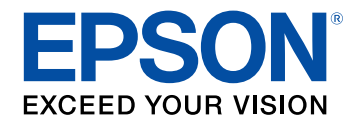

# **Ghidul utilizatorului**

# **Multimedia Projector**

**EB-775F EB-770Fi EB-770F EB-760Wi EB-760W** 

### **[Notaţii utilizate în acest ghid](#page-8-0) [9](#page-8-0)**

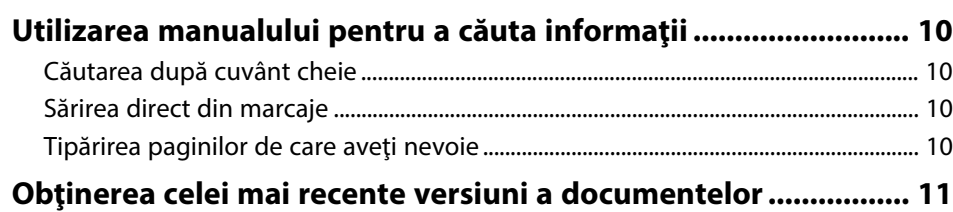

### **[Prezentare generală a proiectorului](#page-11-0) [12](#page-11-0)**

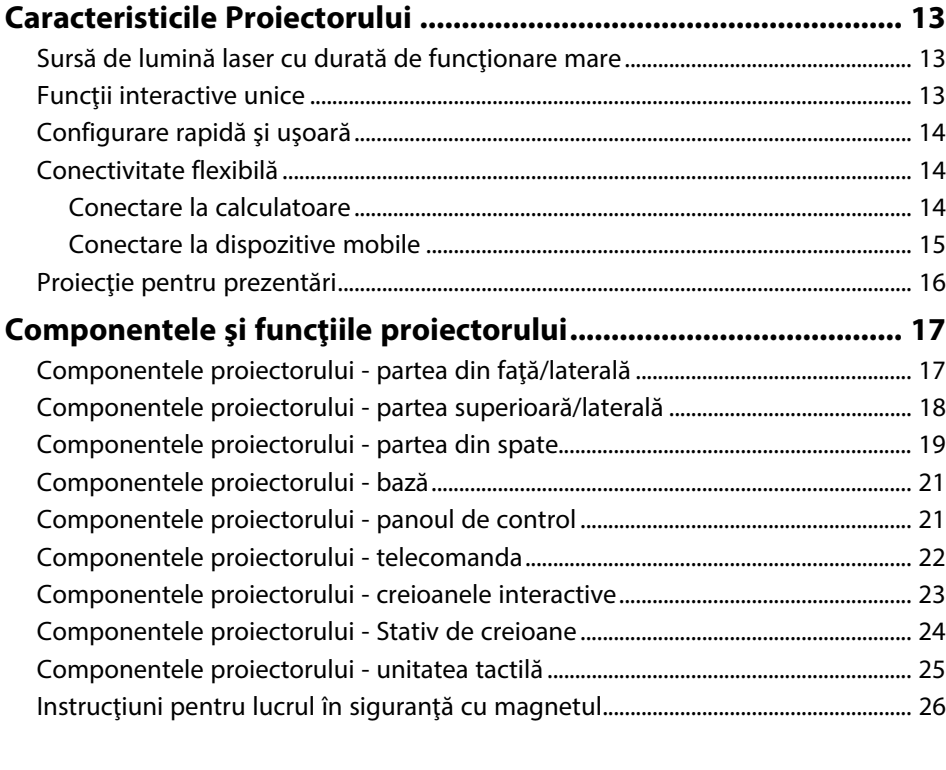

### **[Configurarea proiectorului](#page-26-0) [27](#page-26-0)**

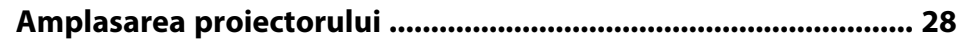

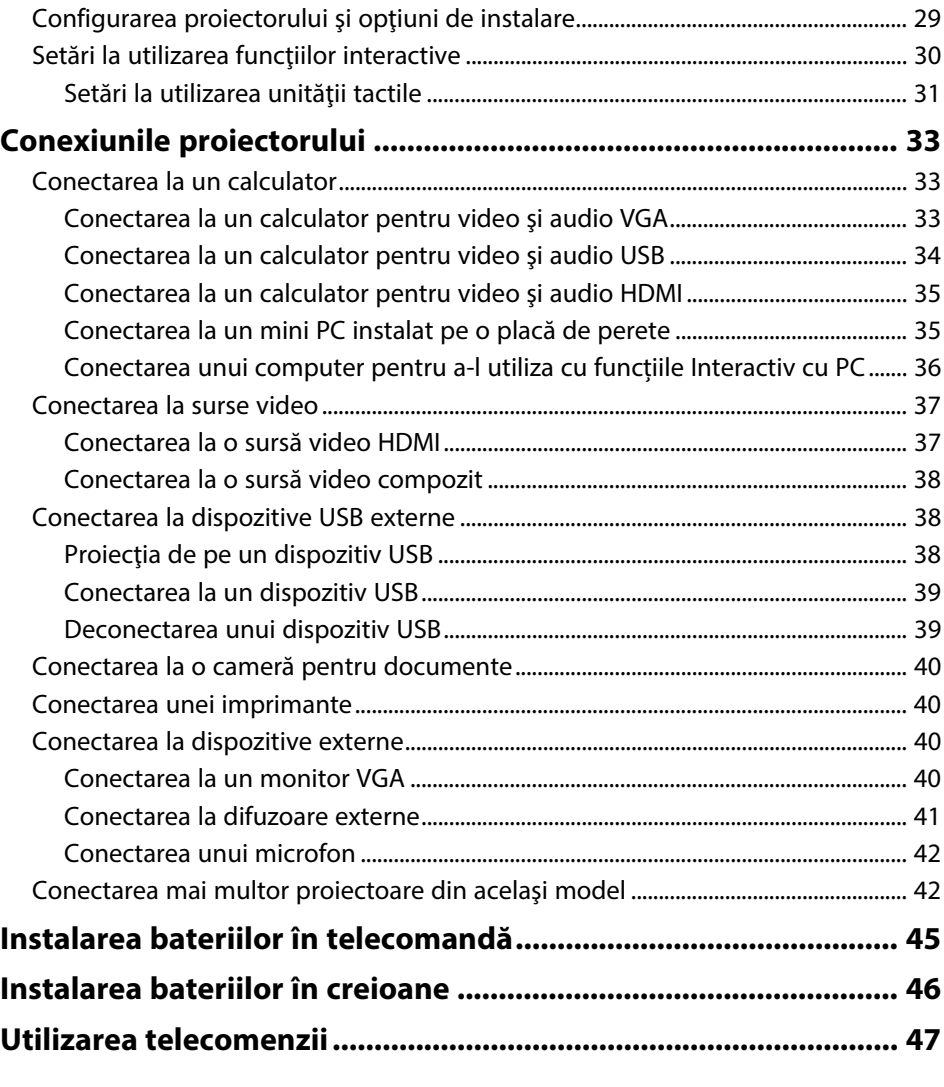

### **[Utilizarea caracteristicilor de bază ale](#page-47-0) [proiectorului](#page-47-0) [48](#page-47-0)**

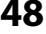

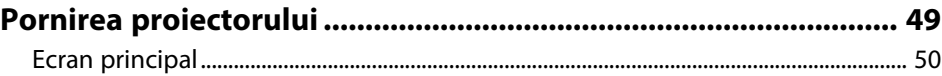

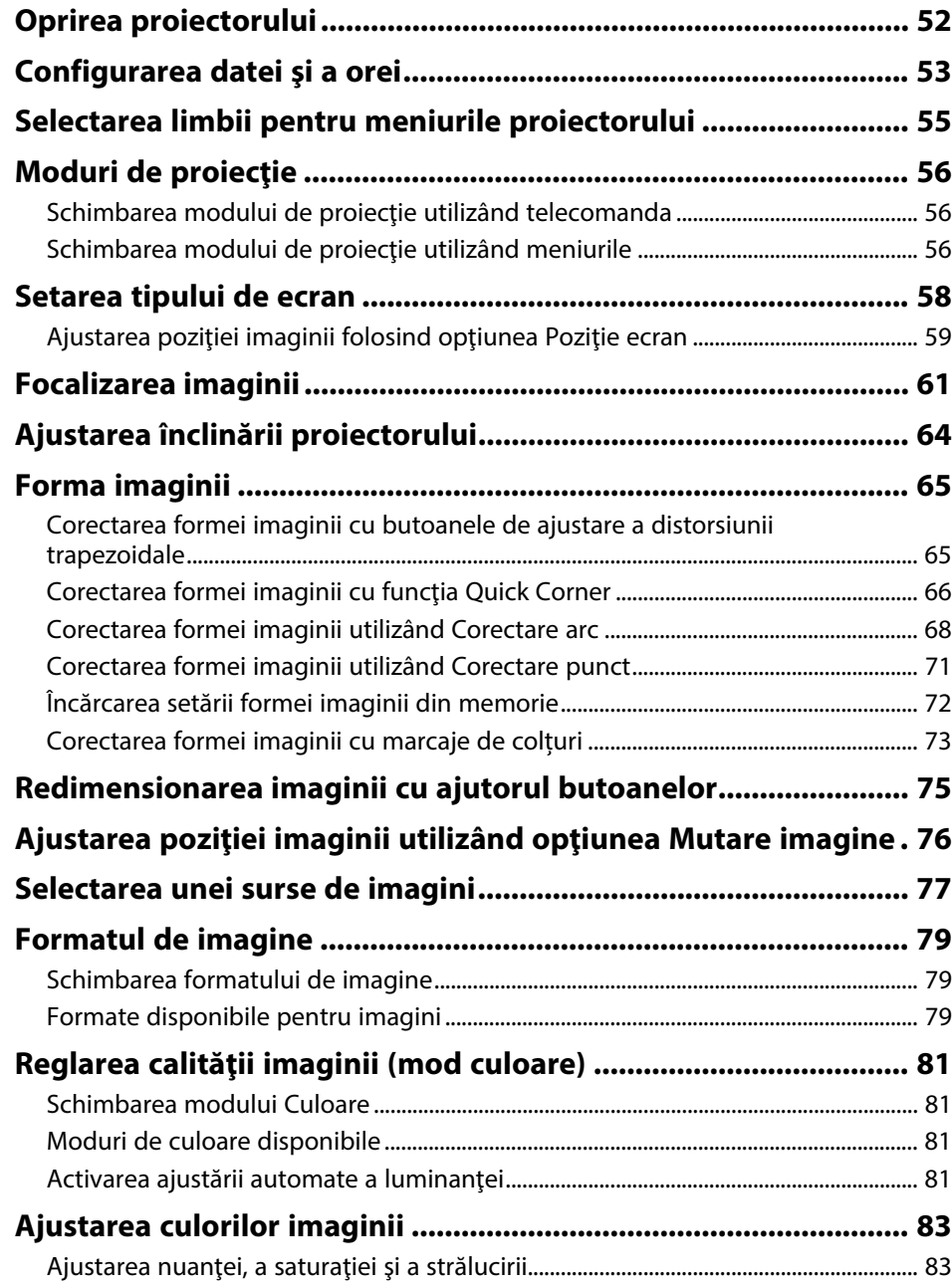

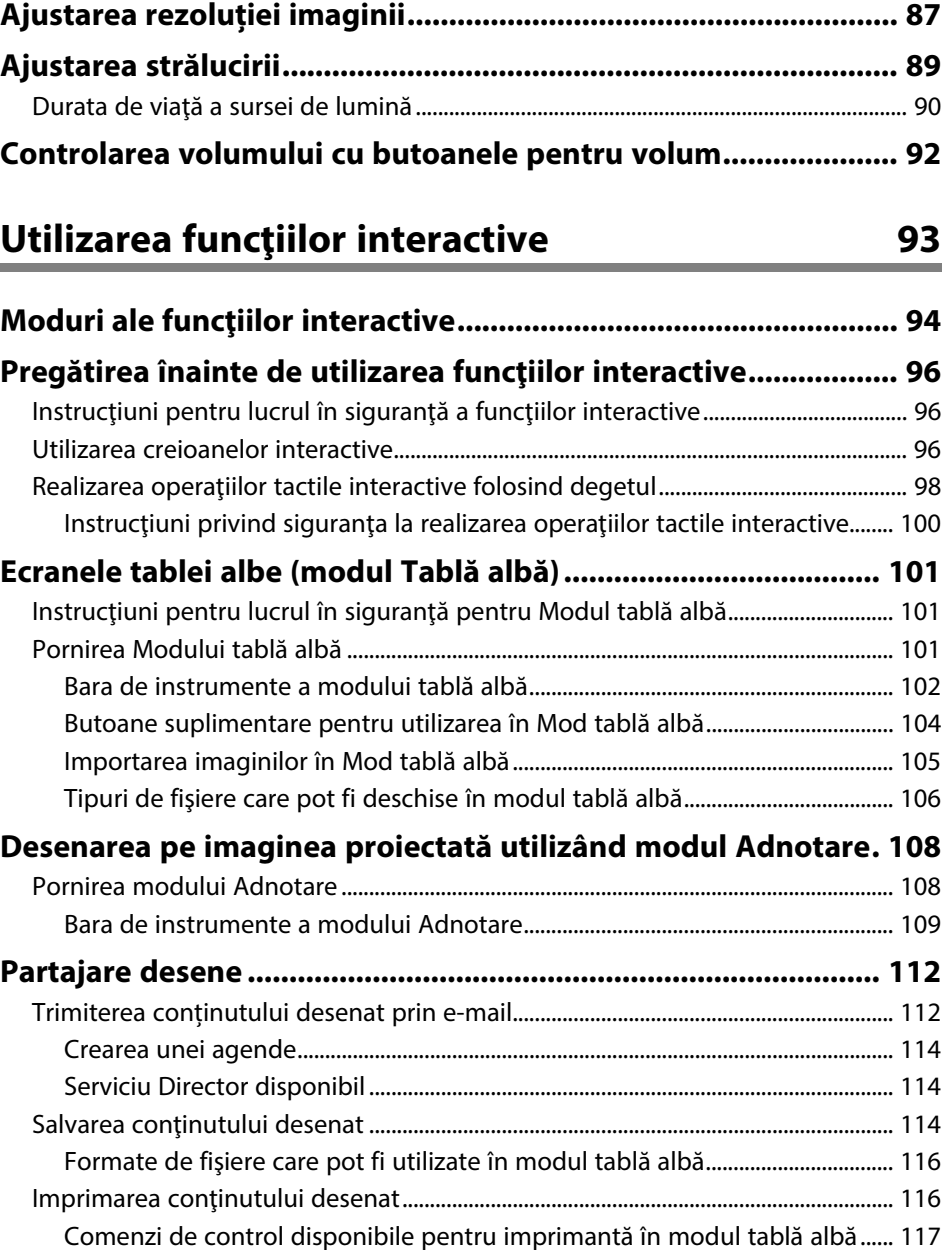

[Ajustarea setării Gamma............................................................................................................. 84](#page-83-0)

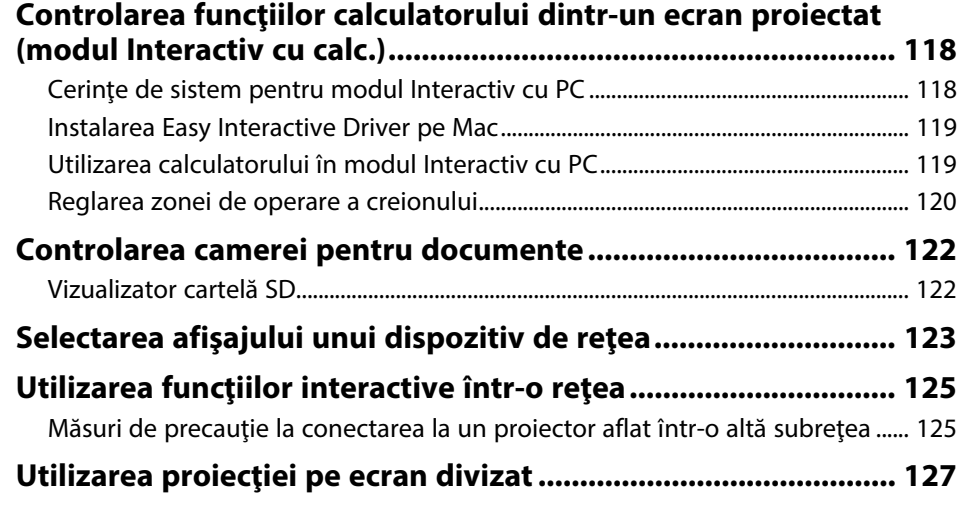

### **[Utilizarea caracteristicilor proiectorului 128](#page-127-0)**

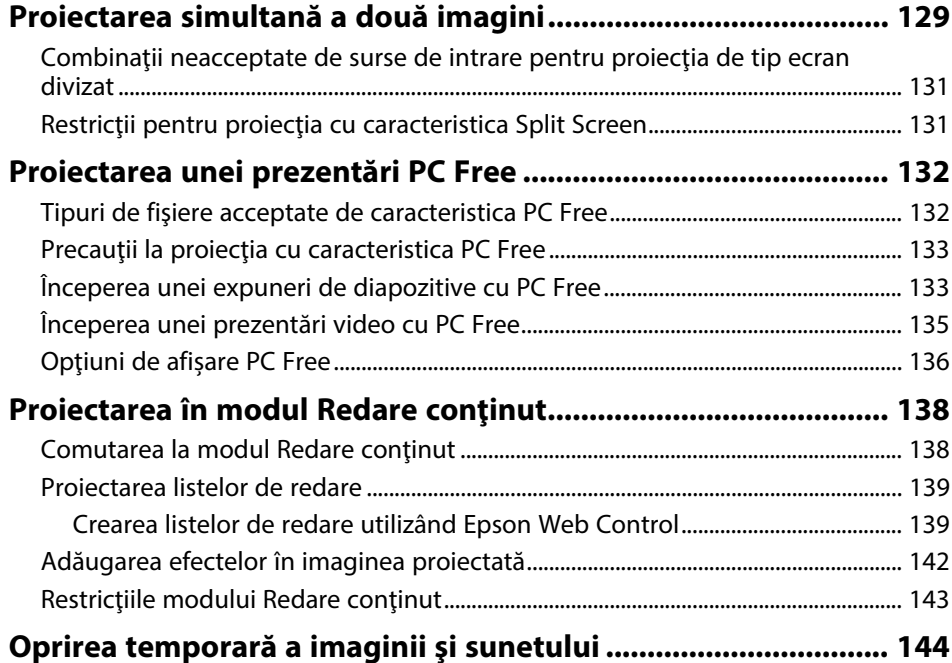

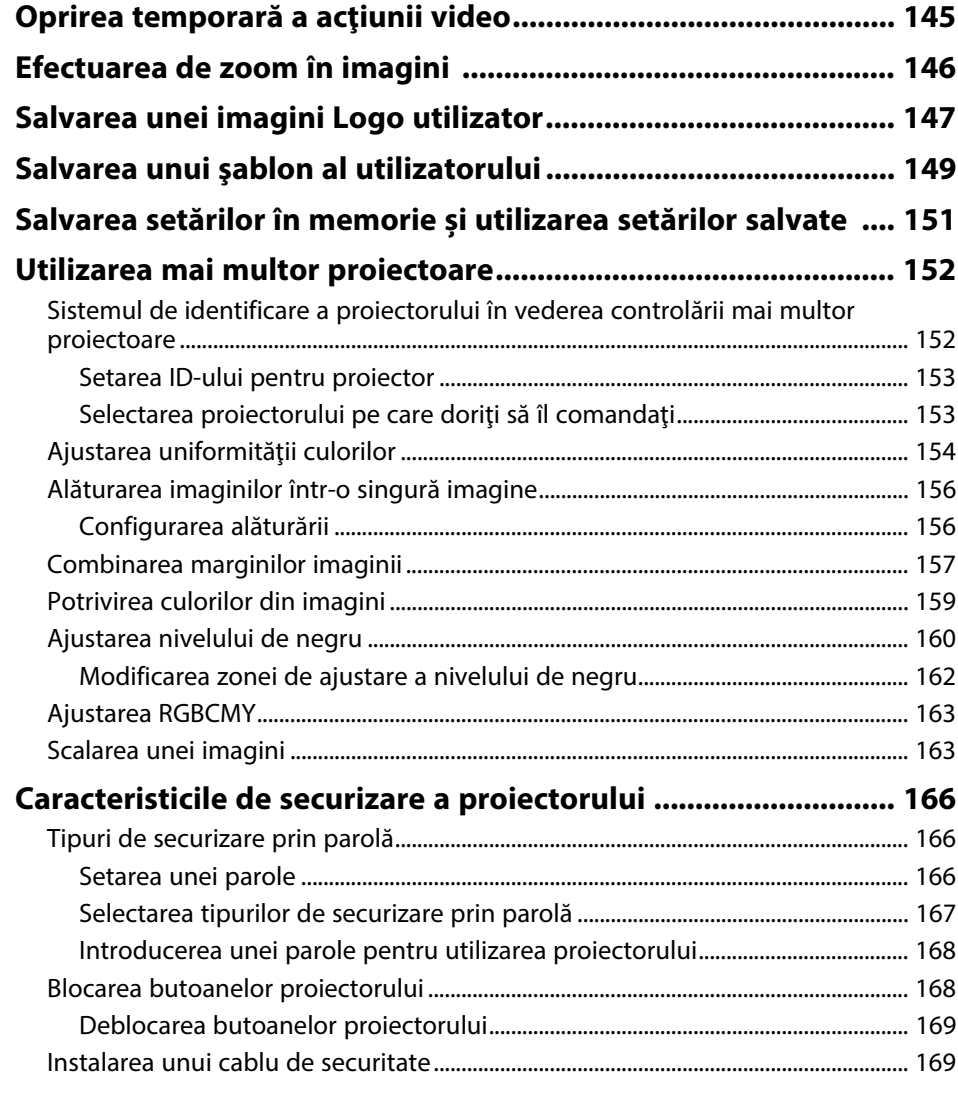

### **[Utilizarea proiectorului într-o reţea](#page-170-0) [171](#page-170-0)**

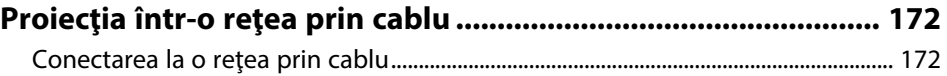

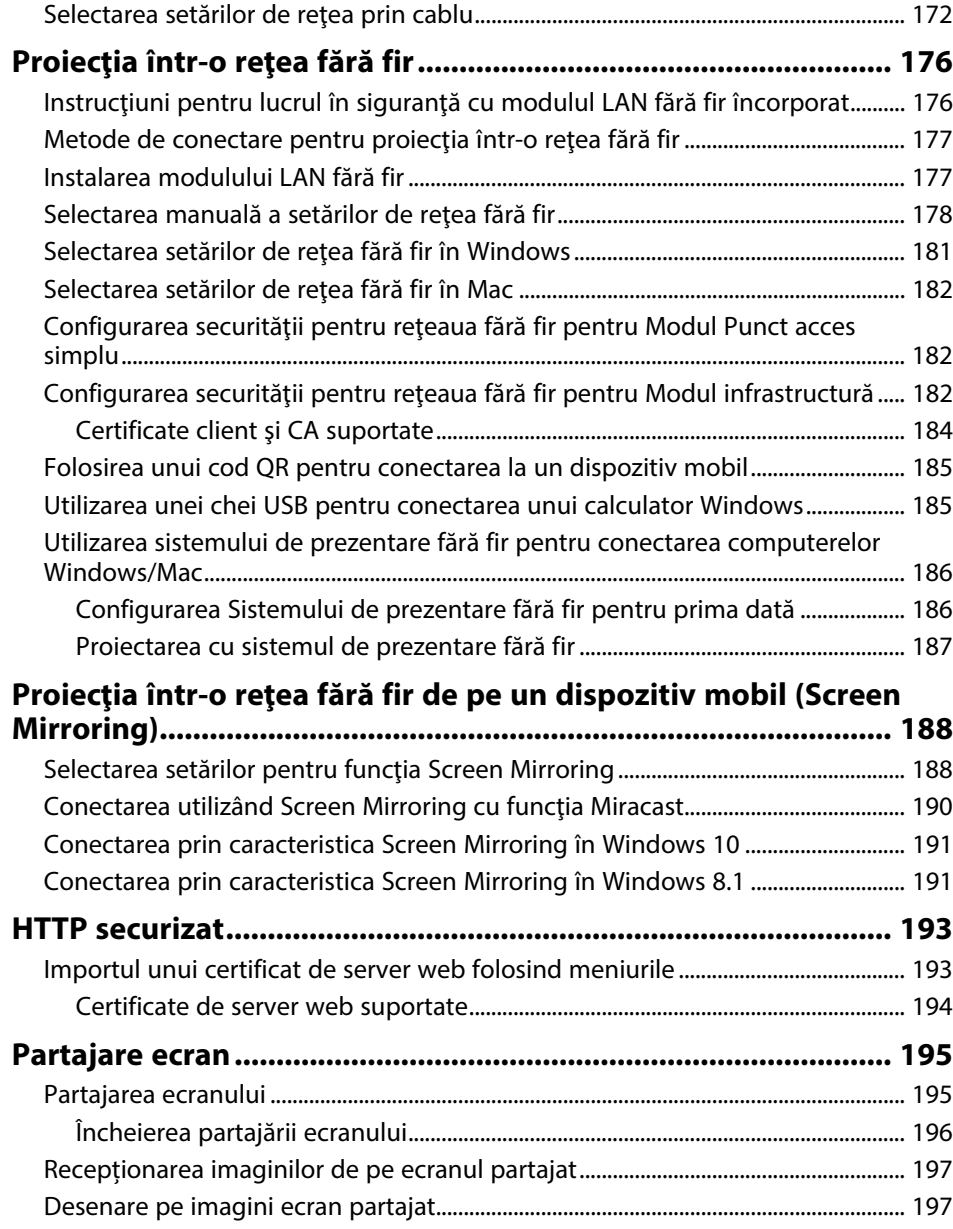

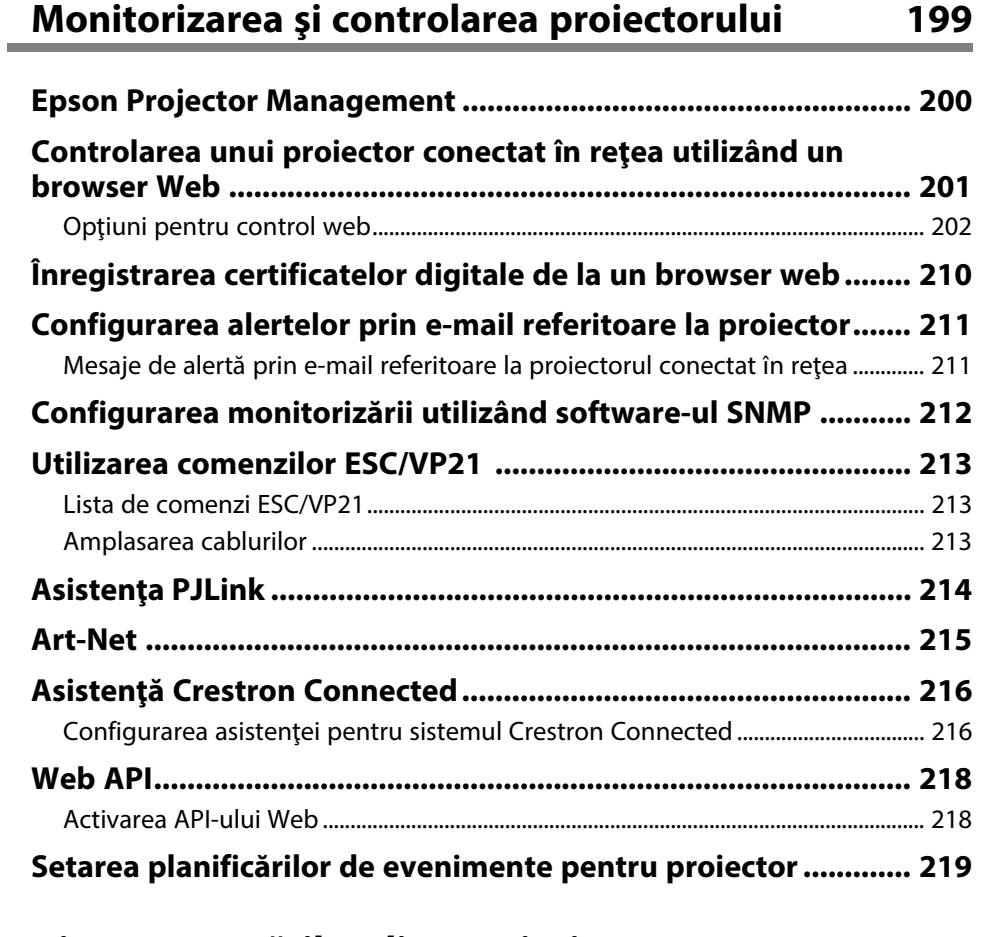

# **[Ajustarea setărilor din meniuri](#page-221-0) [222](#page-221-0)**

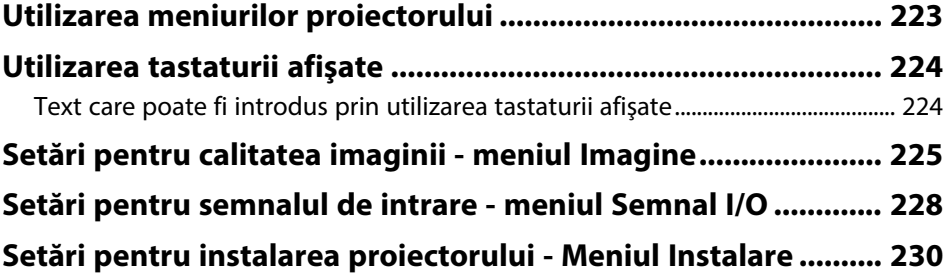

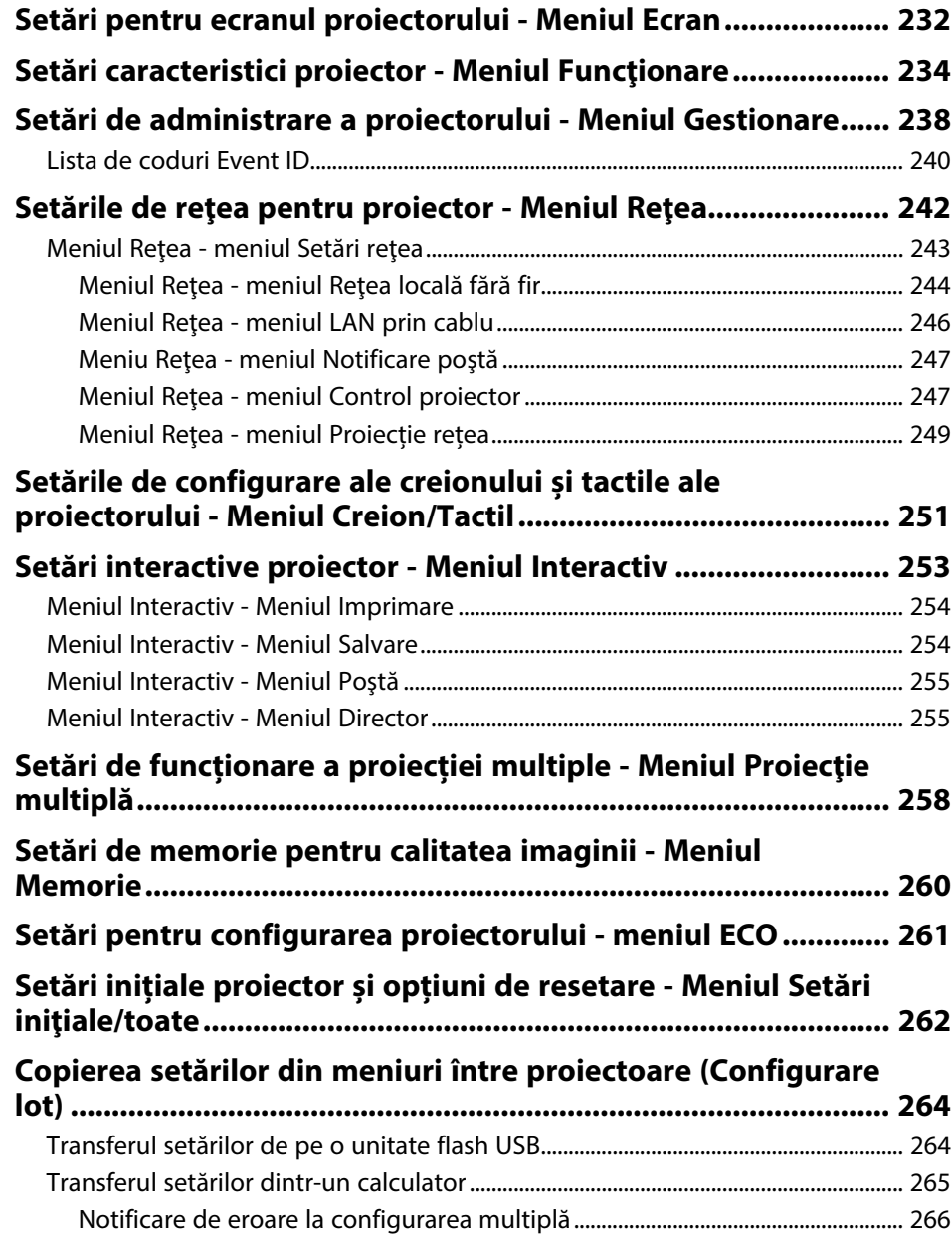

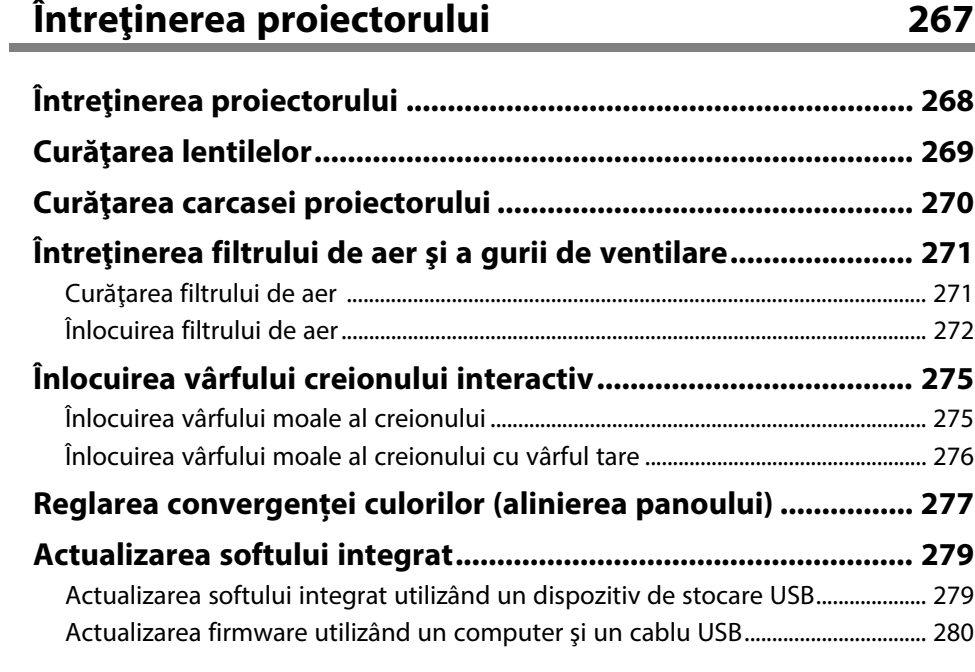

#### **[Rezolvarea problemelor legate de funcţionarea](#page-281-0) [proiectorului](#page-281-0) [282](#page-281-0)**

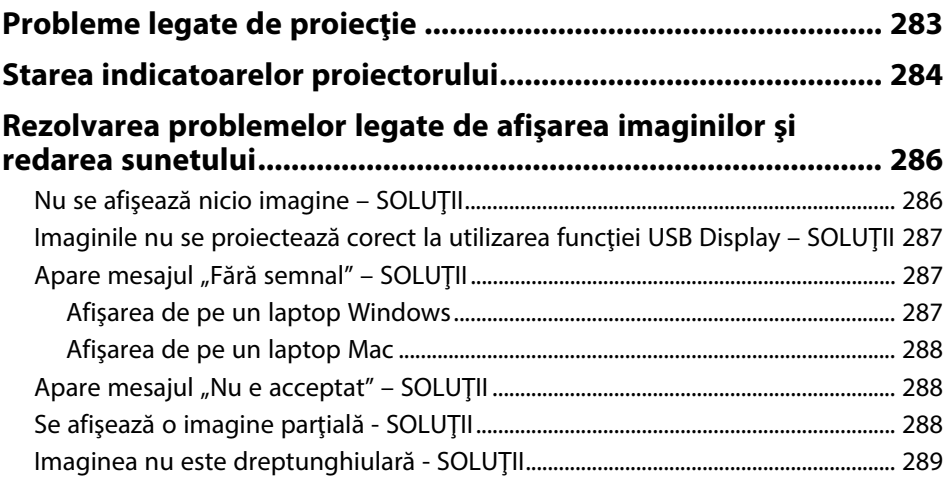

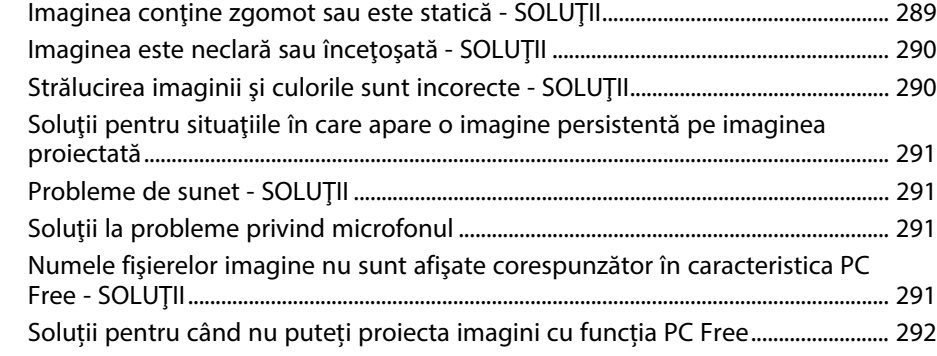

#### **[Probleme de operare a telecomenzii sau a proiectorului -](#page-292-0)**

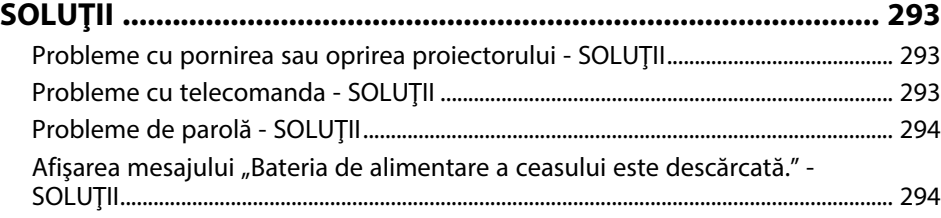

#### **[Soluţionarea problemelor legate de funcţiile interactive ......... 295](#page-294-0)**

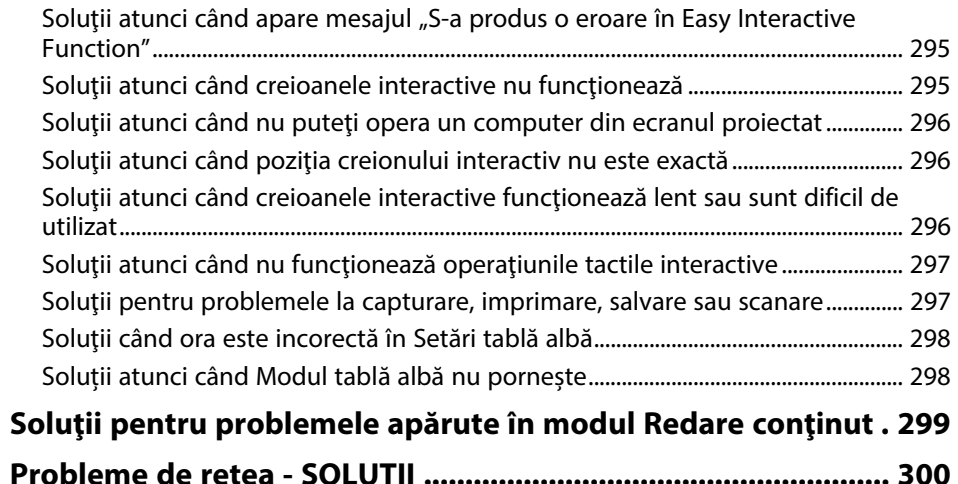

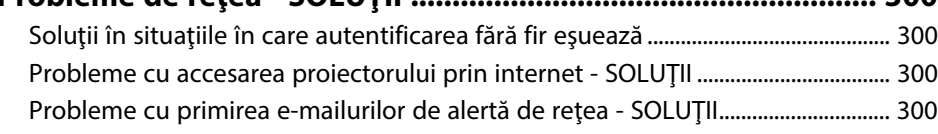

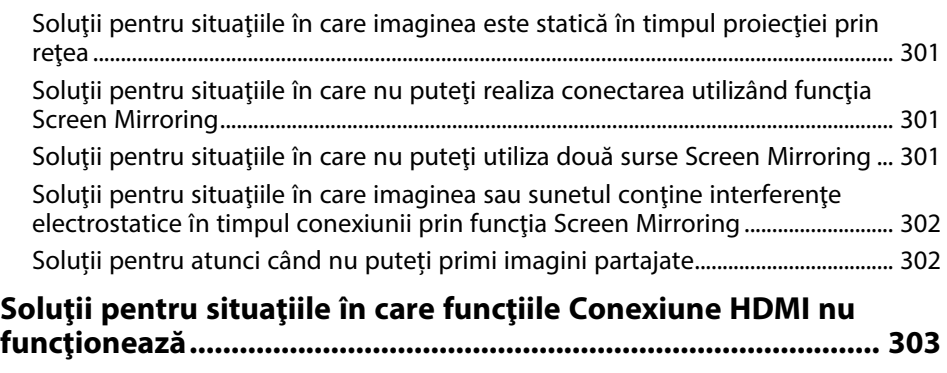

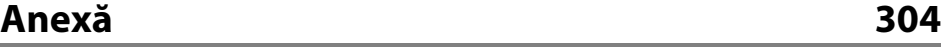

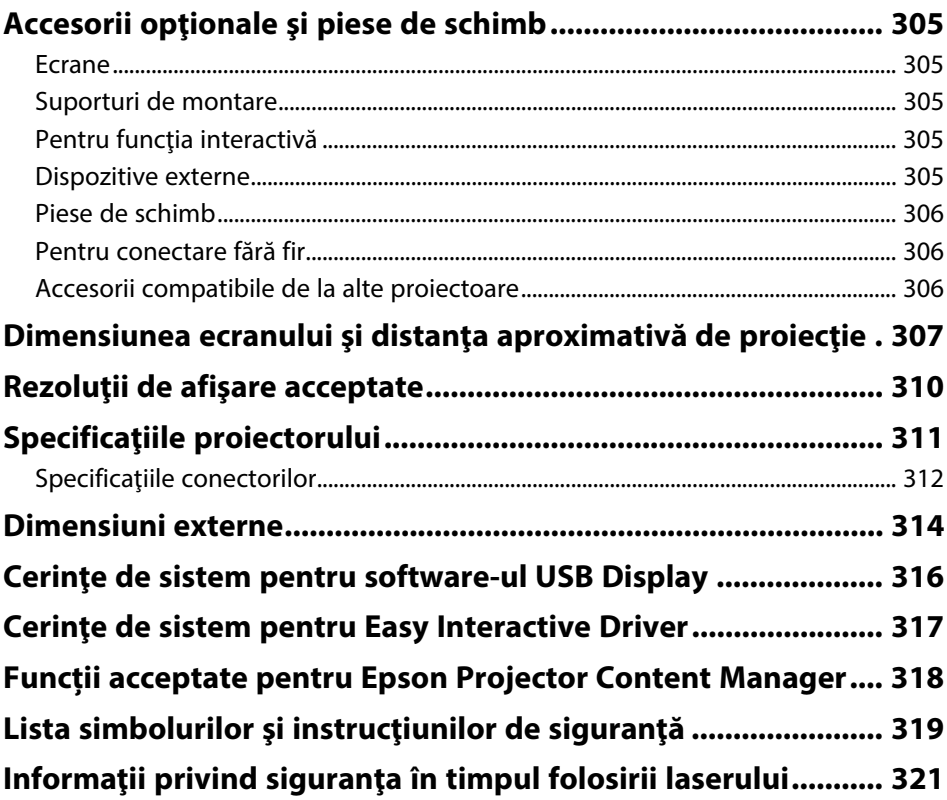

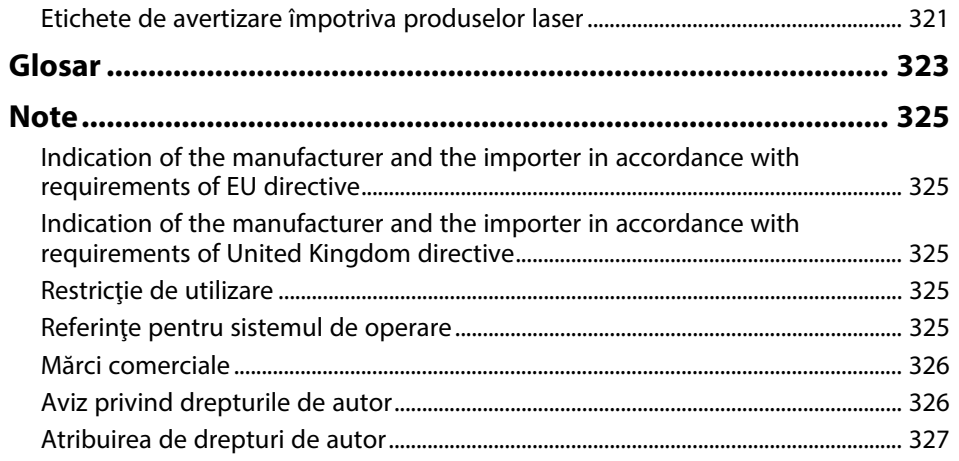

# <span id="page-8-0"></span>**Notaţii utilizate în acest ghid**

#### **Simboluri privind lucrul în siguranţă**

Proiectorul şi manualele aferente folosesc simboluri grafice şi etichete pentru a indica text care prezintă cum se utilizează proiectorul în condiţii de siguranţă. Citiţi şi respectaţi întocmai instrucţiunile marcate cu aceste simboluri şi etichete pentru a evita accidentarea persoanelor sau prejudicierea proprietăţii.

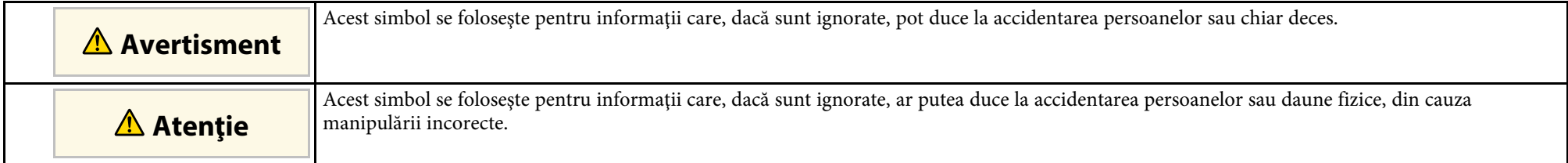

#### **Notaţii referitoare la informaţiile generale**

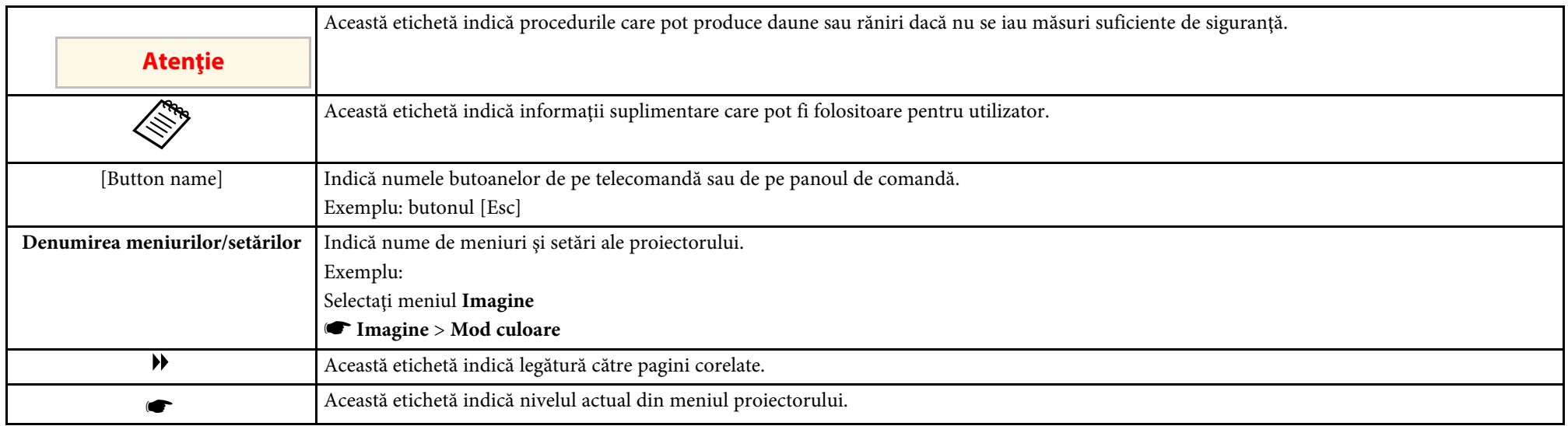

#### g **Linkuri corelate**

• ["Utilizarea manualului pentru a căuta informaţii"](#page-9-0) p.10

• ["Obţinerea celei mai recente versiuni a documentelor"](#page-10-0) p.11

<span id="page-9-0"></span>Manualul PDF vă permite să căutați informațiile dorite prin cuvinte cheie sau să săriti direct la anumite secțiuni, utilizând marcajele. De asemenea, puteți imprima doar paginile de care aveți nevoie. Această secțiune explică modul de utilizare a unui manual PDF care a fost deschis în Adobe Reader X de pe computer.

#### g **Linkuri corelate**

- • ["Căutarea după cuvânt cheie"](#page-9-4) p.10
- • ["Sărirea direct din marcaje"](#page-9-5) p.10
- "Tipărirea paginilor de care aveti nevoie" p.10

#### <span id="page-9-4"></span><span id="page-9-3"></span><span id="page-9-1"></span>**Căutarea după cuvânt cheie**

Faceti clic pe **Editare** > **Căutare Avansată**. Introduceți cuvântul cheie (text) pentru informațiile pe care doriți să le găsiți în fereastra de căutare, apoi faceți clic pe **Căutare**. Rezultatele sunt afisate ca o listă. Faceti clic pe unul dintre rezultatele afişate pentru a trece la pagina respectivă.

<span id="page-9-6"></span>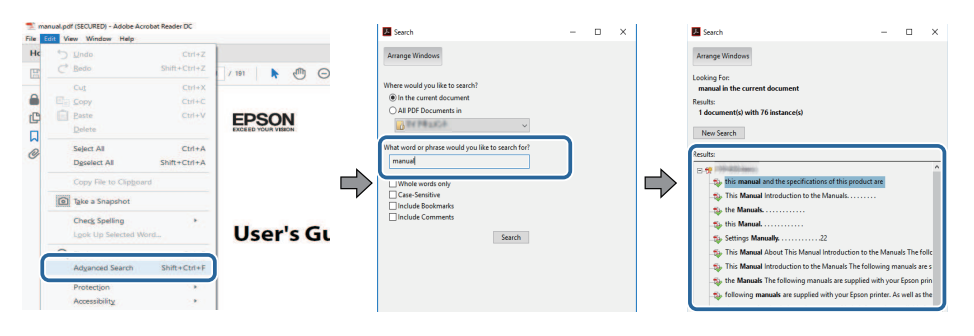

#### <span id="page-9-5"></span><span id="page-9-2"></span>**Sărirea direct din marcaje**

Faceţi clic pe un titlu pentru a trece la pagina respectivă. Faceţi clic pe **+** sau **>** pentru a vedea titlurile de nivel inferior din acea secţiune. Pentru a reveni la pagina anterioară, efectuaţi următoarea operaţie pe tastatură.

• Windows: ţineţi apăsat **Alt**, apoi apăsaţi **←**.

• Mac OS: ţineţi apăsată tasta de comandă, apoi apăsaţi **←**.

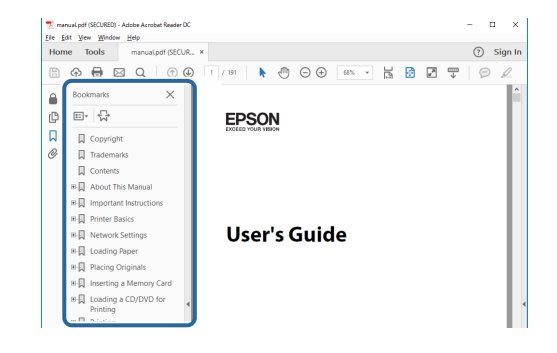

### **Tipărirea paginilor de care aveţi nevoie**

Puteti extrage și imprima numai paginile de care aveți nevoie. Faceți clic pe **Imprimare** din meniul **Fisier**, apoi specificati paginile pe care doriti să le imprimaţi în meniul **Pagini** din **Pagini de imprimat**.

- Pentru a specifica o serie de pagini, introduceți o cratimă între pagina de pornire şi pagina finală. Exemplu: 20-25
- Pentru a specifica paginile care nu sunt în serie, împărţiţi paginile cu virgule.

Exemplu: 5, 10, 15

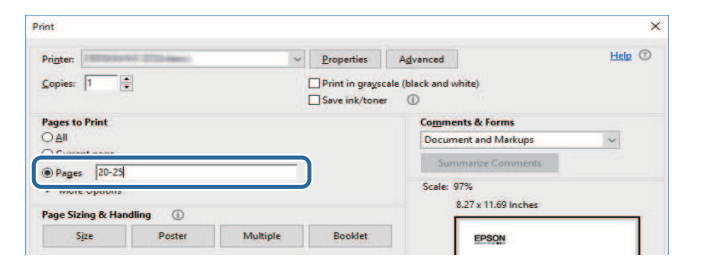

### **Obţinerea celei mai recente versiuni a documentelor <sup>11</sup>**

<span id="page-10-0"></span>Puteţi obţine cele mai recente versiuni ale manualelor și specificaţiilor de pe site-ul web Epson.

Vizitați [epson.sn](http://epson.sn) și introduceţi numele modelului.

# <span id="page-11-0"></span>**Prezentare generală a proiectorului**

Consultaţi aceste secţiuni pentru a afla mai multe despre caracteristicile proiectorului şi denumirile componentelor.

#### g **Linkuri corelate**

- • ["Caracteristicile Proiectorului"](#page-12-0) p.13
- "Componentele și funcțiile proiectorului" p.17

### **Caracteristicile Proiectorului <sup>13</sup>**

<span id="page-12-2"></span><span id="page-12-0"></span>Acest proiector este dotat cu următoarele funcţii speciale. Consultaţi aceste secțiuni pentru mai multe detalii.

#### <span id="page-12-4"></span>g **Linkuri corelate**

- "Sursă de lumină laser cu durată de funcționare mare" p.13
- "Funcții interactive unice" p.13
- • ["Configurare rapidă şi uşoară"](#page-13-3) p.14
- • ["Conectivitate flexibilă"](#page-13-4) p.14
- "Proiecție pentru prezentări" p.16

### <span id="page-12-3"></span><span id="page-12-1"></span>**Sursă de lumină laser cu durată de funcţionare mare**

O sursă de lumină bazată pe laser în stare solidă asigură o funcţionare practic fără întreţinere până când se reduce nivelul de strălucire al sursei de lumină.

#### **Funcţii interactive unice**

Adnotare uşoară pe ecranul proiectat cu ajutorul creionului interactiv sau al degetului (EB‑770Fi/EB‑760Wi).

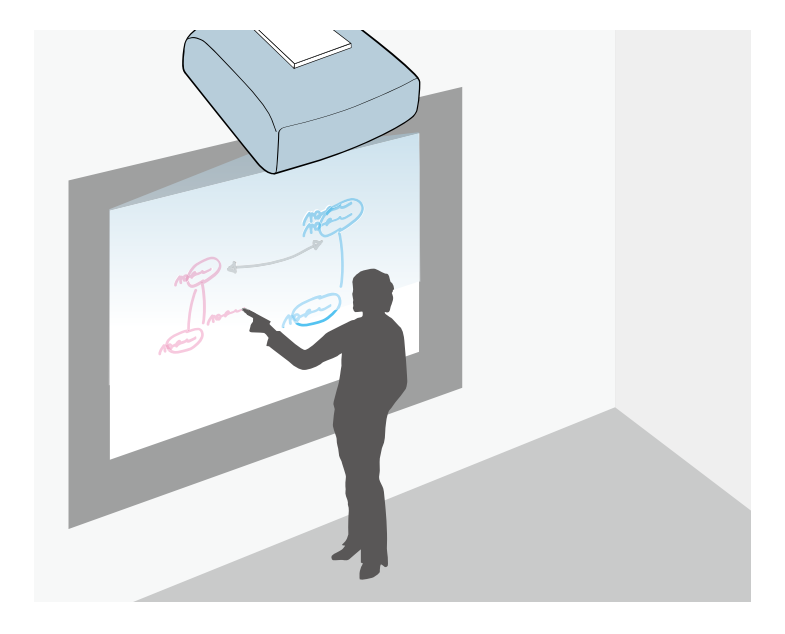

- Adnotare cu sau fără computer.
- Adnotare cu două creioane simultan.
- Operaţiuni ale proiectorului de pe ecranul proiectat.
- Scanaţi şi afişaţi conţinut de pe un scaner conectat.
- Trimiteţi prin e-mail, salvaţi sau imprimaţi conţinut fără a utiliza un computer.
- Importaţi conţinut de pe o unitate USB.
- Operaţiuni ale computerului de pe ecranul proiectat.
- Interactivitate pe bază de atingeri cu ajutorul degetului. (Unitatea tactilă opțională este necesară.)

#### g **Linkuri corelate**

• "Utilizarea functiilor interactive" p.93

### <span id="page-13-3"></span><span id="page-13-2"></span><span id="page-13-0"></span>**Configurare rapidă şi uşoară**

- Caracteristică Pornire directă pentru a porni funcţionarea proiectorului imediat ce îl conectați la o sursă de alimentare.
- Caracteristică Pornire automată pentru a porni funcţionarea proiectorului atunci când acesta detectează semnalul de imagine de la portul pe care l-aţi specificat drept sursă pentru funcţia **Pornire automată**.
- Caracteristică Ecran principal pentru selectarea cu uşurinţă a unei surse de imagini și accesarea unor funcții utile.

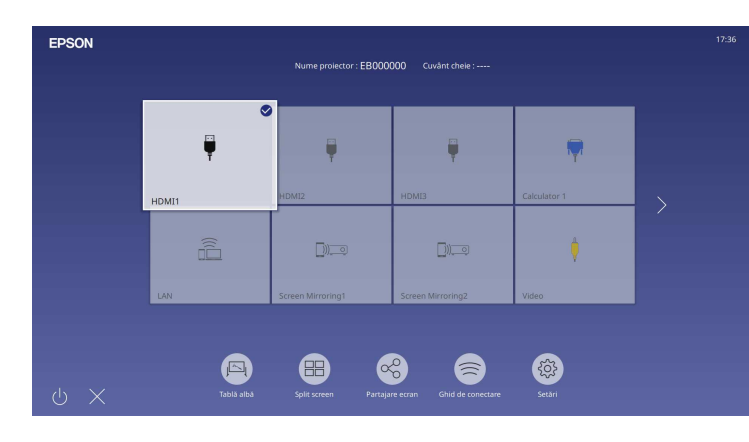

#### g **Linkuri corelate**

- • ["Ecran principal"](#page-49-1) p.50
- • ["Pornirea proiectorului"](#page-48-0) p.49

### <span id="page-13-4"></span><span id="page-13-1"></span>**Conectivitate flexibilă**

Acest proiector acceptă o gamă largă de opţiuni de conectare uşor de utilizat:

#### g **Linkuri corelate**

- • ["Conectare la calculatoare"](#page-13-2) p.14
- • ["Conectare la dispozitive mobile"](#page-14-0) p.15

#### **Conectare la calculatoare**

• Conectare cu un singur cablu USB pentru proiectare de imagini şi redare audio (USB Display).

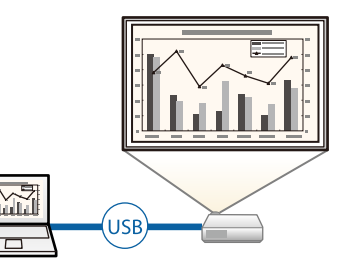

• Epson iProjection (Windows/Mac) pentru proiectarea simultană a până la patru imagini prin divizarea ecranului proiectat. Puteţi proiecta imagini de pe calculatoare din reţea sau de pe smartphone-uri sau tablete pe care este instalată aplicaţia Epson iProjection.

<span id="page-14-0"></span>Consultaţi *Ghid de utilizare Epson iProjection (Windows/Mac)* pentru detalii.

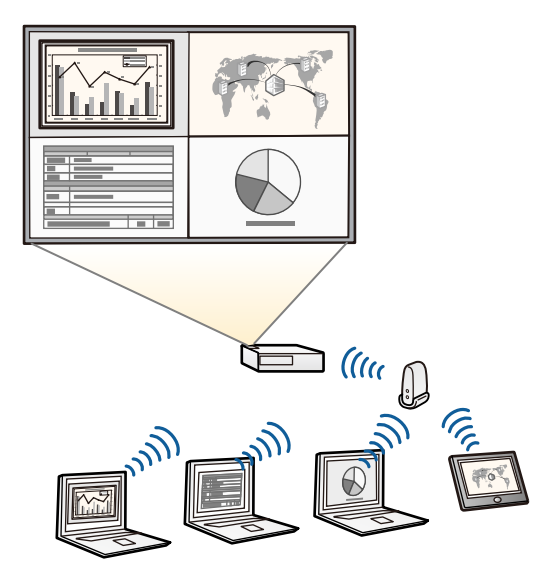

• Puteti descărca software-ul și manualele necesare de pe următorul site web. [epson.sn](http://epson.sn)

#### g **Linkuri corelate**

- • ["Proiecţia într-o reţea prin cablu"](#page-171-0) p.172
- • ["Proiecţia într-o reţea fără fir"](#page-175-0) p.176
- • ["Conectarea la un calculator pentru video şi audio USB"](#page-33-0) p.34

#### **Conectare la dispozitive mobile**

• Funcţie Screen Mirroring pentru conectarea fără fir a proiectorului la un dispozitiv mobil utilizându-se tehnologia Miracast.

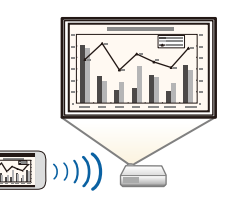

• Aplicaţie Epson iProjection (pentru iOS/Android) pentru conectarea fără fir a proiectorului la un dispozitiv mobil utilizându-se aplicația disponibilă în App Store sau Google Play.

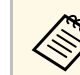

Orice tarife suportate în timpul comunicării cu App Store sau Google<br>Play cad în responsabilitatea clientului Play cad în responsabilitatea clientului.

• Aplicaţie Epson iProjection (pentru Chromebook) pentru conectarea fără fir a proiectorului la un dispozitiv Chromebook utilizându-se aplicaţia disponibilă în Google Play. Pentru detalii, consultaţi *Epson iProjection Operation Guide (Chromebook)*.

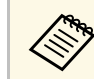

Orice tarife suportate în timpul comunicării cu Google Play cad în<br>responsabilitatea clientului responsabilitatea clientului.

#### g **Linkuri corelate**

• ["Proiecţia într-o reţea fără fir de pe un dispozitiv mobil \(Screen Mirroring\)"](#page-187-0) [p.188](#page-187-0)

### **Caracteristicile Proiectorului <sup>16</sup>**

### <span id="page-15-1"></span><span id="page-15-0"></span>**Proiecţie pentru prezentări**

Proiectorul vă permite să proiectați conținutul pentru prezentări ca semnale digitale (EB-775F/EB-770F).

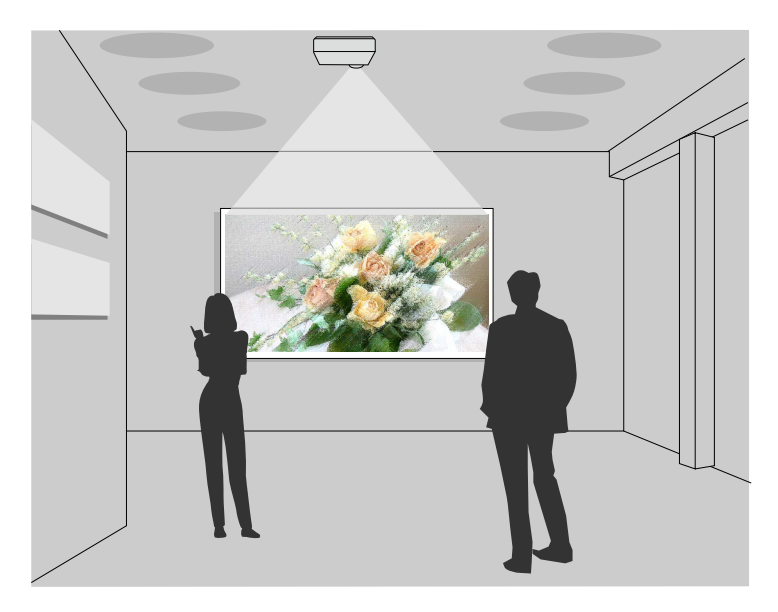

- Modul Redare continut pentru redarea listelor de redare și adăugarea efectelor de culoare și de formă în imaginea proiectată.
- Puteți utiliza una dintre următoarele metode pentru a crea conținut redat în modul Redare continut.
- Software-ul Epson Projector Content Manager vă permite să creați liste de redare și să le salvați pe un dispozitiv de stocare extern. De asemenea, puteţi să adăugaţi culoare și efecte de formă în imaginea proiectată și să programați liste de redare.

Consultaţi *Ghid de utilizare a Epson Projector Content Manager* pentru detalii.

• Epson Web Control vă permite să creați liste de redare folosind un browser web și să le salvați pe un dispozitiv de stocare extern conectat la un proiector dintr-o rețea. De asemenea, puteți să adăugați culoare și efecte de formă în imaginea proiectată.

• Aplicația Epson Creative Projection vă permite să creați conținut pe dispozitive iOS. De asemenea, puteți transfera conținut fără fir pe proiector.

Puteţi descărca aplicaţia Epson Creative Projection de la App Store. Orice tarife suportate în timpul comunicării cu App Store cad în responsabilitatea clientului.

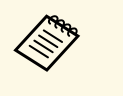

Puteți descărca software-ul și manualele necesare de pe următorul site web:

[epson.sn](http://epson.sn)

#### g **Linkuri corelate**

• "Proiectarea în modul Redare continut" p.138

<span id="page-16-1"></span><span id="page-16-0"></span>În următoarele secțiuni sunt explicate componentele proiectorului și funcțiile acestora.

<span id="page-16-2"></span>Toate caracteristicile din acest ghid sunt explicate utilizând imagini ale modelului EB‑770Fi, dacă nu se specifică altfel.

#### g **Linkuri corelate**

- • ["Componentele proiectorului partea din faţă/laterală"](#page-16-2) p.17
- • ["Componentele proiectorului partea superioară/laterală"](#page-17-1) p.18
- • ["Componentele proiectorului partea din spate"](#page-18-1) p.19
- • ["Componentele proiectorului bază"](#page-20-2) p.21
- • ["Componentele proiectorului panoul de control"](#page-20-3) p.21
- • ["Componentele proiectorului telecomanda"](#page-21-1) p.22
- • ["Componentele proiectorului creioanele interactive"](#page-22-1) p.23
- • ["Componentele proiectorului Stativ de creioane"](#page-23-1) p.24
- • ["Componentele proiectorului unitatea tactilă"](#page-24-1) p.25
- • ["Instrucţiuni pentru lucrul în siguranţă cu magnetul"](#page-25-1) p.26

### **Componentele proiectorului - partea din faţă/laterală**

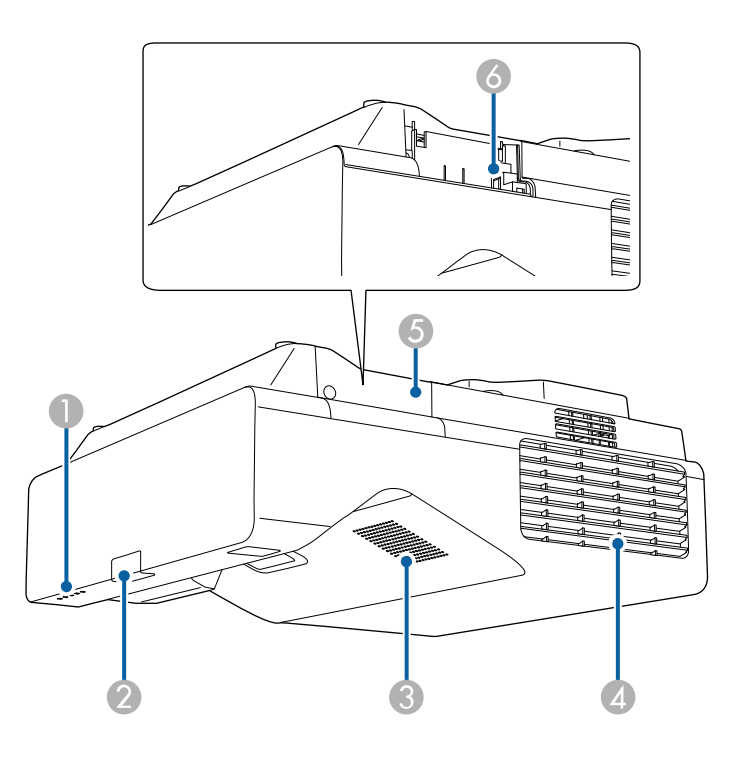

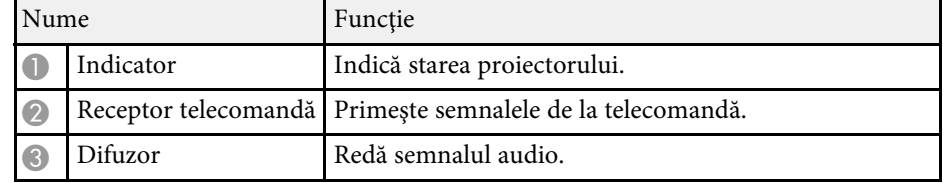

<span id="page-17-1"></span><span id="page-17-0"></span>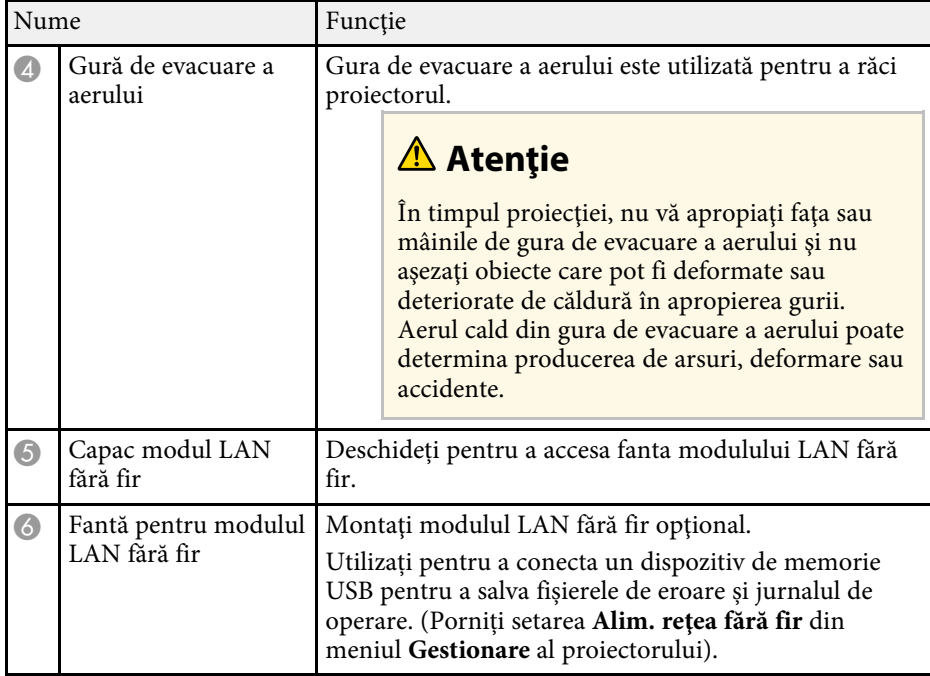

#### g **Linkuri corelate**

• ["Starea indicatoarelor proiectorului"](#page-283-0) p.284

### **Componentele proiectorului - partea superioară/laterală**

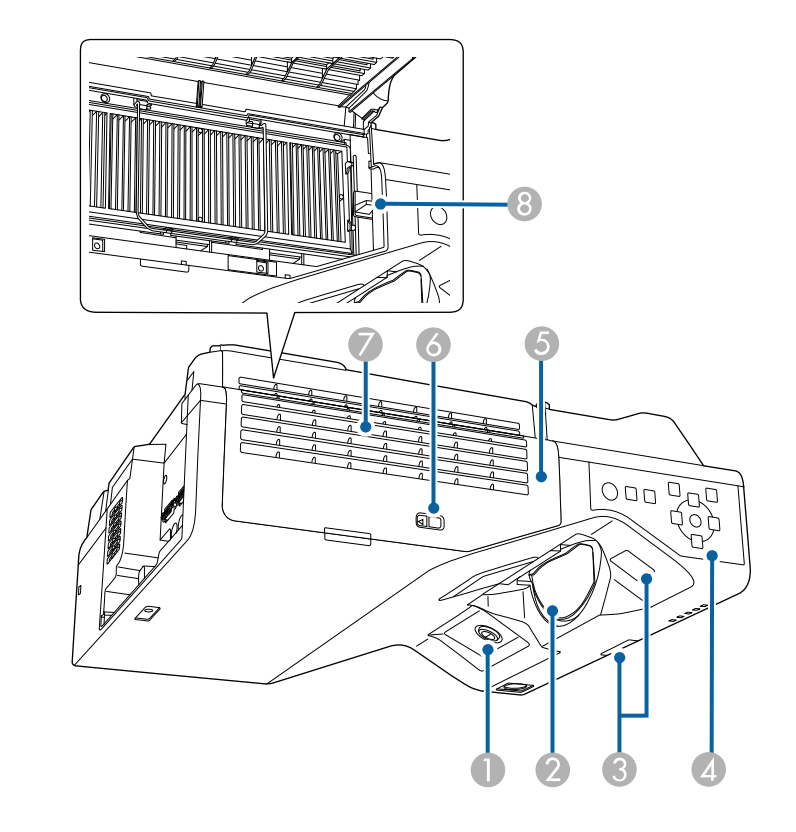

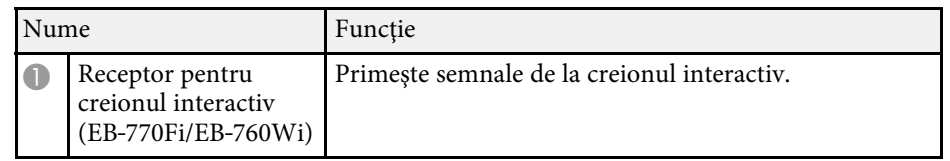

### **Componentele şi funcţiile proiectorului <sup>19</sup>**

<span id="page-18-1"></span><span id="page-18-0"></span>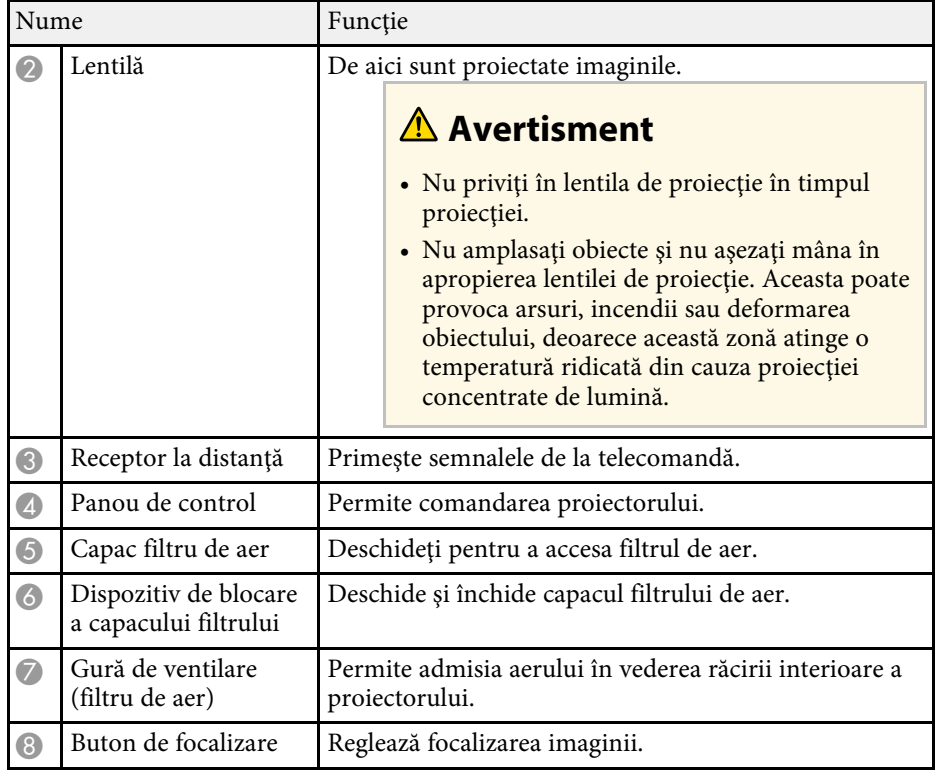

#### g **Linkuri corelate**

- • ["Întreţinerea filtrului de aer şi a gurii de ventilare"](#page-270-0) p.271
- • ["Componentele proiectorului panoul de control"](#page-20-3) p.21
- • ["Utilizarea creioanelor interactive"](#page-95-3) p.96
- • ["Focalizarea imaginii"](#page-60-0) p.61

### **Componentele proiectorului - partea din spate**

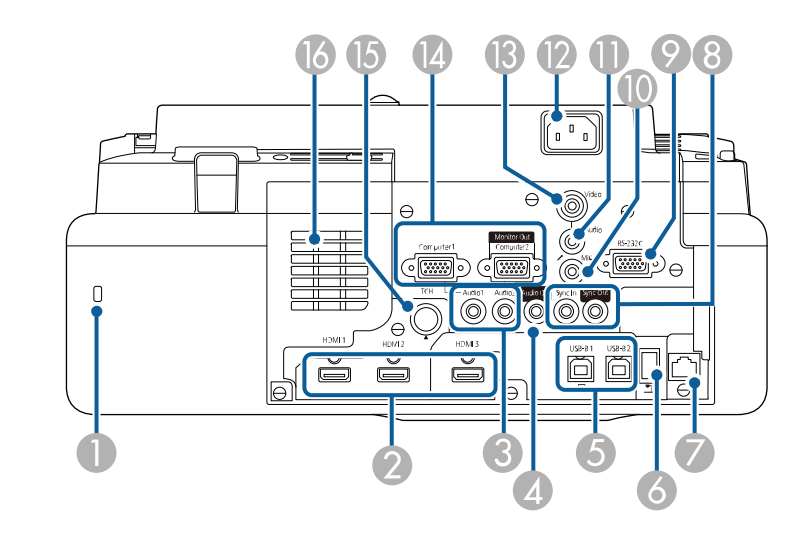

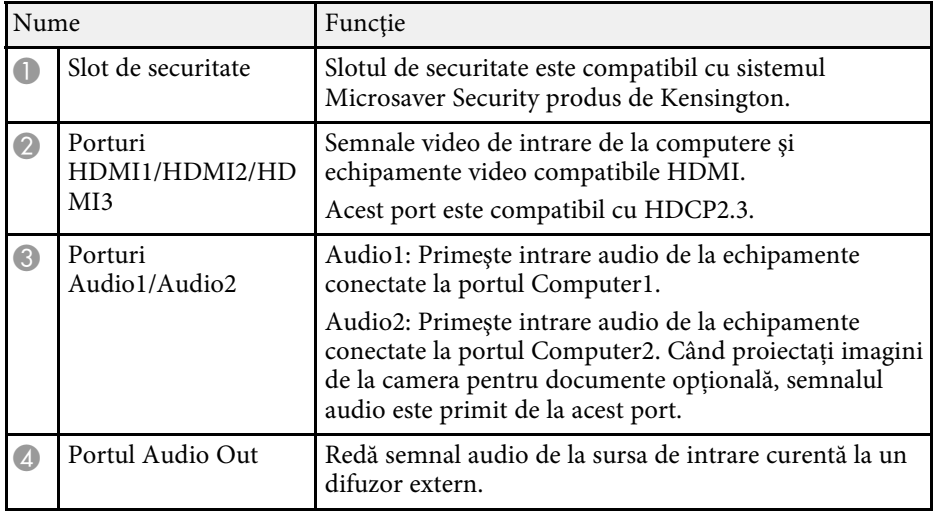

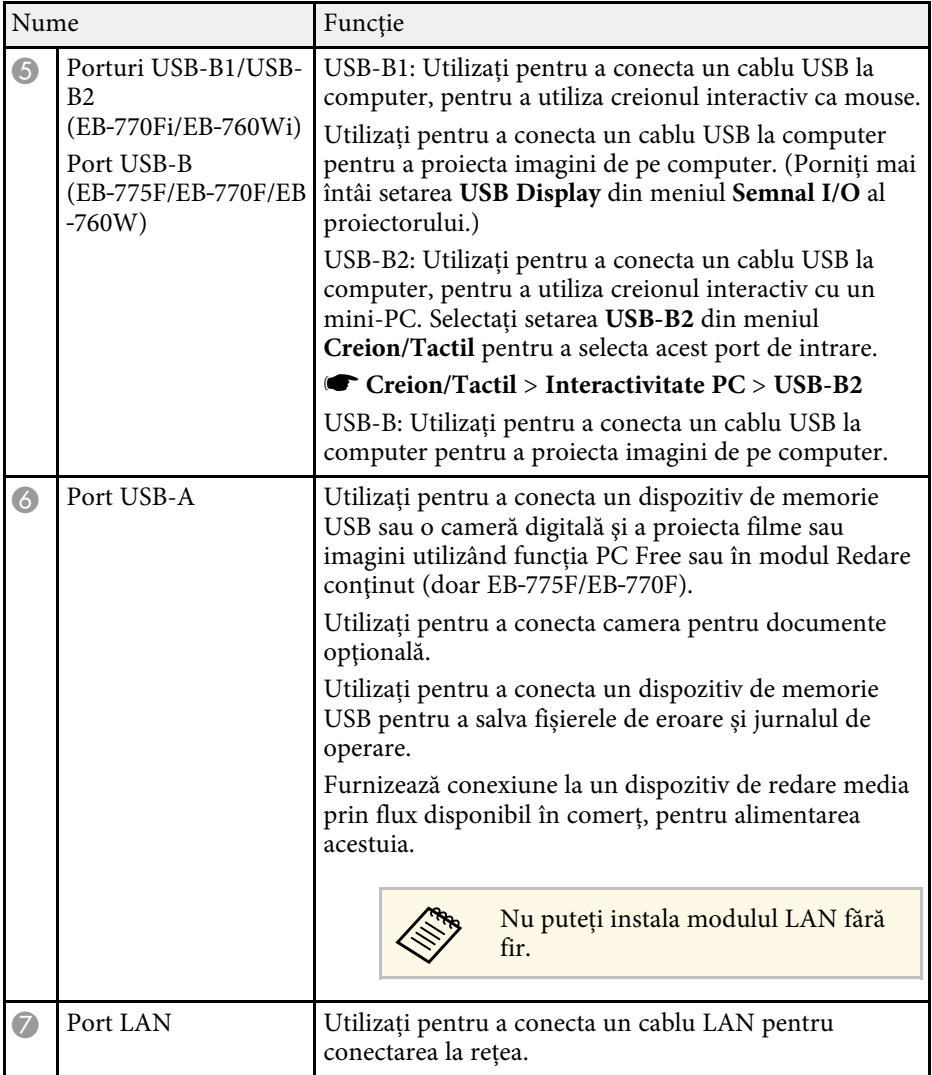

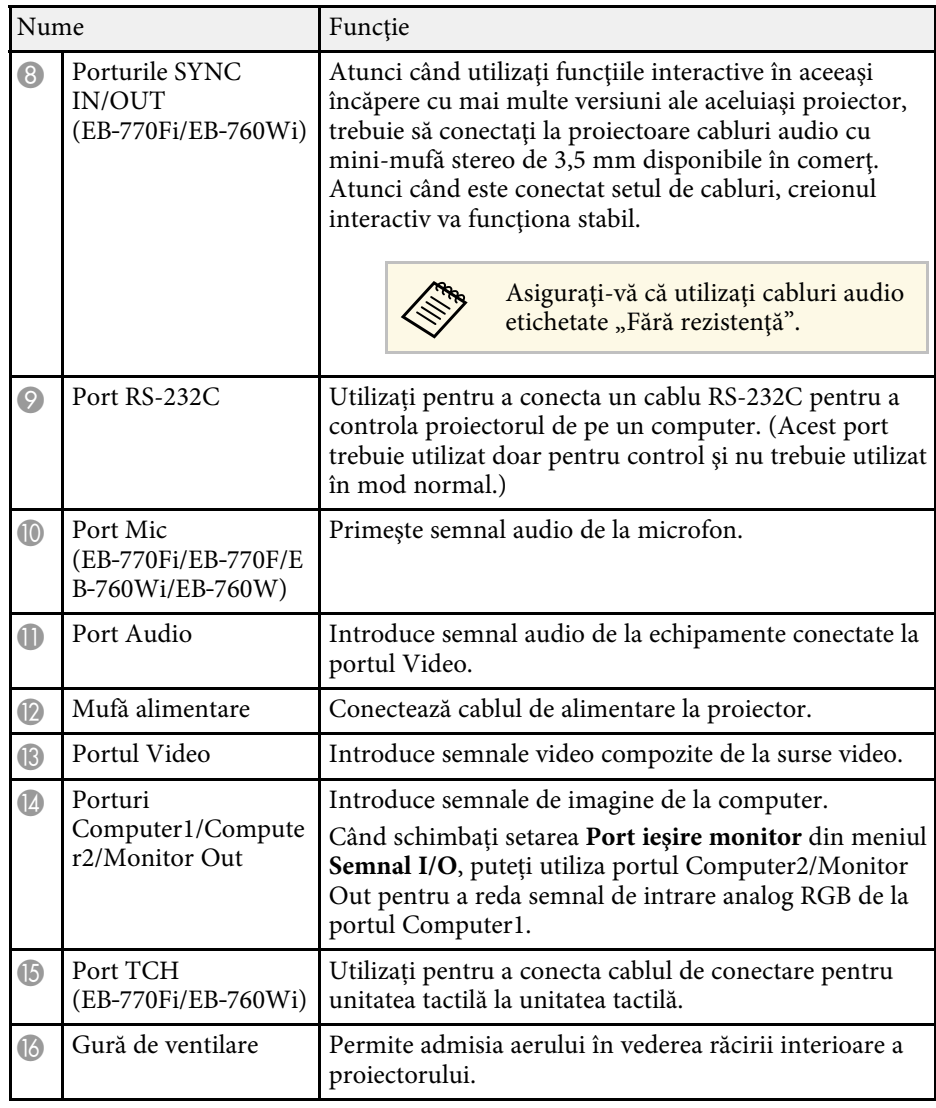

#### g **Linkuri corelate**

- • ["Conexiunile proiectorului"](#page-32-0) p.33
- • ["Instalarea unui cablu de securitate"](#page-168-2) p.169

### <span id="page-20-2"></span><span id="page-20-0"></span>**Componentele proiectorului - bază**

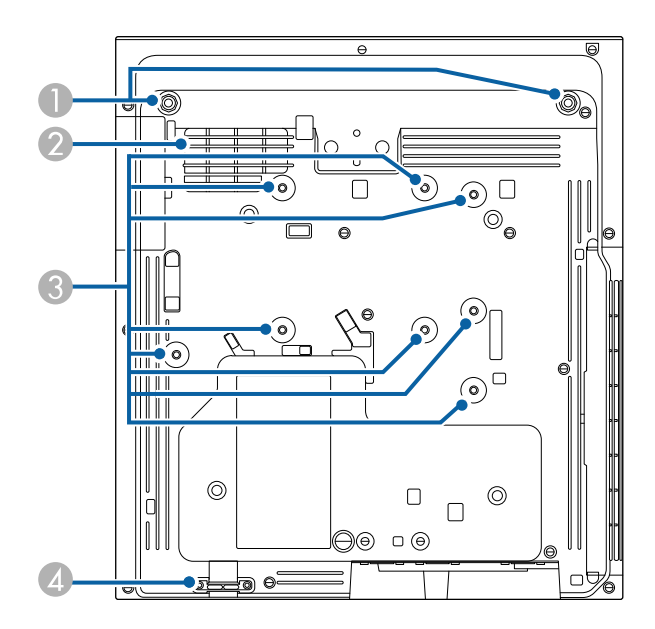

<span id="page-20-3"></span><span id="page-20-1"></span>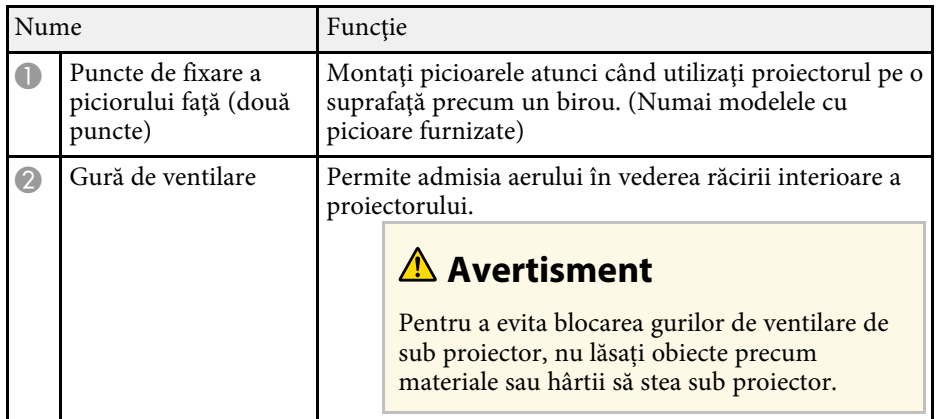

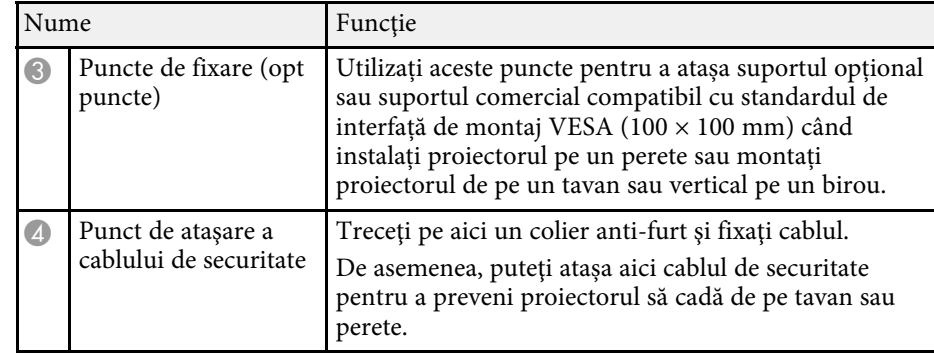

#### g **Linkuri corelate**

• ["Instalarea unui cablu de securitate"](#page-168-2) p.169

### **Componentele proiectorului - panoul de control**

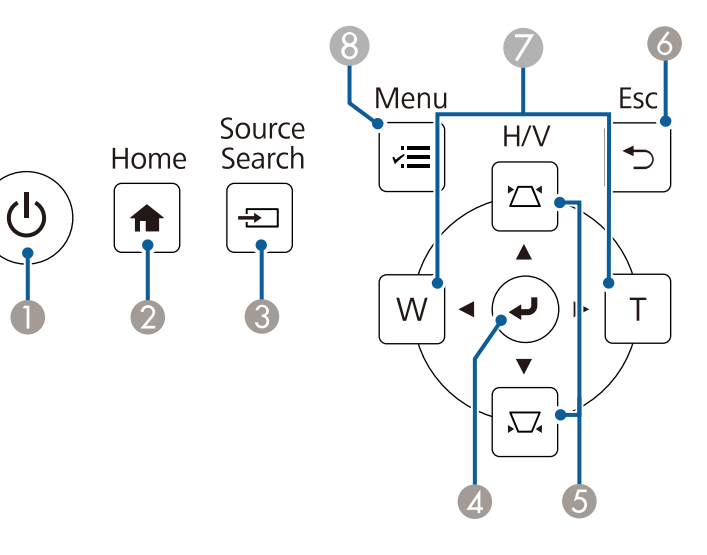

<span id="page-21-1"></span><span id="page-21-0"></span>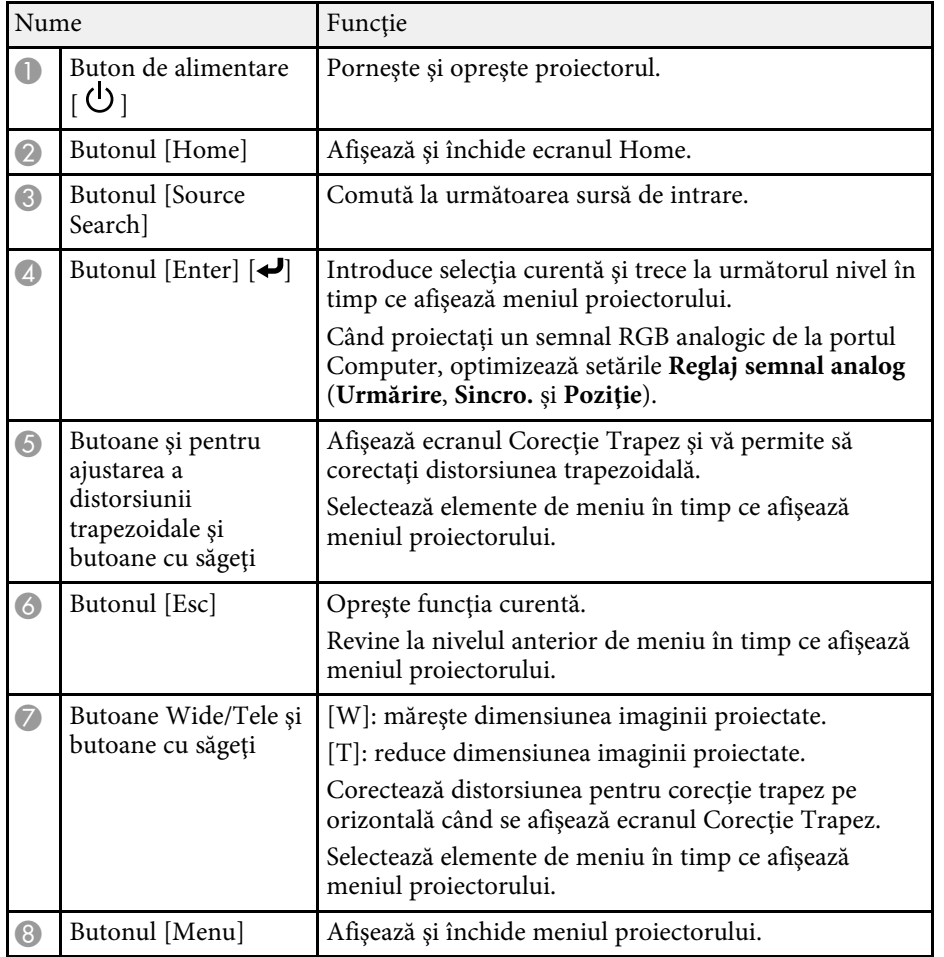

#### g **Linkuri corelate**

- • ["Ecran principal"](#page-49-1) p.50
- • ["Corectarea formei imaginii cu butoanele de ajustare a distorsiunii](#page-64-2) [trapezoidale"](#page-64-2) p.65
- • ["Selectarea unei surse de imagini"](#page-76-0) p.77
- • ["Redimensionarea imaginii cu ajutorul butoanelor"](#page-74-0) p.75
- • ["Ajustarea setărilor din meniuri"](#page-221-1) p.222

### **Componentele proiectorului - telecomanda**

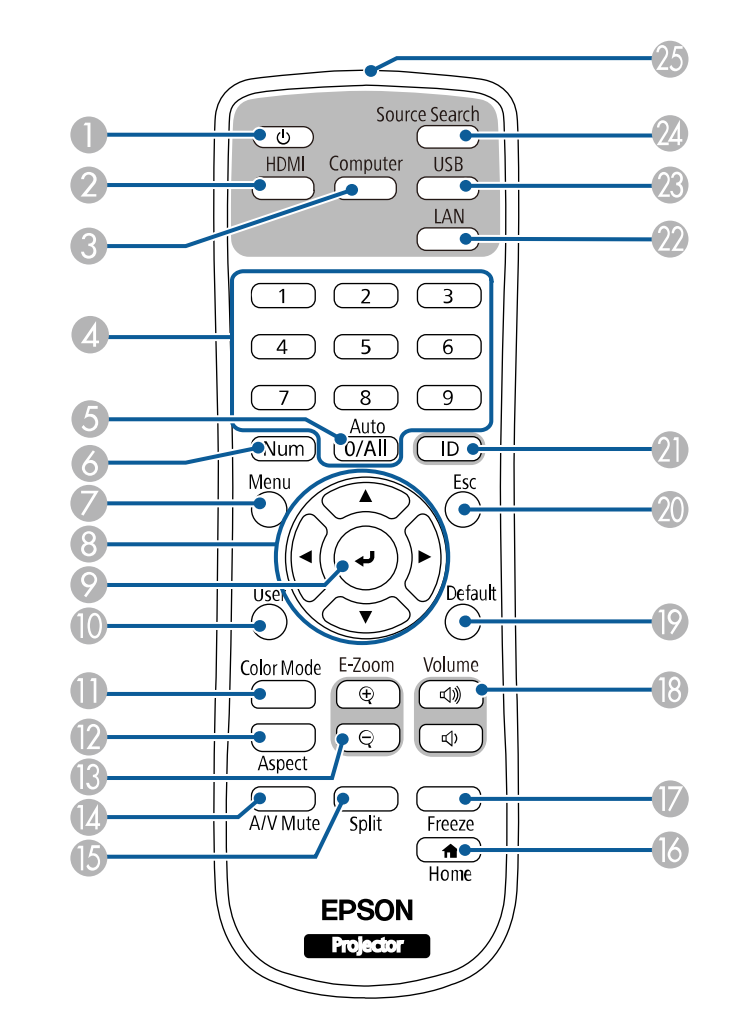

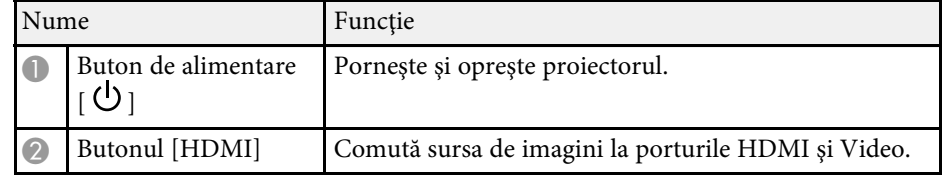

### **Componentele şi funcţiile proiectorului <sup>23</sup>**

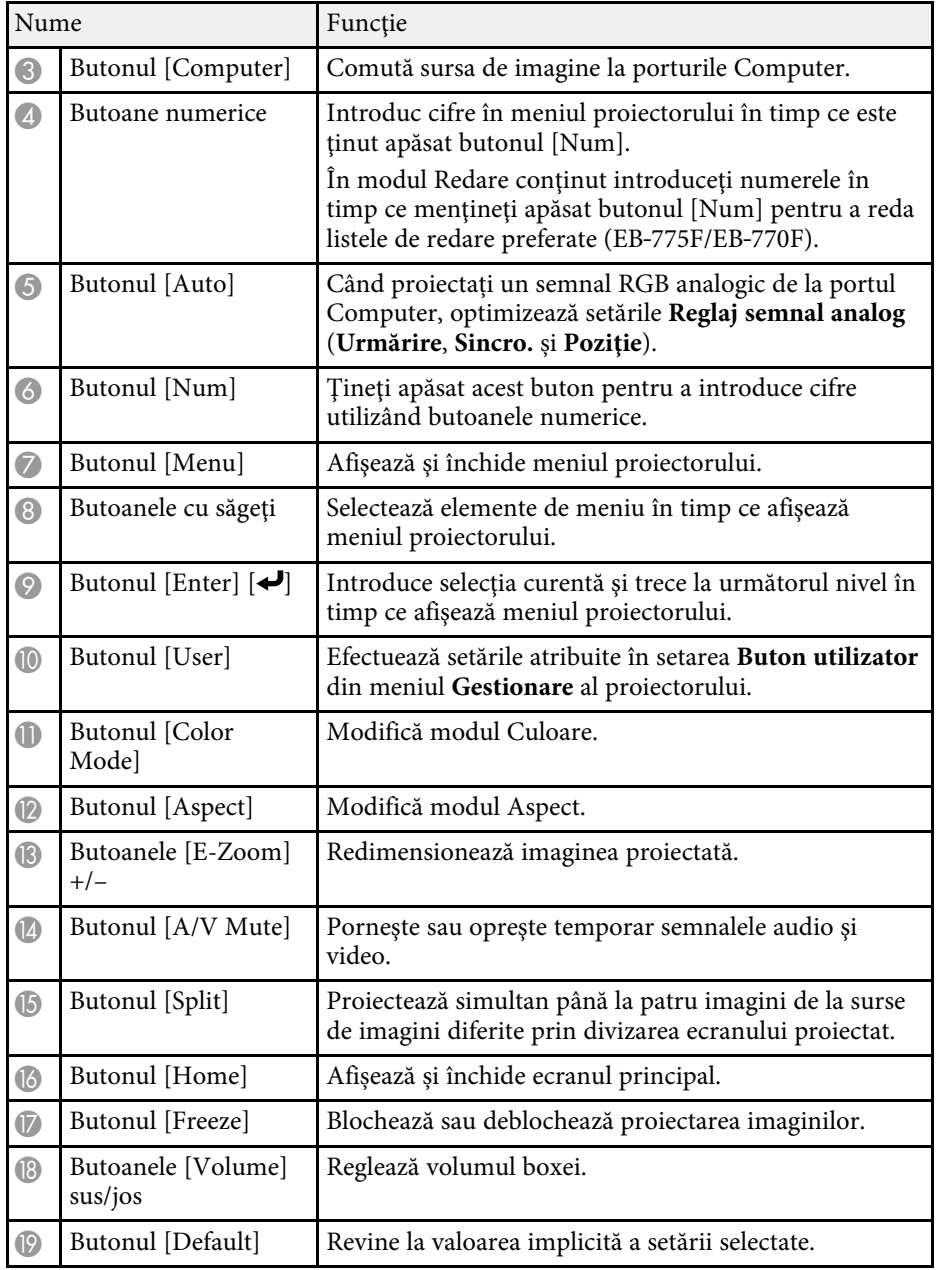

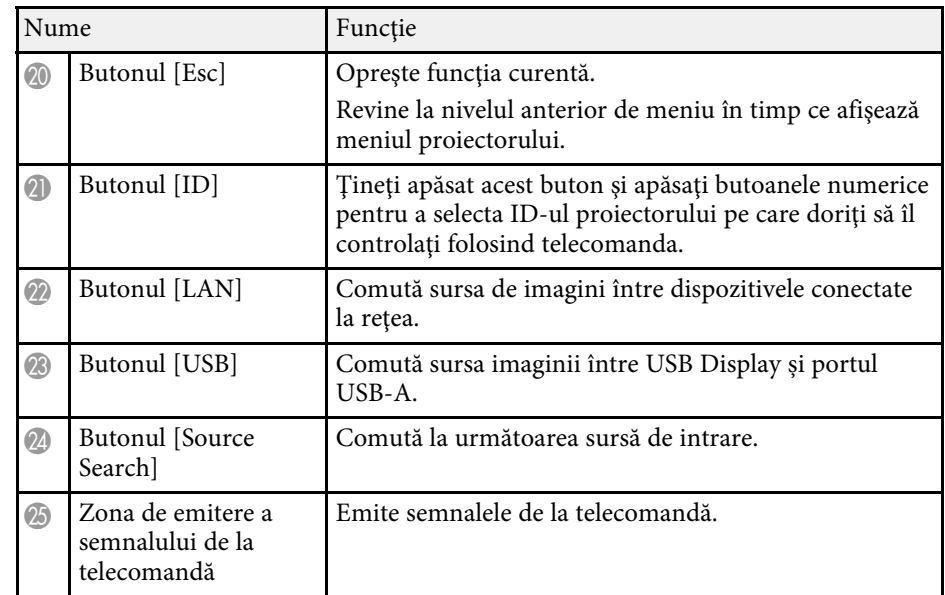

#### g **Linkuri corelate**

- "Proiectarea în modul Redare conținut" p.138
- • ["Reglarea calităţii imaginii \(mod culoare\)"](#page-80-0) p.81
- • ["Formatul de imagine"](#page-78-0) p.79
- • ["Ecran principal"](#page-49-1) p.50
- • ["Selectarea unei surse de imagini"](#page-76-0) p.77
- • ["Efectuarea de zoom în imagini"](#page-145-0) p.146
- • ["Oprirea temporară a imaginii şi sunetului"](#page-143-0) p.144
- • ["Proiectarea simultană a două imagini"](#page-128-0) p.129
- • ["Oprirea temporară a acţiunii video"](#page-144-0) p.145
- • ["Controlarea volumului cu butoanele pentru volum"](#page-91-0) p.92
- • ["Setarea ID-ului pentru proiector"](#page-152-0) p.153
- • ["Ajustarea setărilor din meniuri"](#page-221-1) p.222

### <span id="page-22-1"></span><span id="page-22-0"></span>**Componentele proiectorului - creioanele interactive**

Creioanele interactive sunt livrate doar împreună cu EB‑770Fi/EB‑760Wi.

Ţineţi creionul pentru a-l activa automat. Creioanele se opresc automat după 15 secunde atunci când le aşezaţi.

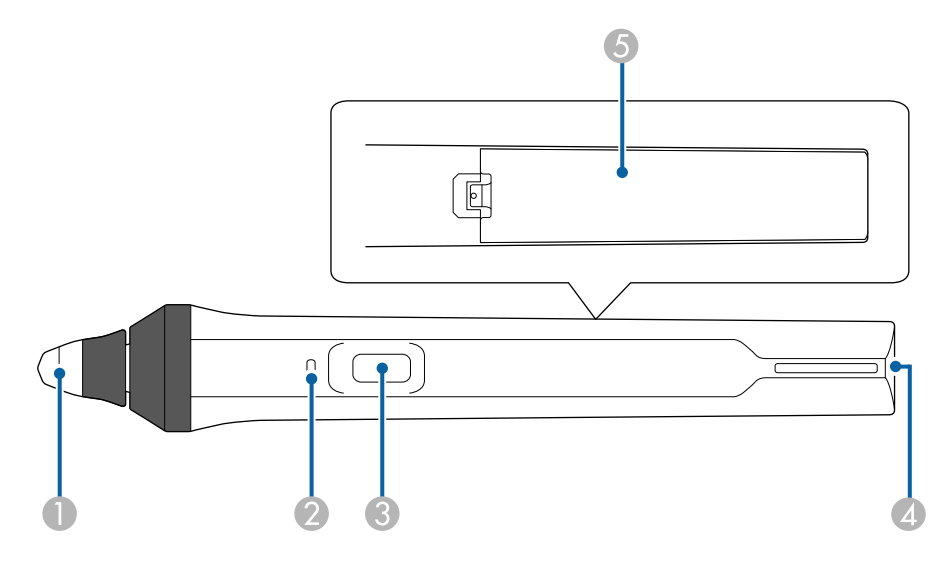

<span id="page-23-1"></span><span id="page-23-0"></span>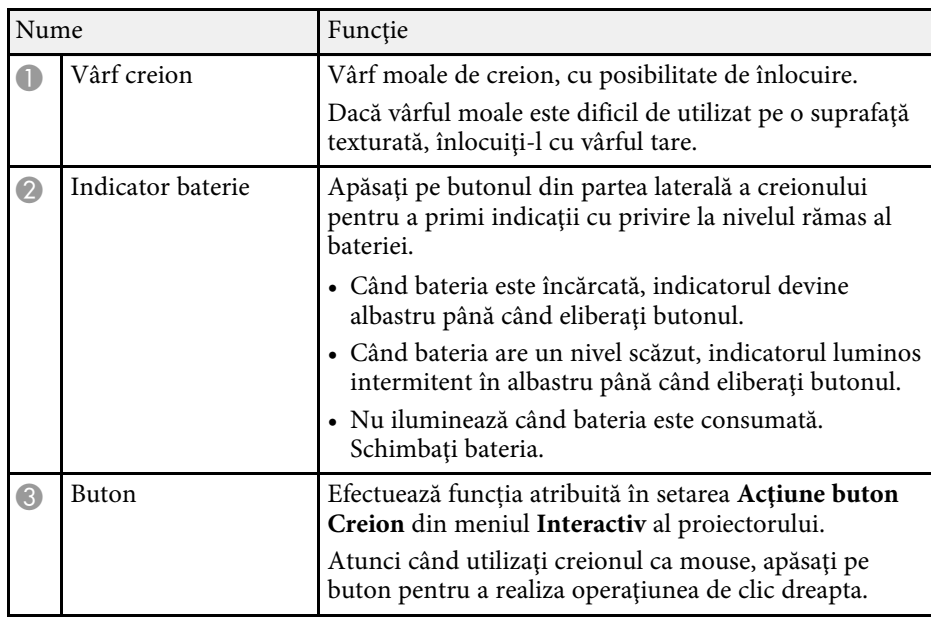

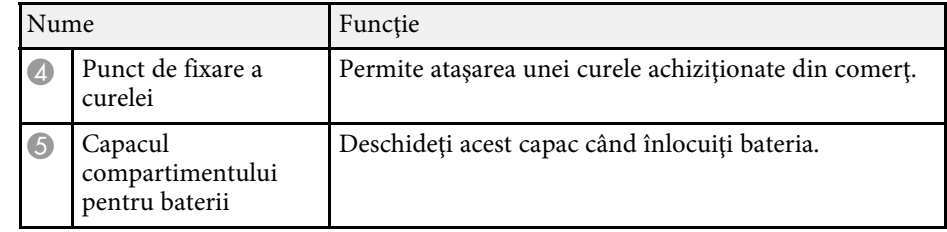

#### g **Linkuri corelate**

- • ["Înlocuirea vârfului creionului interactiv"](#page-274-0) p.275
- • ["Utilizarea creioanelor interactive"](#page-95-3) p.96
- • ["Instalarea bateriilor în creioane"](#page-45-0) p.46

### **Componentele proiectorului - Stativ de creioane**

Tava de creioane este livrată doar împreună cu EB‑770Fi/EB‑760Wi.

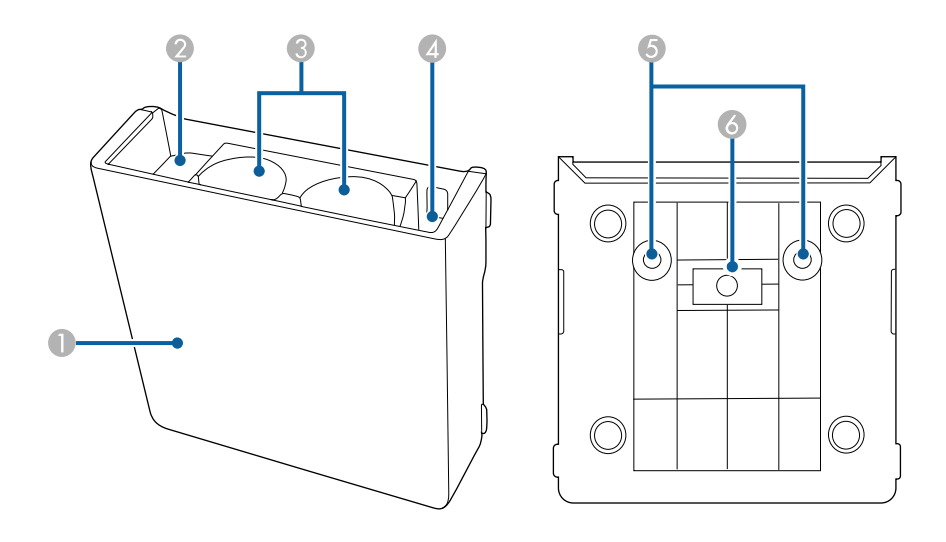

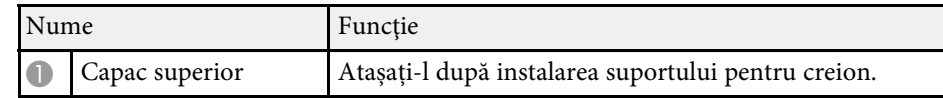

<span id="page-24-1"></span><span id="page-24-0"></span>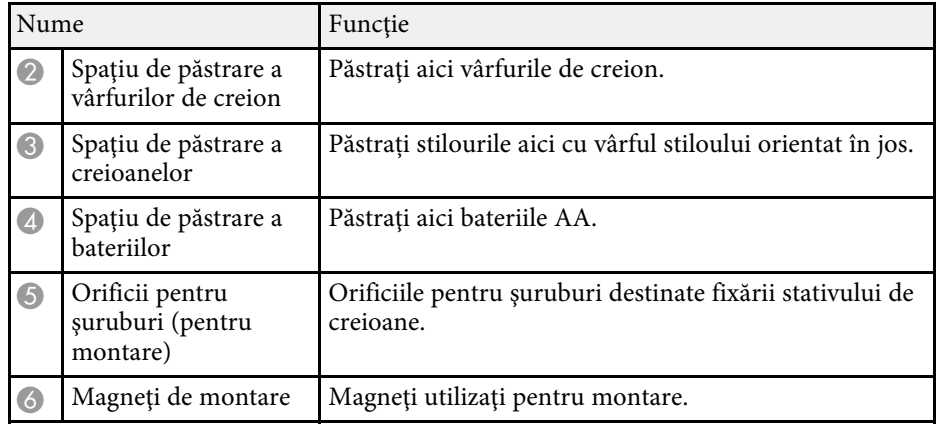

### **Componentele proiectorului - unitatea tactilă**

Unitatea tactilă este disponibilă numai pentru EB‑770Fi/EB‑760Wi.

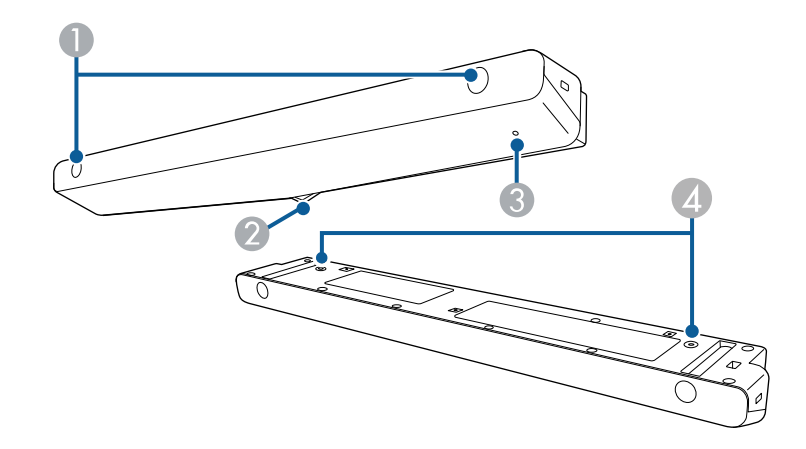

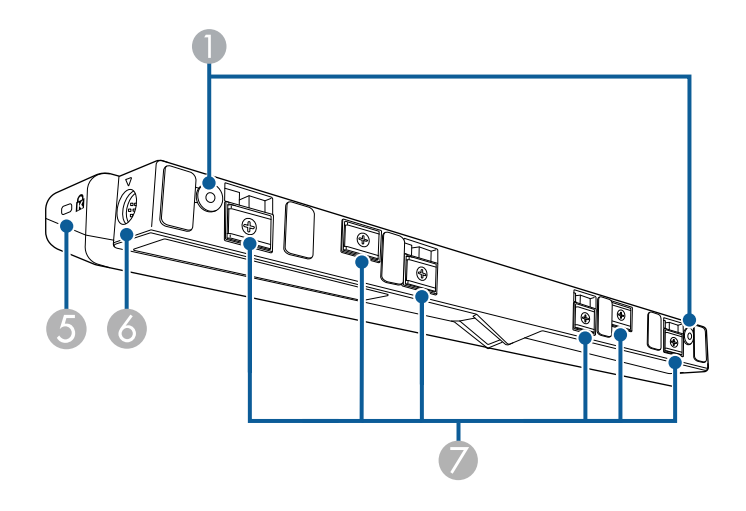

<span id="page-25-1"></span><span id="page-25-0"></span>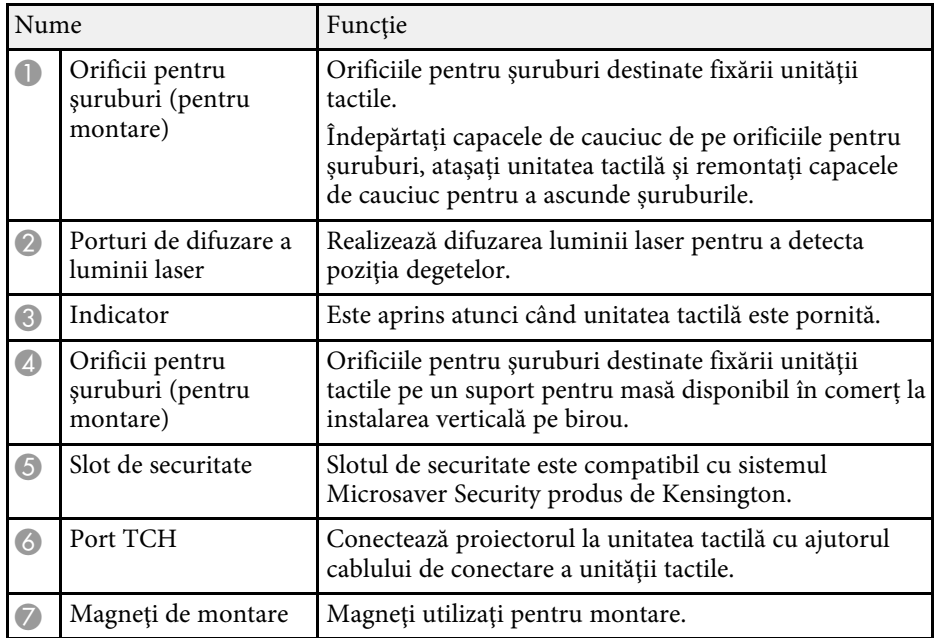

#### **Atenţie**

- Nu conectați unitatea tactilă la alte dispozitive decât EB‑770Fi/EB‑760Wi. Este posibil ca dispozitivul să se defecteze sau ca lumina laser să se extindă dincolo de limita normală.
- Este obligatoriu să utilizaţi cablul de conectare a unităţii tactile inclus în pachet. Nu veti putea realiza operațiunile dorite dacă utilizați un cablu obișnuit, disponibil în comerţ.
- Atunci când casați unitatea tactilă, nu o dezasamblați. Casați dispozitivul în conformitate cu legile şi reglementările locale sau naţionale.

[p.100](#page-99-0)

Consultați *Ghid de instalare* al proiectorului pentru a obține detalii cu<br>privire la metodele de instalare a unității tactile și cu privire la metodele de reglare a unghiurilor.

#### g **Linkuri corelate**

• ["Instrucţiuni privind siguranţa la realizarea operaţiilor tactile interactive"](#page-99-0)

- "Realizarea operatiilor tactile interactive folosind degetul"  $p.98$
- "Obtinerea celei mai recente versiuni a documentelor" p.11

### **Instrucţiuni pentru lucrul în siguranţă cu magnetul**

Atât suportul creionului, cât și unitatea tactilă conțin magneți puternici. Asigurați-vă că urmați aceste instrucțiuni importante când utilizați aceste dispozitive.

### **Avertisment**

Nu utilizaţi dispozitivul în apropierea echipamentelor medicale, cum ar fi stimulatoarele cardiace. În plus, atunci când utilizați dispozitivul, asigurați-vă că nu există niciun echipament medical (cum ar fi stimulatoarele cardiace) în apropiere. Interferențele electromagnetice pot cauza anomalii de funcționare a echipamentelor medicale.

### **Atenţie**

- Nu utilizaţi dispozitivul în apropierea suporturilor de stocare magnetice precum cardurile magnetice sau în apropierea dispozitivelor electronice de precizie, cum ar fi computerele, ceasurile digitale ori telefoanele celulare. Este posibil să se producă deteriorări ale datelor sau o funcționare defectuoasă a dispozitivelor.
- Atunci când instalați dispozitivul pe o suprafață magnetică, aveți grijă să nu vă prindeţi degetele sau orice parte a corpului între magnet şi suprafaţa de instalare.

# <span id="page-26-0"></span>**Configurarea proiectorului**

Urmaţi instrucţiunile din aceste secţiuni pentru a configura proiectorul.

#### g **Linkuri corelate**

- • ["Amplasarea proiectorului"](#page-27-0) p.28
- • ["Conexiunile proiectorului"](#page-32-0) p.33
- • ["Instalarea bateriilor în telecomandă"](#page-44-0) p.45
- • ["Instalarea bateriilor în creioane"](#page-45-0) p.46
- • ["Utilizarea telecomenzii"](#page-46-0) p.47

### **Amplasarea proiectorului <sup>28</sup>**

<span id="page-27-0"></span>Puteţi să montaţi proiectorul pe un perete sau pe plafon sau să îl aşezaţi pe o masă pentru a proiecta imagini.

Pentru a monta proiectorul pe perete sau pe plafon sau vertical pe un birou, puteți utiliza un suport disponibil în comerț compatibil cu Standardul interfeței de montare VESA ( $100 \times 100$  mm).

Proiectorul poate fi instalat în diferite unghiuri. Nu există o limită verticală sau orizontală pentru modul în care poate fi instalat proiectorul.

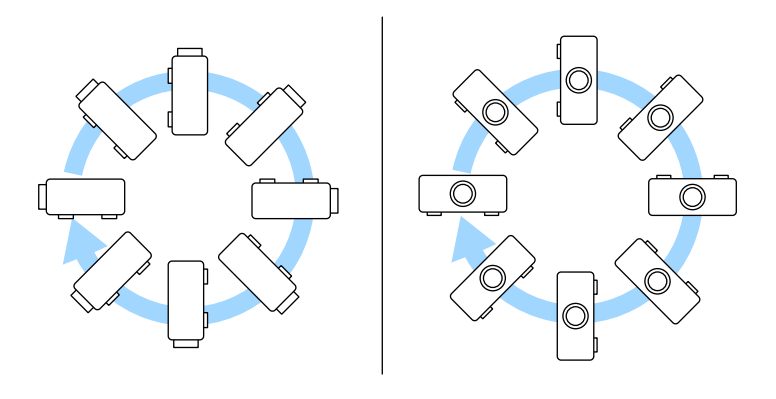

Când utilizați funcții interactive, proiectorul poate fi înclinat până la 3˚, indiferent de amplasarea proiectorului (EB‑770Fi/EB‑760Wi).

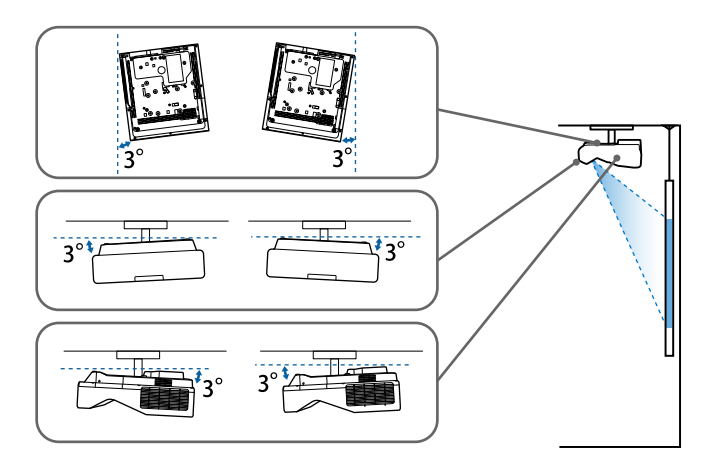

Atunci când alegeţi locul de amplasare a proiectorului, aveţi în vedere următoarele aspecte:

- Plasaţi proiectorul pe o suprafaţă plană robustă sau instalaţi-l utilizând un suport compatibil.
- Lăsati mult spatiu în jurul și dedesubtul proiectorului pentru ventilație și nu îl plasaţi pe sau lângă ceva care poate bloca gurile de ventilare.

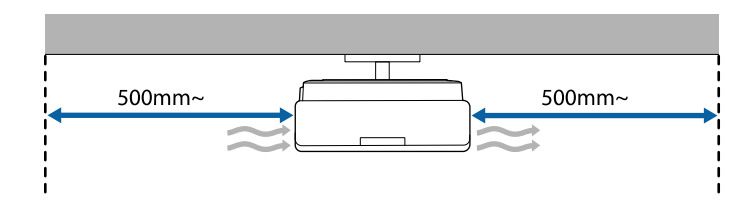

• Pozitionati proiectorul astfel încât să fie drept în fata ecranului, nu în unghi.

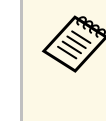

a Dacă nu puteţi instala proiectorul drept în faţa ecranului, corectaţi distorsiunea trapezoidală utilizând controalele proiectorului. Pentru imagini de cea mai înaltă calitate, recomandăm să ajustați poziția instalării proiectorului pentru a obține dimensiunea și forma corecte ale imaginii.

- Când instalați proiectorul într-o locație fixă, porniți setarea **Instalare fixă** din meniul **Instalare** al proiectorului.
- Când poziționați proiectorul vertical, porniți setarea **Instalare verticală** din meniul **Instalare** al proiectorului.

### **Avertisment**

- Este necesară folosirea unei metode speciale de instalare la suspendarea proiectorului de un perete sau pe tavan. Dacă nu instalaţi corect proiectorul, acesta poate cădea şi cauza daune sau răniri.
- Nu utilizati adezivi în punctele de fixare a suportului de montare pe perete sau în alte puncte de fixare a suportului pentru a preveni slăbirea şuruburilor şi nu utilizati lubrifianti, uleiuri ori substante similare pe proiector, deoarece carcasa acestuia se poate fisura, cauzând căderea proiectorului din suport. În acest caz, orice persoană aflată sub suport poate fi grav rănită şi proiectorul se poate deteriora.
- Instalarea necorespunzătoare a suportului de suspendare pe tavan şi a proiectorului poate duce la căderea proiectorului. După ce aţi instalat suportul Epson compatibil cu proiectorul dvs., asiguraţi că îl prindeţi în toate punctele de fixare a suportului pe tavan. De asemenea, fixați proiectorul și suporturile de montare utilizând cabluri suficient de rezistente pentru a le susține greutatea.
- Nu instalați proiectorul într-o locație cu nivel ridicat de umiditate sau praf sau într-o locație expusă la fum sau aburi. În caz contrar, există risc de incendiu sau de electrocutare. De asemenea, carcasa proiectorului se poate deteriora şi strica, provocând căderea proiectorului de pe suport.

#### **Exemple de medii care ar putea duce la căderea proiectorului din cauza deteriorării carcasei**

- Locaţii expuse la exces de fum sau particule de ulei aflate în suspensie în aer, cum ar fi fabrici sau bucătării
- Locatii în care se află solvenți sau chimicale volatile, cum ar fi fabrici sau laboratoare
- Locații în care proiectorul ar putea fi expus la detergenți sau chimicale, cum ar fi fabrici sau bucătării
- Locaţii în care sunt deseori utilizate uleiuri aromatice, cum ar fi camere de relaxare
- În apropierea dispozitivelor care produc fum, particule de ulei în suspensie sau spumă în exces, cu ocazia unor evenimente
- <span id="page-28-1"></span><span id="page-28-0"></span>• Locații în apropierea umidificatoarelor

### **Avertisment**

- Nu acoperiti gura de ventilare sau gura de evacuare a aerului de pe proiector. Dacă oricare dintre guri este acoperită, este posibil ca temperatura internă să crească și să provoace un incendiu.
- Nu folositi și nu depozitați proiectorul în locații în care este expus la praf sau murdărie. În caz contrar, calitatea imaginii proiectate poate fi afectată sau filtrul de aer se poate înfunda, cauzând defecțiuni sau incendii.
- Nu montați proiectorul pe o suprafață instabilă sau într-un loc în care s-ar depăşi sarcina permisă. În caz contrar, acesta poate să cadă sau să se răstoarne, provocând accidente şi vătămări.
- Dacă montați proiectorul în locuri înalte, luați măsuri de prevenire a căderii și a accidentelor cu cabluri care să asigure siguranţa în caz de urgenţă precum cutremure. Dacă nu este montat corect, acesta poate cădea, provocând accidentarea şi vătămarea persoanelor.
- Nu instalați proiectorul în locații în care ar putea apărea deteriorări din cauza sării sau în locații expuse gazelor corozive, cum ar fi gazul sulfuros de la izvoarele termale. În caz contrar, coroziunea ar putea duce la căderea proiectorului. De asemenea, acest lucru ar putea cauza funcționarea defectuoasă a proiectorului.

#### **Atenţie**

- Dacă utilizaţi proiectorul la altitudini mai mari de 1.500 m, setaţi opţiunea **Mod altitudine mare** la **Pornit** din meniul **Instalare** al proiectorului pentru a asigura reglarea corectă a temperaturii interne a proiectorului.
- Evitaţi instalarea proiectorului în încăperi în care umiditatea este foarte ridicată sau în care este foarte mult praf, sau în spații expuse la fum provenind de la un foc deschis sau de la fumat.

#### g **Linkuri corelate**

- • ["Configurarea proiectorului şi opţiuni de instalare"](#page-28-1) p.29
- "Setări la utilizarea functiilor interactive" p.30

### **Configurarea proiectorului şi opţiuni de instalare**

Puteţi configura sau instala proiectorul în următoarele moduri:

### **Amplasarea proiectorului <sup>30</sup>**

#### Faţă/Spate

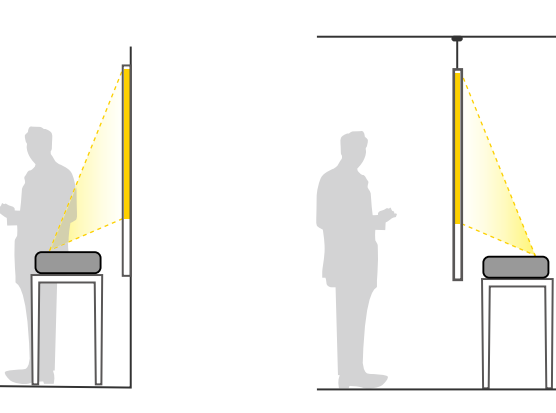

Montați picioarele (dacă sunt furnizate) atunci când utilizați<br>projectorul pe o suprafață precum un birou. proiectorul pe o suprafaţă precum un birou.

<span id="page-29-1"></span><span id="page-29-0"></span>Faţă inversat/Spate inversat

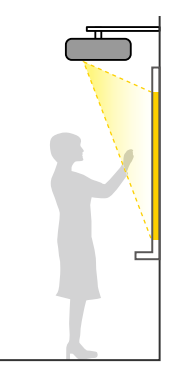

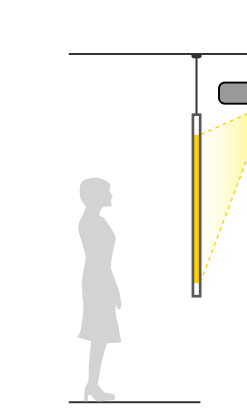

#### Faţă inversat/Spate inversat (vertical)

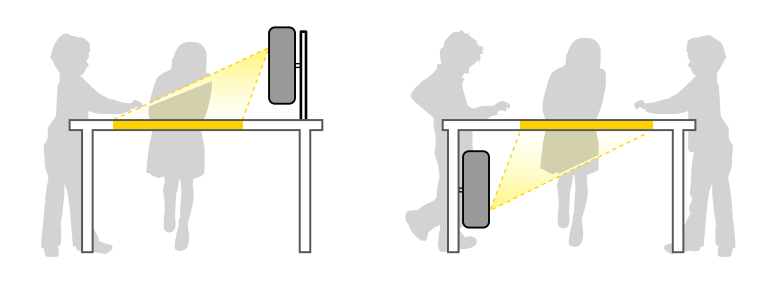

Selectaţi opţiunea **Proiecţie** corectă în meniul **Instalare** al proiectorului conform metodei de montare utilizate. Dacă este necesar, porniți setarea **Buton inv. direcţie** din meniul **Funcţionare** al proiectorului și ajustați setarea **Rotire meniu** din meniul **Ecran** al proiectorului.

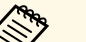

- 
- a Setarea implicită pentru **Proiecţie** este **Faţă/Inversat**. Puteţi modifica setarea pentru **Proiecţie** prin apăsarea butonului [A/V Mute] de pe telecomandă timp de aproximativ 5 secunde.
	- Comutaţi **Faţă** la/de la **Faţă/Inversat**
	- Comutaţi **Spate** la/de la **Spate/Inversat**

#### g **Linkuri corelate**

• ["Moduri de proiecţie"](#page-55-0) p.56

### **Setări la utilizarea funcţiilor interactive**

Atunci când se utilizează funcţiile interactive, proiectaţi din faţa ecranului (EB‑770Fi/EB‑760Wi).

Setaţi opţiunea **Proiecţie** la **Faţă/Inversat** sau **Faţă**.

#### **Atenţie**

Functiile interactive sunt operate cu ajutorul comunicatiilor prin infrarosu. Rețineți următoarele puncte atunci când instalați proiectorul.

- Nu instalati proiectorul dacă acesta este înclinat la un unghi de 3° sau mai mult. Caracteristicile interactive este posibil să nu functioneze corect.
- Asigurați-vă că pe receptorul creionului interactiv, pe ecranul de proiecție, pe proiector sau pe partea din spate a proiectorului nu bate nicio lumină puternică ori lumina solară.
- Nu montaţi proiectorul într-un loc în care poate fi expus luminii solare directe prin fereastră. Acest lucru poate face ca funcţiile interactive să opereze defectuos.
- Montati proiectorul astfel încât receptorul creionului interactiv să nu fie prea apropiat de luminile fluorescente. Dacă zona înconjurătoare este prea luminoasă, este posibil ca funcțiile interactive să nu opereze corect.
- Dacă există praf pe receptorul creionului interactiv, acest lucru poate interfera cu comunicațiile prin infraroșu și este posibil ca funcțiile interactive să nu opereze corect. Curăţaţi receptorul dacă este murdar.
- Nu aplicaţi vopsea sau autocolante pe capacul receptorului creionului interactiv.
- Atunci când utilizați funcțiile interactive, nu utilizați o telecomandă cu infraroșu sau un microfon în aceeaşi încăpere. Este posibil ca creionul interactiv să funcționeze defectuos.
- <span id="page-30-0"></span>• Nu folosiţi în apropierea proiectorului dispozitive care generează zgomote puternice precum dispozitivele rotative sau transformatoarele, deoarece este posibil ca funcțiile interactive să nu opereze corect.

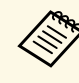

- Vă recomandăm să utilizați un ecran cu suprafață fină și uniformă. Dacă ecranul de proiecție este neuniform, se poate produce distorsionarea imaginii proiectate.
	- În funcţie de materialul din care este compus ecranul şi de modalitatea de instalare, pot apărea distorsiuni ale imaginii.
	- Atunci când utilizaţi funcţiile interactive, montaţi proiectorul astfel încât ecranul proiectat să reprezinte un dreptunghi nedistorsionat.
	- Atunci când utilizaţi funcţiile interactive într-o încăpere în care se află mai multe proiectoare, este posibil ca operaţiile realizate cu creionul interactiv să devină instabile. În acest caz, conectați la proiectoare cabluri audio cu mini-mufă stereo de 3,5 mm disponibile în comerţ şi comutaţi **Sincron. proiectoare** la **Prin cablu** din meniul **Creion/Tactil** al proiectorului.

s **Creion/Tactil** > **Instalarea proiectoarelor** > **Sincron. proiectoare**

- g **Linkuri corelate**
- • ["Setări la utilizarea unităţii tactile"](#page-30-0) p.31
- • ["Conectarea unui computer pentru a-l utiliza cu funcțiile Interactiv cu PC"](#page-35-0) [p.36](#page-35-0)

#### **Setări la utilizarea unităţii tactile**

Atunci când se utilizează unitatea tactilă, instalaţi proiectorul utilizând una dintre metodele de mai jos. Unitatea tactilă nu poate fi utilizată dacă se apelează la o altă metodă de instalare.

- Montaţi proiectorul pe un perete sau suspendaţi-l de tavan şi proiectaţi imagini în faţa ecranului (este necesară placa de montare sau suportul de tavan disponibil în comerț).
- Instalaţi proiectorul vertical pe un birou şi realizaţi proiectarea din faţa biroului (este necesară placa interactivă de montare pe masă disponibilă în comerț).

Consultați *Ghid de instalare* al proiectorului pentru a obține detalii cu privire la metodele de instalare a unității tactile și cu privire la metodele de reglare a unghiurilor.

#### g **Linkuri corelate**

- • ["Instrucţiuni privind siguranţa la realizarea operaţiilor tactile interactive"](#page-99-0) [p.100](#page-99-0)
- • ["Realizarea operaţiilor tactile interactive folosind degetul"](#page-97-1) p.98
- • ["Obţinerea celei mai recente versiuni a documentelor"](#page-10-0) p.11

<span id="page-32-2"></span><span id="page-32-0"></span>Consultaţi aceste secţiuni pentru a afla cum puteţi conecta proiectorul la o varietate de surse de proiecție.

#### **Atenţie**

• Verificati forma si orientarea conectorilor de pe orice cablu pe care aveti de gând să îl conectați. Nu forțați un conector într-un port dacă nu se potrivește. Dispozitivul sau proiectorul se poate deteriora sau functiona defectuos.

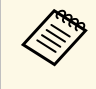

Consultați documentul *Ghid de pornire rapidă* pentru o listă de cabluri<br>furnizate împreună cu proiectorul. Achiziționați cabluri disponibile în comert atunci când este necesar.

#### g **Linkuri corelate**

- • ["Conectarea la un calculator"](#page-32-3) p.33
- • ["Conectarea la surse video"](#page-36-2) p.37
- • ["Conectarea la dispozitive USB externe"](#page-37-3) p.38
- • ["Conectarea la o cameră pentru documente"](#page-39-4) p.40
- • ["Conectarea unei imprimante"](#page-39-5) p.40
- • ["Conectarea la dispozitive externe"](#page-39-6) p.40
- • ["Conectarea mai multor proiectoare din acelaşi model"](#page-41-2) p.42

### <span id="page-32-3"></span><span id="page-32-1"></span>**Conectarea la un calculator**

Urmaţi instrucţiunile din aceste secţiuni pentru a conecta un calculator la proiector.

#### g **Linkuri corelate**

- • ["Conectarea la un calculator pentru video şi audio VGA"](#page-32-2) p.33
- • ["Conectarea la un calculator pentru video şi audio USB"](#page-33-0) p.34
- • ["Conectarea la un calculator pentru video şi audio HDMI"](#page-34-0) p.35
- • ["Conectarea la un mini PC instalat pe o placă de perete"](#page-34-1) p.35
- • ["Conectarea unui computer pentru a-l utiliza cu funcțiile Interactiv cu PC"](#page-35-0) [p.36](#page-35-0)

#### **Conectarea la un calculator pentru video şi audio VGA**

Puteţi conecta proiectorul la calculator utilizând un cablu VGA.

Puteți reda sunetul prin sistemul de difuzoare al proiectorului conectând un cablu audio cu mufă mini-jack de 3,5 mm.

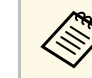

- Pentru a conecta un calculator care nu are un port video VGA, aveți<br>nevoie de un adaptor care vă permite conectarea la portul video VGA al proiectorului.
	- Pentru a proiecta o sursă de imagini conectată la portul Computer2/Monitor Out, setaţi **Port ieşire monitor** la **Calculator 2** în meniul **Semnal I/O** al proiectorului.
	- De asemenea, în meniul **Semnal I/O** al proiectorului, puteţi să setaţi portul care va fi utilizat pentru intrarea audio când se proiectează sursa de la computer din setarea **Ieşire audio**.
	- Asigurați-vă că utilizați un cablu audio etichetat "Fără rezistență".

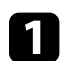

Conectați cablul VGA la portul pentru monitor al calculatorului.

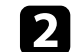

**b** Conectați celălalt capăt la un port Computer al proiectorului.

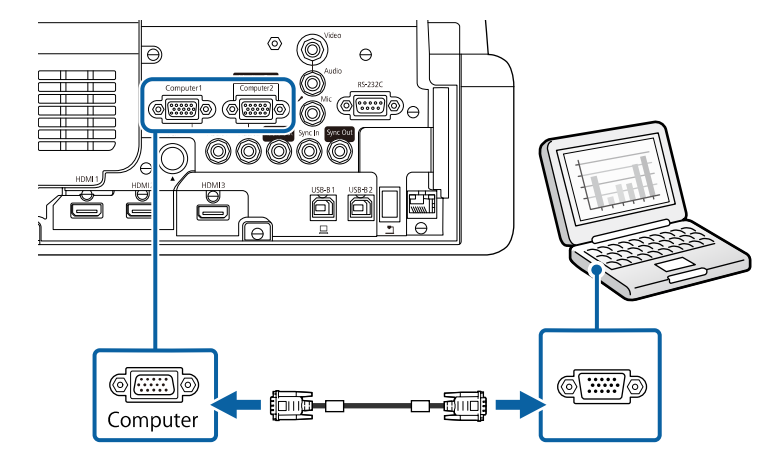

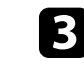

Strângeți șuruburile de pe conectorul VGA.

### **Conexiunile proiectorului <sup>34</sup>**

d Conectaţi cablul audio la mufa jack pentru căşti sau ieşire audio a laptopului sau la portul pentru difuzoare sau ieşire audio al calculatorului desktop.

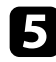

**Exerc** Conectați celălalt capăt la portul Audio care corespunde portului Computer pe care îl utilizaţi.

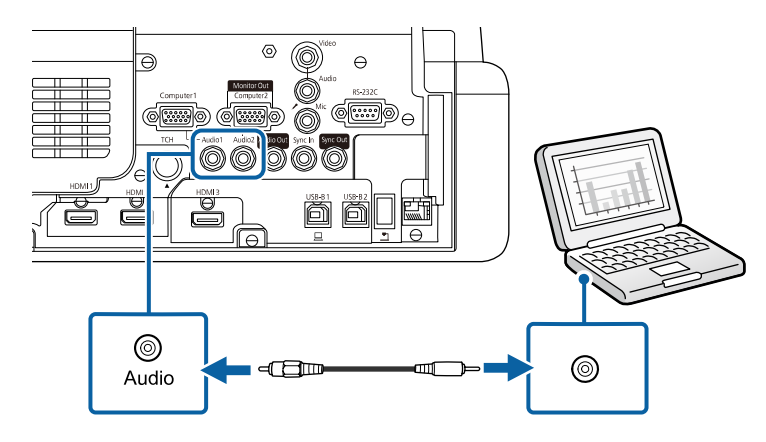

#### <span id="page-33-0"></span>**Conectarea la un calculator pentru video şi audio USB**

În cazul în care calculatorul îndeplinește cerințele de sistem, puteți trimite ieşire video şi audio către proiector prin intermediul portului USB al calculatorului. Această funcție se numește USB Display. Conectați proiectorul la computer utilizând un cablu USB.

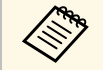

Base • Dacă utilizați un hub USB, conexiunea poate să nu funcționeze<br>corespunzător. Conectati cablul IISB alian și l corespunzător. Conectați cablul USB direct la proiector.

> • Pentru a utiliza funcția USB Display, configurați setarea **USB Display** la **Pornit** în meniul **Semnal I/O** al proiectorului (EB‑770Fi/EB‑760Wi).

a Conectaţi cablul la portul USB-B1 sau USB-B al proiectorului.

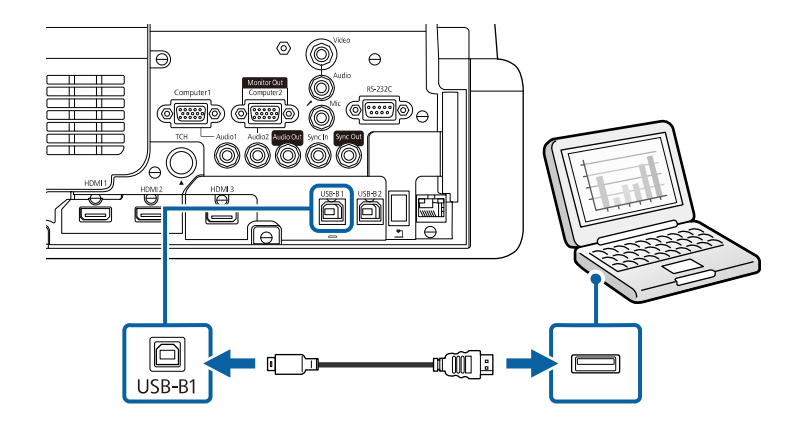

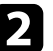

**b** Conectați celălalt capăt la orice port USB disponibil al calculatorului.

**C** Porniți proiectorul și computerul.

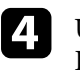

d Urmaţi procedura de mai jos pentru a instala software-ul Epson USB Display:

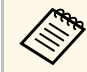

a Acest software trebuie instalat numai prima dată când conectaţi proiectorul la calculator.

- Windows: selectaţi **Executare EMP\_UDSE.EXE** în caseta de dialog afişată pentru a instala software-ul Epson USB Display.
- Mac: folderul de configurare a software-ului Epson USB Display va fi afişat pe ecran. Selectaţi opţiunea **USB Display Installer** şi urmaţi instrucțiunile de pe ecran pentru a instala software-ul Epson USB Display. Dacă folderul USB Display **Setup** nu se afişează automat, faceţi dublu clic pe **EPSON\_PJ\_UD** > **USB Display Installer**.

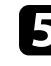

#### Urmați instrucțiunile de pe ecran.

Nu deconectaţi cablul USB şi nu opriţi proiectorul până la proiectarea imaginilor.

Proiectorul va afişa imaginea de pe desktopul calculatorului şi redă sunetul în cazul în care prezentarea dvs. conține o pistă audio.

- 
- a Dacă proiectorul nu proiectează imagini, procedaţi astfel: Windows: faceți clic pe **Toate programele** sau pe **Start** > **EPSON Projector** > **Epson USB Display Ver.x.xx**.
	- Mac: faceţi dublu clic pe pictograma **USB Display** din folderul **Aplicație**.
	- După ce terminaţi proiecţia, procedaţi astfel:
		- Windows: Deconectati cablul USB. Nu este nevoie să utilizați **Eliminarea în siguranţă a unui dispozitiv hardware**.
		- Mac: selectaţi **Deconectare** din meniul de pictograme **USB Display** din bara de meniuri sau **Dock** şi deconectaţi cablul USB.

#### g **Linkuri corelate**

• "Cerinte de sistem pentru software-ul USB Display" p.316

#### <span id="page-34-0"></span>**Conectarea la un calculator pentru video şi audio HDMI**

În cazul în care computerul are un port HDMI, puteți să îl conectați la proiector utilizând un cablu HDMI și să trimiteți semnalul audio de la computer împreună cu imaginea proiectată.

<span id="page-34-1"></span>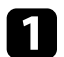

Conectati cablul HDMI la portul de iesire HDMI al calculatorului.

b Conectaţi celălalt capăt la portul HDMI al proiectorului.

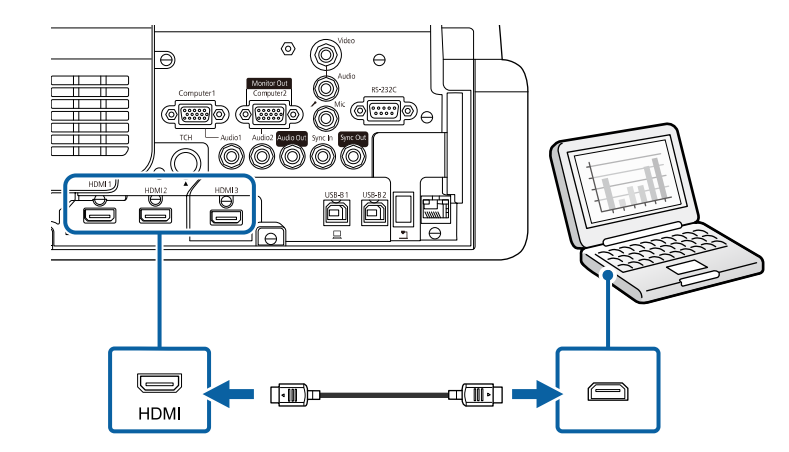

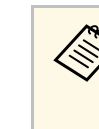

**Europa de Dacă aveți probleme la redarea audio prin conexiunea HDMI, conectați cu mufă mini-jack de 3,5 mm (disponibil** în comerţ) la portul Audio al proiectorului şi celălalt capăt la portul de iesire audio al calculatorului. Selectati portul de intrare audio la care vaţi conectat în setarea **Ieşire audio HDMI** din meniul **Semnal I/O** al proiectorului.

#### **Conectarea la un mini PC instalat pe o placă de perete**

Puteți conecta proiectorul la un mini PC instalat pe o placă de perete (EB‑770Fi/EB‑760Wi).

#### **Atenţie**

Nu acoperiți gura de ventilare sau gurile de evacuare a aerului de pe mini PC. Dacă oricare dintre guri este acoperită, este posibil ca temperatura internă să crească şi să provoace o defecțiune.

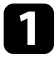

a Conectați portul HDMI al mini PC-ului și al proiectorului utilizând un cablu HDMI.

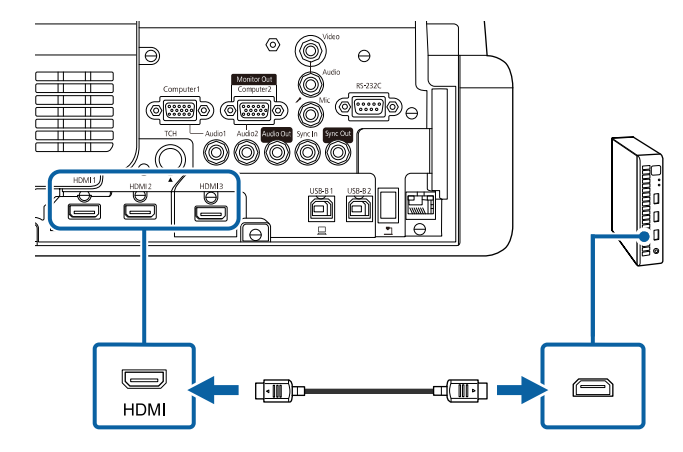

<span id="page-35-0"></span>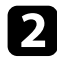

b Dacă utilizați funcțiile interactive, conectați cablul USB la portul USB-B2 al proiectorului.

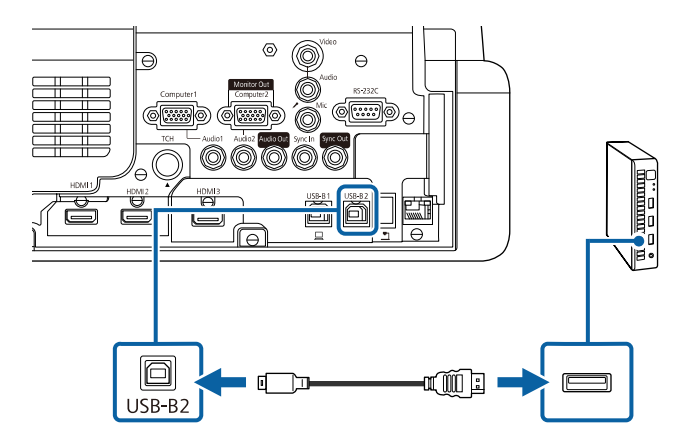

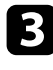

conectați celălalt capăt la orice port USB disponibil al calculatorului.

e În cazul în care conectați un cablu USB, pentru setarea **USB-B2** din meniul **Creion/Tactil** selectați portul HDMI pe care l-ați utilizat pentru a conecta mini PC-ul la proiector.

s **Creion/Tactil** > **Interactivitate PC** > **USB-B2**

**Europa de Dacă aveți probleme la redarea audio prin conexiunea HDMI, conectați cu mufă mini-jack de 3,5 mm (disponibil** în comerţ) la portul Audio al proiectorului şi celălalt capăt la portul de iesire audio al calculatorului. Selectați portul de intrare audio la care vaţi conectat în setarea **Ieşire audio HDMI** din meniul **Semnal I/O** al proiectorului.

#### **Conectarea unui computer pentru a-l utiliza cu funcțiile Interactiv cu PC**

Atunci când proiectorul este conectat la un computer printr-un cablu USB, puteti controla computerul prin intermediul ecranului proiectat prin utilizarea creioanelor interactive sau a degetului, ca și când ați utiliza un mouse (EB-770Fi/EB-760Wi).

Puteţi naviga, selecta şi interacţiona cu programele de pe calculator prin intermediul ecranului proiectat.

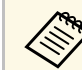

Dacă utilizați un hub USB, conexiunea poate să nu funcționeze corespunzător. Conectați cablul USB direct la proiector.

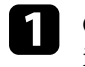

a Conectați computerul la proiector utilizând un cablu de semnal imagine diferit de cablul USB.
<span id="page-36-0"></span>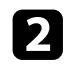

b Conectați cablul USB la portul USB-B1 al proiectorului.

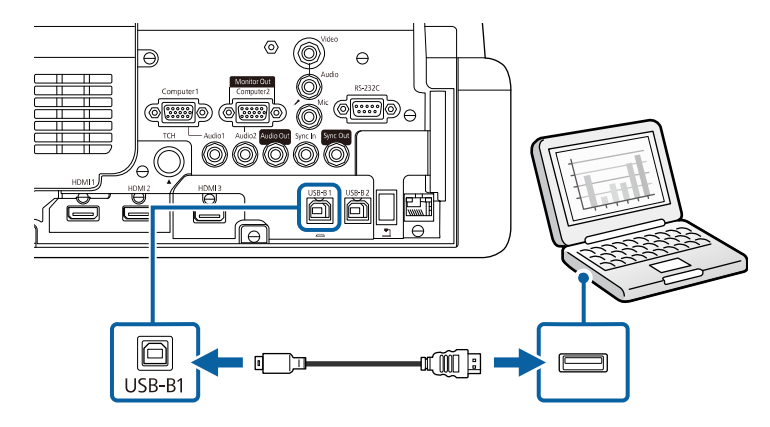

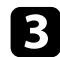

conectați celălalt capăt la orice port USB disponibil al calculatorului.

### **Conectarea la surse video**

Urmați instrucțiunile din aceste secțiuni pentru a conecta dispozitive video la proiector.

- Dacă portul dispozitivului pe care îl conectați are o formă<br>neobișnuită, utilizați cablul furnizat împreună cu dispozitivul sau un cablu opţional pentru a vă conecta la proiector.
	- Cablul diferă în funcție de semnalul de ieșire primit de la echipamentul video conectat.
	- Anumite tipuri de echipamente video sunt capabile să redea diferite tipuri de semnale. Verificati ghidul utilizatorului primit la cumpărarea echipamentului video pentru a verifica tipurile de semnale care pot fi redate.

#### g **Linkuri corelate**

- • ["Conectarea la o sursă video HDMI"](#page-36-0) p.37
- • ["Conectarea la o sursă video compozit"](#page-37-0) p.38

#### **Conectarea la o sursă video HDMI**

Dacă sursa video are un port HDMI, puteți să o conectați la proiector utilizând un cablu HDMI și să trimiteți semnalul audio de la sursa de imagini împreună cu imaginea proiectată.

#### **Atenţie**

Nu porniţi sursa video înainte de a o conecta la proiector. Acest lucru ar putea cauza deteriorarea proiectorului.

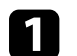

Conectați cablul HDMI la portul de ieșire HDMI al sursei video.

**b** Conectați celălalt capăt la portul HDMI al proiectorului.

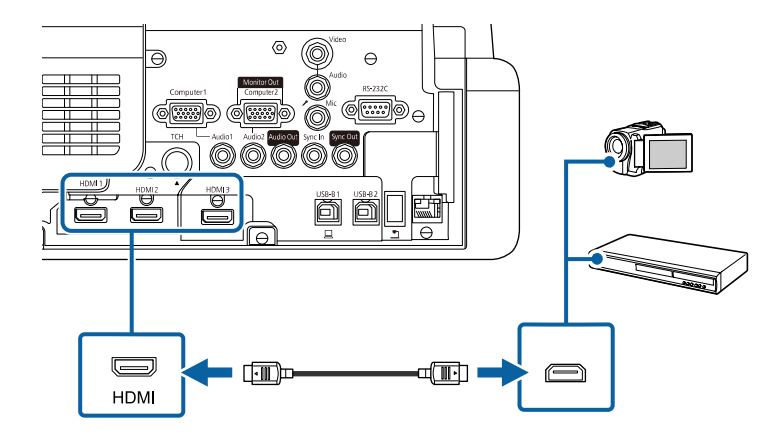

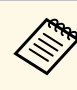

**Cone** Dacă aveți probleme la redarea sunetului prin conexiunea HDMI,<br>conectați un capăt al unui cablu audio cu mini-mufă stereo de 3,5 mm la portul Audio al proiectorului şi celălalt capăt la portul de ieşire audio al sursei video. Selectaţi portul de intrare audio la care v-aţi conectat în setarea **Ieşire audio HDMI** din meniul **Semnal I/O** al proiectorului.

#### <span id="page-37-0"></span>**Conectarea la o sursă video compozit**

Dacă sursa video are un port video compus, o puteți conecta la proiector utilizând un cablu video de tip RCA sau un cablu A/V.

Puteţi reda sunetul prin sistemul de difuzoare al proiectorului conectând un cablu audio cu mini-mufă stereo.

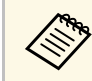

Asigurați-vă că utilizați un cablu audio etichetat "Fără rezistență".

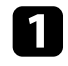

a Conectați cablul cu conectorul galben la portul de ieșire galben al sursei video.

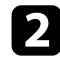

**b** Conectați celălalt capăt la portul Video al proiectorului.

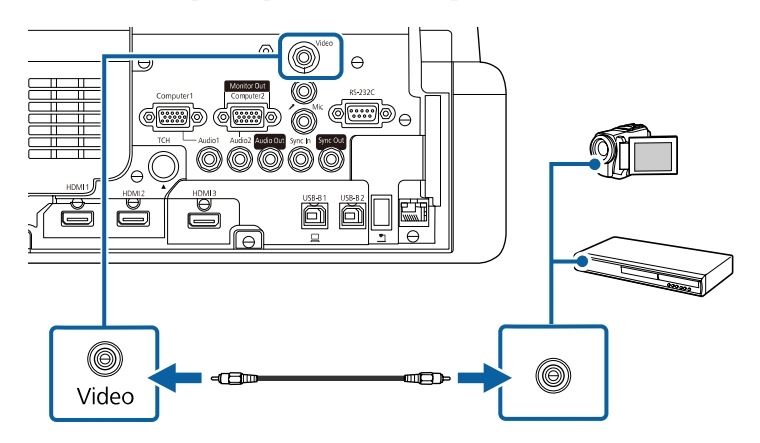

<span id="page-37-1"></span>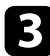

conectați cablul audio la porturile de ieșire audio ale sursei video.

Conectați celălalt capăt la portul Audio al proiectorului.

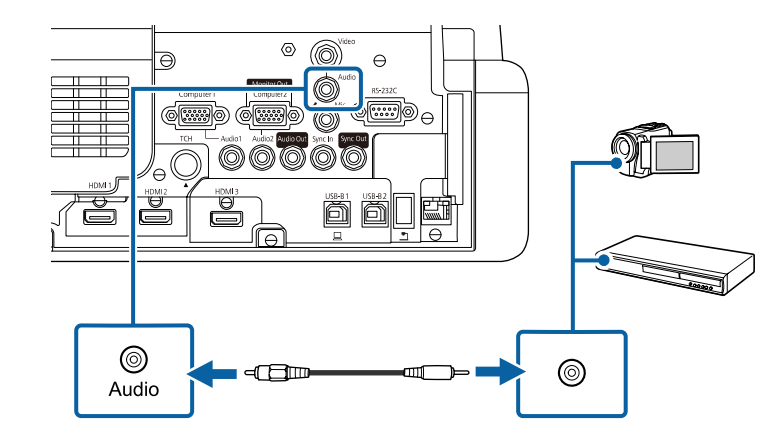

### **Conectarea la dispozitive USB externe**

Urmaţi instrucţiunile din aceste secţiuni pentru a conecta dispozitive USB externe la proiector.

#### g **Linkuri corelate**

- "Proiecția de pe un dispozitiv USB" p.38
- • ["Conectarea la un dispozitiv USB"](#page-38-0) p.39
- • ["Deconectarea unui dispozitiv USB"](#page-38-1) p.39

#### **Proiecţia de pe un dispozitiv USB**

Puteţi proiecta şi alt conţinut media fără a utiliza un calculator sau un dispozitiv video conectând la proiector oricare dintre aceste dispozitive:

- unitate flash USB
- cameră digitală sau smartphone
- unitate de hard disk USB

- 
- Camerele digitale sau smartphone-urile trebuie să fie dispozitive<br>compatibile USB, nu compatibile TWAIN, și compatibile USB MSC (USB Mass Storage Class).
	- Unitățile de hard disk USB trebuie să îndeplinească aceste cerințe:
	- compatibile USB Mass Storage Class (nu sunt acceptate toate dispozitivele USB Mass Storage Class)
	- Formatat în FAT16/32
	- alimentate autonom de la propriile surse de c.a. (nu sunt recomandate unităţile hard disk alimentate de pe magistrală)
	- Evitaţi să utilizaţi hard diskuri cu partiţii multiple

De asemenea, puteți proiecta liste de redare care conțin imagini și filme salvate pe o unitate flash USB în modul Redare conținut (EB-775F/EB-770F).

#### g **Linkuri corelate**

- • ["Proiectarea în modul Redare conţinut"](#page-137-0) p.138
- • ["Proiectarea unei prezentări PC Free"](#page-131-0) p.132

### <span id="page-38-0"></span>**Conectarea la un dispozitiv USB**

Puteți să conectați dispozitivul USB la portul USB-A al proiectorului și să utilizaţi această conexiune pentru a proiect imagini şi alt conţinut.

<span id="page-38-1"></span>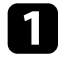

a Dacă dispozitivul USB a fost livrat împreună cu un adaptor de alimentare, conectaţi-l la o priză electrică.

**b** Conectați cablul USB sau unitatea flash pentru USB la portul USB-A al proiectorului, după cum este afişat.

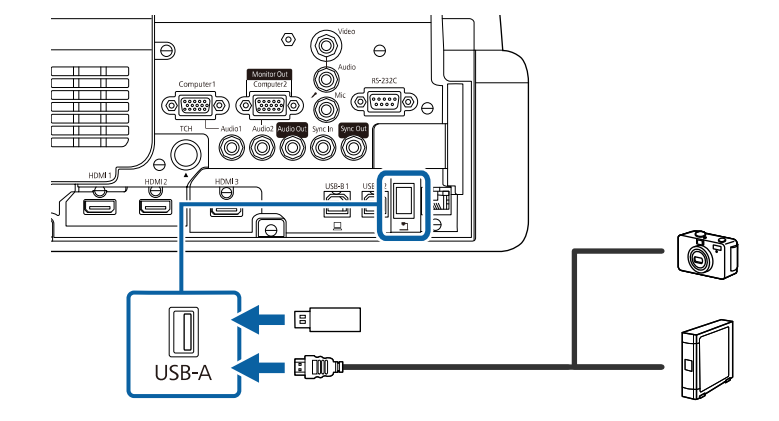

#### **Atenţie**

- Utilizaţi cablul USB furnizat împreună cu dispozitivul sau unul specificat pentru utilizare cu dispozitivul.
- Nu conectaţi un hub USB sau un cablu USB mai lung de 3 metri, deoarece este posibilă funcționarea incorectă a dispozitivului.

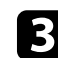

conectați celălalt capăt la dispozitivul dvs., dacă este necesar.

#### **Deconectarea unui dispozitiv USB**

După ce terminaţi proiectarea de pe un dispozitiv USB, deconectaţi dispozitivul de la proiector.

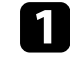

Opriți și deconectați dispozitivul, dacă este necesar.

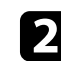

b Deconectaţi dispozitivul USB de la proiector.

### **Conectarea la o cameră pentru documente**

Puteti conecta la proiector o cameră pentru documente pentru a proiecta imagini vizualizate de cameră.

Metoda de conectare depinde de modelul camerei pentru documente Epson. Pentru detalii, consultați manualul camerei pentru documente.

În funcție de proiectorul și modelul camerei pentru documente, puteți controla camera pentru documente folosind funcțiile interactive.

#### g **Linkuri corelate**

• ["Obţinerea celei mai recente versiuni a documentelor"](#page-10-0) p.11

### **Conectarea unei imprimante**

Puteti conecta o imprimantă Epson sau un dispozitiv all-in-one la portul USB-A și îl puteți utiliza pentru a imprima conținutul proiectat și adnotat de pe tabla albă (EB‑770Fi/EB‑760Wi).

- <span id="page-39-0"></span>
- a Asiguraţi-vă că imprimanta îndeplineşte cerinţele comenzii de control.
	- De asemenea, puteți conecta o imprimantă de rețea prin setarea **Imprimare** în meniul **Interactiv** al proiectorului.

a Conectați cablul USB la portul USB-A al proiectorului. Asiguraţi-vă că folositi un cablu de cel mult 5 m.

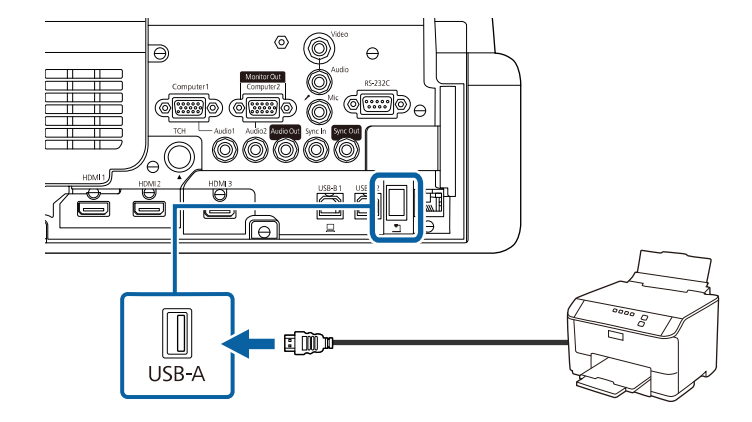

b Conectaţi celălalt capăt al cablului la portul USB tip B al imprimantei.

#### g **Linkuri corelate**

• "Imprimarea conținutului desenat" p.116

### **Conectarea la dispozitive externe**

Urmati instructiunile din aceste sectiuni pentru a conecta dispozitive externe la proiector.

#### g **Linkuri corelate**

- • ["Conectarea la un monitor VGA"](#page-39-0) p.40
- • ["Conectarea la difuzoare externe"](#page-40-0) p.41
- • ["Conectarea unui microfon"](#page-41-0) p.42

#### **Conectarea la un monitor VGA**

Dacă aţi conectat proiectorul la un computer utilizând un port Computer, puteți conecta și un monitor extern la proiector. Acest lucru vă permite să

vizualizaţi prezentarea pe monitorul extern, chiar dacă imaginea proiectată nu este vizibilă.

Pentru a reda imagini pe un monitor extern, setaţi **Port ieşire monitor** la **Ieşire monitor** în meniul **Semnal I/O** al proiectorului.

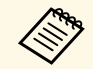

- **a •** Dacă doriți să afișați imagini pe un monitor extern atunci când<br>proiectorul este oprit, setați **Ieșire A/V** la **Întotdeauna** din meniul **Semnal I/O** al proiectorului.
	- Continutul desenat prin utilizarea funcțiilor interactive nu este afișat pe un monitor extern (EB-770Fi/EB-760Wi). Pentru a afișa conţinutul desenat pe un monitor extern, utilizaţi aplicaţia Easy Interactive Tools.
	- Este posibil ca monitoarele care utilizează o rată de reîmprospătare mai mică de 60 Hz să nu afişeze corect imaginile.

<span id="page-40-0"></span>a Asiguraţi-vă că este conectat computerul la portul Computer al proiectorului.

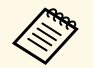

a • Dacă există două porturi pentru calculator, asigurați-vă că utilizati portul Computer l utilizati portul Computer1.

> • Pe un monitor extern se pot reda numai semnalele RGB analogice de la portul Computer1. Nu puteți transmite intrarea semnalelor de la alte porturi.

b Conectaţi cablul monitorului extern la portul Monitor Out al proiectorului.

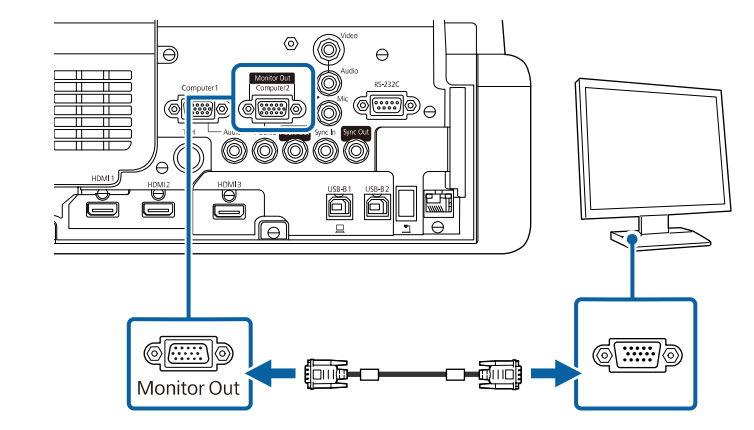

#### **Conectarea la difuzoare externe**

De asemenea, puteți conecta proiectorul la un amplificator cu difuzoare. Puteți controla volumul utilizând telecomanda proiectorului.

Pentru a reda semnal audio pe difuzoare externe, setaţi **Disp. ieşire audio** la **Proiector** în meniul **Semnal I/O** al proiectorului. Dacă nu este conectat un sistem audio/video la proiector, sunetul este redat de la difuzoarele externe, chiar dacă **Disp. iesire audio** este setat la optiunea Sistem AV.

s **Semnal I/O** > **Conexiune HDMI** > **Disp. ieşire audio**

- **a Dacă doriți să redați semnal audio de la boxele externe când<br>proiectorul este oprit, setați <b>Ieșire A/V** la **Întotdeauna** din meniul **Semnal I/O** al proiectorului.
	- De asemenea, puteţi conecta proiectorul la un amplificator cu difuzoare.
	- Sistemul încorporat de difuzoare al proiectorului este dezactivat atunci când conectaţi difuzoare externe.

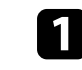

a Asiguraţi-vă că este conectat computerul sau sursa video la proiector cu cablurile de semnal audio şi video, după cum este necesar.

- 
- **b** Identificați cablul adecvat pentru a conecta difuzoarele externe, cum ar fi un cablu tip mini-mufă stereo la mufă cu pini sau un alt tip de cablu ori adaptor.
- 
- conectați un capăt al cablului la difuzoarele externe, după cum este necesar.
- d Conectaţi capătul tip mini-mufă stereo al cablului la portul Audio Out al proiectorului.

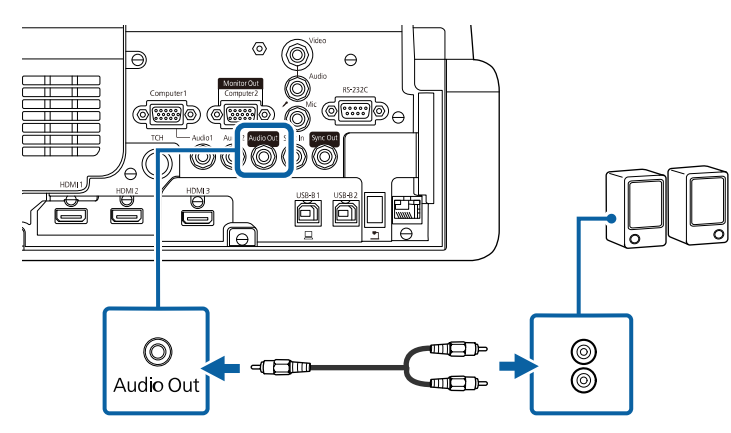

#### <span id="page-41-0"></span>**Conectarea unui microfon**

Puteti conecta un microfon la portul Mic al proiectorului pentru a asigura suport de sunet în timpul prezentărilor (EB‑770Fi/EB‑770F/EB‑760Wi/EB‑760W).

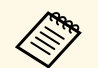

- 
- Sistemul de alimentare prin conectare nu este suportat.<br>• Dacă doriți să redați sunet de la un microfon atunci când proiectorul este oprit, setaţi **Ieşire A/V** la **Întotdeauna** în meniul **Semnal I/O** al proiectorului.
	- Reglaţi setarea **Volum intrare mic.** din meniul **Semnal I/O** al proiectorului dacă semnalul audio al microfonului se aude greu sau dacă este prea tare şi apar paraziţi.

a Conectaţi cablul microfonului la portul Mic al proiectorului.

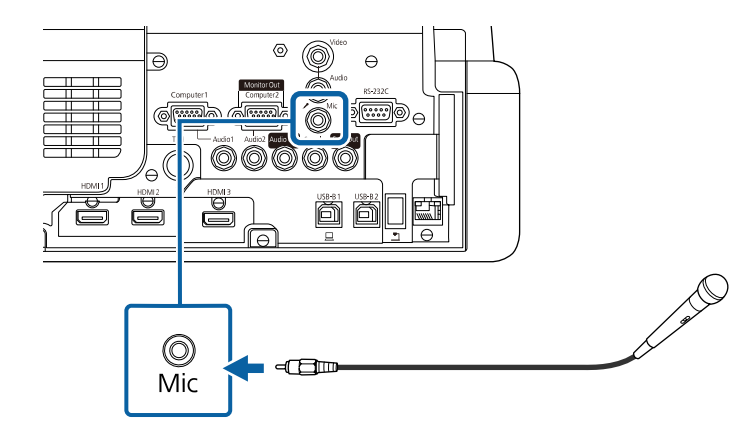

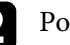

Porniți microfonul, dacă este necesar.

### **Conectarea mai multor proiectoare din acelaşi model**

Când utilizați mai multe proiectoare și funcții interactive în aceeași cameră, conectati cabluri audio cu mini-mufă stereo de 3,5 mm disponibile în comert la portul SYNC de pe fiecare proiector (EB-770Fi/EB-760Wi). Atunci când sunt conectate cablurile, creionul interactiv functionează stabil.

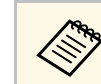

Asigurați-vă că utilizați cabluri audio etichetate "Fără rezistență".

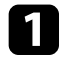

a Conectaţi cablurile audio la portul SYNC OUT de pe un proiector şi conectaţi celălalt capăt la portul SYNC IN de pe celălalt proiector.

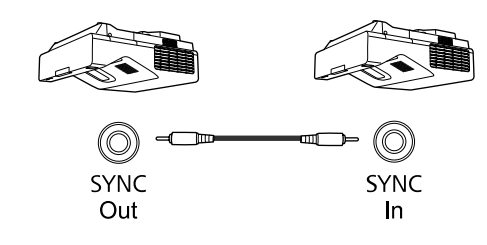

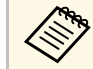

a În cazul în care conectaţi trei sau mai multe proiectoare, conectaţi proiectoarele în serie, după cum se afişează.  $\circledcirc$  $(\bigcirc\!\!\!\!\circ\ \circ\!\!\!\!\circ\ \circ)$ ╼⊂ O) In Out Out  $ln$ 

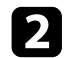

b Apăsaţi pe butonul [Menu] de pe panoul de control sau telecomandă.

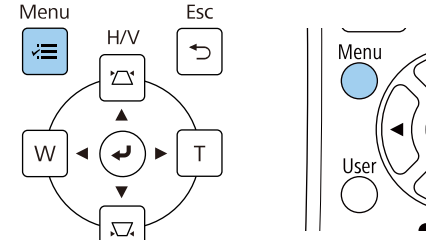

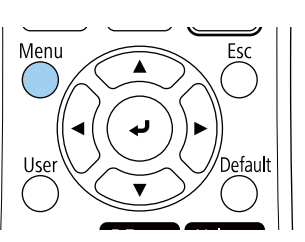

Selectați meniul Creion/Tactil și apăsați pe [Enter].

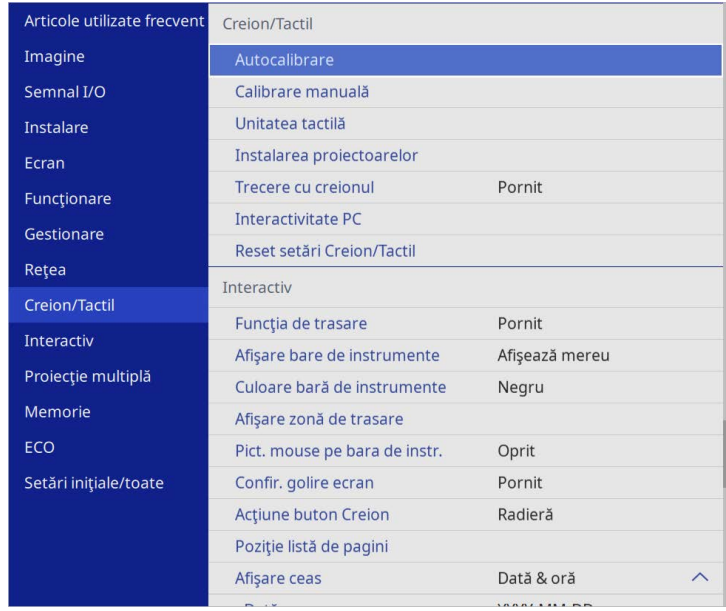

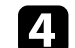

**d** Selectați setarea Instalarea proiectoarelor și apăsați pe [Enter].

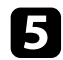

e Selectaţi setarea **Sincron. proiectoare** și selectaţi **Prin cablu**.

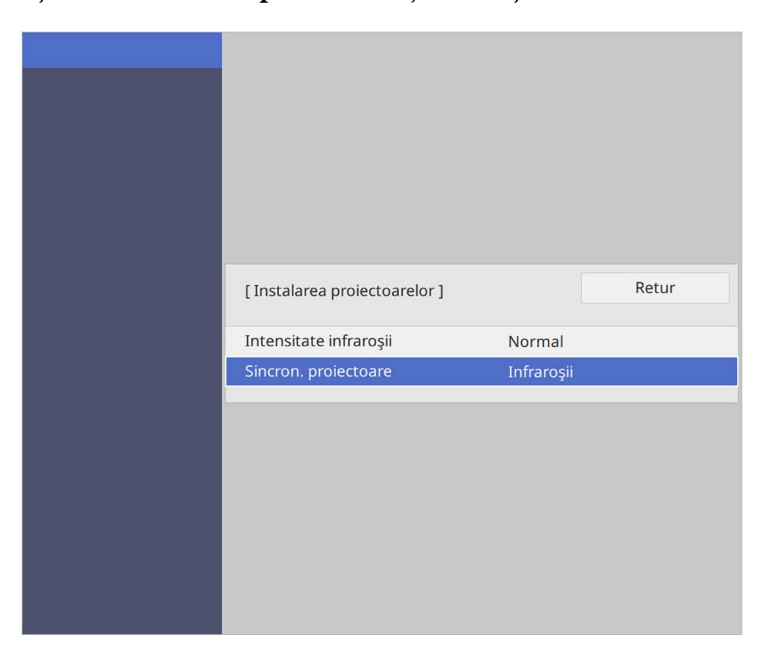

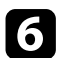

f Apăsaţi pe [Menu] sau [Esc] pentru a ieşi din meniuri.

Telecomanda utilizează două baterii AA (livrate împreună cu proiectorul).

#### **Atenţie**

Asiguraţi-vă că aţi citit *Instrucţiuni pentru lucrul în siguranţă* înainte de a manipula bateriile.

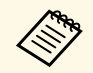

a Înlocuiți bateriile imediat după ce se consumă. Telecomanda utilizează două baterii AA cu mangan can clasifica două baterii AA cu mangan sau alcaline.

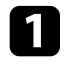

Scoateți capacul compartimentului pentru baterii precum în ilustrația de mai jos.

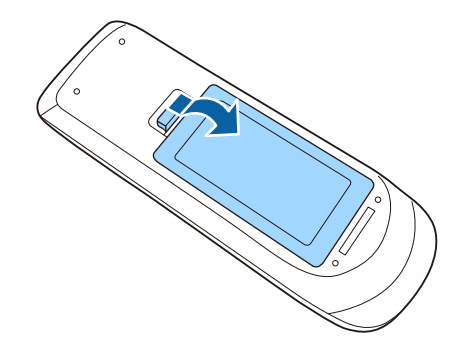

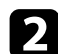

Scoateți bateriile vechi, dacă este necesar.

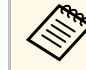

Scoateți din uz bateriile în conformitate cu reglementările locale.

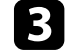

c Introduceţi bateriile cu capetele **<sup>+</sup>** şi **–** orientate ca în ilustraţia de mai jos.

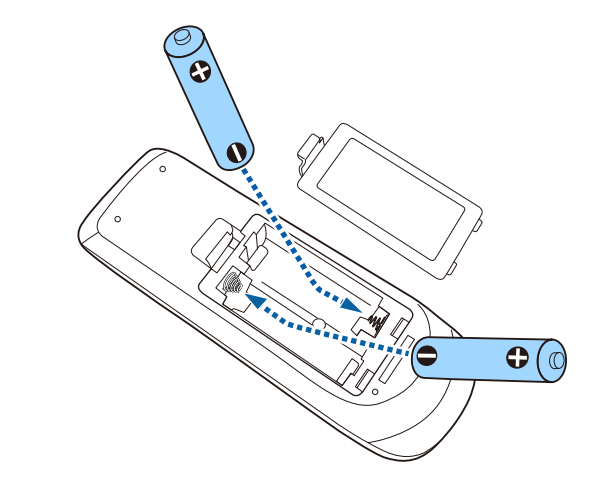

## **Avertisment**

Verificaţi poziţia marcajelor (+) şi (–) din interiorul compartimentului pentru baterii pentru a vă asigura că bateriile sunt introduse corect. Dacă bateriile nu sunt utilizate corect, acestea pot să explodeze sau să provoace scurgeri, incendii, accidente sau deteriorarea produsului.

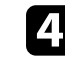

d Reamplasaţi capacul compartimentului pentru baterii şi apăsaţi-l în jos, până când se fixează cu un declic.

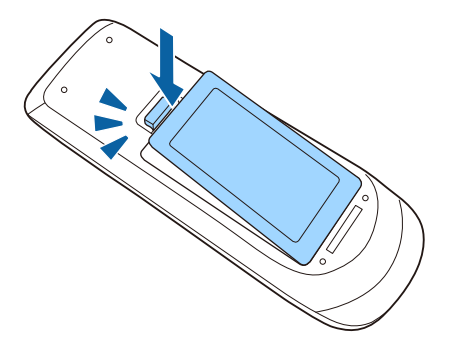

Creionul interactiv utilizează o baterie AA livrată împreună cu creionul (EB‑770Fi/EB‑760Wi).

#### **Atenţie**

Asiguraţi-vă că aţi citit *Instrucţiuni pentru lucrul în siguranţă* înainte de a manipula bateria.

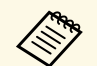

Atunci când bateria este descărcată, indicatorul creionului iluminează<br>intermitent atunci când apăsați pe butonul de pe partea laterală a creionului.

> Atunci când bateria este consumată, indicatorul creionului se stinge. Înlocuiți bateria imediat după ce se consumă. Creionul interactiv utilizează o baterie AA cu mangan, o baterie AA alcalină sau o baterie reîncărcabilă Eneloop (BK-3MCC).

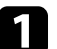

a Deschideţi capacul compartimentului pentru baterii ca în ilustraţia de mai jos.

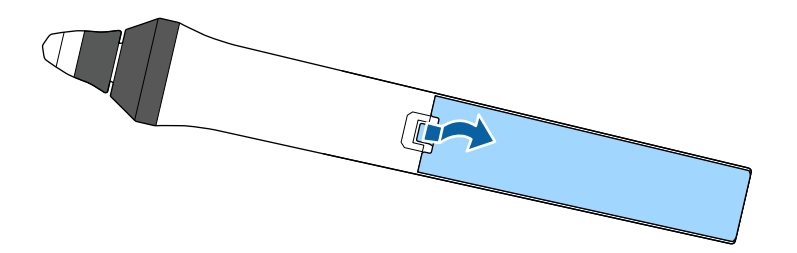

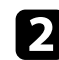

Scoateți bateriile vechi, dacă este necesar.

Scoateți din uz bateriile în conformitate cu reglementările locale.

c Introduceţi bateria cu capetele + şi – orientate precum în ilustraţia de mai jos.

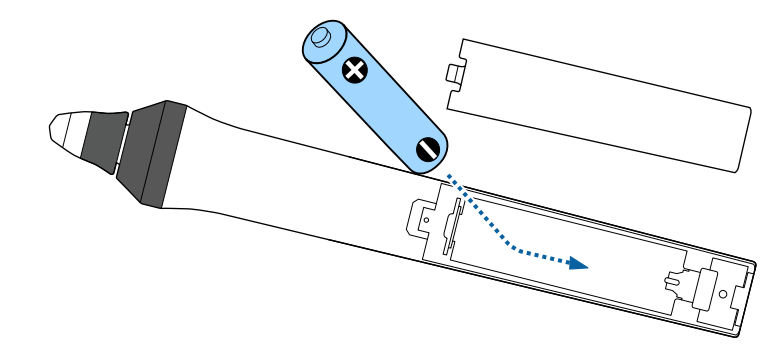

# **Avertisment**

Verificaţi poziţia marcajelor (+) şi (–) din interiorul compartimentului pentru baterii pentru a vă asigura că bateria este introdusă corect. Dacă bateria nu este utilizată corect, aceasta poate să explodeze sau să provoace scurgeri, incendii, accidente sau deteriorarea produsului.

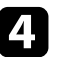

Reamplasați capacul compartimentului pentru baterii și apăsați-l în jos, până când se fixează cu un declic.

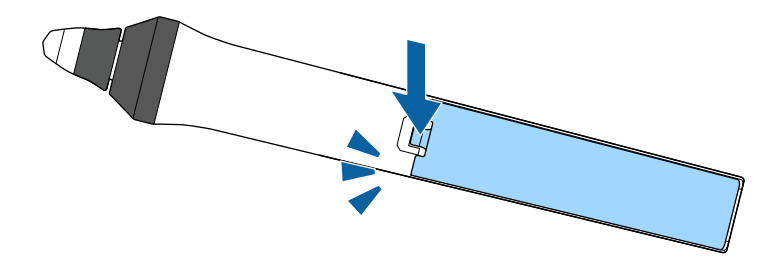

# **Utilizarea telecomenzii <sup>47</sup>**

Telecomanda vă permite să comandaţi proiectorul din aproape orice locaţie a încăperii.

Asiguraţi-vă că îndreptaţi telecomanda către receptoarele proiectorului la distanţele şi unghiurile indicate mai jos.

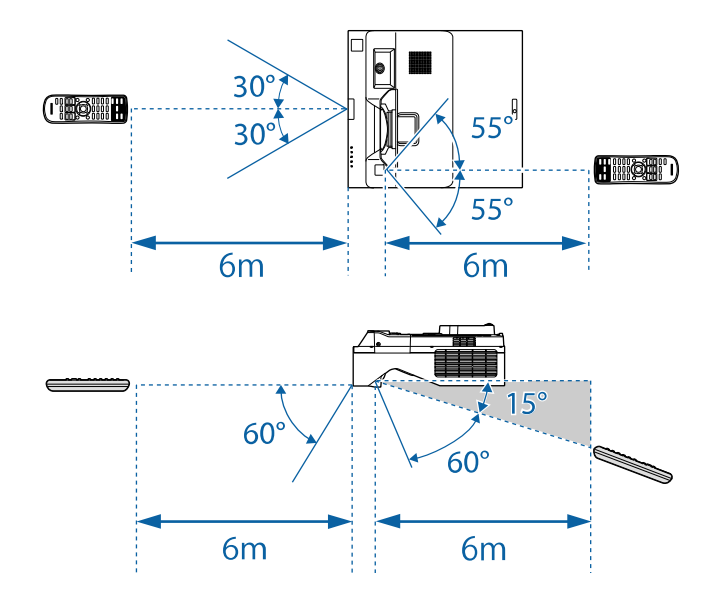

**a •** Evitați să utilizați telecomanda în spații cu lumină fluorescentă<br>puternică sau expuse la radiație solară directă, deoarece este posibil ca proiectorul să nu răspundă la comenzi. Dacă nu veţi mai folosi telecomanda o perioadă îndelungată, scoateţi bateriile.

# **Utilizarea caracteristicilor de bază ale proiectorului**

Urmaţi instrucţiunile din aceste secţiuni pentru a utiliza caracteristicile de bază ale proiectorului.

#### g **Linkuri corelate**

- • ["Pornirea proiectorului"](#page-48-0) p.49
- • ["Oprirea proiectorului"](#page-51-0) p.52
- • ["Configurarea datei şi a orei"](#page-52-0) p.53
- • ["Selectarea limbii pentru meniurile proiectorului"](#page-54-0) p.55
- "Moduri de proiecție" p.56
- • ["Setarea tipului de ecran"](#page-57-0) p.58
- • ["Focalizarea imaginii"](#page-60-0) p.61
- • ["Ajustarea înclinării proiectorului"](#page-63-0) p.64
- • ["Forma imaginii"](#page-64-0) p.65
- • ["Redimensionarea imaginii cu ajutorul butoanelor"](#page-74-0) p.75
- • ["Ajustarea poziţiei imaginii utilizând opţiunea Mutare imagine"](#page-75-0) p.76
- • ["Selectarea unei surse de imagini"](#page-76-0) p.77
- • ["Formatul de imagine"](#page-78-0) p.79
- • ["Reglarea calităţii imaginii \(mod culoare\)"](#page-80-0) p.81
- • ["Ajustarea culorilor imaginii"](#page-82-0) p.83
- • ["Ajustarea rezoluției imaginii"](#page-86-0) p.87
- • ["Ajustarea strălucirii"](#page-88-0) p.89
- • ["Controlarea volumului cu butoanele pentru volum"](#page-91-0) p.92

# **Pornirea proiectorului <sup>49</sup>**

<span id="page-48-0"></span>Porniți calculatorul sau echipamentul video pe care doriți să îl utilizați după ce porniţi proiectorul.

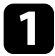

Conectați cablul de alimentare la mufa de alimentare a proiectorului și apoi la o priză electrică.

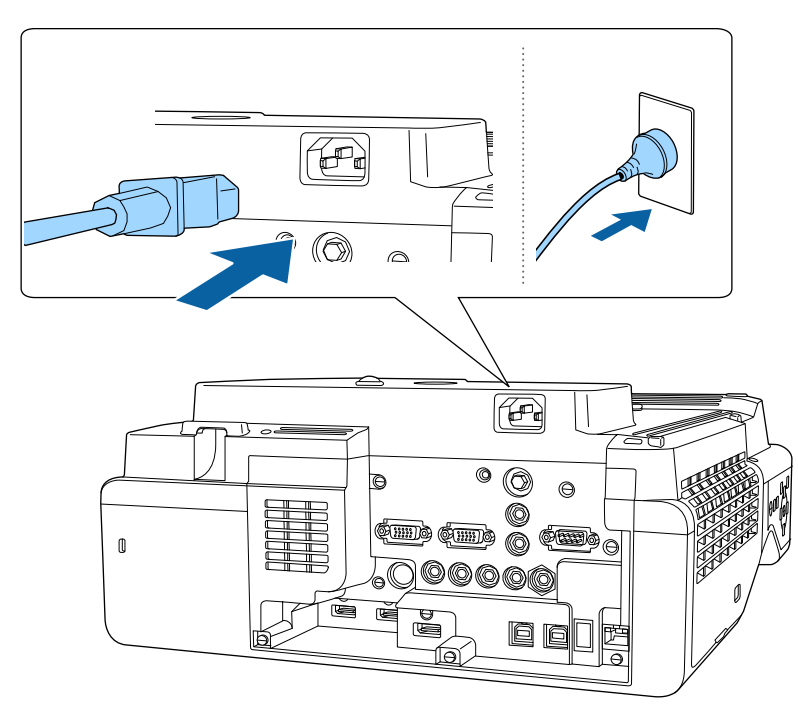

### **Avertisment**

Asiguraţi-vă să realizaţi conectarea la împământare înainte de cuplarea la sursa de curent. Pentru deconectarea de la împământare, decuplați cablul de alimentare şi deconectaţi-l de la împământare.

Se aprinde indicatorul de alimentare a proiectorului (albastru). Acest lucru arată că proiectorul este alimentat, însă nu este încă pornit (este în modul Standby).

Apăsați pe butonul de alimentare de pe panoul de control sau telecomandă pentru a porni proiectorul.

Proiectorul emite un semnal sonor şi indicatorul de stare se aprinde intermitent (albastru) în timp ce proiectorul se încălzeşte. După ce proiectorul s-a încălzit, indicatorul de stare nu se mai aprinde intermitent și luminează continuu (albastru).

- 
- a Când porniți proiectorul pentru prima dată, este afișat expertul de configurare inițială. Faceţi setările **Proiecţie**, **Limbă** şi **Dată & oră** folosind butoanele săgeată şi [Enter] de pe panoul de control sau de pe telecomandă. Apoi, ajustați setările de formă şi de poziţionare pentru imaginea proiectată, după cum este necesar.
	- Când functia Pornire rapidă este activată în meniul **Funcţionare** al proiectorului, proiectorul va fi pregătit pentru utilizare în câteva secunde după apăsarea butonului de pornire/oprire.

Dacă nu vedeți imaginea proiectată, încercați următoarele.

- Porniti calculatorul sau dispozitivul video conectat.
- Schimbati iesirea ecranului de la calculator atunci când utilizati un laptop.
- Introduceţi un DVD sau al suport video şi apăsaţi pe Redare (dacă este necesar).
- Apăsaţi pe butonul [Source Search] de pe panoul de control sau de pe telecomandă pentru a detecta sursa.
- Apăsati pe butonul de pe telecomandă pentru sursa video dorită.
- Dacă este afişat ecranul principal, selectaţi sursa pe care doriţi să o proiectaţi.

### **Avertisment**

- Nu priviti niciodată spre lentila proiectorului când sursa de lumină este aprinsă. Acest lucru este vătămător pentru ochi şi este periculos în special pentru copii.
- Atunci când proiectorul se porneste de la distanță, prin folosirea telecomenzii, asiguraţi-vă că nu există persoane care privesc în lentilă.
- Dacă se blochează lumina de la proiector, suprafaţa pe care se reflectă lumina se va înfierbânta, ceea ce ar putea face ca aceasta să se topească, să ia foc sau să producă un incendiu. De asemenea, lentila ar putea să se înfierbânte ca urmare a reflectării luminii iar acest lucru ar putea duce la defectarea proiectorului. Pentru a opri proiecţia, folosiţi funcţia A/V Mute sau opriţi funcţionarea proiectorului.
- a Atunci când opţiunea **Pornire directă** este setată la **Pornit** în meniul **Funcţionare** al proiectorului, proiectorul porneşte imediat după ce îl conectați la alimentare. Rețineți faptul că proiectorul pornește în mod automat şi în cazuri precum cele de recuperare în urma unei pene de curent.
	- Dacă selectaţi un anumit port pentru setarea **Pornire automată** în meniul **Funcţionare** al proiectorului, proiectorul va porni imediat ce detectează semnal sau conectarea unui cablu de la portul respectiv.

#### g **Linkuri corelate**

- • ["Ecran principal"](#page-49-0) p.50
- "Setări caracteristici proiector Meniul Funcționare" p.234

### <span id="page-49-0"></span>**Ecran principal**

Caracteristica Ecran principal vă permite să selectați cu usurință o sursă de imagini și să accesați funcții utile. Puteți să afișați Ecran principal apăsând pe butonul [Home] de pe panoul de control sau de pe telecomandă. Ecran principal este afisat și atunci când porniți proiectorul și nu este emis semnal.

Apăsaţi pe butoanele cu săgeţi de pe panoul de control sau de pe telecomandă pentru a selecta un element de meniu, după care apăsaţi pe [Enter].

De asemenea, puteți selecta elemente de meniu utilizând creionul interactiv sau degetul (EB-770Fi/EB-760Wi).

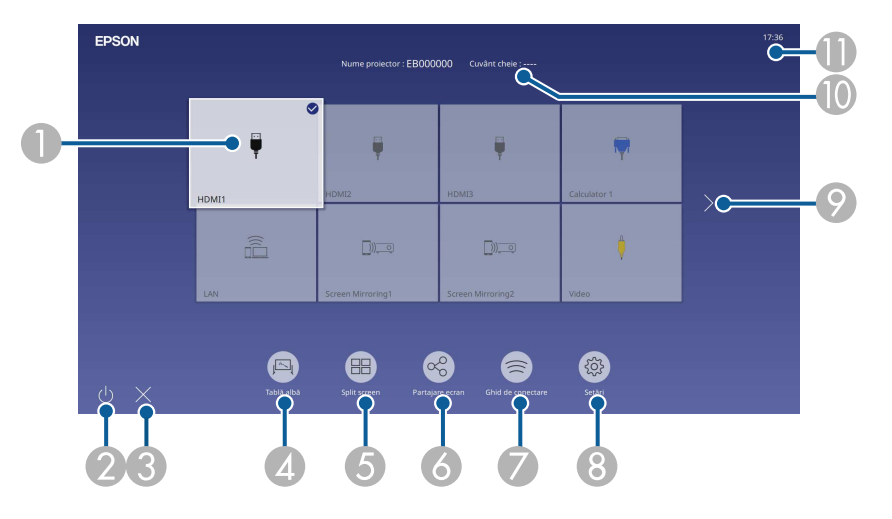

ASelectează sursa pe care doriti să o proiectați.

Va apărea o bifă în partea din dreapta sus a sursei de intrare curente.

Puteți verifica o previzualizare a imaginii de intrare curente pentru majoritatea surselor, sub formă de miniatură (alta decât sursa de intrare USB în modul Redare continut).

- $\Omega$ Opreşte funcţionarea proiectorului (EB‑770Fi/EB‑760Wi).
- CÎnchide ecranul principal (EB‑770Fi/EB‑760Wi).
- **Q** Porneşte modul Tablă albă (EB‑770Fi/EB‑760Wi).
- E Proiectează simultan imagini de la două sau patru surse de imagine diferite în format grilă.
- F Afișează ecranul de ghidare pentru a primi imaginea distribuită de la alt proiector conectat la aceeași rețea.
- G Afişează Ghid de conectare. Puteţi selecta metodele de conectare wireless în funcţie de dispozitivele pe care le folosiţi, de exemplu smartphone-uri sau computere.
- $\bullet$  Vă permite să selectați următoarele setări comune pentru proiectoare (setările pot diferi în funcție de celelalte setări selectate):
	- **Mod culoare**
	- **Nivel de strălucire**
	- **Volum**
	- **Corectare geometrică** (sunt disponibile **Corecţie T-H/V** și **Quick Corner**.)
	- **Autocalibrare** (EB‑770Fi/EB‑760Wi)
	- **Aspect**

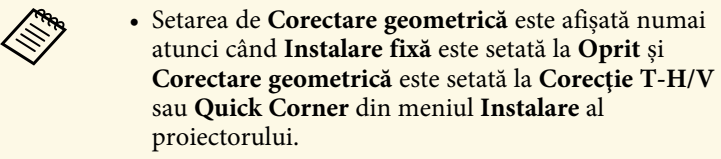

- După efectuarea Corectare geometrică folosind creioanele interactive sau degetul, trebuie să calibrați din nou sistemul (EB-770Fi/EB-760Wi).
- I Trece la pagina anterioară sau următoare dacă există mai mult de nouă surse de intrare disponibile.
- $\circ$ Afișează numele proiectorului și cuvântul cheie al proiectorului.
- **Afișează ora curentă.**

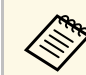

Ecranul principal dispare după 10 minute de inactivitate.

#### g **Linkuri corelate**

- • ["Ecranele tablei albe \(modul Tablă albă\)"](#page-100-0) p.101
- • ["Partajare ecran"](#page-194-0) p.195
- • ["Proiectarea simultană a două imagini"](#page-128-0) p.129

<span id="page-51-0"></span>Opriţi proiectorul după utilizarea acestuia.

- a Opriţi proiectorul atunci când nu este utilizat pentru a îi prelungi durata de funcţionare. Durata de funcţionare a sursei de lumină depinde de modul selectat, condițiile ambiante și gradul de utilizare. În timp, luminozitatea lămpii se reduce.
	- Dacă setarea **Calibrare sursă lumină** este stabilită la **Executare periodică** în meniul **Gestionare** al proiectorului, calibrarea sursei de lumină începe automat dacă opriți proiectorul și sunt îndeplinite următoarele condiții (EB ‑775F/EB ‑770Fi/EB ‑770F):
		- Au trecut 100 de ore de la ultima calibrare a sursei de lumină
	- Ați utilizați proiectorul în mod continuu pentru mai mult de 20 de minute
	- Având în vedere că proiectorul suportă caracteristica de oprire directă, acesta poate fi oprit direct cu ajutorul unui întrerupător.

a Apăsaţi pe butonul de alimentare de pe panoul de control sau telecomandă.

Proiectorul afişează ecranul de confirmare a închiderii.

Oprire?

Da: Apăsați butonul **O** Nu: Apăsați orice alt buton.

Apăsați din nou pe butonul de alimentare. (Pentru a lăsa proiectorul deschis, apăsaţi pe oricare alt buton.)

Proiectorul emite două semnale sonore, sursa de lumină şi indicatorul luminos de stare se sting.

c Pentru a transporta sau depozita proiectorul, asiguraţi-vă că indicatorul de alimentare este albastru (însă nu se aprinde intermitent) şi indicatorul de stare este stins, apoi deconectaţi cablul de alimentare.

<span id="page-52-0"></span>Puteți seta data și ora pentru proiector.

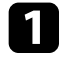

**a** Porniți proiectorul.

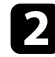

Apăsați pe butonul [Menu] de pe panoul de control sau telecomandă.

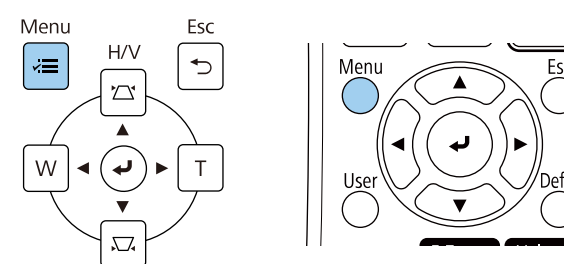

#### Selectați meniul Gestionare și apăsați pe [Enter].

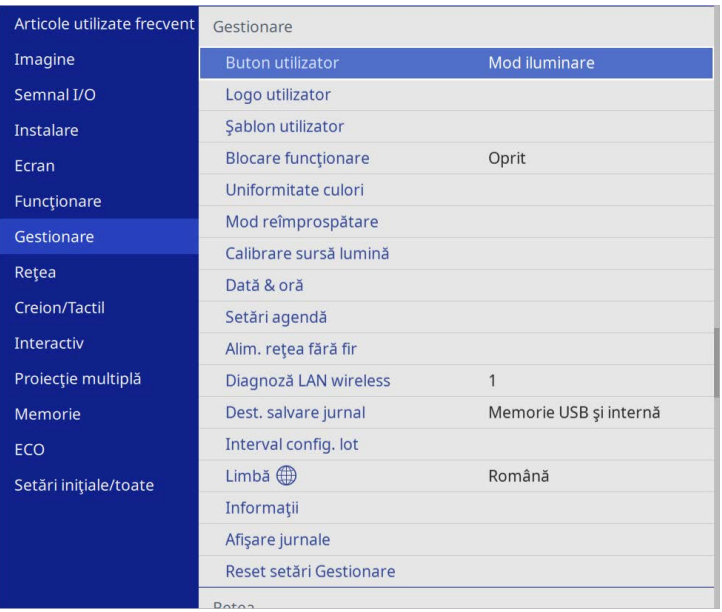

#### Veţi vedea acest ecran:

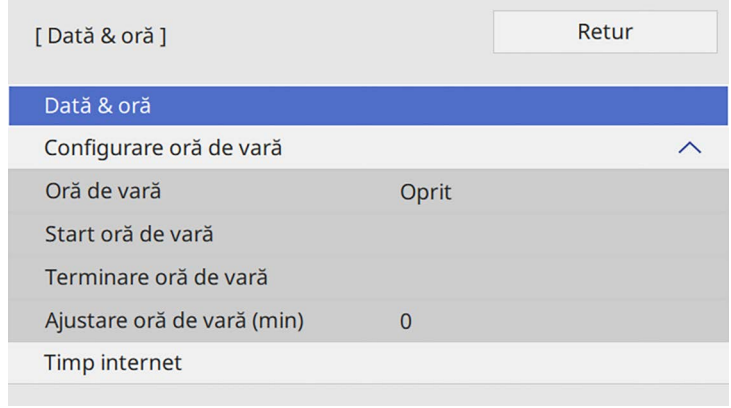

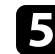

### Selectați setarea Dată & oră și apăsați pe [Enter].

Veţi vedea acest ecran:

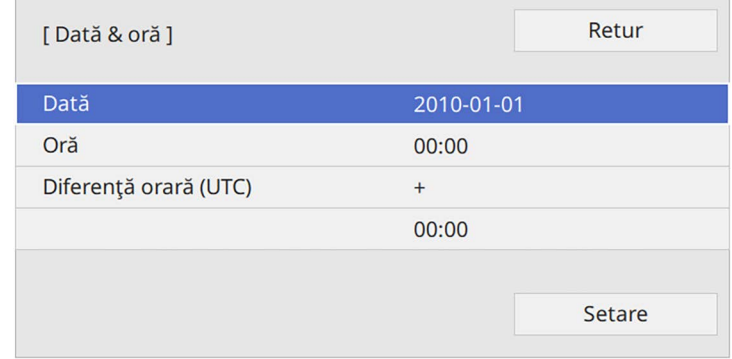

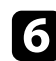

f Selectaţi **Dată**, apăsaţi pe [Enter] şi utilizaţi tastatura afişată pentru a introduce data de astăzi.

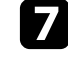

g Selectaţi **Oră**, apăsaţi pe [Enter] şi utilizaţi tastatura afişată pentru a introduce ora locală curentă.

# **Configurarea datei şi a orei <sup>54</sup>**

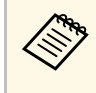

**a Pentru a seta Diferență orară (UTC)** după cum se explică în<br>pasul 8, introduceți Ora universală coordonată în locul orei locale curente.

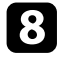

Selectați Diferență orară (UTC), apăsați pe [Enter] și setați diferența orară faţă de Ora universală coordonată.

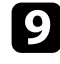

i Atunci când aţi terminat, selectaţi **Setare** şi apăsaţi pe [Enter].

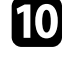

j Pentru a activa ora de vară, selectaţi setarea **Oră de vară** şi setați-o la **Pornit**. Apoi selectaţi setările.

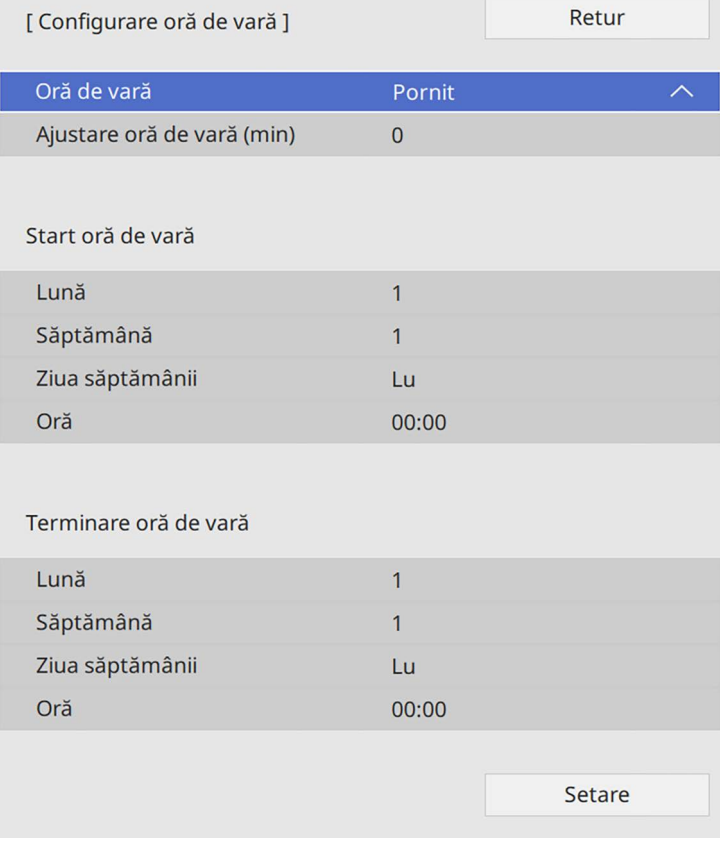

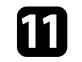

k Atunci când aţi terminat, selectaţi **Setare** şi apăsaţi pe [Enter].

l Pentru a actualiza automat ora printr-un server de timp internet, selectaţi setarea **Timp internet** şi setați-o la **Pornit**. Apoi selectaţi setările.

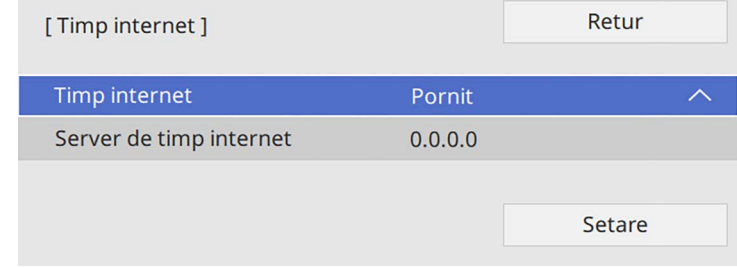

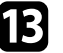

Atunci când ați terminat, selectați Setare și apăsați pe [Enter].

n Apăsaţi pe [Menu] sau [Esc] pentru a ieşi din meniuri.

<span id="page-54-0"></span>Dacă doriţi să vizualizaţi meniurile şi mesajele proiectorului în altă limbă, puteţi schimba setarea **Limbă**.

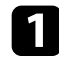

#### Porniți proiectorul.

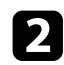

b Apăsaţi pe butonul [Menu] de pe panoul de control sau telecomandă.

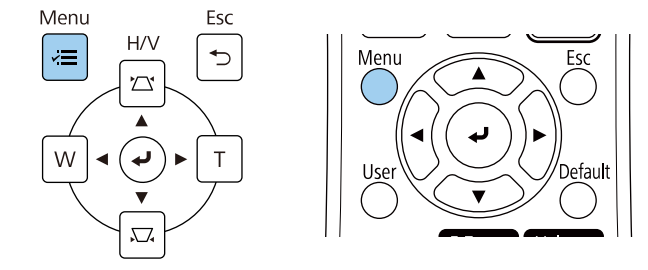

### Selectați meniul Gestionare și apăsați pe [Enter].

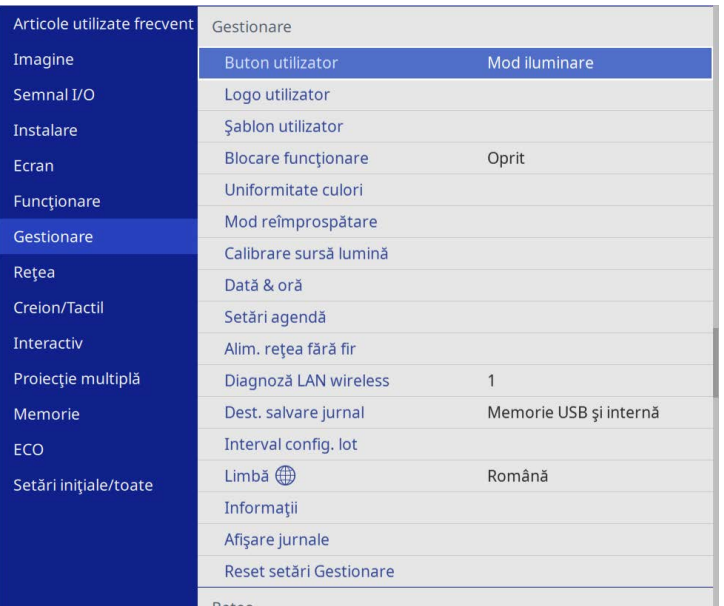

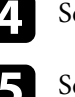

.<br>Selectați setarea **Limbă** și apăsați pe [Enter].

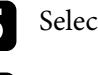

e Selectaţi limba dorită şi apăsaţi pe [Enter].

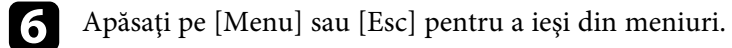

# **Moduri de proiecţie <sup>56</sup>**

<span id="page-55-0"></span>În funcție de cum ați poziționat proiectorul, este posibil să trebuiască să schimbați modul de proiecție pentru ca imaginile să fie proiectate corect.

- **Faţă** permite proiecţia de pe o masă aflată în faţa ecranului.
- **Faţă/Inversat** inversează imaginea pe verticală pentru proiecţie de pe un suport de suspendare pe perete sau pe plafon.
- **Spate** inversează imaginea pe orizontală pentru proiectie din spatele unui ecran translucid.
- <span id="page-55-2"></span>• **Spate/Inversat** inversează imaginea pe verticală şi pe orizontală pentru a proiecta de pe un suport de suspendare pe perete sau pe plafon şi din spatele unui ecran translucid.

#### g **Linkuri corelate**

- "Schimbarea modului de proiecție utilizând telecomanda" p.56
- "Schimbarea modului de proiecție utilizând meniurile" p.56
- "Configurarea proiectorului și opțiuni de instalare" p.29

### **Schimbarea modului de proiecţie utilizând telecomanda**

<span id="page-55-1"></span>Puteţi schimba modul de proiecţie pentru inversarea imaginii pe verticală.

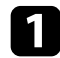

Porniți proiectorul și afișați o imagine.

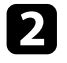

**b** Țineți apăsat butonul [A/V Mute] de pe telecomandă timp de 5 secunde.

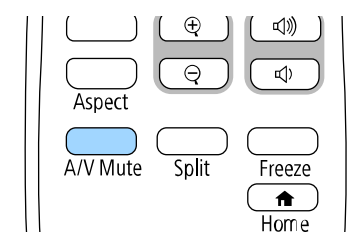

Imaginea dispare pentru puţin timp şi apoi reapare inversată pe verticală.

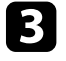

ce Pentru a reveni la modul de proiecție original, țineți din nou apăsat butonul [A/V Mute] timp de 5 secunde.

## **Schimbarea modului de proiecţie utilizând meniurile**

Puteti schimba modul de proiectie pentru inversarea imaginii pe verticală şi/sau pe orizontală utilizând meniurile proiectorului.

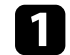

Porniți proiectorul și afișați o imagine.

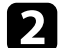

b Apăsaţi pe butonul [Menu] de pe panoul de control sau telecomandă.

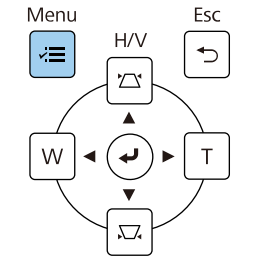

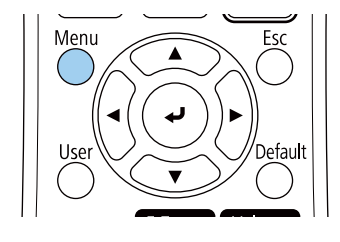

# **Moduri de proiecţie <sup>57</sup>**

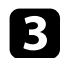

# Selectați meniul Instalare și apăsați pe [Enter].

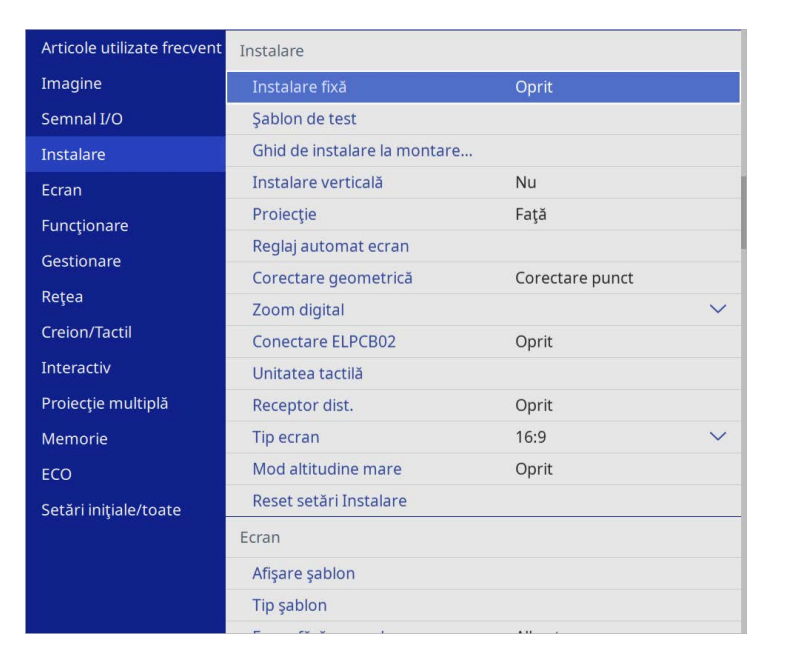

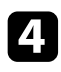

d Selectaţi **Proiecţie** şi apăsaţi pe [Enter].

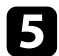

Selectați un mod de proiecție și apăsați pe [Enter].

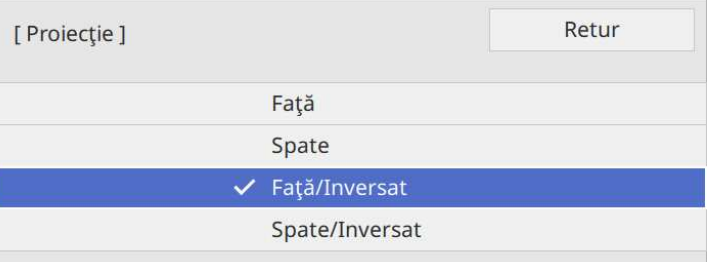

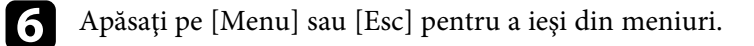

<span id="page-57-0"></span>Puteţi utiliza setarea **Tip ecran** pentru a corela formatul imaginii afișate cu ecranul utilizat.

- Această setare nu este disponibilă când folosiți una dintre următoarele surse de intrare:
	- USB
	- LAN
	- Nu puteţi modifica setarea **Tip ecran** când setarea **Redare conţinut** este setată la **Pornit** în meniul **Funcţionare** al proiectorului (EB‑775F/EB‑770F).

a Porniţi proiectorul şi afişaţi o imagine.

Apăsați pe butonul [Menu] de pe panoul de control sau telecomandă.

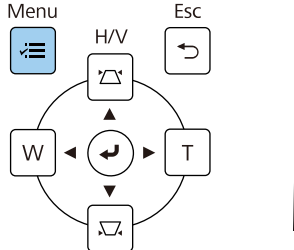

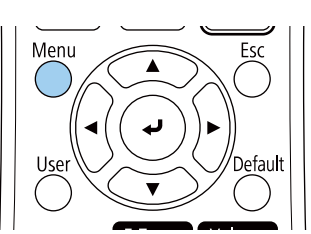

c Selectaţi meniul **Instalare** şi apăsaţi pe [Enter].

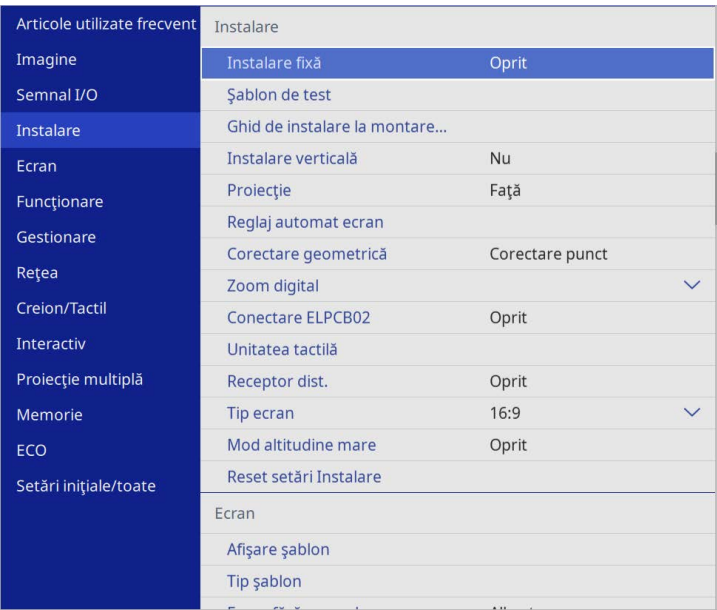

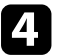

d Selectați **Tip ecran** și apăsați pe [Enter].

Selectați formatul imaginii ecranului și apăsați pe [Enter].

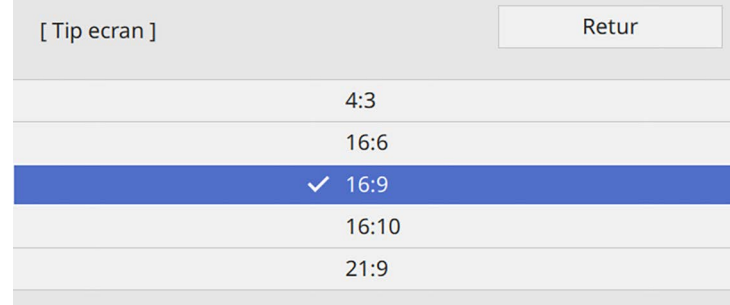

# **Setarea tipului de ecran <sup>59</sup>**

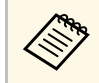

Raportul de aspect disponibil diferă în funcție de modelul projectorului proiectorului.

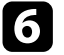

f Apăsaţi pe [Menu] pentru a ieşi din meniuri.

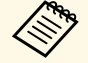

Este necesară repornirea proiectorului. Urmați instrucțiunile de pe ecran. pe ecran.

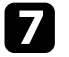

**g Reglați formatul imaginii proiectate, dacă este necesar.** 

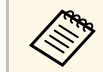

**a Când setarea Tip ecran** se modifică, setările **EDID** sunt reglate automat.

#### g **Linkuri corelate**

• ["Ajustarea poziţiei imaginii folosind opţiunea Poziţie ecran"](#page-58-0) p.59

### **Ajustarea poziţiei imaginii folosind opţiunea Poziţie ecran**

<span id="page-58-0"></span>Puteţi regla poziţia imaginii dacă între marginile imaginii şi cadrul ecranului proiectat a rămas spaţiu.

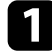

Porniți proiectorul și afișați o imagine.

Apăsați pe butonul [Menu] de pe panoul de control sau telecomandă.

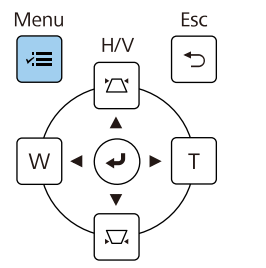

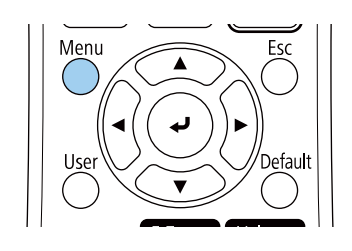

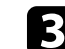

Selectați meniul Instalare și apăsați pe [Enter].

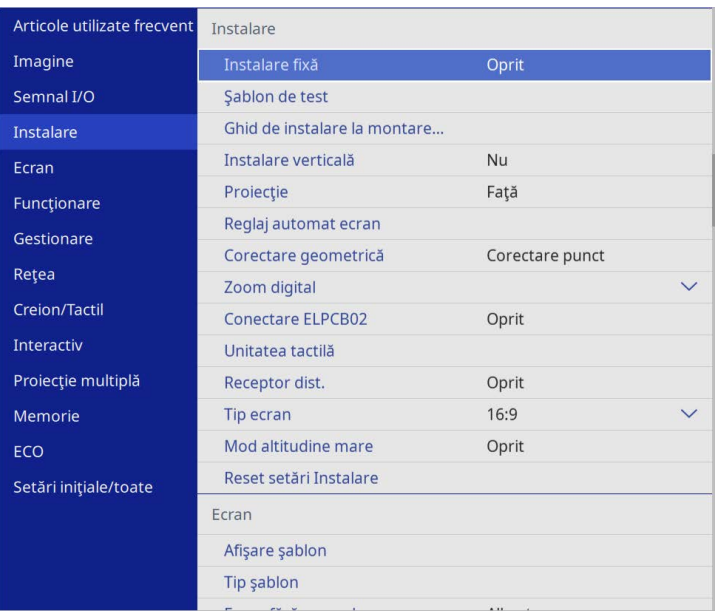

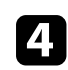

d Selectați **Poziţie ecran** și apăsați pe [Enter].

# **Setarea tipului de ecran <sup>60</sup>**

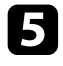

e Utilizaţi butoanele cu săgeţi de pe panoul de control sau de pe telecomandă pentru a ajusta poziţia imaginii.

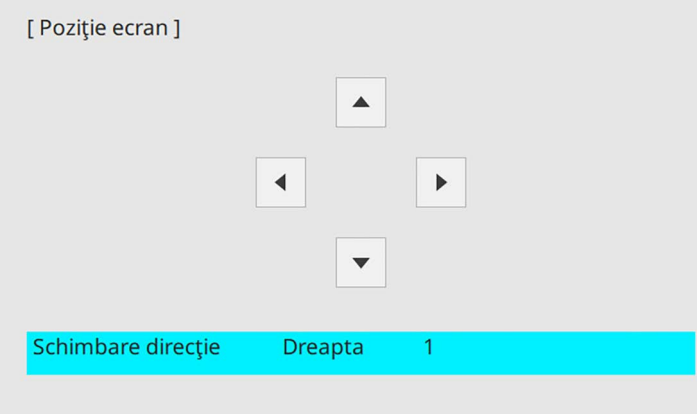

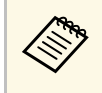

Când utilizați funcțiile interactive cu un raport de aspect de 16:6,<br>setați **Poziție ecran** pe o poziție centrală verticală sau superioară (EB‑770Fi).

f După ce terminaţi, apăsaţi pe [Menu].

<span id="page-60-0"></span>Puteţi să afişaţi şablonul de test şi apoi să reglaţi focalizarea.

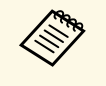

Recomandăm să reglați focalizarea la cel puțin 30 de minute după<br>începerea proiectării, întrucât imaginile nu sunt stabile imediat după pornirea proiectorului.

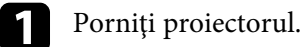

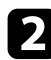

b Apăsaţi pe butonul [Menu] de pe panoul de control sau telecomandă.

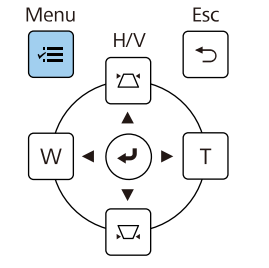

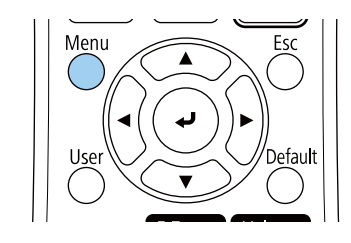

c Selectaţi meniul **Instalare** şi apăsaţi pe [Enter].

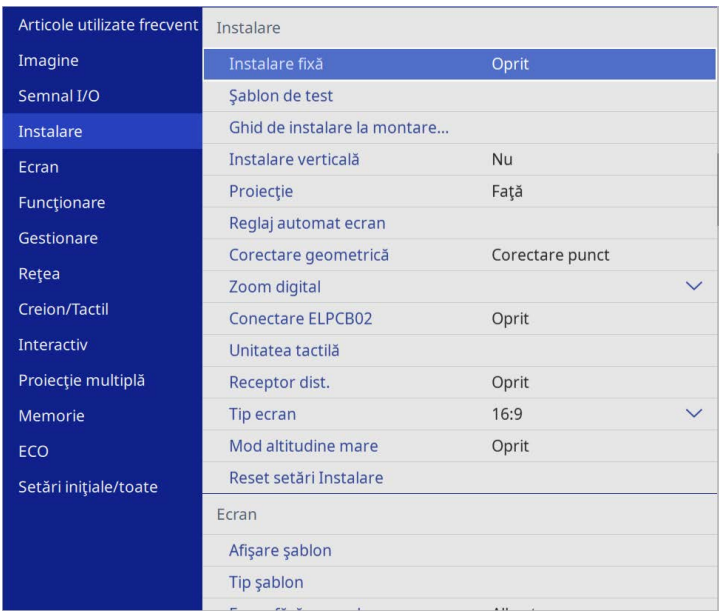

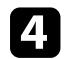

d Selectaţi **Şablon de test** şi apăsaţi pe [Enter].

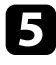

Selectați șablonul de test și apoi apăsați pe [Enter] pentru a afișa<br>modelul dorit (EB-775F/EB-770F).

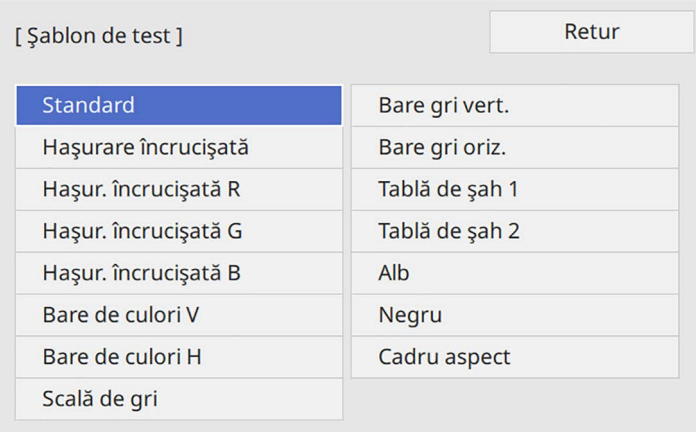

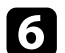

f Deschideţi capacul filtrului de aer.

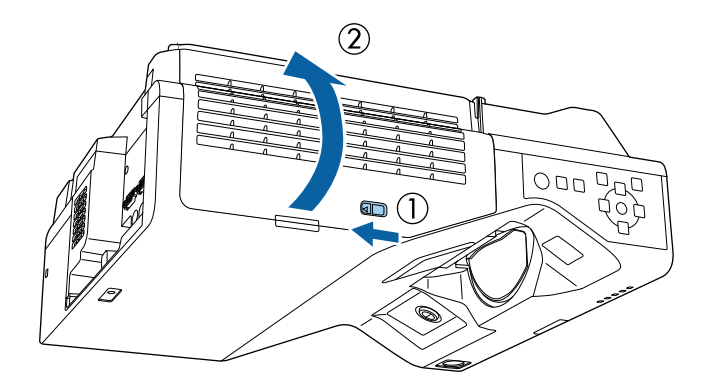

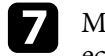

g Mutaţi butonul de focalizare şi focalizaţi în partea din centru jos a ecranului proiectat.

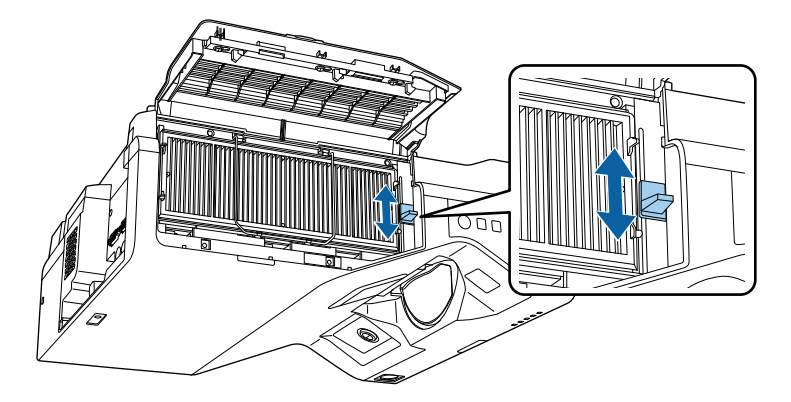

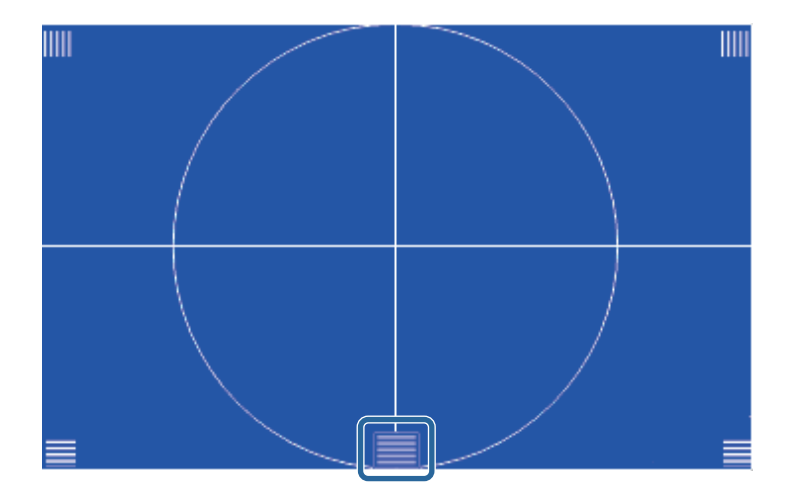

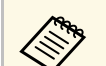

**Conduit diversi Dacă vedeți un șablon de test diferit, ajustați focalizarea în timp<br>ce vizualizați șablonul de testare.** 

# **Focalizarea imaginii <sup>63</sup>**

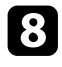

h Verificaţi dacă toate colţurile ecranului proiectat au acelaşi nivel de focalizare.

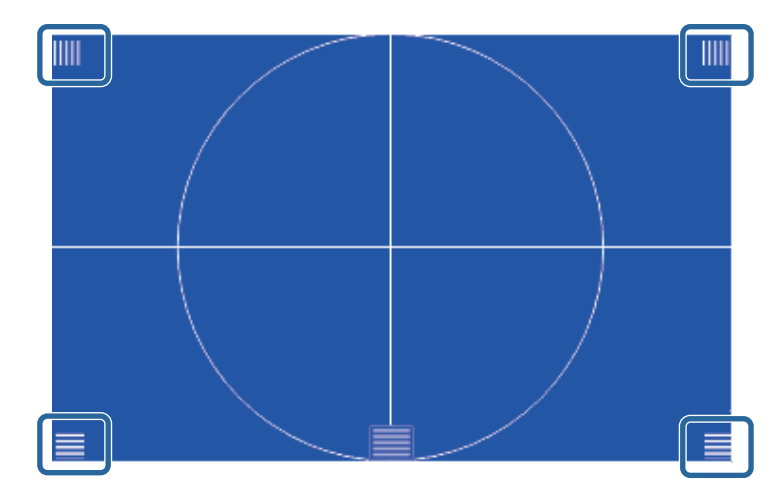

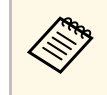

a Dacă oricare dintre zone nu este focalizată, folosiți butonul de<br>focalizare pentru a regla imaginea până în momentul în care toate colţurile au acelaşi nivel de focalizare.

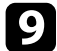

i Pentru a elimina șablonul de test, apăsați pe [Esc].

<span id="page-63-0"></span>Dacă imaginea proiectată este înclinată pe orizontală (partea din stânga şi cea din dreapta a imaginii proiectate sunt la înălţimi diferite) în timp ce proiectorul este instalat pe o masă sau pe o altă suprafață plată, reglaţi picioarele din faţă astfel încât ambele laterale să fie la acelaşi nivel.

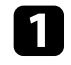

**a Porniți proiectorul și afișați o imagine.** 

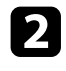

b Dacă imaginea este înclinată, rotiţi picioarele din față pentru a le regla înălţimea.

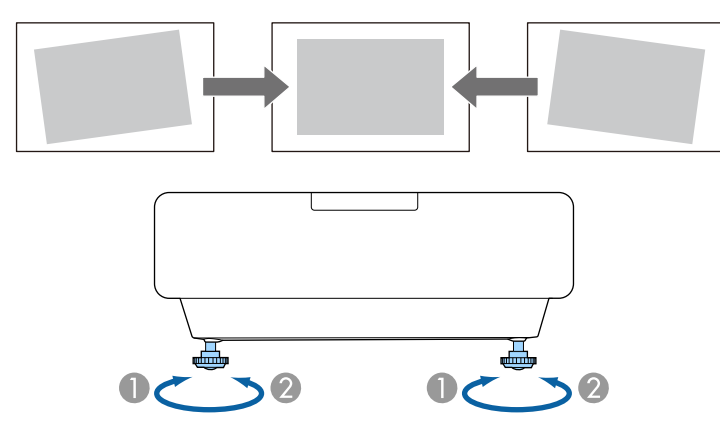

A Extindere a piciorului din faţă

**2** Retragere a piciorului din față

Dacă imaginea proiectată nu este dreptunghiulară, trebuie să ajustaţi forma imaginii.

<span id="page-64-0"></span>Puteţi proiecta o imagine perfect dreptunghiulară plasând proiectorul direct în faţa centrului ecranului şi menţinându-l orizontal. Dacă plasaţi proiectorul la un anumit unghi față de ecran, pe orizontală sau pe verticală, trebuie să corectaţi forma imaginii.

După corectare, imaginea este putin mai mică.

Pentru imagini de cea mai înaltă calitate, recomandăm să ajustați poziția instalării proiectorului pentru a obţine dimensiunea şi forma corecte ale imaginii.

#### g **Linkuri corelate**

- • ["Corectarea formei imaginii cu butoanele de ajustare a distorsiunii](#page-64-1) [trapezoidale"](#page-64-1) p.65
- "Corectarea formei imaginii cu funcția Quick Corner" p.66
- • ["Corectarea formei imaginii utilizând Corectare arc"](#page-67-0) p.68
- • ["Corectarea formei imaginii utilizând Corectare punct"](#page-70-0) p.71
- • ["Încărcarea setării formei imaginii din memorie"](#page-71-0) p.72
- • ["Corectarea formei imaginii cu marcaje de colțuri"](#page-72-0) p.73

### **Corectarea formei imaginii cu butoanele de ajustare a distorsiunii trapezoidale**

<span id="page-64-1"></span>Puteţi utiliza butoanele de ajustare a distorsiunii trapezoidale pentru a corecta forma unei imagini care nu este dreptunghiulară.

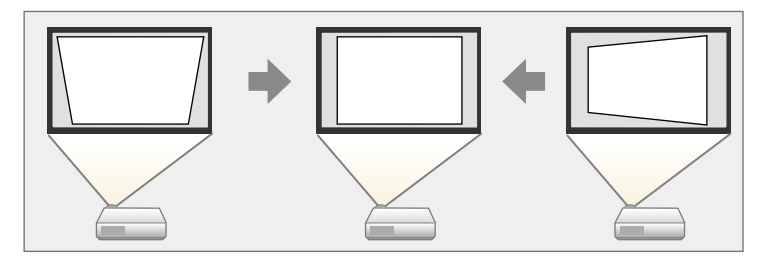

Puteti utiliza butoanele de ajustare a distorsiunii trapezoidale pentru a corecta imagini până la 3º dreapta, stânga, sus sau jos.

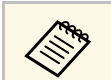

- a Dacă modificați setarea **Tip ecran** și **Poziție ecran**, ajustările sunt resetate.
- Nu puteți combina cu alte metode de corecție.

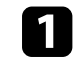

Porniți proiectorul și afișați o imagine.

Apăsați pe unul dintre butoanele de ajustare a distorsiunii trapezoidale de pa panoul de control pentru a se afisa ecranul de ajustare Corectie Trapez.

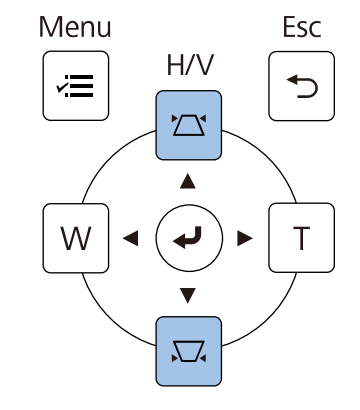

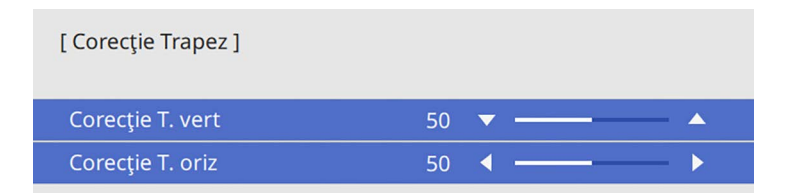

<span id="page-65-0"></span>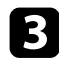

c Apăsaţi pe un buton de ajustare a distorsiunii trapezoidale pentru a corecta forma imaginii.

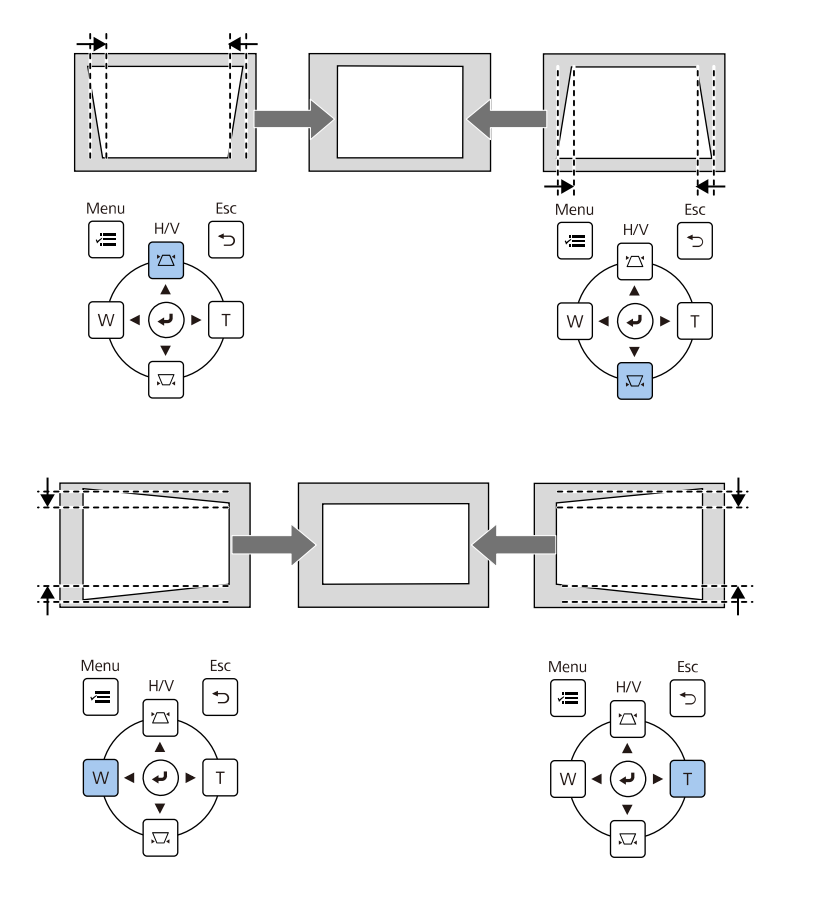

• Dacă proiectorul este instalat într-un loc care nu vă este accesibil, puteți corecta forma imaginii cu ajutorul telecomenzii. puteţi corecta forma imaginii cu ajutorul telecomenzii. s **Instalare** > **Corectare geometrică** > **Corecţie T-H/V**

- Pentru a salva forma curentă a unei imagini ajustate, selectaţi **Salvaţi**
- **memorie**. Puteţi salva maximum trei forme de imagini în memorie. s **Instalare** > **Corectare geometrică** > **Memorie** > **Salvaţi memorie**

### **Corectarea formei imaginii cu funcţia Quick Corner**

Puteţi utiliza setarea **Quick Corner** pentru a corecta forma şi dimensiunea unei imagini care nu este dreptunghiulară.

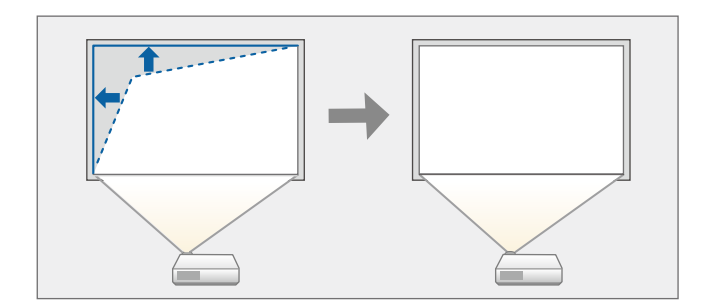

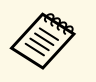

a Dacă modificați setarea **Tip ecran** și **Poziție ecran**, ajustările sunt resetate.

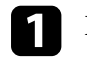

Porniți proiectorul și afișați o imagine.

Apăsați pe butonul [Menu] de pe panoul de control sau telecomandă.

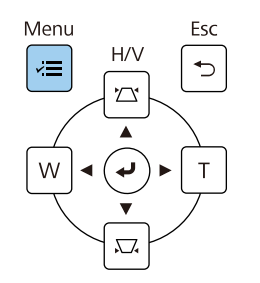

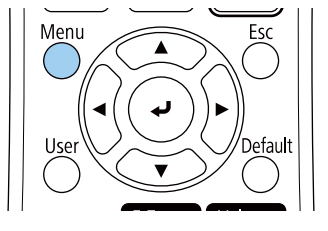

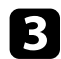

### Selectați meniul Instalare și apăsați pe [Enter].

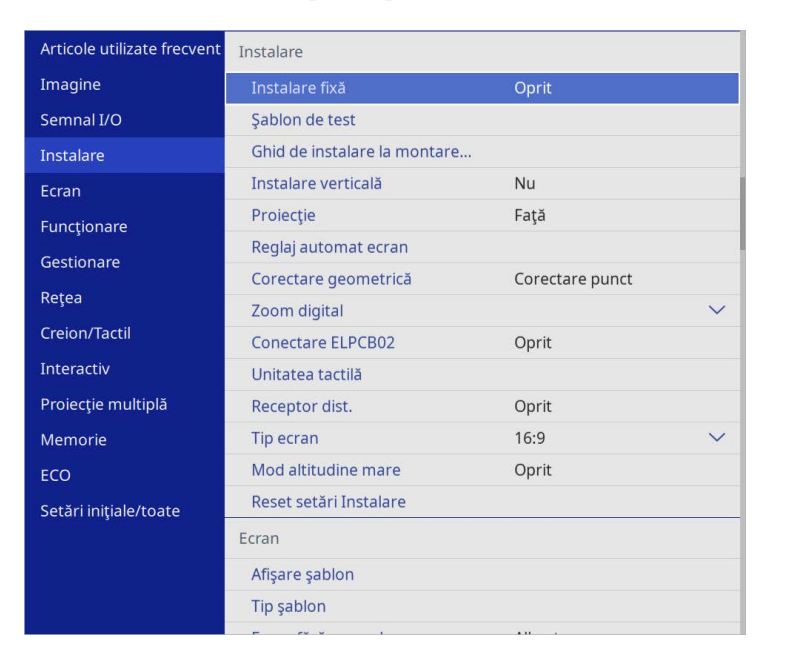

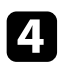

d Selectaţi **Corectare geometrică** şi apăsaţi pe [Enter].

e Selectaţi **Quick Corner** şi apăsaţi pe [Enter]. Apoi selectați **Da** și apăsați [Enter], dacă este necesar.

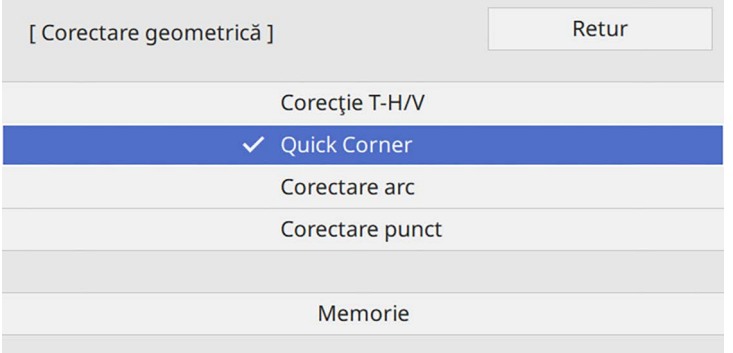

Vedeţi ecranul de selectare a suprafeţei.

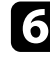

f Folosiţi butoanele cu săgeţi pentru a selecta zona imaginii pe care doriţi să o reglaţi. Apoi apăsaţi pe [Enter].

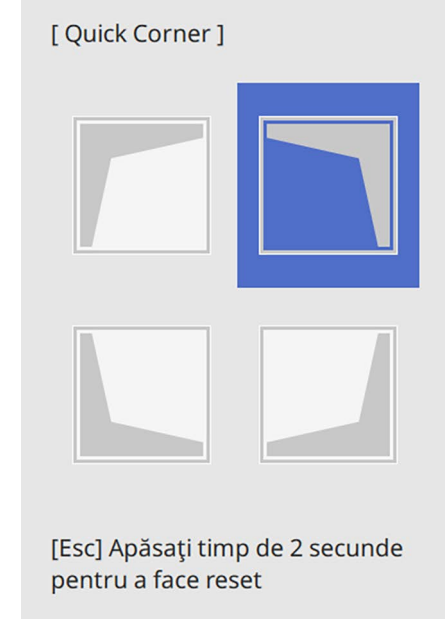

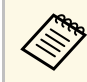

**a Pentru a reseta corecțiile Quick Corner**, țineți apăsat butonul<br>[Esc] pentru aproximativ 2 secunde, în timp ce se afișează ecranul de selectare a suprafeţei şi apoi selectaţi **Da**.

g Apăsaţi pe butoanele cu săgeţi pentru a ajusta forma imaginii cât este necesar.

Pentru a reveni la ecranul de selectare a suprafeței, apăsați pe [Enter].

<span id="page-67-0"></span>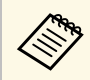

- De asemenea, puteți selecta zona prin apăsarea butoanelor<br>numerice de pe telecomandă numerice de pe telecomandă:
	- [1] selectează zona din stânga sus.
	- [3] selectează zona din dreapta sus.
	- [7] selectează zona din stânga jos.
	- [9] selectează zona din dreapta jos.
	- Dacă vedeți acest ecran, nu mai puteți ajusta forma în direcția indicată de triunghiul gri.

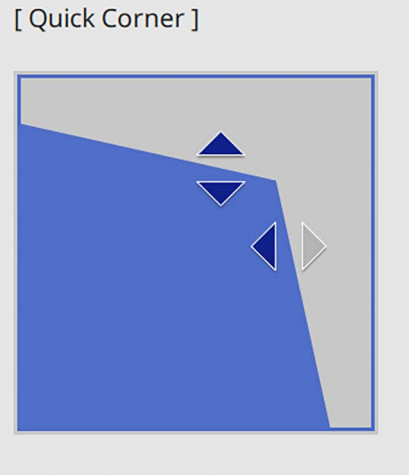

Utilizați butoanele cu numere pentru a selecta o zonă. [1] Stânga sus [3] Dreapta sus [7] Stânga jos [9] Dreapta jos

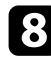

Repetați pașii 6 și 7, după caz, pentru a ajusta restul colțurilor.

i După ce terminaţi, apăsaţi pe butonul [Esc].

Opţiunea **Corectare geometrică** este acum setată la **Quick Corner** în meniul **Instalare** al proiectorului.

La următoarea apăsare a butoanelor de ajustare a distorsiunii în trapez de pe panoul de control, se afişează ecranul de selectare a suprafeţei.

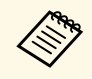

**a Pentru a salva forma curentă a unei imagini ajustate, selectați Salvați**<br> **memorie**. Puteți salva maximum trei forme de imagini în memorie.

s **Instalare** > **Corectare geometrică** > **Memorie** > **Salvaţi memorie**

## **Corectarea formei imaginii utilizând Corectare arc**

Puteţi utiliza setarea **Corectare arc** pentru a ajusta forma unei imagini proiectate pe o suprafaţă curbată sau sferică.

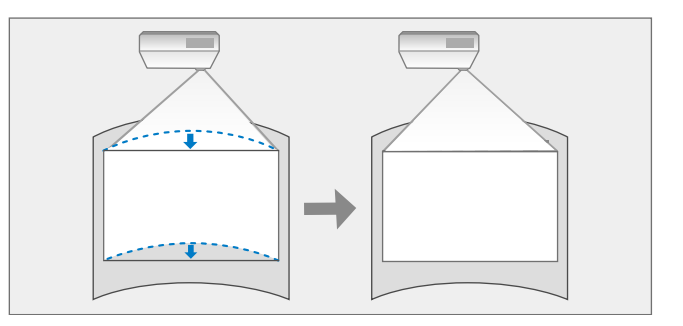

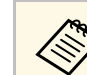

a Dacă modificați setarea **Tip ecran** și **Poziție ecran**, ajustările sunt resetate.

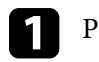

Porniți proiectorul și afișați o imagine.

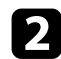

b Apăsaţi pe butonul [Menu] de pe panoul de control sau telecomandă.

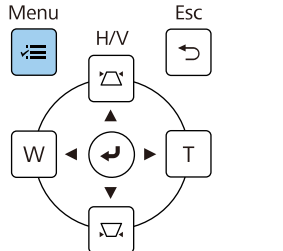

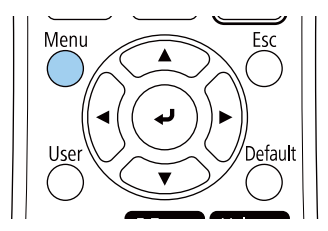

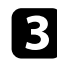

### Selectați meniul Instalare și apăsați pe [Enter].

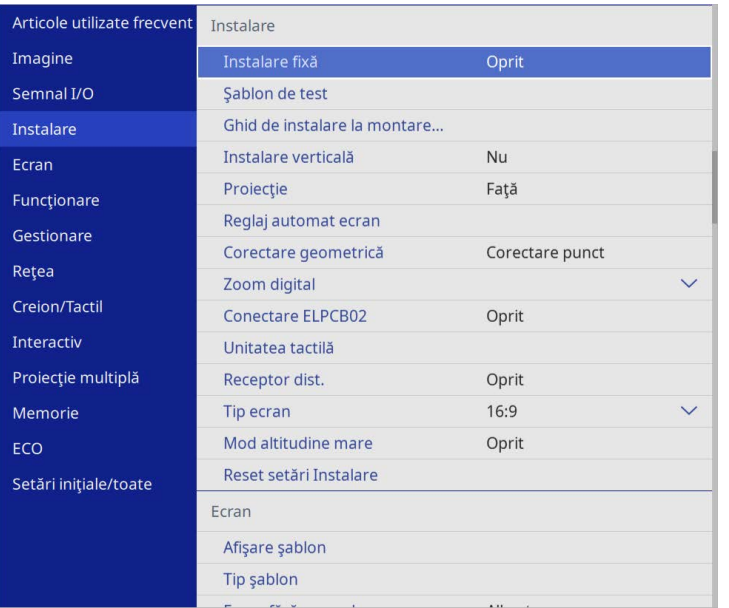

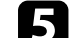

e Selectaţi **Corectare arc** şi apăsaţi pe [Enter].

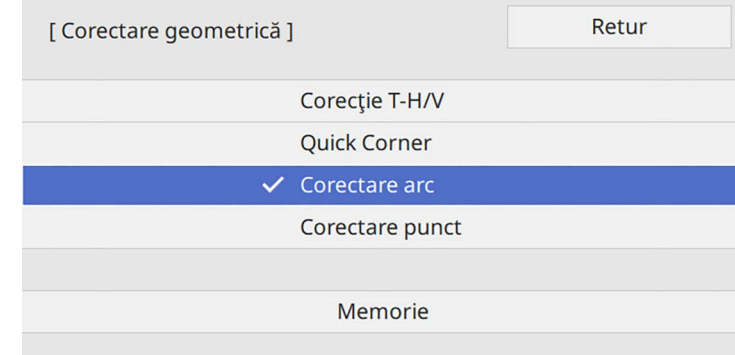

#### Veţi vedea ecranul **Corectare arc**.

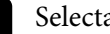

f Selectaţi **Corectare arc** şi apăsaţi pe [Enter].

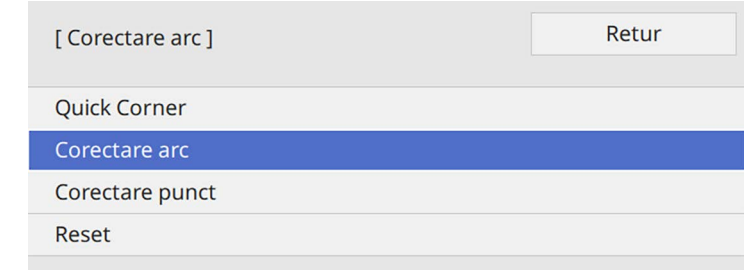

Vedeţi ecranul de selectare a suprafeţei.

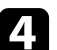

**d** Selectați **Corectare geometrică** și apăsați pe [Enter].

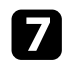

g Utilizaţi butoanele cu săgeţi pentru a selecta suprafaţa imaginii pe care doriți să o ajustați, iar apoi apăsați pe [Enter].

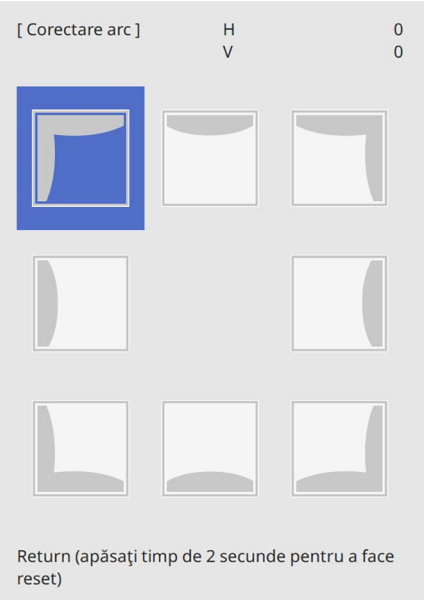

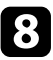

h Apăsaţi pe butoanele cu săgeţi pentru a ajusta forma imaginii din suprafaţa selectată după cum este necesar.

Pentru a reveni la ecranul de selectare a suprafeței, apăsați pe [Enter].

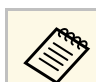

a Dacă vedeți acest ecran, nu mai puteți ajusta forma în direcția indicată de triunghiul gri.

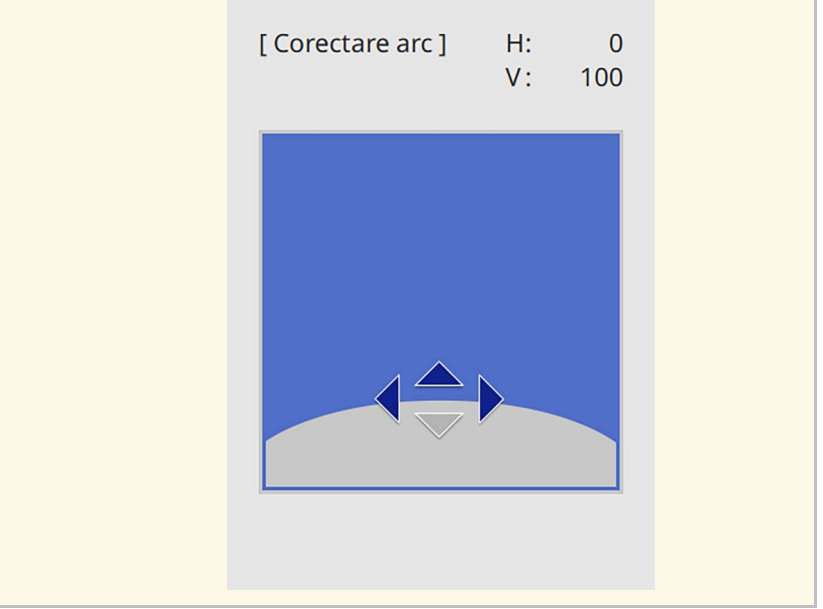

i Repetaţi paşii 7 şi 8, după caz, pentru a ajusta restul colţurilor.

- j După ce terminaţi, apăsaţi pe butonul [Esc].
	- a Puteți regla fin rezultatele corectate. Utilizați **Quick Corner** pentru a regla înclinarea imaginii, apoi utilizați **Corectare punct** pentru reglarea fină. Selectați **Quick Corner** sau **Corectare punct** pe ecran, la pasul 6.
		- Pentru a salva forma curentă a unei imagini ajustate, selectaţi **Salvaţi memorie**. Puteţi salva maximum trei forme de imagini în memorie.

s **Instalare** > **Corectare geometrică** > **Memorie** > **Salvaţi memorie**

• Pentru a reseta setările **Corectare arc**, ţineţi apăsat butonul [Esc] pentru aproximativ 2 secunde, în timp ce se afişează ecranul de selectare a suprafeţei, apoi selectaţi **Da**.

#### g **Linkuri corelate**

- • ["Corectarea formei imaginii cu funcţia Quick Corner"](#page-65-0) p.66
- • ["Corectarea formei imaginii utilizând Corectare punct"](#page-70-0) p.71

### <span id="page-70-0"></span>**Corectarea formei imaginii utilizând Corectare punct**

Puteți utiliza setarea **Corectare punct** a proiectorului pentru a regla forma imaginii în porțiunile unei imagini. Imaginea este împărțită într-o grilă care vă permite să mutați punctele de intersecţie de pe grilă pentru a corecta distorsiunea, dacă este necesar.

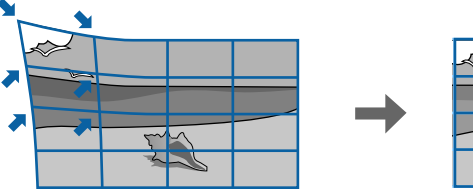

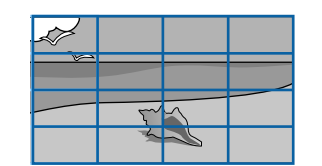

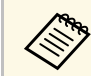

a Dacă modificați setarea **Tip ecran** și **Poziție ecran**, ajustările sunt resetate.

**a Porniți proiectorul și afișați o imagine.** 

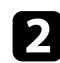

Apăsați pe butonul [Menu] de pe panoul de control sau telecomandă.

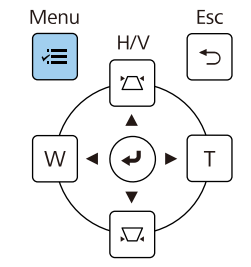

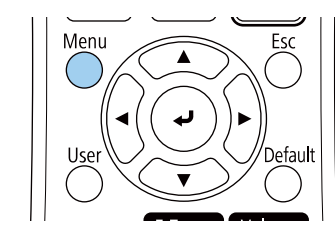

Selectați meniul Instalare și apăsați pe [Enter].

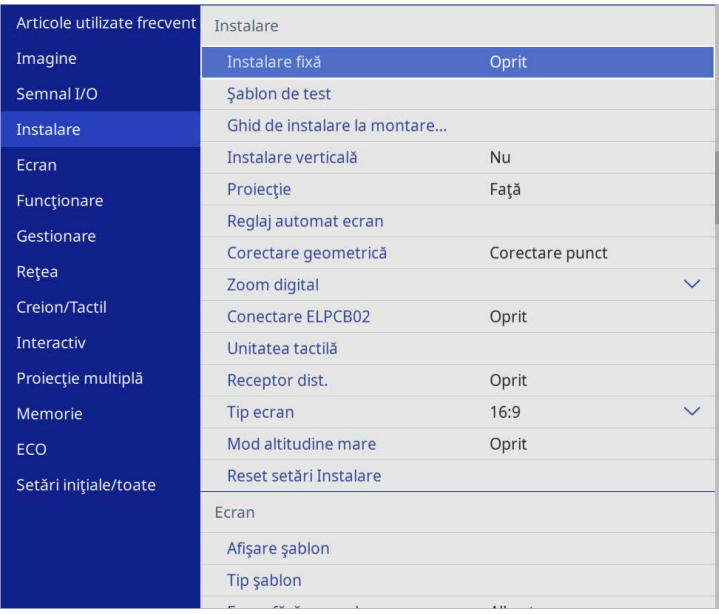

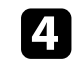

Selectați **Corectare geometrică** și apăsați pe [Enter].

e Selectați **Corectare punct** și apăsați pe [Enter]. Apoi selectați **Da** și apăsați [Enter], dacă este necesar.

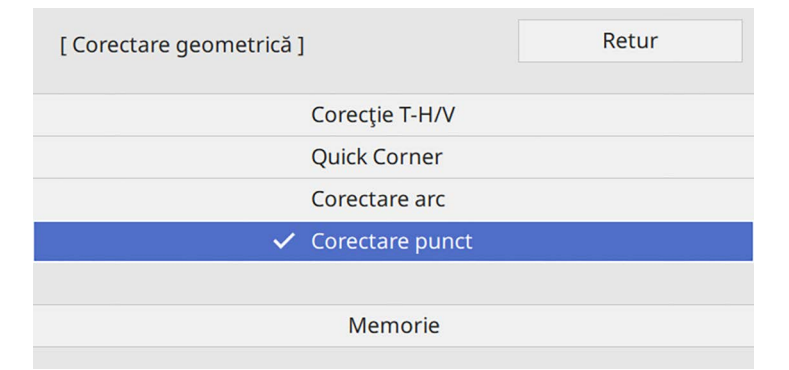

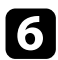

f Selectați **Corectare punct** și apăsați pe [Enter].

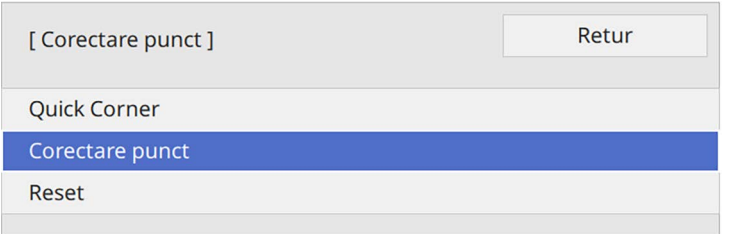

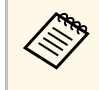

**A Pentru reglaj fin, selectați Quick Corner** pentru a corecta<br>aproximativ forma și dimensiunea unei imagini, apoi selectați **Corectare punct** pentru a le regla cu precizie.

Selectați numărul punctului și apăsați pe [Enter]. Puteti vedea grila pe imaginea proiectată.

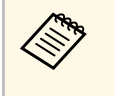

Dacă doriți să schimbați culoarea grilei pentru vizibilitate, apăsați<br>[Esc], apoi selectati o altă setare **Sablon culoare** în meniul [Esc], apoi selectați o altă setare **Şablon culoare** în meniul **Corectare punct**.

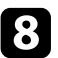

<span id="page-71-0"></span> $\bullet$  Utilizați butoanele cu săgeți pentru a muta punctul pe care doriți să îl corectați, apoi apăsaţi pe [Enter].

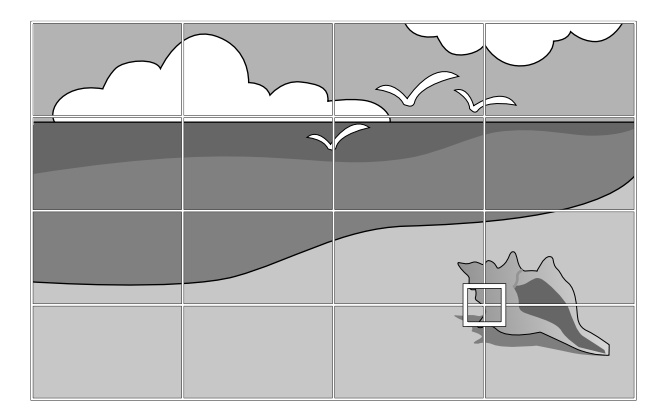

**C** Utilizați butoanele cu săgeți pentru a corecta distorsiunea, dacă este necesar.

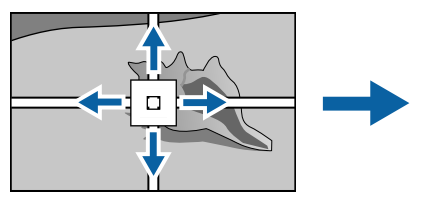

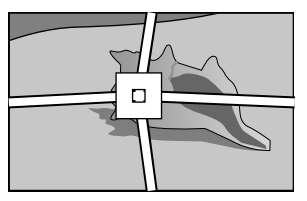

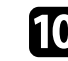

j Pentru a corecta punctele rămase, apăsați [Esc] pentru a reveni la ecranul precedent, apoi repetați pașii 8 și 9.

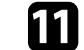

**k După ce terminați, apăsați pe butonul [Esc].** 

- **a Pentru a salva forma curentă a unei imagini ajustate, selectați Salvați<br>
memorie**. Puteți salva maximum trei forme de imagini în memorie. s **Instalare** > **Corectare geometrică** > **Memorie** > **Salvaţi memorie**
	- Pentru a reseta setarea **Corectare punct** la pozițiile originale, selectați **Reset** pe ecranul **Corectare punct**.

#### g **Linkuri corelate**

• ["Corectarea formei imaginii cu funcţia Quick Corner"](#page-65-0) p.66

### **Încărcarea setării formei imaginii din memorie**

Puteți încărca setările formei imaginii pe care ați selectat-o și salvat-o în memoria proiectorului și să o aplicați pentru imaginea curentă.

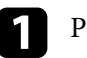

Porniți proiectorul și afișați o imagine.
# **Forma imaginii <sup>73</sup>**

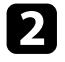

 $\bullet$  Țineți apăsat butonul [Num] de pe telecomandă, apoi apăsați pe butonul numeric (1, 2 sau 3) care se potriveşte cu numărul setării salvate.

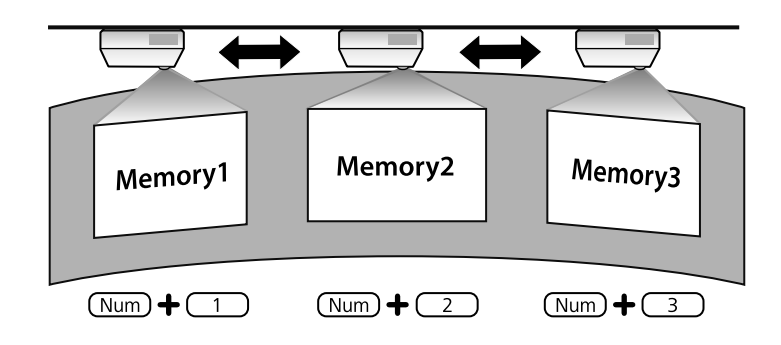

Imaginea de mai sus este doar un exemplu.

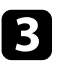

c Atunci când aţi finalizat încărcarea setărilor, urmaţi instrucţiunile de pe ecran.

## **Corectarea formei imaginii cu marcaje de colțuri**

Dacă ați instalat marcaje de colțuri pentru suprafața proiectată, puteți utiliza setarea **Reglaj automat ecran** a proiectorului pentru a corecta automat forma imaginii (EB‑770Fi/EB‑760Wi).

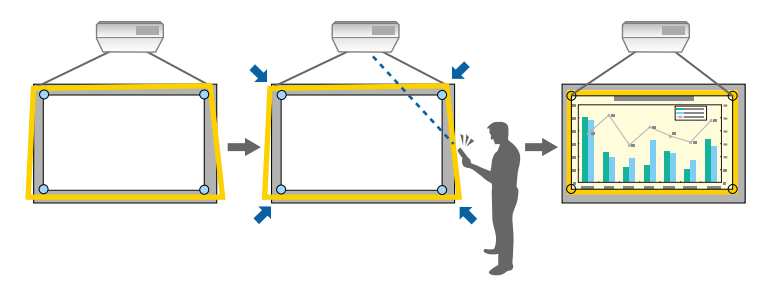

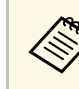

- **Este posibil ca setarea Reglaj automat ecran** să nu funcționeze corespunzător, în funcție de suprafața ecranului proiectat. Puteți efectua **Reglaj automat ecran** în următoarele situații:
	- Suprafața ecranului este plată.
	- Suprafața de proiecție nu are modele sau nu este murdară și nu există alte obstrucționări pe suprafața ecranului.
	- Înainte de a efectua **Reglaj automat ecran**, setați opțiunea tip de ecran. Ajustările se resetează când modificați **Tip ecran**.
	- Este posibil să nu puteți corecta forma imaginii corespunzător când comutați imaginea.

Reglaj automat ecran poate corecta distorsiunea imaginii proiectate în aceste condiții:

- Dimensiunea ecranului este de 100 de inchi sau mai putin
- Unghiul de proiecţie are aproximativ 1° de suprapunere pătrată pe suprafața de proiecţie în toate direcțiile.

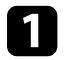

Porniți proiectorul și afișați o imagine.

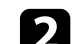

Apăsați pe butonul [Menu] de pe panoul de control sau telecomandă.

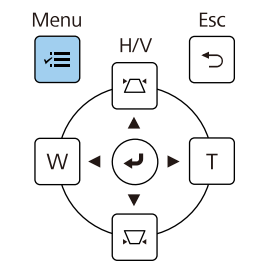

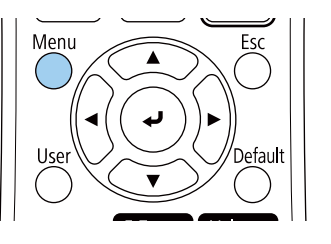

# **Forma imaginii <sup>74</sup>**

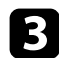

### Selectați meniul Instalare și apăsați pe [Enter].

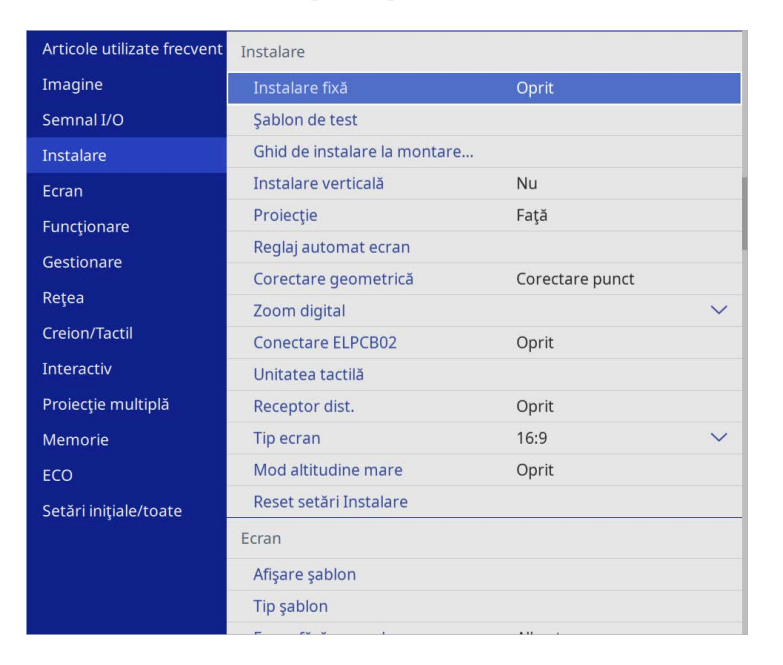

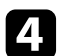

d Selectați **Reglaj automat ecran** și apăsați pe [Enter]. Veţi vedea un ecran de ghidare.

- e Urmați instrucțiunile de pe ecran pentru a ajusta poziția imaginii proiectate astfel încât marcajele de colțuri să apară înăuntrul zonei galbene.
- 

f Apăsaţi pe [Enter].

Va apărea șablonul grilă și proiectorul va începe să ajusteze forma imaginii.

Dacă există distorsiuni în forma imaginilor proiectate după ajustări, corectați forma imaginii utilizând corecția **Quick Corner**.

Puteţi redimensiona imaginea utilizând butoanele Wide şi Tele.

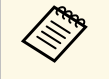

- **a Pentru imagini de cea mai înaltă calitate, recomandăm să ajustați**<br>poziția instalării proiectorului pentru a obține dimensiunea și forma corecte ale imaginii.
	- Recomandăm să reglaţi dimensiunea imaginii la cel puţin 30 de minute după începerea proiectării, întrucât imaginile nu sunt stabile imediat după pornirea proiectorului.

a Porniţi proiectorul şi afişaţi o imagine.

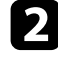

b Apăsaţi pe butonul Lat de pe panoul de control al proiectorului pentru a mări imaginea. Apăsaţi pe butonul Tele pentru a micşora imaginea.

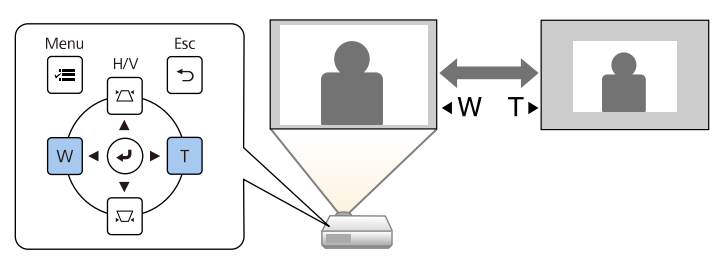

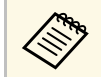

**A De asemenea, puteți ajusta setarea Zoom digital** în meniul Instalare al proiectorului. **Instalare** al proiectorului.

Puteţi utiliza funcţia **Mutare imagine** pentru a ajusta poziţia imaginii fără a deplasa proiectorul.

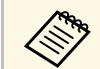

- a Această caracteristică este disponibilă atunci când reduceți imaginea utilizând setarea Zoom digital utilizând setarea Zoom digital.
	- Recomandăm să reglați poziția imaginii la cel puțin 30 de minute după începerea proiectării, întrucât imaginile nu sunt stabile imediat după pornirea proiectorului.

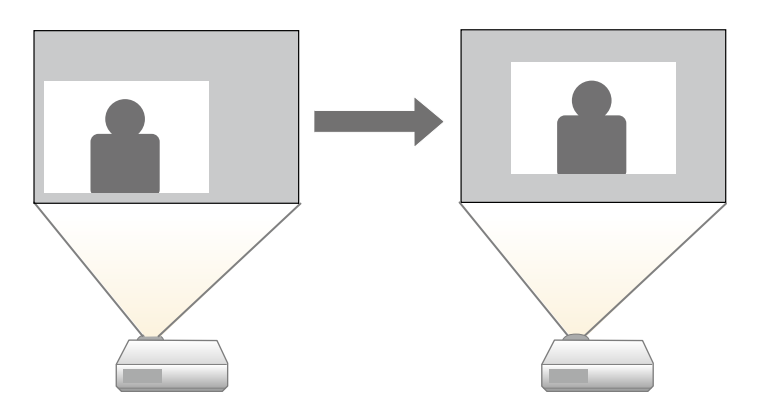

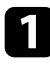

Porniți proiectorul și afișați o imagine.

**b** Ajustați dimensiunea imaginii utilizând butoanele Wide și Tele. După ce ajustaţi dimensiunea imaginii, ecranul Mutare imagine este afişat automat.

c Apăsaţi pe butoanele cu săgeţi pentru a ajusta poziţia imaginii.

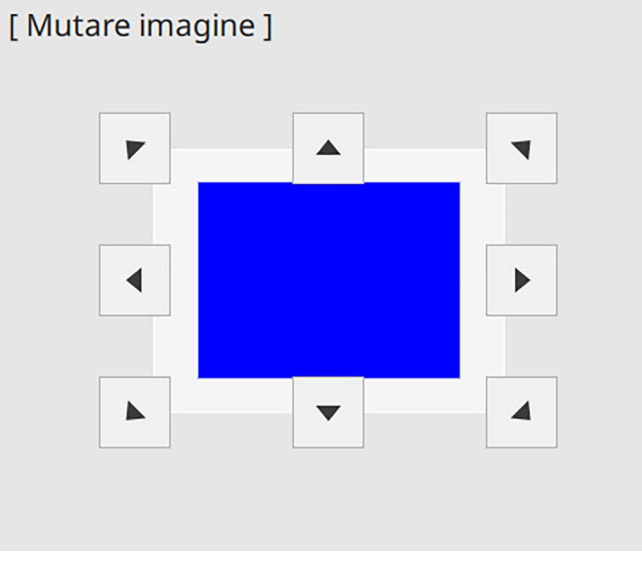

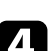

d Apăsaţi pe butonul [Esc] pentru a închide ecranul de reglare.

Ecranul de reglare dispare dacă nu se execută nicio operaţie după aproximativ 10 secunde.

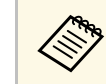

- **•** Setarea **Mutare imagine** se păstrează chiar dacă proiectorul este<br>oprit. Este necesară reajustarea poziției dacă se modifică locația de instalare sau unghiul proiectorului.
	- De asemenea, puteţi ajusta setarea **Mutare imagine** în meniul **Instalare** al proiectorului.

# **Selectarea unei surse de imagini <sup>77</sup>**

Atunci când la proiector sunt conectate surse multiple de imagini, de exemplu un calculator şi un player DVD, puteţi comuta de la o sursă de imagini la alta.

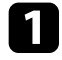

a Asiguraţi-vă că sursele de imagini conectate pe care doriţi să le utilizaţi sunt pornite.

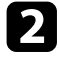

**b** Pentru surse de imagini video, introduceți un DVD sau al suport video şi apăsaţi pe Redare.

- 
- Procedați astfel:
	- Apăsaţi pe butonul [Source Search] de pe panoul de control sau de pe telecomandă până când vedeţi imaginea de la sursa dorită.

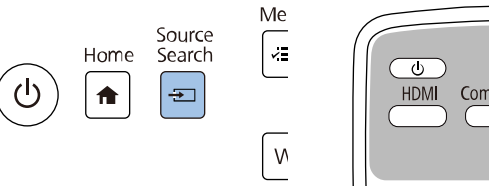

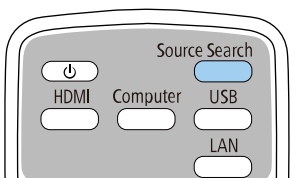

Acest ecran se afișează atunci când nu se detectează semnal de<br>
imagine. Verificați conexiunile cablului dintre proiector și sursa de imagini.

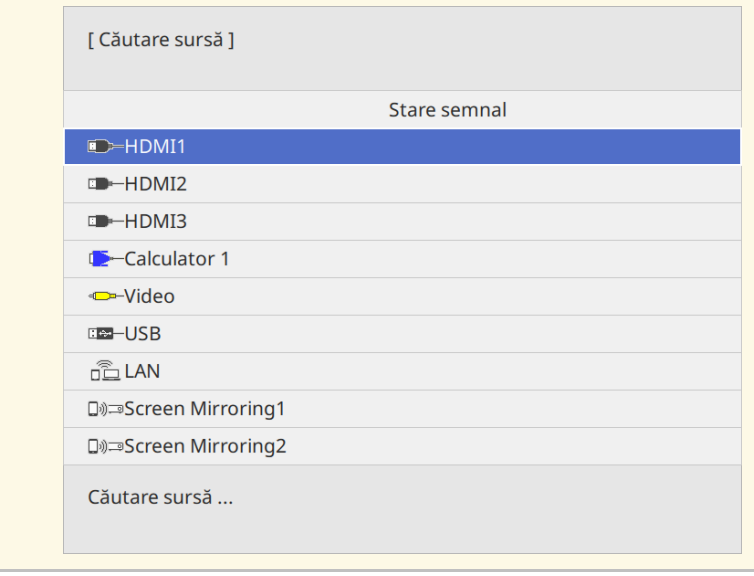

• Apăsați pe butonul de pe telecomandă pentru sursa dorită. Dacă există mai multe porturi pentru sursa respectivă, apăsaţi din nou pe buton pentru a parcurge sursele.

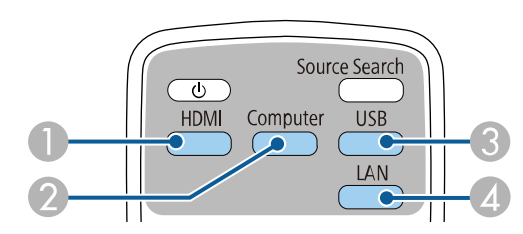

- A Surse video şi HDMI (porturile Video, HDMI1, HDMI2 și HDMI3)
- B Sursă la portul computerului (porturile Computer1 şi Computer2)
- $\bullet$  Surse la porturile USB (portul USB-B şi dispozitive externe conectate la portul USB-A)

# **Selectarea unei surse de imagini <sup>78</sup>**

- D Sursă de reţea (LAN şi Screen Mirroring)
- Apăsaţi pe butonul [Home] de pe panoul de control sau telecomandă.

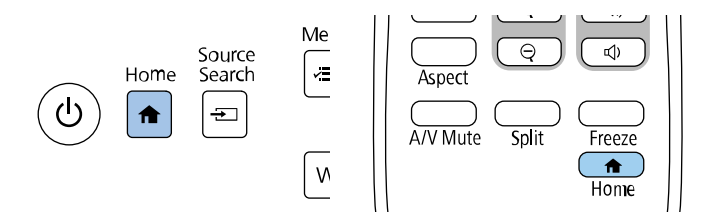

Apoi, selectați sursa pe care doriți să o utilizați din ecranul afișat.

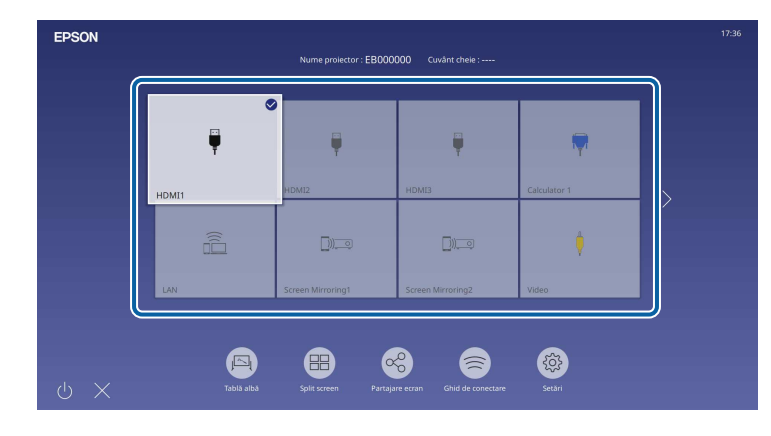

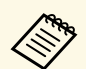

- a Ordinea de afișare a surselor de intrare se modifică atunci când proiectorul detectează un semnal de intrare. (Sursa de intrare detectată apare în poziția din partea stânga sus.)
	- Va apărea o bifă pe imagina de la sursa de intrare curentă. Puteți verifica o previzualizare a imaginii de intrare curente pentru majoritatea surselor, sub formă de miniatură (alta decât sursa de intrare USB în modul Redare conținut).
	- Dacă există peste nouă surse de intrare disponibile, sursa dorită poate apărea pe pagina următoare. Selectați săgeata dreaptă pentru a vă deplasa la pagina următoare.

# **Formatul de imagine <sup>79</sup>**

Proiectorul poate afişa imagini cu diferite rapoarte lăţime/înălţime, denumite formate de imagine. În mod normal, semnalul de intrare de la sursa video determină formatul de imagine. Cu toate acestea, puteți schimba formatul anumitor imagini astfel încât acestea să se încadreze pe ecranul dvs.

Dacă doriti să utilizați întotdeauna un anumit raport de aspect pentru o anumită sursă de intrare, puteți selecta opțiunea dorită prin utilizarea meniului **Imagine** al proiectorului.

### g **Linkuri corelate**

- • ["Schimbarea formatului de imagine"](#page-78-0) p.79
- • ["Formate disponibile pentru imagini"](#page-78-1) p.79

### <span id="page-78-1"></span><span id="page-78-0"></span>**Schimbarea formatului de imagine**

Puteti schimba formatul imaginii afisate.

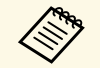

- <sup>200</sup> Setați **Tip ecran** în meniul **Instalare** al proiectorului înainte de a modifica formatul imaginii modifica formatul imaginii.
	- Această setare este disponibilă numai când setarea **Scalare** este oprită sau setarea **Mod scalare** este setată la **Afişare completă**. (EB‑775F/EB‑770Fi/EB‑770F)
		- s **Imagine** > **Scalare** > **Mod scalare**

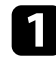

Porniți proiectorul și comutați la sursa de imagini pe care doriți să o utilizati.

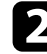

Apăsați pe butonul [Aspect] de pe telecomandă.

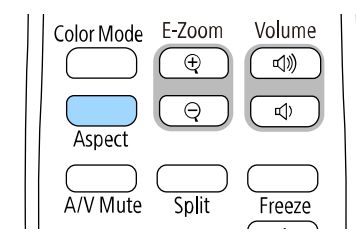

Forma și dimensiunea imaginii afișate se modifică, iar numele formatului de imagine se afișează pe ecran pentru scurt timp.

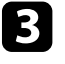

c Pentru a cicla în formatele de imagine disponibile pentru semnalul de intrare, apăsaţi în mod repetat pe butonul [Aspect].

a Pentru a afişa imaginile fără bare negre, setaţi opţiunea **Rezoluţie** la **Lat** sau **Normal** în meniul **Imagine** în funcţie de rezoluţia calculatorului.

## **Formate disponibile pentru imagini**

Puteti selecta următoarele formate de imagine în functie de setarea **Tip ecran** și de semnalul de intrare provenit de la sursa de imagini.

- <sup>e v</sup> Țineți cont de faptul că, utilizând funcția Raport imagine a proiectorului pentru a reduce, mări sau diviza imaginea proiectată în scopuri comerciale sau pentru a fi vizionată de public, poate încălca drepturile deținătorului drepturilor de autor al respectivei imagini, în conformitate cu legea drepturilor de autor.
	- Atunci când proiectați imagini de pe o cameră pentru documente Epson conectată prin USB, puteţi selecta doar **Auto**, **Zoom**, **Zoom oriz.** şi **Zoom vert.**

#### **EB**‑**775F/EB**‑**770Fi/EB**‑**770F**

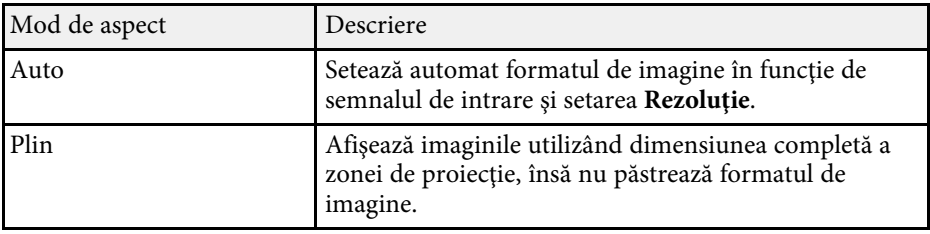

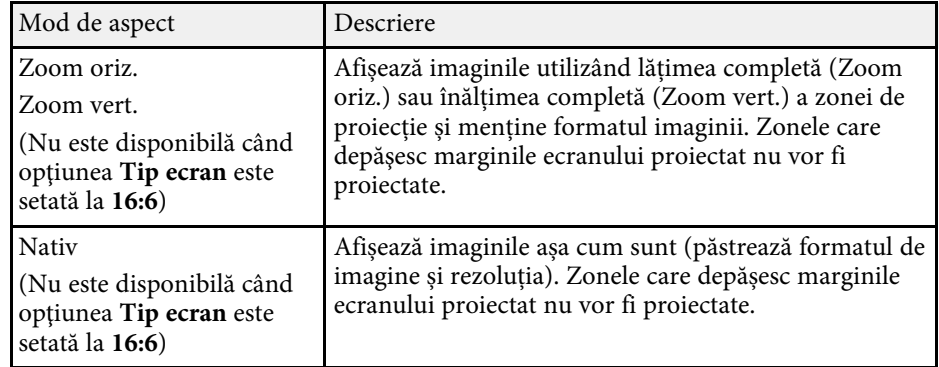

### **EB**‑**760Wi/EB**‑**760W**

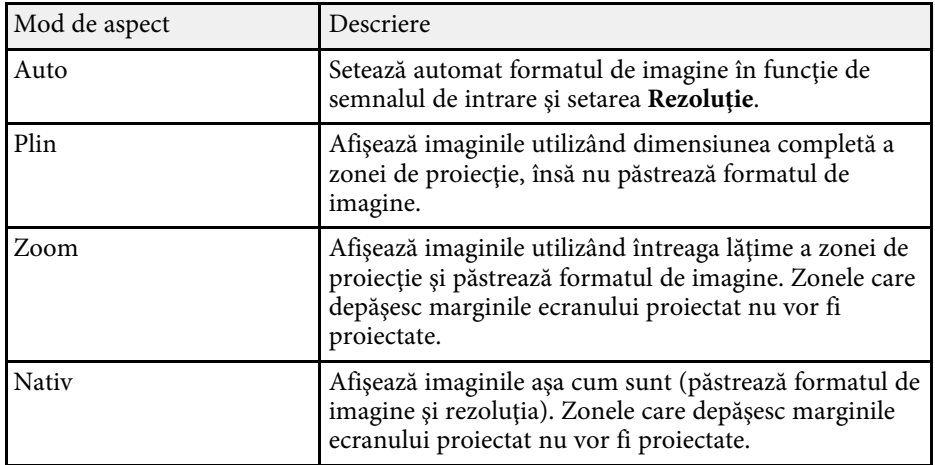

Proiectorul are mai multe moduri de culoare pentru a furniza strălucirea, contrastul şi culorile optime pentru diverse medii de vizualizare şi tipuri de imagini. Puteți să selectați modul corespunzător imaginilor și mediului dvs. sau să testaţi modurile disponibile.

### g **Linkuri corelate**

- • ["Schimbarea modului Culoare"](#page-80-0) p.81
- • ["Moduri de culoare disponibile"](#page-80-1) p.81
- <span id="page-80-1"></span>• "Activarea ajustării automate a luminantei" p.81

## <span id="page-80-0"></span>**Schimbarea modului Culoare**

Puteti schimba setarea pentru Mod culoare utilizând telecomanda pentru a optimiza imaginile pentru mediul de vizualizare curent.

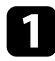

a Porniți proiectorul și comutați la sursa de imagini pe care doriți să o utilizati.

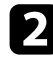

b Apăsaţi pe butonul [Color Mode] de pe telecomandă pentru a schimba setarea pentru Mod culoare.

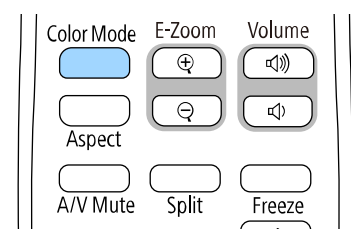

Numele Mod culoare apare pentru scurt timp pe ecran, iar aspectul imaginii se modifică.

<span id="page-80-2"></span>c Pentru a cicla în toate modurile de culoare disponibile pentru semnalul de intrare, apăsaţi în mod repetat pe butonul [Color Mode].

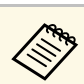

De asemenea, puteți schimba setarea pentru **Mod culoare** în meniul **Imagine**.

## **Moduri de culoare disponibile**

Puteți seta proiectorul în următoarele moduri de culoare în funcție de sursa de imagini utilizată:

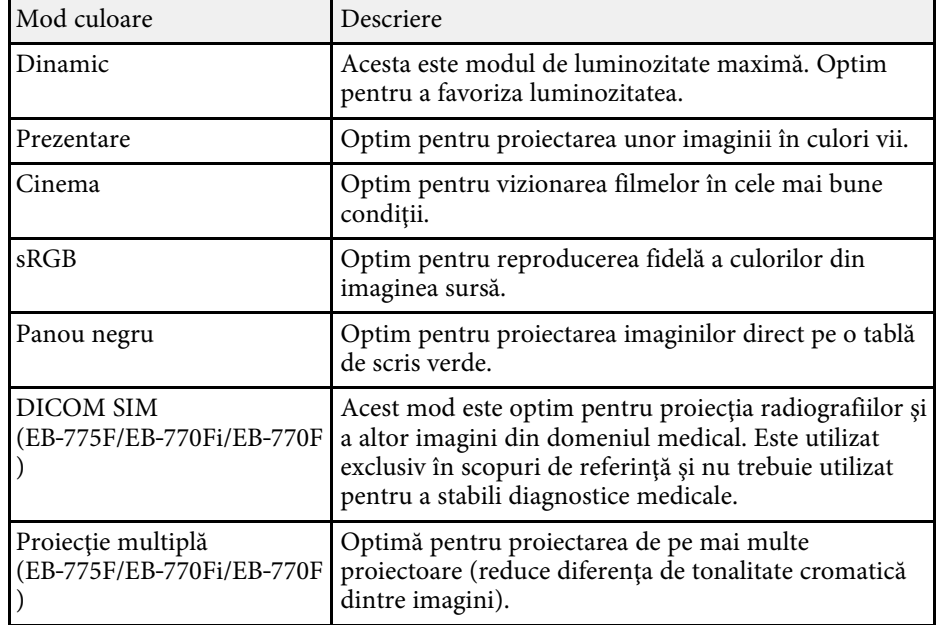

## **Activarea ajustării automate a luminanţei**

Puteţi activa opţiunea Contrast dinamic pentru a ajusta în mod automat luminanța imaginii. Acest lucru îmbunătățește contrastul imaginii în funcție de nivelul de strălucire al conținutului pe care îl proiectați.

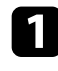

a Porniți proiectorul și comutați la sursa de imagini pe care doriți să o utilizați.

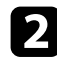

Apăsați pe butonul [Menu] de pe panoul de control sau telecomandă.

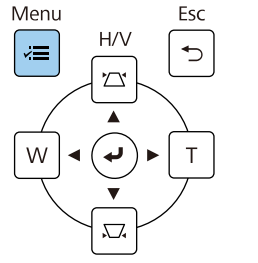

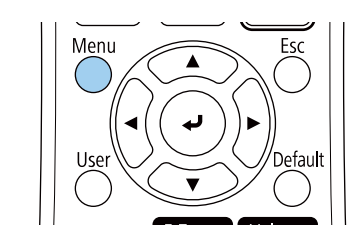

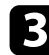

### c Selectaţi meniul **Imagine** şi apăsaţi pe [Enter].

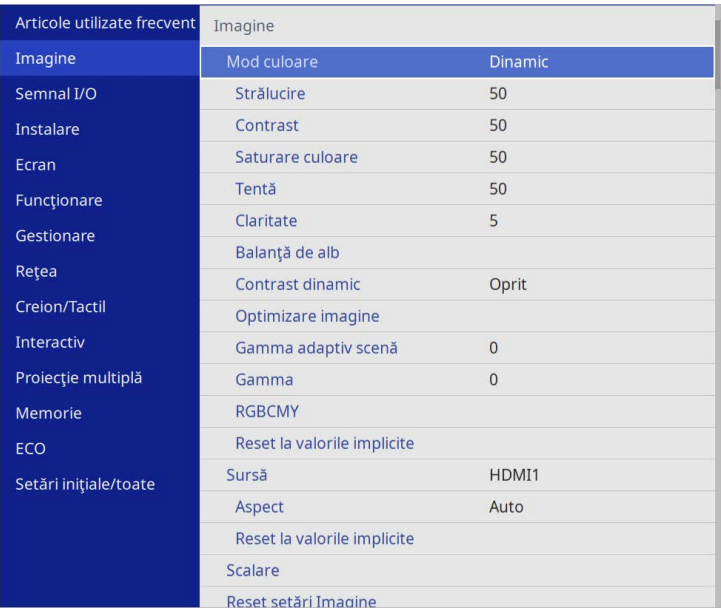

- 
- Selectați una dintre următoarele opțiuni și apăsați pe [Enter]:
	- **Normal** pentru reglare standard a strălucirii.
	- **Viteză mare** pentru a regla strălucirea imediat după schimbarea scenei.

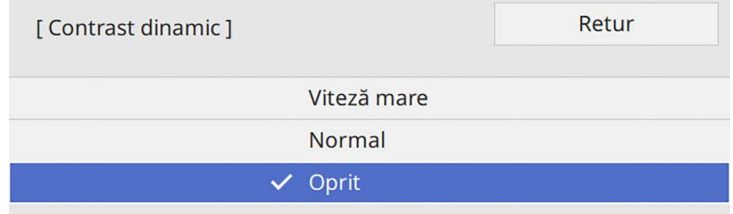

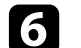

f Apăsaţi pe [Menu] sau [Esc] pentru a ieşi din meniuri.

# **Ajustarea culorilor imaginii <sup>83</sup>**

Puteţi regla fin diverse aspecte ale modului în care sunt afişate culorile în imaginile proiectate.

### g **Linkuri corelate**

- • ["Ajustarea nuanţei, a saturaţiei şi a strălucirii"](#page-82-0) p.83
- • ["Ajustarea setării Gamma"](#page-83-0) p.84

### <span id="page-82-0"></span>**Ajustarea nuanţei, a saturaţiei şi a strălucirii**

Puteţi ajusta setările Nuanţă, Saturaţie şi Strălucire pentru culorile imaginilor individuale.

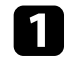

a Porniți proiectorul și comutați la sursa de imagini pe care doriți să o utilizaţi.

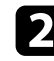

Apăsați pe butonul [Menu] de pe panoul de control sau telecomandă.

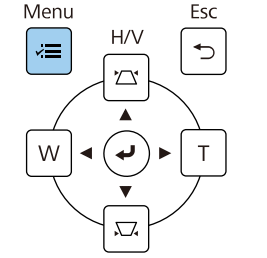

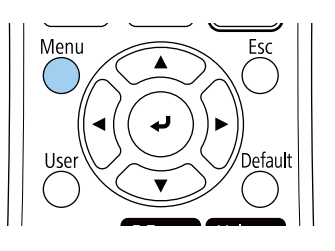

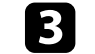

Selectați meniul Imagine și apăsați pe [Enter].

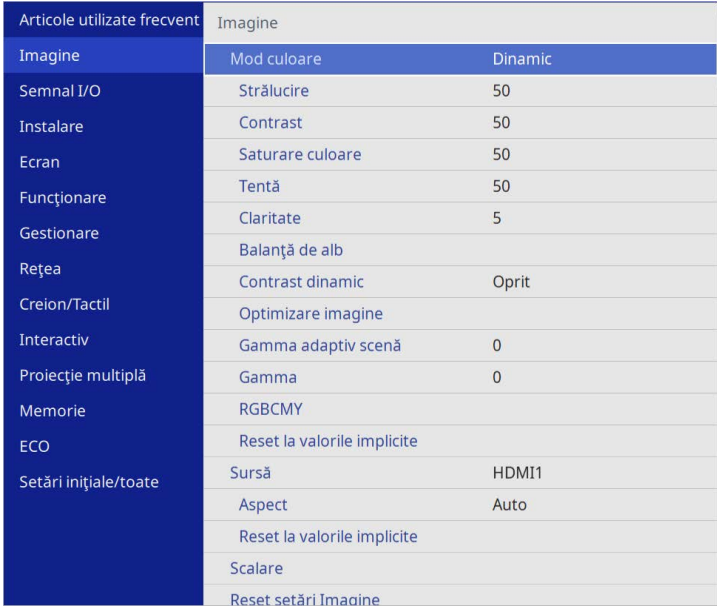

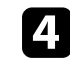

**de Selectați RGBCMY** și apăsați pe [Enter].

Selectați culoarea de ajustat și apăsați pe [Enter].

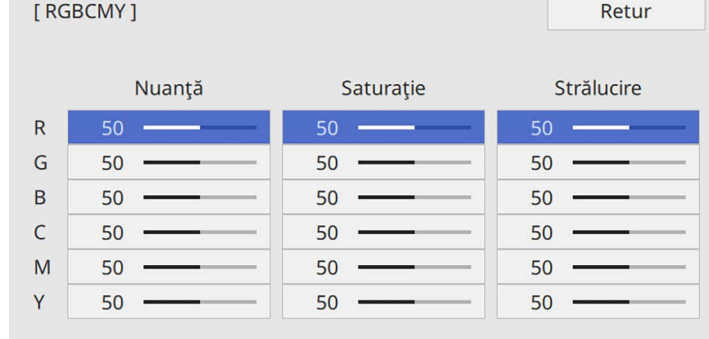

- 
- f Efectuaţi următoarele acţiuni, după cum este necesar, pentru fiecare setare:
	- Pentru a ajusta nuanţa generală a culorii, cu tentă albăstruie/verzuie/roşiatică, ajustaţi setarea **Nuanţă**.
	- Pentru a ajusta aspectul general viu al culorii, ajustaţi setarea **Saturaţie**.
	- Pentru a ajusta nivelul general de strălucire a culorii, ajustaţi setarea **Strălucire**.

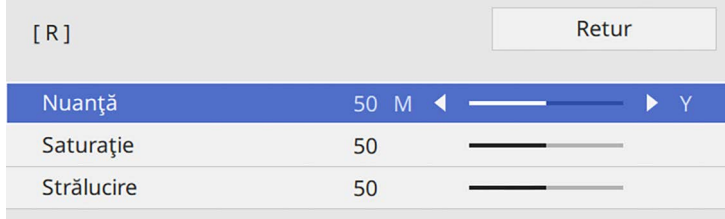

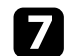

g Apăsaţi pe [Menu] sau [Esc] pentru a ieşi din meniuri.

### <span id="page-83-0"></span>**Ajustarea setării Gamma**

Puteţi corecta diferenţele de culoare apărute la imaginea proiectată între diferite surse de imagine ajustând setarea Gamma.

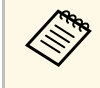

a Pentru a optimiza tonul culorii în funcție de scenă și pentru a obține o imagine mai vie, corectați imaginea prin ajustarea setării **Gamma adaptiv scenă**.

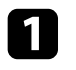

a Porniți proiectorul și comutați la sursa de imagini pe care doriți să o utilizați.

Apăsați pe butonul [Menu] de pe panoul de control sau telecomandă.

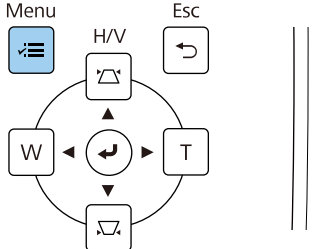

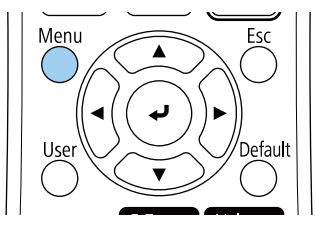

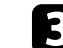

selectați meniul Imagine și apăsați pe [Enter].

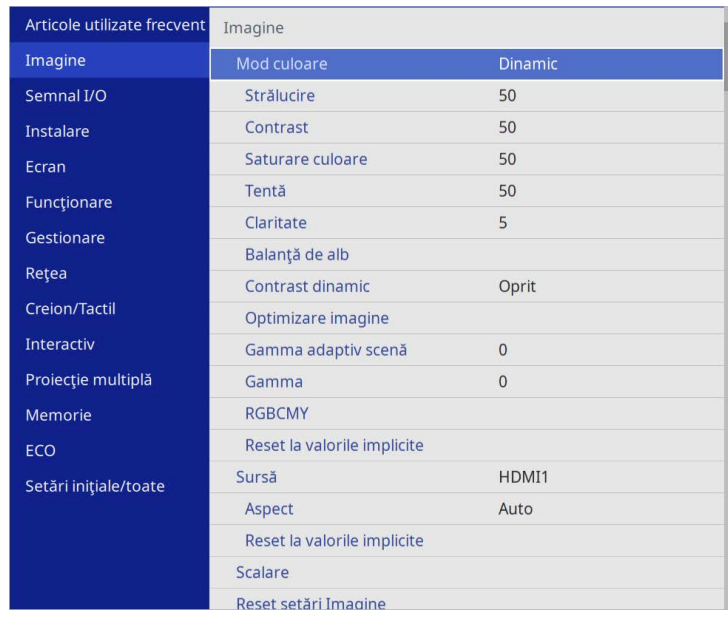

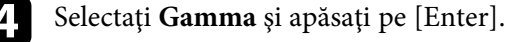

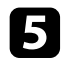

### Selectați și ajustați valoarea corectă.

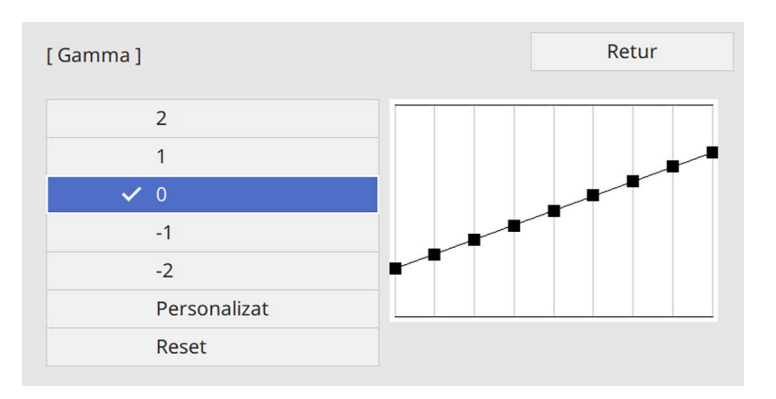

Când selectați o valoare mai mică, puteți reduce luminozitatea generală a imaginii pentru a o face mai clară. Când selectați o valoare mai mare, zonele întunecate ale imaginii devin mai luminoase, însă saturaţia culorilor din zonele mai deschise scade.

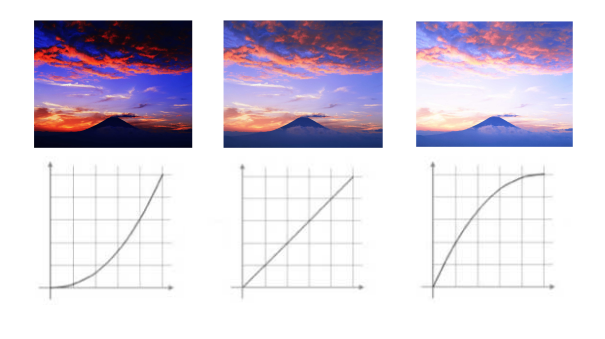

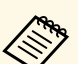

### a • Dacă setați opțiunea **Mod culoare** la **DICOM SIM** în meniul**Imagine** al proiectorului, selectați valoarea de ajustare conform dimensiunii proiecției (EB‑775F/EB‑770Fi/EB‑770F).

- Dacă dimensiunea proiecției este de 80 inchi sau mai mică, selectați o valoare mică.
- Dacă dimensiunea proiecţiei este de 80 inchi sau mai mare, selectati o valoare mare.
- Este posibil ca imaginile medicale să nu poată fi reproduse corect în funcție de setările alese și de specificațiile ecranului.

f Dacă doriţi să efectuaţi ajustări mai fine, selectaţi **Personalizat** şi apăsaţi pe [Enter].

Apăsați pe butoanele cu săgeți spre stânga și spre dreapta pentru a selecta tonalitatea cromatică pe care doriti să o ajustați în graficul gamma de ajustare. Apoi apăsaţi pe butonul cu săgetă în sus sau în jos pentru a ajusta valoarea şi apăsaţi pe [Enter].

[Gamma]

Zona de semnalizare optică intermitentă trebuie ...

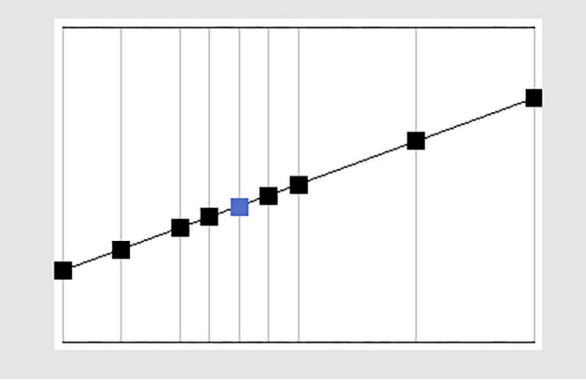

# **Ajustarea culorilor imaginii <sup>86</sup>**

h Apăsaţi pe [Menu] sau [Esc] pentru a ieşi din meniuri.

# **Ajustarea rezoluției imaginii <sup>87</sup>**

Puteți ajusta rezoluția imaginii pentru a reproduce o imagine clară, cu o textură empatică și senzație materială.

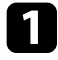

a Porniți proiectorul și comutați la sursa de imagini pe care doriți să o utilizaţi.

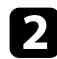

Apăsați pe butonul [Menu] de pe panoul de control sau telecomandă.

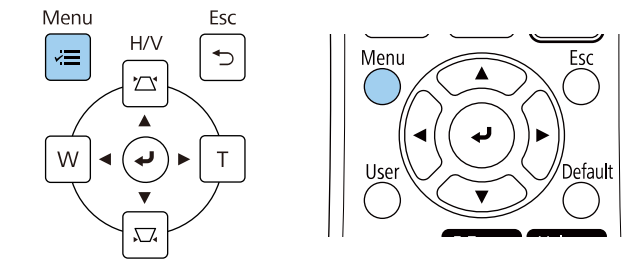

### c Selectaţi meniul **Imagine** şi apăsaţi pe [Enter].

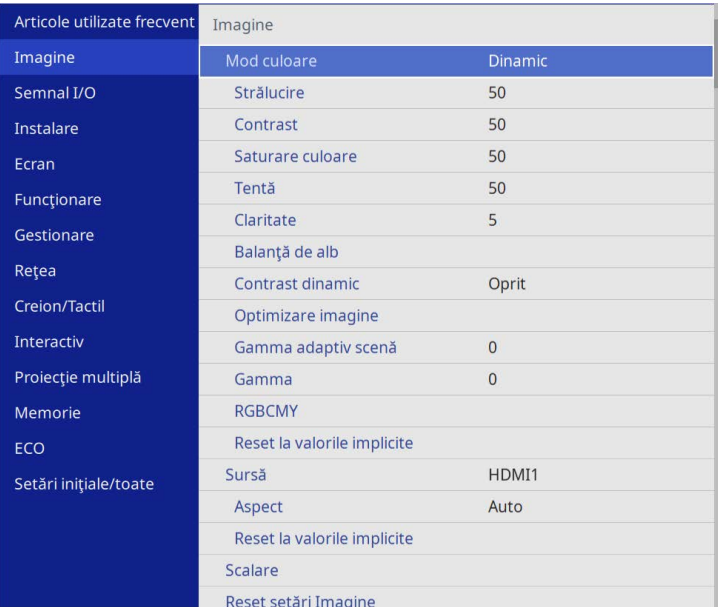

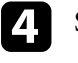

d Selectaţi meniul **Optimizare imagine** şi apăsaţi pe [Enter].

selectați **Moduri preset imagine** și apăsați pe [Enter].

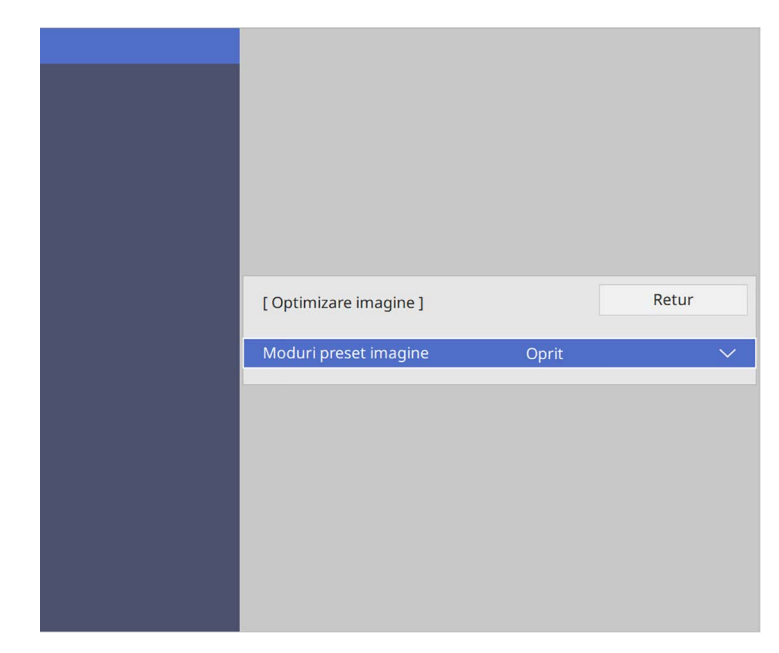

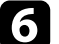

f Selectați opțiunea de presetare și apăsați pe [Enter].

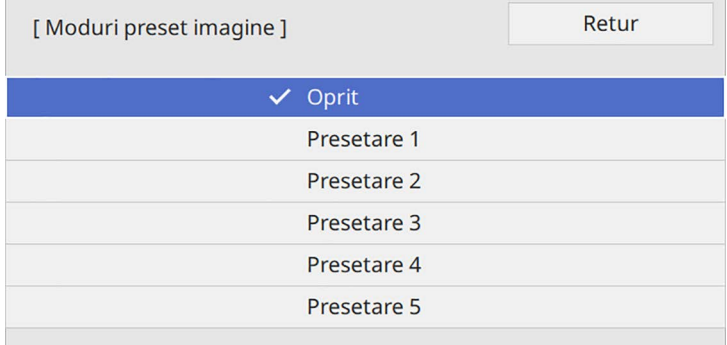

# **Ajustarea rezoluției imaginii <sup>88</sup>**

Următoarele setări salvate în opțiunea presetată sunt aplicate imaginii.

- **Reducere zgomot**
- **Reducere zgomot MPEG**
- **De-întreţesere**
- **Super-resolution**
- **Îmbunătăţire detaliu**
- 
- g Ajustaţi fiecare setare din meniul **Imagine** al proiectorului, după cum este necesar.
	- Pentru a reduce pâlpâirea imaginilor, ajustaţi setarea **Reducere zgomot** .
	- Pentru a reduce pâlpâirea sau artefactele afişate în fişierul video MPEG, ajustaţi setarea **Reducere zgomot MPEG** .
	- Pentru a converti semnale intercalate-în semnale progresive pentru anumite tipuri de imagini video, ajustați setarea **De-întreţesere** .
		- **Oprit**: pentru imagini video cu mişcare rapidă.
		- **Video**: setare ideală pentru majoritatea imaginilor video.
		- **Film/Auto**: pentru filme, grafică pe computer şi animaţii.

Setarea este afișată numai când semnalul curent este semnal întrețesut (480i/576i/1080i).

- Pentru a reduce estomparea apărută la proiectarea imaginii cu rezoluție scăzută, ajustați setarea **Super-resolution** .
- Pentru a crea o textură şi o senzaţie de realism mai accentuate ale imaginii, ajustați setarea **Îmbunătăţire detaliu** .

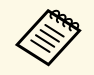

Valoarea setărilor din opțiunea presetată este rescrisă.

Puteţi să ajustaţi strălucirea sursei de lumină a proiectorului.

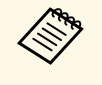

a Setările **Menţinere strălucire** şi **Menţinere nivel de strălucire** din meniul **Funcţionare** al proiectorului sunt disponibile doar pentru EB‑775F/EB‑770Fi/EB‑770F.

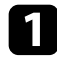

a Porniți proiectorul și comutați la sursa de imagini pe care doriți să o utilizaţi.

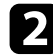

Apăsați pe butonul [Menu] de pe panoul de control sau telecomandă.

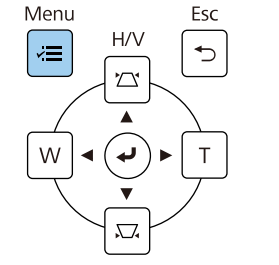

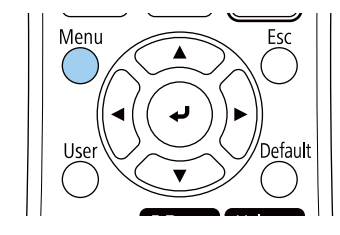

c Selectaţi meniul **Funcţionare** şi apăsaţi pe [Enter].

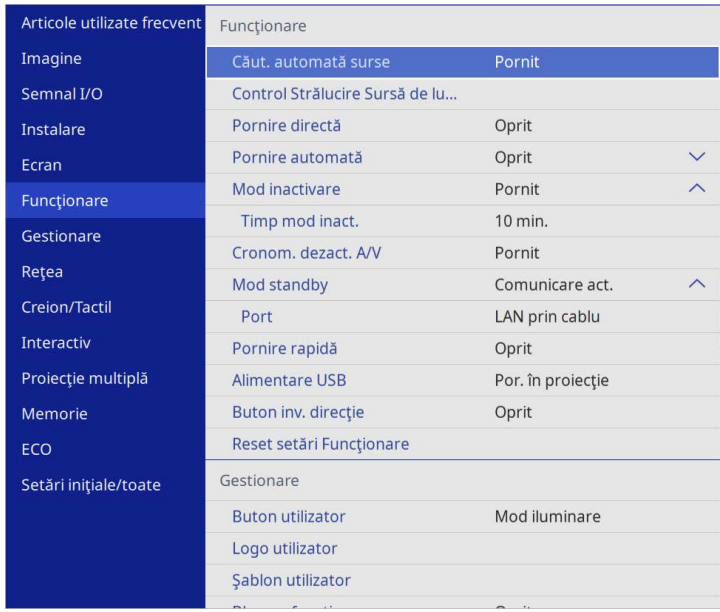

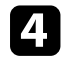

d Selectaţi **Control Strălucire Sursă de lumină** şi apăsaţi pe [Enter].

e Dacă doriți să mențineți strălucirea la un anumit nivel, selectați setarea **Menţinere strălucire** și selectați **Pornit**.

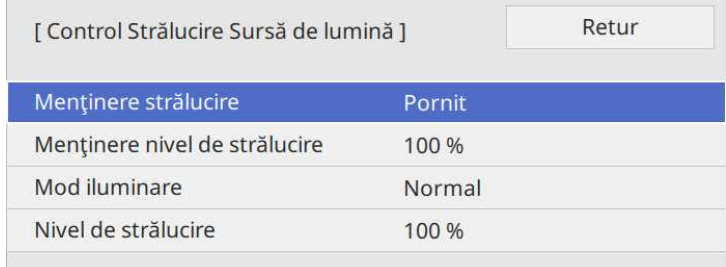

# **Ajustarea strălucirii <sup>90</sup>**

f Dacă porniţi **Menţinere strălucire**, selectați setarea **Menţinere nivel de strălucire**.

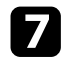

g Dacă opriți **Menţinere strălucire**, selectați setarea **Mod iluminare**:

- Opţiunea **Normal** vă permite să setaţi strălucirea la nivelul maxim. Acest lucru face ca durata de viaţă a sursei de lumină să fie de aproximativ 20.000 de ore.
- Opţiunea **Silenţios** vă permite să setaţi strălucirea la 70% şi reduce zgomotul produs de ventilator. Acest lucru face ca durata de viaţă a sursei de lumină să fie de aproximativ 20.000 de ore.
- Optiunea Extins vă permite să setati strălucirea la 70% și extinde durata de viată a sursei de lumină. Acest lucru face ca durata de viată a sursei de lumină să fie de aproximativ 30.000 de ore.
- <span id="page-89-0"></span>• Opţiunea **Particularizat** vă permite să selectaţi un nivel particularizat de strălucire, între 70 şi 100%.

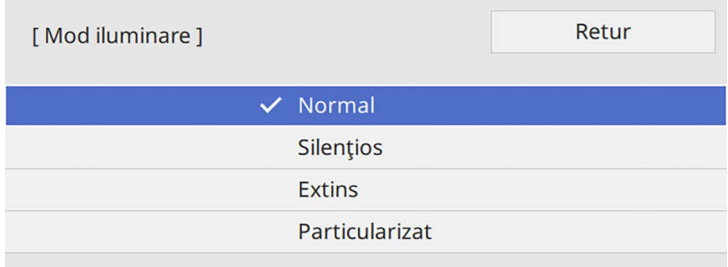

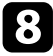

h Dacă setați setarea **Mod iluminare** la **Particularizat**, selectați **Nivel de strălucire** și utilizați butoanele cu săgeţi la stânga și la dreapta pentru a selecta strălucirea.

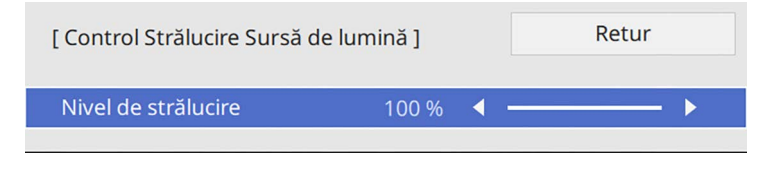

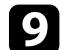

Apăsați pe [Menu] sau [Esc] pentru a ieși din meniuri.

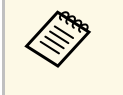

**a Pentru cele mai bune rezultate în menținerea strălucirii constante,<br>configurați setarea Calibrare sursă lumină** la Executare periodică în meniul **Gestionare** al proiectorului (EB‑775F/EB‑770Fi/EB‑770F).

### g **Linkuri corelate**

- • ["Durata de viaţă a sursei de lumină"](#page-89-0) p.90
- • ["Specificaţiile proiectorului"](#page-310-0) p.311

### **Durata de viaţă a sursei de lumină**

Durata de viată a sursei de lumină variază în functie de setarea **Nivel de** strălucire și dacă funcția Mentinere strălucire este activată sau dezactivată.

- Durata de viață a sursei de lumină variază în funcție de condițiile de mediu şi de utilizare.
- Numărul de ore afisat aici reprezintă o aproximatie și nu este garantat.
- Este posibil să fie necesar să înlocuiti componente interne înainte de scurgerea duratei de viață estimate a sursei de lumină.
- Dacă funcţia **Menţinere strălucire** este activată şi aţi depăşit numărul de ore de utilizare afişat aici, este posibil să nu puteţi selecta o valoare mare pentru setarea **Menţinere nivel de strălucire**.

#### **EB**‑**775F/EB**‑**770Fi/EB**‑**770F**

#### **Menţinere strălucire este dezactivată**

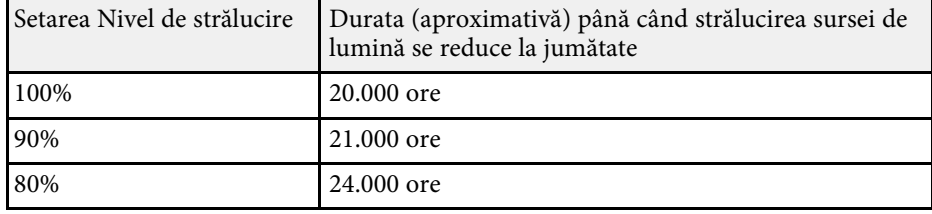

# **Ajustarea strălucirii <sup>91</sup>**

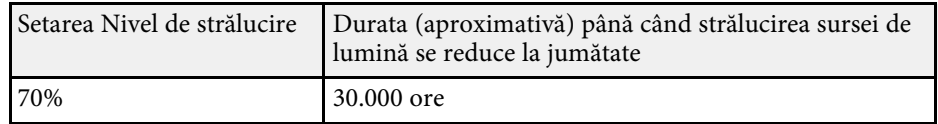

### **Menţinere strălucire este activată**

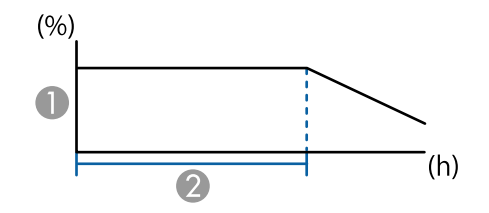

- A Menţinere nivel de strălucire
- B Durata (aproximativă) pentru care proiectorul poate menţine o strălucire constantă

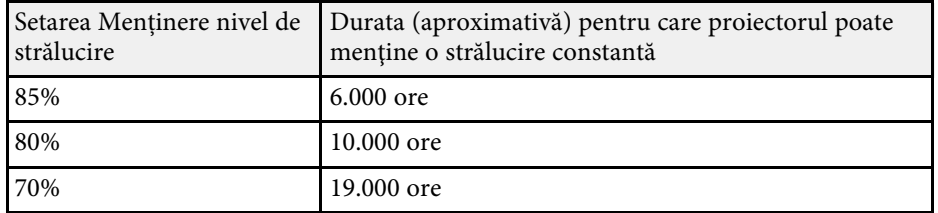

#### **EB**‑**760Wi/EB**‑**760W**

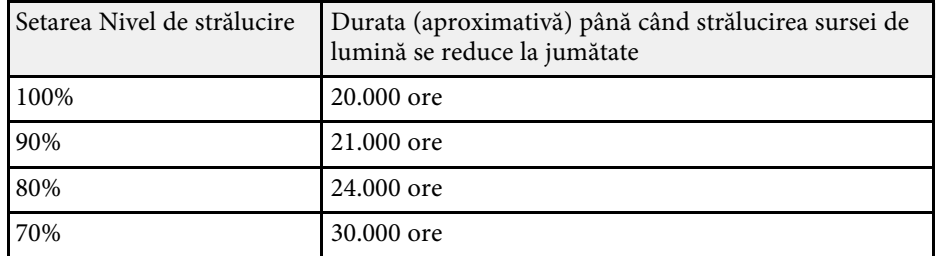

# **Controlarea volumului cu butoanele pentru volum <sup>92</sup>**

Butoanele de volum controlează boxa internă a proiectorului.

De asemenea, cu ajutorul acestor butoane puteţi să controlaţi boxele externe pe care le conectaţi la proiector.

Trebuie să reglaţi volumul separat pentru fiecare sursă de intrare conectată.

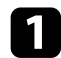

**a Porniți proiectorul și începeți o prezentare.** 

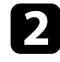

b Pentru a reduce sau a creşte volumul, apăsaţi pe butoanele [Volume] de pe telecomandă, după cum este afişat.

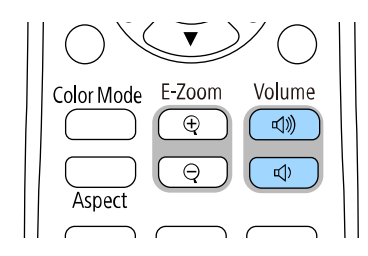

Pe ecran apare un indicator de volum.

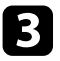

c Pentru a seta volumul la un anumit nivel pentru o sursă de intrare, selectaţi **Volum** în meniul **Semnal I/O** al proiectorului.

# **Atenţie**

Nu porniţi o prezentare la un nivel ridicat al volumului. Sunetele puternice neaşteptate pot afecta auzul.

Reduceți întotdeauna volumul înainte de oprirea proiectorului și creșteți nivelul acestuia gradual, după pornire.

# **Utilizarea funcţiilor interactive**

Urmaţi instrucţiunile din aceste secţiuni pentru a afla detalii despre utilizarea funcţiilor interactive.

### g **Linkuri corelate**

- • ["Moduri ale funcţiilor interactive"](#page-93-0) p.94
- • ["Pregătirea înainte de utilizarea funcţiilor interactive"](#page-95-0) p.96
- • ["Ecranele tablei albe \(modul Tablă albă\)"](#page-100-0) p.101
- • ["Desenarea pe imaginea proiectată utilizând modul Adnotare"](#page-107-0) p.108
- • ["Partajare desene"](#page-111-0) p.112
- • ["Controlarea funcţiilor calculatorului dintr-un ecran proiectat \(modul Interactiv cu calc.\)"](#page-117-0) p.118
- • ["Controlarea camerei pentru documente"](#page-121-0) p.122
- "Selectarea afișajului unui dispozitiv de rețea" p.123
- • ["Utilizarea funcţiilor interactive într-o reţea"](#page-124-0) p.125
- • ["Utilizarea proiecţiei pe ecran divizat"](#page-126-0) p.127

# **Moduri ale funcţiilor interactive <sup>94</sup>**

<span id="page-93-0"></span>Puteţi să realizaţi următoarele operaţiuni cu ajutorul funcţiilor interactive:

- a Funcțiile interactive sunt disponibile doar pentru EB‑770Fi/EB‑760Wi.
- Pentru a efectua operațiuni de atingere cu degetul, trebuie să instalați unitatea tactilă opțională. Pentru detalii, consultaţi *Ghid instalare* al proiectorului.
- În modul tablă albă, puteţi să utilizaţi creioane interactive sau degetul pentru a scrie pe o "tablă albă" proiectată.

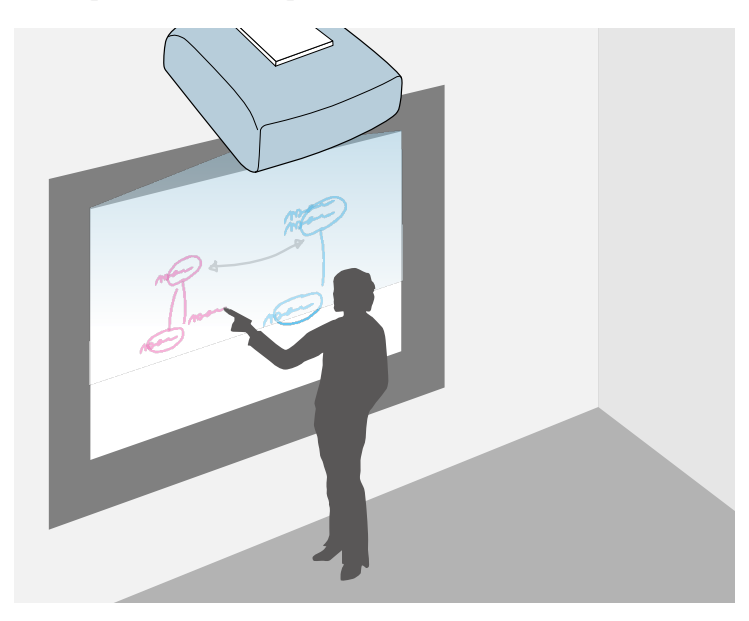

Nu este nevoie să utilizaţi un calculator sau să instalaţi programe suplimentare pentru a utiliza funcția încorporată de desenare pe tabla albă. Această funcție este utilă în cadrul ședințelor, putând înlocui clasica tablă albă.

Puteți să partajați desenele pe care le creați cu alte proiectoare, le puteți salva sub forma fişierelor PDF sau PNG şi le puteți imprima sau trimite ca mesaje e-mail.

• În modul Adnotare, puteti utiliza creioanele interactive sau degetul pentru a adăuga note la continutul proiectat de la un calculator, o tabletă, o cameră pentru documente sau de la alte surse.

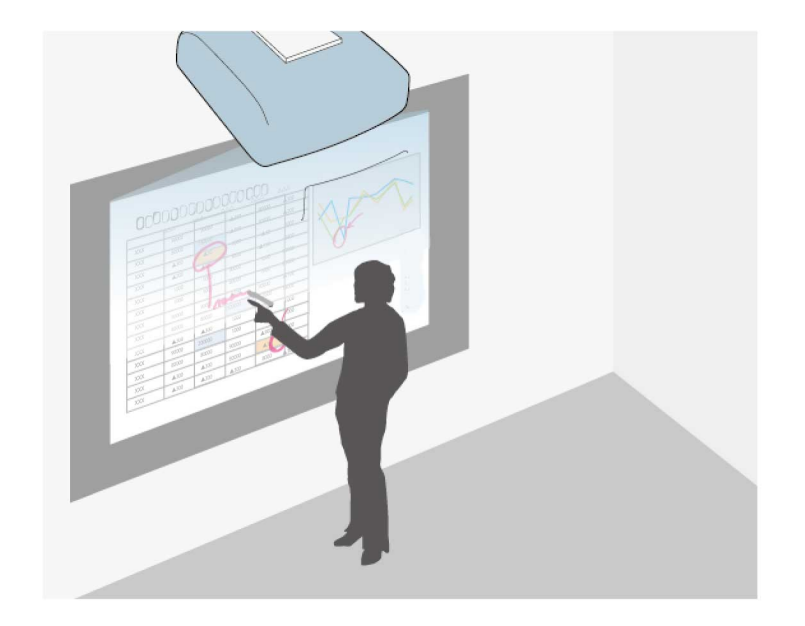

Acest lucru vă ajută să evidenţiaţi informaţiile proiectate sau să includeţi note suplimentare, cu scopul de a oferi lecţii sau prezentări mai eficiente. Puteţi să capturaţi paginile adnotate, apoi să le salvaţi sau să le imprimaţi.

# **Moduri ale funcţiilor interactive <sup>95</sup>**

• În modul de interacţionare cu calculatorul, puteţi să utilizaţi creioane interactive sau degetul ca mouse. Acest lucru vă permite să navigați, să selectați și să defilați prin conținuturile proiectate de la calculatorul dvs.

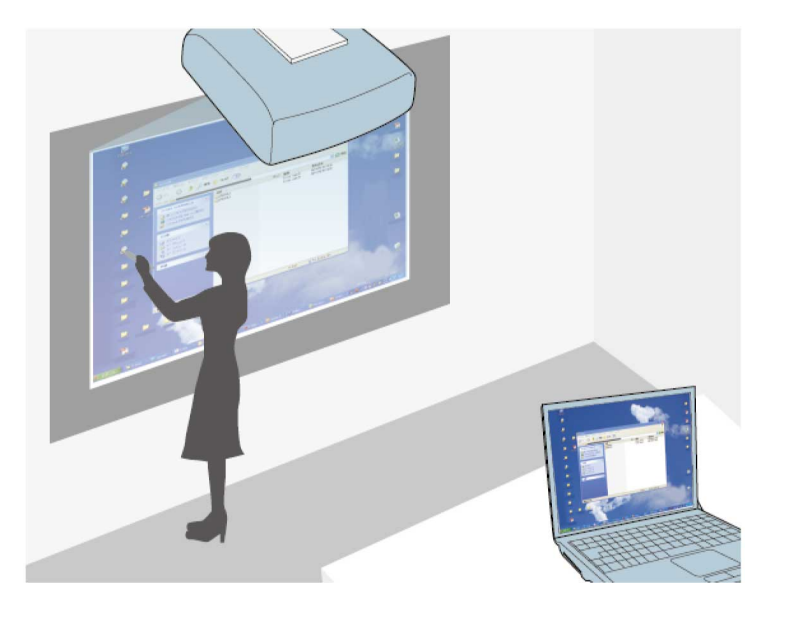

**•** De asemenea, puteți utiliza software-ul Easy Interactive Tools pentru<br>a beneficia de funcții interactive suplimentare, cum ar fi salvarea și imprimarea adnotărilor. Pentru detalii, consultaţi *Ghid de utilizare Easy Interactive Tools*.

### g **Linkuri corelate**

- • ["Ecranele tablei albe \(modul Tablă albă\)"](#page-100-0) p.101
- • ["Desenarea pe imaginea proiectată utilizând modul Adnotare"](#page-107-0) p.108
- • ["Controlarea funcţiilor calculatorului dintr-un ecran proiectat \(modul](#page-117-0) [Interactiv cu calc.\)"](#page-117-0) p.118
- • ["Obţinerea celei mai recente versiuni a documentelor"](#page-10-0) p.11

<span id="page-95-0"></span>Această secţiune cuprinde instrucţiunile de siguranţă pentru configurarea şi utilizarea creioanelor interactive sau pentru efectuarea operaţiilor tactile cu degetul. Citiți aceste instrucțiuni înainte de a utiliza funcțiile interactive.

### g **Linkuri corelate**

- "Instrucțiuni pentru lucrul în siguranță a funcțiilor interactive" p.96
- • ["Utilizarea creioanelor interactive"](#page-95-2) p.96
- "Realizarea operatiilor tactile interactive folosind degetul"  $p.98$

### **Instrucţiuni pentru lucrul în siguranţă a funcţiilor interactive**

<span id="page-95-1"></span>Funcția interactivă operează prin intermediul comunicațiilor cu infraroșii. Retineti două aspecte importante la utilizarea acestei funcții.

- Asigurati-vă că pe receptorul creionului interactiv și pe ecranul de proiectie nu bate nicio lumină puternică sau lumina solară.
- În cazul în care s-a acumulat praf pe receptorul creionului interactiv, acest lucru poate afecta comunicațiile prin infraroșii și este posibil ca funcțiile să nu poată fi utilizate în mod normal. Curăţaţi receptorul dacă este murdar.
- Nu aplicaţi vopsea sau autocolante pe capacul receptorului creionului interactiv.
- Nu utilizaţi o telecomandă cu infraroşii sau un microfon cu infraroşii în aceeași încăpere, deoarece este posibil ca creionul interactiv să funcționeze în mod defectuos.
- Nu folosiți în apropierea proiectorului dispozitive care generează zgomote puternice, precum dispozitivele rotative sau transformatoarele. Este posibil să nu puteți utiliza funcțiile interactive.

# <span id="page-95-2"></span>**Utilizarea creioanelor interactive**

Înainte de utilizarea creioanelor interactive, configurați sistemul și calibrați creioanele. Pentru instrucțiuni, consultaţi *Ghidul de instalare* al proiectorului.

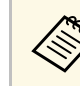

**A Trebuie să recalibrați sistemul dacă observați orice discrepanță de**<br>poziționare după ce realizați oricare din următoarele acțiuni:

- Efectuarea funcției Corectare geometrică
- după ce reglați dimensiunile imaginii
- după ce utilizați funcția Mutare imagine
- după ce schimbaţi poziţia proiectorului

Proiectorul dvs. este livrat împreună cu un creion albastru şi un creion portocaliu, aceste culori fiind prezente pe capătul celor două creioane. Puteţi utiliza oricare dintre creioane sau ambele creioane în acelaşi timp.

Asigurati-vă că ați introdus bateriile în creioane.

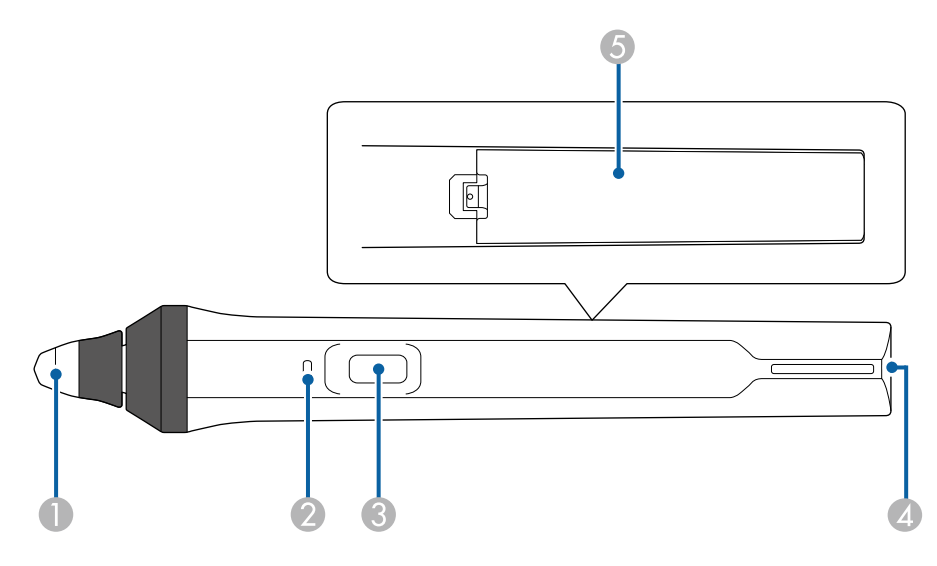

- AVârf creion
- $\bullet$ Indicator baterie
- CButon
- **Q** Punct de fixare a curelei
- ECapacul compartimentului pentru baterii

Ţineţi creionul pentru a-l activa.

După ce terminaţi de utilizat creionul, îndepărtaţi-l de ecranul pe care se realizează proiecţia.

#### **Atenţie**

- Nu utilizaţi creioanele interactive cu mâinile ude sau în locaţii unde s-ar putea umezi. Creioanele interactive nu sunt impermeabile.
- Feriţi proiectorul şi ecranul de proiecţie de acţiunea directă a soarelui, deoarece este posibil ca funcțiile interactive să nu poată fi folosite corect.
- <sup>49</sup><br>
<sup>•</sup> Creioanele se opresc automat după 15 secunde atunci când le așezați.<br>
Tineți creionul pentru a-l reactiva. Tineti creionul pentru a-l reactiva.
	- Pentru performante optime, tineti creionul perpendicular pe tablă, după cum se arată mai jos. Nu acoperiţi banda de culoare neagră din apropierea vârfului creionului.

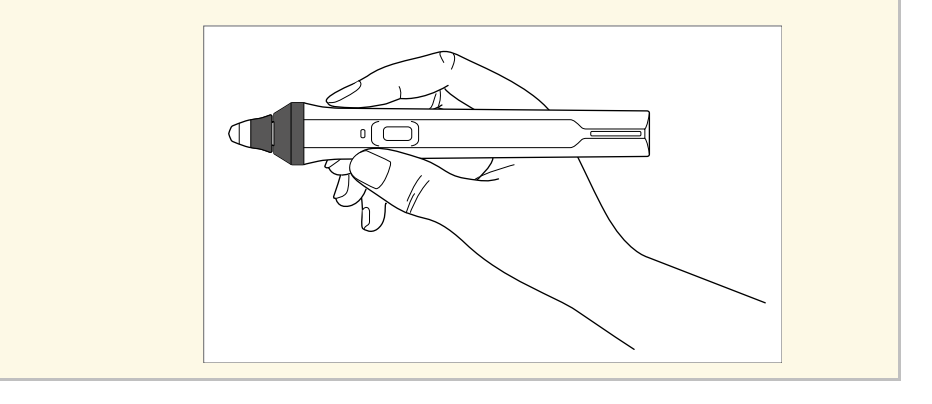

Puteți realiza următoarele cu ajutorul creionului:

• Puteţi scrie sau desena pe suprafaţa de proiecţie, în modurile Tablă albă şi Adnotare.

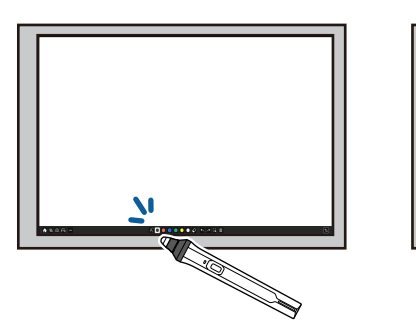

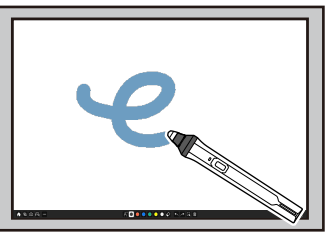

- Pentru a selecta un element proiectat, precum o pictogramă, atingeţi suprafața de proiecție cu vârful creionului.
- Pentru a desena pe ecranul proiectat, atingeţi suprafaţa de proiecţie cu creionul și trageți creionul în direcțiile dorite.
- Pentru a deplasa cursorul proiectat, treceţi cu creionul peste suprafaţa de proiecţie, fără a o atinge.
- Pentru a comuta modul de operare a creionului la alte funcții selectate în meniul **Interactiv** al proiectorului, apăsați pe butonul de pe partea laterală.
	- s **Interactiv** > **Acţiune buton Creion**

<span id="page-97-0"></span>• Puteţi utiliza creionul ca mouse în modul Interactiv cu PC.

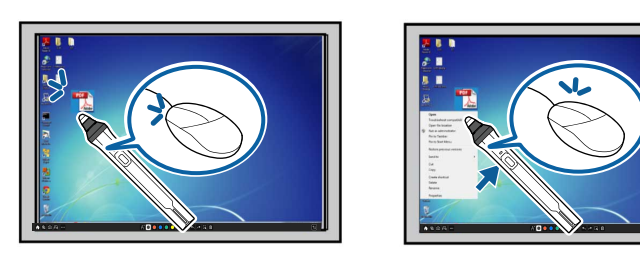

- Pentru a face clic stânga, atingeţi suprafața de proiecție cu vârful creionului.
- Pentru a face dublu clic, atingeţi de două ori tabla cu vârful creionului.
- Pentru a face clic dreapta, apăsaţi butonul din partea laterală.
- Pentru a face clic și a trage un element, atingeți elementul respectiv cu creionul și apoi trageți-l în poziția dorită.
- Pentru a deplasa cursorul, treceţi cu creionul peste tablă, fără a o atinge.
- **a Dacă nu doriți să folosiți funcția de trecere cu creionul fără atingerea**<br>suprafeței de proiecție, o puteți dezactiva folosind setarea **Trecere cu creionul** a meniului **Creion/Tactil** al proiectorului.
	- Pentru face o apăsare îndelungată a creionulului să se comporte ca și clic dreapta, setați opțiunea **Mod urmărire creion** la **Mod mouse** și setați opțiunea **Menţine apăsat** la **Clic dreapta** în meniul **Creion/Tactil** al proiectorului.
		- s **Creion/Tactil** > **Interactivitate PC** > **Mod urmărire creion**
		- s **Creion/Tactil** > **Interactivitate PC** > **Menţine apăsat**

### g **Linkuri corelate**

• "Obtinerea celei mai recente versiuni a documentelor" p.11

### **Realizarea operaţiilor tactile interactive folosind degetul**

Puteți utiliza degetul pentru a interacționa cu ecranul proiectat, ca și când ați utiliza un creion interactiv. Puteți să utilizați creionul sau degetul, sau puteți utiliza şi creionul şi degetul în acelaşi timp.

Proiectorul recunoaşte până la şase atingeri concomitente în modul Interactiv cu PC. Atunci când realizați operații tactile cu degetul, puteți să utilizați două degete în modurile Adnotare şi Tablă albă.

Parcurgeţi paşii de mai jos înainte de a utiliza degetul pentru a realiza operaţii tactile:

- instalaţi unitatea tactilă;
- calibraţi sistemul manual pentru creion;
- efectuaţi procedura de ajustare a unghiului pentru unitatea tactilă;
- calibraţi sistemul pentru operaţii tactile.

Pentru detalii cu privire la aceste operațiuni, consultaţi *Ghid de instalare* al proiectorului.

Atunci când porniți proiectorul și indicatorul luminos se aprinde în albastru, unitatea tactilă pornește și este pregătită pentru operațiuni tactile realizate cu degetul.

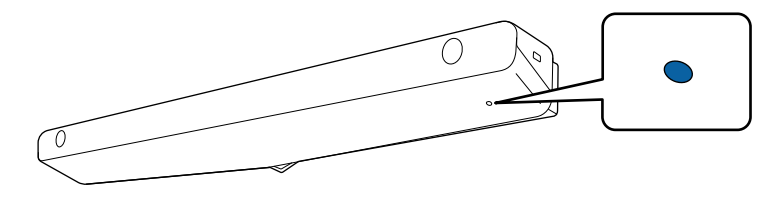

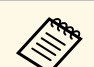

- . Dacă unitatea tactilă nu poate fi pornită, verificați cele de mai jos.
	- Proiectorul funcționează normal.
	- Când opțiunea **Instalare verticală** este setată la **Da**, asigurați-vă că opțiunea **Proiecţie** este setată la **Faţă** sau **Faţă/Inversat** în meniul **Instalare**.
	- Când opțiunea **Instalare verticală** este setată la **Nu**, asigurați-vă că opțiunea **Proiecţie** este setată la **Faţă/Inversat** sau **Spate/Inversat** în meniul **Instalare**.
	- Setarea **Alimentare** este setată la **Pornit** în meniul **Unitate tactilă**. s **Creion/Tactil** > **Unitatea tactilă** > **Alimentare**
	- Unitatea tactilă este conectată la portul TCH al proiectorului cu un cablu de conectare special pentru unitatea tactilă.
	- Este posibil să apară discrepanțe în funcție de unghiul sau de direcția în care tineti degetul.
	- Este posibil ca operațiile tactile realizate cu degetul să nu funcționeze dacă aveţi unghii mari sau artificiale sau dacă aveţi degetele bandajate.
	- Este posibil ca operațiile tactile să nu fie recunoscute corect dacă degetele sau creioanele dvs. sunt prea apropiate sau dacă sunt încrucişate.
	- Dacă îmbrăcămintea dvs. sau o altă parte a corpului se apropie de ecran sau atinge ecranul, este posibil ca operaţiile tactile să nu functioneze corect.
	- Dacă atingeţi ecranul cu mâna liberă în timpul operaţiilor tactile, este posibil ca operațiile tactile să nu funcționeze corect.

Puteți să realizați următoarele operații tactile folosind degetul:

• puteti scrie sau desena pe suprafata de proiectie, în modurile Adnotare și Tablă albă.

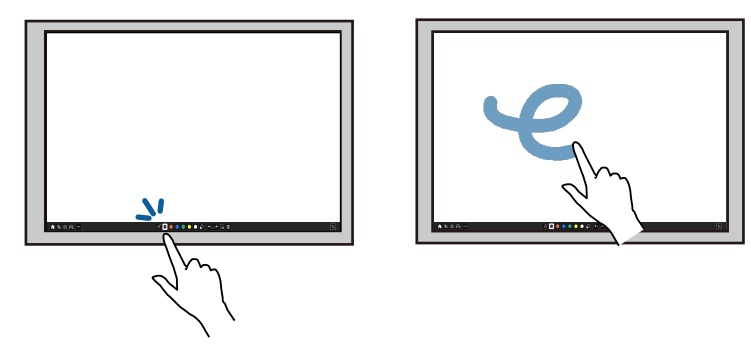

- Pentru a selecta un element proiectat, precum o pictogramă, atingeţi suprafaţa de proiecţie cu degetul.
- Pentru a desena pe ecranul proiectat pentru prima dată după pornirea proiectorului, alegeti un creion din bara de instrumente și atingeți suprafața de proiecție cu degetul. Dacă nu efectuați această acțiune, atingerea ecranului cu degetul va determina selectarea unei radiere prima dată când folosiţi operaţiile tactile.
- pentru a mări sau a micşora, atingeţi un element folosind două degete, după care fie îndepărtaţi degetele (pentru a mări), fie le apropiaţi (pentru a micşora).
- pentru a roti imaginea, atingeți imaginea cu două degete și apoi rotiți mâna;

<span id="page-99-0"></span>• Puteţi utiliza degetul ca mouse în modul Interactiv cu PC.

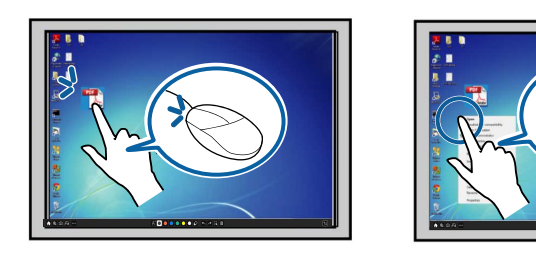

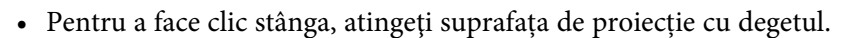

- Pentru a face dublu clic, atingeţi de două ori tabla cu degetul.
- Pentru a face clic dreapta, apăsați pe placă cu degetul timp de aproximativ 3 secunde (Windows).
- Pentru a face clic şi trage, apăsaţi pe elementul de pe suprafaţa de proiecţie şi trageţi-l cu degetul.
	- Dacă dispozitivul dvs. acceptă aceste funcții, puteți să realizați și următoarele:
	- pentru a mări sau a micșora, atingeți un element folosind două degete, după care fie îndepărtaţi degetele (pentru a mări), fie le apropiați (pentru a micsora);
	- pentru a roti imaginea, atingeţi imaginea cu două degete şi apoi rotiți mâna;
	- pentru a derula în sus sau în jos în cadrul paginii, ori pentru a vă deplasa înainte sau înapoi în cadrul unei ferestre de browser, folosiţi gesturi precum glisarea rapidă.
	- Puteti să utilizați un singur instrument folosind un singur deget la un moment dat.

### g **Linkuri corelate**

- • ["Instrucţiuni privind siguranţa la realizarea operaţiilor tactile interactive"](#page-99-0) [p.100](#page-99-0)
- "Obtinerea celei mai recente versiuni a documentelor" p.11

#### **Instrucţiuni privind siguranţa la realizarea operaţiilor tactile interactive**

Operatiunile tactile realizate cu degetul sunt activate prin instalarea unității tactile cu laser de mare putere încorporat.

Laserul este emis de la porturile de difuzare laser, aflate în partea inferioară a unității tactile:

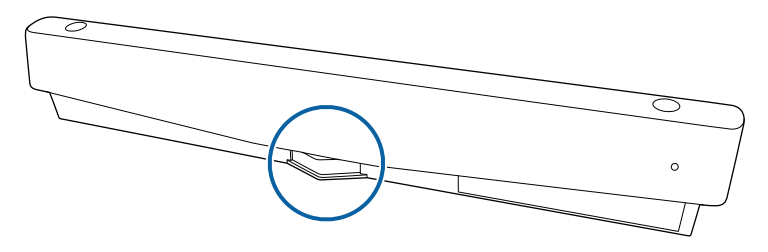

Rețineți următoarele aspecte importante la realizarea operațiilor tactile.

# **Avertisment**

- Copiii care realizează operaţii tactile cu ajutorul degetelor trebuie să fie întotdeauna însoţiţi de către un adult.
- Nu deschideți niciodată camerele de pe proiector sau unitatea tactilă. Nu încercaţi niciodată să dezasamblaţi sau să modificaţi proiectorul sau unitatea tactilă. Tensiunile electrice din interiorul proiectorului pot provoca răniri grave.
- Nu permiteti luminii laser emise de la unitatea tactilă să treacă prin sau să fie reflectată de către orice obiect cu caracteristici optice speciale, precum o lupă sau o oglindă. Utilizarea continuă a unităţii tactile poate să ducă la producerea unui incendiu, unor accidente sau chiar la vătămări personale.
- În cazul în care apar probleme la proiector sau unitatea tactilă, deconectaţi proiectorul de la priză şi încredinţaţi toate procedurile de reparare personalului calificat. Continuarea utilizării unităţii tactile poate să ducă la producerea unui incendiu, unor accidente sau la vătămarea ochilor.
- Nu priviţi lumina laser printr-un dispozitiv cu caracteristici optice speciale (de exemplu, o lupă sau un microscop) atunci când vă aflați la o distanță mai mică de 70 mm faţă de porturile de difuzare a luminii laser ale unităţii tactile. Acest lucru poate dăuna vederii.

<span id="page-100-0"></span>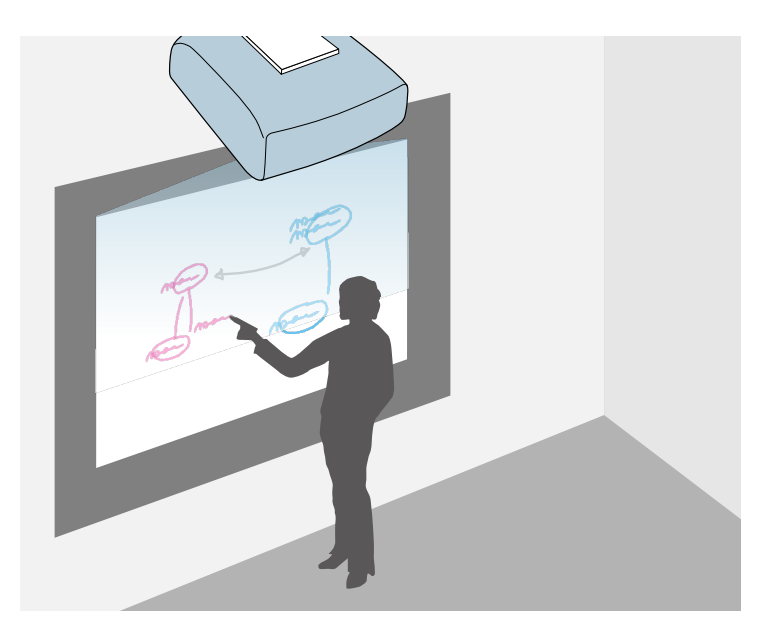

<span id="page-100-2"></span>Puteți să utilizați proiectorul pentru a proiecta imaginea unei table albe pe o suprafaţă simplă. Apoi, veţi putea utiliza creioanele interactive sau degetul pentru a desena litere şi forme pe imagine, ca şi când aceasta ar fi o tablă albă. Această funcție este utilă în cazul locațiilor în care nu există o tablă albă.

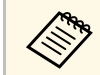

a În modul Tablă albă, puteţi să utilizaţi concomitent ambele creioane sau ambele creioane şi degetul.

### g **Linkuri corelate**

- • ["Instrucţiuni pentru lucrul în siguranţă pentru Modul tablă albă"](#page-100-1) p.101
- • ["Pornirea Modului tablă albă"](#page-100-2) p.101

### **Instrucţiuni pentru lucrul în siguranţă pentru Modul tablă albă**

<span id="page-100-1"></span>Reţineţi două aspecte importante la utilizarea acestei funcţii.

- La oprirea proiectorului, toate datele de desen sunt şterse.
- Utilizatorii sunt responsabili pentru gestionarea acestor date. Epson nu îşi asumă nicio responsabilitate pentru daunele directe sau indirecte cauzate prin pierderea sau deteriorarea proiectorului ori prin divulgarea, ca urmare a utilizării acestui proiector, a datelor utilizatorilor sau a datelor destinate terților. Trebuie să înțelegeți aceste aspecte înainte de a utiliza proiectorul.

### **Pornirea Modului tablă albă**

Puteti să desenati pe ecranul de tip tablă albă prin utilizarea barei de instrumente a modului tablă albă.

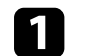

Porniți proiectorul.

Apăsați pe butonul [Home].

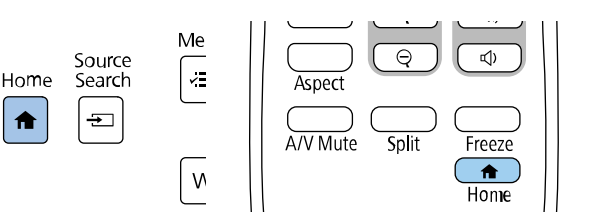

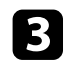

Selectați Tablă albă.

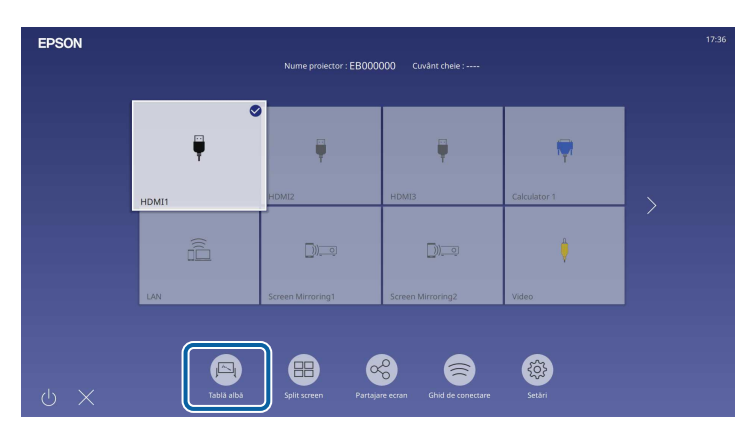

<span id="page-101-0"></span>Puteţi vedea ecranul şi bara de instrumente pentru tabla albă.

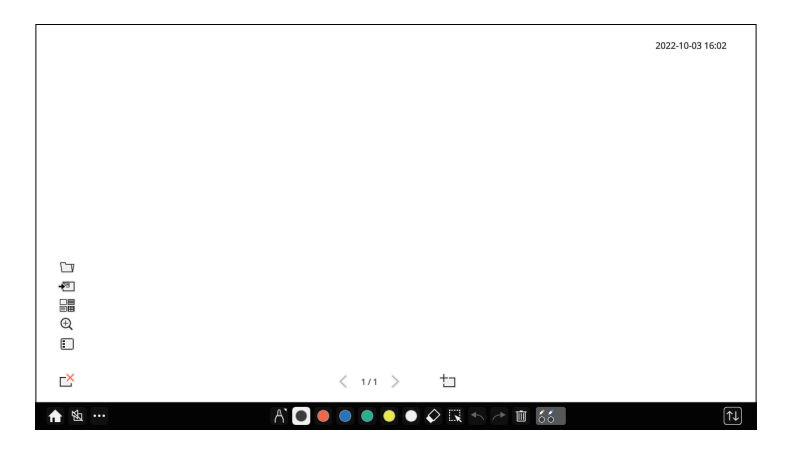

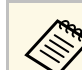

- Puteți deplasa bara de instrumente în partea dreaptă, stângă, sus, jos a ecranului glisând-o.
	- De asemenea, puteți porni Modul Tablă albă făcând clic pe de pe bara de instrumente.
	- Toate desenele pe care le efectuaţi în modul Tablă albă sunt păstrate dacă veţi comuta la modul Adnotare sau la alte surse de imagini.
- d Selectați instrumentul de desen pe care doriți să-l utilizați din bara de instrumente afișată în partea de jos a ecranului și desenați pe ecran proiectat utilizând creioanele interactive sau degetul.

### g **Linkuri corelate**

- • ["Bara de instrumente a modului tablă albă"](#page-101-0) p.102
- • ["Butoane suplimentare pentru utilizarea în Mod tablă albă"](#page-103-0) p.104
- • ["Importarea imaginilor în Mod tablă albă"](#page-104-0) p.105
- • ["Tipuri de fişiere care pot fi deschise în modul tablă albă"](#page-105-0) p.106

### **Bara de instrumente a modului tablă albă**

Bara de instrumente a modului tablă albă vă permite să desenaţi şi să scrieţi pe ecranul proiectat. Bara de instrumente a modului tablă albă este prezentată în ilustraţia următoare.

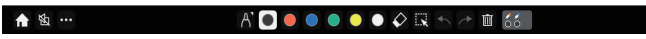

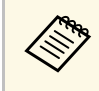

- De asemenea, puteți să utilizați mini-caseta de instrumente, apăsând pe butonul de ne partea laterală a creiarul i pe butonul de pe partea laterală a creionului oriunde în zona de desenare. Puteți comuta tipul de creion sau radieră de pe mini-caseta de instrumente.
	- Când efectuați operații tactile cu degetul, nu puteți afișa mini cutia de instrumente.

 $\boxed{11}$ 

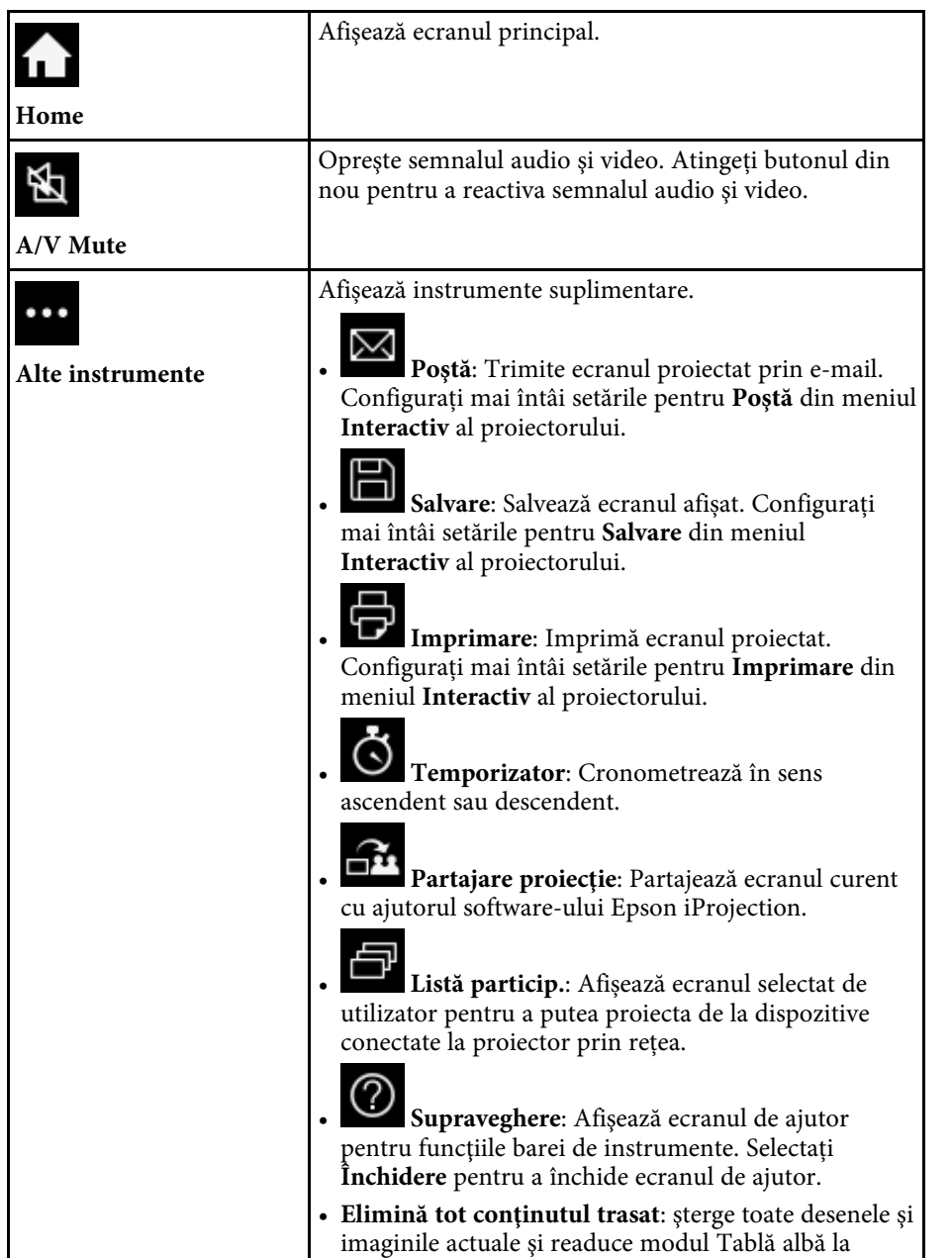

starea implicită.

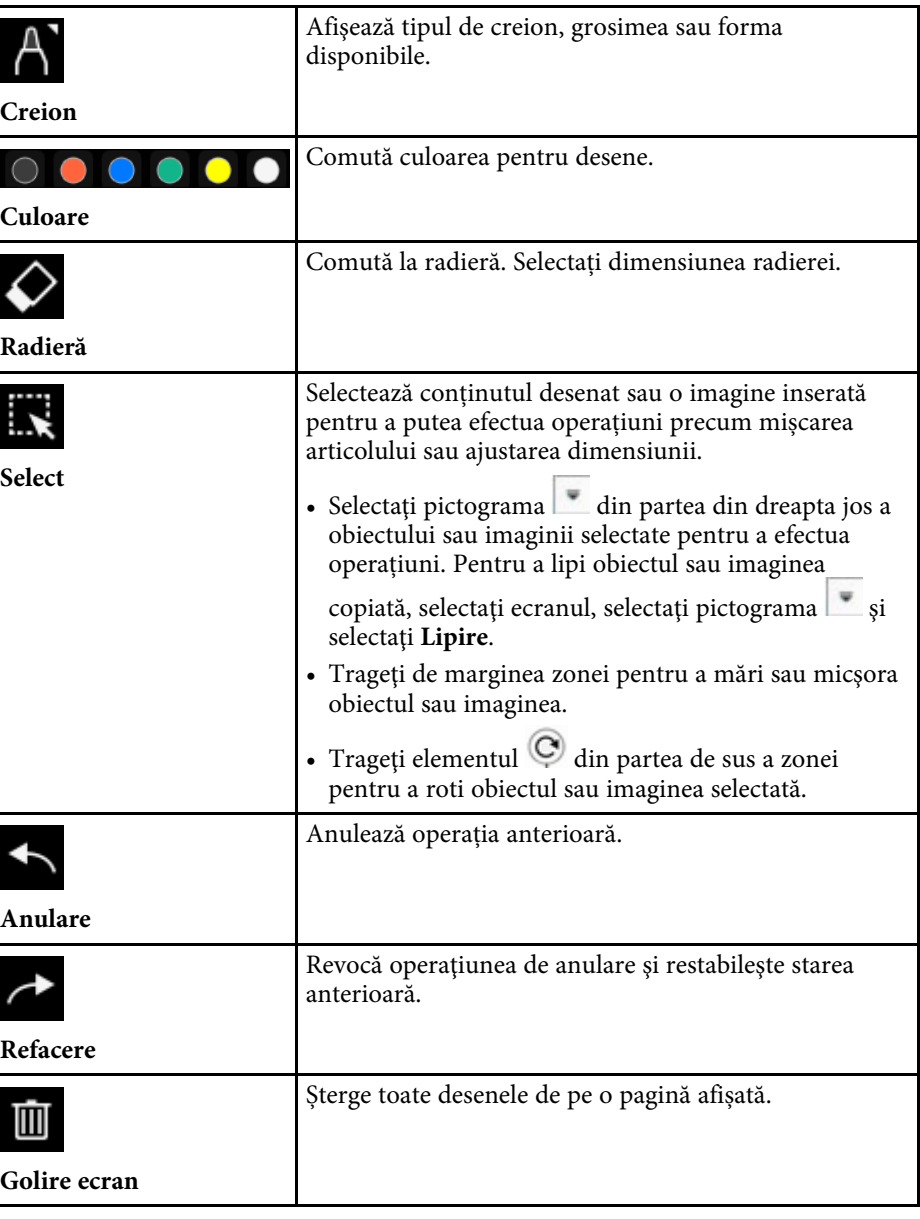

<span id="page-103-0"></span>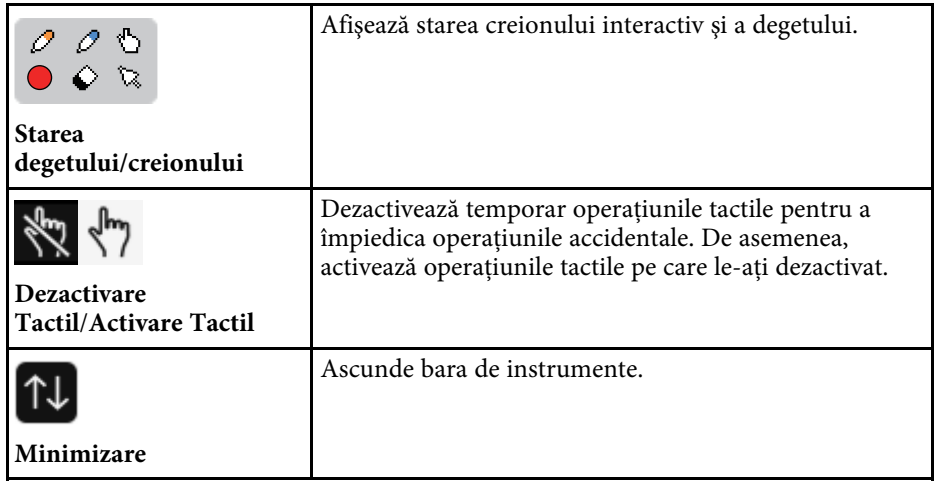

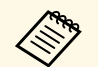

- a Puteți afișa următorul număr și următoarea dimensiune de imagini pe ecranul de tin Tablă albă pe ecranul de tip Tablă albă.
	- Până la 1920 × 1080 × 2 pixeli pentru o pagină
	- Până la 20 de pagini
	- Obiectele desenate sunt afişate în partea din faţă a imaginii importate.
	- Dacă obiectele sau imaginile sunt mutate în afara ecranului de proiecție, este posibil să nu le mai puteți selecta.

### g **Linkuri corelate**

- • ["Ecran principal"](#page-49-0) p.50
- • ["Oprirea temporară a imaginii şi sunetului"](#page-143-0) p.144
- • ["Trimiterea conținutului desenat prin e-mail"](#page-111-1) p.112
- • ["Salvarea conţinutului desenat"](#page-113-0) p.114
- • ["Imprimarea conţinutului desenat"](#page-115-0) p.116
- • ["Selectarea afişajului unui dispozitiv de reţea"](#page-122-0) p.123

### **Butoane suplimentare pentru utilizarea în Mod tablă albă**

Butoanele din Mod Tablă albă vă permit să utilizați funcțiile Modului Tablă albă.

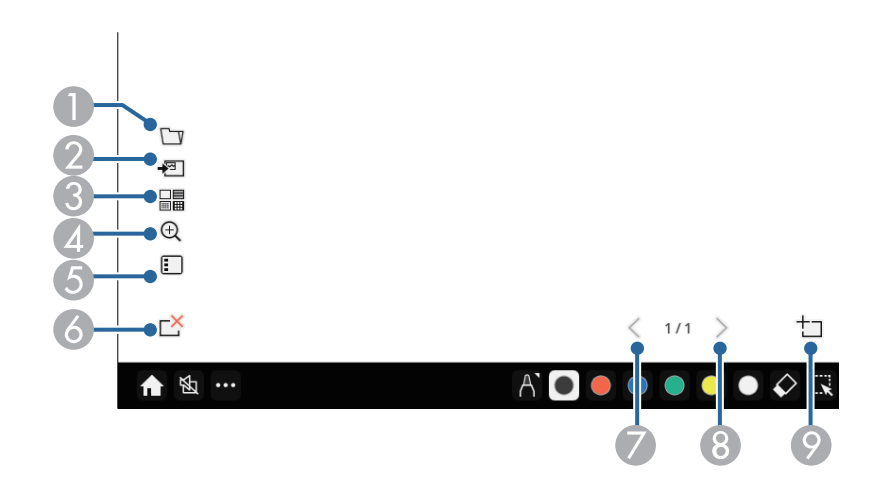

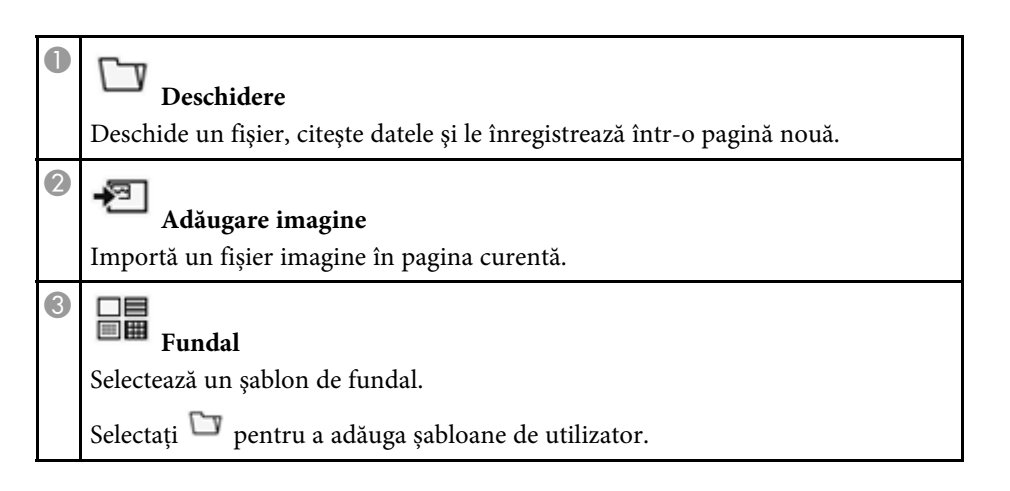

<span id="page-104-0"></span>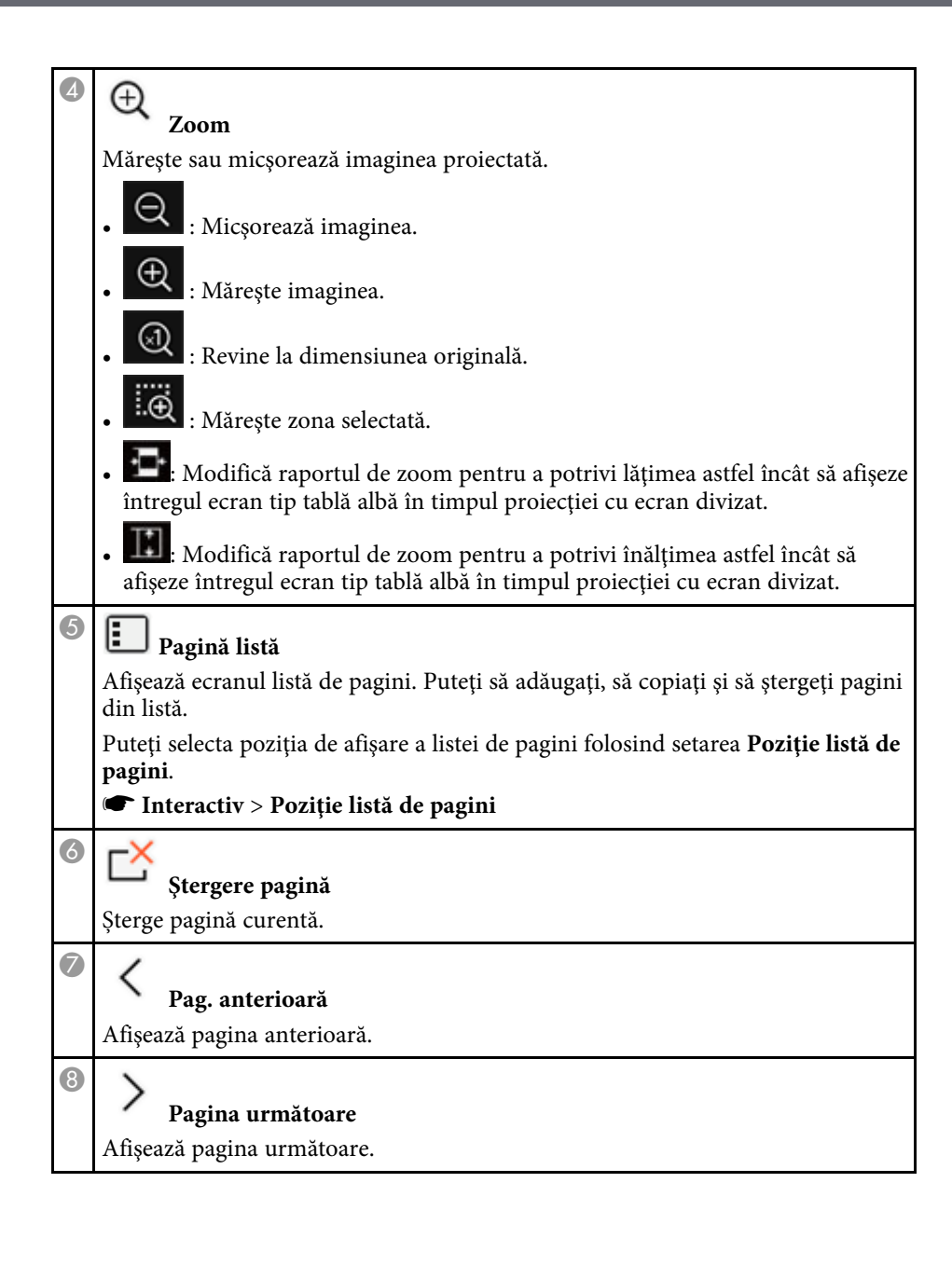

#### $\bullet$ **Pagină nouă**

Adaugă o pagină nouă după pagina afișată curent. Puteți adăuga până la 20 de pagini.

### **Importarea imaginilor în Mod tablă albă**

Puteți importa imagini în pagina curentă în Modul Tablă albă. Puteți importa fișiere de la un dispozitiv de stocare USB sau un director de reţea sau puteți scana o imagine de la un scaner de reţea și să o importați.

- Pentru a importa imagini de la un dispozitiv de stocare USB sau un director de reţea, configurați mai întâi setările de **Salvare** din meniul **Interactiv** al proiectorului.
- Pentru a scana un document, asigurați-vă că ați conectat o imprimantă compatibilă cu capacitate de scanare la proiector și configurați mai întâi setările pentru **Imprimare** din meniul **Interactiv** al proiectorului.
	-
- 
- Sunt acceptate imprimante cu comenzi ESC/P-R.<br>• Anumite produse, cum sunt scanerele independente, nu pot utiliza această funcție. Pentru o listă a produselor acceptate, contactați Epson pentru asistenţă.
	- Nu puteți scana documente când imprimanta se află într-o stare în care nu poate imprima, cum ar fi atunci când cerneala s-a terminat.

Atunci când scanați date prin utilizarea produsului dvs., nu veți putea să utilizați următoarele funcții de scanare, chiar dacă acestea sunt disponibile:

- Utilizarea butonului de scanare al produsului.
- Scanarea partială a documentului.
- Scanarea originalelor prin utilizarea alimentatorului automat de documente (ADF).

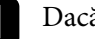

a Dacă scanași un document, încărcaţi originalul în produs.

Selectați pictograma din partea stângă inferioară a tablei albe. Veţi vedea ecranul **Adăgare imagine**.

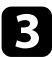

Selectați următoarele setări de salvare în ecranul Scanare.

• De la un dispozitiv de stocare USB sau un director de reţea

<span id="page-105-0"></span>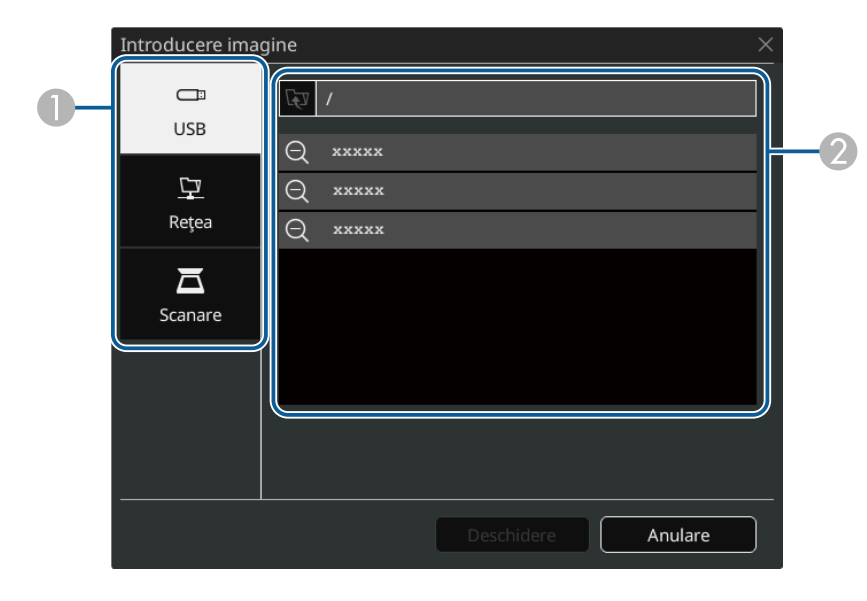

• De la un scaner

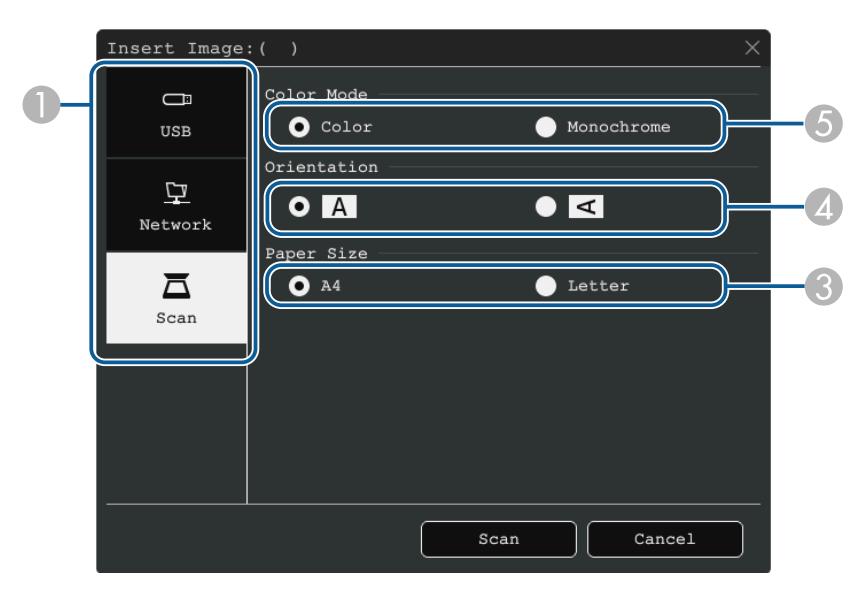

- **O** Selectați locația imaginii pe care doriți să o importați.
- $\Omega$ Selectați fișierul pe care doriți să-l importați.
- CSelectați formatul pentru hârtie.
- 4 Selectaţi orientarea pentru documentul scanat.
- E Selectaţi **Culoare** sau **Monocrom**.

### d Selectați **Deschidere** sau **Scanare**.

După importare sau scanare, imaginea este proiectată ca o pagină curentă în modul Tablă albă.

### **Tipuri de fişiere care pot fi deschise în modul tablă albă**

Următoarele tipuri de fişiere pot fi deschise într-o pagină în modul Tablă albă. Imaginile mai mari decât pagina sunt reduse pentru a se încadra în pagină.

Când selectați i sau **■ pictograma din partea stângă jos a tablei**, puteți selecta doar .jpg sau .png.

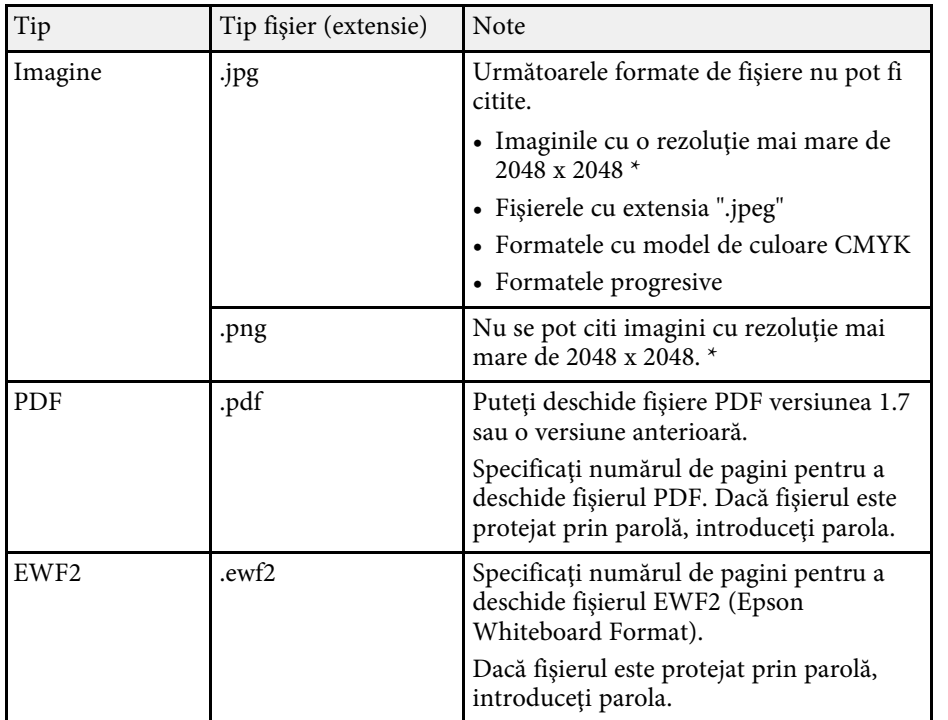

 $^{\star}$  Puteți utiliza imagini cu o rezoluție de până la 1920  $\times$  1080 ca șablon de fundal. Când utilizați o imagine mai mică de 1920 x 1080, imaginea este așezată în centrul ecranului.

<span id="page-107-0"></span>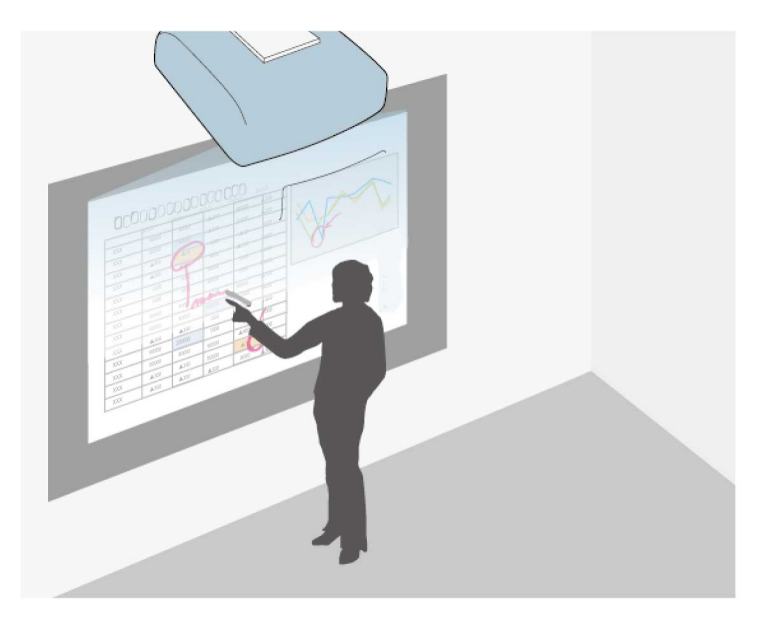

Modul Adnotare vă permite să proiectați imagini de la un computer, de la o tabletă, de la un dispozitiv video sau de la o altă sursă, precum și să adăugați note la conţinutul proiectat, utilizând creioanele interactive sau degetul. Puteţi să utilizaţi ambele creioane în acelaşi timp. De asemenea, puteţi să utilizaţi creioanele şi degetul în acelaşi timp.

### g **Linkuri corelate**

• ["Pornirea modului Adnotare"](#page-107-1) p.108

### <span id="page-107-1"></span>**Pornirea modului Adnotare**

Pentru a desena pe ecranul proiectat prin utilizarea modului Adnotare, trebuie să afişaţi bara de instrumente a modului Adnotare.

Înainte să începeți, asigurați-vă că setarea **Funcţia de trasare** este stabilită la **Pornit** în meniul **Interactiv** al proiectorului pentru a activa modul de adnotare.

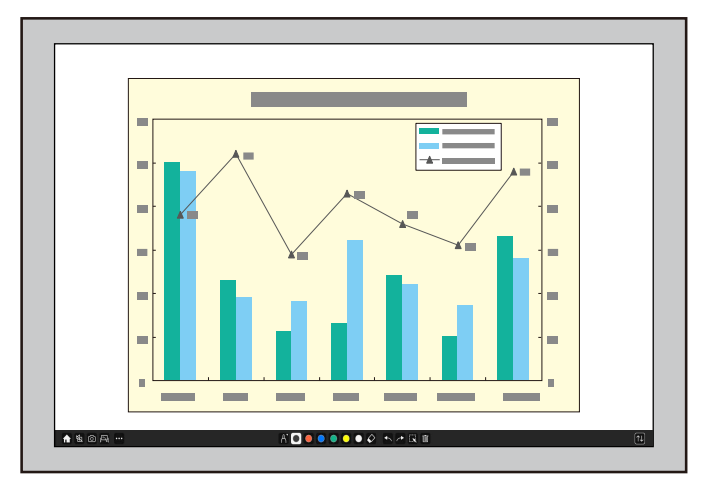

Puteţi vedea bara de instrumente pe imaginea proiectată, de exemplu:

- a Puteți deplasa bara de instrumente în partea dreaptă, stângă, sus, jos a ecranului glisând-o.
- Puteți comuta la ecranul tablă albă făcând clic de pe bara de instrumente. Pentru a mări tabla albă pe tot ecranul, trageți bara din centru spre marginea ecranului.

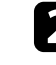

b Selectați instrumentul de desen pe care doriți să-l utilizați din bara de instrumente afișată în partea de jos a ecranului și desenați pe ecran proiectat utilizând creioanele interactive sau degetul.

### g **Linkuri corelate**

• ["Bara de instrumente a modului Adnotare"](#page-108-0) p.109
$\boxed{\tau}$ 

#### <span id="page-108-0"></span>**Bara de instrumente a modului Adnotare**

Bara de instrumente a modului Adnotare vă permite să desenaţi şi să scrieţi pe ecranul proiectat. Aspectul barei de instrumente diferă în funcție de modul de proiectare și dacă proiectați o imagine partajată.

#### $\bullet \mathbf{A} \bullet \bullet \bullet \bullet \bullet \bullet \bullet \mathbf{R} \bullet \bullet \bullet \mathbf{S}$ ↑ 图…

- **•** De asemenea, puteți să utilizați mini-caseta de instrumente, apăsând pe butonul de pe partea laterală a creionului oriunde în zona de desenare. Puteți comuta tipul de creion sau radieră de pe mini-caseta de instrumente.
	- Când efectuați operații tactile cu degetul, nu puteți afișa mini cutia de instrumente.

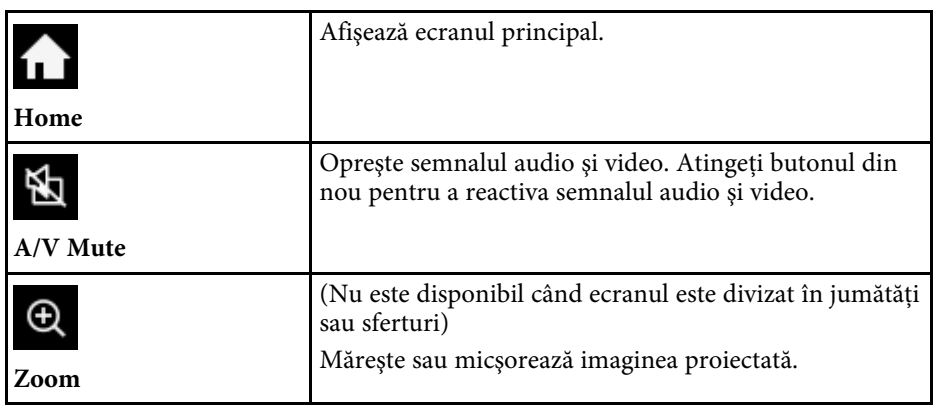

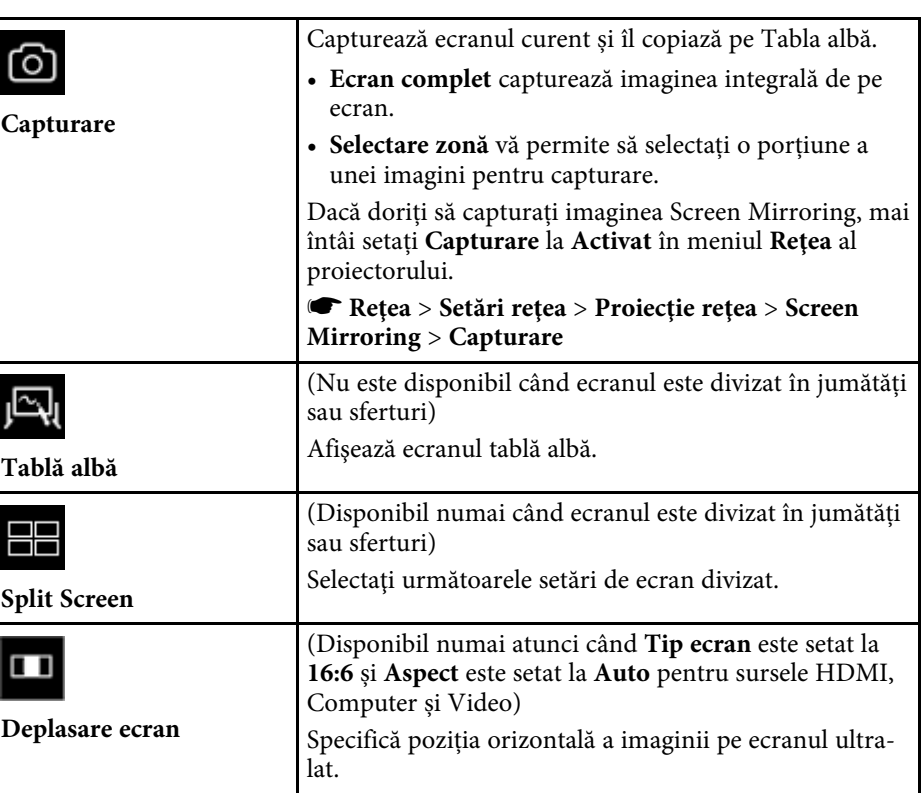

Afișează instrumente suplimentare.  $\bullet\bullet\bullet$ • **Poştă**: Trimite ecranul proiectat prin e-mail. **Alte instrumente** Configurați mai întâi setările pentru **Poştă** din meniul **Interactiv** al proiectorului. • **Salvare**: Salvează ecranul afișat. Configurați mai întâi setările pentru **Salvare** din meniul **Interactiv** al proiectorului. **Francia in Imprimare:** Imprimă ecranul proiectat. Configurați mai întâi setările pentru **Imprimare** din meniul **Interactiv** al proiectorului. • **Temporizator**: Cronometrează în sens ascendent sau descendent. • **Volum**: Ajustează volumul sunetului de la sistemul de difuzoare. • **Partajare proiecţie**: Partajează ecranul curent cu ajutorul software-ului Epson iProjection. • **Listă particip.**: Afișează ecranul selectat de utilizator pentru a putea proiecta de la dispozitive conectate la proiector prin rețea. • **Supraveghere**: Afişează ecranul de ajutor pentru funcțiile barei de instrumente. Selectați **Închidere** pentru a închide ecranul de ajutor. Apăsaţi pe acest buton folosind creionul interactiv sau ₿ degetul pentru a opera cursorul mouse-ului computerului. **Mouse**

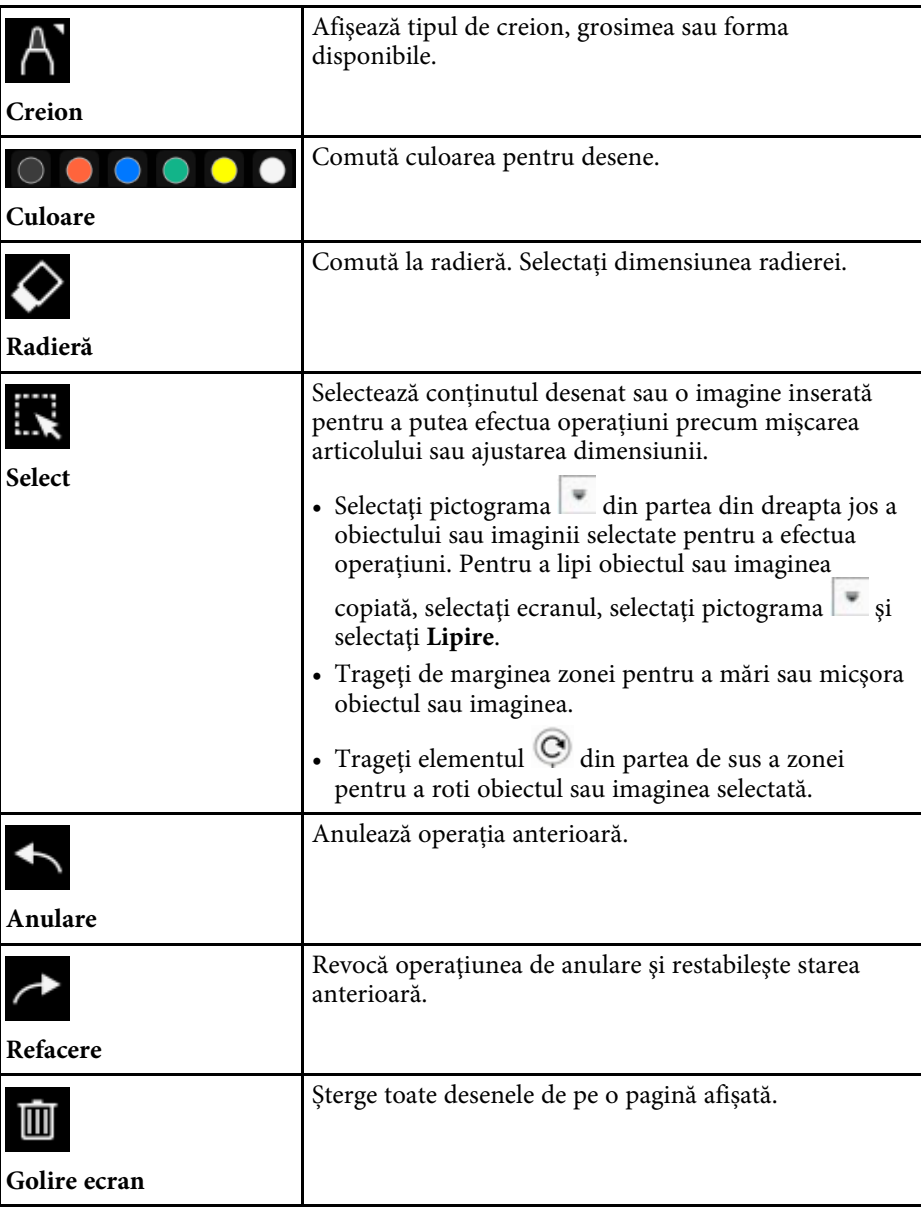

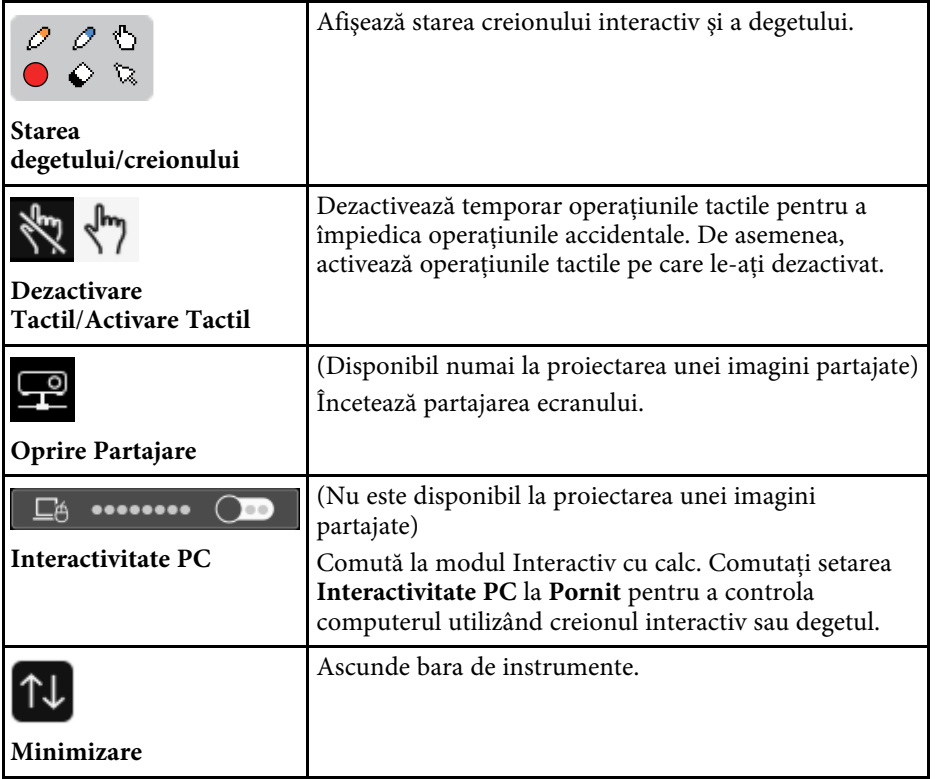

- Obiectele desenate sunt afișate în partea din față a imaginii proiectate. proiectate.
	- Dacă obiectele sau imaginile sunt mutate în afara ecranului de proiecţie, este posibil să nu le mai puteţi selecta.

#### g **Linkuri corelate**

- • ["Ecranele tablei albe \(modul Tablă albă\)"](#page-100-0) p.101
- • ["Controlarea funcţiilor calculatorului dintr-un ecran proiectat \(modul](#page-117-0) [Interactiv cu calc.\)"](#page-117-0) p.118
- • ["Ecran principal"](#page-49-0) p.50
- • ["Oprirea temporară a imaginii şi sunetului"](#page-143-0) p.144
- • ["Efectuarea de zoom în imagini"](#page-145-0) p.146
- • ["Proiectarea simultană a două imagini"](#page-128-0) p.129
- • ["Trimiterea conținutului desenat prin e-mail"](#page-111-0) p.112
- • ["Salvarea conţinutului desenat"](#page-113-0) p.114
- • ["Imprimarea conţinutului desenat"](#page-115-0) p.116
- • ["Selectarea afişajului unui dispozitiv de reţea"](#page-122-0) p.123

Puteţi să partajaţi desenele create prin salvarea sau imprimarea acestora sau prin trimiterea unui mesaj e-mail care să conțină aceste desene.

#### g **Linkuri corelate**

- • ["Trimiterea conținutului desenat prin e-mail"](#page-111-0) p.112
- • ["Salvarea conţinutului desenat"](#page-113-0) p.114
- "Imprimarea conținutului desenat" p.116

## <span id="page-111-0"></span>**Trimiterea conținutului desenat prin e-mail**

Puteți atașa o imagine a desenelor la un e-mail și să-l trimiteți.

Configurați mai întâi setările pentru **Poștă** din meniul **Interactiv** al proiectorului. Pentru a putea căuta o adresa e-mail utilizând un serviciu de director, configurați setările **Director** în meniul **Interactiv** al proiectorului.

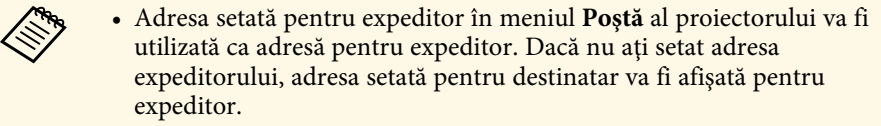

• Nu puteţi edita textul din mesajul e-mail.

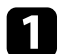

a Selectați pictograma de pe bara de instrumente.

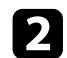

Selectați pictograma  $\boxtimes$ 

Veţi vedea ecranul **Poştă**.

- - c Selectaţi următoarele setări de salvare în ecranul **Poştă**.
		- Pentru Modul tablă albă

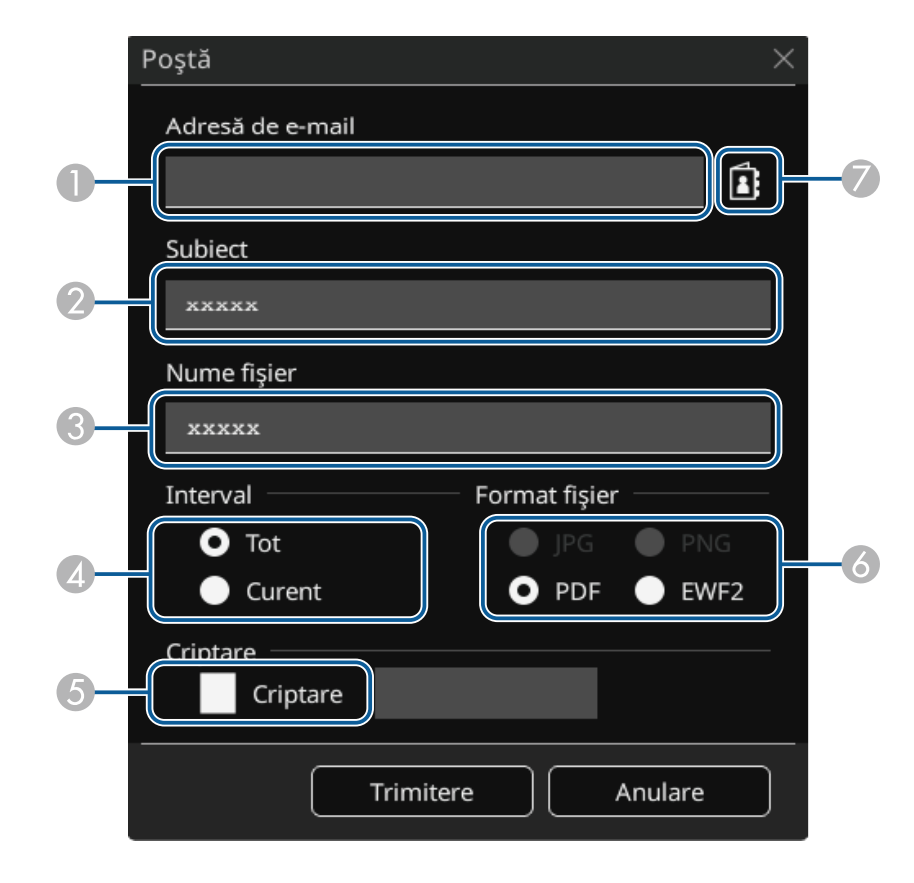

• Pentru Modul adnotare

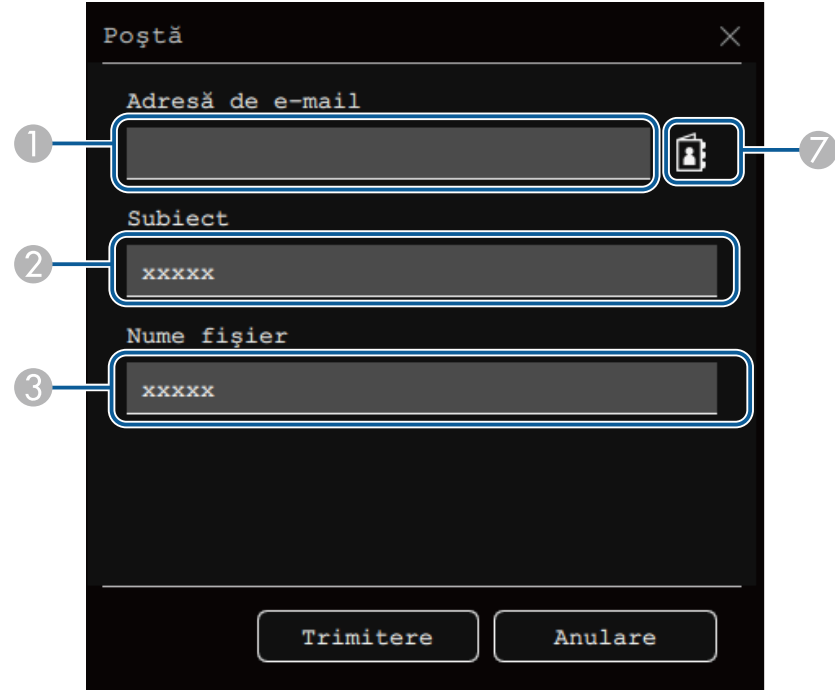

A Introduceţi adresa de e-mail pentru destinatar utilizând tastatura afişată. Adresa de e-mail pentru care o setaţi este memorată până când ștergeți toate desenele sau opriţi proiectorul.

> a Când setaţi **Nu se permite introd. adreselor** la **Pornit** în meniul **Interactiv** al proiectorului, nu puteti introduce direct adresa de e-mail. Setati Nu **se permite introd. adreselor** la **Oprit**.

s **Interactiv** > **Poştă** > **Nu se permite introd. adreselor**

- $\bullet$ Introduceţi subiectul pentru mesajul e-mail.
- CIntroduceţi numele de fişier pentru ataşament.
- D Selectați dacă doriți să trimiteți toate paginile tablei albe sau numai imaginea proiectată curent.
- E Pentru fişiere PDF sau EWF2, bifaţi caseta de validare şi introduceţi o parolă pentru a cripta fişierul.

#### **Atenţie**

- Când introduceţi o parolă, aceasta este afişată pe ecran.
- Când criptați un fișier, asigurați-vă că nu uitați parola.
- F Selectaţi formatul pentru fişierul ataşat (JPG, PDF, PNG sau EWF2).
- $\sigma$  Specificaţi adresa de e-mail a destinatarului utilizând caseta de dialog Adresă de e-mail. Puteți specifica maximum 50 adrese.

Puteţi seta agenda utilizând serviciul Director din meniul **Interactiv** al proiectorului.

### Selectați Trimitere.

- a Dacă salvați desene în modul adnotare, imaginea este salvată într-un format jpg.
- Dacă în ecranul proiectat există un volum mare de conţinuturi, trimiterea mesajului e-mail poate dura mai mult timp.
- În funcție de setările serverului e-mail de la destinație, este posibil să nu puteţi trimite mesajul e-mail. Contactaţi administratorul rețelei pentru a afla informații despre setările serverului e-mail.

### g **Linkuri corelate**

- • ["Crearea unei agende"](#page-113-1) p.114
- • ["Serviciu Director disponibil"](#page-113-2) p.114
- • ["Meniul Interactiv Meniul Poştă"](#page-254-0) p.255
- • ["Meniul Interactiv Meniul Director"](#page-254-1) p.255

#### <span id="page-113-1"></span>**Crearea unei agende**

La trimiterea de e-mailuri cu desenele dys., puteti selecta adresa de e-mail din agendă. Puteți crea agenda încărcând un fișier text cu maxim 999 de adrese prin ecranul Control web.

<span id="page-113-2"></span>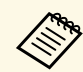

a Adresele sunt afişate în ordinea în care apar în fişierul text.

Creați fișierul text care conține lista de adrese de adăugat în agendă. Fişierul trebuie să aibă următoarele caracteristici.

- Delimitat prin tabulatori
- Fiecare linie trebuie să contină o pereche de siruri separate de un tabulator: <nume> <tab> <adresă\_e-mail>
- Fiecare linie poate conține până la 256 de caractere.
- Numele fişierului cu extensia .txt
- Codul caracterelor trebuie să fie UTF-16 cu BOM

Un exemplu de fişier text:

Joe Smith xxxxxx@xxxxx.com Mary Jones-Smith xxxxxxx@xxxx.com John O. Public xxxx@xxxxxx.com

Asigurați-vă că proiectorul este pornit.

<span id="page-113-0"></span>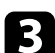

- c Porniţi browserul Web pe un calculator conectat la reţea.
- d Selectaţi **Interactiv** <sup>&</sup>gt; **Poştă** <sup>&</sup>gt; **Setări agendă** <sup>&</sup>gt; **Fişier agendă** şi apăsaţi pe butonul Selectare fişier.

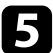

e Selectaţi fişierul agendă şi selectaţi **Setare**. Fişierul agendă este încărcat în proiector.

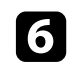

f Pentru a şterge agenda, selectați **Interactiv** <sup>&</sup>gt; **Poştă** <sup>&</sup>gt; **Setări agendă** <sup>&</sup>gt; **Ştergere agendă** şi selectai **Trimitere**.

#### **Serviciu Director disponibil**

Sunt acceptate următoarele servere pentru serviciul Director.

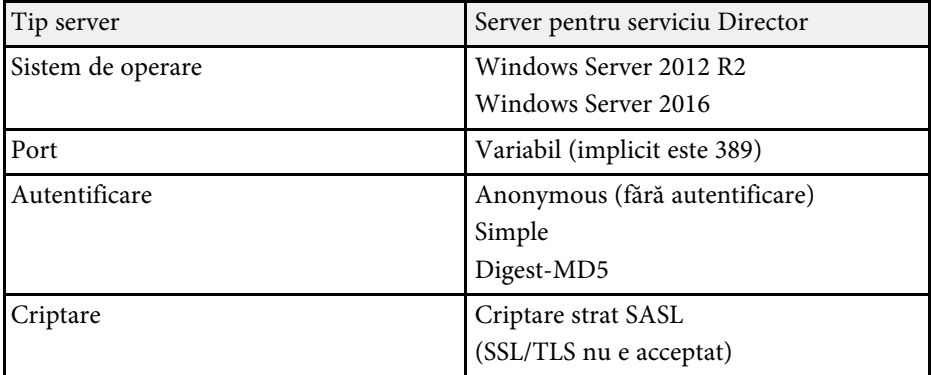

#### **Note pentru căutare**

- Sunt listate până la 200 de adrese care corespund.
- Puteţi căuta adrese utilizând caractere alfanumerice.

### **Salvarea conţinutului desenat**

Puteţi salva conţinuturile desenate create pe ecranul proiectat într-un fişier.

Configurați mai întâi setările pentru **Salvare** din meniul **Interactiv** al proiectorului.

# **Atenţie**

Dacă utilizaţi un cititor de cartele cu interfaţă multiplă sau un hub USB, s-ar putea ca operațiile să nu se realizeze corespunzător. Pentru rezultate optime, realizați conexiunea direct la proiector.

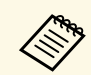

Este posibil ca dispozitivele de stocare USB care dispun de funcții de securitate să nu poată fi utilizate.

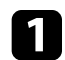

Selectați pictograma de pe bara de instrumente.

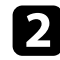

2 Selectați pictograma  $\boxdot$ Veti vedea ecranul Salvare.

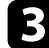

Selectați următoarele setări de salvare în ecranul Salvare.

• Pentru Modul tablă albă

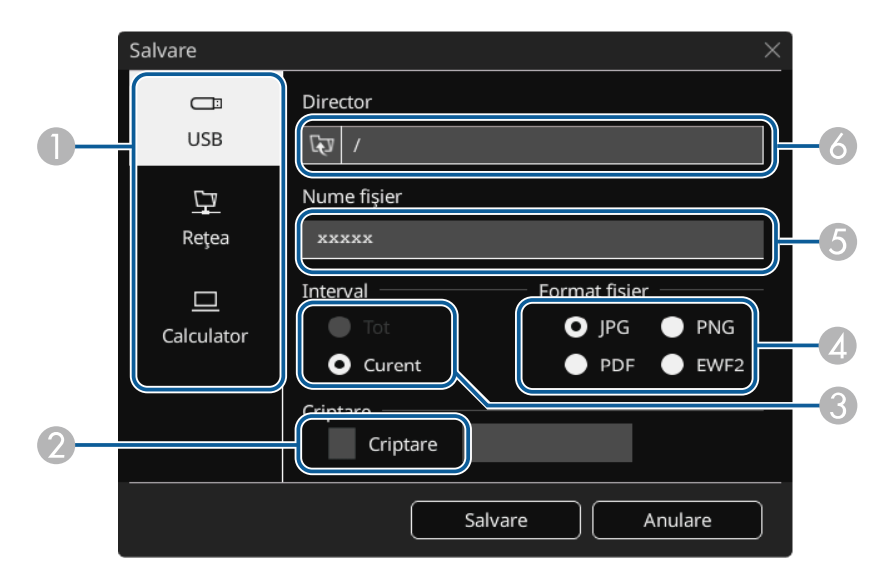

• Pentru Modul adnotare

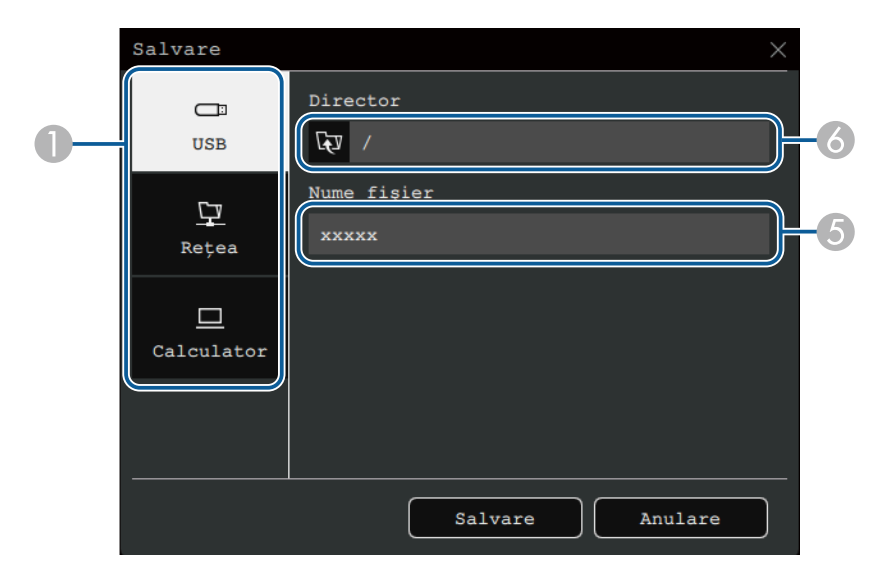

- **O** Selectați destinația în care doriți să salvați fișierul.
	- Selectaţi **USB** sau **Reţea** pentru a salva într-un dispozitiv de stocare USB conectat sau într-un director din retea.
	- Selectaţi **Calculator** pentru a salva temporar fişierul pe proiector şi pentru a-l putea copia pe calculator. După copierea fişierului, acesta este şters. Nu puteți salva fișierul pe computer când sursa de intrare este USB Display sau când ați împărțit ecranul în jumătăți sau sferturi.
- $\bullet$ Pentru fişiere PDF sau EWF2, bifați caseta de validare și introduceți o parolă pentru a cripta fişierul.

#### **Atenţie**

- Când introduceţi o parolă, aceasta este afişată pe ecran.
- Când criptaţi un fişier, asiguraţi-vă că nu uitaţi parola.
- C Selectați dacă doriți să salvați toate paginile tablei albe sau numai imaginea proiectată curent.
- D Selectați formatul pentru salvare (JPG, PDF, PNG, or EWF2).

- EIntroduceți numele fișierului.
- **F** Pentru USB sau Retea, selectati directorul tintă utilizând caseta de dialog **Deschidere** afişată.

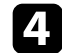

d Selectați **Salvare** (**Următorul** pentru **Calculator**).

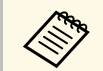

- Dacă salvați desene în modul adnotare, imaginea este salvată într-un format ing format jpg.
	- Când este selectat **Calculator** ca destinație de salvare a fișierului, conținutul desenat este salvat temporar pe proiector până când apare caseta de dialog cu instrucțiuni. Urmați instrucțiunile de pe ecran pentru a salva datele pe calculator.

#### g **Linkuri corelate**

- • ["Formate de fişiere care pot fi utilizate în modul tablă albă"](#page-115-1) p.116
- • ["Meniul Interactiv Meniul Salvare"](#page-253-0) p.254

#### <span id="page-115-1"></span>**Formate de fişiere care pot fi utilizate în modul tablă albă**

Puteţi realiza salvarea în următoarele formate de fişiere:

- PNG (Rezolutie: 1920 x 1080)
- JPG (Rezoluție:  $1920 \times 1080$ )
- PDF (puteţi seta o parolă, dacă este necesar)
- EWF2 (puteți seta o parolă, dacă este necesar)

Atunci când salvați fișierul ca fișier editabil, selectați formatul EWF2. Formatul EWF2 este compatibil cu proiectoarele interactive și Easy Interactive Tools.

### <span id="page-115-0"></span>**Imprimarea conţinutului desenat**

Puteţi imprima paginile direct de la proiector pe o imprimantă acceptată (USB sau din retea).

Configurați mai întâi setările pentru **Imprimare** din meniul **Interactiv** al proiectorului.

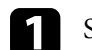

Selectați pictograma de pe bara de instrumente.

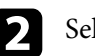

Selectați pictograma  $\Theta$ 

- Veți vedea ecranul Imprimare.
- c Selectaţi următoarele setări de salvare în ecranul **Imprimare**.
	- Pentru Modul tablă albă

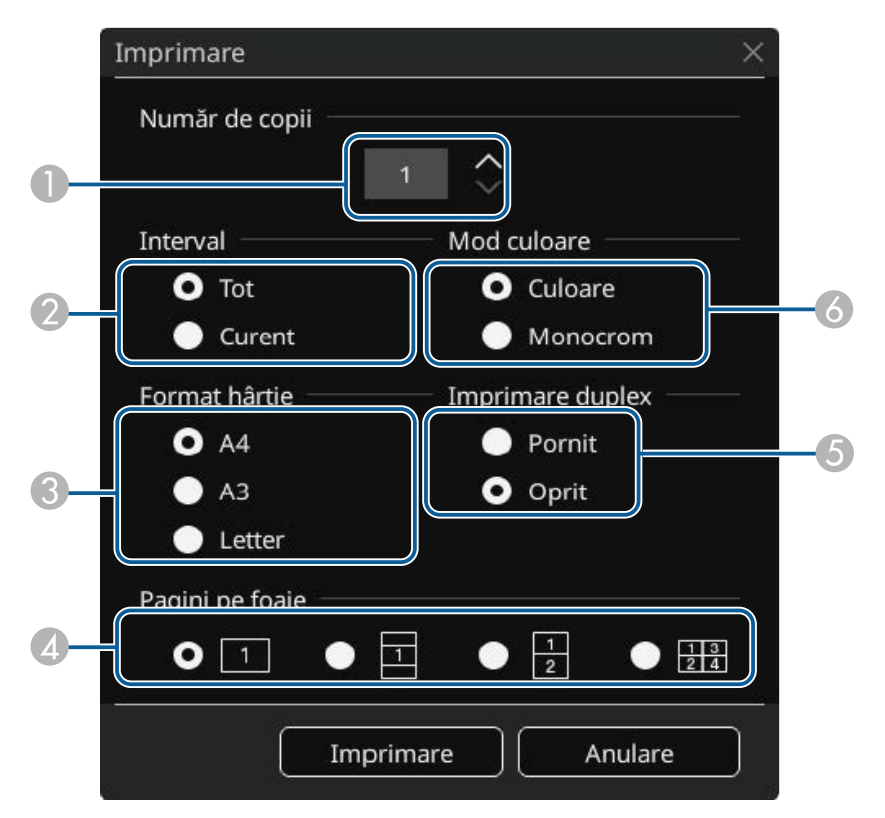

• Pentru Modul adnotare

<span id="page-116-0"></span>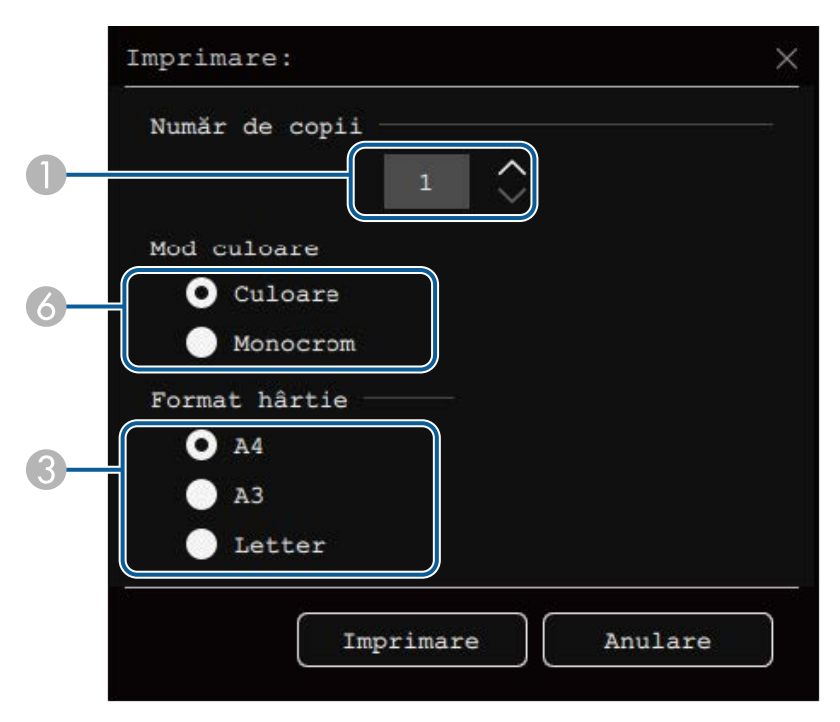

- **O** Setează numărul de copii. Puteţi specifica maximum 20 de coli.
- B Selectați dacă doriți să imprimați toate paginile tablei albe sau numai imaginea proiectată curent.
- $\bullet$ Setați formatul pentru hârtia pe care se va imprima.
- $\bigcirc$ Setați număr de pagini ce vor fi imprimate pe fiecare foaie.
- E Dacă imprimanta dvs. acceptă imprimarea pe ambele feţe, selectaţi dacă doriți să realizați o astfel de imprimare.
- F Setaţi culoarea pentru imprimare.

#### g **Linkuri corelate**

- • ["Comenzi de control disponibile pentru imprimantă în modul tablă albă"](#page-116-0) [p.117](#page-116-0)
- • ["Meniul Interactiv Meniul Imprimare"](#page-253-1) p.254

#### **Comenzi de control disponibile pentru imprimantă în modul tablă albă**

Sunt acceptate următoarele comenzi de control disponibile pentru imprimantă\*.

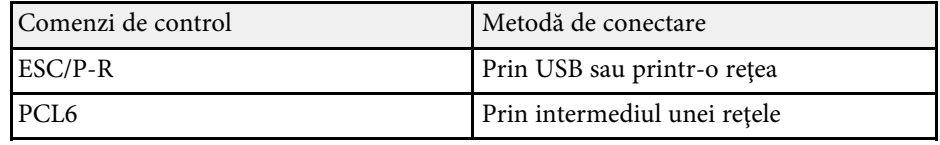

\* Nu toate imprimantele sunt acceptate. Pentru mai multe detalii privind modelele acceptate, contactaţi Epson pentru asistenţă.

<span id="page-117-0"></span>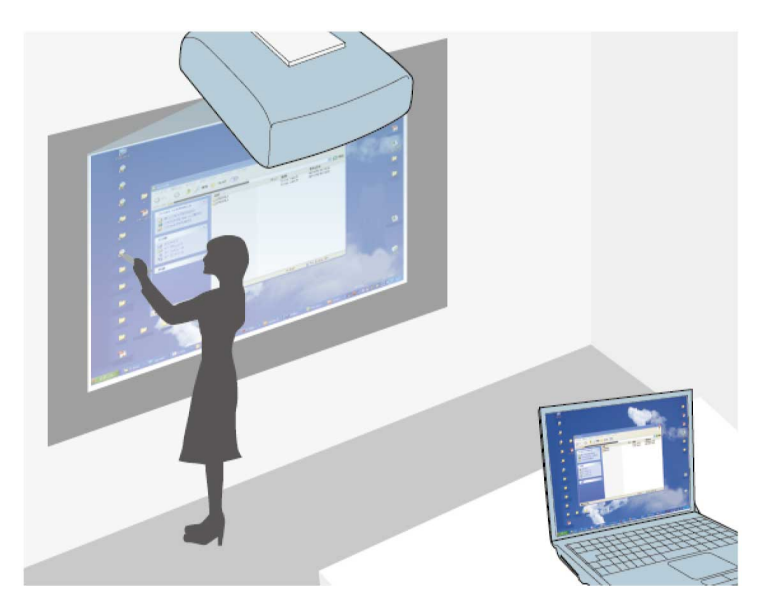

<span id="page-117-1"></span>Atunci când proiectorul este conectat la un computer printr-un cablu USB, Epson iProjection sau Screen Mirroring, puteţi controla computerul prin intermediul ecranului proiectat prin utilizarea creioanelor interactive sau a degetului, ca și când ați utiliza un mouse. Puteți naviga, selecta și interacționa cu programele de pe calculator prin intermediul ecranului proiectat.

- a Atunci când utilizaţi mai multe afişaje în sistemul Windows 8.1 sau o versiune ulterioară și folosiți modul interactiv cu computerul pe afișajul secundar, efectuați următoarele setări:
	- Pentru setarea **Mod urmărire creion** selectați **Modul creion** în meniul **Creion/Tactil** al proiectorului.
		- s **Creion/Tactil** > **Interactivitate PC** > **Mod urmărire creion**
	- Mergeţi la **Panou de control** > **Hardware şi sunete** > **Setări Tablet PC** > **Configurare** pentru a lansa programul de configurare a functiilor interactive.

Nu puteţi scrie sau desena pe mai multe ecrane în acelaşi timp.

• Pentru a folosi modul interactiv cu calculatorul printr-o reţea, va trebui să instalaţi Epson iProjection (Windows/Mac).

#### g **Linkuri corelate**

- • ["Cerinţe de sistem pentru modul Interactiv cu PC"](#page-117-1) p.118
- • ["Instalarea Easy Interactive Driver pe Mac"](#page-118-0) p.119
- • ["Utilizarea calculatorului în modul Interactiv cu PC"](#page-118-1) p.119
- • ["Reglarea zonei de operare a creionului"](#page-119-0) p.120

### **Cerinţe de sistem pentru modul Interactiv cu PC**

Pe calculatorul dvs. trebuie să fie instalat unul din următoarele sisteme de operare pentru a se putea utiliza modul Interactiv cu PC.

#### **Windows**

- Windows 8.1
- Windows 8.1 (32 şi 64 de biţi)
- Windows 8.1 Pro (32 şi 64 de biţi)
- Windows 8.1 Enterprise (32 şi 64 de biţi)
- Windows 10
	- Windows 10 Home (32 şi 64 de biţi)
- Windows 10 Pro (32 și 64 de biți)
- Când conectați un computer la proiector folosind Screen Mirroring
	- Windows 10
- Suport pentru UIBC (User Input Back Channel canal de intrare pentru utilizator)

#### **Mac**

macOS

- 10.12.x
- 10.13.x
- $10.14.x$
- 10.15.x

#### **Ubuntu**

• 16.04 LTS

- 18.04 LTS
- 19.04

### <span id="page-118-0"></span>**Instalarea Easy Interactive Driver pe Mac**

Pentru a utiliza modul Interactiv cu PC, instalati Easy Interactive Driver pe calculator.

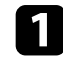

**a Porniți calculatorul.** 

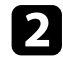

Descărcați software-ul de pe site-ul web Epson.

c Respectaţi instrucţiunile afişate pe ecran în timpul instalării softwareului.

Reporniți calculatorul.

#### g **Linkuri corelate**

• "Cerințe de sistem pentru Easy Interactive Driver" p.317

## <span id="page-118-1"></span>**Utilizarea calculatorului în modul Interactiv cu PC**

Folosind modul Interactiv cu calc., puteţi controla programele de pe calculator cu ajutorul ecranului proiectat.

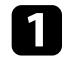

a Dacă utilizaţi Mac, instalaţi Easy Interactive Driver pe calculator prima dată când utilizați funcțiile interactive.

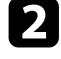

**b** Când doriți să utilizați o conexiune USB, conectați proiectorul la computer folosind un cablu USB.

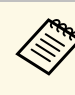

- a Dacă doriți să utilizați modul Interactiv cu calc. cu USB Display, porniți setarea **USB Display** din meniul **Semnal I/O** al proiectorului. Atunci când realizaţi proiectarea utilizând functia USB Display, este posibil ca timpul de răspuns să fie mai mare.
	- Nu aveţi nevoie de un cablu USB când utilizaţi funcţia Interactiv cu PC printr-o retea.

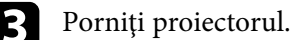

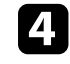

- Proiectați ecranul computerului utilizând conexiunea HDMI, Computer, LAN sau Screen Mirroring.
- 

e Selectați setarea **Mod urmărire creion** din meniul **Creion/Tactil** al proiectorului care corespunde cu sistemul de operare al computerului.

- s **Creion/Tactil** > **Interactivitate PC** > **Mod urmărire creion**
- Windows și Mac: Selectați **Modul creion**.
- Ubuntu: Selectați **Mod mouse**.

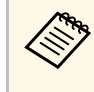

Utilizarea simultană a două creioane interactive poate provoca interferențe în unele aplicații. Îndepărtați creionul interactiv de pe ecranul de proiectie.

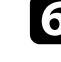

f Când vă conectați folosind Screen Mirroring, țineți apăsată tasta Windows și apăsați simultan pe tasta **K**, apoi selectați **Permite introducerea de la mouse, tastatură, atingere și stilou de la acest dispozitiv**.

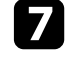

Asigurați-vă că ați realizat procedura de calibrare la prima utilizare a proiectorului.

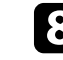

 $\bullet$  Ţineți un creion interactiv aproape de ecranul proiectat sau atingeți ecranul proiectat folosind degetul.

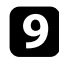

i Asigurați-vă că **Interactivitate PC** este pornit din bara de instrumente. Dacă nu, selectați butonul pentru a activa această funcție.

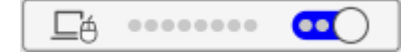

Acum puteţi să realizaţi operaţii pe calculator folosind creioanele interactive sau degetul. De asemenea, puteți controla următoarele:

- Panoul de introducere al tabletei în Windows 7.
- Ink Tools pentru a realiza adnotări în aplicaţiile Microsoft Office.

### <span id="page-119-0"></span>**Reglarea zonei de operare a creionului**

În cazul în care conectați un alt calculator sau schimbați rezoluția calculatorului, zona de functionare a creionului este ajustată automat în mod normal. Dacă observați că poziția creionului este incorectă atunci când utilizaţi calculatorul prin intermediul ecranului proiectat (în modul Interactiv cu PC), puteţi ajusta manual zona de funcţionare a creionului.

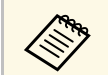

a Ajustarea manuală nu este posibilă atunci când realizaţi proiecţia dintro sursă LAN.

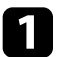

a Dacă este necesar, comutaţi la modul Interactiv cu PC.

b Apăsaţi pe butonul [Menu], selectaţi meniul **Creion/Tactil**, apoi apăsaţi pe [Enter].

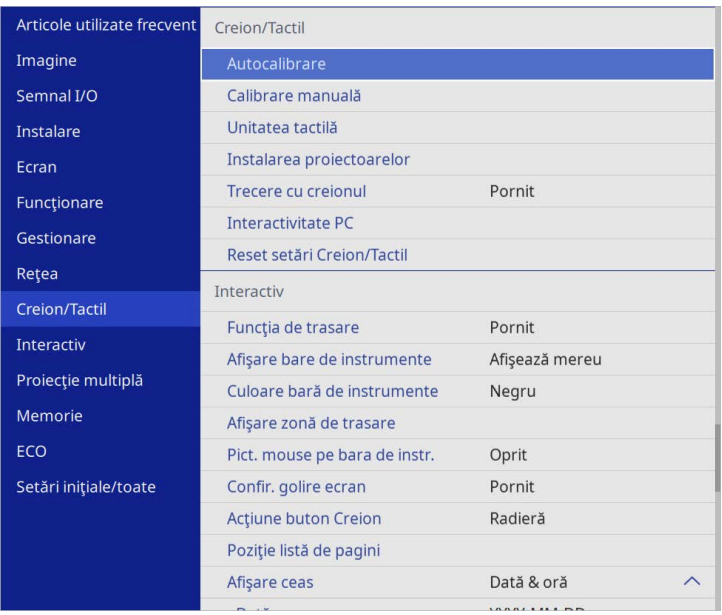

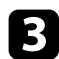

#### **c** Selectați setarea Interactivitate PC și apăsați pe [Enter].

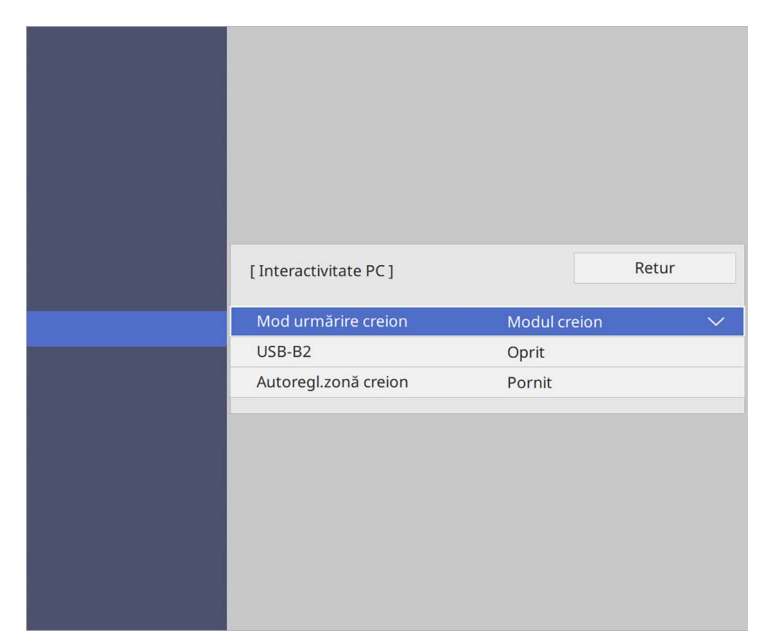

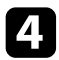

d Asigurați-vă că ați oprit setarea **Autoregl.zonă creion** și selectați **Regl.man.zonă creion** și apăsați pe butonul [Enter].

Selectați Da și apăsați pe butonul [Enter].

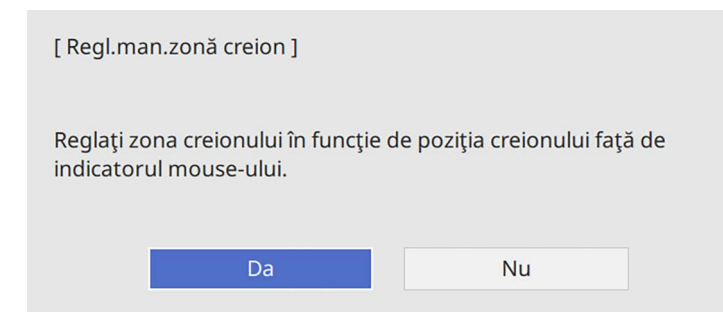

Cursorul mouse-ului se deplasează spre colţul din stânga sus.

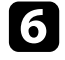

f Când cursorul mouse-ului se opreşte în colţul din stânga sus al imaginii, atingeţi vârful cursorului cu creionul.

Cursorul mouse-ului se deplasează spre colţul din dreapta jos.

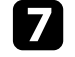

g Când cursorul mouse-ului se opreşte în colţul din dreapta jos al imaginii, atingeţi vârful cursorului cu creionul.

# **Controlarea camerei pentru documente <sup>122</sup>**

<span id="page-121-0"></span>Când conectați o cameră pentru documente Epson, puteți ajuta imaginile, dacă este necesar, și să le salvați ca fișier imagine sau film, în funcție de modelul camerei pentru documente. Pentru detalii, consultaţi manualul camerei pentru documente.

- **a Conectați camera pentru documente Epson la proiector.** Veți vedea ecranul de control al camerei pentru documente.
- b Selectați operațiunile următoare, dacă este necesar, pe ecranul de control al camerei pentru documente. (Operațiile disponibile depind de modelul camerei pentru documente).

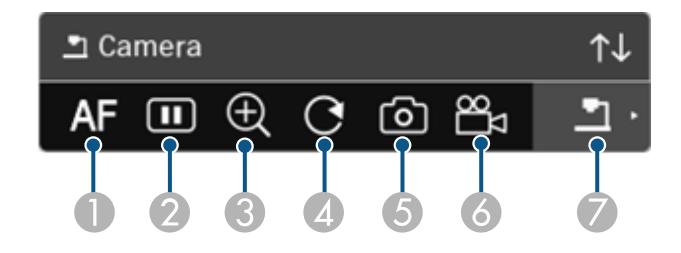

- ASe focalizează automat imaginea.
- $\mathbf 2$ Se îngheață temporar imaginea.
- CSe mărește imaginea.
- DSe rotește imaginea 180°.
- ESe salvează imaginea și desenele afișate în mod curent ca imagine statică.
- $\overline{6}$ Se înregistrează imaginea.
- $\bullet$ Comută la Vizualizator cartelă SD.

#### g **Linkuri corelate**

- • ["Vizualizator cartelă SD"](#page-121-0) p.122
- • ["Obţinerea celei mai recente versiuni a documentelor"](#page-10-0) p.11

### **Vizualizator cartelă SD**

Vizualizatorul de cartele SD vă permite să afișați imagini și filme salvate pe cartela SD introdusă în camera de document ca o prezentare de diapozitive. Vizualizatorul de cartelă SD este prezentat în ilustraţia următoare.

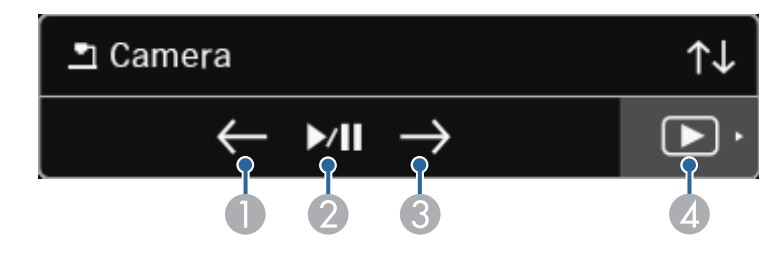

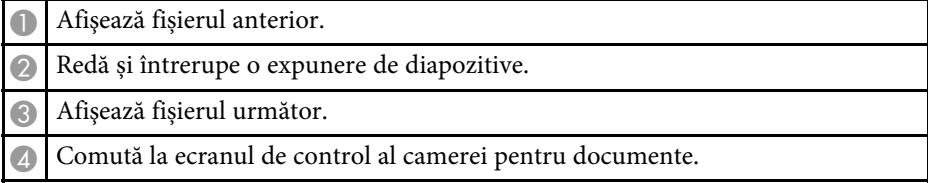

# **Selectarea afişajului unui dispozitiv de reţea <sup>123</sup>**

<span id="page-122-0"></span>Dacă aţi conectat dispozitive la proiector printr-o reţea, puteţi alege să proiectaţi o imagine de la aceste dispozitive.

Puteţi selecta sursa imaginilor dintre calculatoarele pe care se execută Epson iProjection (Windows/Mac), precum şi de pe smartphone-uri sau tablete pe care se execută Epson iProjection (iOS/Android).

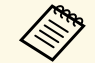

puteți să selectați orice dispozitiv conectat în rețea pentru a realiza<br>proiectarea, chiar dacă utilizatorul s-a conectat folosind software-ul Epson iProjection cu funcția de moderator activată. Consultați *Ghid de utilizare Epson iProjection (Windows/Mac)* pentru detalii legate de funcția de moderare.

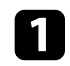

Selectați pictograma **din bara de instrumente** și apoi selectați Listă **particip**.

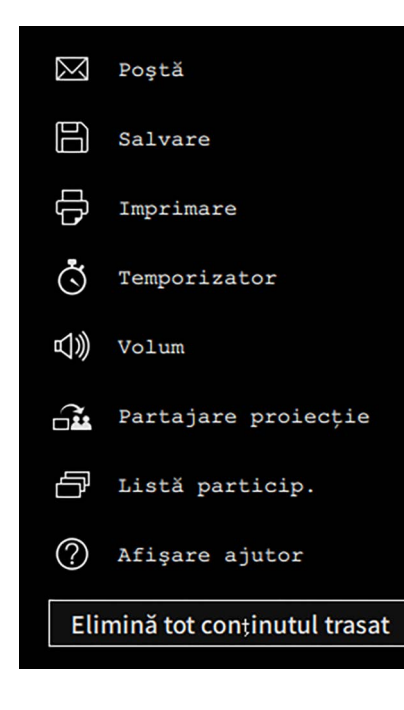

Selectați numele de utilizator aferent dispozitivului de la care doriți să realizaţi proiectarea.

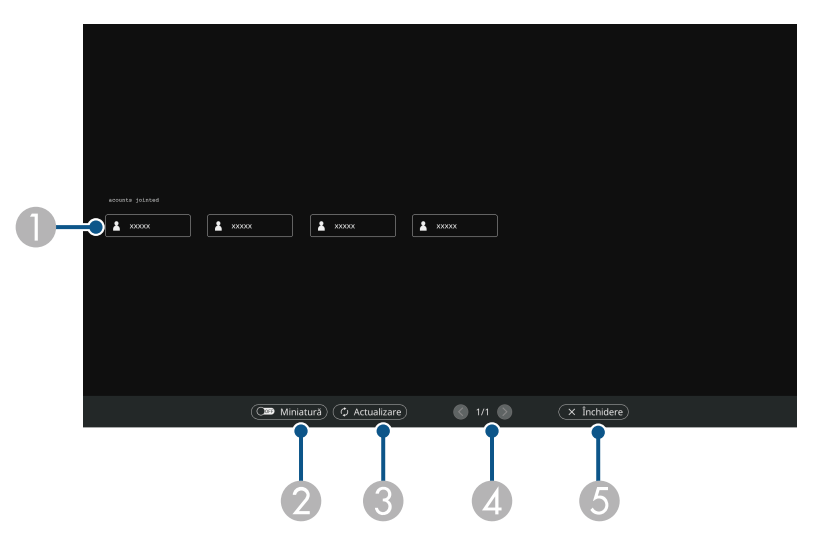

A Afişează numele de utilizator asociat dispozitivelor conectate prin reţea la proiector.

Când afişaţi miniaturi, ecranul fiecărui dispozitiv se afişează sub forma unei miniaturi.

Pictograma este afișată în dreptul numelui de utilizator asociat dispozitivului care proiectează în momentul respectiv.

- B Comută afişajul pentru ecranul de selectare a utilizatorului între miniaturi şi pictograme.
- CReîmprospătează ecranul de selectare a utilizatorului.

Atunci când la proiector se conectează încă un utilizator prin intermediul reţelei, selectaţi acest buton pentru a actualiza lista de utilizatori. Actualizarea informațiilor durează câteva secunde.

- D Faceţi clic pentru a trece la pagina anterioară sau la pagina următoare.
- E Închide ecranul de selectare a utilizatorilor şi revine la ecranul anterior.

# **Selectarea afişajului unui dispozitiv de reţea <sup>124</sup>**

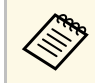

• Pe ecranul de selectare a utilizatorului, puteți utiliza două creioane sau un deget la un moment dat.

Veţi vedea imaginea ecranului utilizatorului selectat.

Atunci când comutaţi la alt utilizator, repetaţi aceşti paşi.

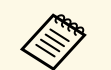

- a Nu puteţi accesa ecranul Listă particip. atunci când realizaţi conectarea la mai multe proiectoare prin utilizarea software-ului Epson iProjection (Windows/Mac) și proiectați aceeași imagine (oglindire).
	- Dacă operaţiunile creionului sau cele tactile nu funcţionează în ecranul de selectare a utilizatorului, puteți reveni la ecranul anterior apăsând pe butonul [Esc] de pe telecomandă ori de pe panoul de control.

#### g **Linkuri corelate**

• ["Obţinerea celei mai recente versiuni a documentelor"](#page-10-0) p.11

Puteţi să utilizaţi proiectorul în modul Interactiv cu PC printr-o reţea.

<span id="page-124-0"></span>Dacă doriți să adăugați adnotări atunci când utilizați modul Interactiv cu PC printr-o rețea, va trebui să utilizați Easy Interactive Tools (sau un alt program de adnotare). Easy Interactive Tools vă permite să utilizați diverse instrumente pentru desenare, să tratați zona de desenare ca pe o pagină și să salvati desenele sub forma unui fisier, pentru a le utiliza la un moment ulterior. Puteti descărca software-ul de pe site-ul web al Epson.

Folosiţi Epson iProjection (Windows/Mac) pentru a conecta proiectorul întro reţea de calculatoare şi pentru a utiliza modul Interactiv cu PC printr-o rețea.

#### Selectati optiunea Utilizati creionul interactiv din fila Setări generale și opţiunea **Transfer fereastră stratificată** din fila **Reglare performanţe**.

Pentru instrucţiuni, consultaţi *Ghid de utilizare Epson iProjection (Windows/Mac)*.

- Numărul de creioane sau de degete pe care le puteți utiliza simultan este următorul:
	- Windows: două creioane şi şase degete
	- Mac: un creion sau un deget
- Este posibil ca timpul de răspuns să fie mai mare atunci când comunicarea se face prin reţea.
- Puteti conecta până la patru proiectoare concomitent utilizând software-ul Epson iProjection. Atunci când se realizează conectarea la mai multe proiectoare, modul Interactiv cu PC funcționează pentru oricare din proiectoare. Operatiile realizate pe un proiector vor fi reflectate şi pentru celelalte proiectoare.

#### g **Linkuri corelate**

- • ["Măsuri de precauţie la conectarea la un proiector aflat într-o altă subreţea"](#page-124-0) [p.125](#page-124-0)
- "Obtinerea celei mai recente versiuni a documentelor" p.11

### **Măsuri de precauţie la conectarea la un proiector aflat într-o altă subreţea**

Urmati aceste măsuri de precautie atunci când realizati conectarea la un proiector aflat într-o altă subreţea utilizând Epson iProjection (Windows/Mac) și folosiți funcțiile interactive:

- Căutaţi proiectorul în reţea prin specificarea adresei IP a acestuia. Nu puteţi căuta un proiector prin specificarea numelui acestuia.
- Asigurati-vă că primiti un răspuns din partea proiectorului din retea atunci când trimiteţi o solicitare de răspuns printr-o comandă ping. Atunci când optiunea Internet Control Message Protocol (ICMP) este dezactivată la nivelul ruterului, vă veți putea conecta la proiector din locații aflate la distanță chiar dacă nu puteți obține răspunsul de la acesta.

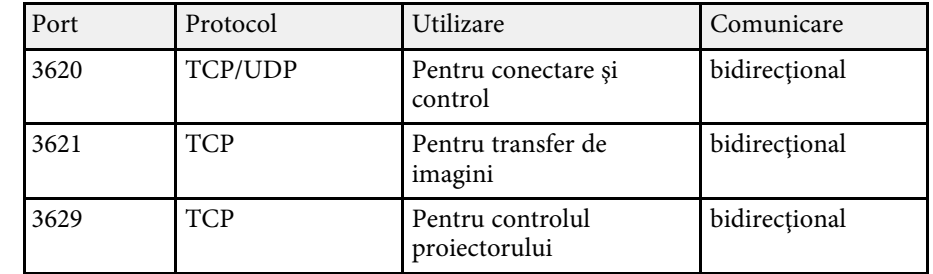

• Asiguraţi-vă că sunt deschise următoarele porturi.

- Asiguraţi-vă că opţiunile de filtrare a adreselor MAC şi a aplicaţiilor sunt configurate corect la nivelul ruterului.
- Atunci când sunt aplicate opţiuni de gestionare a lăţimii de bandă pentru comunicaţiile dintre locaţii şi software-ul Epson iProjection depăşeşte lățimea de bandă maximă admisă, este posibil să nu vă puteți conecta la proiectoare aflate la distanţă.

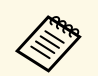

Epson nu garantează capacitatea de conectare la un proiector aflat într-<br>
o altă subrețea prin utilizarea software-ului Epson iProjection, chiar dacă sunt respectate cerinţele de mai sus. Atunci când luaţi în considerare realizarea conectării, este absolut necesar să vă testaţi reţeaua.

Când proiectați imagini în modul de adnotare PC Free sau modul Interactiv cu PC, puteți diviza ecranul pentru a putea afișa și ecranul Tablă albă. Urmaţi paşii de mai jos pentru a controla proiecţia cu ecran divizat utilizând bara de instrumente.

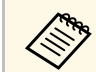

Această funcție nu este disponibilă când ecranul este divizat în jumătăți sau sferturi. sau sferturi.

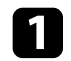

Proiectați o imagine.

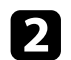

Selectați **de pe bara de instrumente.** 

Veți vedea ecranul Tablă albă în jumătatea stângă a ecranului. Sursa de intrare selectată în mod curent este mutată pe partea din dreapta a ecranului.

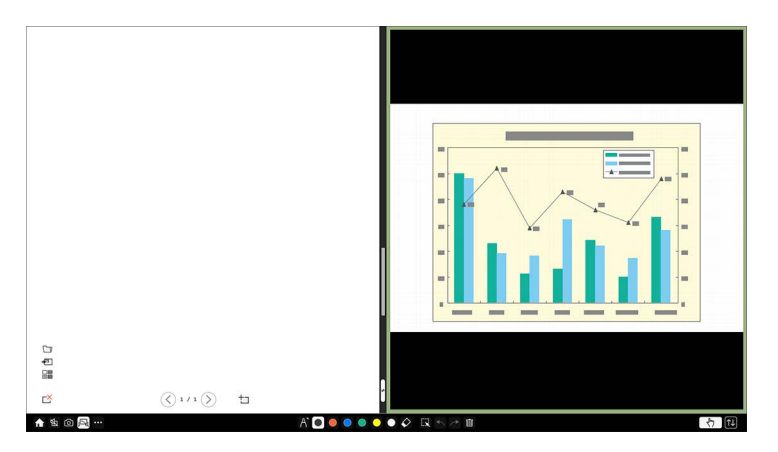

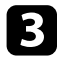

c Pentru a mări una dintre imagini în timp ce o reduceți pe cealaltă, trageți bara din centru spre stânga sau dreapta.

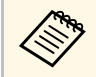

Pentru a mări o imagine pe tot ecranul, trageți bara spre marginea ecranului.

d Pentru a schimba între imaginile proiectate de la stânga la dreapta,  $selectati$  de pe bara din centru.

# **Utilizarea caracteristicilor proiectorului**

Urmaţi instrucţiunile din aceste secţiuni pentru a utiliza caracteristicile proiectorului.

#### g **Linkuri corelate**

- • ["Proiectarea simultană a două imagini"](#page-128-0) p.129
- • ["Proiectarea unei prezentări PC Free"](#page-131-0) p.132
- • ["Proiectarea în modul Redare conţinut"](#page-137-0) p.138
- • ["Oprirea temporară a imaginii şi sunetului"](#page-143-0) p.144
- • ["Oprirea temporară a acţiunii video"](#page-144-0) p.145
- • ["Efectuarea de zoom în imagini"](#page-145-0) p.146
- • ["Salvarea unei imagini Logo utilizator"](#page-146-0) p.147
- • ["Salvarea unui şablon al utilizatorului"](#page-148-0) p.149
- • ["Salvarea setărilor în memorie și utilizarea setărilor salvate"](#page-150-0) p.151
- • ["Utilizarea mai multor proiectoare"](#page-151-0) p.152
- • ["Caracteristicile de securizare a proiectorului"](#page-165-0) p.166

<span id="page-128-0"></span>Puteţi utiliza caracteristica Split Screen pentru a proiecta simultan două sau patru imagini din surse de imagini diferite.

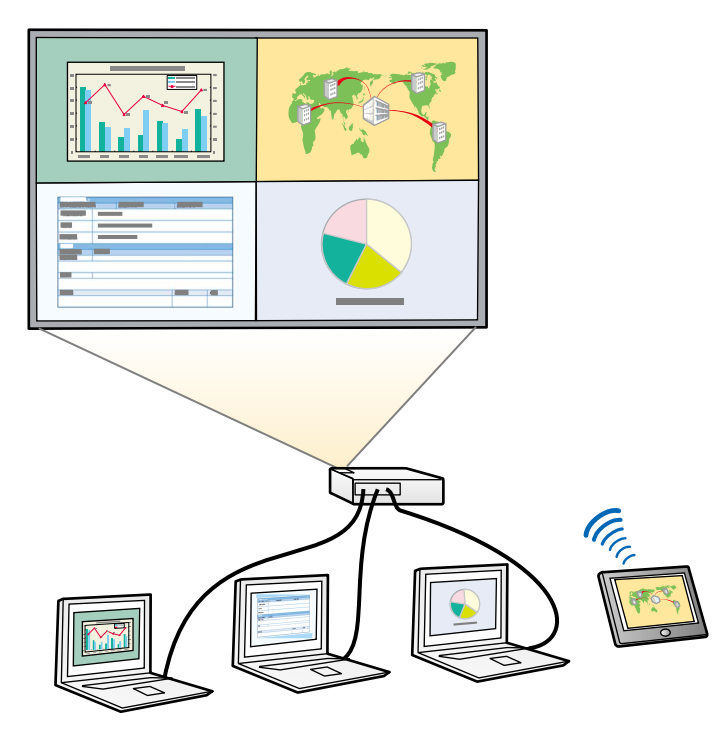

- a În timp ce utilizaţi caracteristica Split Screen, este posibil ca alte caracteristici ale proiectorului să nu fie disponibile şi unele setări să se aplice automat tuturor imaginilor.
	- Nu puteţi efectua proiecţia cu ecran divizat atunci când opţiunea **Redare conţinut** este setată la **Pornit** în meniul **Funcţionare** al proiectorului (EB‑775F/EB‑770F).
	- Nu puteţi efectua proiecţia cu ecran divizat atunci când opţiunea **Conectare ELPCB02** este setată la **Pornit** în meniul **Instalare** al proiectorului (EB‑770Fi/EB‑770F/EB‑760Wi/EB‑760W).
	- Este posibil să nu puteți efectua proiecția cu ecran divizat atunci când utilizați caracteristica **Scalare** sau caracteristica **Combinare margini** (EB‑775F/EB‑770Fi/EB‑770F).

a Apăsați pe butonul [Split] de pe telecomandă.

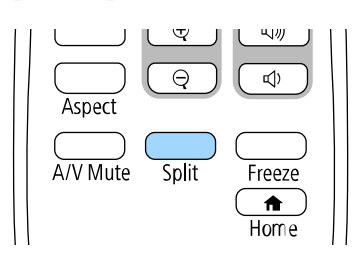

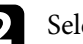

#### b Selectați **2 ecrane** sau **4 ecrane**.

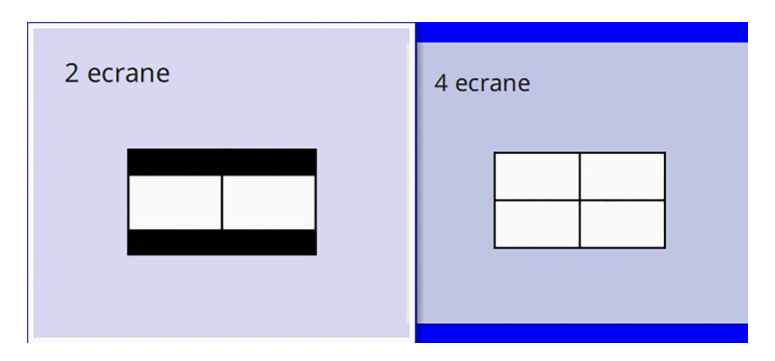

Când împărțiți ecranul în jumătate, sursa de intrare selectată în mod curent este mutată pe partea din stânga a ecranului.

Când ați împărțit ecranul în sferturi, sursele de intrare ale proiecției de ecran divizate anterior sunt selectate și sunt proiectate în aceeași poziție.

Apăsați pe butonul [Menu].

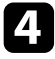

Când împărțiți ecranul în jumătate, efectuați următoarele, dacă este necesar:

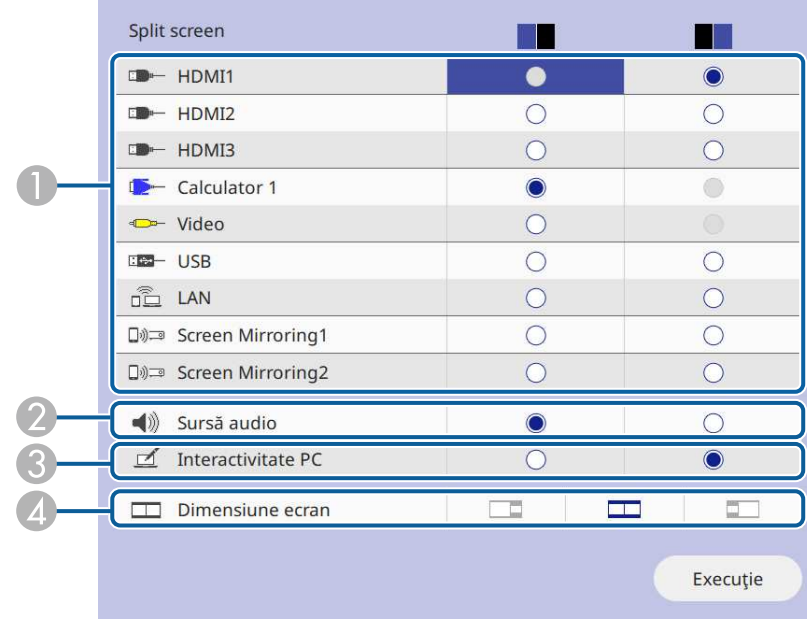

A Selectați sursa de intrare.

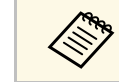

Puteți selecta numai sursele de intrare care pot fi combinate.

- B Selectați ecranul de la care doriți să auziți semnalul audio.
- **C**  Selectați ecranul de la care doriți să controlați computerul utilizând creionul interactiv sau degetul (EB‑770Fi/EB‑760Wi).
- $\bullet$ Selectați dimensiunea ecranului.

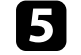

e Când împărțiți ecranul în sferturi, efectuați următoarele, dacă este necesar:

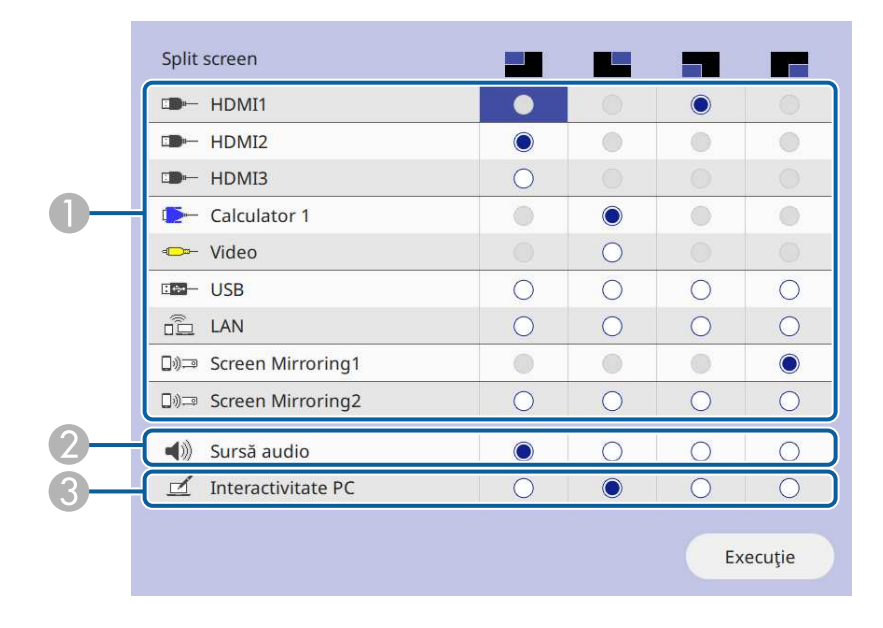

#### **O** Selectați sursa de intrare.

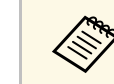

Puteți selecta numai sursele de intrare care pot fi combinate.

- B Selectați ecranul de la care doriți să auziți semnalul audio.
- C Selectați ecranul de la care doriți să controlați computerul utilizând creionul interactiv sau degetul (EB‑770Fi/EB‑760Wi).

Când sursa **USB Display** nu este inclusă în una dintre sursele de intrare, nu puteți selecta sursa **Interactivitate PC**.

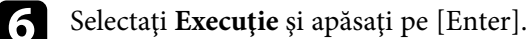

Pentru a părăsi caracteristica Split Screen, apăsați pe [Split] sau [Esc].

#### g **Linkuri corelate**

- "Combinatii neacceptate de surse de intrare pentru proiectia de tip ecran [divizat"](#page-130-0) p.131
- "Restricții pentru proiecția cu caracteristica Split Screen" p.131

### **Combinaţii neacceptate de surse de intrare pentru proiecţia de tip ecran divizat**

<span id="page-130-0"></span>Următoarele combinaţii de surse de intrare nu pot fi proiectate simultan:

- Calculator 1, Calculator 2 și Video
- HDMI2 și HDMI3
- USB, USB Display și LAN

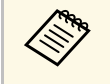

Când împărțiți ecranul în sferturi și selectați simultan USB și sursa de<br>intrare Screen Mirroring, puteți selecta o singură sursă Screen Mirroring.

### **Restricţii pentru proiecţia cu caracteristica Split Screen**

#### <span id="page-130-1"></span>**Restricţii de operare**

Următoarele operații nu pot fi efectuate pe durata proiecției de tip ecran divizat.

- Setarea meniului proiectorului
- E-Zoom
- Comutarea modului Aspect (modul Aspect este setat la **Auto**)
- Operaţiuni utilizând butonul [User] de pe telecomandă, altele decât afișarea informaţiilor despre reţea pe suprafața proiectată.
- Aplicarea setării **Contrast dinamic**
- Aplicarea setării **Mutare imagine**
- Afișarea informațiilor despre rețea pe suprafața proiectată prin altă metodă decât apăsarea butonului [User].
- Afișarea barei de informaţii Screen Mirroring

#### **Restricţii pentru imagini**

- Chiar dacă setaţi opţiunea **Ecran fără semnal** la **Logo** în meniul **Ecran** al proiectorului, apare ecranul albastru atunci când nu se preia niciun semnal de imagine.
- g **Linkuri corelate**
- • ["Formatul de imagine"](#page-78-0) p.79
- • ["Efectuarea de zoom în imagini"](#page-145-0) p.146
- "Activarea ajustării automate a luminanței" p.81
- • ["Ajustarea setărilor din meniuri"](#page-221-0) p.222

<span id="page-131-0"></span>Puteţi utiliza caracteristica PC Free a proiectorului atunci când conectaţi un dispozitiv USB care conține fișiere de prezentare compatibile. Această caracteristică vă permite să afişaţi rapid şi simplu o prezentare şi să o controlaţi utilizând telecomanda proiectorului.

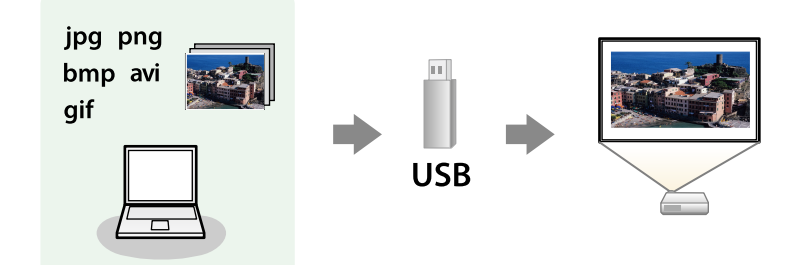

#### g **Linkuri corelate**

- • ["Tipuri de fişiere acceptate de caracteristica PC Free"](#page-131-1) p.132
- • ["Precauţii la proiecţia cu caracteristica PC Free"](#page-132-0) p.133
- • ["Începerea unei expuneri de diapozitive cu PC Free"](#page-132-1) p.133
- • ["Începerea unei prezentări video cu PC Free"](#page-134-0) p.135
- • ["Opţiuni de afișare PC Free"](#page-135-0) p.136

## <span id="page-131-1"></span>**Tipuri de fişiere acceptate de caracteristica PC Free**

Următoarele tipuri de fişiere pot fi proiectate utilizându-se caracteristica PC Free a proiectorului.

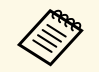

• Pentru rezultate optime, stocați fișierele pe un suport formatat FAT16/32.

• Dacă aveţi probleme la proiecţia de pe un suport formatata pentru sisteme de fişiere non-Windows, încercaţi să formataţi suportul pentru Windows.

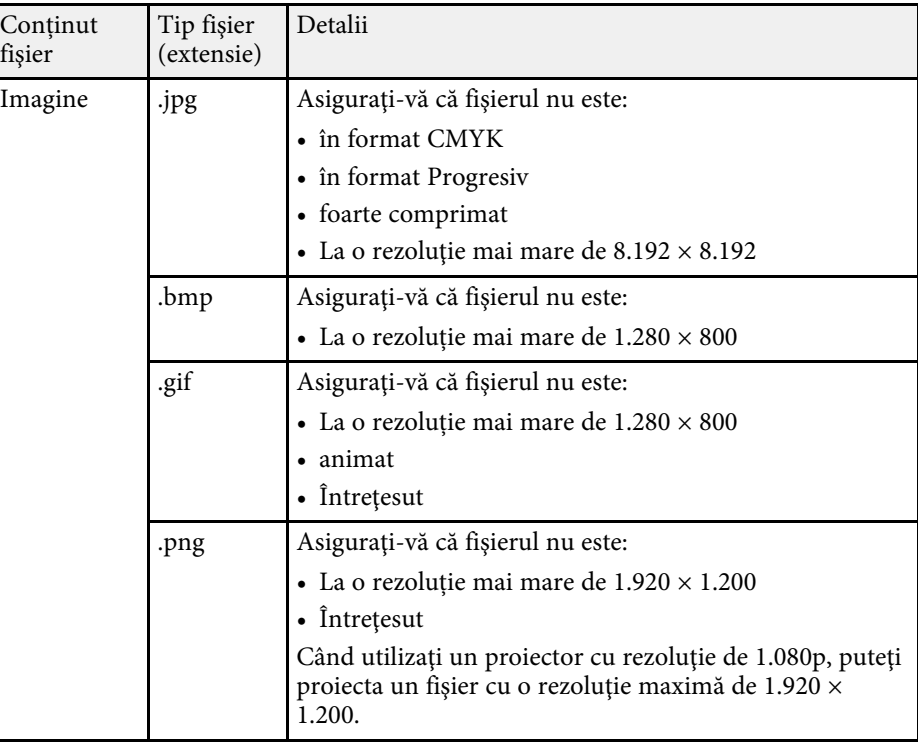

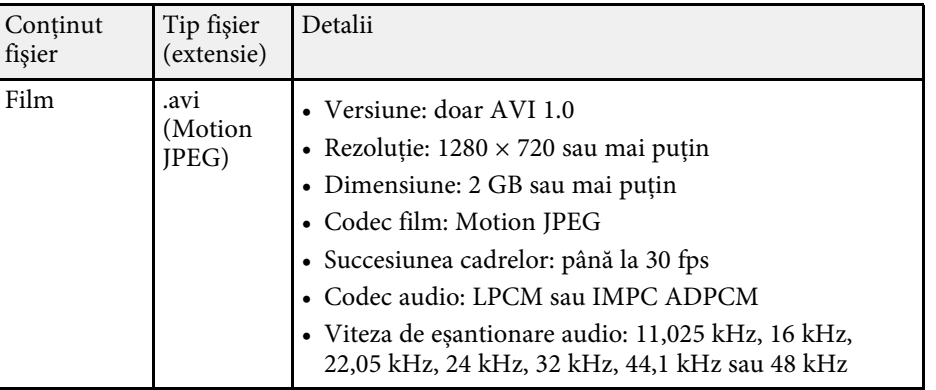

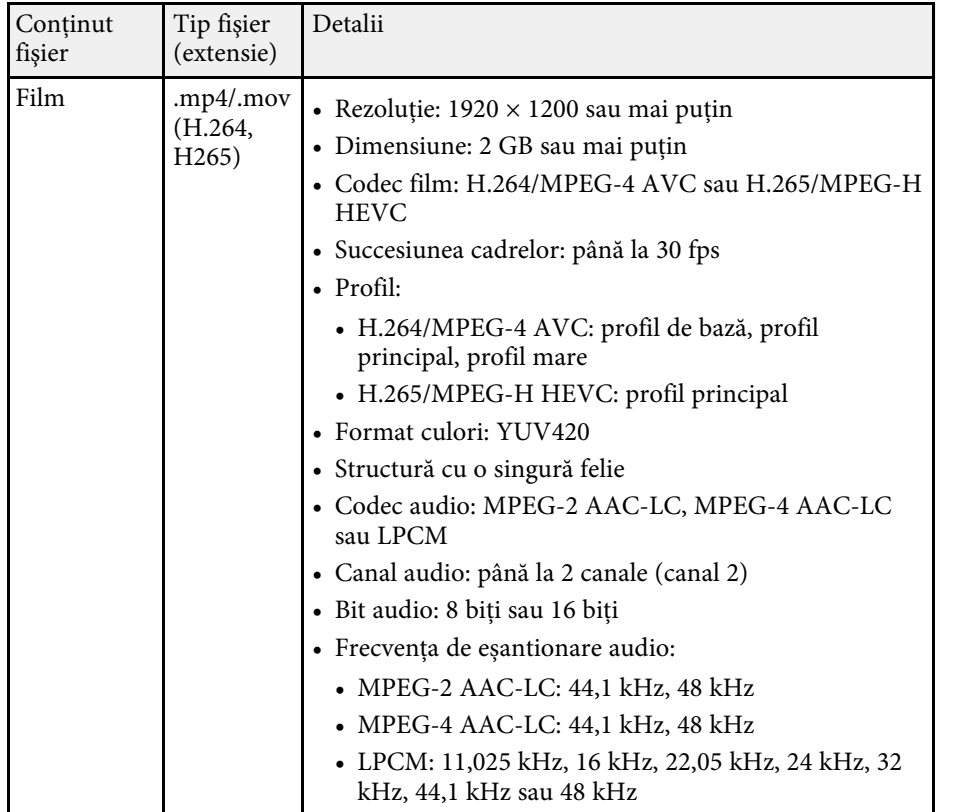

### <span id="page-132-1"></span><span id="page-132-0"></span>**Precauţii la proiecţia cu caracteristica PC Free**

Aveţi în vedere următoarele precauţii atunci când utilizaţi caracteristica PC Free.

- Nu puteţi folosi o cheie USB pentru funcţiile PC Free.
- Nu deconectaţi dispozitivul de stocare USB în timp ce este accesat; în caz contrar, este posibilă funcționarea incorectă a caracteristicii PC Free.
- Este posibil să nu puteți utiliza caracteristicile de securitate de pe anumite dispozitive de stocare USB cu caracteristica PC Free.
- Atunci când conectati un dispozitiv USB care include un adaptor de alimentare la c.a., conectați adaptorul la o priză electrică atunci când utilizaţi dispozitivul cu proiectorul.
- Este posibil ca anumite cititoare de carduri USB din comert să nu fie compatibile cu proiectorul.
- Proiectorul poate recunoaşte până la 5 carduri introduse simultan în cititorul de carduri conectat.
- Puteti utiliza următoarele funcții în timp ce proiectați imagini cu caracteristica PC Free.
- Îngheţ
- A/V Mute
- E-Zoom

#### g **Linkuri corelate**

- "Oprirea temporară a actiunii video" p.145
- • ["Oprirea temporară a imaginii şi sunetului"](#page-143-0) p.144
- • ["Efectuarea de zoom în imagini"](#page-145-0) p.146

### **Începerea unei expuneri de diapozitive cu PC Free**

După ce conectaţi la proiector un dispozitiv USB, puteţi să comutaţi la sursa de intrare USB şi să porniţi expunerea de diapozitive.

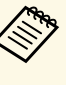

- a Puteţi să schimbaţi opţiunile de funcţionare a caracteristicii PC Free sau să adăugaţi efecte speciale evidenţiind **Opţiune** în partea de jos a ecranului şi apăsând pe [Enter].
	- Când utilizati caracteristicile interactive, puteți opera expunerea de diapozitive cu ajutorul creionului interactiv sau al degetului în loc de telecomandă (EB‑770Fi/EB‑760Wi).

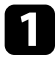

a Apăsați pe butonul [USB] de pe telecomandă până când apare ecranul cu lista fișierelor PC Free.

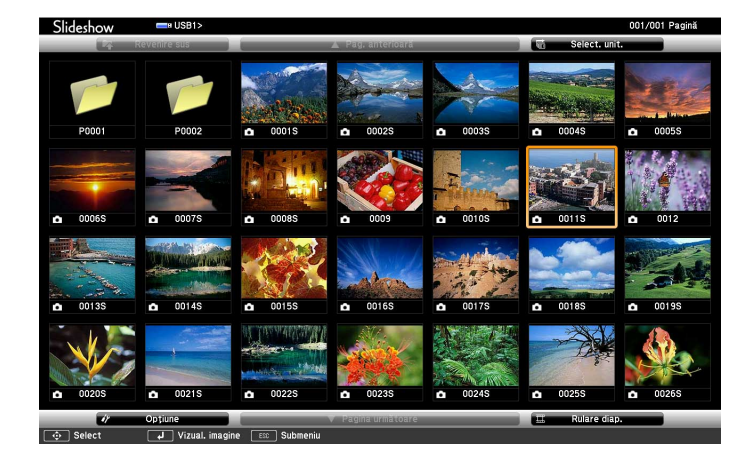

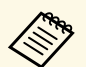

a • Dacă se afișează ecranul Selectare unitate, folosiți butoanele cu<br>săgeți pentru a selecta unitatea și apăsați pe [Enter].

• Pentru a se afişa imagini de pe cealaltă unitate USB, evidenţiaţi **Select. unit.** în partea de sus a ecranului cu lista de fişiere şi apăsați pe [Enter].

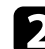

**b** Urmați procedura de mai jos pentru a localiza fișierele:

- Dacă trebuie să afișați fișiere dintr-un subfolder de pe dispozitiv, folositi butoanele cu săgeți pentru a evidenția folderul și apăsați pe [Enter].
- Pentru a reveni la un nivel de foldere superior pe dispozitiv, evidenţiaţi **Revenire sus** şi apăsaţi pe [Enter].
- Pentru a vizualiza fişiere suplimentare dintr-un folder, evidenţiaţi Pagina următoare sau Pag. anterioară și apăsați pe [Enter] sau folositi butoanele [Page] sus sau jos de pe telecomandă.

### Procedați astfel:

- Pentru a afişa o imagine individuală, folosiţi butoanele cu săgeţi pentru a evidenţia imaginea şi apăsaţi pe [Enter]. (Apăsaţi pe butonul [Esc] pentru a reveni la ecranul cu lista de fişiere.)
- Pentru a afişa o expunere de diapozitive a tuturor imaginilor dintrun folder, folosiți butoanele cu săgeți pentru a evidenția opțiunea Rulare diap. din partea de jos a ecranului și apăsați pe [Enter].
	- a Puteţi să modificaţi timpul de modificare a imaginilor prin evidenţierea **Opţiune** în partea de jos a ecranului şi apăsând pe [Enter].
		- Dacă un nume de fişier este mai mare decât zona afişată sau include caractere neacceptate, acesta poate apărea trunchiat sau modificat numai în afişarea ecranului.
- 

În timpul proiecției, utilizați următoarele comenzi pentru a controla afişarea:

• Pentru a roti o imagine afișată, apăsați pe butonul "săgeată în sus" sau "săgeată în jos".

<span id="page-134-0"></span>De asemenea, puteţi roti imaginea lovind-o uşor cu creionul interactiv sau cu degetul (EB‑770Fi/EB‑760Wi).

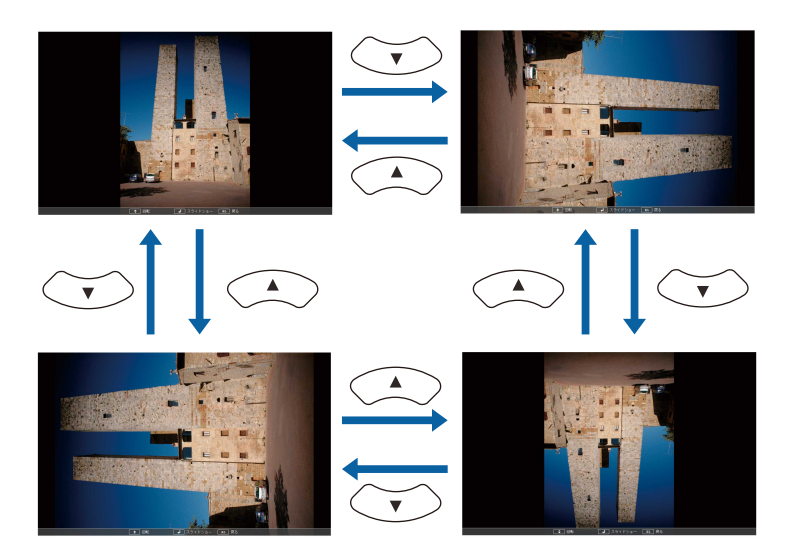

• Pentru a trece la imaginea următoare sau anterioară, apăsaţi pe butonul "săgeată la stânga" sau "săgeată la dreapta".

De asemenea, puteţi mișca înainte sau înapoi lovind imaginea uşor cu creionul interactiv sau cu degetul (EB‑770Fi/EB‑760Wi).

entru a opri afișarea, urmați instrucțiunile de pe ecran sau apăsați pe butonul [Esc].

Veţi reveni la ecranul cu lista de fişiere.

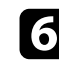

f Opriţi dispozitivul USB (dacă este necesar) şi apoi deconectaţi dispozitivul de la proiector.

### g **Linkuri corelate**

- • ["Opţiuni de afișare PC Free"](#page-135-0) p.136
- • ["Conectarea la un dispozitiv USB"](#page-38-0) p.39

## **Începerea unei prezentări video cu PC Free**

După ce conectați la proiector un dispozitiv USB, puteți să comutați la sursa de intrare USB și să porniți filmul.

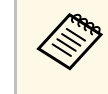

a • Puteţi să schimbaţi opţiunile de funcţionare a caracteristicii PC Free evidenţiind **Opţiune** în partea de jos a ecranului şi apăsând pe [Enter].

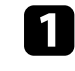

a Apăsați pe butonul [USB] de pe telecomandă până când apare ecranul cu lista fișierelor PC Free.

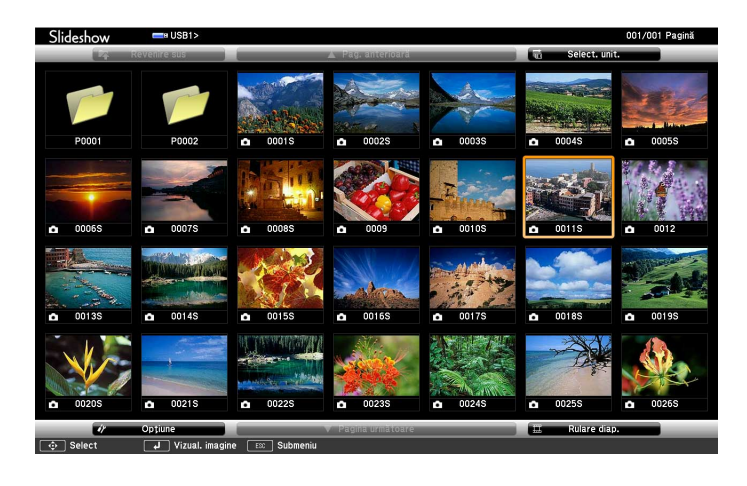

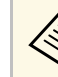

- a Dacă se afișează ecranul Selectare unitate, folosiți butoanele cu<br>săgeți pentru a selecta unitatea și apăsați pe [Enter].
	- Pentru a se afisa imagini de pe cealaltă unitate USB, evidențiați **Select. unit.** în partea de sus a ecranului cu lista de fişiere şi apăsați pe [Enter].

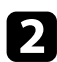

<span id="page-135-0"></span>**b** Urmați procedura de mai jos pentru a localiza fișierele:

- Dacă trebuie să afişaţi fişiere dintr-un subfolder de pe dispozitiv, folosiţi butoanele cu săgeţi pentru a evidenţia folderul şi apăsaţi pe [Enter].
- Pentru a reveni la un nivel de foldere superior pe dispozitiv, evidenţiaţi **Revenire sus** şi apăsaţi pe [Enter].
- Pentru a vizualiza fisiere suplimentare dintr-un folder, evidentiati Pagina următoare sau Pag. anterioară și apăsați pe [Enter] sau folosiţi butoanele [Page] sus sau jos de pe telecomandă.

c Pentru a reda un film, folosiţi butoanele cu săgeţi pentru a evidenţia fisierul și apăsați pe [Enter].

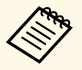

• Dacă un nume de fișier este mai mare decât zona afișată sau<br>include caractere neaccentate, acesta poate apărea trunchiat ș include caractere neacceptate, acesta poate apărea trunchiat sau modificat numai în afişarea ecranului.

- Dacă doriţi să redaţi toate filmele dintr-un folder în secvenţă, selectaţi opţiunea **Rulare diap.** din partea de jos a ecranului.
- d Pentru a opri redarea unui film, apăsaţi pe butonul [Esc], evidenţiaţi **Iesire** și apăsați pe [Enter].

Veţi reveni la ecranul cu lista de fişiere.

e Opriţi dispozitivul USB (dacă este necesar) şi apoi deconectaţi dispozitivul de la proiector.

#### g **Linkuri corelate**

- • ["Opţiuni de afișare PC Free"](#page-135-0) p.136
- • ["Conectarea la un dispozitiv USB"](#page-38-0) p.39

## **Opţiuni de afișare PC Free**

Atunci când utilizati caracteristica PC Free, puteți utiliza opțiunile de afisare enumerate mai jos. Pentru a accesa acest ecran, evidentiati **Optiune** în partea de jos a ecranului cu lista de fișiere PC Free și apăsați pe [Enter].

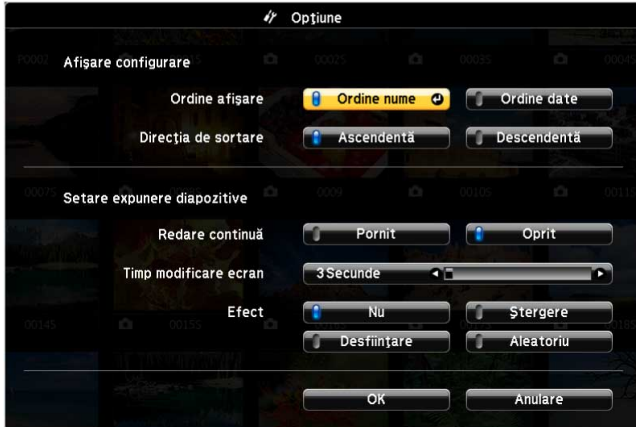

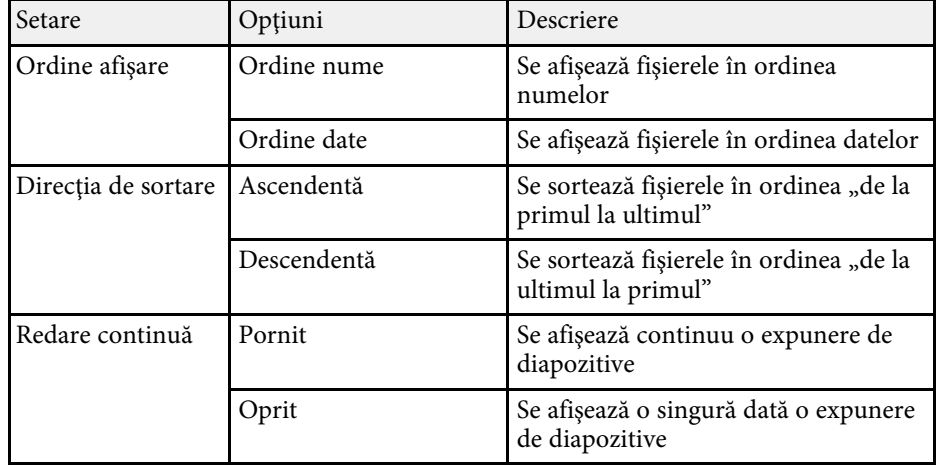

# **Proiectarea unei prezentări PC Free <sup>137</sup>**

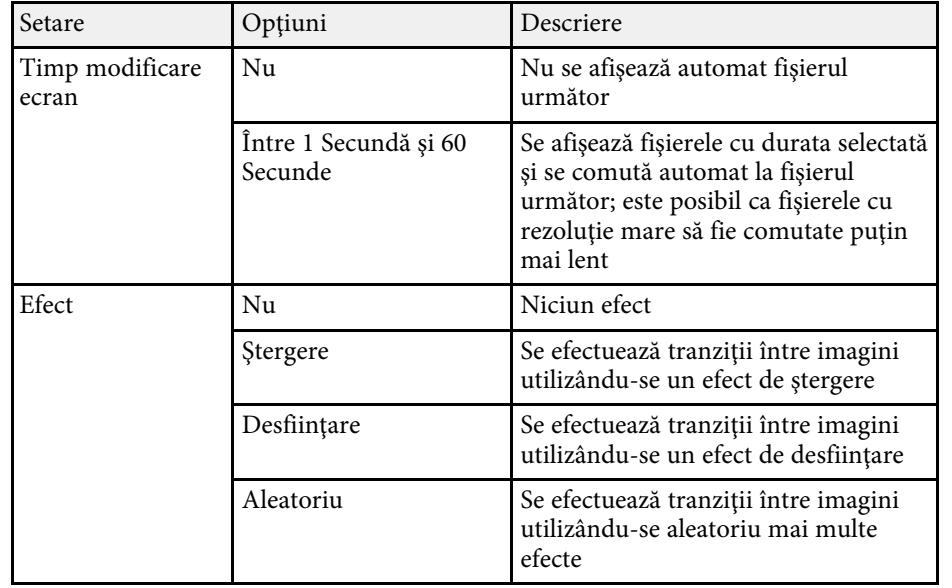

<span id="page-137-0"></span>Caracteristica Redare conţinut a proiectorului vă permite să proiectaţi conținutul cu semnături digitale (EB-775F/EB-770F). Puteți proiecta cu ușurință liste de redare care conțin imagini și filme salvate pe un spațiu dispozitiv de stocare extern. De asemenea, puteți să adăugați culoare și efecte de formă în imaginea proiectată.

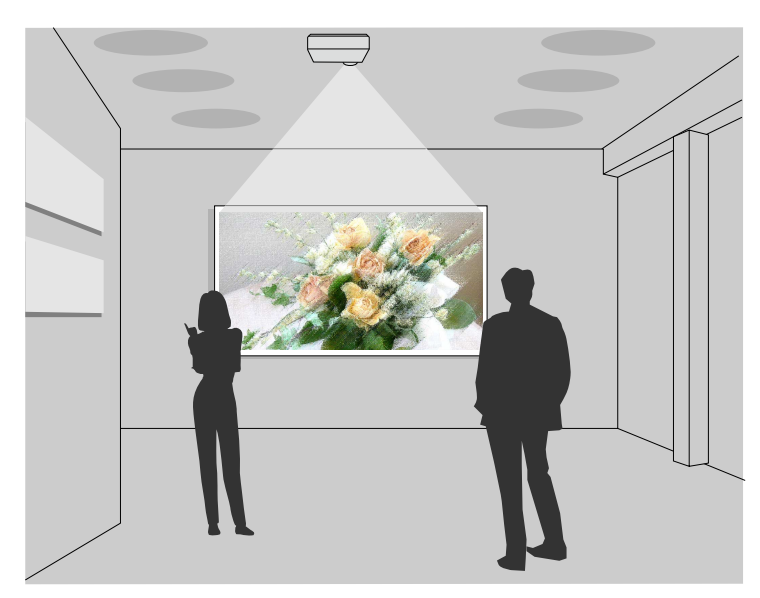

#### g **Linkuri corelate**

- "Comutarea la modul Redare continut" p.138
- • ["Proiectarea listelor de redare"](#page-138-0) p.139
- • ["Adăugarea efectelor în imaginea proiectată"](#page-141-0) p.142
- • ["Restricţiile modului Redare conţinut"](#page-142-0) p.143

## <span id="page-137-1"></span>**Comutarea la modul Redare conţinut**

Înainte de a proiecta listele de redare, trebuie să comutați la modul Redare conţinut.

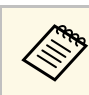

a Dacă reglați setarea **Redare conţinut** la **Pornit** când setarea **Tip ecran** este reglată la un raport de aspect diferit față de rezoluția proiectorului, setarea **Tip ecran** este resetată.

### Porniți proiectorul.

b Apăsaţi pe butonul [Menu], selectaţi meniul **Funcţionare**, apoi apăsaţi pe [Enter].

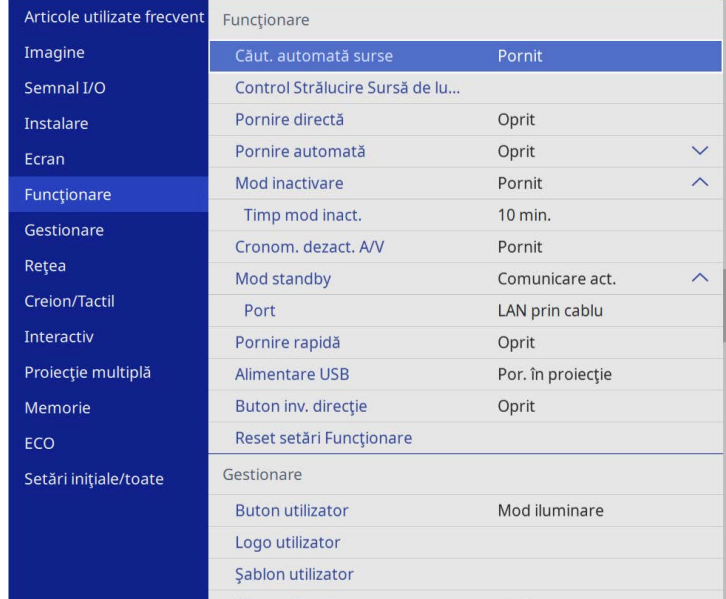

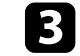

c Selectați setarea **Redare conţinut** și setați-o la **Pornit**.

Se va afişa o solicitare de confirmare.

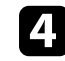

Opriți proiectorul și apoi porniți-l din nou pentru a activa modul Redare conținut.

# **Proiectarea în modul Redare conţinut <sup>139</sup>**

### <span id="page-138-0"></span>**Proiectarea listelor de redare**

Puteti să proiectați liste de redare care conțin imagini și filme în modul Redare continut.

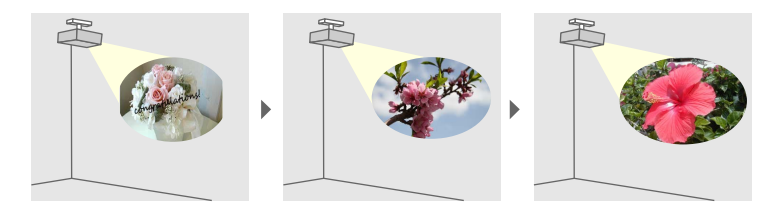

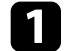

a Creaţi-vă lista de redare și exportaţi-o pe o unitate flash USB utilizând una dintre următoarele metode:

• Software-ul Epson Projector Content Manager vă permite să creați liste de redare și să le salvați pe un dispozitiv de stocare extern. De asemenea, puteţi să adăugaţi culoare și efecte de formă în imaginea proiectată și să programați liste de redare.

Puteţi descărca și instala software-ul Epson Projector Content Manager de pe următorul site web.

#### [epson.sn](http://epson.sn)

Consultaţi *Ghid de utilizare a Epson Projector Content Manager* pentru instructiuni.

- Epson Web Control vă permite să creați liste de redare folosind un browser web și să le salvați pe un dispozitiv de stocare extern conectat la un proiector dintr-o rețea. De asemenea, puteţi să adăugați culoare și efecte de formă în imaginea proiectată.
- <span id="page-138-1"></span>• Aplicația Epson Creative Projection vă permite să creați conținut pe dispozitive iOS. De asemenea, puteți transfera conținut fără fir pe proiector.

Puteți descărca aplicația Epson Creative Projection de la App Store. Orice tarife suportate în timpul comunicării cu App Store cad în responsabilitatea clientului.

c Apăsați pe butonul [USB] de pe telecomandă.

A al proiectorului.

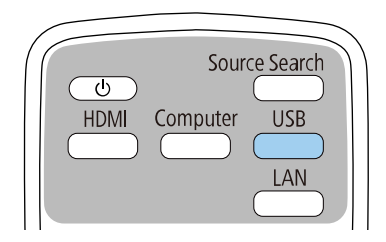

În modul Redare conținut, conectați unitatea flash USB la portul USB-

Se proiectează ultima listă redată. În cazul în care este atribuit un orar, lista de redare va reda conform programului din orar.

- **•** De asemenea, puteți să țineți apăsat pe butonul [Num] și pe<br>butoanele numerice pentru a proiecta lista de redare preferată. Puteți să setati o comandă rapidă pentru telecomandă utilizând software-ul pe care l-ați folosit pentru a crea listele de redare.
	- Pentru a selecta lista de redare ţintă, selectaţi **Vizualizator USB** din meniul **Functionare** al proiectorului și folositi butoanele cu săgeți.

#### g **Linkuri corelate**

- • ["Crearea listelor de redare utilizând Epson Web Control"](#page-138-1) p.139
- • ["Obţinerea celei mai recente versiuni a documentelor"](#page-10-0) p.11

#### **Crearea listelor de redare utilizând Epson Web Control**

În modul Redare conţinut, puteți crea liste de redare utilizând un browser Web și le puteți salva pe o unitate flash USB conectată la un proiector dintr-o rețea.

# **Proiectarea în modul Redare conţinut <sup>140</sup>**

#### **Atenţie**

Nu scoateţi unitatea flash USB din proiector și nu deconectaţi cablul de alimentare al proiectorului când creați liste de redare. Datele salvate pe unitatea flash USB pot fi deteriorate.

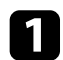

a Asiguraţi-vă că proiectorul funcţionează în modul Redare conţinut.

Asigurați-vă că dispozitivul sau calculatorul este conectat în aceeași rețea ca și proiectorul.

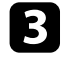

c Asigurați-vă că este conectată o unitate flash USB la portul USB-A al proiectorului.

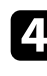

d Lansaţi browserul web pe calculator sau dispozitiv.

e Accesaţi ecranul Epson Web Control introducând adresa IP a proiectorului în caseta pentru adresă a browserului. Când introduceţi o adresă IPv6, scrieţi adresa între paranteze drepte, [ şi ].

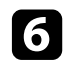

f Selectați **Dispozitiv de memorie USB**.

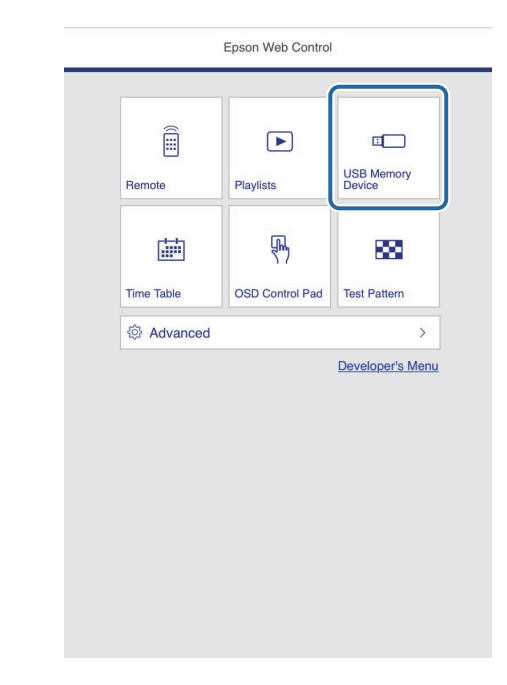

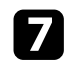

#### g Selectați **Încărcaţi date noi**.

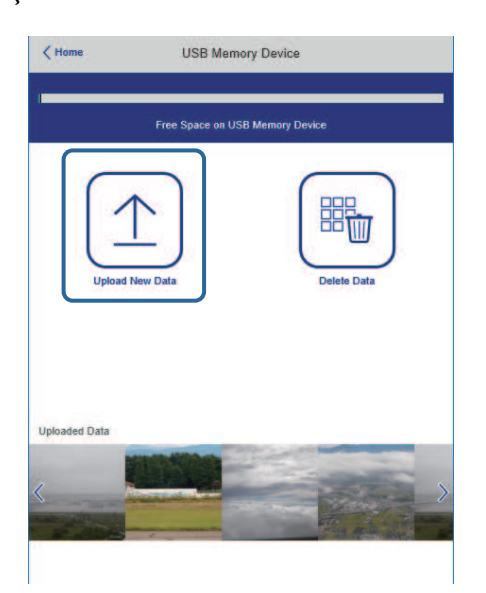

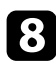

h Selectați imaginile sau filmele pe care doriți să le adăugați la lista de redare.

> a Puteți încărca fișiere .avi, .jpeg (.jpg), .png, .bmp sau .gif. Dacă doriți să adăugați fișiere .mp4 sau .mov la lista de redare, utilizați software-ul Epson Projector Content Manager sau aplicația Epson Creative Projection.

Fișierele selectate sunt copiate pe unitatea flash USB conectată.

### **O** Procedați astfel:

- Pentru a le adăuga la lista de redare existentă, selectați **Adăugare în lista de redare** și selectați lista de redare la care doriți să le adăugați.
- Pentru a crea o nouă listă de redare și a le adăuga la aceasta, selectați **Creare listă de redare nouă**.

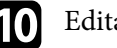

### **je Editați lista de redare.**

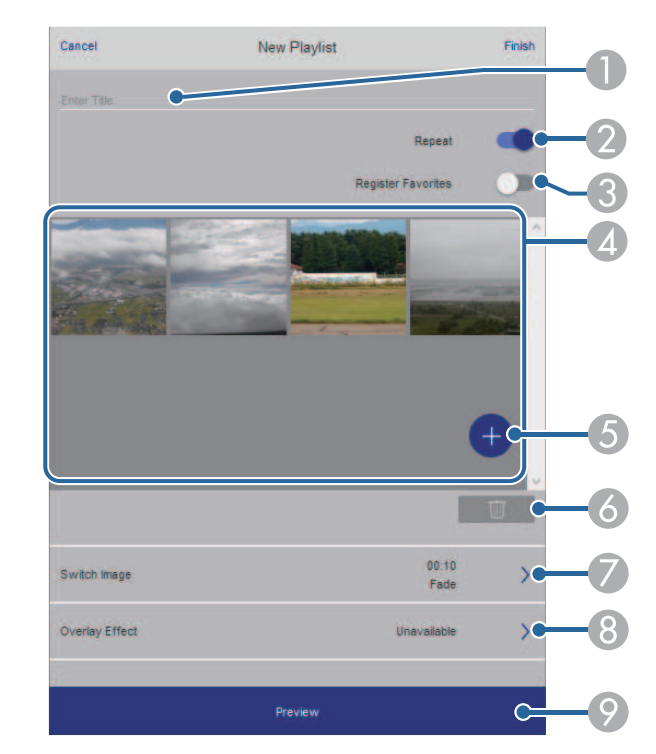

- **O** Editați numele listei de redare.
- $\bullet$ Selectează activarea redării repetate sau nu.
- C Înregistrează lista de redare la favorite.

Când o listă de redare a fost înregistrată ca favorită, puteți începe redarea rapid utilizând ecranul **La distanță** sau telecomanda.

- D Afișează imaginile sau filmele pe care le-ați adăugat la lista de redare. Lista de redare redă imaginile sau filmele în ordine.
- EAdăugă imagini sau filme la lista de redare.
- F Șterge imagini sau filme din lista de redare.

 $\bullet$ Deschide ecranul **Comutare imagine**.

Puteți specifica intervalul de timp pentru a trece la următorul fișier imagine. Puteți selecta, de asemenea, un efect de tranziție.

 $\Omega$ Deschide ecranul **Efecte**.

> Puteți adăuga filtre predefinite de culori și efecte de formă la o listă de redare. De asemenea, puteți crea un efect personalizat.

 $\bullet$ Previzualizează lista de redare.

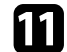

k După ce ați terminat de editat lista de redare, selectați **Terminare**.

- a Puteți reda lista de redare de pe ecranul **La distanţă** sau **Listă de redare**.
	- Când doriți să specificați când începe și se termină lista de redare, programați lista de redare folosind software-ul Epson Projector Content Manager.

#### g **Linkuri corelate**

• ["Opţiuni pentru control web"](#page-201-0) p.202

### <span id="page-141-0"></span>**Adăugarea efectelor în imaginea proiectată**

Puteţi adăuga culoare și efecte de formă în imaginea proiectată în modul Redare conţinut.

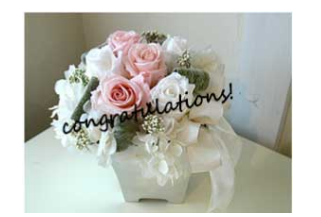

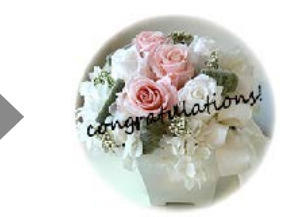

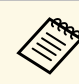

- Pentru a utiliza funcțiile de efecte, asigurați-vă că efectuați în mod regulat operaţiunea **Mod reîmprospătare**.
	- s **Gestionare** > **Mod reîmprospătare**
- Această caracteristică nu este disponibilă atunci când utilizați funcția **Combinare margini**.

În modul Redare conținut, apăsați pe butonul [Menu], selectați meniul **Funcţionare** și apăsaţi pe [Enter].

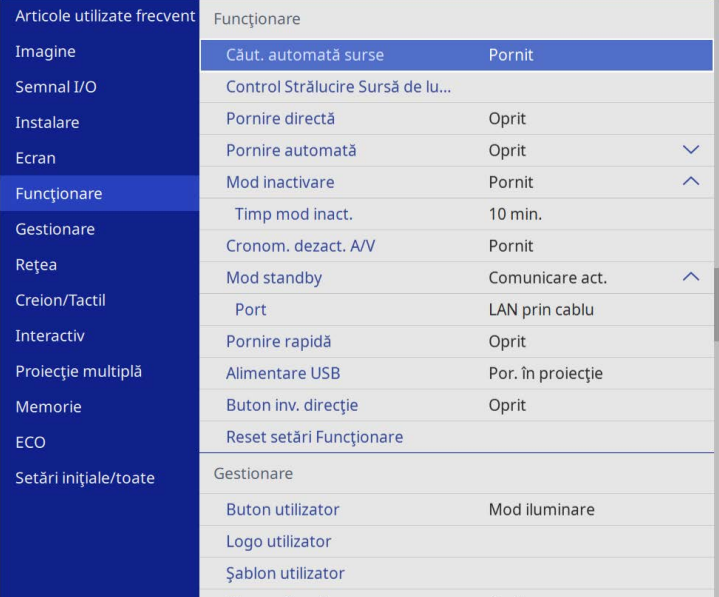

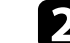

**b Selectați meniul Efect de suprapunere** și apăsați pe [Enter].

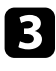

c Selectaţi **Pornit** pentru setarea **Efect de suprapunere** și apăsaţi pe [Enter].

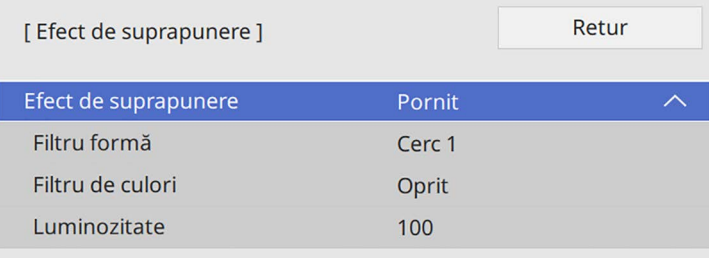

<span id="page-142-0"></span>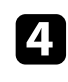

d Selectaţi **Filtru formă** și apăsaţi pe [Enter].

Ajustați fiecare dintre următoarele opțiuni după cum este necesar:

• **Formă** pentru a selecta efectul de formă dorit din variantele de cercuri, dreptunghiuri sau forme personalizate.

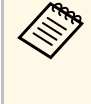

a Puteţi să adăugaţi imagini ca forme personalizate utilizând software-ul Epson Projector Content Manager. Consultaţi *Ghid de utilizare a Epson Projector Content Manager* pentru detalii.

- **Efect de filtru** pentru a selecta dacă vreţi să mascaţi în interior sau în exterior forma selectată.
- **Dimensiune** pentru a seta dimensiunea formei.
- **Poziţie** pentru a seta poziţia formei.

a Când utilizați o formă personalizată, nu puteți modifica setările **Dimensiune** și **Poziţie**.

f Selectaţi **Filtru de culori** și apăsaţi pe [Enter].

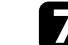

- Ajustați fiecare dintre următoarele opțiuni după cum este necesar:
- **Filtru de culori** pentru a selecta culoarea.
- **Particularizat** pentru a seta o culoare personalizat ajustând în mod individual culorile **Roşu**, **Verde** și **Albastru**.
- 

**Selectați Luminozitate** pentru a seta nivelul de strălucire.

Când ați terminat, apăsați pe [Menu] pentru a ieși din meniuri.

### **Restricţiile modului Redare conţinut**

#### **Restricţii de operare**

Următoarele operații nu pot fi efectuate în modul Redare conținut.

- Modificarea setării **Temp. Culoare** în meniul **Imagine** (când **Alb cald** sau **Alb rece** este selectat ca **Filtru de culori**)
- Split Screen
- Modificarea setării **Tip ecran** din meniul **Instalare**
- Modificarea setării **Ecran fără semnal** din meniul **Ecran**
- Modificarea setării **Dest. salvare jurnal** din meniul **Gestionare**
- Utilizare **Combinare margini** cu funcția **Efecte**
- Detectarea automată a semnalului de intrare
- Modificare **Parolă Remote** în meniul **Setări reţea**
- PC Free
- Cameră USB pentru documente
- Funcția de livrare a ecranului utilizând software-ul Epson iProjection
- g **Linkuri corelate**
- • ["Setări pentru calitatea imaginii meniul Imagine"](#page-224-0) p.225
- • ["Meniul Reţea meniul Setări reţea"](#page-242-0) p.243
- • ["Proiectarea simultană a două imagini"](#page-128-0) p.129
- • ["Setarea tipului de ecran"](#page-57-0) p.58
- • ["Proiectarea unei prezentări PC Free"](#page-131-0) p.132

# **Oprirea temporară a imaginii şi sunetului <sup>144</sup>**

<span id="page-143-0"></span>Puteţi opri temporar imaginea şi sunetul proiectate.

Acest lucru este eficient atunci când doriți să redirecționați atenția publicului dvs. în timpul unei prezentări.

Cu toate acestea, redarea video şi audio continuă, deci nu puteţi relua proiecţia de la momentul opririi.

a Apăsaţi pe butonul [A/V Mute] de pe telecomandă pentru a opri temporar proiecţia şi redarea sunetului.

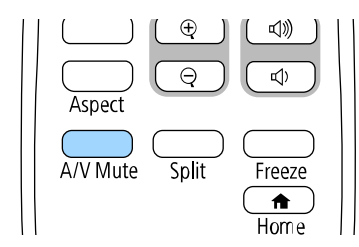

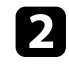

Pentru a relua proiecția și redarea sunetului, apăsați din nou pe butonul [A/V Mute].

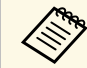

Be asemenea, puteți opri proiecția utilizând bara de instrumente interactivă (EB-770Fi/FR-760Wi) interactivă (EB‑770Fi/EB‑760Wi).

- Alimentarea proiectorului se opreşte automat după 30 de minute de la activarea funcției A/V Mute. Puteți dezactiva această funcție.
	- s **Funcţionare** > **Cronom. dezact. A/V**

#### g **Linkuri corelate**

- • ["Bara de instrumente a modului tablă albă"](#page-101-0) p.102
- • ["Bara de instrumente a modului Adnotare"](#page-108-0) p.109
Puteţi opri temporar acţiunea dintr-o prezentare video sau de pe computer şi să păstraţi pe ecran imaginea curentă. Cu toate acestea, redarea video şi audio continuă, deci nu puteţi relua proiecţia de la momentul opririi.

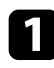

a Apăsaţi pe butonul [Freeze] de pe telecomandă pentru a opri acţiunea video.

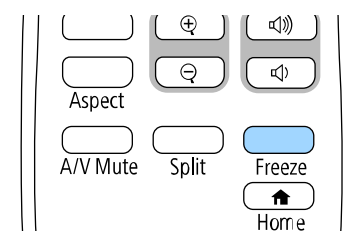

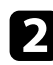

b Pentru a reporni acţiunea video în curs de desfăşurare, apăsaţi din nou pe butonul [Freeze].

Puteţi evidenţia anumite aspecte ale prezentării făcând zoom într-o porţiune a imaginii şi mărind-o pe ecran.

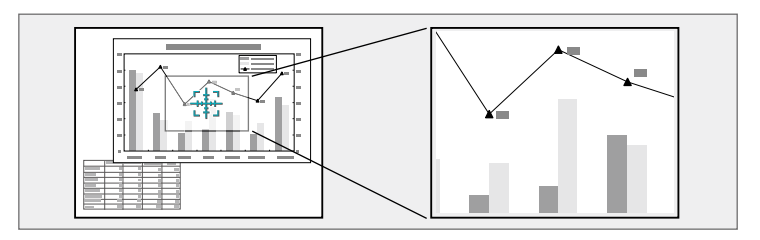

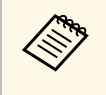

Această caracteristică nu este disponibilă dacă este activată setarea<br>Colare din meniul Imagine al proiectorului **Scalare** din meniul **Imagine** al proiectorului (EB‑775F/EB‑770Fi/EB‑770F).

a Apăsaţi pe butonul [E-Zoom] + de pe telecomandă.

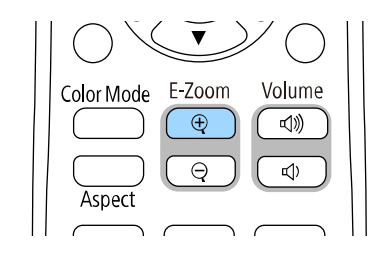

Veţi vedea pe ecran un reticul care indică centrul zonei de zoom.

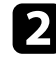

**b** Folosiți următoarele butoane de pe telecomandă pentru a ajusta imaginea mărită cu zoom:

- Folosiţi butoanele cu săgeţi pentru a poziţiona reticulul în zona de imagine pe care doriți să o măriți. Pentru a deplasa reticulul în diagonală, apăsaţi simultan pe orice pereche de butoane cu săgeţi adiacente.
- Apăsaţi în mod repetat pe butonul [E-Zoom] + pentru a mări zona de imagine. Apăsaţi şi ţineţi apăsat butonul [E-Zoom] + pentru a efectua mărirea mai rapid.
- Pentru a vă deplasa în zona de imagine mărită, folosiţi butoanele cu săgeţi.
- Pentru a micşora imaginea, apăsaţi pe butonul [E-Zoom] –.
- Pentru a reveni la imaginea originală a imaginii, apăsaţi pe [Esc].

Se proiectează imaginea mărită şi raportul de mărire este afişat pe ecran.

Puteţi mări zona selectată de 1 până la 4 ori în 25 de paşi progresivi.

Când proiectați imagini de pe o cameră pentru documente Epson folosind o conexiune prin USB, puteţi mări zona selectată de până la opt ori în 57 de trepte.

Puteţi salva o imagine pe proiector pentru a se afişa la fiecare pornire a acestuia. De asemenea, puteți afișa imaginea atunci când proiectorul nu primește semnal de intrare. Această imagine se numeşte ecran cu sigla utilizatorului.

Puteți selecta ca siglă a utilizatorului o fotografie, o compoziție grafică sau sigla companiei, lucru care se poate dovedi util pentru identificarea proprietarului proiectorului în scopul descurajării furtului. Puteți preveni schimbarea siglei utilizatorului prin setarea protecţiei prin parolă.

- 
- a Dacă ați pornit **Protecţie meniu** pentru setarea **Logo utilizator**, setați-o la **Oprit** înainte de a efectua pașii de aici pentru a salva logoul utilizatorului.
	- Atunci când copiaţi setările meniului de pe un proiector pe altul utilizând caracteristica Configurare lot, se copiază şi sigla utilizatorului. Nu înregistrați informații pe care nu doriți să le partajaţi între mai multe proiectoare ca siglă a utilizatorului.
	- Nu puteţi salva conţinut protejat prin HDCP.
	- Când **Redare conținut** este setat la **Pornit**, puteți afișa sigla utilizatorului doar la pornirea proiectorului (EB‑775F/EB‑770F).

a Afişaţi imaginea pe care doriţi să o proiectaţi ca siglă a utilizatorului.

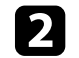

b Apăsaţi pe butonul [Menu], selectaţi meniul **Gestionare** și apăsaţi pe [Enter].

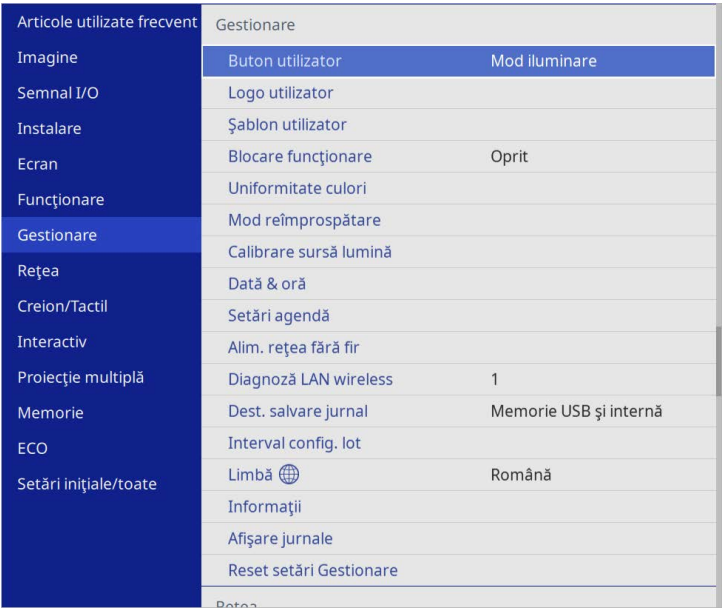

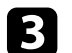

Selectați Logo utilizator > Pornire setare și apăsați pe [Enter].

Veți vedea un mesaj în care sunteți întrebat dacă doriți să utilizați imaginea afişată ca siglă a utilizatorului.

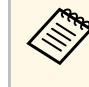

a Ajustări precum **Corectare geometrică**, **E-Zoom**, **Aspect**, **Scalare** (numai EB‑775F/EB‑770Fi/EB‑770F) sau **Tip ecran** sunt anulate temporar când selectați **Logo utilizator**.

#### Selectați Da și apăsați pe [Enter].

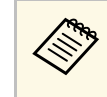

a În funcție de semnalul de imagine curent, este posibil ca<br>dimensiunea ecranului să se schimbe pentru a se potrivi cu rezoluţia semnalului de imagine.

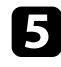

e Verificaţi imaginea afișată, apoi selectaţi **Da** pentru a o salva ca sigla utilizatorului.

Logo utilizator este suprascris şi se afișează un mesaj de finalizare.

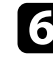

f Apăsaţi pe [Esc] pentru a ieşi din ecranul cu mesaje.

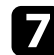

Selectați meniul Ecran și apăsați pe [Enter].

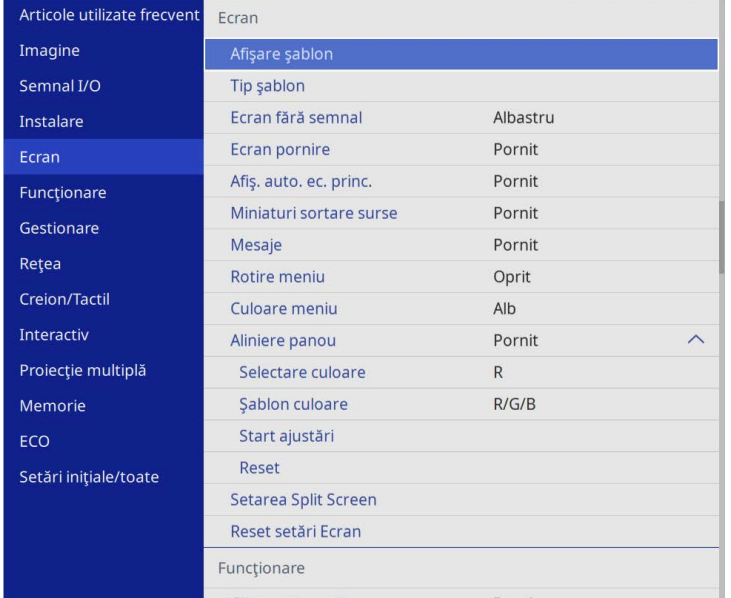

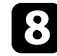

Selectați când doriți să se afișeze ecranul Logo utilizator:

- Pentru afişarea ecranului atunci când nu există semnal de intrare, selectaţi opţiunea **Ecran fără semnal** şi setaţi-o la **Logo**.
- Pentru afişarea ecranului la pornirea proiectorului, selectaţi opţiunea **Ecran pornire** şi setaţi-o la **Pornit**.

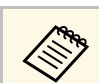

a Pentru a preveni modificările la setările **Logo utilizator**, porniți **Protecţie meniu** pentru setarea **Logo utilizator** și setați parola.

#### g **Linkuri corelate**

• ["Selectarea tipurilor de securizare prin parolă"](#page-166-0) p.167

# **Salvarea unui şablon al utilizatorului <sup>149</sup>**

Sunt disponibile patru tipuri de şabloane preînregistrate în proiector, cum ar fi şabloane de tip riglă sau grilă. Puteţi proiecta aceste șabloane pentru a vă ajuta în prezentări, utilizând setările **Afişare şablon**.

De asemenea, puteţi salva imaginea proiectată în acest moment drept Şablon utilizator.

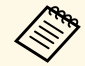

• Odată ce salvați un Șablon utilizator, șablonul nu poate reveni la estările implicite din fabrică. setările implicite din fabrică.

• Nu puteţi salva conţinut protejat prin HDCP.

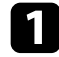

**a Proiectați imaginea pe care doriți să o salvați drept Șablon utilizator.** 

b Apăsaţi pe butonul [Menu], selectaţi meniul **Gestionare** și apăsaţi pe [Enter].

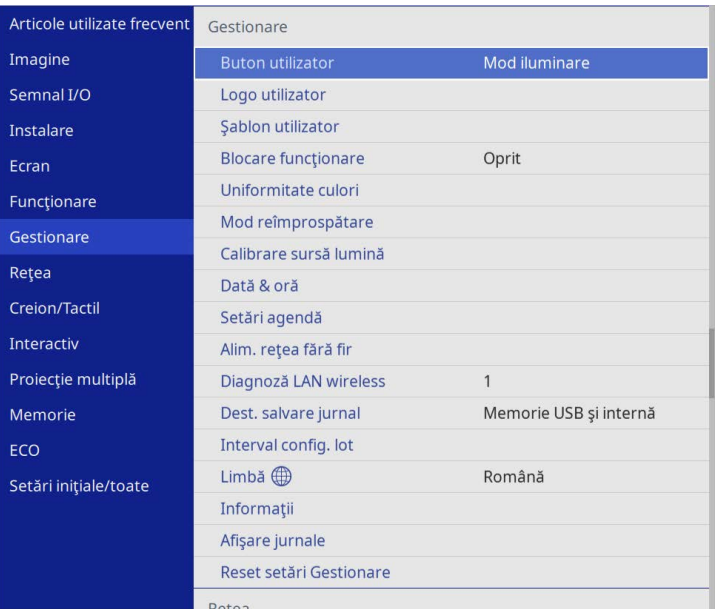

Veţi vedea un mesaj în care sunteţi întrebat dacă doriţi să utilizaţi imaginea afişată drept Şablon utilizator.

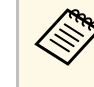

a Ajustările cum ar fi **Corecţie Trapez**, **E-Zoom**, **Aspect** sau **Mutare imagine** sunt anulate temporar când selectaţi **Şablon utilizator**.

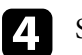

#### d Selectați **Da** și apăsați pe [Enter].

Veţi vedea un mesaj în care sunteţi întrebat dacă doriţi să salvaţi imaginea drept Şablon utilizator.

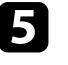

Selectați Da și apăsați pe [Enter].

Veţi vedea un mesaj de finalizare.

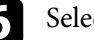

f Selectaţi meniul **Ecran** şi apăsaţi pe [Enter].

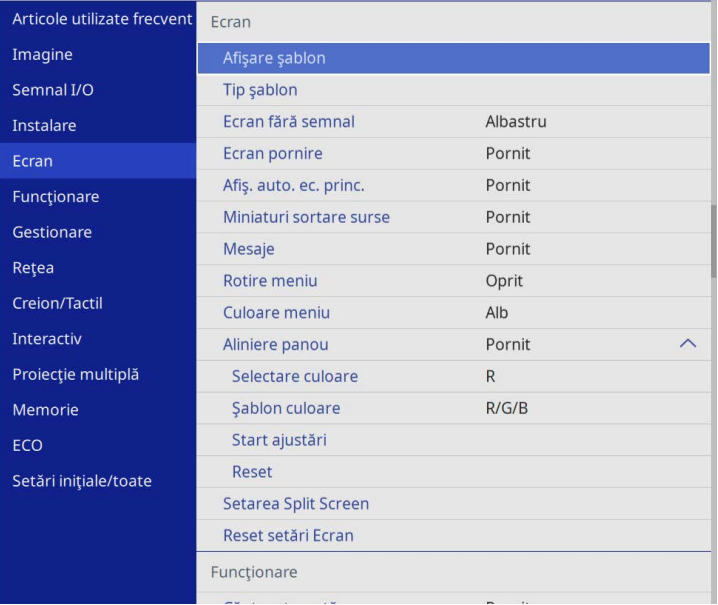

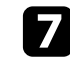

g Selectați **Tip şablon** și setați la **Şablon utilizator**.

# **Salvarea unui şablon al utilizatorului <sup>150</sup>**

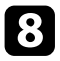

h Selectați **Afişare şablon** și apăsați pe [Enter]. Imaginea salvată este proiectată.

Puteţi salva setări personalizate și apoi puteţi selecta setările salvate oricând vreți să le utilizați.

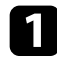

**Porniți proiectorul și afișați o imagine.** 

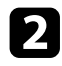

b Apăsaţi pe butonul [Menu], selectaţi meniul **Memorie** și apăsaţi pe [Enter].

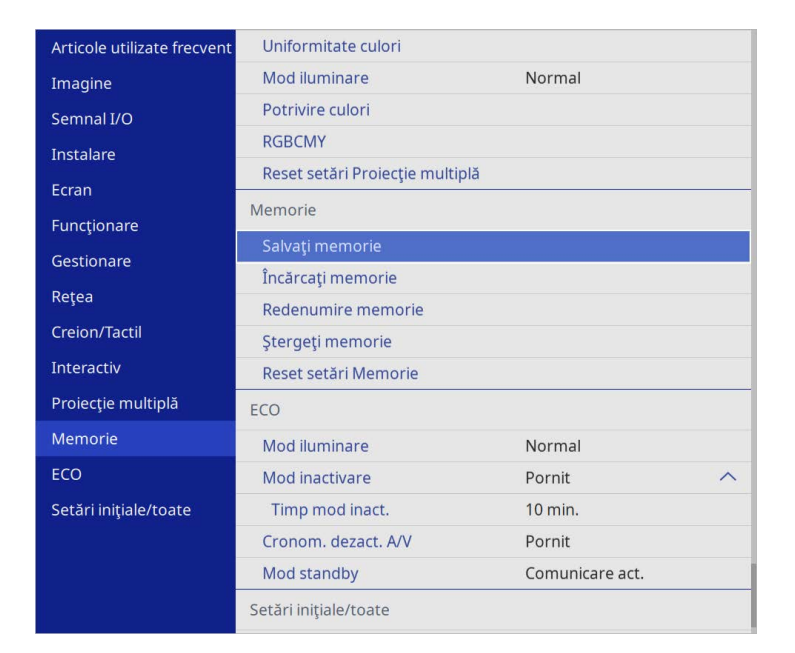

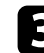

Selectați una din următoarele opțiuni:

• **Salvaţi memorie** vă permite să salvaţi setările curente în memorie (sunt disponibile 10 memorii cu nume diferite).

- 
- a Puteţi salva următoarele setări: Setările meniului**Imagine** pentru fiecare mod de culoare
	- **Interval video** și **Baleiaj în exces** în meniul **Semnal I/O**
	- **Mod iluminare** și **Nivel de strălucire** în meniul **Funcţionare**
	- **Potrivire culori** din meniul **Proiecţie multiplă** (EB‑775F/EB‑770Fi/EB‑770F)
	- Numele unei memorii care a fost utilizată deja este indicat printr-un marcaj albastru. Dacă salvaţi peste o memorie salvată anterior, setările sunt suprascrise cu cele curente.
- Opţiunea **Încărcaţi memorie** vă permite să suprascrieţi setările curente cu cele salvate.
- **Redenumire memorie** vă permite să redenumiţi o memorie salvată.
- **Ştergeţi memorie** vă permite să ștergeţi setările memoriei selectate.
- d Apăsaţi pe [Menu] sau [Esc] pentru a ieşi din meniuri.
- Setarea Mod culoare salvată este afișată în partea dreaptă a numelui memoriei memoriei.
	- Pentru a șterge toate memoriile salvate, selectați **Reset setări Memorie**.
- g **Linkuri corelate**
- • ["Setări pentru calitatea imaginii meniul Imagine"](#page-224-0) p.225
- • ["Setări pentru semnalul de intrare meniul Semnal I/O"](#page-227-0) p.228
- "Setări caracteristici proiector Meniul Functionare" p.234
- • ["Setări de funcționare a proiecției multiple Meniul Proiecţie multiplă"](#page-257-0) [p.258](#page-257-0)

Puteţi combina imaginile proiectate de pe două sau mai multe proiectoare pentru a crea o zonă de imagine unică. (Proiecţie multiplă)

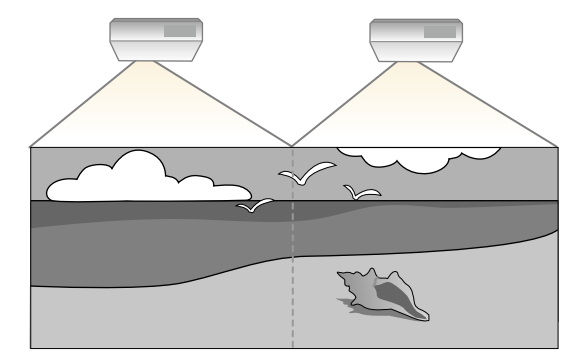

- a Înainte de a începe proiecţia, asigurați-vă că setați opțiunea **Mod culoare** la **Proiecţie multiplă** din meniul **Imagine** al proiectorului pentru toate proiectoarele (EB‑775F/EB‑770Fi/EB‑770F).
	- În unele cazuri, este posibil ca strălucirea şi tonul culorii să nu se potrivească integral, chiar și după corectare.
	- Dacă diferenţele în ceea ce priveşte strălucirea şi tonul de culoare devin sesizabile în timp, repetaţi ajustările.

Pentru cele mai bune rezultate, selectați setările și ajustările pentru mai multe imagini ale proiectorului în această ordinde:

#### **EB**‑**775F/EB**‑**770Fi/EB**‑**770F:**

- <span id="page-151-0"></span>• Setarea ID-ului pentru proiector
- Ajustarea uniformităţii culorilor
- Combinarea marginilor imaginii
- Potrivirea culorilor din imagini
- Ajustarea nivelului de negru
- Ajustarea RGBCMY
- Scalarea unei imagini

#### **EB**‑**760Wi/EB**‑**760W:**

• Setarea ID-ului pentru proiector

- Ajustarea uniformității culorilor
- Setarea **Mod iluminare** la **Particularizat** și reglarea nivelului de **Nivel de strălucire** din meniul **Funcţionare** al proiectorului.
	- s **Funcţionare** > **Control Strălucire Sursă de lumină** > **Mod iluminare**
- Ajustarea RGBCMY

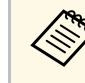

Recomandăm să reglați imaginea la cel puțin 30 de minute după<br>începerea proiectării, întrucât imaginile nu sunt stabile imediat după pornirea proiectorului.

#### g **Linkuri corelate**

- • ["Sistemul de identificare a proiectorului în vederea controlării mai multor](#page-151-0) [proiectoare"](#page-151-0) p.152
- "Ajustarea uniformității culorilor" p.154
- • ["Alăturarea imaginilor într-o singură imagine"](#page-155-0) p.156
- • ["Combinarea marginilor imaginii"](#page-156-0) p.157
- • ["Potrivirea culorilor din imagini"](#page-158-0) p.159
- • ["Ajustarea nivelului de negru"](#page-159-0) p.160
- • ["Ajustarea RGBCMY"](#page-162-0) p.163
- • ["Scalarea unei imagini"](#page-162-1) p.163

# **Sistemul de identificare a proiectorului în vederea controlării mai multor proiectoare**

Atunci când aliniați mai multe proiectoare pentru a proiecta imagini, puteți corecta strălucirea şi tonul de culoare pentru fiecare imagine de proiector pentru a corela cât mai mult imaginile.

Setați un ID Proiector unic pentru fiecare proiector pentru comandare individuală cu o telecomandă şi apoi corectaţi strălucirea şi culoarea pentru fiecare proiector.

#### g **Linkuri corelate**

- • ["Setarea ID-ului pentru proiector"](#page-152-0) p.153
- "Selectarea proiectorului pe care doriți să îl comandați" p.153

#### <span id="page-152-0"></span>**Setarea ID-ului pentru proiector**

Pentru a controla mai multe proiectoare cu o singură telecomandă, atribuiţi fiecărui proiector un ID unic.

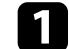

a Apăsați butonul [Menu] și faceți următoarele:

- **EB**‑**775F/EB**‑**770Fi/EB**‑**770F:** selectați meniul **Proiecţie multiplă** și apăsați [Enter].
- **EB**‑**760Wi/EB**‑**760W:** selectaţi meniul **Instalare** şi apăsaţi pe [Enter].

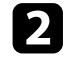

**b Selectați ID Proiector** și apăsați pe [Enter].

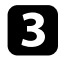

c Folosiţi butoanele cu săgeţi pentru a selecta numărul de identificare pe care doriți să îl utilizați pentru proiector. Apoi apăsați pe [Enter].

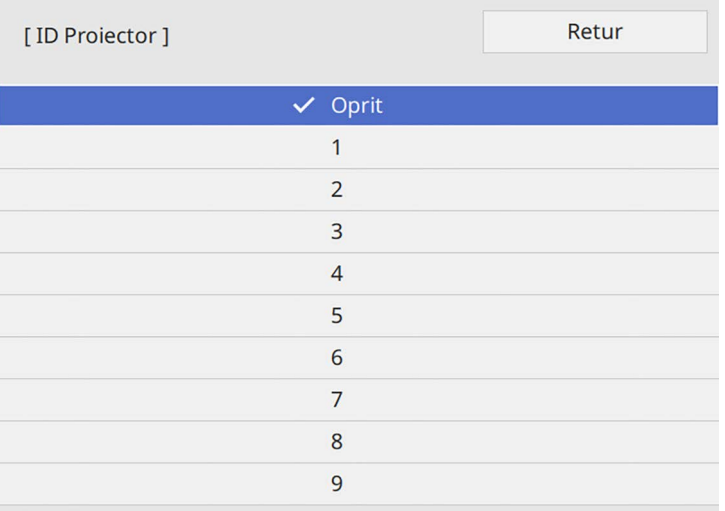

### **Selectarea proiectorului pe care doriţi să îl comandaţi**

După ce setaţi ID-ul pentru proiector, selectaţi ID-ul pentru proiectorul pe care doriti să îl comandați utilizând telecomanda.

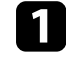

Îndreptați telecomanda către proiectorul-țintă și apăsați pe butonul  $[ID]$ .

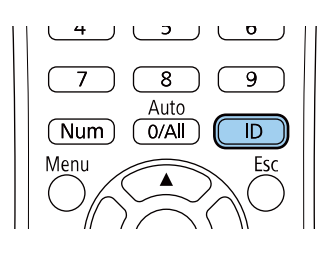

Pe ecranul proiectat se va afişa ID-ul curent pentru proiector. ID-ul va dispărea după circa 3 secunde.

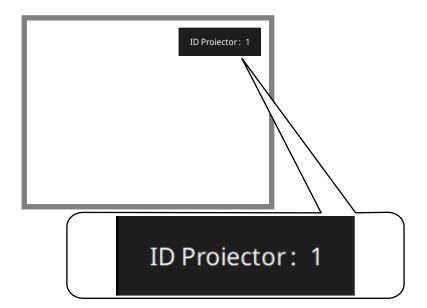

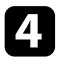

d Apăsaţi pe [Menu] sau [Esc] pentru a ieşi din meniuri.

e Repetaţi aceşti paşi pentru toate celelalte proiectoare pe care doriţi să le comandați cu aceeași telecomandă.

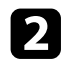

 $\bullet$  În timp ce mențineți apăsat butonul [ID], apăsați pe butonul numeric care corespunde ID-ului proiectorului pe care doriți să îl utilizați.

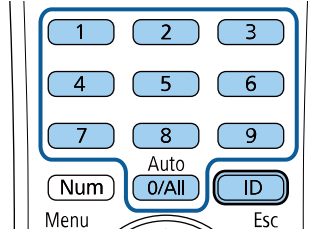

Proiectorul pe care doriți să îl operați este selectat.

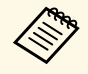

- a Atunci când selectaţi [0/All] de pe telecomandă, puteţi opera toate proiectoarele, indiferent de setarea **ID Proiector**.
	- Atunci când setaţi opţiunea **ID Proiector** la **Oprit**, puteţi controla proiectorul utilizând telecomanda indiferent care este ID-ul pe care îl selectaţi cu telecomanda.
	- Setarea ID Proiector este salvată în telecomandă. Chiar dacă bateriile telecomenzii sunt scoase pentru a le înlocui, setarea ID salvată este reţinută. Totuși, dacă bateriile sunt scoase din telecomandă pentru o perioadă îndelungată de timp, ID-ul revine la setarea implicită (0/All).
	- Când folositi simultan mai multe telecomenzi, este posibil să nu puteți utiliza proiectoarele așa cum doriți din cauza interferenţelor razelor infraroșii.

# <span id="page-153-0"></span>**Ajustarea uniformităţii culorilor**

Dacă tonul culorii imaginii este inegal, puteți ajusta echilibrul tonului culorilor. Ajustați setarea **Uniformitate culori** pentru fiecare proiector.

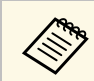

Este posibil ca tonul culorii să nu fie uniform chiar dacă ați efectuat uniformizarea culorii.

a Apăsaţi pe butonul [Menu], selectaţi meniul **Gestionare** și apăsaţi pe [Enter].

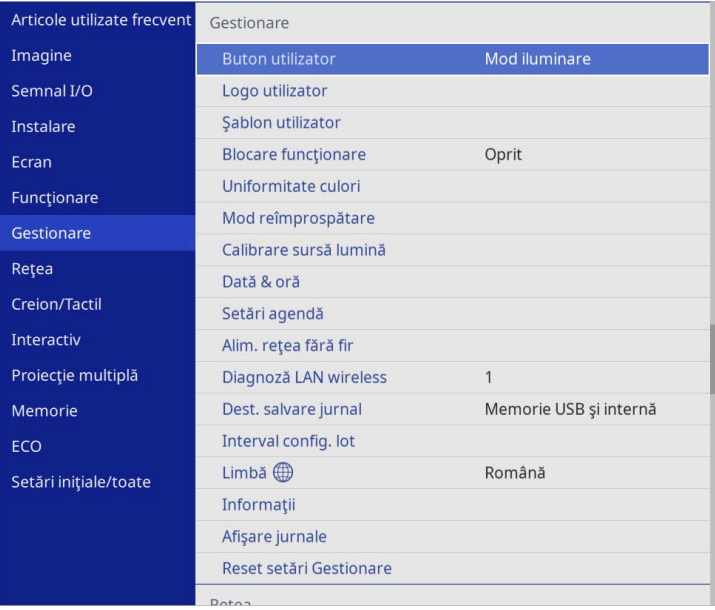

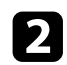

### Selectați Uniformitate culori și apăsați pe [Enter].

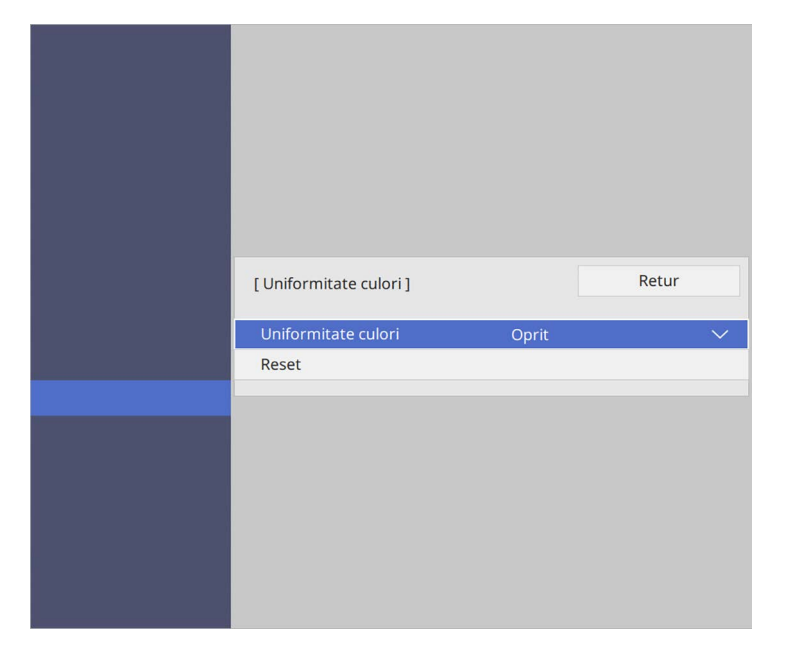

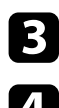

- **c** Selectați Uniformitate culori din nou și apăsați pe [Enter].
- d Selectaţi **Pornit** şi apăsaţi pe [Enter]. Apoi apăsaţi pe [Esc].
- Selectați Nivel de ajustare și apăsați pe [Enter].
- f Selectați primul nivel de ajustare pe care doriți să îl ajustați și apăsați pe [Esc].

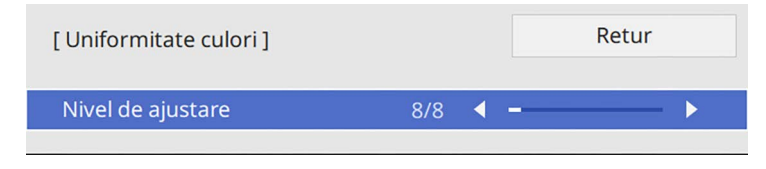

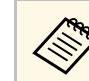

Sunt disponibile opt niveluri de ajustare, începând de la alb până<br>la gri la negru Puteți ajusta individual fiecare nivel la gri, la negru. Puteți ajusta individual fiecare nivel.

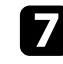

g Selectaţi **Start ajustări** şi apăsaţi pe [Enter].

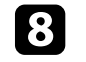

selectați suprafața imaginii pe care doriți să o ajustați și apăsați pe [Enter].

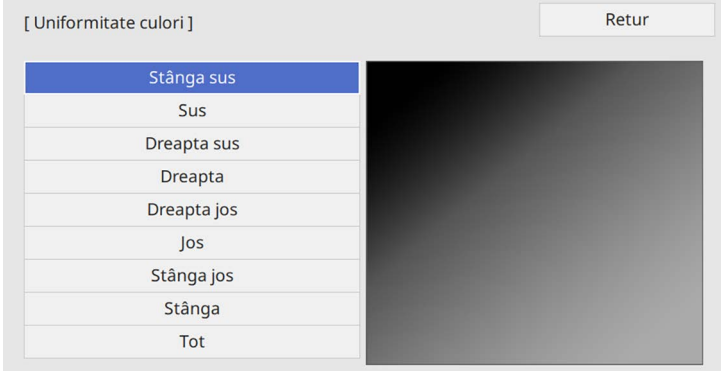

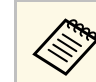

a Ajustați fiecare zonă individual, apoi selectați **Tot** și ajustați întregul ecran.

i Selectaţi **Roşu**, **Verde** sau **Albastru** şi ajustaţi tonul de culoare, dacă este necesar.

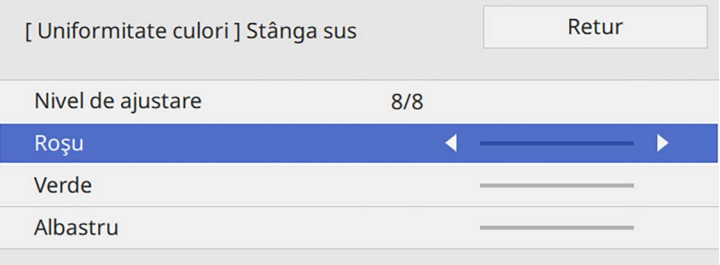

# **Utilizarea mai multor proiectoare <sup>156</sup>**

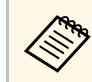

Ecranul de ajustare se modifică de fiecare dată când apăsați pe [Enter].

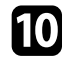

j Apăsaţi pe [Esc] pentru a reveni la ecranul de selectare a suprafeţei.

<span id="page-155-1"></span>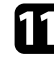

Repetați ajustarea culorilor în fiecare zonă.

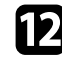

l Reveniţi la pasul 5 și repetați toți pașii pentru a ajusta celelalte niveluri.

După ce terminați, apăsați pe [Menu] pentru a ieși.

# <span id="page-155-0"></span>**Alăturarea imaginilor într-o singură imagine**

Puteţi proiecta aceeaşi imagine de la până la 15 proiectoare, pentru a crea o singură imagine mare utilizând funcția Alăturare (EB‑775F/EB‑770Fi/EB‑770F).

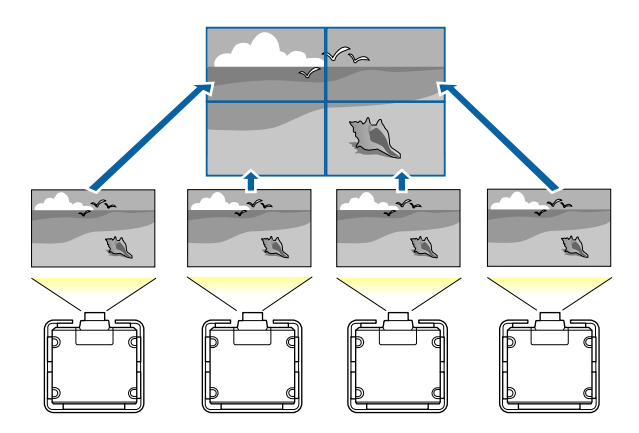

a Înainte de alăturare, asigurați-vă că imaginile afișate de la proiectoare<br>sunt dreptunghiulare, dimensionate constituit sunt dreptunghiulare, dimensionate corect și focalizate.

- g **Linkuri corelate**
- • ["Configurarea alăturării"](#page-155-1) p.156

### **Configurarea alăturării**

Puteți configura manual alăturarea.

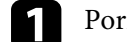

Porniți proiectorul.

b Apăsaţi pe butonul [Menu], selectaţi meniul **Proiecţie multiplă** și apăsaţi pe [Enter].

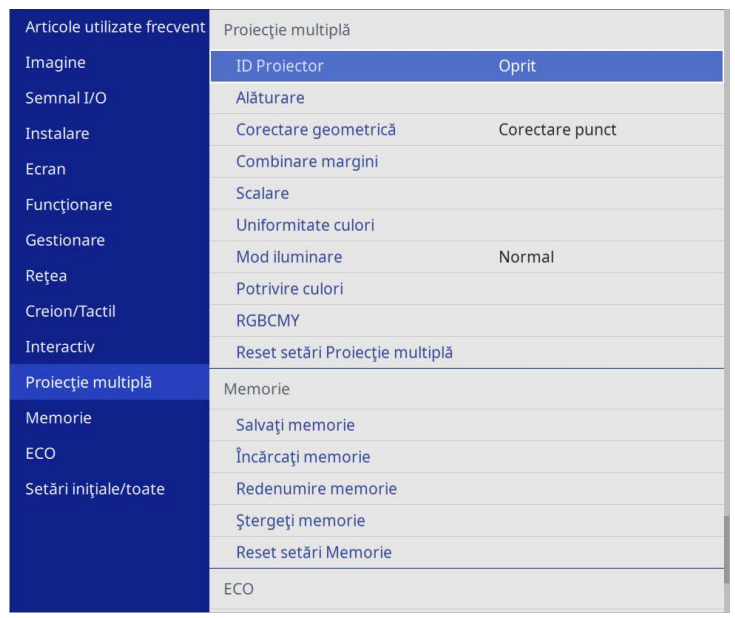

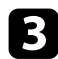

#### c Selectați **Alăturare** <sup>&</sup>gt; **Aspect** și apăsaţi [Enter].

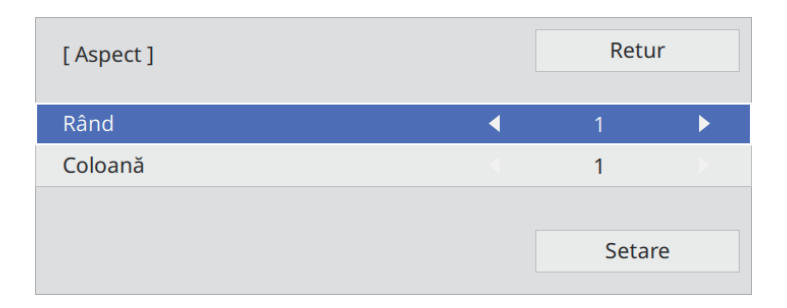

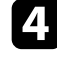

d Selectați numărul de rânduri și coloane pe care le configurați ca setările pentru **rând** și **coloană**. Apoi, selectaţi **Setare** şi apăsaţi pe [Enter].

e Repetați pașii anteriori cu fiecare proiector pe care îl configurați înainte de a continua cu pasul următor.

#### f Selectaţi **Config. locaţie** şi apăsaţi pe [Enter].

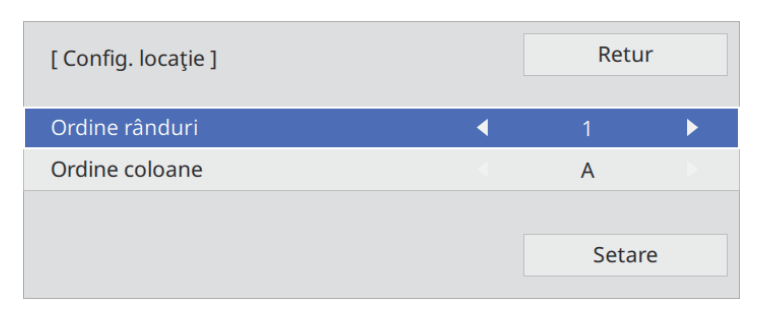

<span id="page-156-0"></span>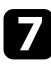

Selectați poziția fiecărei imagini proiectate după cum urmează:

• **Ordine rânduri** pentru a dispune ecranele de sus în jos în ordine secvențială, începând cu **1** în partea de sus

• **Ordine coloane** pentru a dispune ecranele de la stânga la dreapta, începând cu **A** în stânga

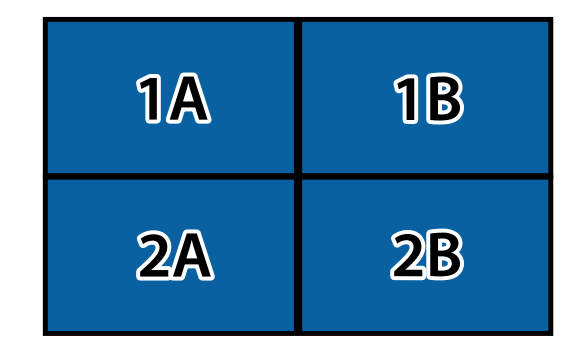

Selectaţi **Setare** şi apăsaţi pe [Enter].

- 
- h Repetați pasul anterior cu fiecare proiector pe care îl configurați înainte de a continua cu pasul următor.

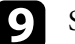

**C** Selectați semnalul de intrare pentru a afișa imaginea.

După efectuarea pașilor prezentați, reglați imaginile pentru a elimina orice goluri și diferențe de culoare.

# **Combinarea marginilor imaginii**

Puteţi utiliza funcţia Combinare margini a proiectorului pentru a crea o imagine omogenă de la proiectoare multiple (EB‑775F/EB‑770Fi/EB‑770F).

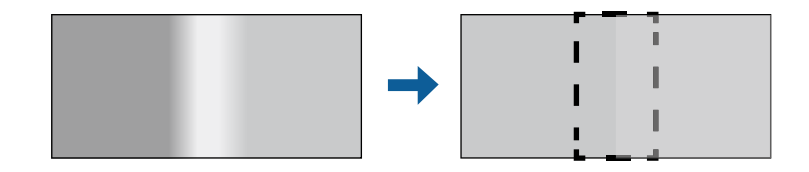

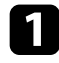

a Apăsaţi pe butonul [Menu], selectaţi meniul **Proiecţie multiplă** și apăsați pe [Enter].

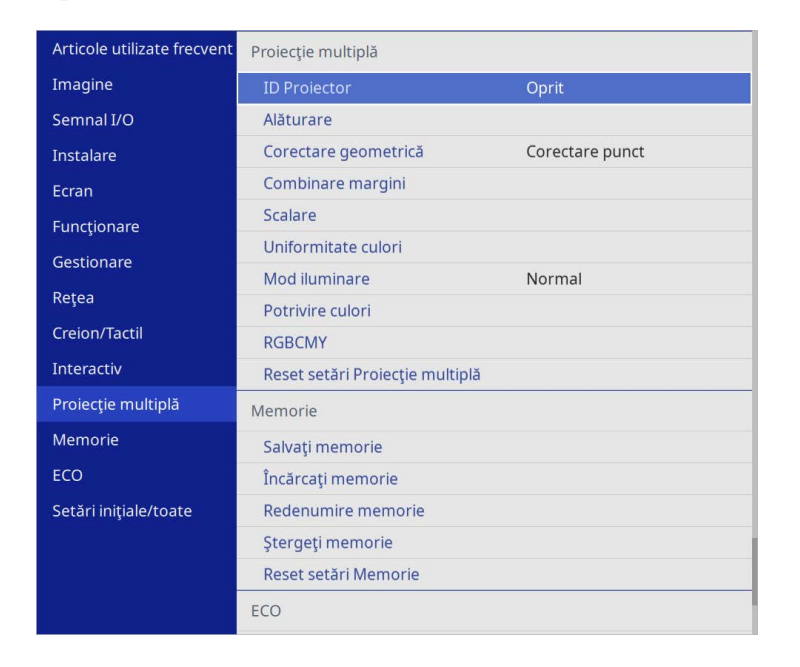

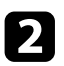

**b Selectați Combinare margini** și apăsați pe [Enter].

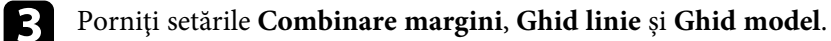

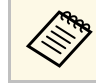

Selectați fiecare setare Culoare ghid pentru fiecare proiector, astfel încât să puteți vedea clar zona amestecată.

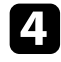

d Selectaţi marginea pe care doriţi să o combinaţi pe fiecare proiector și apăsaţi pe [Enter].

#### Veţi vedea acest ecran:

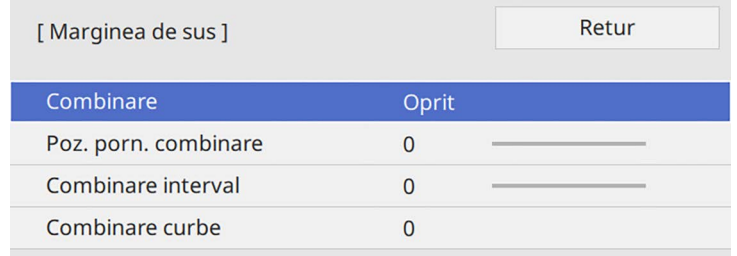

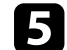

e Selectaţi setarea **Combinare** și selectaţi **Pornit**.

f Selectați setarea **Poz. porn. combinare** și ajustați poziția de pornire a combinării.

**g Selectați setarea Combinare interval** și utilizați butoanele cu săgeți pentru a selecta lăţimea zonei combinate, astfel încât ghidajele afișate să se afle la marginea zonei de suprapunere dintre cele două imagini.

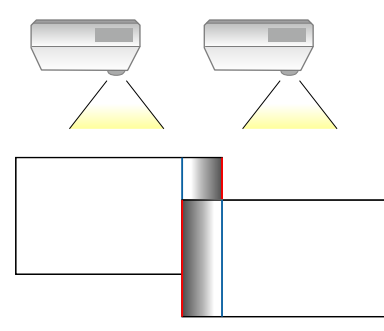

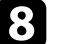

h Apăsaţi pe [Esc] pentru a reveni la ecranul precedent.

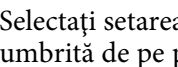

i Selectaţi setarea **Combinare curbe** și selectaţi un gradient pentru zona umbrită de pe proiectoare.

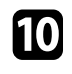

j Atunci când marginile sunt combinate, opriţi setările **Ghid linie** și **Ghid model** de pe fiecare proiector pentru a verifica setările finale.

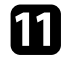

După ce terminați, apăsați pe [Menu].

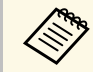

Dacă zona combinată nu se suprapune exact, corectați forma zonei<br>amestecate folosind Corectare punct. amestecate folosind **Corectare punct**.

# <span id="page-158-0"></span>**Potrivirea culorilor din imagini**

Puteţi corela calitatea afişării a mai multor proiectoare aşezate alăturat (EB‑775F/EB‑770Fi/EB‑770F).

Înainte de a începe, porniți toate proiectoarele pentru a putea selecta setările de calitate a imaginii care corespund ecranului unic.

a Apăsaţi pe butonul [Menu], selectaţi meniul **Proiecţie multiplă** și apăsaţi pe [Enter].

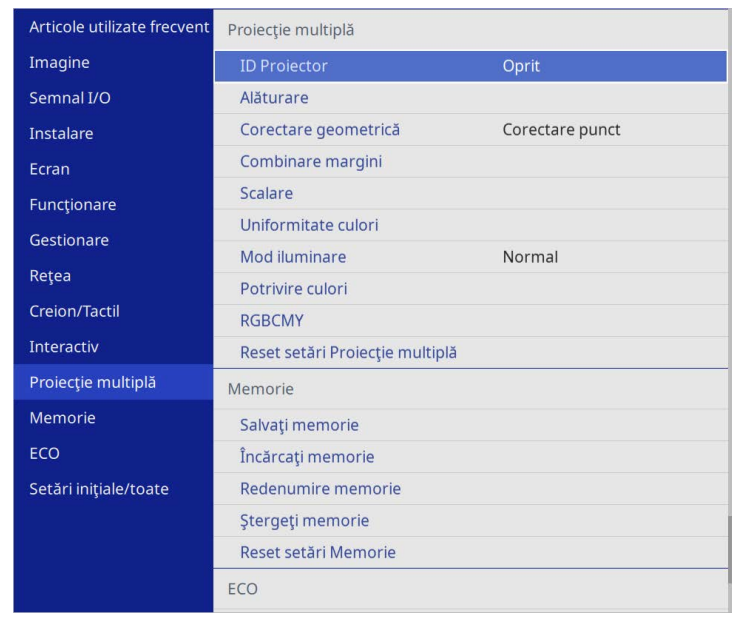

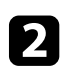

**b Selectați Potrivire culori** și apăsați pe [Enter].

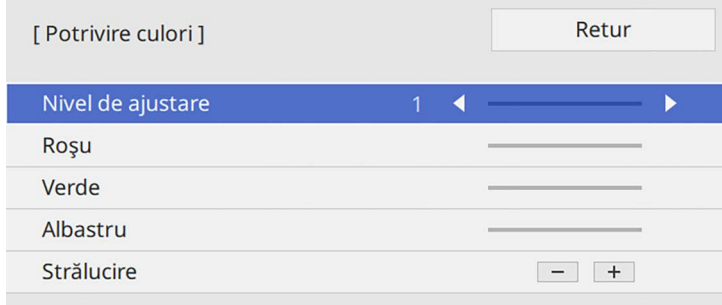

# **Utilizarea mai multor proiectoare <sup>160</sup>**

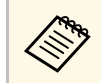

Setați la **Tot** pentru a ajusta tonul culorii pentru fiecare culoare<br>din lot de la nivelul 2 la 8 din lot de la nivelul 2 la 8.

<span id="page-159-0"></span>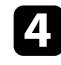

d Selectaţi **Strălucire** şi ajustaţi valoarea.

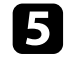

e Selectaţi **Roşu**, **Verde** sau **Albastru** şi ajustaţi tonul de culoare, dacă este necesar.

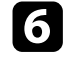

f Reveniţi la meniul de nivel superior, selectaţi meniul **Funcţionare** şi apăsaţi pe [Enter].

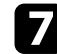

Selectați Control Strălucire Sursă de lumină și apăsați pe [Enter].

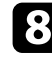

h Setați **Mod iluminare** la **Particularizat**.

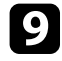

i Ajustați **Nivel de strălucire**.

j Repetați pașii de la 1 la 5 de mai multe ori, de fiecare dată selectând pentru a ajusta nivelurile **7** pânp la **1** în același mod.

k După ce terminaţi, apăsaţi pe [Menu].

**Ajustarea nivelului de negru**

Puteți ajusta strălucirea și tonalitatea cromatică a zonelor în care imaginea nu se suprapune pentru a crea o imagine optimizată (EB‑775F/EB‑770Fi/EB‑770F).

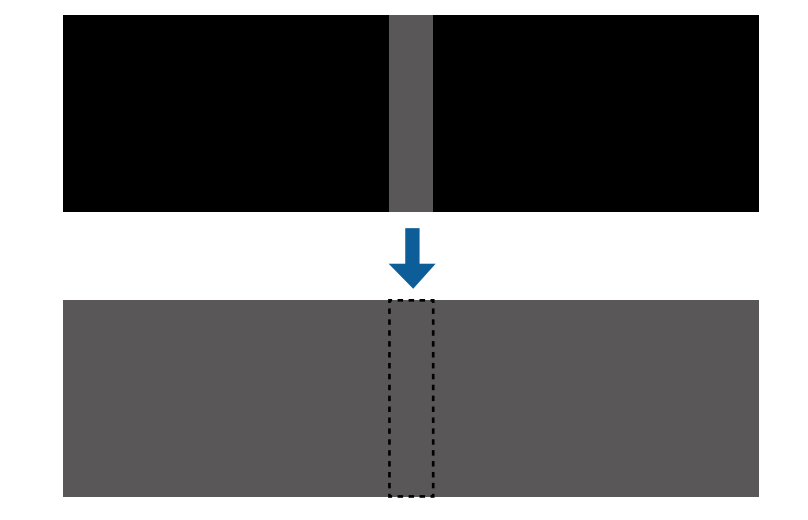

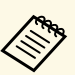

<sup>88</sup> • Nu puteți ajusta setarea **Nivel de negru** când se afișează un șablon de test.

- Dacă valoarea **Corectare geometrică** este foarte mare, este posibil să nu puteți ajusta **Nivel de negru** corect.
- Strălucirea și tonul pot diferi în zonele în care imaginile se suprapun și în alte zone, chiar după efectuarea ajustării pentru **Nivel de negru**.
- Dacă modificați setarea **Combinare margini**, setarea **Nivel de negru** revine la valoarea implicită.
- Disponibil numai atunci când cel puțin **marginea de sus**, **marginea de jos**, **marginea din stânga** și **marginea din dreapta** este setată la **Pornit** în setările **Combinare margini**.

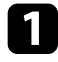

a Apăsaţi pe butonul [Menu], selectaţi meniul **Proiecţie multiplă** și apăsați pe [Enter].

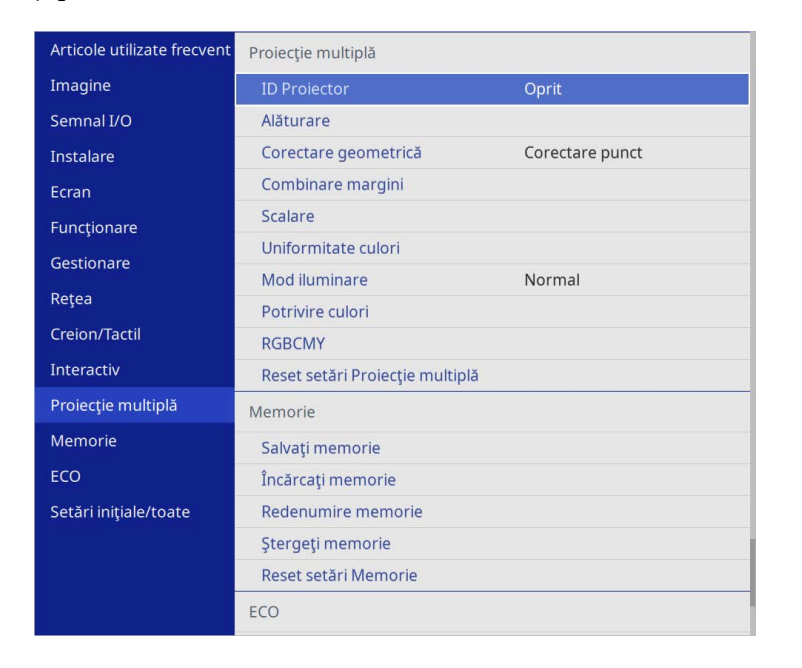

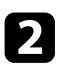

**b Selectați Nivel de negru** și apăsați pe [Enter].

Selectați Ajustarea culorilor și apăsați pe [Enter].

Zonele de ajustare sunt afișate în funcție de setarea **Combinare margini**.

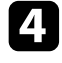

d Utilizaţi butoanele cu săgeţi pentru a selecta suprafaţa pe care doriţi să o ajustaţi, iar apoi apăsaţi pe [Enter].

Zona selectată este afișată în portocaliu.

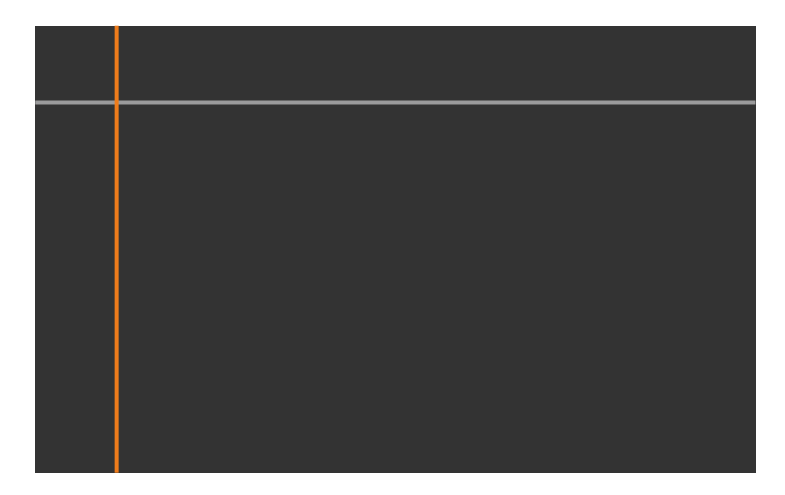

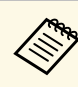

Când se suprapun mai multe ecrane, ajustați în funcție de zona<br>cu cea mai mare suprapunere (zona cea mai strălucitoare). În ilustrația de mai jos, aliniați mai întâi (2) cu (1), apoi ajustați astfel încât (3) să se alinieze cu (2).

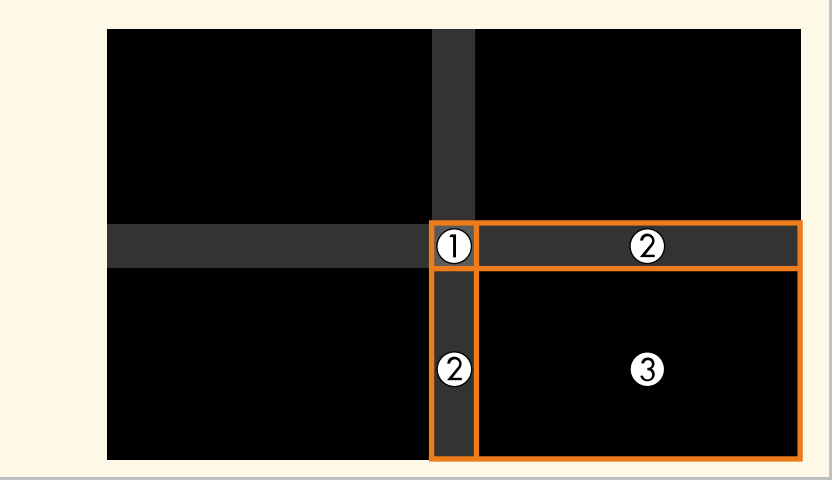

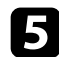

#### Ajustați tonul de negru.

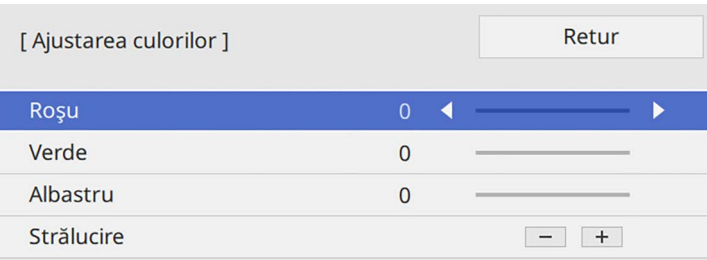

Puteți utiliza butoanele **Strălucire** pentru a ajusta valorile RGB în același timp.

f Repetaţi paşii 4 şi 5, după caz, pentru a ajusta suprafeţele de ecran rămase.

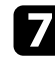

g După ce terminaţi, apăsaţi pe [Menu].

#### g **Linkuri corelate**

• ["Modificarea zonei de ajustare a nivelului de negru"](#page-161-0) p.162

#### <span id="page-161-0"></span>**Modificarea zonei de ajustare a nivelului de negru**

Dacă există zone în care culoarea nu corespunde după ajustarea setării **Nivel de negru**, le puteți ajusta manual.

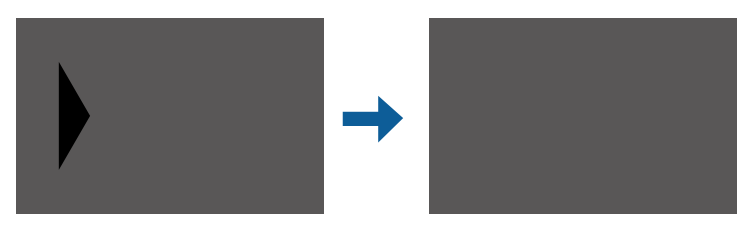

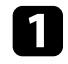

a Selectați **Suprafaţă corecţie** în setarea **Nivel de negru** și apăsați pe [Enter].

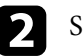

#### **b Selectați Start ajustări** și apăsați pe [Enter].

Liniile de margine indică unde se afișează suprapunerile imaginilor. Liniile sunt afișate în funcție de setarea **Combinare margini**.

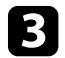

c Folosiţi butoanele cu săgeţi pentru a selecta linia de margine pe care doriți să o reglați. Apoi apăsați pe [Enter].

Linia selectată este afișată în portocaliu.

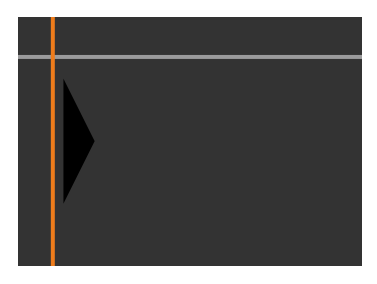

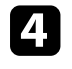

d Apăsaţi pe butoanele cu săgeţi pentru a ajusta poziţia liniei. Apoi apăsaţi pe [Enter].

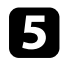

Folosiți butoanele cu săgeți pentru a selecta punctul pe care doriți să îl mutați. Apoi apăsaţi pe [Enter].

Punctul selectat este afișat în portocaliu.

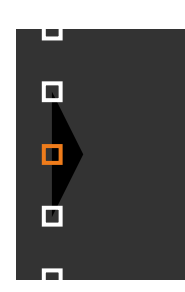

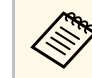

a Puteți modifica numărul de puncte afișate utilizând setarea **Puncte**.

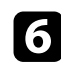

- f Folosiţi butoanele cu săgeţi pentru a deplasa punctul.
- <span id="page-162-1"></span>g Pentru a continua să deplasați un alt punct, apăsați pe [Esc] și apoi repetați pașii 5 și 6.
- h Pentru a ajusta altă linie de margine, apăsați pe [Esc] până când se afișează ecranul ilustrat în pasul 3.
- i După ce terminaţi, apăsaţi pe [Menu].

# <span id="page-162-0"></span>**Ajustarea RGBCMY**

Puteţi ajusta setările **Nuanţă**, **Saturaţie** şi **Strălucire** pentru componentele de culoare R (roşu), G (verde), B (albastru), C (cyan), M (magenta) şi Y (galben).

Înainte de a începe, porniți toate proiectoarele pentru a putea selecta setările de tonalitate a culorii care corespund ecranului unic.

Vedeți "Ajustarea nuanței, a saturației și a strălucirii" pentru detalii.

### g **Linkuri corelate**

• ["Ajustarea nuanţei, a saturaţiei şi a strălucirii"](#page-82-0) p.83

## **Scalarea unei imagini**

Puteți proiecta aceeași imagine de la mai multe proiectoare și utiliza funcția **Scalare** pentru a le decupa și combina într-o imagine mare (EB‑775F/EB‑770Fi/EB‑770F).

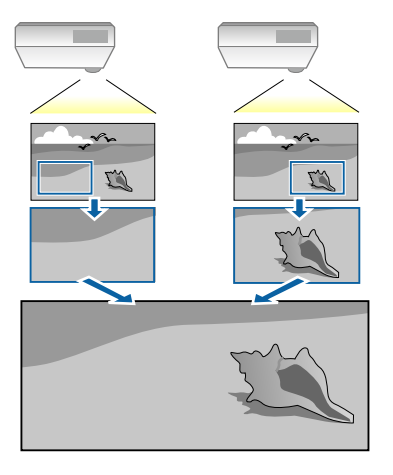

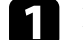

a Inserați semnalul de imagine pentru a afișa imaginea.

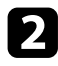

b Apăsaţi pe butonul [Menu], selectaţi meniul **Proiecţie multiplă** și apăsaţi pe [Enter].

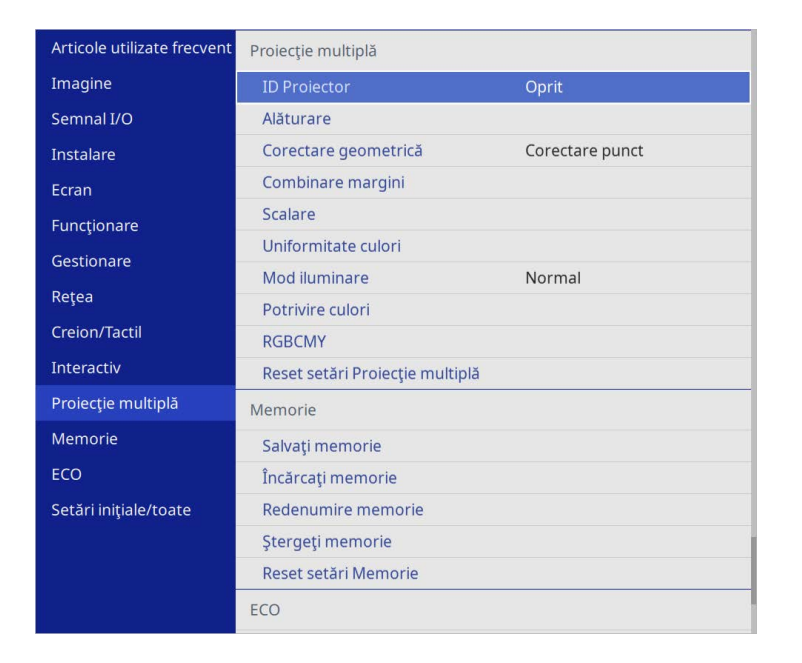

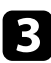

Selectați Scalare și apăsați pe [Enter].

Veți vedea acest ecran:

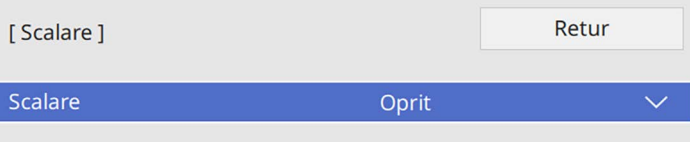

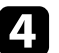

d Selectaţi setarea **Scalare** și selectaţi **Pornit**.

- 
- Selectați setarea Mod scalare și selectați una dintre aceste opțiuni:
	- **Afişare zoom** pentru a menţine formatul imaginii când o scalaţi.

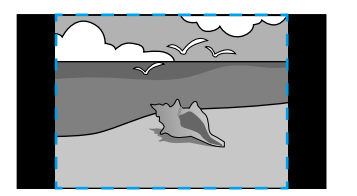

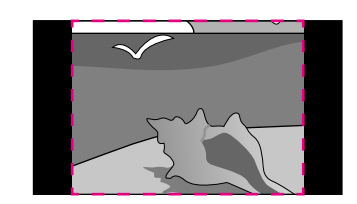

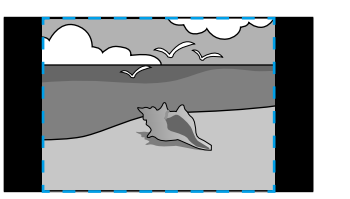

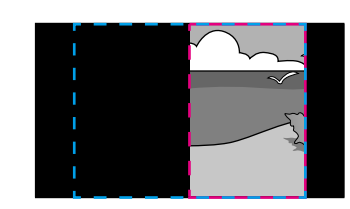

• **Afişare completă** pentru a ajusta imaginea la dimensiunea ecranului proiectorului când scalaţi imaginea.

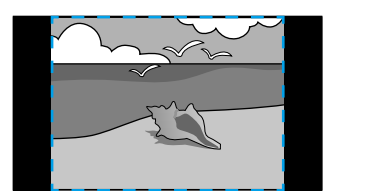

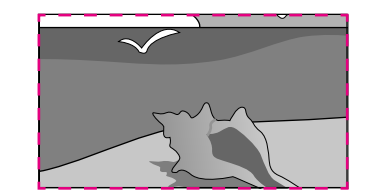

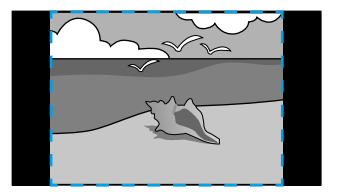

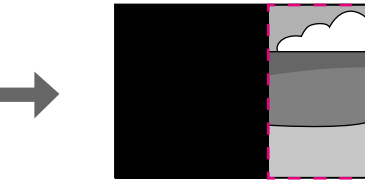

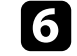

f Selectaţi una sau mai multe dintre următoarele opţiuni de scalare și ajustaţi după cum consideraţi necesar:

- - sau +: pentru a scala imaginea simultan pe verticală și pe orizontală.
- **Scalare verticală** pentru a scala imaginea numai pe verticală.

# **Utilizarea mai multor proiectoare <sup>165</sup>**

- **Scalare orizontală** pentru a scala imaginea numai pe orizontală.
- 
- selectați setarea Ajustare detaliu și utilizați butoanele cu săgeți pentru a regla coordonatele și dimensiunea fiecărei imagini când se afișează pe ecran.
- selectați Interval detaliu pentru a previzualiza zona detaliată pe care ați selectat-o.
- $\bullet$ După ce terminați, apăsați pe [Menu].

Puteţi securiza proiectorul pentru a descuraja furtul sau a împiedica utilizarea neintenționată prin setarea următoarelor caracteristici de securitate.

• Securizare prin parolă – nu permite persoanelor care nu cunosc parola să utilizeze proiectorul şi împiedică modificarea ecranului de pornire şi a altor setări.

Această funcție acționează ca o funcție antifurt, deoarece proiectorul nu poate fi utilizat în cazul în care este furat, şi vă permite să limitaţi numărul de persoane care pot utiliza proiectorul.

• Securizare prin blocarea butoanelor – blochează comandarea proiectorului prin utilizarea butoanelor de pe panoul de control.

Această funcție este utilă la evenimente sau spectacole când doriți să dezactivati toate butoanele în timpul proiecției, sau la scoli unde doriți să limitaţi utilizarea butoanelor.

<span id="page-165-1"></span>• Cablu de securitate – pentru fixarea fizică a proiectorului într-un anumit loc.

#### g **Linkuri corelate**

- • ["Tipuri de securizare prin parolă"](#page-165-0) p.166
- • ["Blocarea butoanelor proiectorului"](#page-167-0) p.168
- • ["Instalarea unui cablu de securitate"](#page-168-0) p.169

# <span id="page-165-0"></span>**Tipuri de securizare prin parolă**

Puteţi configura următoarele tipuri de securizare prin parolă utilizând o singură parolă partajată.

- **Protecţie la pornire** împiedică utilizarea proiectorului fără introducerea în prealabil a unei parole. Atunci când conectaţi cablul de alimentare şi porniţi proiectorul pentru prima dată, trebuie să introduceţi parola corectă. Parola se aplică, de asemenea, pentru **Pornire directă** şi **Pornire automată**.
- **Protecţie meniu** pentru **Logo utilizator** împiedică orice persoană să schimbe ecranul personalizat afișat la pornirea proiectului sau la recepționarea semnalului de intrare. Ecranul personalizat descurajează furtul prin identificarea proprietarului proiectorului.
- **Protecție meniu** pentru **Program** nu permite schimbarea setărilor de programare a proiectorului.
- **Protecție meniu** pentru **Rețea** nu permite schimbarea setărilor de **Rețea** ale proiectorului.
- **Protecţie meniu** pentru **Interactiv** nu permite schimbarea setărilor **Interactiv** ale proiectorului (EB‑770Fi/EB‑760Wi).

#### g **Linkuri corelate**

- • ["Setarea unei parole"](#page-165-1) p.166
- • ["Selectarea tipurilor de securizare prin parolă"](#page-166-0) p.167
- • ["Introducerea unei parole pentru utilizarea proiectorului"](#page-167-1) p.168

#### **Setarea unei parole**

Atunci când utilizați pentru prima dată proiectorul, trebuie să setați o parolă.

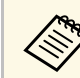

Nu există o parolă setată în mod implicit. Trebuie să setati o parolă.

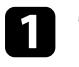

a Ţineţi apăsat butonul [Freeze] de pe telecomandă timp de aproximativ 5 secunde.

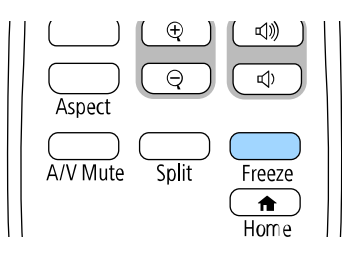

Se va afişa meniul de setări Protejat de parolă.

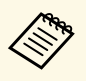

- a Dacă nu este setată o parolă, se afişează un ecran care vă solicită să setaţi o parolă înainte să puteţi vedea meniul de setare **Protejat de parolă**.
	- Dacă funcţia **Protejat de parolă** este deja activată, trebuie să introduceți parola corectă pentru a se afișa meniul de setare **Protejat de parolă**.

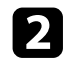

<span id="page-166-0"></span>Selectați Parolă și apăsați pe [Enter].

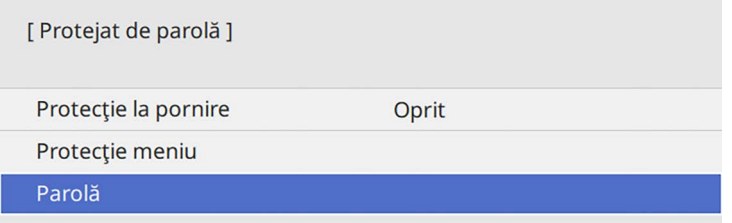

Veţi vedea mesajul "Schimbaţi parola?".

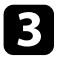

c Selectaţi **Da** şi apăsaţi pe [Enter].

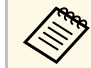

a Dacă selectaţi **Nu**, se afişează din nou meniul de setări Protejat de parolă.

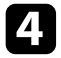

d Ţineţi apăsat butonul [Num] de pe telecomandă şi utilizaţi butoanele numerice pentru a seta o parolă din 4 cifre.

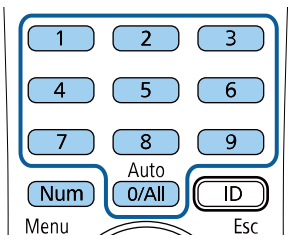

În timp ce este introdusă, parola apare ca \*\*\*\*. După ce introduceţi a patra cifră, se afişează un mesaj de confirmare.

#### 5 Introduceți din nou parola.

Veţi vedea mesajul "Parolă acceptată". Dacă reintroduceţi parola incorect, este afişat un mesaj care vă cere să reintroduceţi parola.

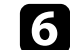

f Apăsaţi pe [Esc] pentru a reveni la meniu.

Notați parola și păstrați-o într-un loc sigur.

#### **Selectarea tipurilor de securizare prin parolă**

După ce setaţi o parolă, veţi vedea acest meniu care vă permite să selectaţi tipurile de securizare prin parolă pe care doriţi să le utilizaţi.

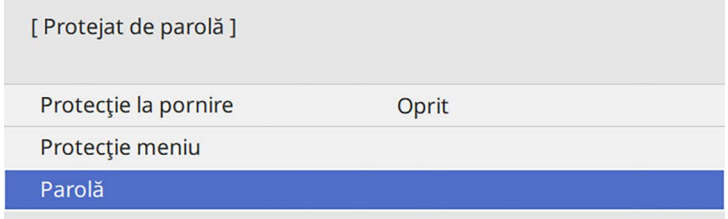

Dacă nu apare acest meniu, ţineţi apăsat butonul [Freeze] de pe telecomandă timp de 5 secunde până se afişează meniul.

- Pentru a împiedica utilizarea neautorizată a proiectorului, setați opțiunea **Protecţie la pornire** la **Pornit**.
- Pentru a împiedica modificările la setările proiectorului, selectați setarea **Protecție meniu**, apăsați pe [Enter] și selectați opțiunea după cum este necesar.
- Pentru a împiedica modificările la ecranul Logo utilizator sau la setările de afișare corelate, setați opțiunea **Logo utilizator** la **Pornit**.
- Pentru a împiedica modificările la setările agendei proiectorului, setați opțiunea **Program** la **Pornit**.
- Pentru a împiedica modificările la setările de rețea ale proiectorului, setați opțiunea **Rețea** la **Pornit**.
- Pentru a împiedica modificările la setările **Interactiv** ale proiectorului, setați opțiunea **Interactiv** la **Pornit**. (EB‑770Fi/EB‑760Wi)

Ca metodă suplimentară de descurajare a furtului, puteţi lipi pe proiector o etichetă cu textul "Protejat prin parolă".

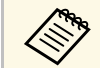

Păstrați telecomanda într-un loc sigur; dacă o pierdeți, nu veți mai putea introduce parola.

#### <span id="page-167-1"></span>**Introducerea unei parole pentru utilizarea proiectorului**

Când se afisează ecranul pentru parolă, introduceți parola corectă.

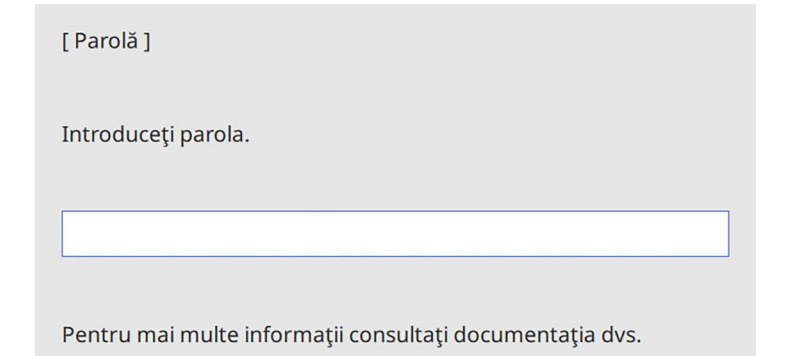

<span id="page-167-0"></span>a Ţineţi apăsat butonul [Num] de pe telecomandă şi introduceţi parola folosind butoanele numerice.

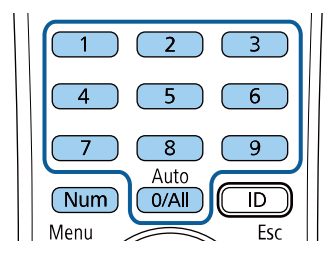

Ecranul pentru parolă se închide.

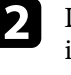

b Dacă parola este incorectă, se afişează un mesaj şi solicitarea de introducere din nou a parolei. Introduceţi parola corectă pentru a continua.

#### **Atenţie**

- Dacă s-a introdus de trei ori consecutiv o parolă incorectă, se afişează timp de aproximativ 5 minute mesajul "Funcționarea proiectorului va fi blocată." şi apoi proiectorul comută în modul Standby. În acest caz, deconectaţi cablul de alimentare de la priza electrică, apoi reintroduceţi-l şi reporniţi proiectorul. Proiectorul va afişa din nou ecranul pentru introducerea parolei pentru a putea introduce parola corectă.
- Dacă ati uitat parola, rețineți numărul "Solicitați codul: xxxxx" care apare pe ecran şi contactaţi Epson pentru asistenţă.
- În cazul în care continuaţi să repetaţi operaţia de mai sus şi introduceţi o parolă incorectă de 30 de ori la rând, se afişează mesajul "Funcţionarea proiectorului va fi blocată. Contactaţi Epson după cum se arată în documentaţia dvs." şi proiectorul nu mai acceptă introducerea parolei. Contactați Epson pentru asistență.

### **Blocarea butoanelor proiectorului**

Puteţi bloca butoanele de pe panoul de control pentru a împiedica orice persoană să utilizeze proiectorul. Proiectorul poate fi operat folosind telecomanda.

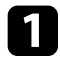

a Apăsaţi pe butonul [Menu], selectaţi meniul **Gestionare** și apăsaţi pe [Enter].

<span id="page-168-1"></span>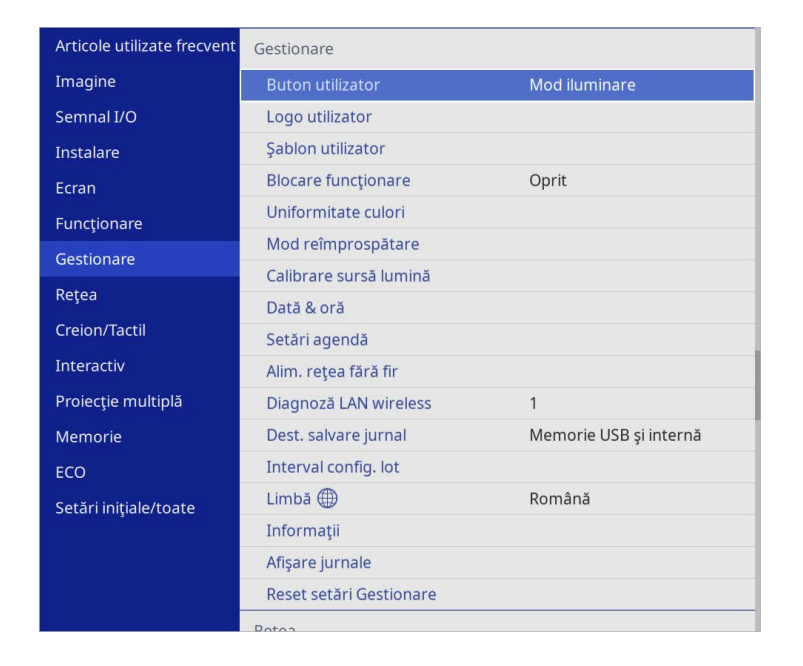

<span id="page-168-0"></span>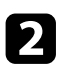

**b Selectați Blocare funcționare** și apăsați pe [Enter].

- Selectați una dintre următoarele tipuri de blocare și apăsați pe [Enter]:
	- Pentru a bloca toate butoanele proiectorului, selectaţi **Blocare totală**.
	- Pentru a bloca toate butoanele exceptând butonul de alimentare, selectaţi **Cu excepţia Butonului de pornire/oprire**.

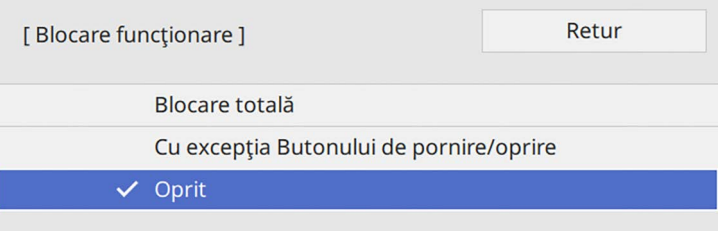

Se va afişa o solicitare de confirmare.

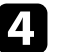

d Selectaţi **Da** şi apăsaţi pe [Enter]. Setarea **Blocare funcţionare** îşi produce efectele.

### g **Linkuri corelate**

• ["Deblocarea butoanelor proiectorului"](#page-168-1) p.169

#### **Deblocarea butoanelor proiectorului**

Dacă butoanele proiectorului au fost blocate, procedați astfel pentru a le debloca:

- Ţineţi apăsat butonul [Enter] de pe panoul de control timp de 7 secunde. Se afișează un mesaj și se anulează blocarea.
- Reglați setarea **Blocare funcţionare** la **Oprit** în meniul **Gestionare** al proiectorului.

### **Instalarea unui cablu de securitate**

Pentru a descuraja furtul, puteți instala pe proiector un cablu de securitate.

• Utilizaţi slotul de securitate de pe proiector pentru a ataşa un sistem Microsaver Security System de la Kensington.

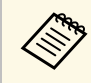

Pentru mai multe detalii despre sistemul Microsaver Security System, vizitaţi site-ul web Kensington.

<https://www.kensington.com/>

• Utilizaţi punctul de ataşare a cablului de securitate de pe proiector pentru a ataşa un cablu din fire metalice la un dispozitiv de prindere sau o piesă de mobilier grea din încăpere.

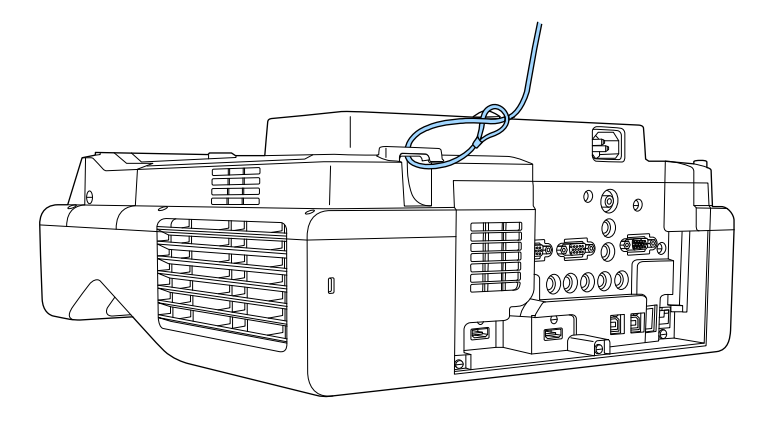

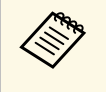

**Con** Dacă atașamentul firului de blocare de securitate este livrat cu placa<br>de fixare, îl puteți utiliza pentru a fixa proiectorul. De asemenea, puteţi utiliza un cablu de blocare pentru prevenirea furtului disponibil în comerţ. Pentru instrucţiuni despre folosirea firului de blocare consultaţi documentaţia acestuia.

# **Utilizarea proiectorului într-o reţea**

Urmaţi instrucţiunile din aceste secţiuni pentru a configura proiectorul pentru utilizare într-o reţea.

#### g **Linkuri corelate**

- • ["Proiecţia într-o reţea prin cablu"](#page-171-0) p.172
- • ["Proiecţia într-o reţea fără fir"](#page-175-0) p.176
- • ["Proiecţia într-o reţea fără fir de pe un dispozitiv mobil \(Screen Mirroring\)"](#page-187-0) p.188
- • ["HTTP securizat"](#page-192-0) p.193
- • ["Partajare ecran"](#page-194-0) p.195

# **Proiecţia într-o reţea prin cablu <sup>172</sup>**

<span id="page-171-0"></span>Puteţi trimite imagini la proiector printr-o reţea prin cablu. Pentru aceasta, conectaţi proiectorul la reţea şi apoi configuraţi proiectorul şi computerul pentru proiecție în rețea.

După conectarea și configurarea proiectorului conform instrucțiunilor prezentate, descărcați și instalați Epson iProjection (Windows/Mac) de pe următorul site web.

#### [epson.sn](http://epson.sn)

Software-ul Epson iProjection configurează computerul pentru proiectie în retea. De asemenea, vă permite să realizați întâlniri interactive prin proiectarea ecranelor computerului utilizatorului printr-o reţea. Pentru instructiuni, consultati *Ghid de utilizare Epson iProjection (Windows/Mac)*.

#### g **Linkuri corelate**

- "Conectarea la o retea prin cablu" p.172
- • ["Selectarea setărilor de reţea prin cablu"](#page-171-2) p.172

### <span id="page-171-2"></span><span id="page-171-1"></span>**Conectarea la o reţea prin cablu**

Pentru a conecta proiectorul la o rețea locală (LAN) prin cablu, utilizați un cablu de retea 100Base-TX sau 10Base-T. Pentru a asigura o transmisie corespunzătoare a datelor, utilizaţi un cablu ecranat din categoria 5 sau o categorie superioară.

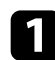

a Conectați un capăt al cablului de rețea la hubul, switch-ul sau routerul de retea.

**b** Conectați celălalt capăt al cablului la portul LAN al proiectorului.

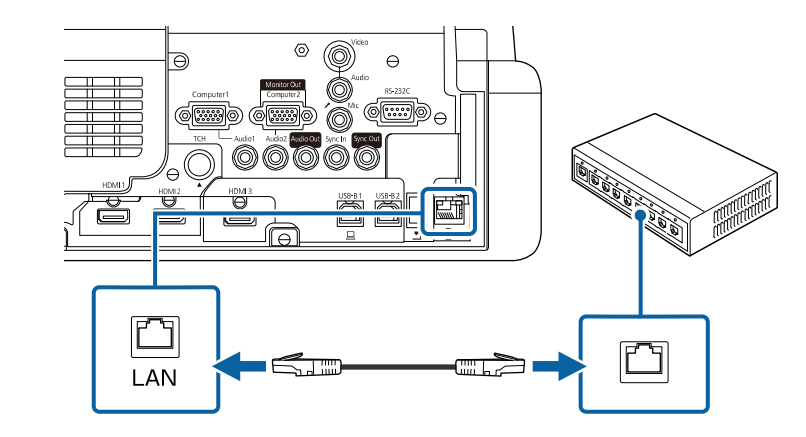

# **Selectarea setărilor de reţea prin cablu**

Înainte de a putea proiecta imagini de pe computerele din reţea, trebuie să selectați setările de rețea pe proiector.

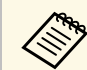

Asigurați-vă că ați conectat deja proiectorul la rețeaua prin cablu utilizând portul LAN.

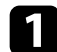

a Apăsaţi pe butonul [Menu], selectaţi meniul **Reţea** şi apăsaţi pe [Enter].

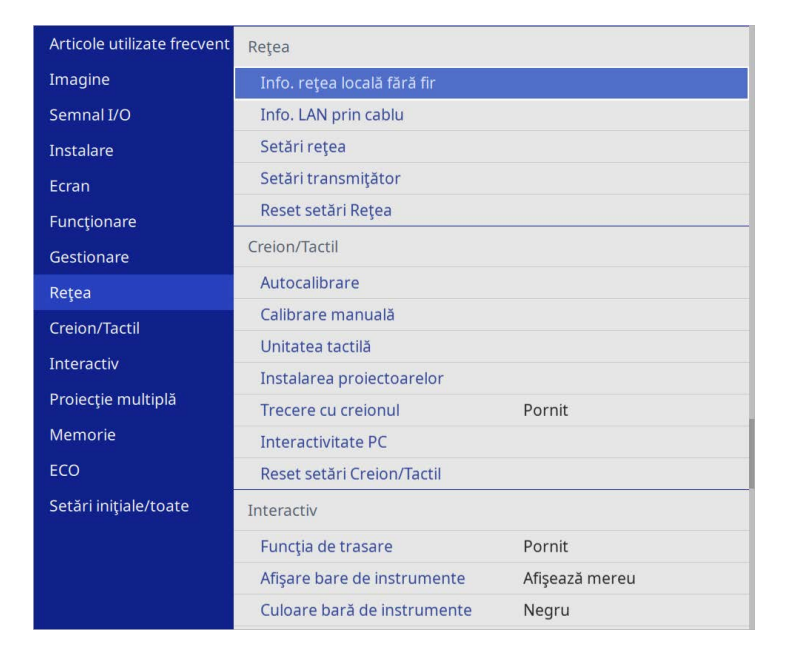

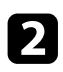

 $\sum$  Selectați Setări rețea și apăsați pe [Enter].

c Pentru a identifica proiectorul în rețea, selectați **Nume proiector** și introduceți un nume de până la 16 de caractere alfanumerice.

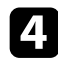

d Setați opțiunea **Interfaţă control prioritate** la **LAN prin cablu**.

Selectați meniul LAN prin cablu și apăsați pe [Enter].

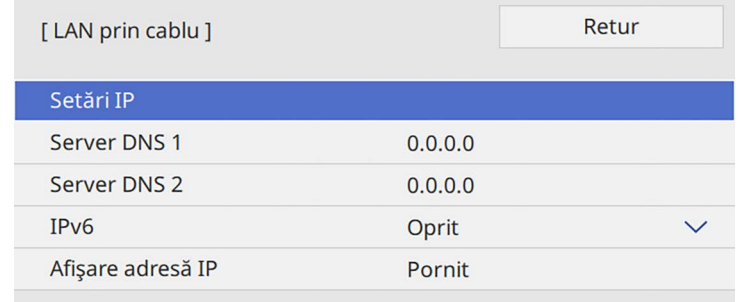

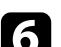

f Atribuiţi setările IP necesare pentru reţea.

- Dacă reţeaua atribuie adrese automat, selectaţi **Setări IP** pentru a stabili setarea **DHCP** la **Pornit**.
- Dacă trebuie să setați manual adresa, selectați **Setări IP** pentru a seta opțiunea **DHCP** la **Oprit** şi apoi introduceți valorile pentru setările **Adresă IP**, **Mască subreţea** şi **Adresă Gateway** ale proiectorului.

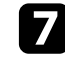

g Pentru a nu permite afişarea adresei IP în ecranul de informaţii despre reţea, setaţi opţiunea **Afişare adresă IP** la **Oprit**.

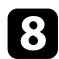

### h Selectați meniul **Proiecţie reţea** şi apăsați pe [Enter].

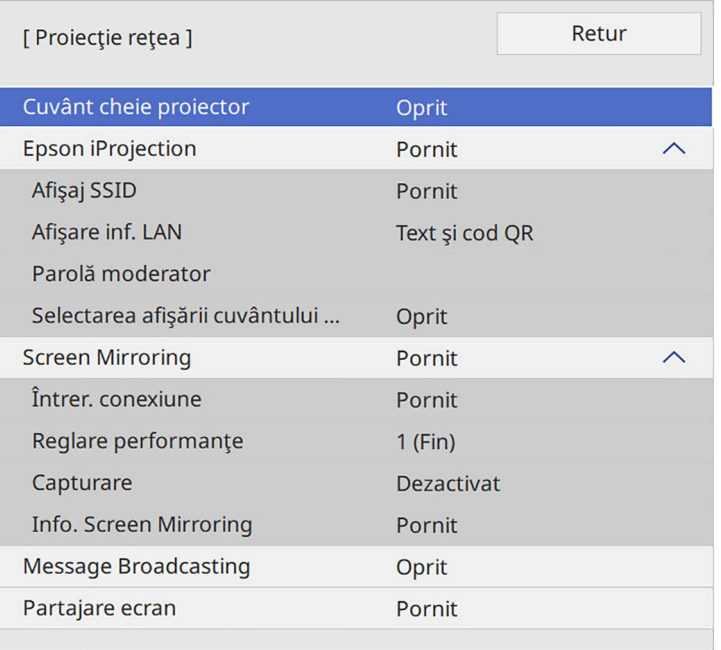

i Activați setarea **Cuvânt cheie proiector** pentru a activa o parolă de securitate pentru a împiedica accesarea proiectorului de către persoane care nu se află în aceeaşi încăpere cu proiectorul.

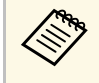

Când activați această setare, trebuie să introduceți un cuvânt-<br>cheie randomizat afișat de pe un computer, utilizând Epson iProjection, pentru a accesa proiectorul şi a partaja ecranul curent.

j Setaţi opţiunea **Epson iProjection** la **Pornit**.

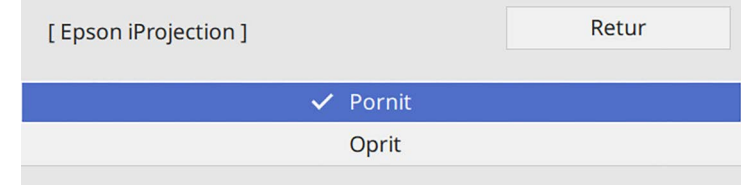

Selectați opțiunile după cum este necesar.

- **Afişare inf. LAN** vă permite să setaţi formatul de afişare pentru informaţiile de reţea ale proiectorului.
- **Parolă moderator** vă permite să introduceţi o parolă numerică din patru cifre pentru accesarea proiectorului ca moderator utilizând aplicaţia Epson iProjection. (Nu există o parolă setată în mod implicit.)
- **Selectarea afişării cuvântului cheie** vă dă posibilitatea să selectați dacă doriți să afişați un cuvânt cheie pentru proiector pe imaginea proiectată atunci când accesați proiectorul utilizând Epson iProjection.
- l După ce terminaţi selectarea setărilor, reveniți la ecranul **Setări reţea**, selectați **Setare** şi urmaţi instrucţiunile de pe ecran pentru a salva setările şi a ieşi din meniuri.

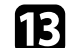

m Apăsați pe butonul [LAN] de pe telecomandă.

# **Proiecţia într-o reţea prin cablu <sup>175</sup>**

Setările pentru reţeaua prin cablu sunt finalizate atunci când vedeţi adresa IP corectă în ecranul de informaţii despre reţea.

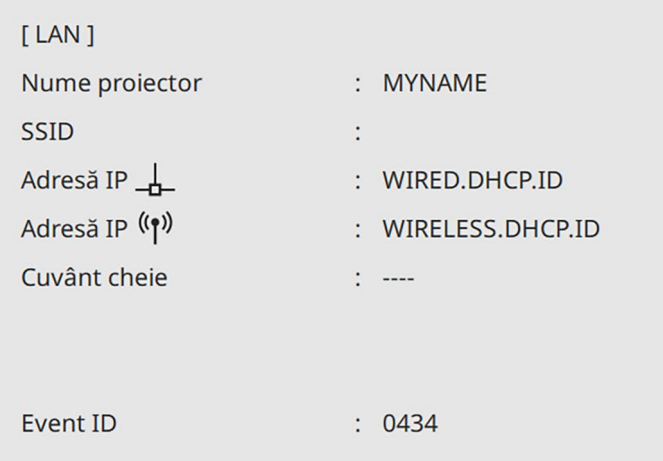

#### g **Linkuri corelate**

• ["Utilizarea tastaturii afişate"](#page-223-0) p.224

<span id="page-175-0"></span>Puteţi trimite imagini la proiector printr-o reţea fără fir.

Pentru aceasta, trebuie să configurați proiectorul și computerul pentru proiecție fără fir.

Puteți conecta proiectorul la rețeaua dvs. fără fir configurând manual conexiunea cu ajutorul meniurilor pentru **Reţea** ale proiectorului.

După configurarea proiectorului, descărcați și instalați software-ul de rețea de pe următorul site web.

#### [epson.sn](http://epson.sn)

Utilizati software-ul și documentația prezentate mai jos pentru a configura și controla proiecția fără fir.

- Software-ul Epson iProjection (Windows/Mac) vă permite să realizaţi întruniri interactive cu proiecții de ecrane de calculator ale unor utilizatori dintr-o reţea. Pentru instrucţiuni, consultaţi *Ghid de utilizare Epson iProjection (Windows/Mac)*.
- <span id="page-175-1"></span>• Aplicația Epson iProjection (pentru iOS/Android) vă permite să proiectați de pe dispozitive iOS sau Android.

Puteți descărca gratuit aplicația Epson iProjection din App Store sau Google Play. Orice tarife suportate în timpul comunicării cu App Store sau Google Play cad în responsabilitatea clientului.

• Aplicatia Epson iProjection (pentru Chromebook) vă permite să proiectați de pe dispozitive Chromebook.

Puteți descărca aplicația Epson iProjection din Google Play. Orice tarife suportate în timpul comunicării cu Google Play cad în responsabilitatea clientului. Pentru instrucţiuni, consultaţi *Epson iProjection Operation Guide (Chromebook)*.

### g **Linkuri corelate**

- "Instructiuni pentru lucrul în siguranță cu modulul LAN fără fir încorporat" [p.176](#page-175-1)
- "Metode de conectare pentru proiecția într-o rețea fără fir" p.177
- • ["Instalarea modulului LAN fără fir"](#page-176-1) p.177
- • ["Selectarea manuală a setărilor de reţea fără fir"](#page-177-0) p.178
- "Selectarea setărilor de retea fără fir în Windows" p.181
- • ["Selectarea setărilor de reţea fără fir în Mac"](#page-181-0) p.182
- "Configurarea securității pentru rețeaua fără fir pentru Modul Punct acces simplu<sup>"</sup> p.182
- • ["Configurarea securităţii pentru reţeaua fără fir pentru Modul](#page-181-2) [infrastructură"](#page-181-2) p.182
- • ["Folosirea unui cod QR pentru conectarea la un dispozitiv mobil"](#page-184-0) p.185
- • ["Utilizarea unei chei USB pentru conectarea unui calculator Windows"](#page-184-1) [p.185](#page-184-1)
- • ["Utilizarea sistemului de prezentare fără fir pentru conectarea computerelor](#page-185-0) [Windows/Mac"](#page-185-0) p.186

# **Instrucţiuni pentru lucrul în siguranţă cu modulul LAN fără fir încorporat**

Acest proiector conține module LAN fără fir încorporat. Asigurați-vă că urmați aceste instrucțiuni importante când utilizați conexiunea LAN fără fir.

# **Avertisment**

- Nu utilizaţi dispozitivul în apropierea echipamentelor medicale, cum ar fi stimulatoarele cardiace. În plus, atunci când utilizați dispozitivul, asigurați-vă că nu există niciun echipament medical (cum ar fi stimulatoarele cardiace) în apropiere. Interferențele electromagnetice pot cauza anomalii de funcționare a echipamentelor medicale.
- Interferențele electromagnetice pot cauza echipamentul controlat automat să funcționeze necorespunzător ceea ce poate cauza un accident. Nu utilizaţi dispozitivul în apropierea oricărui echipament care este controlat automat, cum ar fi uşi automate sau alarme de incendiu.

# **Atentie**

Asigurați-vă că mențineți o distanță de cel puțin 20 de cm între dispozitiv și corp. În caz contrar, v-ar putea afecta sănătatea.

# **Proiecţia într-o reţea fără fir <sup>177</sup>**

### **Metode de conectare pentru proiecţia într-o reţea fără fir**

<span id="page-176-0"></span>Alegeți o conexiune potrivită pentru a conecta calculatorul și proiectorul printr-o rețea în funcție de mediul de rețea.

• Modul Punct de acces simplu vă permite să conectați direct telefoane inteligente, tablete și computere, utilizând proiector ca punct de acces. Când utilizați această metodă, conectați proiectorul utilizând **Modul Conectare rapidă** al software-ului Epson iProjection sau utilizați Screen Mirroring.

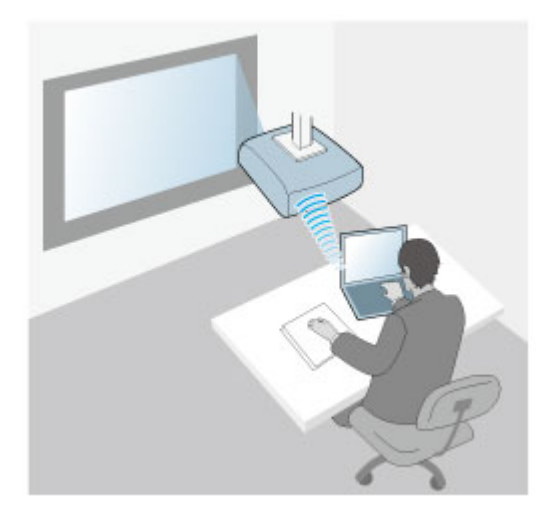

<span id="page-176-1"></span>• Modul infrastructură vă permite să vă conectaţi la smartphone-uri, tablete sau computere prin intermediul unui punct de acces de reţea fără fir. Când

utilizați această metodă, conectați proiectorul utilizând **Modul Conectare avansată** al software-ului Epson iProjection.

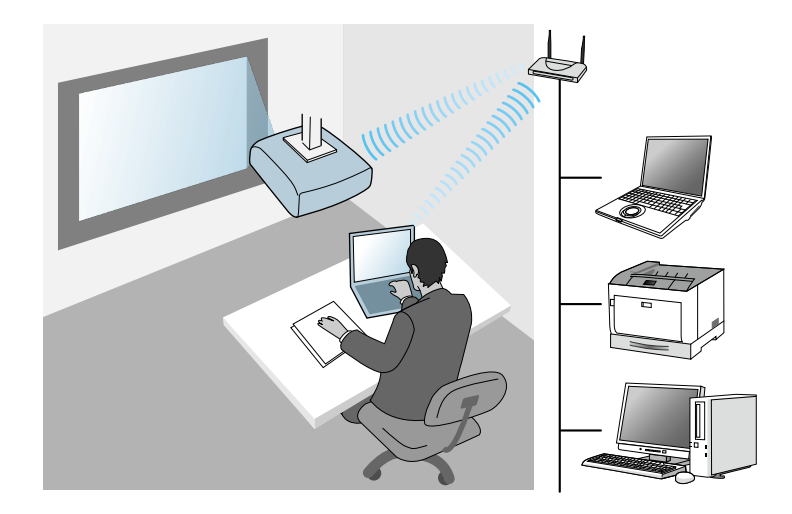

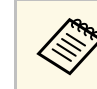

Când monitorizați sau controlați proiectorul prin LAN wireless în<br>modul standby, conectați proiectorul și computerul cu modul de infrastructură.

Proiectorul conține un modul LAN fără fir încorporat. Dacă instalați un modul LAN fără fir opțional suplimentar, puteți utiliza ambele metode de conectare concomitent. Când instalați modulul LAN fără fir, setaţi opţiunea **Punctul acces simplu** la **Pornit**.

s **Reţea** > **Setări reţea** > **Punctul acces simplu**

# **Instalarea modulului LAN fără fir**

Pentru a utiliza conexiuni fără fir suplimentare, instalați modulul LAN fără fir Epson. Nu instalaţi niciun alt tip de modul LAN fără fir.

#### **Atenţie**

Nu deconectaţi niciodată modulul când indicatorul luminos este albastru sau se aprinde intermitent ori sunteţi în cursul unei proiecţii fără fir. În caz contrar, puteți să deteriorați modulul sau să pierdeți date.

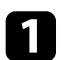

<span id="page-177-0"></span>a Scoateți șurubul pentru a deschide capacul modulului LAN fără fir.

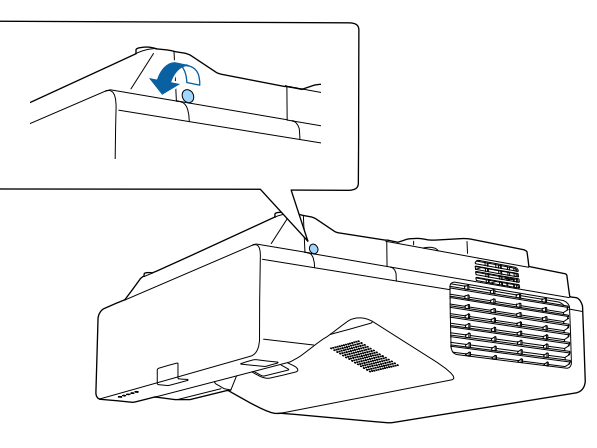

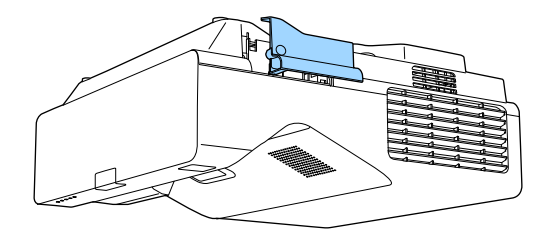

**b** Conectați modulul LAN fără fir la fanta modulului LAN fără fir.

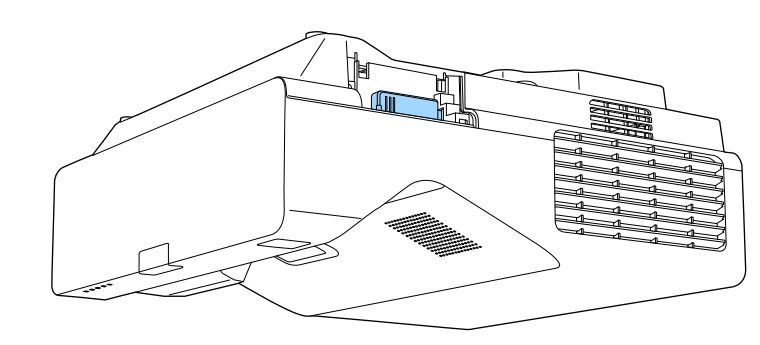

# **Selectarea manuală a setărilor de reţea fără fir**

Înainte de a putea proiecta imagini din reţeaua fără fir, trebuie să selectaţi setările de rețea pentru proiector.

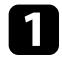

a Apăsaţi pe butonul [Menu], selectaţi meniul **Gestionare** și apăsaţi pe [Enter].

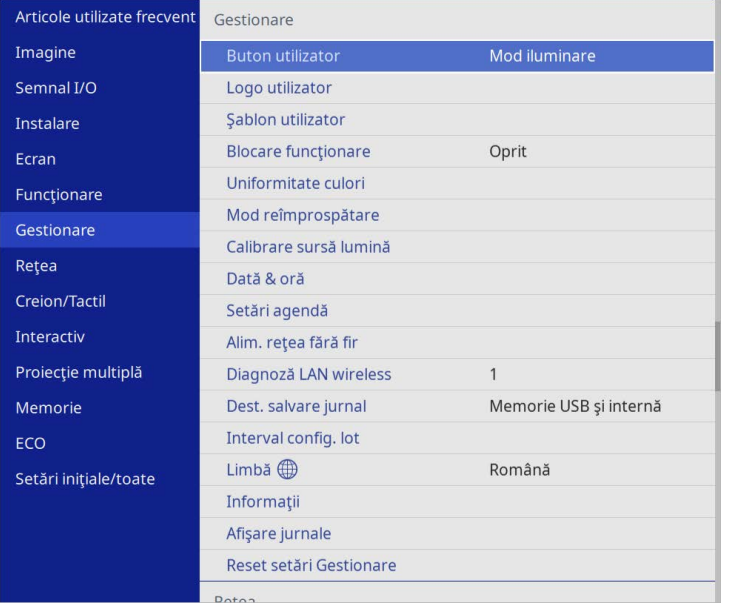

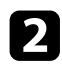

### b Setaţi opţiunea **Alim. reţea fără fir** la **Pornit**.

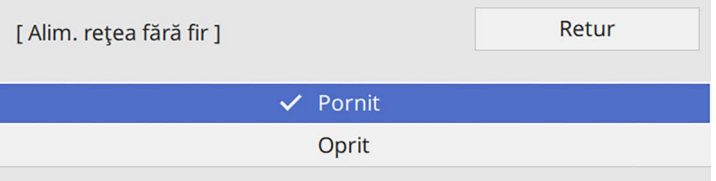

Selectați meniul Rețea și apăsați pe [Enter].

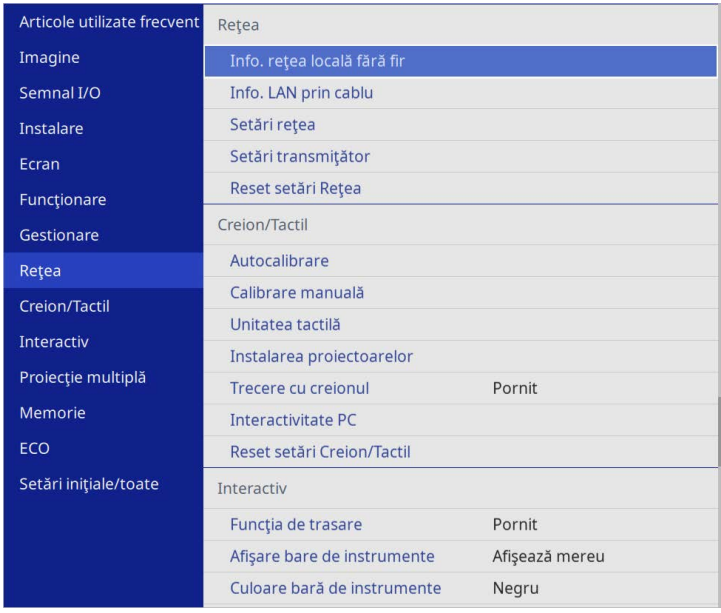

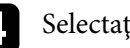

d Selectaţi **Setări reţea** şi apăsaţi pe [Enter].

- e Pentru a identifica proiectorul în rețea, selectați **Nume proiector** și introduceți un nume de până la 16 de caractere alfanumerice.
- 

f Setați opțiunea **Interfaţă control prioritate** la **Reţea locală fără fir**.

# $Z$  Selectați metoda de conectare.

• Pentru modul Punct de acces simplu, setați opțiunea **Punctul acces simplu** la **Pornit** și treceți la pasul 12.

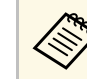

Dacă nu a fost setată o Frază de acces, apare un ecran care vă solicită să setaţi opţiunea **Frază de acces**.

- Pentru modul infrastructură, setați opțiunea **Punctul acces simplu** la **Oprit** și treceți la pasul următor.
- Dacă ați instalat modul LAN fără fir opțional și doriți să utilizați ambele metode de conectare concomitent, setați opțiunea **Punctul acces simplu** la **Pornit** și treceți la pasul următor.

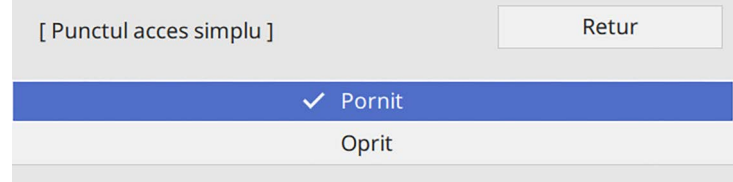

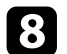

#### h Selectați meniul **Reţea locală fără fir** şi apăsați pe [Enter].

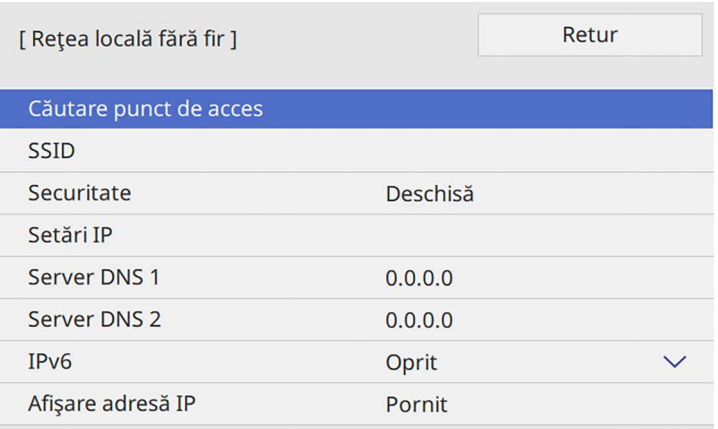

#### Proiectorul începe să caute puncte de acces.

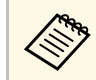

De asemenea, puteți căuta puncte de acces utilizând manual<br>setarea Căutare punct de acces setarea **Căutare punct de acces**.

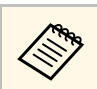

Dacă este necesar să alocați manual identificatorul SSID, selectați este necesar să alocați manual identificatorul SSID **SSID** pentru a introduce identificatorul SSID.

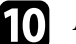

Atribuiți setările IP necesare pentru rețea.

- Dacă reţeaua atribuie adrese automat, selectaţi **Setări IP** pentru a stabili setarea **DHCP** la **Pornit**.
- Dacă trebuie să setați manual adresa, selectați **Setări IP** pentru a seta opțiunea **DHCP** la **Oprit** şi apoi introduceți valorile pentru setările **Adresă IP**, **Mască subreţea** şi **Adresă Gateway** ale proiectorului.

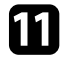

k Pentru a nu permite afişarea adresei IP în ecranul de informaţii despre reţea, setaţi opţiunea **Afişare adresă IP** la **Oprit**.

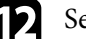

l Selectați meniul **Proiecţie reţea** şi apăsați pe [Enter].

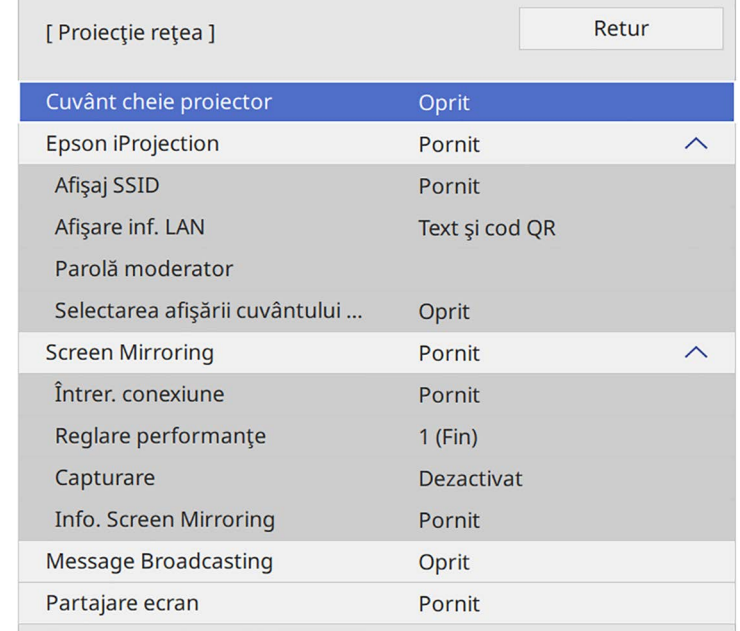
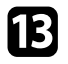

m Activați setarea **Cuvânt cheie proiector** pentru a activa o parolă de securitate pentru a împiedica accesarea proiectorului de către persoane care nu se află în aceeaşi încăpere cu proiectorul.

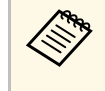

Când activați această setare, trebuie să introduceți un cuvânt-<br>cheie randomizat afișat de pe un computer, utilizând Epson iProjection, pentru a accesa proiectorul şi a partaja ecranul curent.

#### n Setaţi opţiunea **Epson iProjection** la **Pornit**.

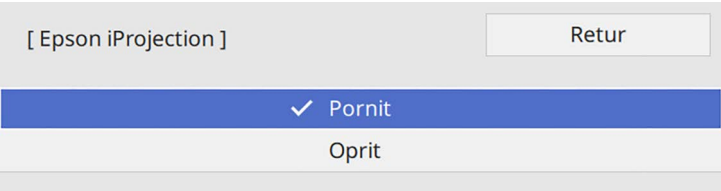

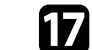

**q Apăsați pe butonul [LAN] de pe telecomandă.** 

Setările pentru rețeaua fără fir sunt finalizate atunci când vedeți adresa IP corectă în ecranul de informații despre rețea.

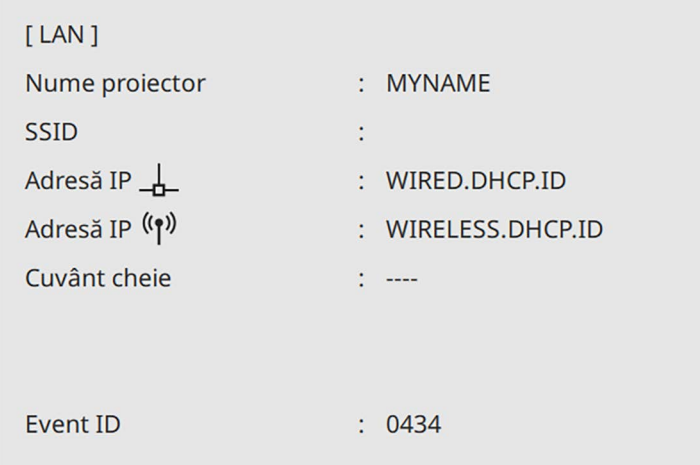

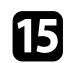

Selectați opțiunile după cum este necesar.

- **Afişaj SSID** vă permite să selectați dacă să afișați SSID-ul proiectorului pe ecranul de informații despre rețea și pe ecranul principal.
- **Afişare inf. LAN** vă permite să setaţi formatul de afişare pentru informaţiile de reţea ale proiectorului.
- **Parolă moderator** vă permite să introduceţi o parolă numerică din patru cifre pentru accesarea proiectorului ca moderator utilizând aplicaţia Epson iProjection. (Nu există o parolă setată în mod implicit.)
- **Selectarea afişării cuvântului cheie** vă dă posibilitatea să selectați dacă doriți să afişați un cuvânt cheie pentru proiector pe imaginea proiectată atunci când accesați proiectorul utilizând Epson iProjection.
- 

p După ce terminaţi selectarea setărilor, reveniți la ecranul **Setări reţea**, selectați **Setare** şi urmaţi instrucţiunile de pe ecran pentru a salva setările şi a ieşi din meniuri.

După ce terminaţi efectuarea setărilor de conectivitate fără fir pentru proiector, trebuie să selectaţi reţeaua fără fir pe calculator. Apoi, porniţi software-ul de rețea pentru a trimite imagini către proiector prin intermediul unei reţele fără fir.

#### g **Linkuri corelate**

• ["Utilizarea tastaturii afişate"](#page-223-0) p.224

### **Selectarea setărilor de reţea fără fir în Windows**

Înainte de a conecta proiectorul, selectaţi pe calculator reţeaua fără fir corectă.

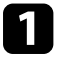

a Pentru a accesa utilitarul pentru conectivitate fără fir, faceţi clic pe pictograma de reţea din bara de activităţi Windows.

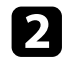

**b** Atunci când realizați conectarea la dispozitive printr-un punct de acces de rețea fără fir, asigurați-vă că funcția Wi-Fi este activată și selectați denumirea reţelei (SSID) la care se conectează proiectorul.

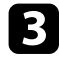

Faceți clic pe **Conectare**.

### **Selectarea setărilor de reţea fără fir în Mac**

Înainte de a conecta proiectorul, selectaţi în Mac reţeaua fără fir corectă.

Faceti clic pe pictograma Wi-Fi în bara de meniuri din partea de sus a ecranului.

b Atunci când realizați conectarea la dispozitive printr-un punct de acces de rețea fără fir, asiguraţi-vă că funcţia Wi-Fi este activată şi selectaţi denumirea rețelei (SSID) la care se conectează proiectorul.

### **Configurarea securităţii pentru reţeaua fără fir pentru Modul Punct acces simplu**

Puteți trimite configura securitatea pentru proiector care va fi utilizată într-o rețea fără fir cu modul punct de acces simplu. Puteți utiliza securitatea WPA2-PSK.

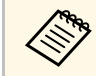

Contactați administratorul rețelei pentru indicații privind introducerea informatiilor corecte informatiilor corecte.

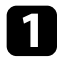

a Apăsaţi pe butonul [Menu], selectaţi meniul **Reţea** şi apăsaţi pe [Enter].

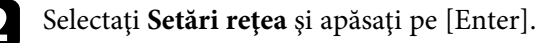

c Selectați **Frază de acces**, apăsați pe [Enter] și introduceți o frază de acces care conține între 8 și 63 de caractere.

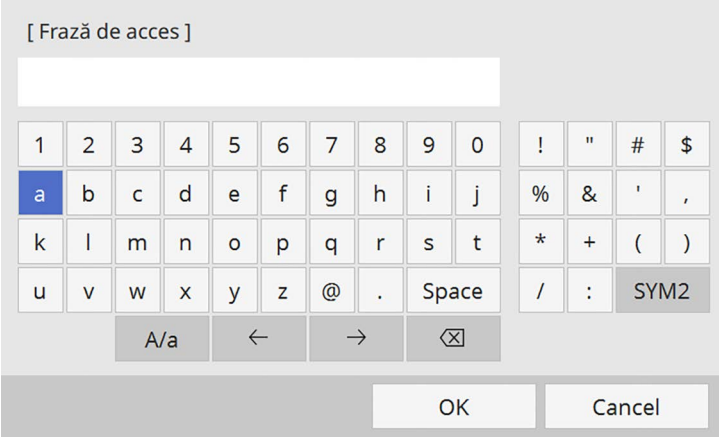

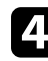

După ce terminați introducerea unei fraze de acces, reveniți la ecranul Setări retea, selectați Setare și urmați instrucțiunile de pe ecran pentru a salva setările şi a ieşi din meniuri.

### **Configurarea securităţii pentru reţeaua fără fir pentru Modul infrastructură**

Puteți trimite configura securitatea pentru proiector care va fi utilizată într-o rețea fără fir cu modul infrastructură. Configurați unul dintre următoarele tipuri de securitate pentru a se corela cu setările utilizate în rețea:

- Securitate WPA3-PSK
- Securitate WPA2/WPA3-PSK
- Securitate WPA3-EAP
- Securitate WPA2/WPA3-EAP

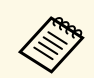

Contactați administratorul rețelei pentru indicații privind introducerea<br>informatiilor corecte informatiilor corecte.

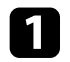

a Dacă doriţi să configuraţi securitatea WPA3-EAP sau WPA2/WPA3- EAP, asigurați-vă că fișierul certificatului dvs. digital este compatibil cu tipul de înregistrare a proiectorului şi că este plasat direct pe dispozitivul de stocare USB.

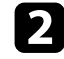

b Apăsaţi pe butonul [Menu], selectaţi meniul **Reţea** şi apăsaţi pe [Enter].

Selectați Setări rețea și apăsați pe [Enter].

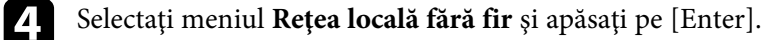

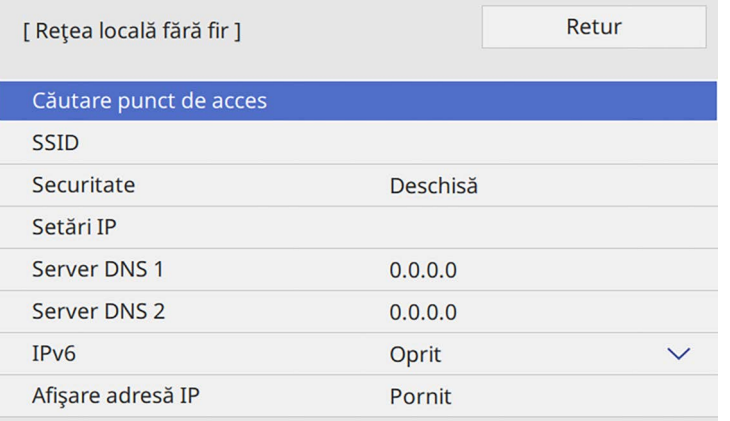

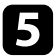

Selectați meniul Securitate și apăsați pe [Enter].

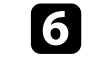

selectați setările de securitate pentru corelare cu setările de rețea.

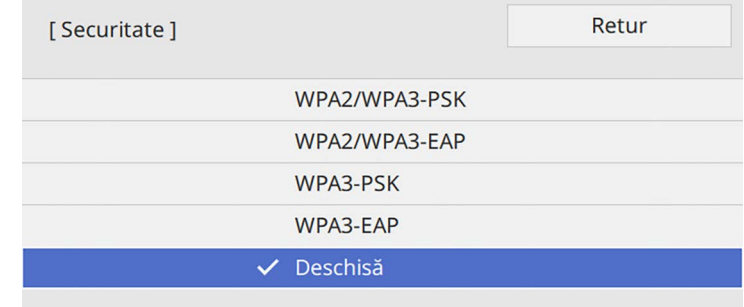

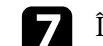

În funcție de securitatea aleasă, efectuați una din următoarele acțiuni.

- **WPA3-PSK** sau **WPA2/WPA3-PSK**: Selectați **Frază de acces**, apăsați pe [Enter] și introduceți o frază de acces care conține între 8 și 63 de caractere. Apoi treceți la pasul 16.
- **WPA3-EAP** sau **WPA2/WPA3-EAP**: Selectați **Tip EAP** și apăsați pe [Enter].
- **h** Selectați protocolul pentru autentificare drept setarea Tip EAP.

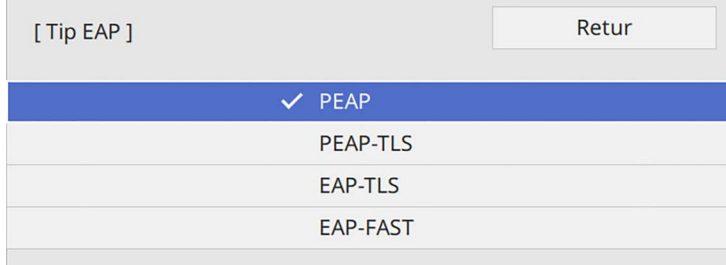

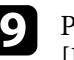

**O** Pentru a vă importa certificatul, selectați tipul certificatului și apăsați pe [Enter].

- **Certificat client** pentru tipul **PEAP-TLS** sau **EAP-TLS**
- **Certificat CA** pentru toate tipurile EAP

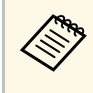

**Euros** De asemenea, puteți înregistra certificate digitale utilizând<br>browserul web. Cu toate acestea, asigurați-vă că vă înregistrați o singură dată, în caz contrar riscând ca certificatul să nu fie instalat corect.

### <span id="page-183-0"></span>j Selectaţi **Salvare** şi apăsaţi pe [Enter].

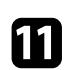

Urmați instrucțiunile de pe ecran pentru a conecta un dispozitiv de stocare USB la portul USB-A al proiectorului.

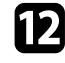

l Apăsaţi pe [Enter] pentru a afişa lista de certificate.

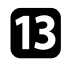

Selectați certificatul de importat utilizând lista afișată. Se va afişa un mesaj solicitându-vă să introduceţi parola pentru certificat.

Introduceți o parolă și apăsați pe [Enter]. Certificatul este importat şi apare un mesaj de finalizare.

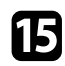

- Selectați setările EAP după cum este necesar.
	- **Nume utilizator** vă permite să introduceţi un nume de utilizator format din maxim 64 de caractere alfanumerice. La importul unui certificat client, numele pe care a fost emis certificatul este setat automat.
	- Parolă vă permite să introduceti o parolă formată din maxim 64 de caractere alfanumerice atunci când se utilizează tipul **PEAP** sau **EAP-FAST**.
	- **Verificare certificat server** vă permite să selectaţi dacă se verifică sau nu certificatul serverului atunci când este setat un certificat CA.
	- **Nume server Radius** vă permite să introduceţi numele serverului de verificat.
- p După ce terminaţi efectuarea setărilor, reveniți la ecranul **Setări reţea**, selectați **Setare** şi urmaţi instrucţiunile de pe ecran pentru a salva setările şi a ieşi din meniuri.

#### g **Linkuri corelate**

• ["Certificate client şi CA suportate"](#page-183-0) p.184

#### **Certificate client şi CA suportate**

Puteţi înregistra aceste tipuri de certificate digitale.

#### **Certificat client (PEAP-TLS/EAP-TLS)**

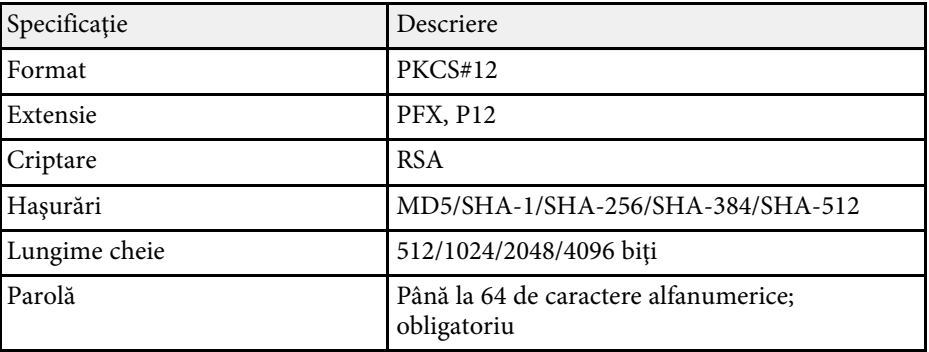

#### **Certificat CA (PEAP/PEAP-TLS/EAP-TLS/EAP-FAST)**

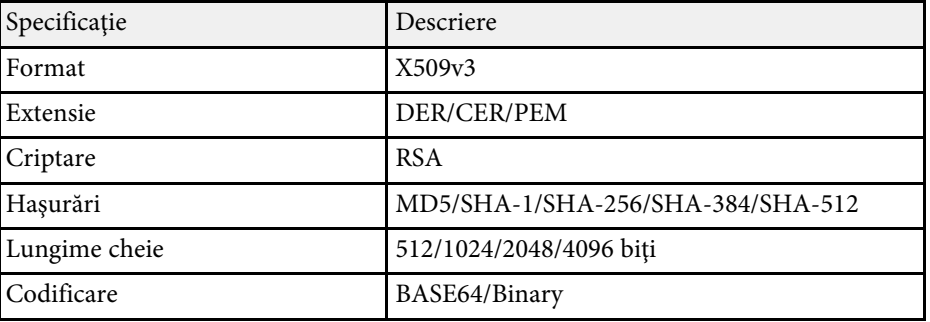

### **Folosirea unui cod QR pentru conectarea la un dispozitiv mobil**

După efectuarea pe proiector a setărilor pentru reţeaua fără fir, puteţi să afişaţi un cod QR pe ecran şi puteţi utiliza acest cod pentru a conecta un dispozitiv mobil prin intermediul aplicației Epson iProjection (pentru iOS/Android).

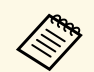

- a Asigurați-vă că ați instalat cea mai recentă versiune a aplicației Epson<br>iProjection pe dispozitivul dvs iProjection pe dispozitivul dvs.
	- Puteți descărca gratuit aplicația Epson iProjection din App Store sau Google Play. Orice tarife suportate în timpul comunicării cu App Store sau Google Play cad în responsabilitatea clientului.
	- Atunci când utilizaţi Epson iProjection în modul de conectare Rapid, vă recomandăm să efectuați setări de securitate.

### a Apăsaţi pe butonul [LAN] de pe telecomandă.

Se afişează codul QR pe suprafaţa proiectată.

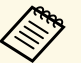

**a • Dacă nu vedeți codul QR, configurați setarea Afișare inf. LAN**<br>
la Text și cod OR în meniul Retea al projectorului la **Text şi cod QR** în meniul **Reţea** al proiectorului.

- s **Reţea** > **Setări reţea** > **Proiecţie reţea** > **Epson iProjection** > **Afişare inf. LAN**
- Pentru a ascunde codul QR, apăsați pe [Esc].
- Când codul QR este ascuns, apăsaţi pe [Enter] pentru a afișa codul.

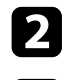

Porniți aplicația Epson iProjection pe dispozitivul dvs. mobil.

Citiți codul QR proiectat folosind Epson iProjection pentru a efectua conectarea la proiector.

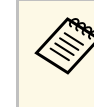

**Europa de Pentru a citi în mod corect codul QR, asigurați-vă că vă aflați**<br>Paralel cu ecranul și că țineți dispozitivul suficient de aproape de codul proiectat, pentru ca acest cod să se încadreze în vizorul cititorului de coduri QR al dispozitivului mobil. Dacă vă aflați prea departe de ecran, este posibil să nu puteți citi codul.

La stabilirea unei conexiuni, selectati meniul **Contents** din  $\equiv$  si selectați fișierul pe care doriți să îl proiectați.

### **Utilizarea unei chei USB pentru conectarea unui calculator Windows**

Vă puteți configura unitatea flash USB drept cheie USB pentru a conecta rapid proiectorul la un computer Windows care suportă o rețea locală fără fir. După crearea cheii USB, puteți proiecta repede imagini de la proiectorul din retea.

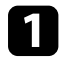

a Configuraţi cheia USB folosind **USB Key Setup Tool** al software-ulului Epson iProjection (pentru Windows).

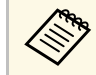

a Pentru instrucţiuni, consultaţi *Ghid de utilizare Epson iProjection (Windows/Mac)*.

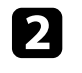

b Asiguraţi-vă că modulul LAN fără fir este instalat sau încorporat în proiectorul dvs.

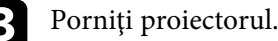

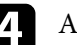

d Apăsați pe butonul [LAN] de pe telecomandă.

Veţi vedea ecranul cu informaţii despre reţea. Verificaţi dacă se afişează SSID şi adresa IP.

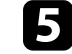

e Conectaţi cheia USB la portul USB-A al proiectorului.

Veţi vedea un mesaj proiectat, conform căruia actualizarea informaţiilor reţelei este finalizată.

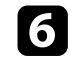

f Scoateţi cheia USB.

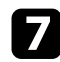

**g Conectați cheia USB la un port USB al calculatorului.** 

<span id="page-185-0"></span>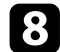

 $\bullet$  Urmați instrucțiunile de pe ecran pentru a instala aplicația necesară.

- **a Dacă se afișează mesajul Paravan de protecție Windows, faceți**<br>clic pe **Da** pentru a dezactiva paravanul de protecție.
	- Trebuie să aveţi autoritate de administrator pentru a instala sofware-ul.
	- Dacă aplicaţia nu este instalată automat, faceţi dublu clic pe **MPPLaunch.exe** în cheia USB.

După câteva minute, proiectorul afişează imaginea calculatorului.

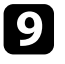

i După ce terminaţi proiecţia fără fir, selectaţi opţiunea **Eliminare în** sigurantă a unui dispozitiv hardware din bara de actiuni Windows, apoi deconectati cheia USB de la calculator.

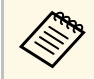

Este posibil să trebuiască să reporniți calculatorul pentru a reactiva conexiunea I AN fără fir reactiva conexiunea LAN fără fir.

#### g **Linkuri corelate**

• ["Obţinerea celei mai recente versiuni a documentelor"](#page-10-0) p.11

### **Utilizarea sistemului de prezentare fără fir pentru conectarea computerelor Windows/Mac**

Puteţi utiliza sistemul opţional de prezentare fără fir pentru a conecta rapid proiectorul la un computer şi pentru a vă proiecta imaginea. Sistemul dvs. de prezentare fără fir (ELPWP10) include două transmițătoare fără fir (ELPWT01) și un modul LAN fără fir (ELPAP11).

Consultați *Epson Wireless Presentation System User's Guide* pentru detalii.

#### g **Linkuri corelate**

- • ["Configurarea Sistemului de prezentare fără fir pentru prima dată"](#page-185-0) p.186
- • ["Proiectarea cu sistemul de prezentare fără fir"](#page-186-0) p.187

### **Configurarea Sistemului de prezentare fără fir pentru prima dată**

Prima dată când începeți să utilizați sistemul de prezentare fără fir, trebuie să faceți pregătiri cum ar fi asocierea transmițătoarelor fără fir cu proiectorul.

- 
- Selectați setările de rețea pentru proiector înainte de asociere.<br>• Trebuie să asociați din nou transmițătoarele fără fir atunci când modificați **Nume proiector** sau **Frază de acces** din meniul **Setări reţea**.
	- De asemenea, puteți asocia transmițătoarele fără fir de la computer, utilizând software-ul Epson Wireless Transmitter Settings. Consultați *Epson Wireless Transmitter Settings Operation Guide* pentru detalii.
	- Puteți descărca software-ul și manualele necesare de pe următorul site web:

[epson.sn](http://epson.sn)

### Porniți proiectorul.

b Conectaţi transmițătorul wireless la portul USB-A al proiectorului.

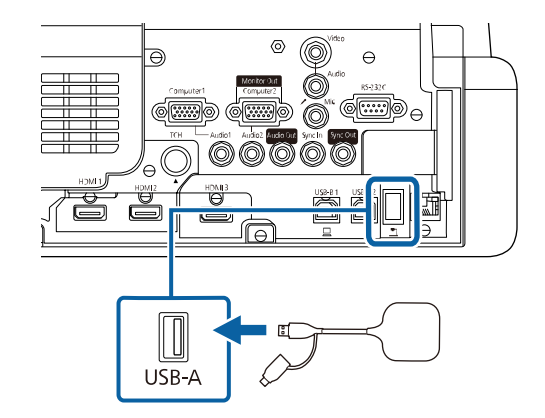

Informațiile de rețea sunt scrise şi se afișează un mesaj de finalizare. Poate dura ceva timp pentru a finaliza asocierea.

### **Atenţie**

Nu deconectaţi cablul de alimentare sau unitatea transmițătorul wireless de la proiector în timpul scrierii informațiilor din rețea. Dacă deconectați cablul de alimentare sau transmițătorul wireless, este posibil ca proiectorul să nu pornească normal. Asigurați-vă că mesajul de finalizare este afișat înainte de a deconecta transmițătorul fără fir.

<span id="page-186-0"></span>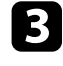

Conectați celelalte transmițătoare fără fir dacă doriți să continuați asocierea.

d Selectați **Da** pentru a seta **Afişare Ghid de conectare** la **Pornit**, dacă este necesar.

- **a Recomandăm să selectați Da.** Data viitoare când porniți<br>proiectorul și nu exstă semnal, este afișat ghidul de conectare pentru transmițătorul fără fir (Epson Wireless Presentation).
	- Mesajul care vă solicită să setați **Afişare Ghid de conectare** la **Pornit** este afișat când **Afişare Ghid de conectare** este setat la **Oprit** și **Redare conţinut** este setat la **Oprit** (EB‑775F/EB‑770F).
	- Puteţi schimba afișare ghid de conectare din meniul **Reţea** al proiectorului.
		- s **Reţea** > **Setări transmiţător** > **Afişare Ghid de conectare**

Seoateți transmițătorul wireless din proiector și introduceți modulul LAN fără fir în acelaşi port utilizat pentru transmițător.

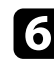

f Apăsaţi pe butonul [Menu] de pe panoul de control sau telecomandă.

g Asigurați-vă că **Alim. reţea fără fir** este setat la **Pornit** în meniul **Gestionare** al proiectorului și că **Punctul acces simplu** este setat la **Pornit** în meniul **Setări reţea** al proiectorului.

Recomandăm să opriți și apoi să porniți din nou proiectorul pentru a activa afișarea ghidului de conectare.

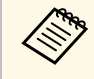

a Dacă setaţi opţiunea **Pornire automată** la **Pornit** în meniul **Reţea** al proiectorului, puteţi porni proiectorul chiar dacă acesta este în modul standby (atunci când alimentarea este oprită).

s **Reţea** > **Setări transmiţător** > **Pornire automată**

#### **Proiectarea cu sistemul de prezentare fără fir**

Puteți utiliza transmițătorul fără fir asociat pentru a stabili rapid o conexiune directă între proiector (receptor) și computerele Windows/Mac și pentru a proiecta cu ușurință imaginile.

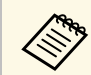

Asigurați-vă că modulul LAN fără fir este instalat în proiector.

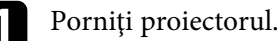

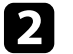

**b** Conectați transmițătorul wireless la un port USB de pe computer.

c Proiectați conținutul cu software-ul Epson Wireless Presentation din transmițătorul fără fir. Consultați *Epson Wireless Presentation System User's Guide* pentru detalii.

Puteţi trimite imagini către proiector de pe dispozitive mobile, cum ar fi laptopuri, telefoane smartphone şi tablete utilizând tehnologia Miracast.

Puteţi conecta simultan două dispozitive care utilizează tehnologia Miracast. Proiectorul detectează sursele de intrare ca Screen Mirroring1 și Screen Mirroring2. Trebuie să setati opțiunea Întrer. conexiune la Oprit.

#### <span id="page-187-0"></span>s **Reţea** > **Setări reţea** > **Proiecţie reţea** > **Screen Mirroring** > **Întrer. conexiune**

Dacă dispozitivul dvs. suportă tehnologia Miracast, nu este necesar să instalați niciun software suplimentar. La utilizarea unui calculator Windows, asiguraţivă că aveți la dispoziție adaptorul necesar pentru conexiunea Miracast.

Rețineți următoarele limitări la utilizarea caracteristicilor Screen Mirroring.

- Nu puteţi reda o imagine intreţesută.
- Nu puteţi reda audio multicanal prin 3ch (canal 3).
- Este posibil să nu puteți proiecta imagini în funcție de rezoluție și rata de cadru.
- Nu puteţi reda video 3D.
- Este posibil să nu puteți vizualiza conținuturi protejate prin legea drepturilor de autor printr-o conexiune Miracast, în funcție de dispozitiv.
- Nu modificați setările proiectorului **Screen Mirroring** în timpul proiecţiei prin Screen Mirroring. Prin aceasta puteţi provoca deconectarea proiectorului, iar reconecta poate dura un timp.
	- s **Reţea** > **Setări reţea** > **Proiecţie reţea** > **Screen Mirroring**
- Nu opriți proiectorul direct de la întrerupător în timpul proiecției prin Screen Mirroring.

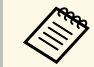

Dispozitivele mobile cu sistem de operare Android sau Windows 8.1<br>
sau alte versiuni ulterioare suportă în principal Miracast.

Suportul pentru Miracast variază în funcție de dispozitivul mobil. Consultaţi manualul dispozitivului mobil pentru detalii.

#### g **Linkuri corelate**

- "Selectarea setărilor pentru funcția Screen Mirroring" p.188
- • ["Conectarea utilizând Screen Mirroring cu funcţia Miracast"](#page-189-0) p.190
- • ["Conectarea prin caracteristica Screen Mirroring în Windows 10"](#page-190-0) p.191

• ["Conectarea prin caracteristica Screen Mirroring în Windows 8.1"](#page-190-1) p.191

## **Selectarea setărilor pentru funcţia Screen Mirroring**

Trebuie să selectaţi setările **Screen Mirroring** pentru proiector pentru proiecţii de imagini de pe dispozitivul dvs. mobil.

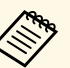

a Dacă utilizați Windows 10, puteți transmite imaginile utilizând următoarele conexiuni:

- Transmiterea imaginilor de la dispozitiv direct la proiector
- Transmiterea imaginilor prin rețeaua locală

Când transmiteți imaginile prin rețeaua locală, conexiunea este mai stabilă și mai securizată. Efectuați unul dintre pașii următori pentru a conecta proiectorul la o rețea locală.

- Conectați un cablu LAN.
- Selectați setarea **Reţea locală fără fir** pentru a vă conecta la punct de acces fără fir.

Pentru a vă conecta la punctul de acces fără fir, trebuie să instalați modulul LAN fără fir opțional.

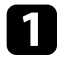

a Apăsaţi pe butonul [Menu], selectaţi meniul **Gestionare** și apăsaţi pe [Enter].

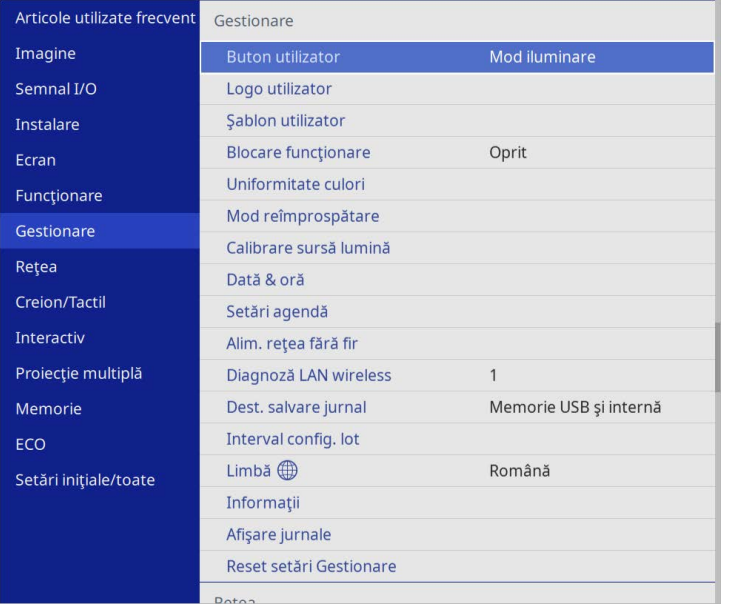

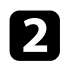

### b Setaţi opţiunea **Alim. reţea fără fir** la **Pornit**.

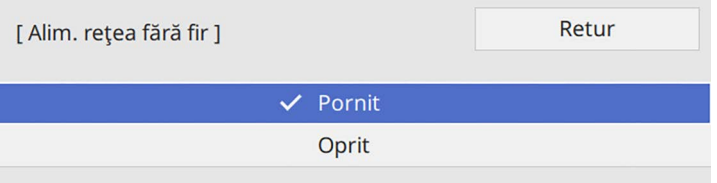

Selectați meniul Rețea și apăsați pe [Enter].

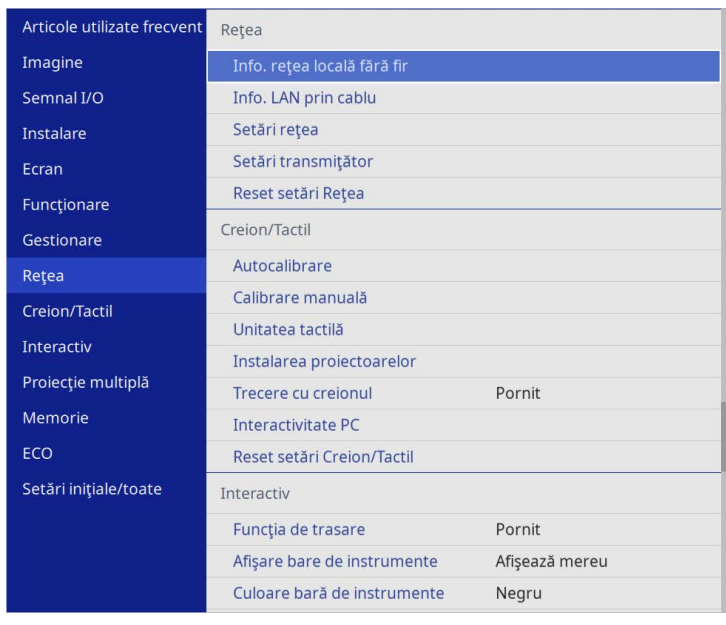

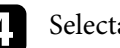

d Selectaţi **Setări reţea** şi apăsaţi pe [Enter].

- e Selectați **Interfaţă control prioritate** și apăsați pe [Enter].
- f Alegeți una dintre următoarele opțiuni:
	- Dacă transmiteți date prin rețeaua locală utilizând LAN prin cablu, selectați **LAN prin cablu**.
	- Dacă transmiteți date direct sau prin punctul de acces fără fir, selectați **Reţea locală fără fir**.
	- Dacă dispozitivul acceptă numai transmiterea directă a datelor, selectați **Reţea locală fără fir**.

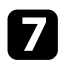

#### g Setaţi opţiunea **Punctul acces simplu** la **Pornit**.

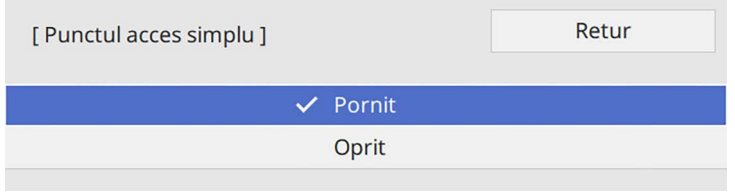

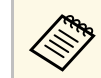

**Estatularie de partida de acces**, apare un ecran care vă colicită să setati optiunea Frază de acces solicită să setati optiunea Frază de acces.

<span id="page-189-0"></span>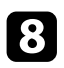

h Reveniți la ecranul **Setări reţea** și selectați **Proiecție rețea**.

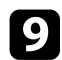

i Setaţi opţiunea **Screen Mirroring** la **Pornit**.

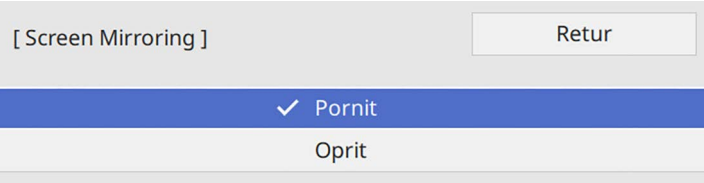

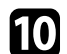

selectați opțiunile după cum este necesar.

- **Întrer. Conexiune** vă permită să selectați conectarea la alt dispozitiv mobil în timpul proiecţiei cu Screen Mirroring sau pentru a vă conecta exclusiv la un singur dispozitiv. Dacă doriți să utilizați două surse Screen Mirroring, setați această opțiune la **Oprit**.
- Optiunea **Reglare performante** vă permite să reglați viteza/calitatea caracteristicii Screen Mirroring. Selectaţi o valoare mică pentru a îmbunătăți calitatea și un număr mare pentru a mări viteza.
- **Capturare** vă permite să capturați imaginea proiectată și să o lipiți pe o pagină în Modul tablă albă (EB‑770Fi/EB‑760Wi). **Activat** vă permite să redați imaginea de oglindire a ecranului în portul de ieșire HDMI și să o capturați. Funcțiile HDCP și H.265 sunt dezactivate și

este posibil să nu puteți proiecta conținut cu acestea. Dacă doriți să proiectați conținut cu funcțiile HDCP și H.265, selectați **Dezactivat**.

- **Inf. Screen Mirroring** afișează informaţii despre conexiune când proiectați de la o sursă Screen Mirroring.
- k După ce terminaţi selectarea setărilor, reveniți la ecranul **Setări reţea**, selectați **Setare** și urmați instrucțiunile de pe ecran pentru a salva setările și a ieși din meniuri.

### **Conectarea utilizând Screen Mirroring cu funcţia Miracast**

Dacă dispozitivul dvs. mobil, cum ar fi smartphone-ul, acceptă funcția Miracast, îl puteți conecta la proiector fără fir pentru a proiecta imagini. Atunci când vă conectați utilizând Screen Mirroring, puteți reda sunet prin intermediul sistemului de difuzoare al proiectorului.

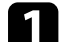

Selectati setarea **Screen Mirroring** pe proiector, dacă este necesar.

- 
- Apăsați pe butonul [LAN] de pe telecomandă pentru a comuta la sursa Screen Mirroring.

Veți vedea ecranul cu informații despre rețea.

ce Pe dispozitivul dvs. mobil, utilizați funcția Miracast pentru a căuta proiectorul.

Veţi vedea o listă cu dispozitivele disponibile.

- 
- Din listă, selectați parametrul Nume proiector al proiectorului.
- e Dacă vedeţi ecranul de introducere a codului PIN pe dispozitivul dvs. mobil, introduceţi codul PIN afişat în ecranul cu informaţii despre reţea sau în partea din stânga sus a imaginii proiectate.

Proiectorul va afişa imaginea de pe dispozitivul mobil.

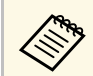

Stabilirea conexiunii poate dura un anumit timp. În timpul<br>conectării, nu deconectați cablul de alimentare al proiectorului. În caz contrar, dispozitivul dvs. va "îngheța" sau va funcționa incorect.

> În functie de dispozitivul mobil, este posibil să trebuiască să ştergeţi un dispozitiv atunci când realizaţi conectarea. Urmaţi instructiunile de pe ecranul dispozitivului dvs.

### **Conectarea prin caracteristica Screen Mirroring în Windows 10**

<span id="page-190-0"></span>Efectuând conectarea prin caracteristica Screen Mirroring, vă puteţi configura calculatorul pentru proiecţie fără fir şi puteţi reda sunet prin sistemul audio al proiectorului.

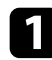

Selectați setarea Screen Mirroring pe proiector, dacă este necesar.

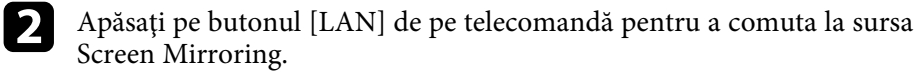

Veţi vedea ecranul cu informaţii despre reţea.

- 
- c Țineți apăsată tasta Windows și apăsați **<sup>K</sup>** de pe tastatură în același timp.

<span id="page-190-1"></span>Veti vedea o listă cu dispozitivele disponibile.

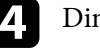

Din listă, selectați parametrul Nume proiector al proiectorului.

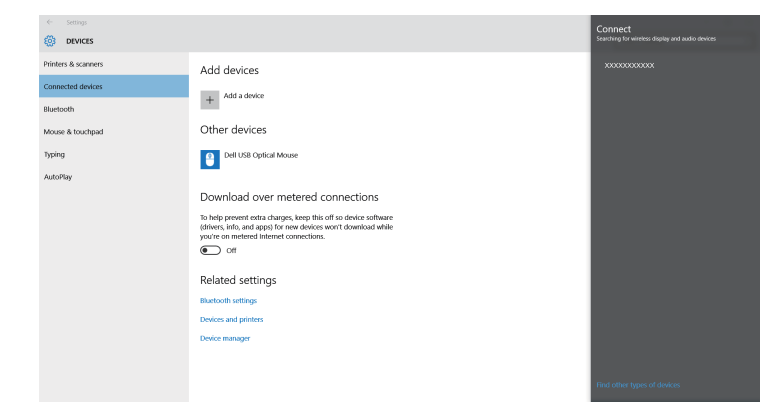

Dacă vedeți ecranul de introducere a codului PIN pe computerul dvs., introduceți codul PIN afișat în ecranul cu informații despre rețea sau în partea din dreapta jos a imaginii proiectate.

Proiectorul va afişa imaginea de la calculator.

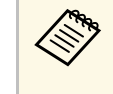

Stabilirea conexiunii poate dura un anumit timp. În timpul<br>conectării, nu deconectați cablul de alimentare al proiectorului. În caz contrar, dispozitivul dvs. va "îngheța" sau va funcționa incorect.

### **Conectarea prin caracteristica Screen Mirroring în Windows 8.1**

Puteţi configura calculatorul pentru proiecţia fără fir cu ajutorul funcţiei Butoane din Windows 8.1. Atunci când vă conectaţi utilizând Screen Mirroring, puteţi reda sunet prin intermediul sistemului de difuzoare al proiectorului.

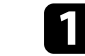

Selectați setarea Screen Mirroring pe proiector, dacă este necesar.

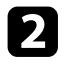

Apăsați pe butonul [LAN] de pe telecomandă pentru a comuta la sursa Screen Mirroring.

Veţi vedea ecranul cu informaţii despre reţea.

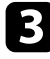

c Pe calculator, selectaţi **Dispozitive** din opţiunea Butoane şi selectaţi **Proiectare**.

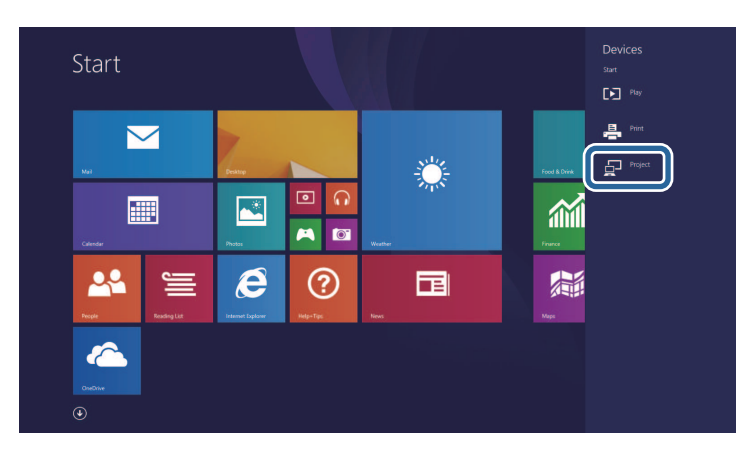

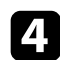

d Selectaţi opţiunea **Adăugaţi un ecran fără fir**.

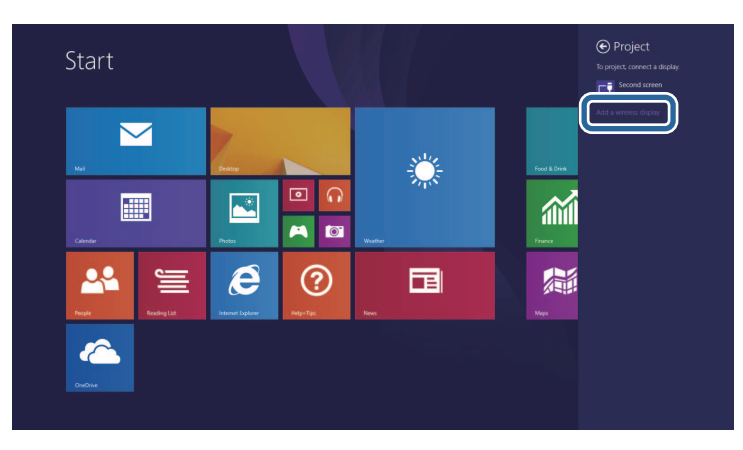

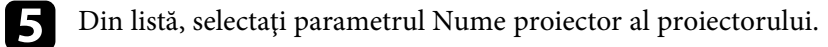

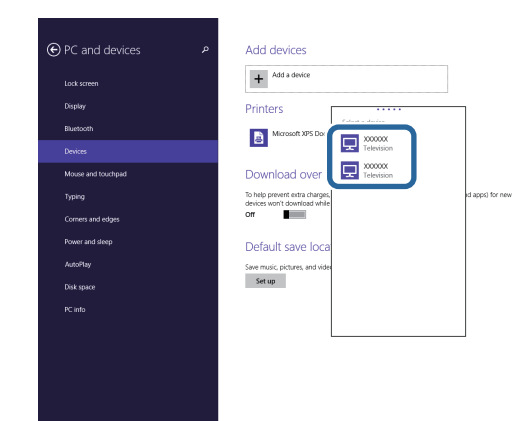

f Dacă vedeţi ecranul de introducere a codului PIN pe computerul dvs., introduceţi codul PIN afişat în ecranul cu informaţii despre reţea sau în partea din dreapta jos a imaginii proiectate.

Proiectorul va afişa imaginea de la calculator.

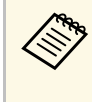

Stabilirea conexiunii poate dura un anumit timp. În timpul<br>conectării, nu deconectați cablul de alimentare al proiectorului. În caz contrar, dispozitivul dvs. va "îngheța" sau va funcționa incorect.

Veţi vedea o listă cu dispozitivele disponibile.

Puteţi utiliza protocolul HTTPS pentru a creşte nivelul de securitate dintre proiector şi un browser web care comunică cu acesta. Pentru aceasta, creaţi un certificat de server, instalaţi-l pe proiector şi activaţi setarea **HTTP securizat** din meniurile proiectorului pentru a verifica gradul de încredere oferit de browserul web.

Chiar dacă nu instalați un certificat de server, proiectorul crează automat un certificat cu semnătură proprie şi permite comunicarea. Cu toate acestea, deoarece acest certificat cu semnătură proprie nu poate verifica gradul de încredere de pe un browser web, în momentul accesării proiectorului de pe un browser web, veti vedea un avertisment privind gradul de încredere al serverului. Acest avertisment nu împiedică comunicarea.

#### g **Linkuri corelate**

• ["Importul unui certificat de server web folosind meniurile"](#page-192-0) p.193

### **Importul unui certificat de server web folosind meniurile**

<span id="page-192-0"></span>Puteţi crea un certificat de server web propriu şi îl puteţi importa utilizând meniurile proiectorului şi o unitate externă de stocare.

- 
- Puteți utiliza o unitate flash USB ca dispozitiv de stocare extern<br>pentru acest model pentru acest model.
	- De asemenea, puteti înregistra certificate digitale din browserul web. Cu toate acestea, asiguraţi-vă că vă înregistraţi o singură dată, în caz contrar riscând ca certificatul să nu fie instalat corect.

a Asiguraţi-vă că fişierul certificatului dvs. digital este compatibil cu înregistrarea proiectorului şi că este plasat direct pe dispozitivul de stocare USB.

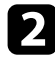

b Apăsaţi pe butonul [Menu], selectaţi meniul **Reţea** şi apăsaţi pe [Enter].

Selectați Setări rețea și apăsați pe [Enter].

Selectați meniul **Control proiector** și apăsați pe [Enter].

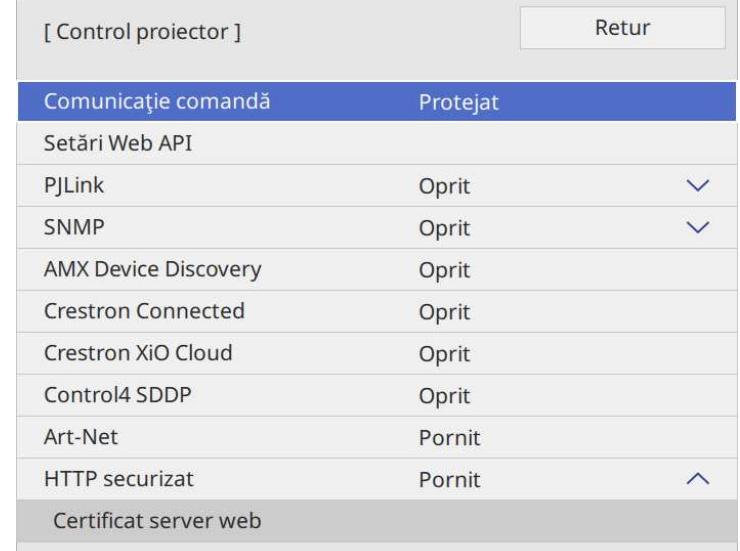

- 
- e Setaţi opţiunea **HTTP securizat** la **Pornit**.
- f Selectaţi **Certificat server web** şi apăsaţi pe [Enter].
- Selectați **Salvare** și apăsați pe [Enter].
- 

h Urmaţi instrucţiunile de pe ecran pentru a conecta un dispozitiv de stocare USB la portul USB-A al proiectorului.

- 
- i Apăsaţi pe [Enter] pentru a afişa lista de certificate.
- 

10 Selectați certificatul de importat utilizând lista afișată. Se va afişa un mesaj solicitându-vă să introduceţi parola pentru certificat.

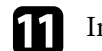

Introduceți o parolă și apăsați pe [Enter].

## **HTTP securizat 194**

Certificatul este importat şi apare un mesaj de finalizare.

#### g **Linkuri corelate**

• ["Certificate de server web suportate"](#page-193-0) p.194

### <span id="page-193-0"></span>**Certificate de server web suportate**

Puteţi înregistra aceste tipuri de certificate digitale.

#### **Certificat server web (HTTP securizat)**

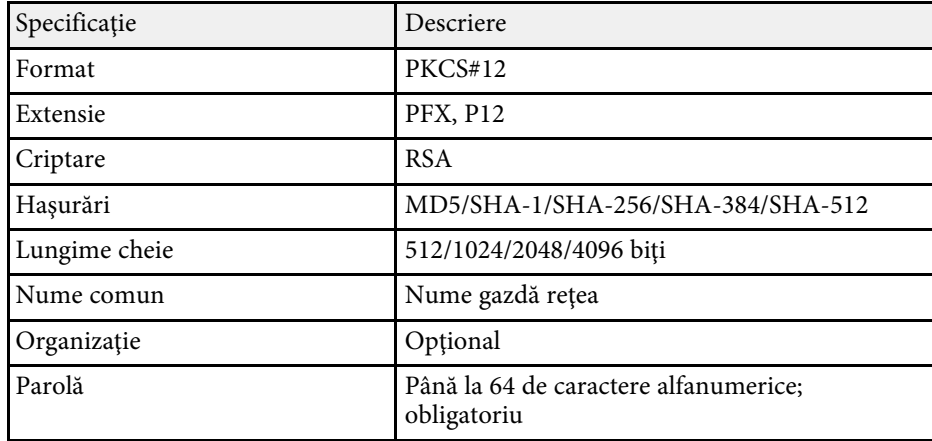

Puteți distribui imaginea de la ecranul proiectat curent până la patru proiectoare care sunt conectate la aceeași rețea. Acest lucru vă permite să vizualizați imaginea în acelaşi timp de pe alte proiectoare.

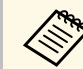

**a Această funcție nu este disponibilă în modul Redare conținut** (EB‑775F/EB‑770F).

<span id="page-194-0"></span>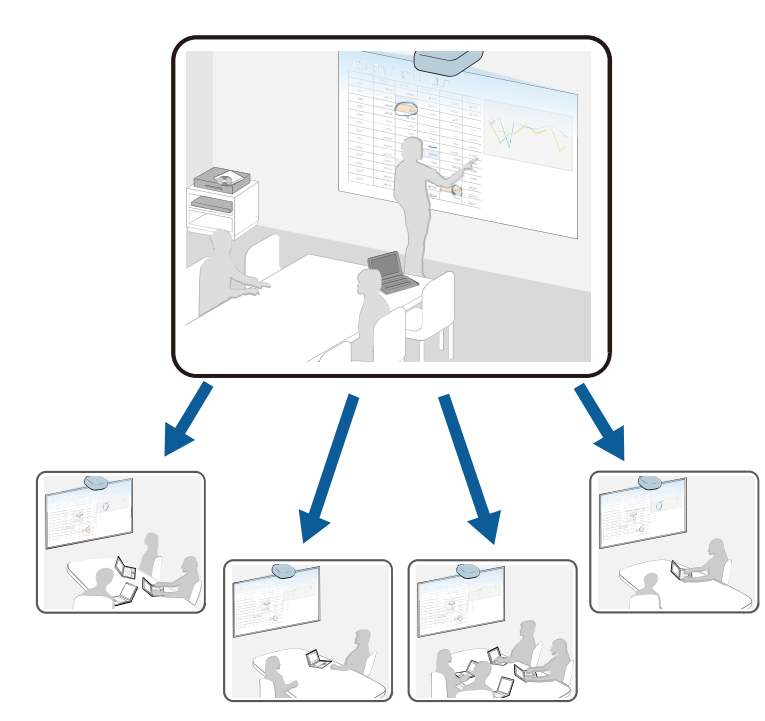

Retineti următoarele limitări la utilizarea caracteristicilor Partajare ecran.

- Puteţi partaja ecranul cu proiectoarele care acceptă funcţia de partajare a ecranului.
- Dacă versiunea de firmware dintre proiectoarele care partajează ecranul nu este aceeași, poate fi necesar să actualizați firmware-ul proiectorului pentru a partaja ecranul dvs.
- Nu puteți distribui imagini protejate prin HDCP.
- Nu puteți modifica setările **Reţea** ale proiectorului în timpul Partajării ecranului.
- g **Linkuri corelate**
- • ["Partajarea ecranului"](#page-194-0) p.195
- • ["Recepționarea imaginilor de pe ecranul partajat"](#page-196-0) p.197
- • ["Desenare pe imagini ecran partajat"](#page-196-1) p.197

### **Partajarea ecranului**

Înainte de a partaja ecranul, trebuie să selectați setările pe proiector.

- Conectați proiectorul la rețea.
- Asigurați-vă că setarea **Partajare ecran** este setată la **Pornit**.
- s **Reţea** > **Setări reţea** > **Proiecţie reţea** > **Partajare ecran**

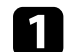

Porniți proiectorul și afișați o imagine.

Apăsați pe butonul [Home].

### **C** Selectați Partajare ecran.

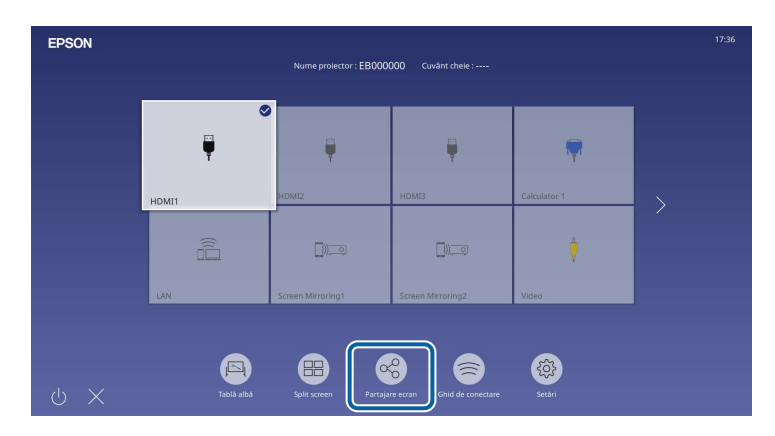

## **Partajare ecran <sup>196</sup>**

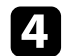

Selectați Pornire Partajare ecran.

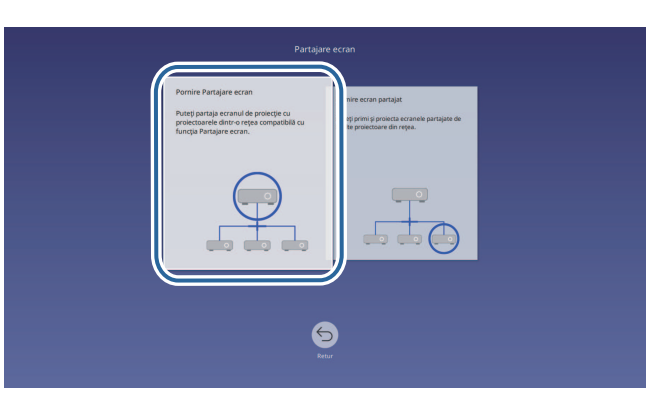

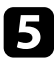

Specificați proiectorul împreună cu care doriți să partajați ecranul.

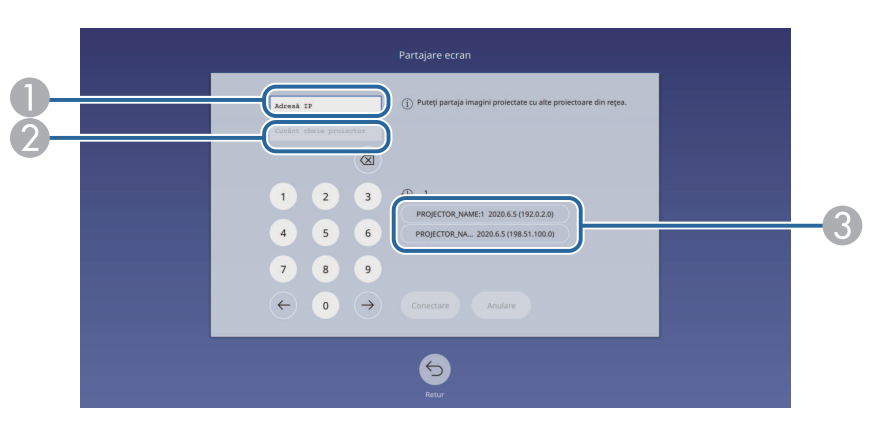

- <span id="page-195-0"></span>A Introduceți adresa IP utilizând tastele numerice.
- $\Omega$  Introduceți cuvântul cheie al proiectorului utilizând tastele numerice, dacă este necesar. Cuvântul cheie al proiectorului este afișat pe imaginea proiectată a proiectorului receptor.
- C Afişează istoricul de conexiuni. Pentru a vă conecta la un proiector la care v-ați mai conectat, selectați adresa IP din lista afișată.

### f Selectați **Conectare**.

După stabilirea conexiunii, în partea dreaptă sus a ecranului va apărea bara care indică starea partajată. Puteți trage și elibera poziția barei de stare partajată.

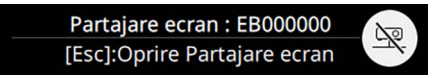

- g Repetați paşii 3 şi 6, după caz, pentru a conecta mai multe proiectoare.
- Selectați **d** pentru a permite desenarea pe ecranul distribuit.
	- $\bigoplus$  : Puteți desena de pe proiectorul receptor.
	- $\bullet$  : Nu puteți desena de pe proiectorul receptor.
- i Selectați sursa de intrare pentru a proiecta imaginile pe care doriți să le partajați.

Imaginea va fi distribuită proiectoarelor receptoare.

#### g **Linkuri corelate**

• ["Încheierea partajării ecranului"](#page-195-0) p.196

#### **Încheierea partajării ecranului**

Pentru a încheia partajarea, selectați pictograma de pe bara de stare a partajării. Această opțiune deconectează toate proiectoarele deodată. Dacă doriți să deconectați un anumit proiector, urmați pașii de mai jos.

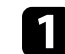

a Apăsaţi pe butonul [Home].

### **Partajare ecran <sup>197</sup>**

<span id="page-196-0"></span>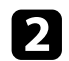

b Selectați **Partajare ecran**.

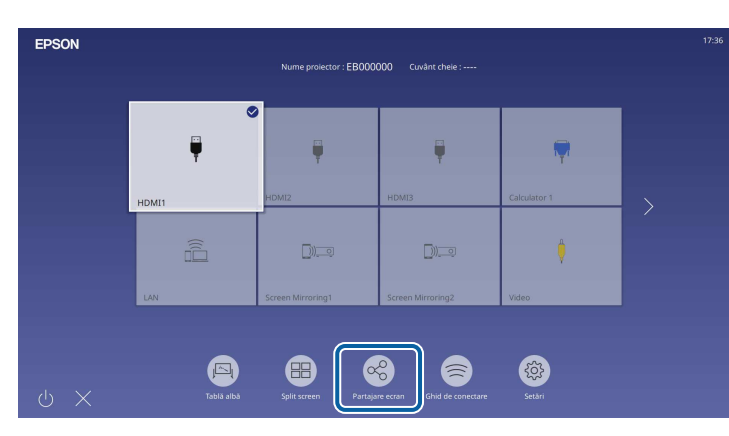

Selectați proiectorul de la care doriți să vă deconectați și selectați **Deconectare**.

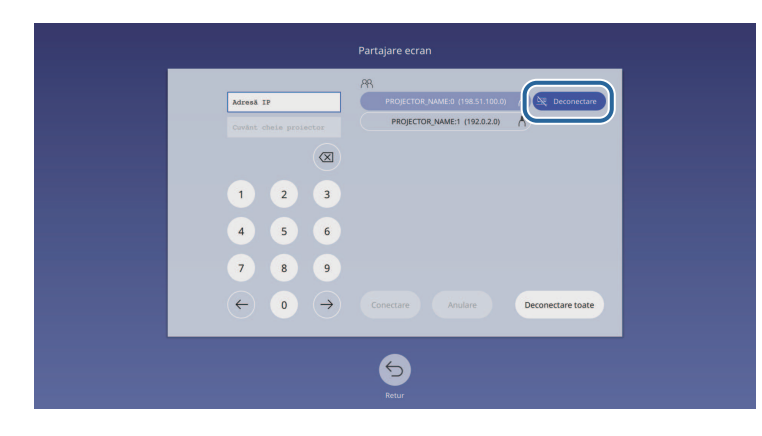

Proiectorul selectat este deconectat iar partajarea ecranului se încheie la acest proiector.

Repetați pasul 3 dacă este nevoie să deconectați mai multe proiectoare.

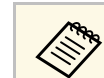

a Când selectați **Deconectare toate**, butonul se modifică la **Confirmare**. Selectați butonul din nou pentru a deconecta toate proiectoarele.

### **Recepționarea imaginilor de pe ecranul partajat**

Înainte de a primi ecranul, trebuie să selectați setările pe proiector.

- Conectaţi proiectorul la aceeaşi reţea în care se află şi proiectorul care îşi partajează imaginile.
- Asigurați-vă că niciun computer nu se conectează la proiector utilizând software-ul Epson iProjection.
- Asigurați-vă că setarea **Partajare ecran** este setată la **Pornit**.
	- s **Reţea** > **Setări reţea** > **Proiecţie reţea** > **Partajare ecran**

Când celălalt proiector începe ecranul de partajare, imaginea ecranului partajat este afișată automat.

Dacă nu, apăsaţi pe butonul [LAN] de pe telecomandă.

Pentru a elimina imaginea recepționată în timpul proiecţiei, apăsați pe butonul [Esc].

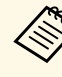

a Dacă nu aveți adresa IP a proiectorului dvs., apăsați butonul [Home] și<br>selectati **Partaiare ecran** Puteți verifica adresa IP afisată ne ecranul selectați **Partajare ecran**. Puteți verifica adresa IP afișată pe ecranul ghidului.

### **Desenare pe imagini ecran partajat**

↑ % …

Puteți utiliza pe imagini partajate folosind bara de instrumente interactivă (EB‑770Fi/EB‑760Wi). Desenele sunt de asemenea partajate între proiectoare.

Bara de instrumente este prezentată în ilustraţia următoare.

<span id="page-196-1"></span>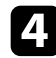

## **Partajare ecran <sup>198</sup>**

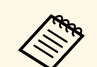

- **•** De asemenea, puteți să utilizați mini-caseta de instrumente, apăsând pe butonul de pe partea laterală a creionului oriunde în zona de desenare. Puteți comuta tipul de creion sau radieră de pe mini-caseta de instrumente.
	- Când efectuați operații tactile cu degetul, nu puteți afișa mini cutia de instrumente.

Consultați Bara de instrumente pentru modul de adnotare pentru funcțiile fiecărui instrument.

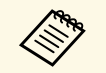

- Nu puteți trasa pe imagini partajate atunci când imaginea partajată<br>este proiectată ca parte a unei imagini factit f este proiectată ca parte a unei imagini Split Screen.
	- Când trasați pe un ecran partajat, nu puteți utiliza instrumentul de evidențiere și funcția **Elimină tot conţinutul trasat** .

#### g **Linkuri corelate**

• ["Bara de instrumente a modului Adnotare"](#page-108-0) p.109

# **Monitorizarea şi controlarea proiectorului**

Urmați instrucțiunile din aceste secțiuni pentru a monitoriza și controla proiectorul într-o rețea.

#### g **Linkuri corelate**

- • ["Epson Projector Management"](#page-199-0) p.200
- • ["Controlarea unui proiector conectat în reţea utilizând un browser Web"](#page-200-0) p.201
- • ["Înregistrarea certificatelor digitale de la un browser web"](#page-209-0) p.210
- • ["Configurarea alertelor prin e-mail referitoare la proiector"](#page-210-0) p.211
- • ["Configurarea monitorizării utilizând software-ul SNMP"](#page-211-0) p.212
- • ["Utilizarea comenzilor ESC/VP21"](#page-212-0) p.213
- • ["Asistenţa PJLink"](#page-213-0) p.214
- • ["Art-Net](#page-214-0)" [p.215](#page-214-0)
- • ["Asistenţă Crestron Connected"](#page-215-0) p.216
- • ["Web API](#page-217-0)" [p.218](#page-217-0)
- • ["Setarea planificărilor de evenimente pentru proiector"](#page-218-0) p.219

## **Epson Projector Management <sup>200</sup>**

<span id="page-199-0"></span>Software-ul Epson Projector Management (numai pentru Windows) vă permite să monitorizaţi şi să controlaţi proiectorul în reţea. Pentru instrucţiuni, consultaţi *Ghid de utilizare pentru Epson Projector Management* .

Puteţi descărca software-ul Epson Projector Management de pe următorul site Web.

[epson.sn](http://epson.sn)

<span id="page-200-0"></span>După ce aţi conectat proiectorul la reţea, puteţi să selectaţi setările proiectorului şi să controlaţi proiecţia utilizând un browser Web compatibil. Puteți astfel să accesați proiectorul de la distanță.

În modul Redare conținut, puteți edita de asemenea liste de redare (EB‑775F/EB‑770F).

#### **Atenţie**

În modul Redare conţinut, nu scoateţi unitatea flash USB din proiector și nu deconectaţi cablul de alimentare al proiectorului în următoarele situaţii (EB‑775F/EB‑770F). Datele salvate pe unitatea flash USB pot fi deteriorate.

- Când se afișează ecranul **Liste de redare**
- Când se afișează ecranul **Dispozitiv de memorie USB**

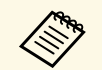

• Asigurați-vă că proiectorul și calculatorul sunt conectate la rețea.<br>Dacă vă conectati fără fir, conectati-vă la dispozitive prin interme Dacă vă conectați fără fir, conectați-vă la dispozitive prin intermediul unui punct de acces pentru rețea fără fir.

- Puteți folosi următoarele browsere web.
- Microsoft Edge (Windows)
- Safari (Mac, iOS)
- Chrome (Android)
- Când folositi browserul web, nu realizati conexiuni folosind un server proxy. Nu puteți să selectați toate setările din meniurile proiectorului şi să controlaţi toate funcţiile proiectorului utilizând un browser Web.
- Dacă setaţi opţiunea **Mod standby** la **Comunicare act.** în meniul **Funcţionare** al proiectorului, puteţi utiliza un browser Web pentru a selecta setări și a controla proiecția chiar dacă proiectorul este în modul Standby (când alimentarea este oprită).
- De asemenea, puteţi controla proiectorul utilizând un browser Web prin aplicatia Epson iProjection (iOS/Android).
- a Asiguraţi-vă că proiectorul este pornit.

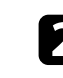

- Asigurați-vă că dispozitivul sau calculatorul este conectat în aceeași rețea ca și proiectorul.
- 
- c Lansaţi browserul web pe calculator sau dispozitiv.

d Accesaţi ecranul **Epson Web Control** introducând adresa IP a proiectorului în caseta pentru adresă a browserului. Când introduceți o adresă IPv6, scrieţi adresa între paranteze drepte, [ şi ].

Se afişează ecranul **Epson Web Control**.

• În modul normal

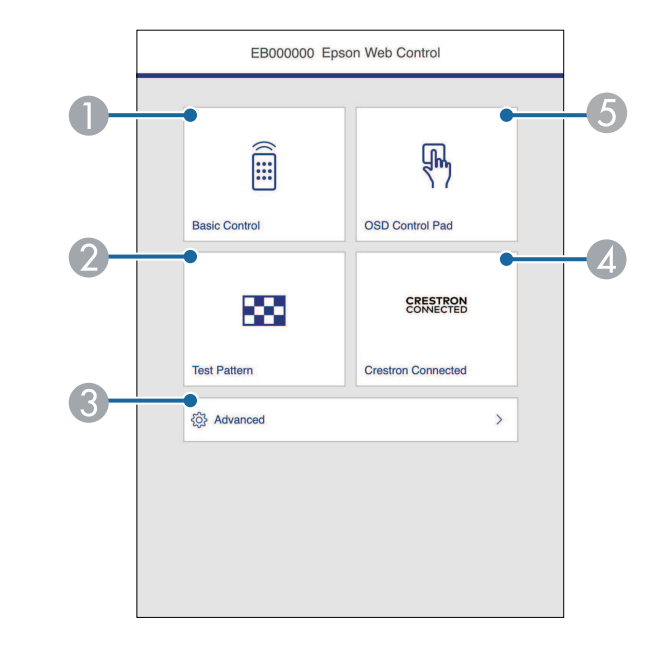

- **O** Controlează proiectorul de la distanță.
- $\mathbf 2$ Afişează un şablon de test.
- CConfigurează setări detaliate ale proiectorului.
- **4** Deschide ferestrele de operare Crestron Connected și Crestron XiO Cloud.
- E Operează setările din meniul proiectorului cu ajutorul degetului dvs. sau al mouse-ului.

• În modul Redare continut (EB-775F/EB-770F)

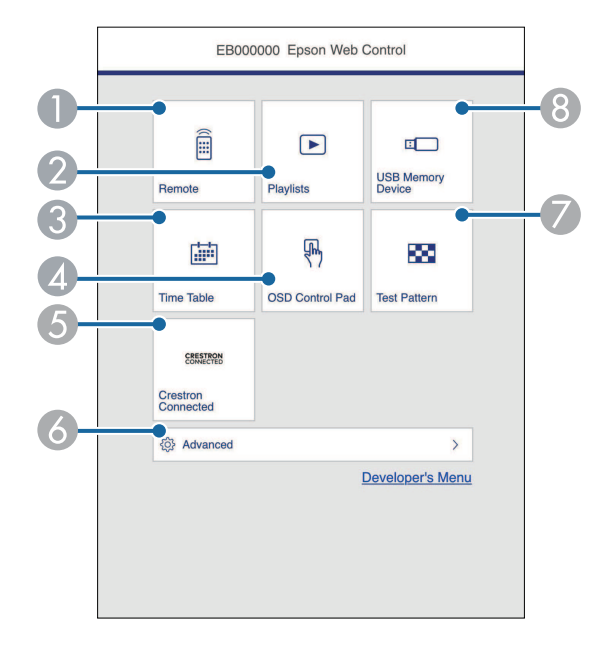

- **O** Controlează proiectorul de la distanţă.
- <span id="page-201-0"></span>B Selectează lista de redare pe care doriți să o redați și vă permite să creați sau să editați liste de redare.
- C Afișează ecranul **Orar**.
- D Operează setările din meniul proiectorului cu ajutorul degetului dvs. sau al mouse-ului.
- E Deschide ferestrele de operare Crestron Connected şi Crestron XiO Cloud.
- $\bullet$ Configurează setări detaliate ale proiectorului.
- G Afişează un şablon de test.
- **B** Înregistrează sau șterge datele pentru o listă de redare de pe unitatea flash USB.
- Selectați opțiunea corespunzătoare funcției proiectorului pe care doriți să o controlaţi.
	- a Este posibil să fie necesar să vă conectaţi pentru a accesa opţiunile din ecranul **Epson Web Control**. Dacă apare o fereastră de autentificare, introduceţi numele de utilizator şi parola dvs.
		- Când accesaţi opţiunea **Control de bază**, numele de utilizator este **EPSONREMOTE**. Nu există o parolă setată în mod implicit.
		- Când accesati alte optiuni, numele de utilizator este **EPSONWEB**. Nu există o parolă setată în mod implicit.
		- Puteţi schimba parola din meniul **Reţea** al proiectorului.
		- s **Reţea** > **Setări reţea** > **Parolă Remote**
		- s **Reţea** > **Setări reţea** > **Parolă control web**
- g **Linkuri corelate**
- "Optiuni pentru control web"  $p.202$

### **Opţiuni pentru control web**

#### **Control de bază**

Opțiunile de pe ecranul **Control de bază** vă permit să selectați sursa de intrare și să controlați proiectorul.

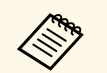

a • Dacă apare o fereastră de autentificare, introduceţi numele de utilizator şi parola dvs. (Numele de utilizator este **EPSONREMOTE**. Nu există o parolă setată în mod implicit.)

> • Puteţi schimba parola din meniul **Reţea** al proiectorului. s **Reţea** > **Setări reţea** > **Parolă Remote**

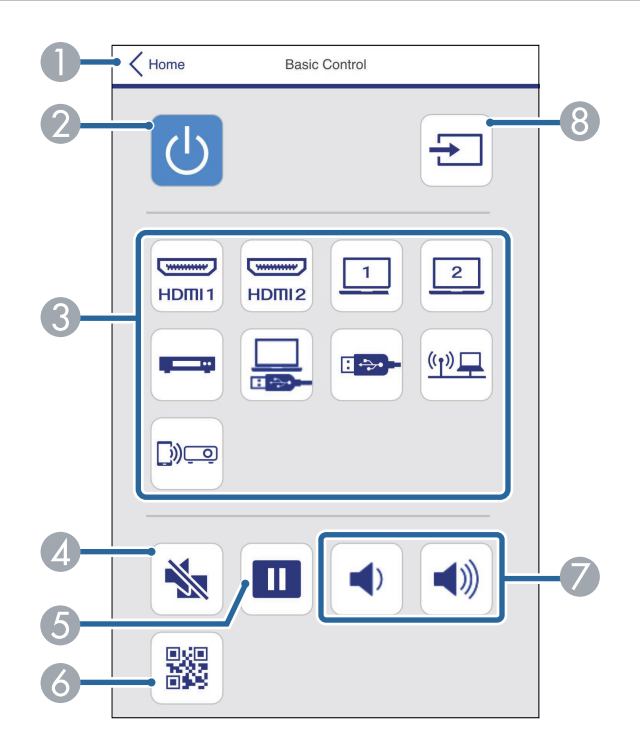

- **O** Se revine la ecranul **Epson Web Control**.
- $\bullet$ Porneşte şi opreşte proiectorul.
- $\bullet$  Selectează sursa de intrare. (Sursele disponibile pot varia în funcție de modelul proiectorului).
- $\bullet$ Porneşte sau opreşte temporar semnalele audio şi video.
- EBlochează sau deblochează proiectarea imaginilor.
- $\epsilon$ Afişează codul QR.
- GReglează volumul boxei.
- HCaută surse.

#### **Consolă de control OSD**

Opțiunile de pe ecranul **Consolă de control OSD** vă permit să afișați meniurile de setare ale proiectorului și să le selectați mișcând degetul sau mouse-ul pe pad.

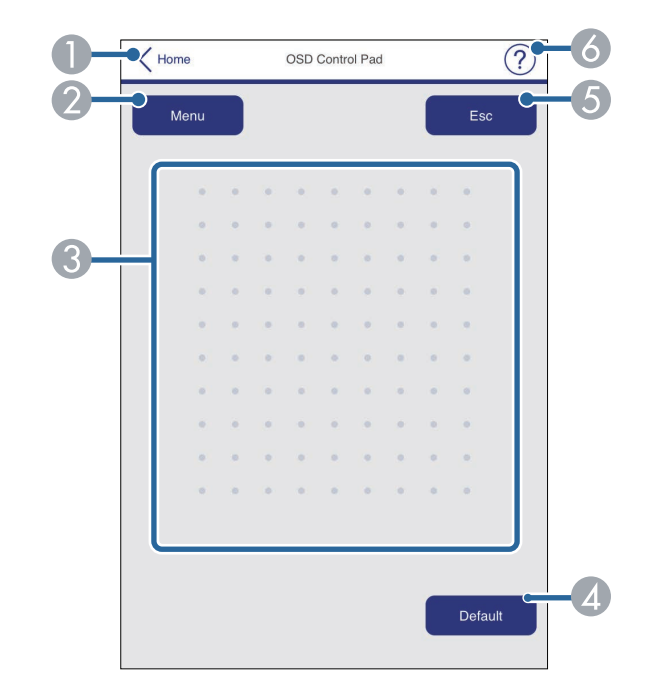

- $\bullet$ Se revine la ecranul **Epson Web Control**.
- $\bullet$ Afişează meniurile de setări ale proiectorului.
- $\boldsymbol{\Omega}$ Folosiţi degetul sau mouse-ul pentru a naviga în meniuri.
- DResetează la valoarea implicită a setării selectate.
- ERevine la meniul anterior.
- $\bullet$ Afişează subiectele de ajutor.

#### **Şablon de test**

Ecranul **Şablon de test** afișează modelele de test disponibile și vă permite să selectați pentru a-l proiecta.

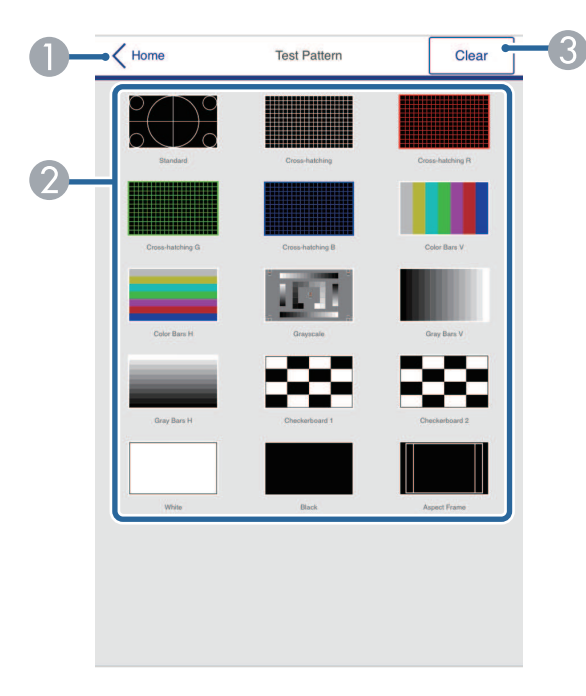

- **O** Se revine la ecranul **Epson Web Control**.
- $\bullet$  Afişează şabloanele de test disponibile; selectează pentru a proiecta un șablon de test. (Șabloanele de test disponibile pot varia în funcție de modelul proiectorului.)
- CDezactivează afișarea șablonului de test.

#### **Avansat**

Ecranul **Avansat** vă permite să selectați setările proiectorului.

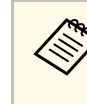

a Dacă nu este setată o **Parolă control web**, se afişează un ecran care vă solicită să setaţi o parolă înainte să puteţi vedea ecranul **Avansat**. Urmaţi instrucţiunile afişate pe ecran pentru a seta parola. Se recomandă insistent să schimbați regulat parola pentru a preveni accesul neautorizat la proiector.

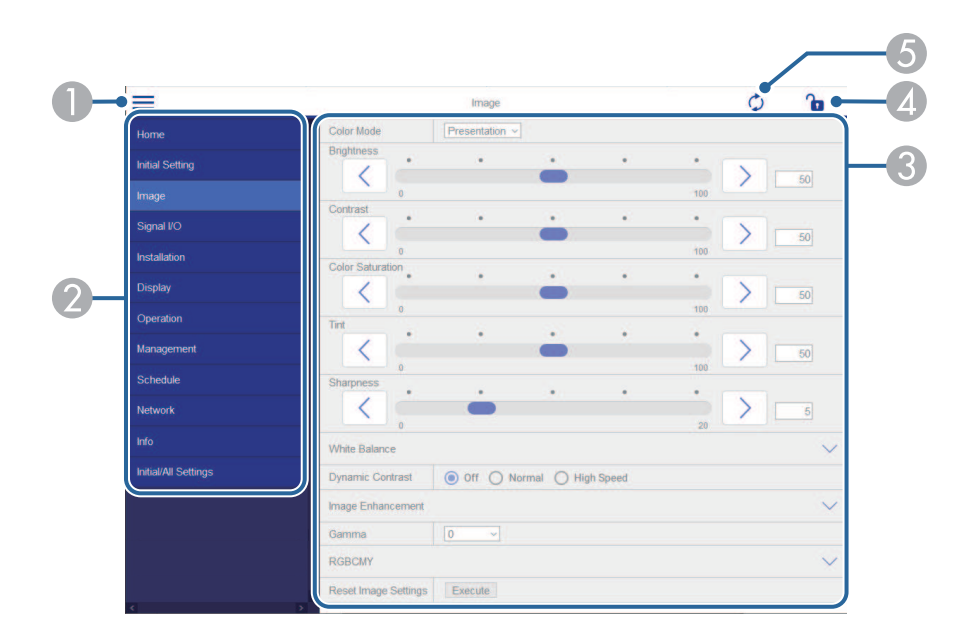

- ADeschide meniurile.
- $\bullet$ Afișează numele meniului pe care l-aţi selectat.
- C Specifică setările proiectorului. (Șabloanele de test disponibile pot varia în funcție de modelul proiectorului).
- 4 Blochează/deblochează setările proiectorului.
- EActualizează setările proiectorului.

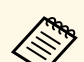

- Nu puteți modifica următoarele setări utilizând Epson Web Control.<br>
Conexiune HDMI
	- **Conexiune HDMI**
	- **Instalare fixă**
	- **Ghid de instalare la montarea cu placă de fixare**
	- **Reglaj automat ecran** (EB‑770Fi/EB‑760Wi)
	- **Mutare imagine**
	- **Redare continut** (EB-775F/EB-770F)
	- **Logo utilizator**
	- **Şablon utilizator**
	- **Diagnoză LAN wireless**
	- **Limbă**
	- **Informaţii canal Art-Net** (EB‑775F/EB‑770F)
	- **Căutare punct de acces**
	- **Pornire asociere**
	- **Event ID**
	- **Nivel antenă**
	- **Reset setări Reţea**
	- **Actualizare firmware**

a Nu puteţi modifica următoarele setări pentru caracteristicile Interactiv folosind Epson Web Control (EB‑770Fi/EB‑760Wi).

- **Autocalibrare**
- **Calibrare manuală**
- **Test de imprimare**
- **Verificare conexiune**
- **Trimitere test de e-mail**

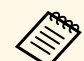

a Puteți selecta următoarele setări numai utilizând Epson Web Control.<br>• Parolă monitor (cel mult 16 caractere alfanumerice) • Parolă monitor (cel mult 16 caractere alfanumerice)

- Setări IPv6 (manuale)
- Port HTTP (numărul de port utilizat pentru Control Web, cu excepția portului 80 (implicit), 843, 3620, 3621, 3625, 3629, 4352, 4649, 5357, 10000, 10001, 41794)
- Setări agendă

#### **La distanță (numai în modul Redare conținut)**

Opțiunile de pe ecranul **La distanţă** vă permit să selectați sursa de intrare, să controlați proiectorul și să începeți să proiectați liste de redare.

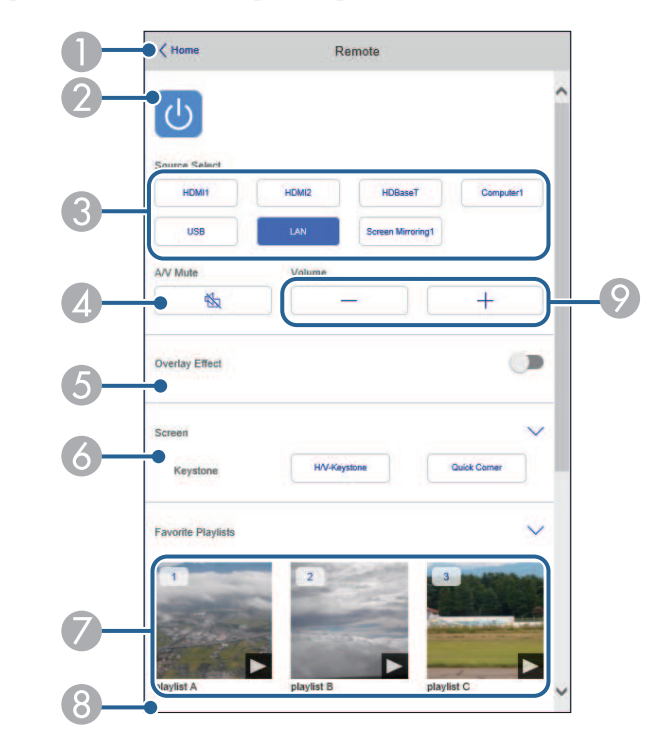

- ASe revine la ecranul **Epson Web Control**.
- $\bullet$ Porneşte şi opreşte proiectorul.
- C Selectează sursa de intrare. (Sursele disponibile pot varia în funcție de modelul proiectorului).
- D Porneşte sau opreşte temporar semnalele audio şi video.

E Opțiunea **Efect de suprapunere** este afișată numai când sursa curentă este alta decât USB.

Activează sau dezactivează **Efect de suprapunere** pentru a adăuga efecte de culoare și formă la o listă de redare.

La activare, se afișează ecranul **Efecte.** Puteți adăuga filtre predefinite de culori și efecte de formă la o listă de redare. De asemenea, puteți crea un efect personalizat.

- $\bullet$ Specifică setările de ecran.
- $\bullet$  Afișează listele de redare preferate. Selectați o listă de redare pentru a începe proiectarea.
- 8 Afișează informații pentru lista de redare proiectată.

Pictogramele indică setările listei de redare.

- : Au fost aplicate efecte de suprapunere
- : Redarea repetată a fost aplicată
- : Lungimea listei de redare

Selectați săgeata din partea dreaptă jos pentru a afișa următorul ecran.

 $\bullet$ Reglează volumul boxei.

#### **Ecran afișat în timpul proiectării listei de redare (numai în modul Redare conținut)**

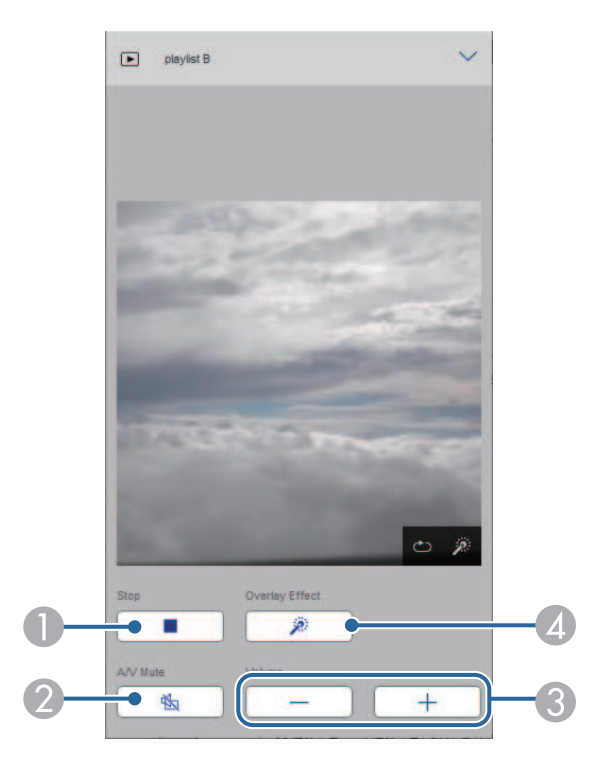

- $\bullet$ Oprește proiecția.
- $\bullet$  Porneşte sau opreşte temporar semnalele audio şi video. Cu toate acestea, sunetul și video continuă să ruleze astfel încât nu puteți relua proiecția din punctul în care ați activat această funcție.
- C Reglează volumul boxei.
- **2** Deschide ecranul Efecte. Puteți selecta efecte prestabilite sau puteți selecta filtre individuale de luminozitate, culoare și efect.

#### **Listă de redare (numai în modul Redare conținut)**

Opțiunile din ecranul **Listă de redare** vă permit să selectați lista de redare pe care doriți să o redați din listă și să creați sau să editați liste de redare.

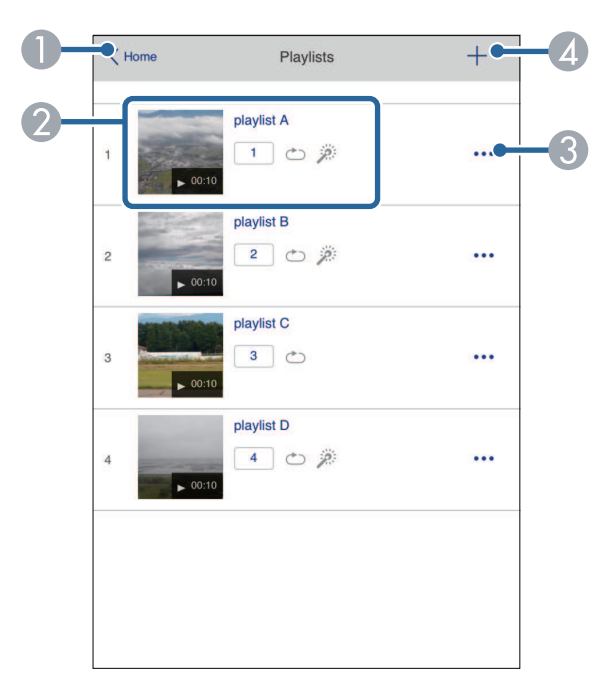

- **O** Se revine la ecranul **Epson Web Control**.
- $\bullet$ Începe proiecţia listei de redare.

Pictogramele indică setările listei de redare.

- : Număr alocat listelor de redare preferate
- : Redarea repetată a fost aplicată
- : Au fost aplicate efecte de suprapunere
- C Deschide meniul care vă permite să editați, să copiați, să vă înregistrați în favorite sau să ștergeți lista de redare.

Când selectați **Editare** sau **Duplicare**, este afișat ecranul **Editare listă redare**.

4 Deschide ecranul **Listă de redare nouă**, unde puteți crea o nouă listă de redare. **Ecranul Listă de redare nouă/Editare listă redare (numai în modul Redare conținut)**

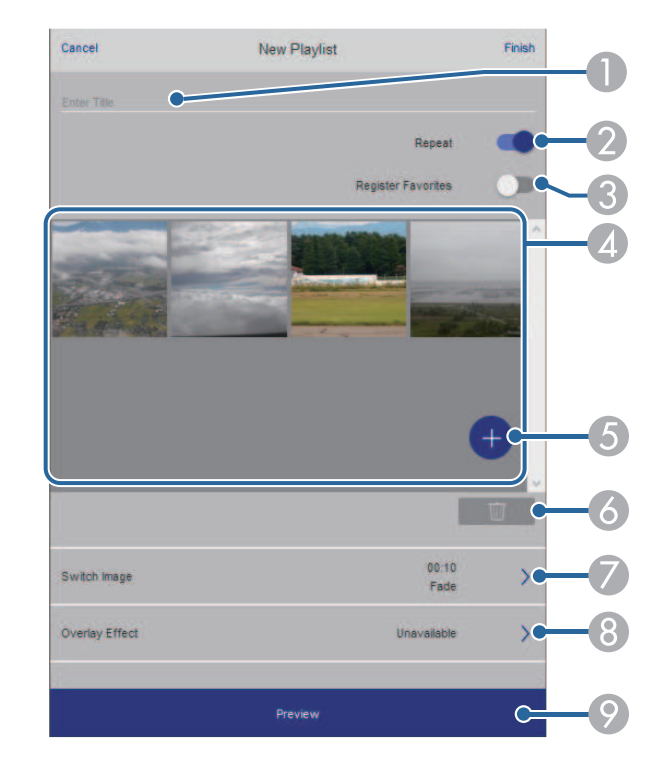

- $\bullet$ Editați numele listei de redare.
- $\Omega$ Selectează activarea redării repetate sau nu.
- C<sub>3</sub> Înregistrează lista de redare ca favorită.

Când înregistrați favorite, puteți porni rapid redarea listei de redare favorită folosind ecranul **La distanţă** sau telecomanda.

- D Afișează imaginile sau filmele pe care le-ați adăugat la lista de redare. Lista de redare redă imaginile sau filmele în ordine.
- EAdăugă imagini sau filme la lista de redare.
- **F** Șterge imagini sau filme din listă.

 $\sigma$ Deschide ecranul **Comutare imagine**.

Puteți specifica intervalul de timp pentru a trece la următorul fișier imagine. Puteți selecta, de asemenea, un efect de tranziție.

 $\Omega$ Deschide ecranul **Efecte**.

> Puteți adăuga filtre predefinite de culori și efecte de formă la o listă de redare. De asemenea, puteți crea un efect personalizat.

 $\bullet$ Previzualizează lista de redare.

#### **Dispozitiv de memorie USB (numai în modul Redare conținut)**

Opțiunile de pe ecranul **Dispozitiv de memorie USB** vă permit să încărcați date pentru o listă de redare pe unitatea flash USB sau să ștergeți datele de pe unitatea flash USB.

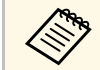

a Puteți încărca fișiere .avi, .jpeg (.jpg), .png, .bmp sau .gif. Dacă doriți să adăugați fișiere .mp4 și .mov la lista de redare, utilizați software-ul Epson Projector Content Manager sau aplicația Epson Creative Projection.

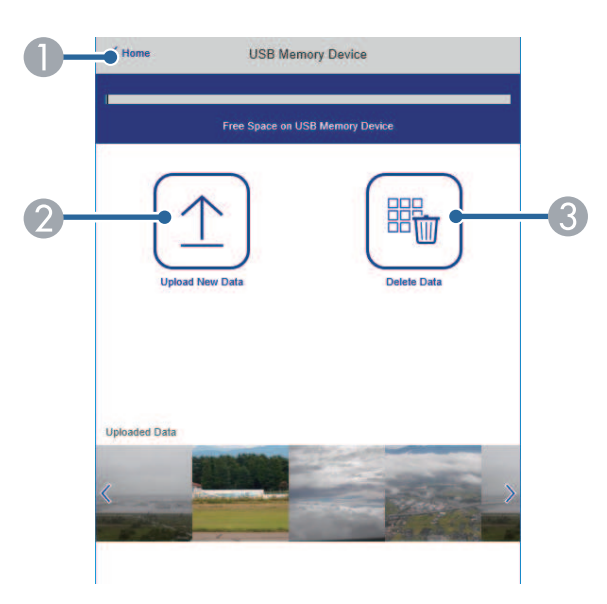

- $\bullet$ Se revine la ecranul **Epson Web Control**.
- $\Omega$  Copiază imaginile sau filmele pe care vrei să le adaugi în listele de redare de pe o unitate flash USB.
- CŞterge imaginile sau filmele de pe unitatea flash USB.

#### **Orar (numai în modul Redare conținut)**

Opțiunile de pe ecranul **Orar** vă permit să activați sau să dezactivați funcțiile specificate ale orarului.

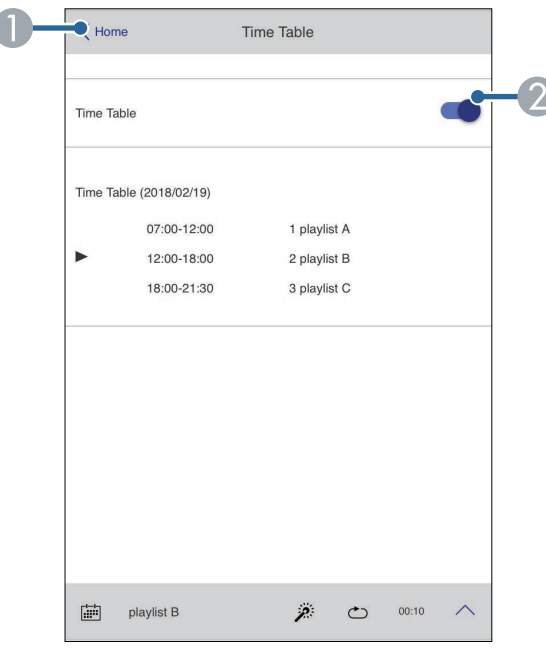

- ASe revine la ecranul **Epson Web Control**.
- **2** Activează sau dezactivează orarul.

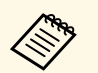

**Europhy Puteți specifica momentul în care fiecare listă de redare începe și se**<br>termină folosind funcția de orar în software-ul Epson Projector Content Manager.

> Pentru detalii, consultaţi *Ghid de utilizare a Epson Projector Content Manager*.

<span id="page-209-0"></span>Puteţi înregistra în proiector certificate digitale pentru a asigura securitatea fişierelor prezentărilor dvs.

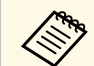

De asemenea, puteți înregistra certificatele digitale în meniul **Rețea** al proiectorului. Cu toate acestea, asigurați-vă că vă înregistrați o singură dată, în caz contrar riscând ca certificatul să nu fie instalat corect.

- s **Reţea** > **Setări reţea** > **Reţea locală fără fir** > **Certificat client**
- s **Reţea** > **Setări reţea** > **Reţea locală fără fir** > **Certificat CA**
- s **Reţea** > **Setări reţea** > **Control proiector** > **HTTP securizat** > **Certificat server web**
- 

a Asiguraţi-vă că fişierul certificatului digital este compatibil cu înregistrarea proiectorului.

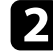

Asigurați-vă că proiectorul este pornit.

c Porniţi browserul Web pe un calculator sau dispozitiv conectat la reţea.

d Accesaţi ecranul Epson Web Control introducând adresa IP a proiectorului în caseta pentru adresă a browserului.

#### Selectați **Avansat**.

• Pentru a vedea ecranul Avansat, este posibil să fie necesar să vă<br>
autentificați. Dacă apare o fereastră de autentificare, introduceţi numele de utilizator şi parola dvs. (Numele de utilizator este **EPSONWEB**. Nu există o parolă setată în mod implicit.)

- Puteţi schimba parola din meniul **Reţea** al proiectorului.
- s **Reţea** > **Setări reţea** > **Parolă control web**

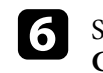

f Selectați pentru a deschide meniurile, selectați **Reţea** și selectați **Certificat**.

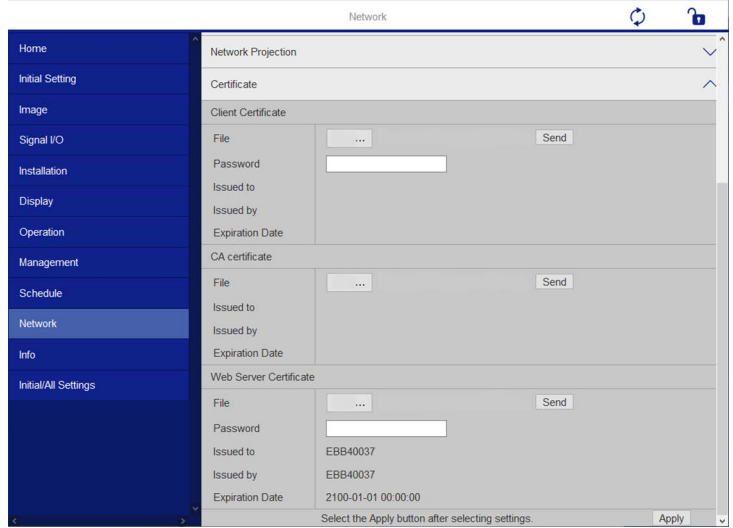

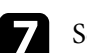

Selectați fișierul certificat pe care doriți să îl înregistrați.

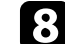

h Introduceţi parola în caseta **Parolă**, după care faceţi clic pe **Trimitere**.

i După ce terminaţi de înregistrat certificatul, faceţi clic pe **Aplică** pentru a finaliza modificările și înregistrarea.

## **Configurarea alertelor prin e-mail referitoare la proiector <sup>211</sup>**

<span id="page-210-0"></span>Puteţi configura proiectorul să trimită alerte prin e-mail în reţea în cazul unor probleme la proiector.

Dacă setaţi opţiunea **Mod standby** la **Comunicare act.** în meniul **Funcţionare** al proiectorului, puteți primi alertele prin e-mail chiar dacă proiectorul este în modul Standby (când alimentarea este oprită).

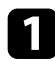

a Apăsaţi pe butonul [Menu], selectaţi meniul **Reţea** şi apăsaţi pe [Enter].

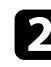

b Selectaţi **Setări reţea** şi apăsaţi pe [Enter].

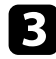

Selectați meniul Notificare poștă și apăsați pe [Enter].

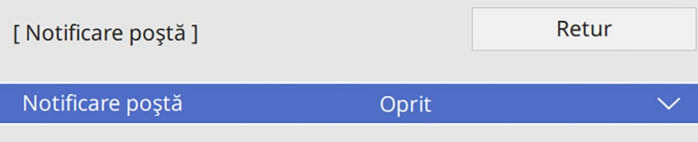

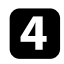

Setați opțiunea Notificare poștă la Pornit.

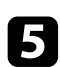

e Introduceţi adresa IP pentru opţiunea **Server SMTP**.

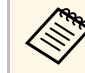

 $\frac{127.68}{255}$  Nu utilizați "127.x.x.x" (unde x este un număr cuprins între 0 și 255) pentru **Server SMTP**.

<span id="page-210-1"></span>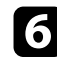

f Selectaţi un tip de **Autentificare** pentru serverul SMTP.

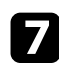

g Selectaţi un număr cuprins între 0 şi 65535 în **Număr port** pentru serverul SMTP (implicit: 25).

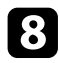

h Introduceţi un **Nume utilizator** pentru serverul SMTP.

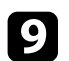

**C** Introduceți o Parolă pentru serverul SMTP.

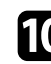

j Introduceţi adresa de e-mail pentru expeditor în câmpul **De la**.

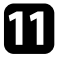

k Alegeți un câmp de adresă, introduceți adresa de e-mail și selectați alertele pe care doriți să le primiți. Repetați pașii de mai sus pentru maximum 3 adrese.

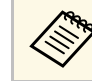

a Adresa dvs. de e-mail poate avea maximum 64 de caractere alfanumerice.

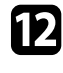

l După ce terminaţi selectarea setărilor, reveniți la ecranul **Setări reţea**, selectați **Setare** și urmați instrucțiunile de pe ecran pentru a salva setările și a ieși din meniuri.

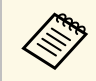

a Dacă o problemă critică determină închiderea proiectorului, este posibil să nu primiți o alertă prin e-mail.

### g **Linkuri corelate**

• ["Mesaje de alertă prin e-mail referitoare la proiectorul conectat în reţea"](#page-210-1) [p.211](#page-210-1)

### **Mesaje de alertă prin e-mail referitoare la proiectorul conectat în reţea**

Atunci când apare o problemă la proiectorul conectat în retea și ati selectat primirea de alerte prin e-mail, veți primi un e-mail conținând următoarele informatii:

- Adresa de e-mail setată în **De la** drept expeditor al e-mailului
- **Epson Projector** în linia de subiect
- Numele proiectorului la care a apărut problema
- Adresa IP a proiectorului afectat
- Informaţii detaliate despre problema apărută

<span id="page-211-0"></span>Administratorii reţelei pot instala pe computerele din reţea software-ul SNMP (Simple Network Management Protocol) pentru a putea monitoriza proiectoarele. Dacă rețeaua dvs. utilizează acest software, puteți configura proiectorul pentru monitorizare SNMP.

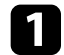

a Apăsaţi pe butonul [Menu], selectaţi meniul **Reţea** şi apăsaţi pe [Enter].

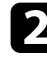

**b Selectați Setări rețea** și apăsați pe [Enter].

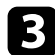

c Selectaţi meniul **Control proiector** şi apăsaţi pe [Enter].

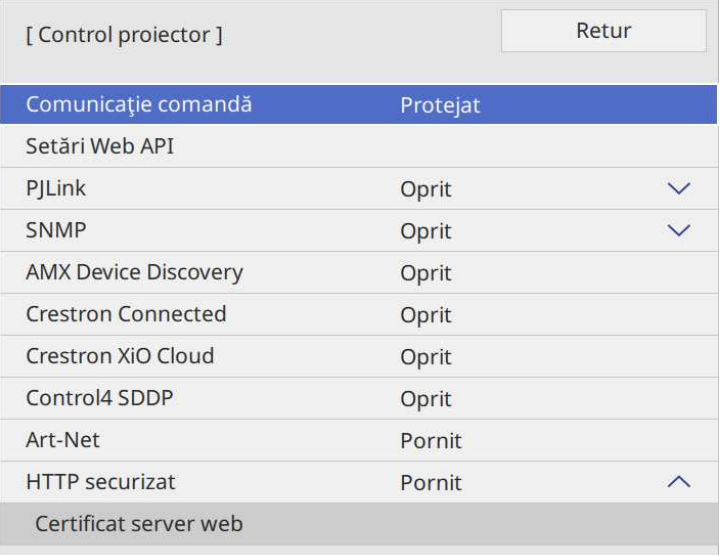

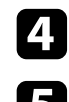

d Setaţi opţiunea **SNMP** la **Pornit**.

e Dacă nu s-a setat **Nume comunit.** SNMP, se afişează un ecran care vă solicită să setaţi un **Nume comunit.** Introduceți un **Nume comunit.** SNMP. Puteți introduce maximum 32 de caractere alfanumerice.

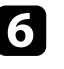

f Introduceţi până la două adrese IP pentru primire de notificări SNMP ca setările **Trap IP Adresă 1** și **Trap IP Adresă 2**, folosind de la 0 la 255 pentru fiecare câmp de adresă.

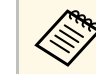

Nu folosiți aceste adrese: 224.0.0.0 până la 255.255.255.255. Acest<br>proiector suportă agent SNMP versiunea 1 (SNMPv1).

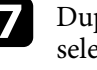

pă ce terminați selectarea setărilor, reveniți la ecranul Setări rețea, selectați **Setare** şi urmaţi instrucţiunile de pe ecran pentru a salva setările şi a ieşi din meniuri.

<span id="page-212-0"></span>Puteţi controla proiectorul de pe un dispozitiv extern utilizând ESC/VP21.

#### g **Linkuri corelate**

- • ["Lista de comenzi ESC/VP21"](#page-212-1) p.213
- • ["Amplasarea cablurilor"](#page-212-2) p.213

### <span id="page-212-1"></span>**Lista de comenzi ESC/VP21**

Când comanda de deschidere ON este transmisă proiectorului, acesta se deschide şi intră în modul de încălzire. Când proiectorul porneşte, se returnează un simbol două puncte ":" (3 Ah).

Când este introdusă o comandă, proiectorul execută comanda şi transmite un semnal tip ":", iar apoi acceptă comanda următoare.

În cazul în care comanda procesată se încheie anormal, este transmis un mesaj de eroare și apoi semnalul tip ":".

Puteți consulta comenzile disponibile în *Specificațiile* proiectorului.

#### g **Linkuri corelate**

• ["Obţinerea celei mai recente versiuni a documentelor"](#page-10-0) p.11

### <span id="page-212-2"></span>**Amplasarea cablurilor**

#### **Conexiune serială**

- Formă conector: D-Sub 9-pini (tată)
- Nume port intrare proiector: RS-232C
- Tip cablu: cablu încrucişat (pentru modem cu împământare)

În următoarea ilustraţie, partea proiectorului este afişată în stânga, iar partea computerului este afişată în dreapta:

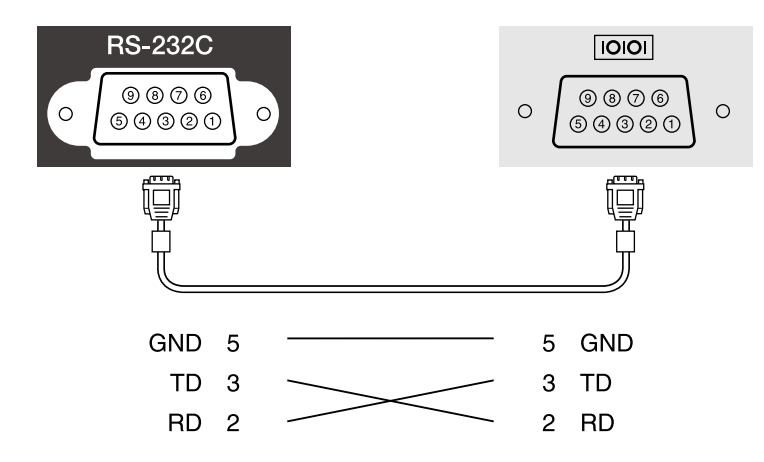

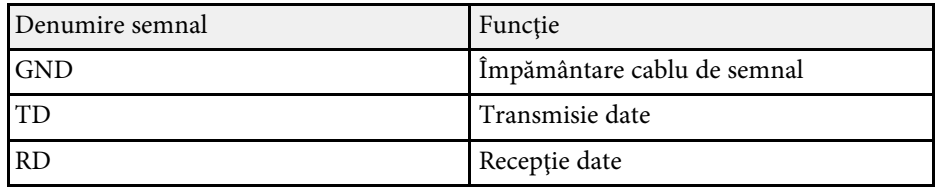

#### **Protocol de comunicare**

- Viteză implicită: 9600 bps
- Lungime date: 8 biţi
- Paritate: fără
- Bit de oprire: 1 bit
- Control flux: fără

<span id="page-213-0"></span>PJLink a fost stabilit de JBMIA (Japan Business Machine and Information System Industries Association) ca un protocol standard pentru controlul proiectoarelor compatibile cu o reţea, ca parte a eforturilor de standardizare a protocoalelor de control al proiectoarelor.

Proiectorul respectă standardul PJLink Class2 stabilit de JBMIA.

Numărul portului utilizat pentru funcţia de căutare PJLink este 4352 (UDP).

Trebuie să activaţi **PJLink** şi să setaţi **Parolă PJLink** înainte de a putea utiliza PJLink.

Acesta respectă toate comenzile, cu excepția următoarelor comenzi definite de PJLink Class2, acordul fiind confirmat prin verificarea adaptării la standardul PJLink.

<http://pjlink.jbmia.or.jp/english/>

• Comenzi incompatibile

Puteți consulta comenzile incompatibile în *Specificațiile* proiectorului.

• Porturi de intrare şi numărul sursei de intrare corespunzătoare

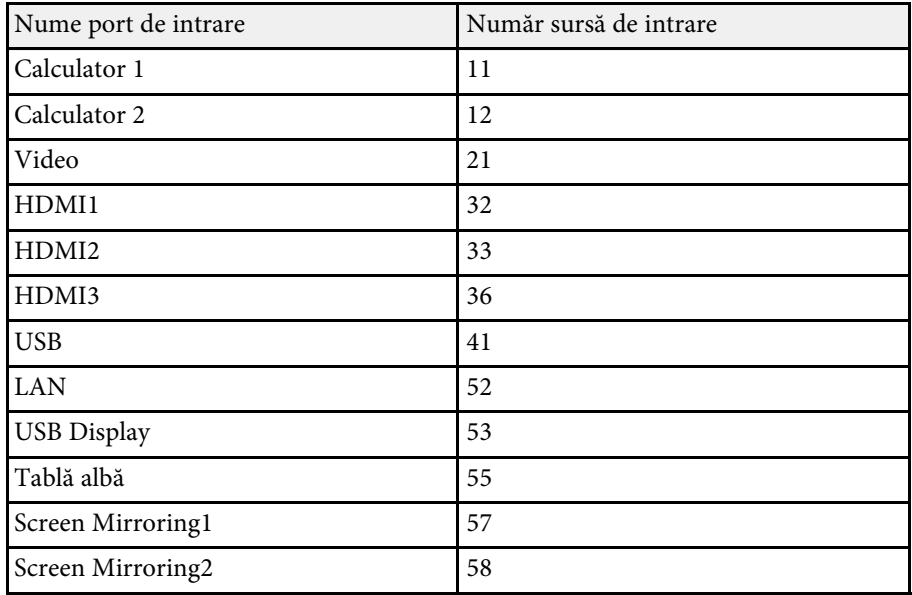

## **EPSON**

- Numele modelului afişat pentru "Interogare nume produs"
- EPSON 775F/770F
- EPSON 770Fi
- EPSON 760Wi
- EPSON 760W

• Numele producătorului afișat pentru "Interogare nume producător"

<span id="page-214-0"></span>Art-Net este un protocol de comunicare Ethernet bazat pe protocolul TCP/IP. Puteţi controla proiectorul utilizând un controler DMX sau un sistem de aplicaţie (EB ‑775F/EB ‑770F).

Pentru detalii, consultați documentul *Specifications* al proiectorului.

<span id="page-215-0"></span>Dacă utilizaţi sistemul de monitorizare şi control în reţea Crestron Connected, puteţi configura proiectorul pentru utilizare în sistem. Crestron Connected vă permite să controlați și să monitorizați proiectorul cu ajutorul unui browser web.

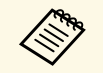

a • Nu puteţi utiliza funcţia Message Broadcasting pentru Epson Projector Management când utilizaţi sistemul Crestron Connected.

• Dacă setaţi opţiunea **Mod standby** la **Comunicare act.** în meniul Functionare al proiectorului, puteți controla proiectorul chiar dacă acesta este în modul standby (atunci când alimentarea este oprită).

Pentru informatii suplimentare privind sistemul Crestron Connected, accesati site-ul web Crestron.

#### <https://www.crestron.com/products/line/crestron-connected>

Pentru a monitoriza dispozitive în sistem, puteți utiliza aplicațiile Crestron RoomView Express sau Crestron Fusion furnizate de Crestron. Puteți să comunicati cu biroul de asistență și să trimiteți mesaje de urgență. Pentru detalii, consultați următorul site web.

#### <http://www.crestron.com/getroomview>

Pentru a monitoriza sau a controla proiectorul și alte dispozitive prin retea, puteti utiliza Crestron XiO Cloud. Puteti gestiona mai multe dispozitive dintrun loc. Pentru detalii, consultați următorul site web.

#### <https://www.crestron.com/Products/Featured-Solutions/XiO-Cloud>

Acest manual descrie modul de efectuare a operatiilor pe computer utilizând un browser web.

#### g **Linkuri corelate**

• ["Configurarea asistenţei pentru sistemul Crestron Connected"](#page-215-1) p.216

### **Configurarea asistenţei pentru sistemul Crestron Connected**

<span id="page-215-1"></span>Pentru a configura proiectorul în vederea monitorizării şi a controlului cu ajutorul unui sistem Crestron Connected, asigurați-vă că proiectorul și calculatorul sunt conectate la retea.

Dacă vă conectați fără fir, conectați-vă la dispozitive prin intermediul unui punct de acces pentru rețea fără fir.

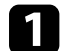

a Apăsaţi pe butonul [Menu], selectaţi meniul **Reţea** şi apăsaţi pe [Enter].

**b Selectați Setări rețea** și apăsați pe [Enter].

c Selectaţi meniul **Control proiector** şi apăsaţi pe [Enter].

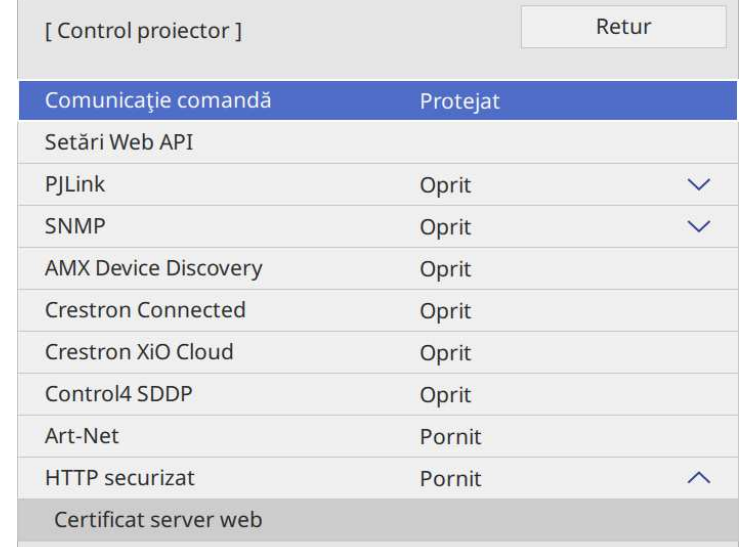

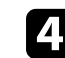

Setați opțiunea Crestron Connected la Pornit pentru a permite detectarea proiectorului.

- a Dacă nu este setată o parolă, se afişează un ecran care vă solicită să setaţi o parolă înainte să puteţi seta **Crestron Connected** la **Pornit**.
	- Pentru a activa serviciul Crestron XiO Cloud, setaţi **Crestron XiO Cloud** la **Pornit**.
# **Asistenţă Crestron Connected <sup>217</sup>**

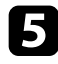

e După ce terminaţi selectarea setărilor, reveniți la ecranul **Setări reţea**, selectați **Setare** şi urmaţi instrucţiunile de pe ecran pentru a salva setările şi a ieşi din meniuri.

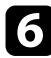

f Opriţi proiectorul şi apoi porniţi-l din nou pentru a activa setarea.

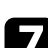

Porniți browserul Web pe un calculator sau dispozitiv conectat la rețea.

- h Accesaţi ecranul Epson Web Control introducând adresa IP a proiectorului în caseta pentru adresă a browserului.
- Selectați setările pentru Crestron Connected . Pentru detalii, consultați site-ul Crestron Web.

# **Web API <sup>218</sup>**

Puteți utiliza un API Web pentru a opera proiectorul în modul Redare conţinut. Consultați *Web API Specifications for Projectors* pentru detalii.

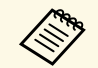

- a Puteţi realiza autentificarea comunicaţiilor API Web utilizând autentificarea API (autentificarea de tip digest).
	- Numele de utilizator pentru autentificarea API este **EPSONWEB**; utilizaţi parola setată pentru **Parolă control web**.
		- s **Reţea** > **Setări reţea** > **Parolă control web**

#### g **Linkuri corelate**

• ["Activarea API-ului Web"](#page-217-0) p.218

### <span id="page-217-0"></span>**Activarea API-ului Web**

Puteţi activa Web API utilizând meniul proiectorului.

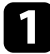

a Apăsaţi pe butonul [Menu], selectaţi meniul **Reţea** şi apăsaţi pe [Enter].

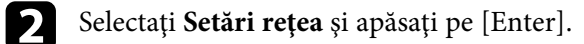

**C** Selectați **Control proiector** și apăsați pe [Enter].

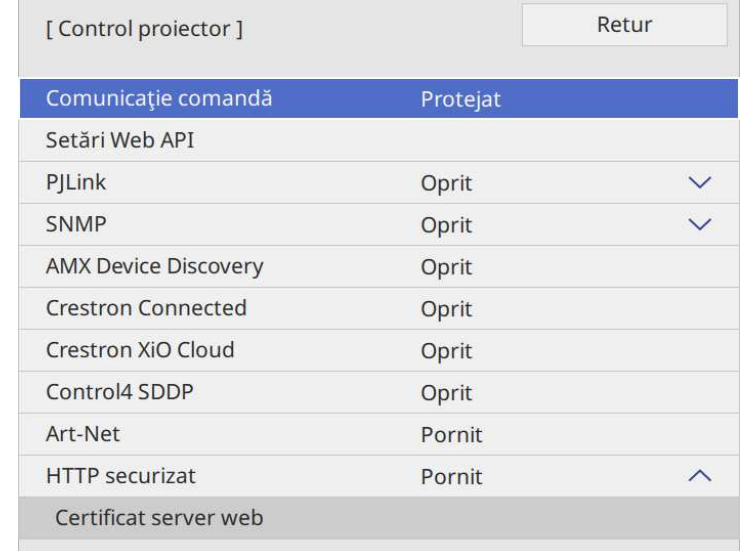

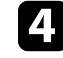

Selectați Setări Web API.

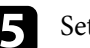

e Setaţi **Web API** la **Pornit**.

<span id="page-218-0"></span>Puteţi planifica apariţia automată a maximum 30 de evenimente pentru proiector, precum pornirea sau oprirea proiectorului ori comutarea sursei de intrare. Proiectorul efectuează evenimentele selectate la datele şi orele specificate în planificarea configurată.

## **Avertisment**

Nu aşezaţi obiecte inflamabile în faţa lentilei. Dacă planificaţi pornirea automată a proiectorului, obiectele inflamabile din faţa obiectivului pot lua foc.

- 
- a Dacă setați **Protecție meniu** pentru **Program** la **Pornit**, opriți-o mai întâi.
	- Calibrare sursă lumină nu pornește dacă nu utilizați proiectorul în mod continuu pentru mai mult de 20 de minute sau dacă opriţi în mod frecvent proiectorul prin oprirea alimentării de la priză. Setați ca evenimentele **Calibrare sursă lumină** să se producă doar după fiecare 100 de ore de utilizare (EB‑775F/EB‑770Fi/EB‑770F).
- 
- a Setaţi data şi ora în meniul **Dată şi oră** din meniul **Gestionare** al proiectorului.

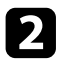

b Apăsaţi pe butonul [Menu], selectaţi meniul **Gestionare** și apăsaţi pe [Enter].

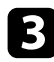

Selectați Setări agendă și apăsați pe [Enter].

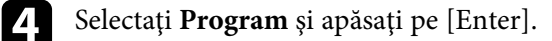

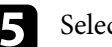

Selectați Adăugare nou și apăsați pe [Enter].

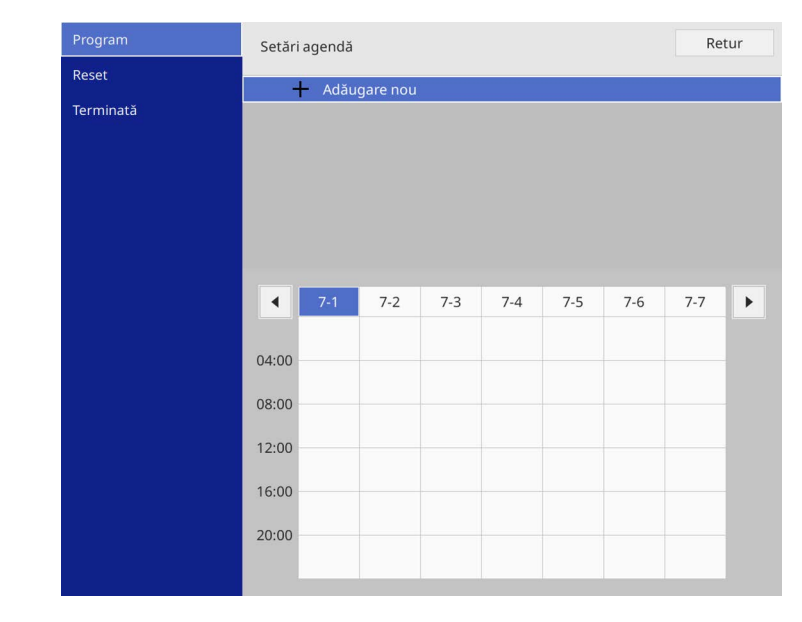

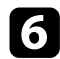

#### f Selectaţi detaliile evenimentului pe care doriţi să îl efectuaţi.

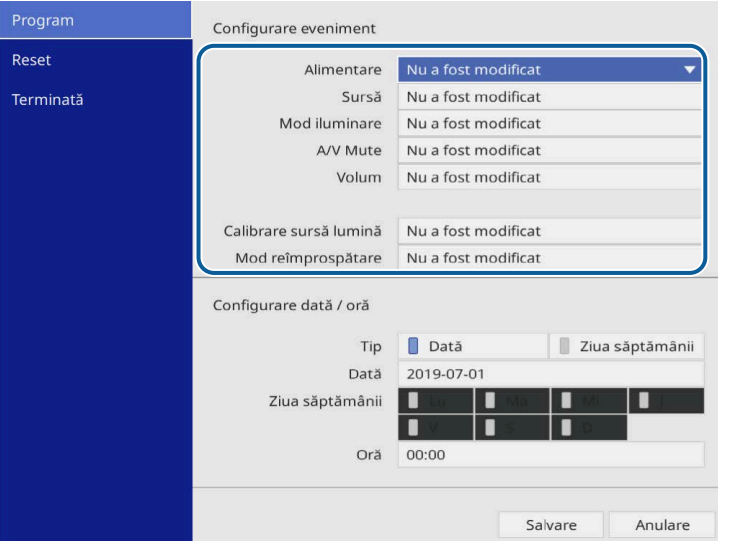

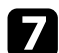

#### selectați data și ora la care doriți să se producă evenimentul.

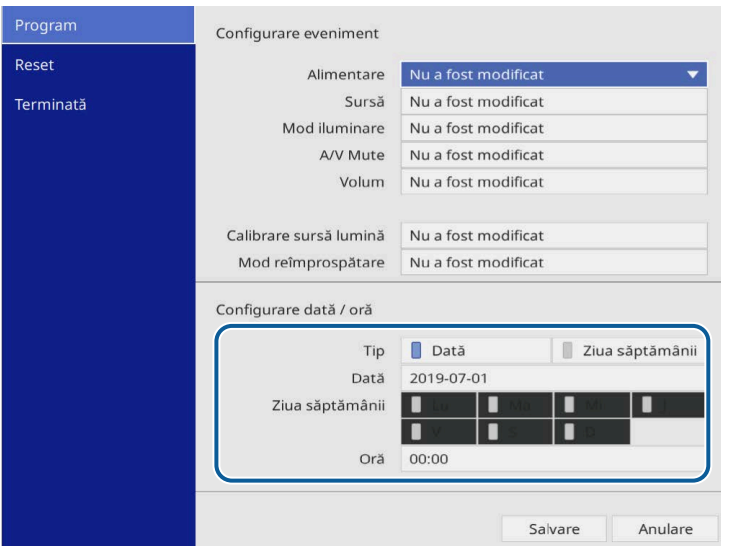

Selectați Salvare și apăsați pe [Enter].

Evenimentele planificate se afişează pe ecran împreună cu pictogramele de stare a evenimentelor.

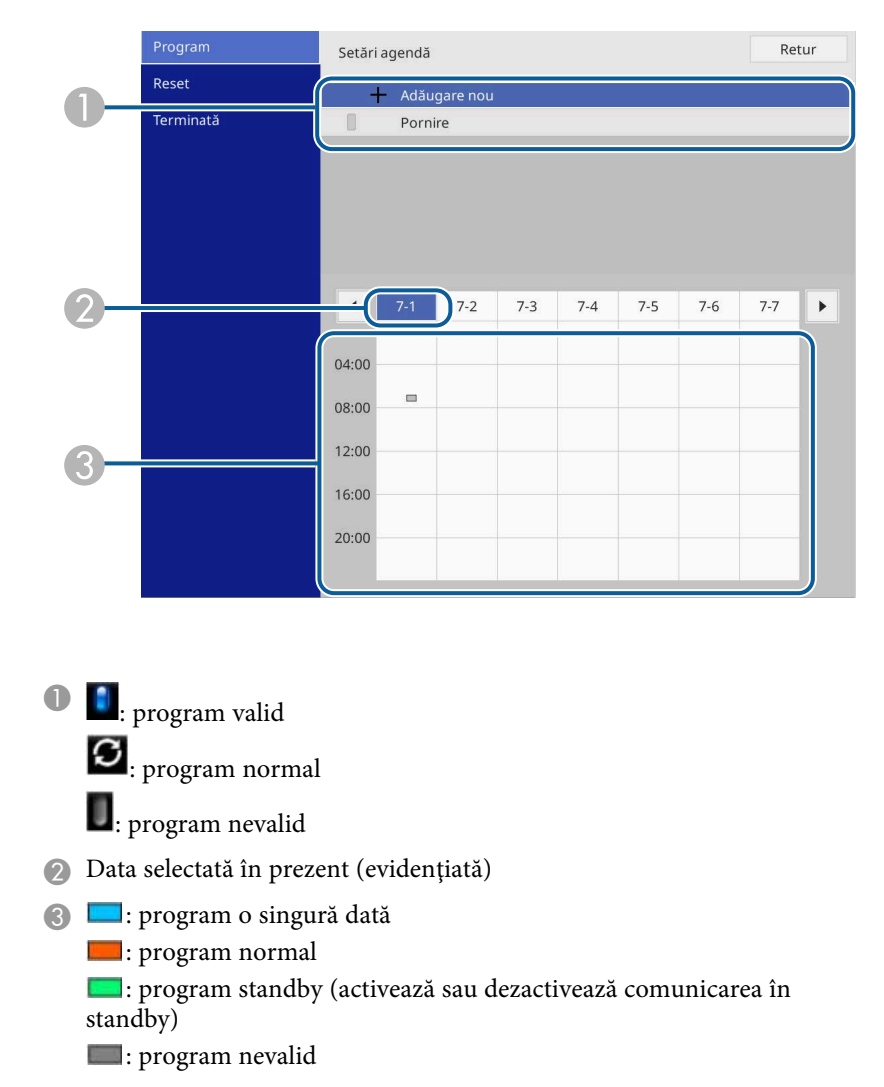

pe [Enter].

i Pentru a edita un eveniment planificat, selectaţi planificarea şi apăsaţi

# **Setarea planificărilor de evenimente pentru proiector <sup>221</sup>**

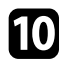

 $\bullet$  Selectați o opțiune din meniul afișat.

- **Pornit** sau **Oprit** vă permite să activaţi sau să dezactivaţi evenimentul selectat.
- Opţiunea **Editare** vă permite să modificaţi detaliile evenimentului sau data şi ora.
- **Ştergere** vă permite să eliminaţi evenimentul planificat dintr-o listă.
- **Adăugare nou** vă permite să adăugaţi un eveniment nou în aceeaşi zi care are deja un eveniment programat.

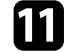

k Selectaţi **Terminată** pentru a închide **Setări agendă**.

Pentru a şterge toate evenimentele programate, selectaţi **Reset**.

#### g **Linkuri corelate**

• ["Selectarea tipurilor de securizare prin parolă"](#page-166-0) p.167

# **Ajustarea setărilor din meniuri**

Urmaţi instrucţiunile din aceste secţiuni pentru a accesa sistemul de meniuri al proiectorului şi a modifica setările proiectorului.

#### g **Linkuri corelate**

- • ["Utilizarea meniurilor proiectorului"](#page-222-0) p.223
- • ["Utilizarea tastaturii afişate"](#page-223-0) p.224
- • ["Setări pentru calitatea imaginii meniul Imagine"](#page-224-0) p.225
- • ["Setări pentru semnalul de intrare meniul Semnal I/O"](#page-227-0) p.228
- • ["Setări pentru instalarea proiectorului Meniul Instalare"](#page-229-0) p.230
- • ["Setări pentru ecranul proiectorului Meniul Ecran"](#page-231-0) p.232
- "Setări caracteristici proiector Meniul Funcționare" p.234
- • ["Setări de administrare a proiectorului Meniul Gestionare"](#page-237-0) p.238
- • ["Setările de reţea pentru proiector Meniul Reţea"](#page-241-0) p.242
- • ["Setările de configurare ale creionului și tactile ale proiectorului Meniul Creion/Tactil"](#page-250-0) p.251
- • ["Setări interactive proiector Meniul Interactiv"](#page-252-0) p.253
- • ["Setări de funcționare a proiecției multiple Meniul Proiecţie multiplă"](#page-257-0) p.258
- • ["Setări de memorie pentru calitatea imaginii Meniul Memorie"](#page-259-0) p.260
- • ["Setări pentru configurarea proiectorului meniul ECO"](#page-260-0) p.261
- • ["Setări inițiale proiector și opțiuni de resetare Meniul Setări iniţiale/toate"](#page-261-0) p.262
- • ["Copierea setărilor din meniuri între proiectoare \(Configurare lot\)"](#page-263-0) p.264

<span id="page-222-0"></span>Puteţi utiliza meniurile proiectorului pentru a modifica setările care controlează funcționarea proiectorului. Proiectorul afișează meniurile pe ecran.

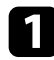

Apăsați pe butonul [Menu] de pe panoul de control sau telecomandă.

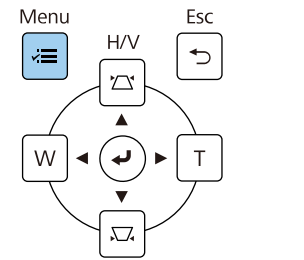

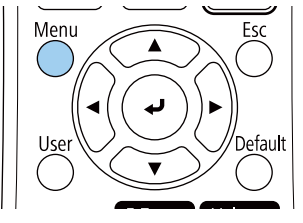

Veți vedea ecranul de meniu.

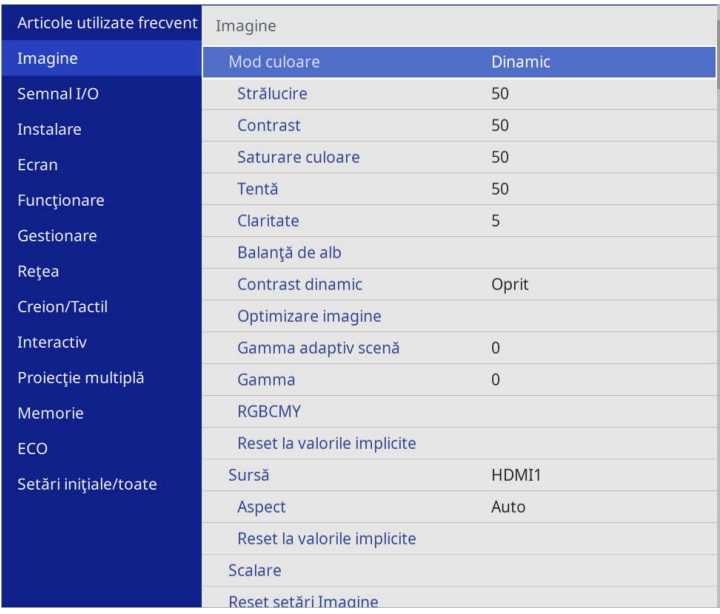

Apăsați pe butoanele cu săgeți sus/jos pentru a vă deplasa în meniurile listate în partea stânga. Setările fiecărui meniu se afişează în partea dreaptă.

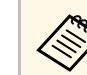

Setările disponibile depind de sursa de intrare curentă.

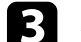

c Pentru a modifica setările din meniul afişat, apăsaţi pe [Enter].

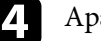

d Apăsaţi pe butoanele cu săgeţi sus/jos pentru a vă deplasa în setări.

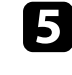

e Pentru a readuce toate setările dintr-un meniu la valorile implicite, selectaţi **Setări iniţiale/toate**.

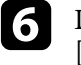

f După ce terminaţi modificarea setărilor dintr-un meniu, apăsaţi pe  $[Esc]$ .

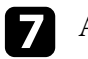

g Apăsaţi pe [Menu] sau [Esc] pentru a ieşi din meniuri.

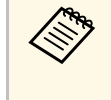

Săgeata indică faptul că meniul conține sub-articole. Când porniți o setare de meniu sau selectați o anumită valoare pentru aceasta, sistemul meniului afișează sub-articole.

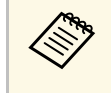

Dacă sunt disponibile creionul interactiv sau oprațiunile tactile pentru<br>
proiectorul dvs., puteți selecta meniuri și setări utilizând creionul interactiv sau operațiunile tactile. Când ieșiți din meniuri, selectați  $\times$ . <span id="page-223-0"></span>Puteţi utiliza tastatura afişată pentru a introduce cifre şi caractere.

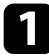

<span id="page-223-1"></span>a Folosiţi butoanele cu săgeţi de pe panoul de control sau de pe telecomandă pentru a evidenţia cifra sau litera pe care doriţi să o introduceţi şi apăsaţi pe butonul [Enter].

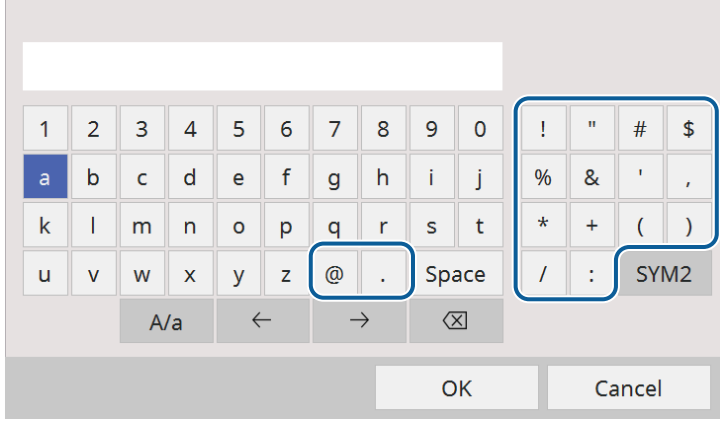

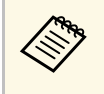

**EM De fiecare dată când selectați tasta A/a**, literele comută între<br>litere mari și litere mici. De fiecare dată când selectați tasta **SYM1/2**, simbolurile din interiorul cadrului se schimbă.

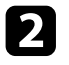

b După ce introduceţi textul, selectaţi **OK** pe tastatură pentru a confirma introducerea. Selectaţi **Cancel** pentru a anula introducerea textului.

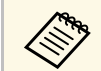

Puteți selecta setările proiectorului și puteți controla proiecția prin<br>intermediul unei rețele prin utilizarea unui browser Web pe calculator. Unele simboluri nu pot fi introduse prin utilizarea tastaturii afişate. Utilizaţi browserul web pentru a introduce textul.

#### g **Linkuri corelate**

• ["Text care poate fi introdus prin utilizarea tastaturii afişate"](#page-223-1) p.224

### **Text care poate fi introdus prin utilizarea tastaturii afişate**

Puteţi introduce următoarele tipuri de text atunci când utilizaţi tastatura afişată.

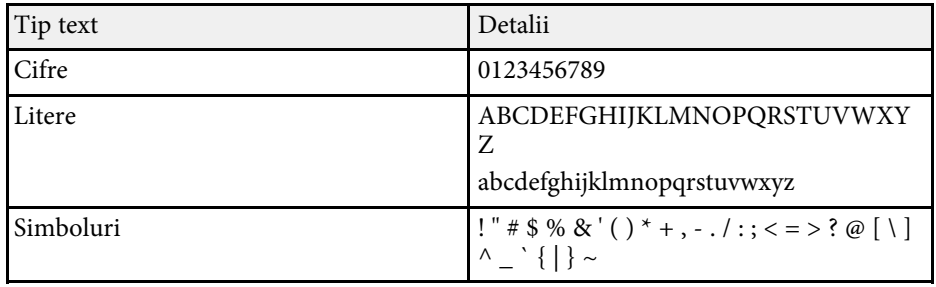

<span id="page-224-0"></span>Setările din meniul **Imagine** vă permit să ajustați calitatea imaginii. Setările disponibile depind de modul de culoare și sursa de intrare selectate curent.

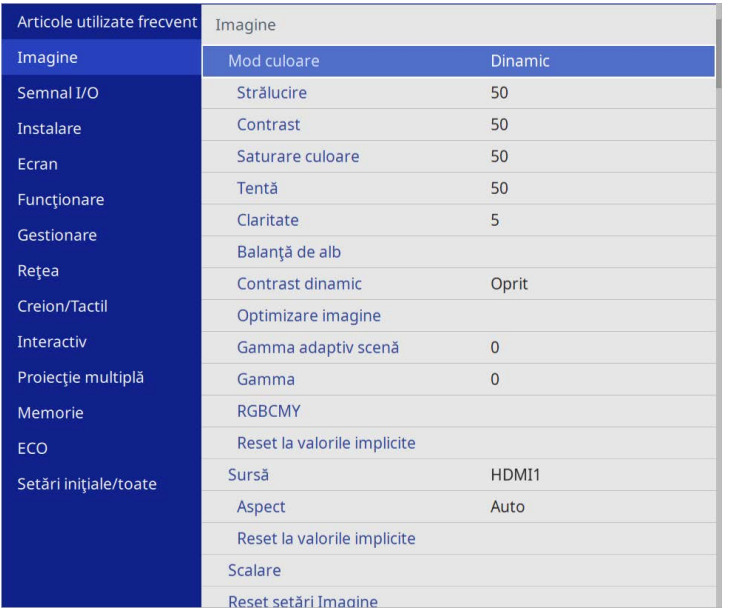

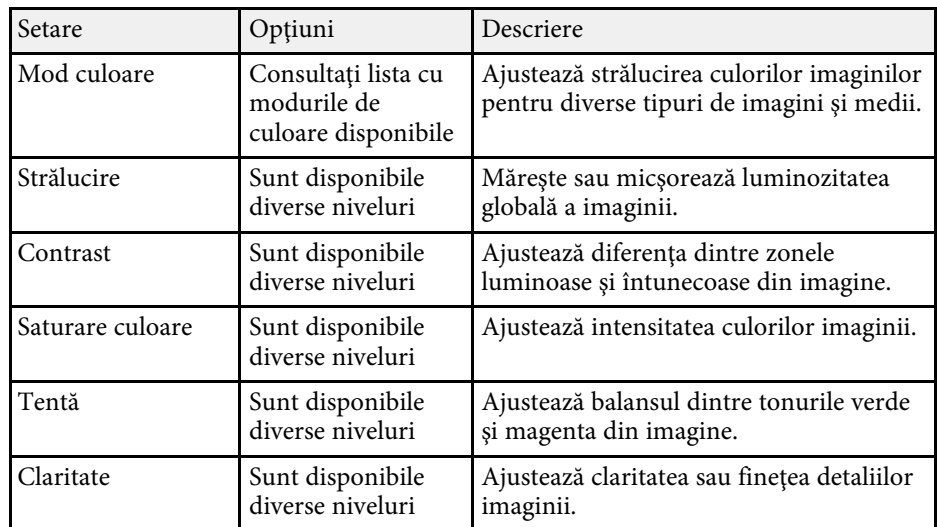

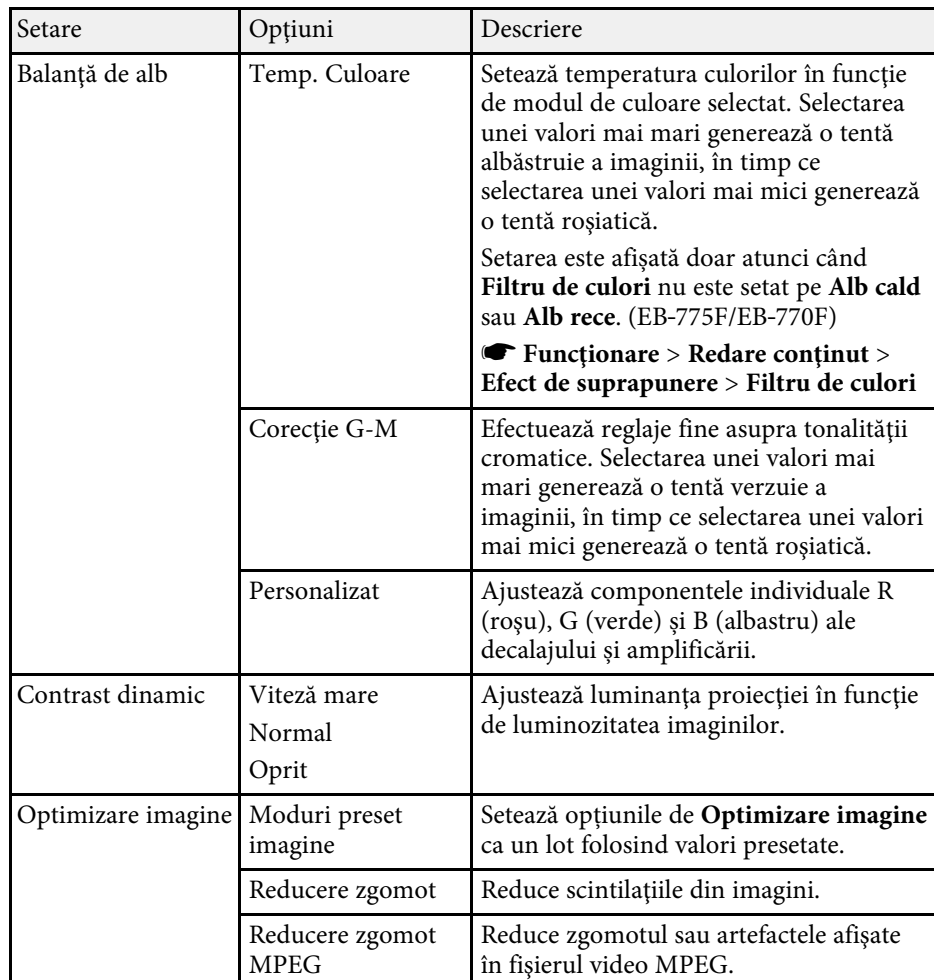

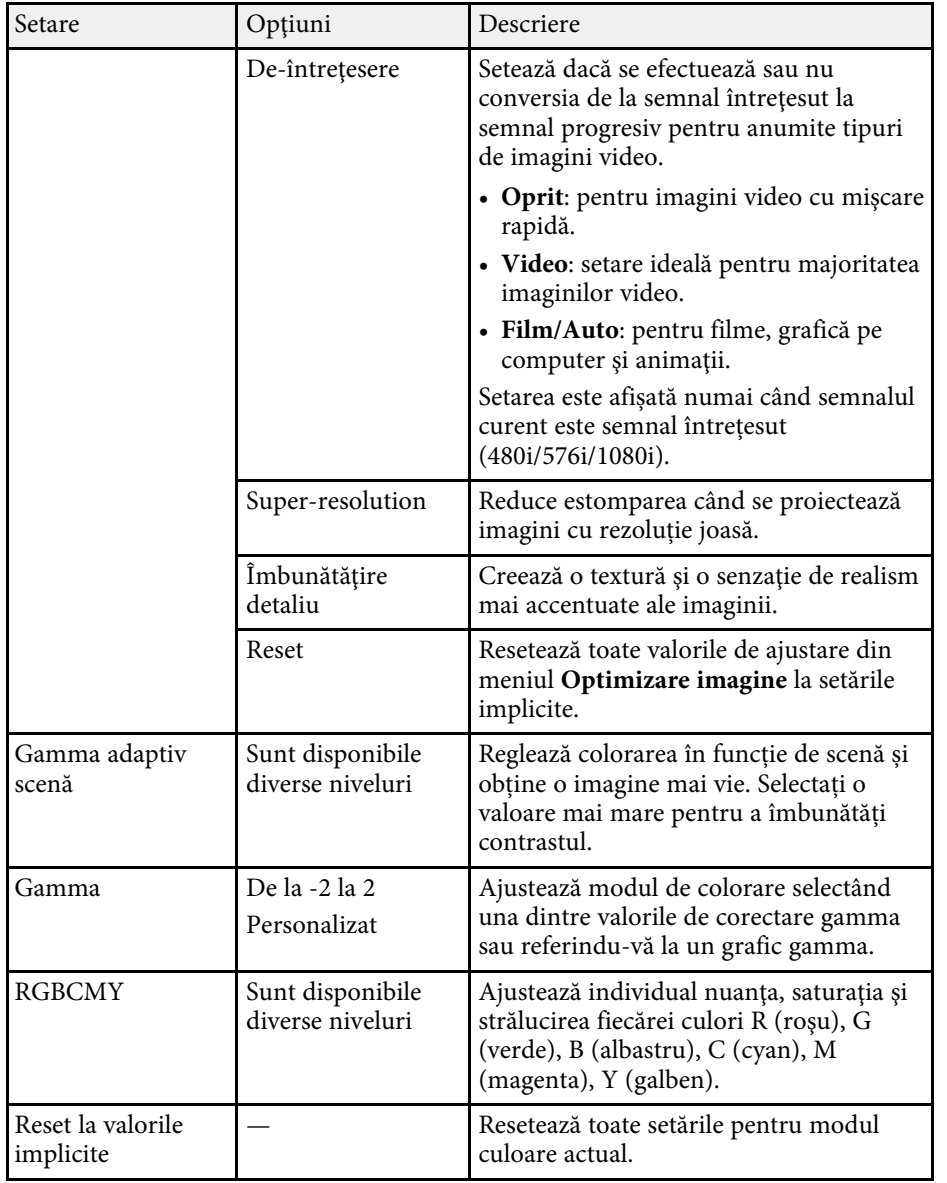

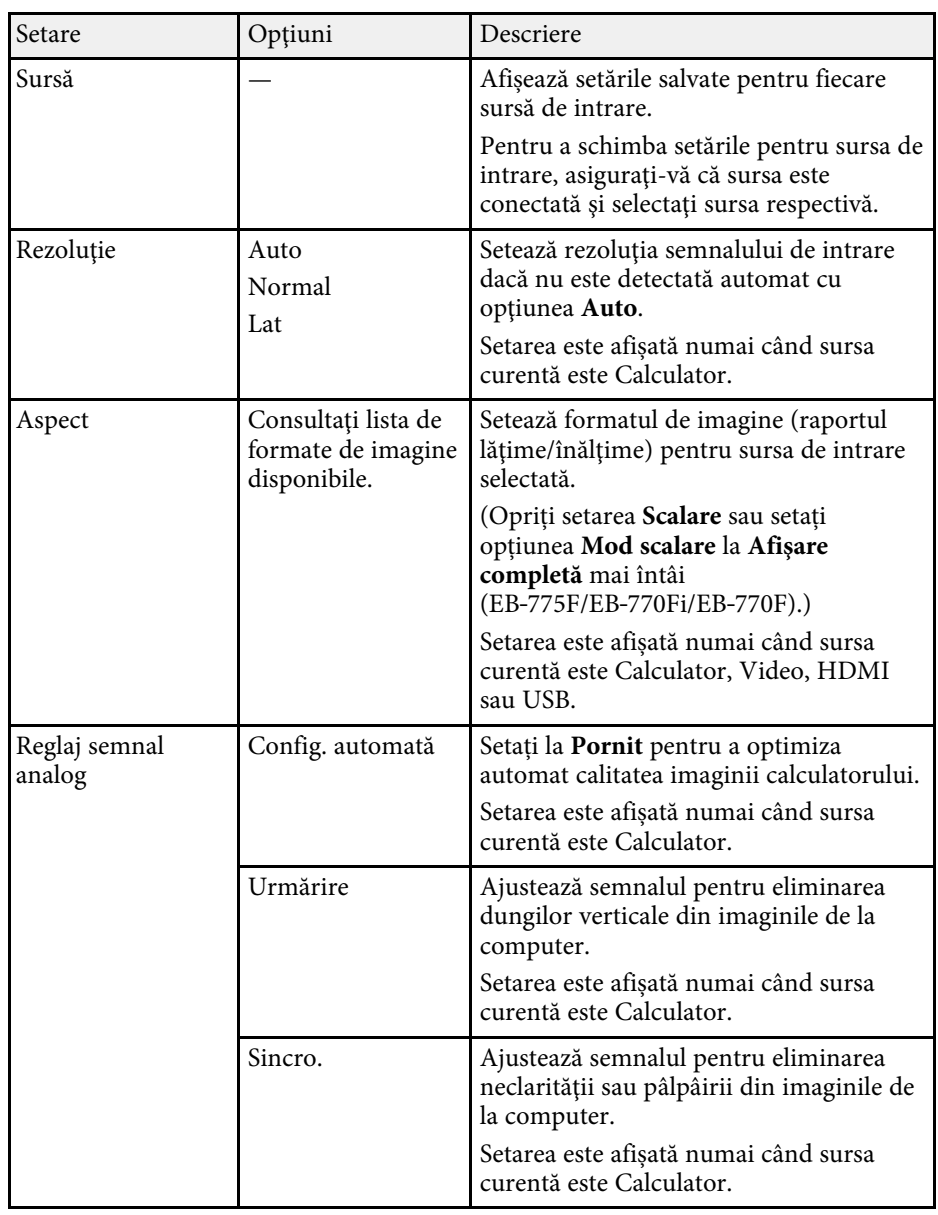

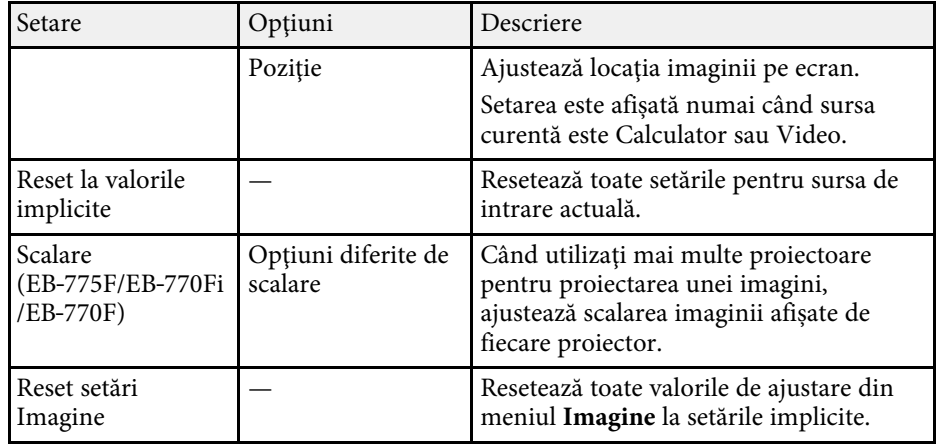

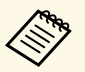

**a • Setarea Strălucire** nu influențează nivelul de strălucire al sursei de<br>lumină. Pentru a schimba nivelul de strălucire al sursei de lumină, selectaţi **Control Strălucire Sursă de lumină** în meniul **Funcţionare** al proiectorului.

> • Puteţi restabili valorile implicite ale setărilor **Urmărire** , **Sincro.** şi **Poziţie** apăsând pe butonul [Auto] de pe telecomandă.

#### g **Linkuri corelate**

- • ["Moduri de culoare disponibile"](#page-80-0) p.81
- • ["Formate disponibile pentru imagini"](#page-78-0) p.79
- • ["Scalarea unei imagini"](#page-162-0) p.163
- • ["Ajustarea culorilor imaginii"](#page-82-0) p.83

<span id="page-227-0"></span>În mod normal, proiectorul detectează şi optimizează automat setările pentru semnalul de intrare. Dacă trebuie să personalizaţi setările, puteţi utiliza meniul Semnal I/O. Setările disponibile depind de sursa de intrare selectată curent.

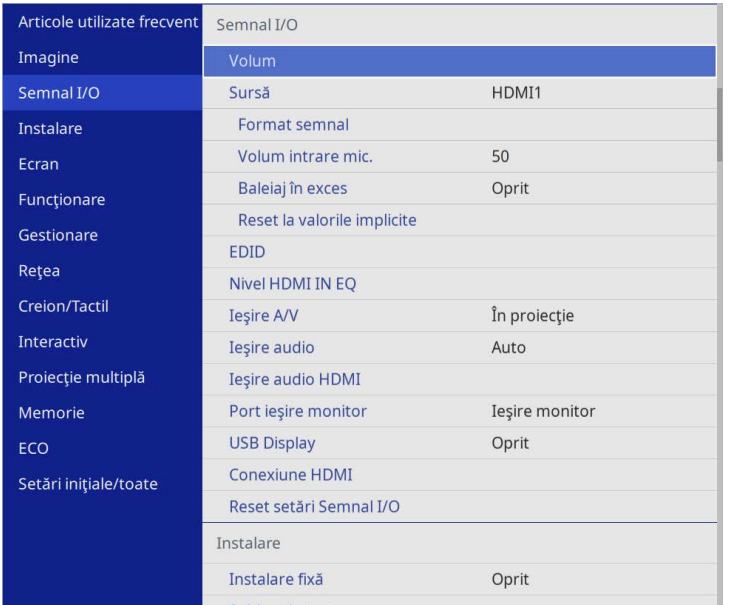

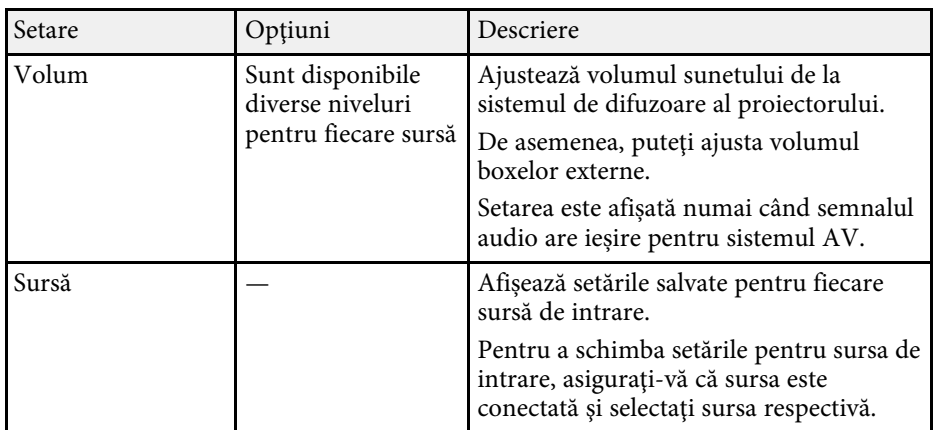

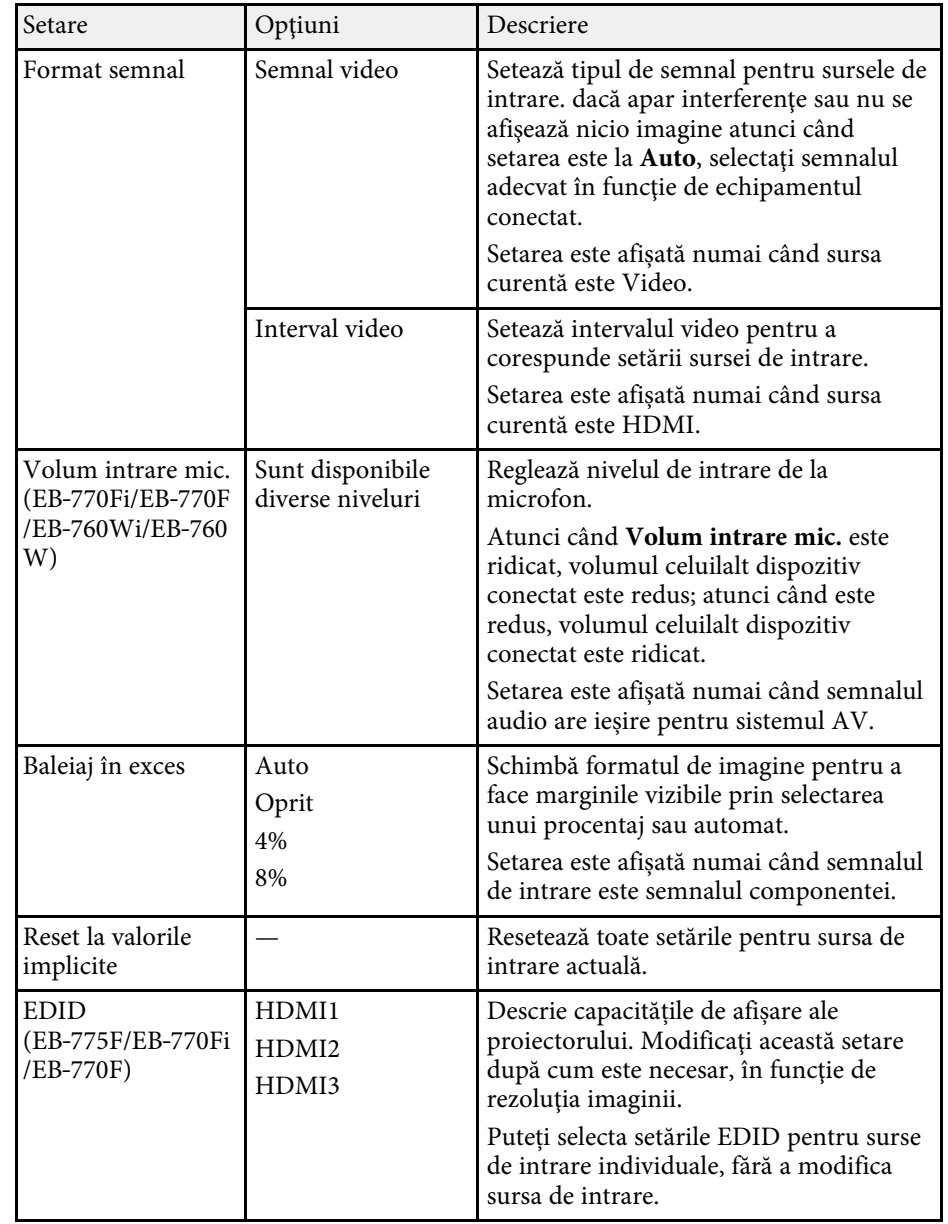

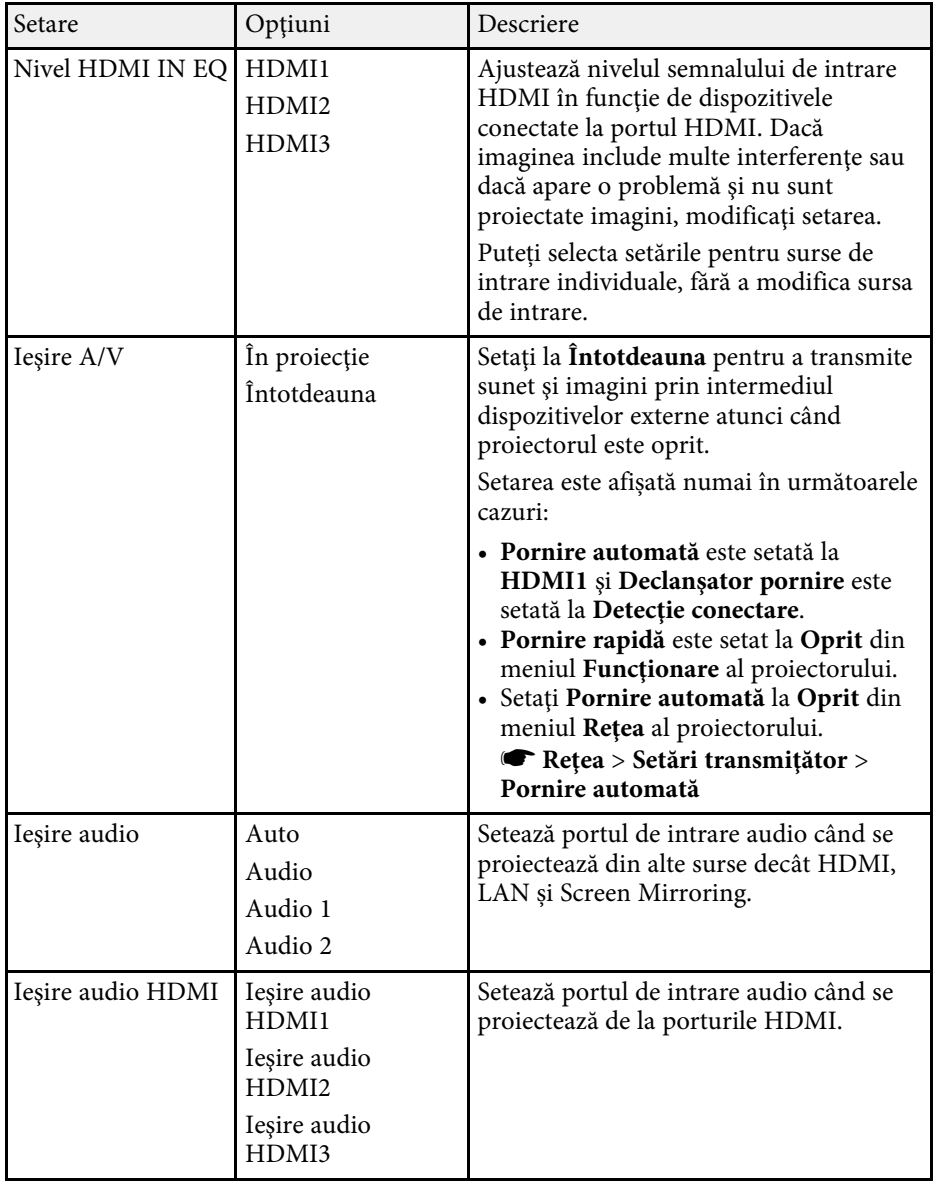

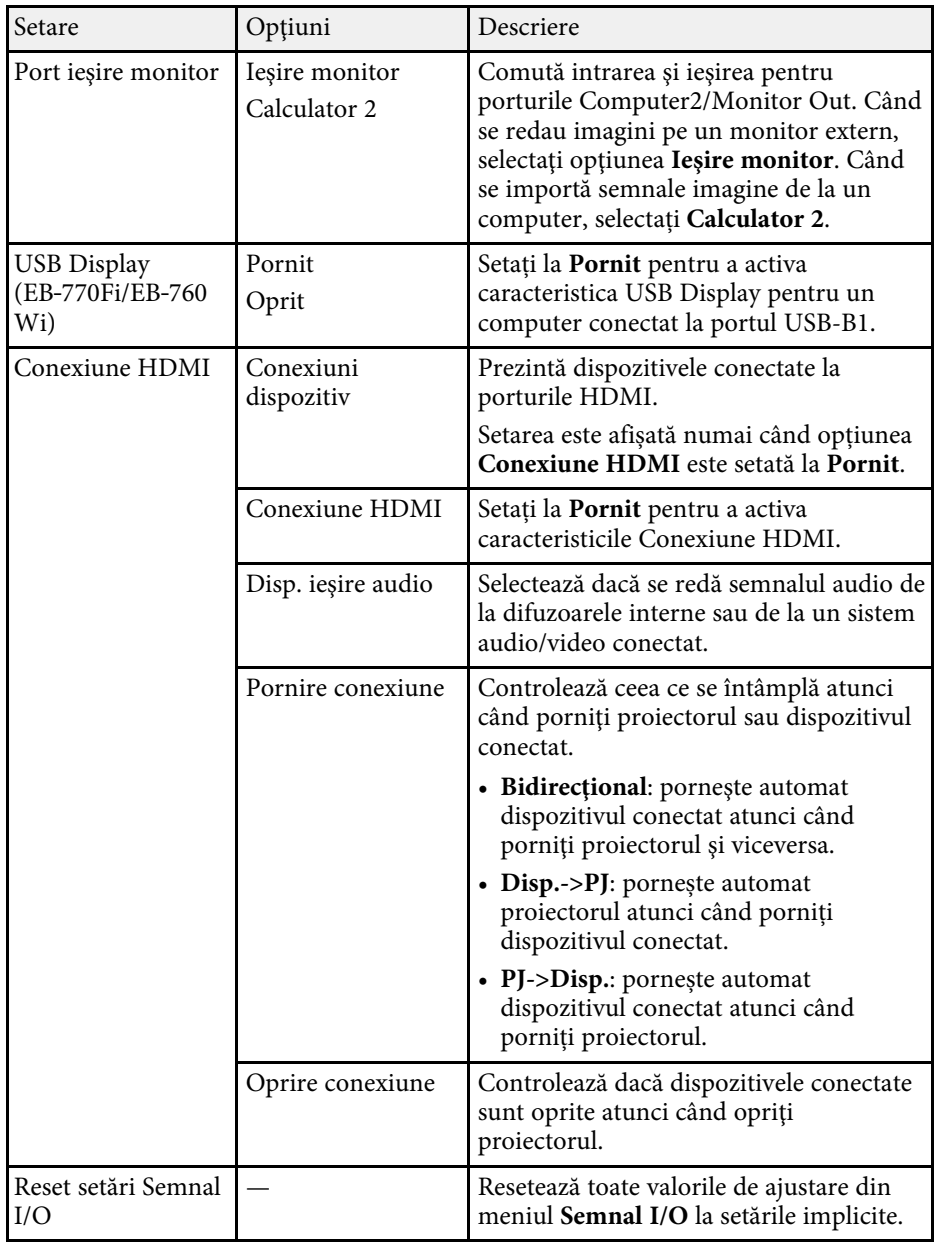

<span id="page-229-0"></span>Setările din meniul **Instalare** vă ajută să configurați proiectorul în mediul de instalare.

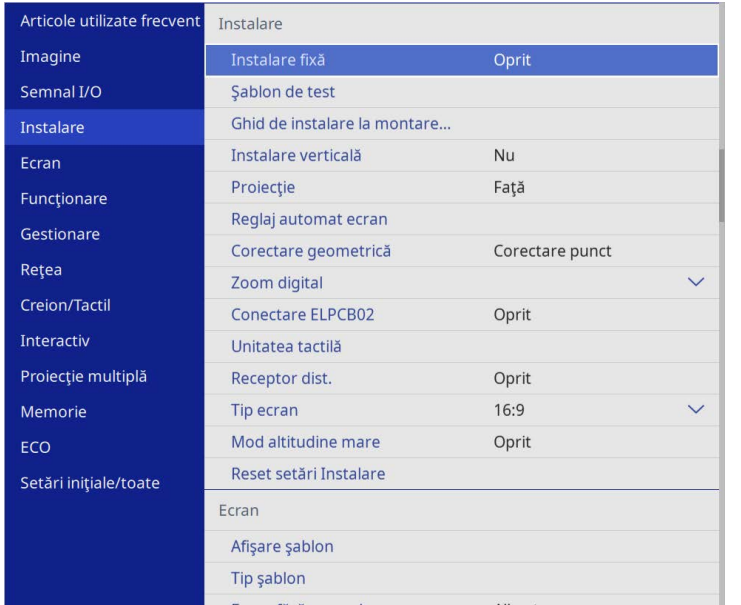

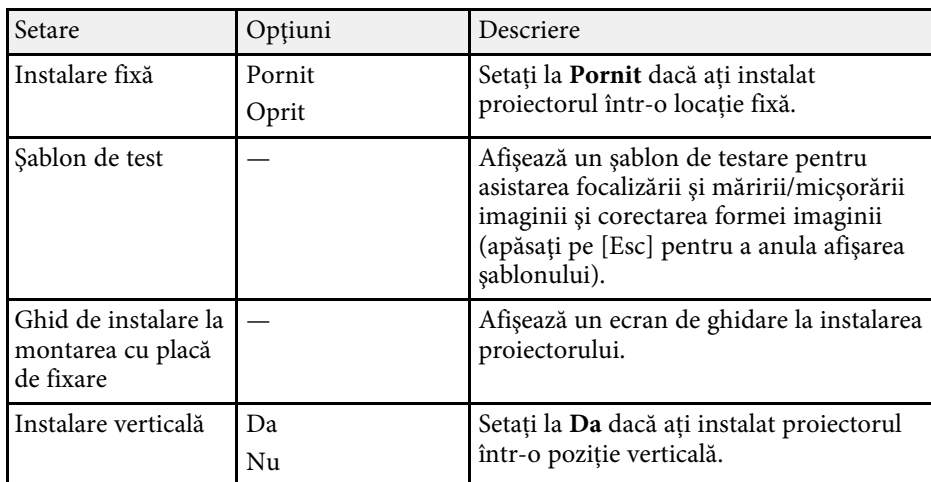

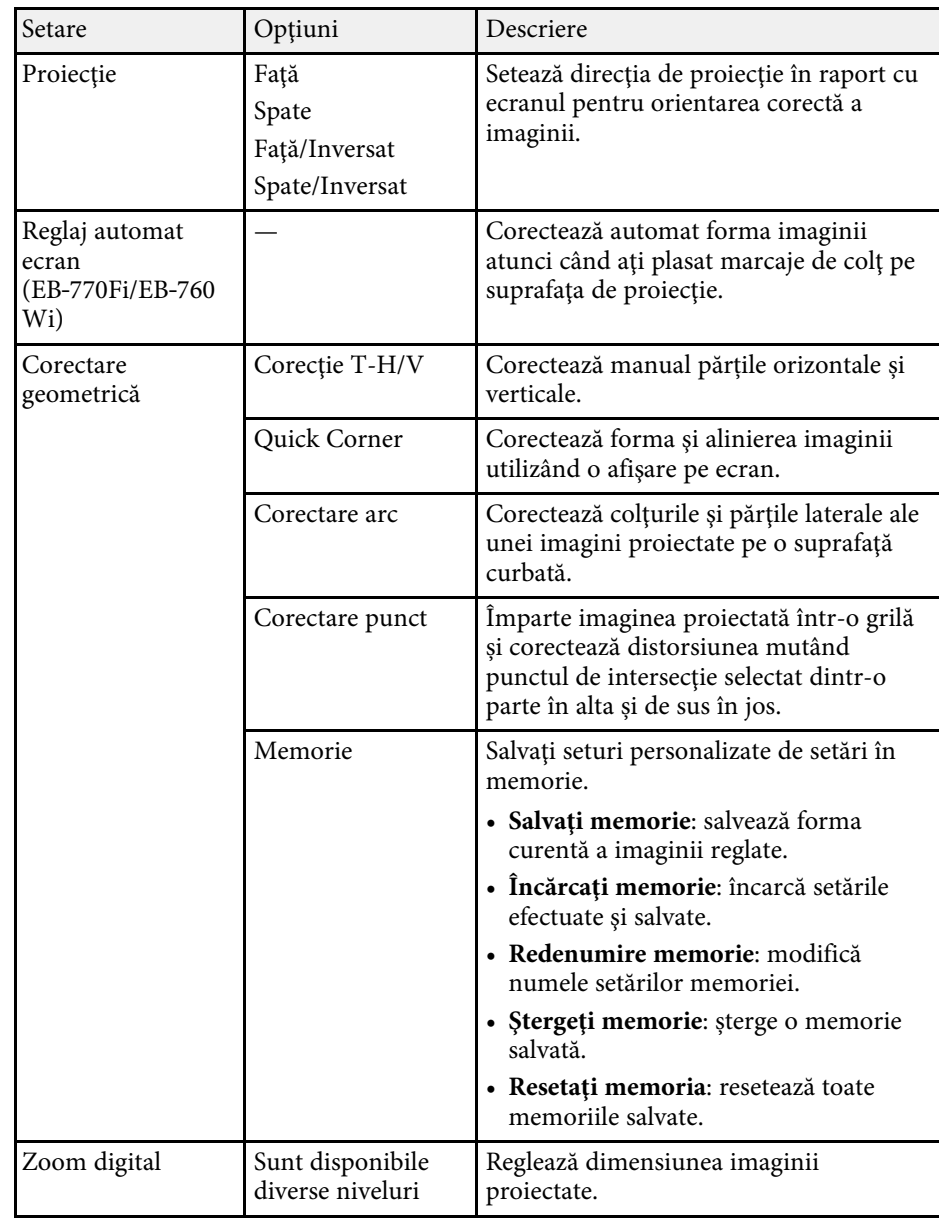

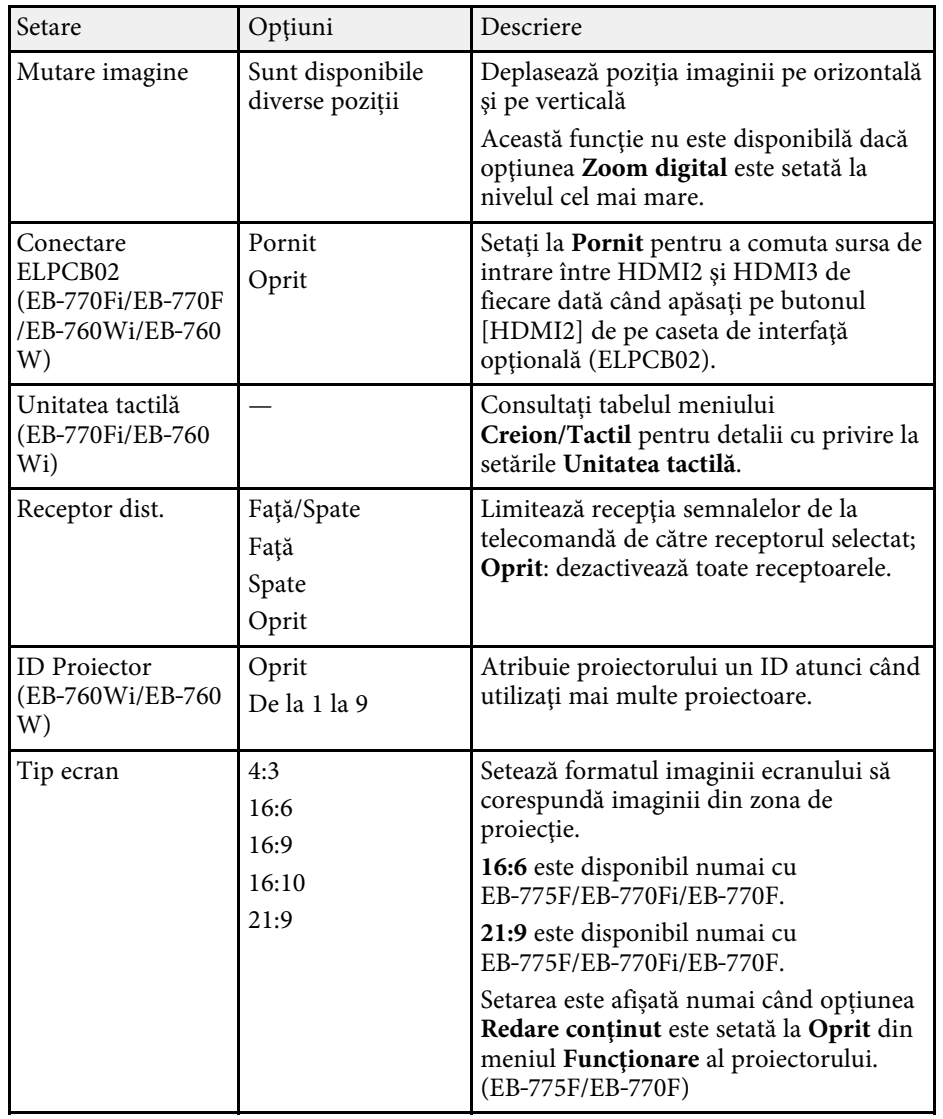

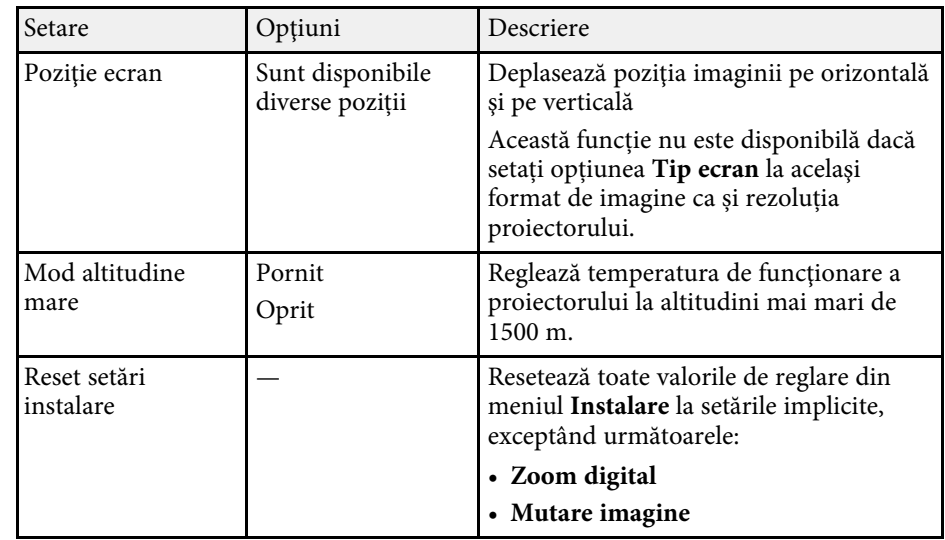

#### g **Linkuri corelate**

- • ["Moduri de proiecţie"](#page-55-0) p.56
- • ["Forma imaginii"](#page-64-0) p.65
- • ["Configurarea proiectorului şi opţiuni de instalare"](#page-28-0) p.29
- • ["Setările de configurare ale creionului și tactile ale proiectorului Meniul](#page-250-0) [Creion/Tactil"](#page-250-0) p.251
- • ["Focalizarea imaginii"](#page-60-0) p.61
- • ["Redimensionarea imaginii cu ajutorul butoanelor"](#page-74-0) p.75
- • ["Setarea tipului de ecran"](#page-57-0) p.58

<span id="page-231-0"></span>Setările din meniul **Ecran** vă permit să personalizaţi diverse caracteristici de afișare a proiectorului.

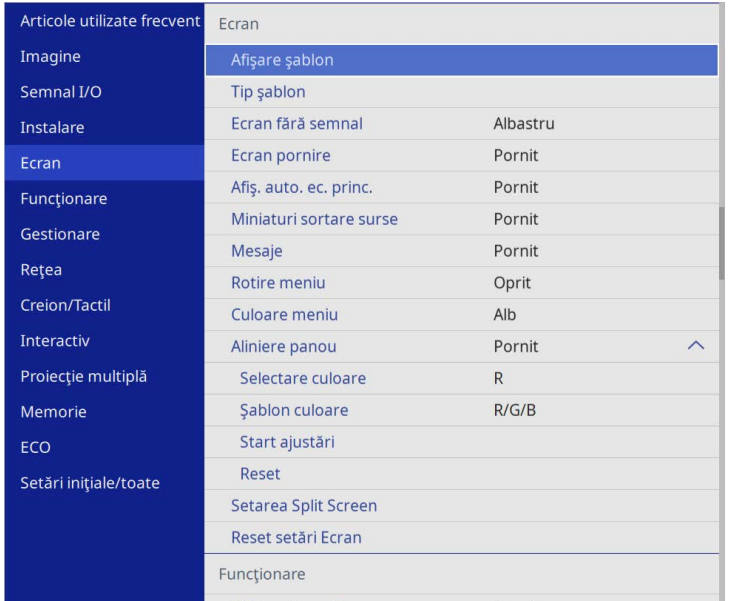

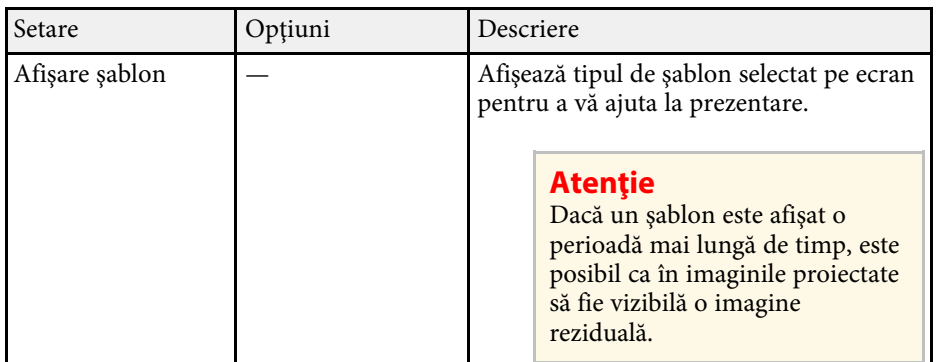

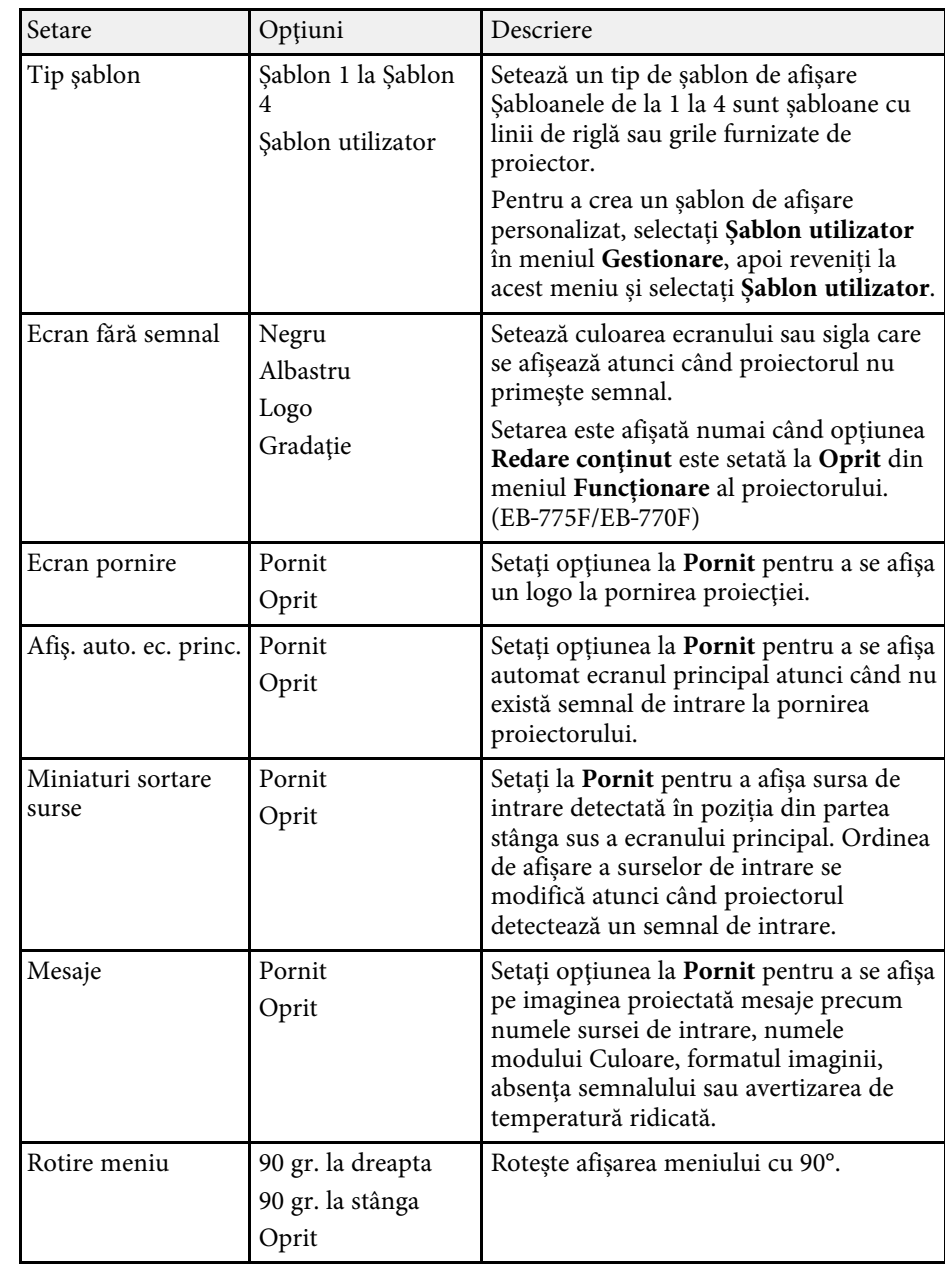

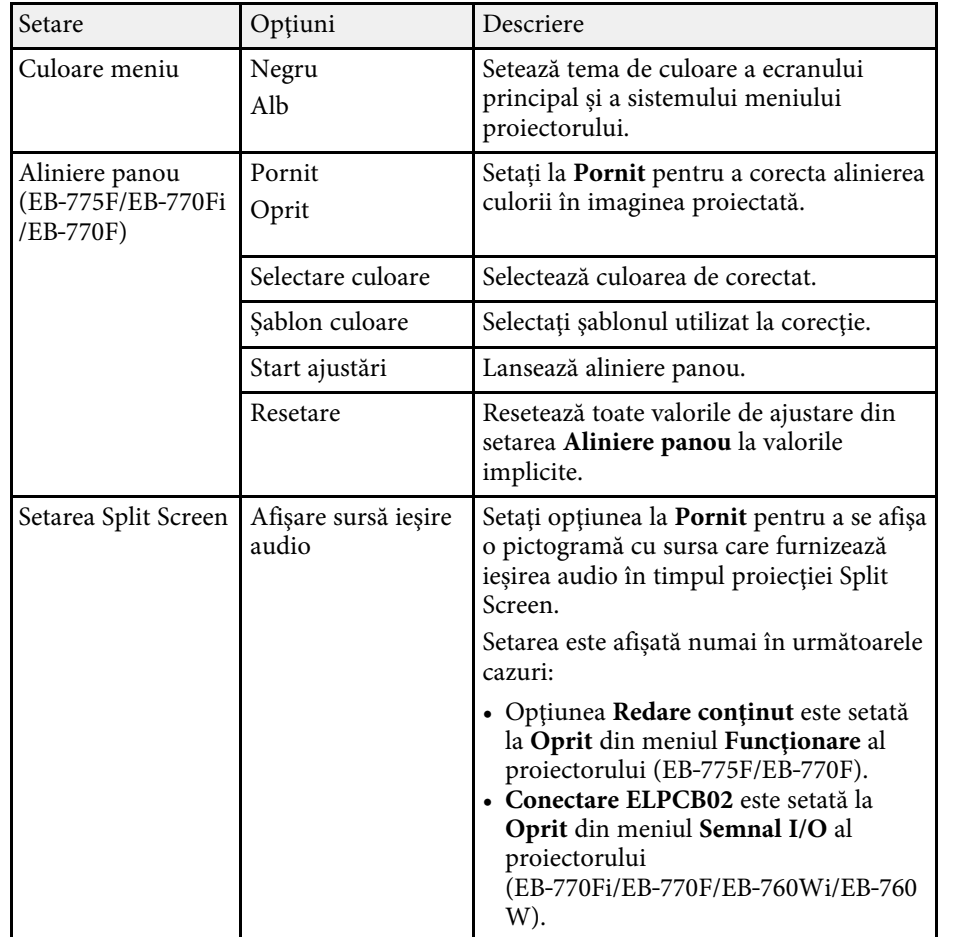

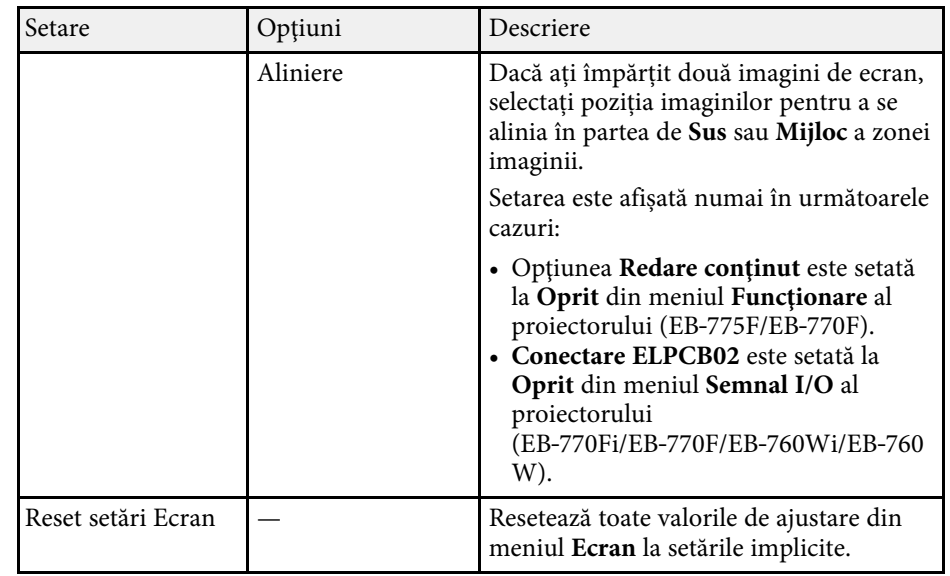

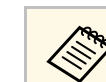

**A Dacă porniți Protecție meniu pentru Logo utilizator**, nu puteți<br>modifica următoarele setări de afișare a logo-ului utilizatorului; trebuie să opriți mai întâi **Protecţie meniu** pentru **Logo utilizator**.

- **Ecran fără semnal**
- **Ecran pornire**

#### g **Linkuri corelate**

• ["Proiectarea simultană a două imagini"](#page-128-0) p.129

<span id="page-233-0"></span>Setările din meniul **Funcţionare** vă permit să personalizaţi diverse caracteristici ale proiectorului.

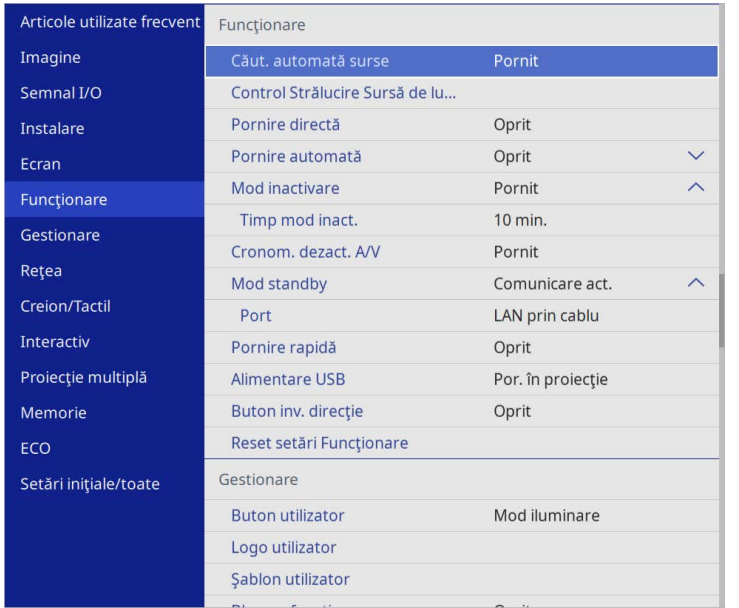

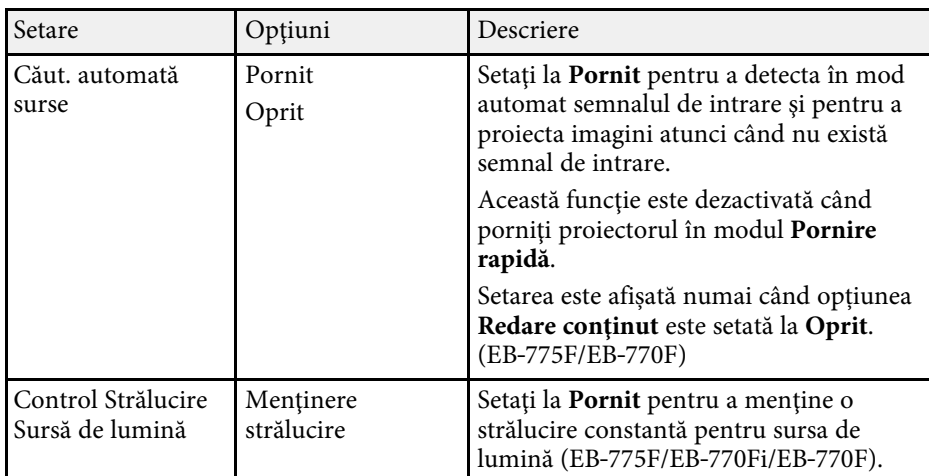

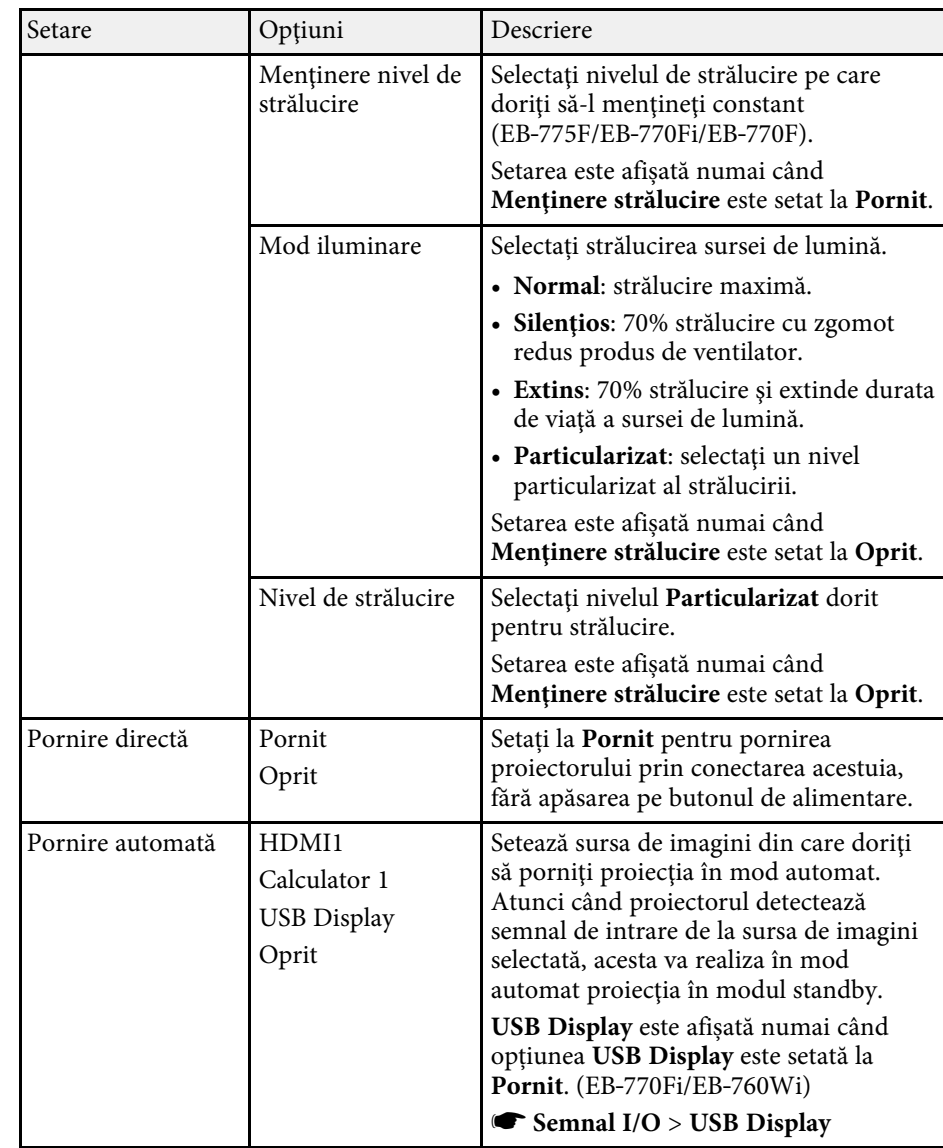

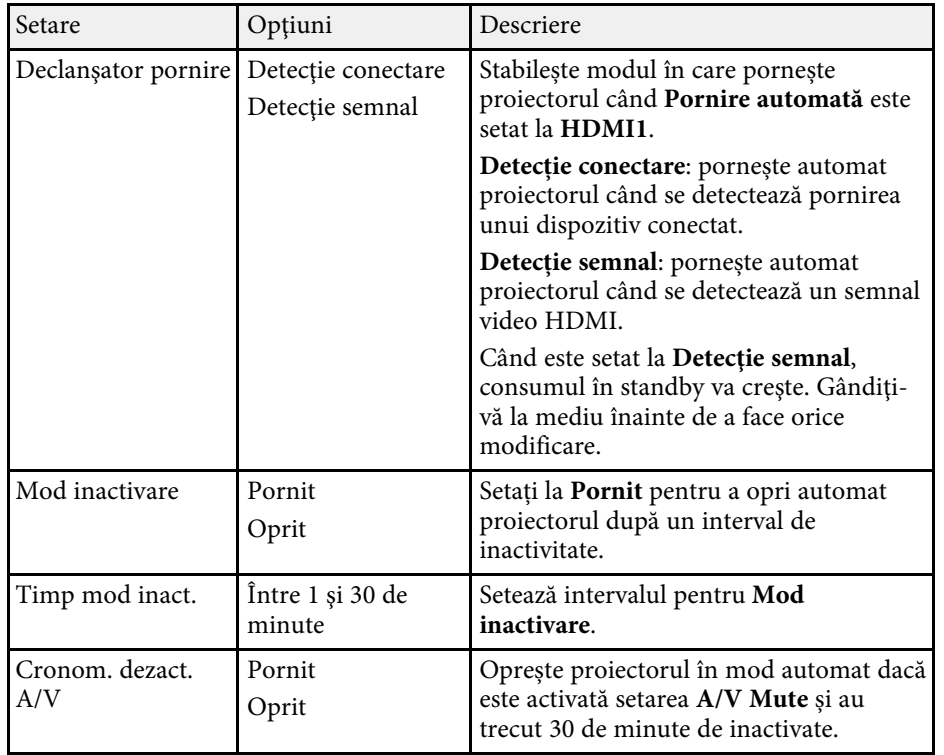

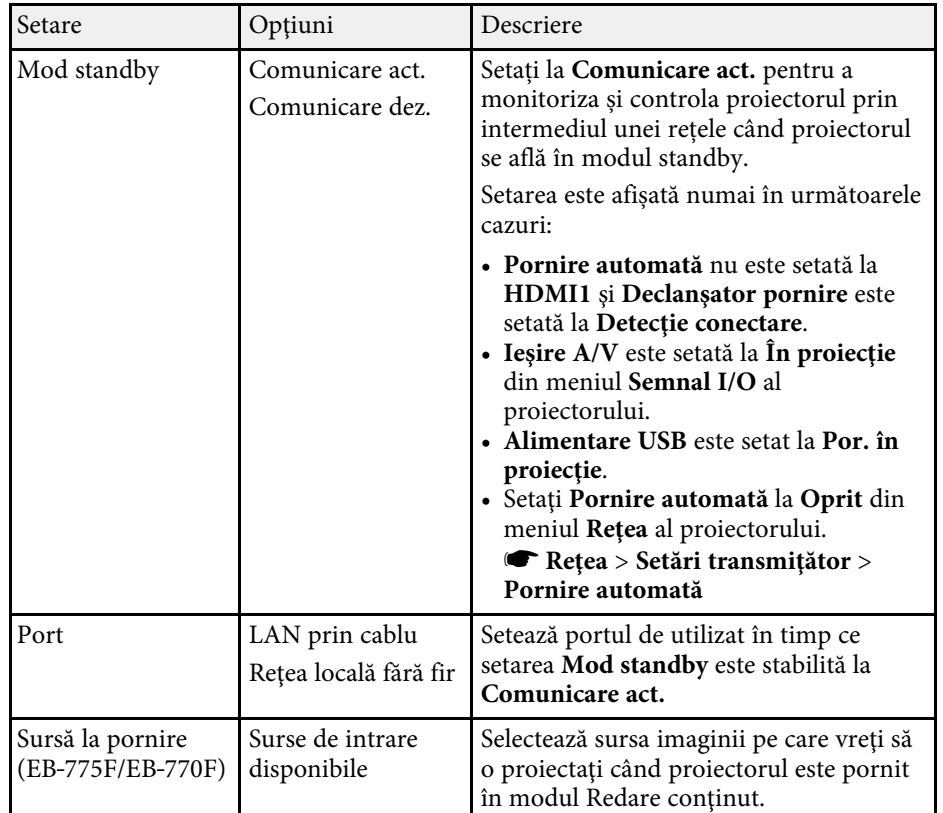

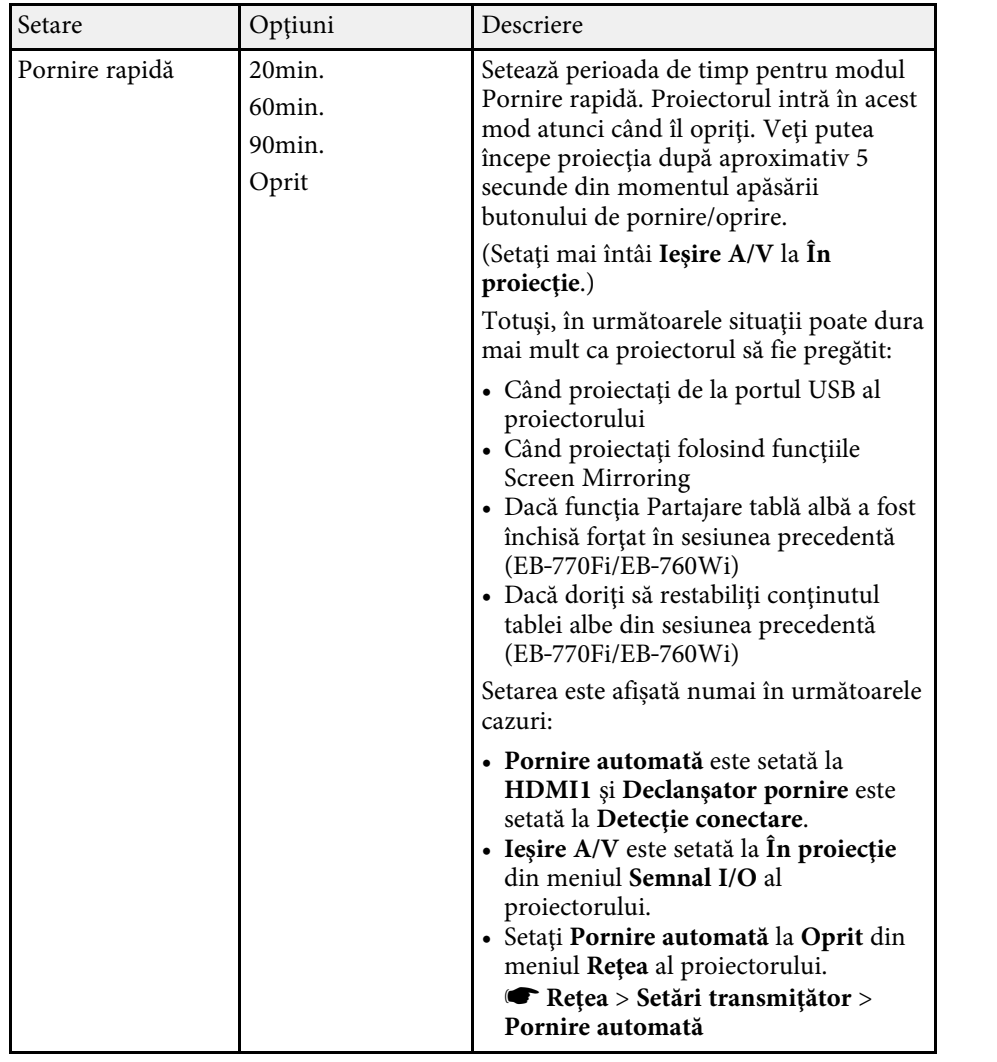

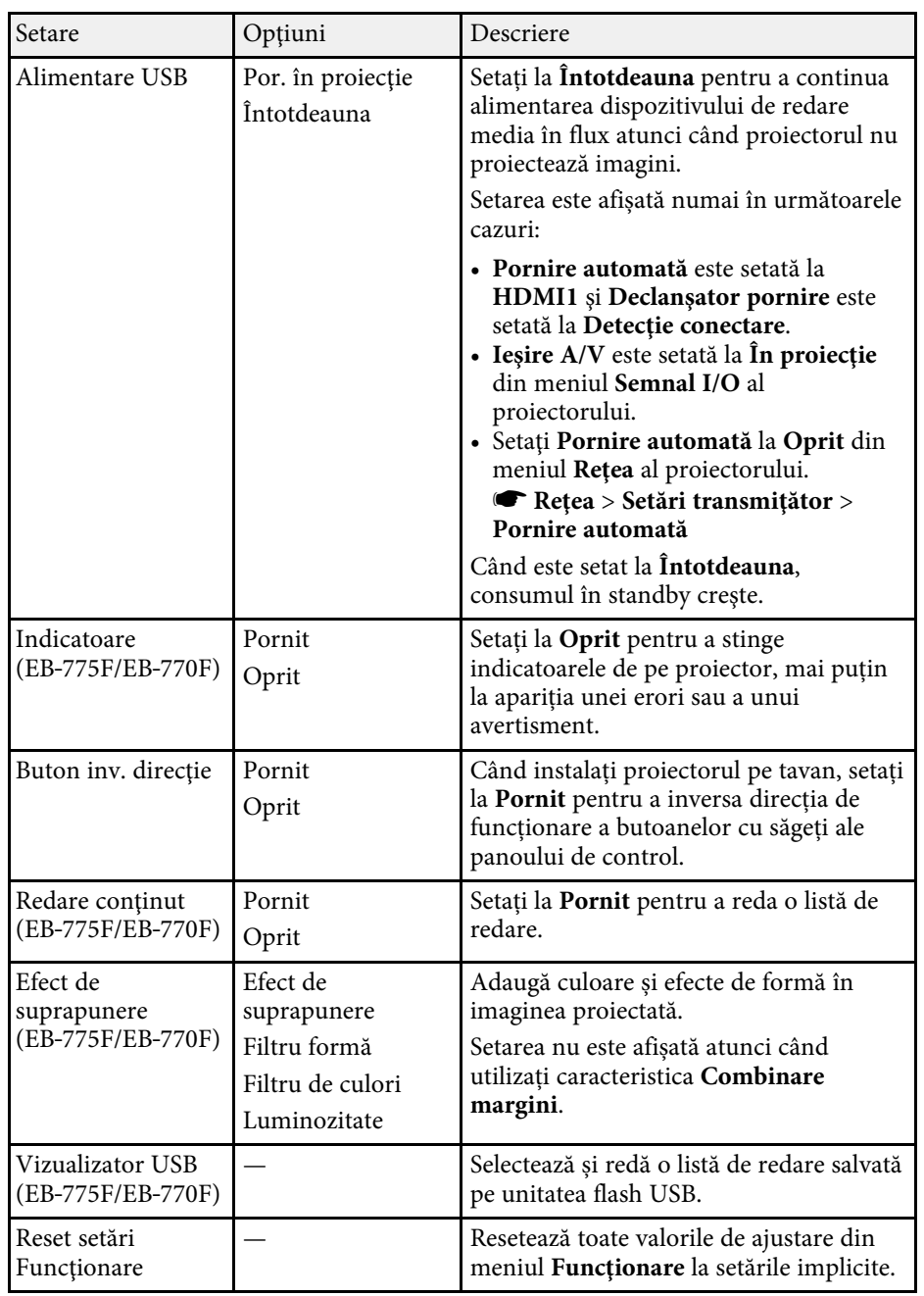

# **Setări caracteristici proiector - Meniul Funcţionare <sup>237</sup>**

#### g **Linkuri corelate**

- • ["Proiectarea în modul Redare conţinut"](#page-137-0) p.138
- • ["Ajustarea strălucirii"](#page-88-0) p.89

<span id="page-237-0"></span>Setările din meniul **Gestionare** vă permit să personalizaţi diverse caracteristici de administrare a proiectorului.

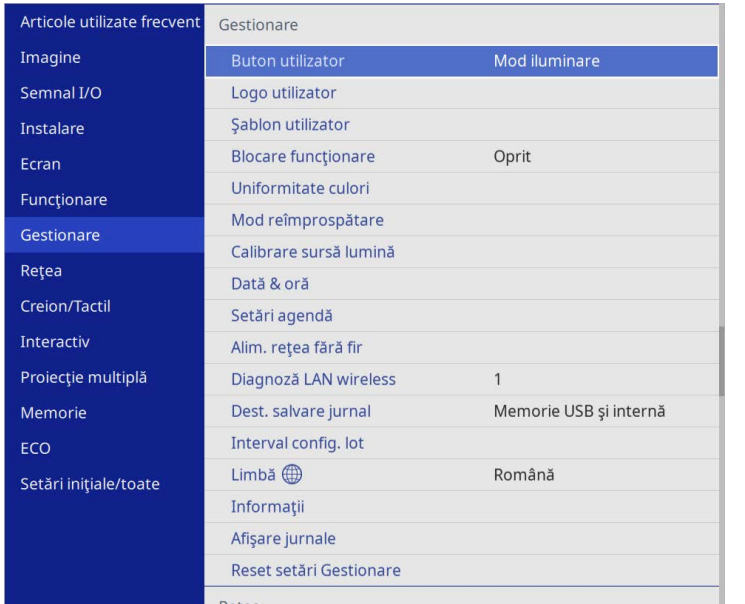

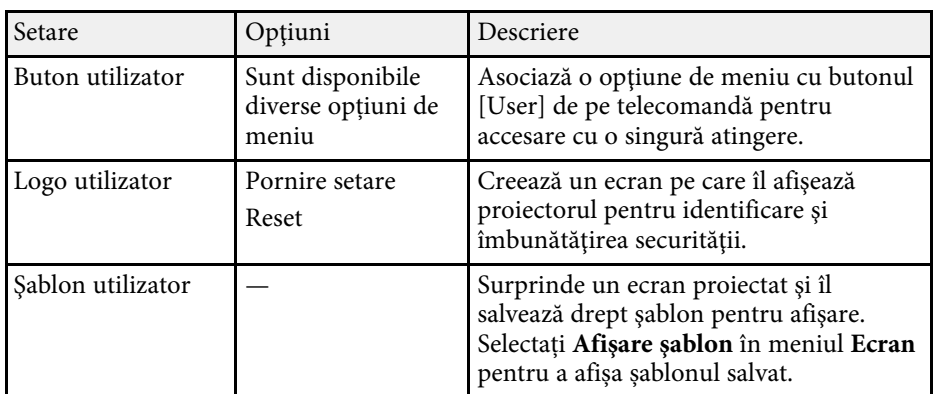

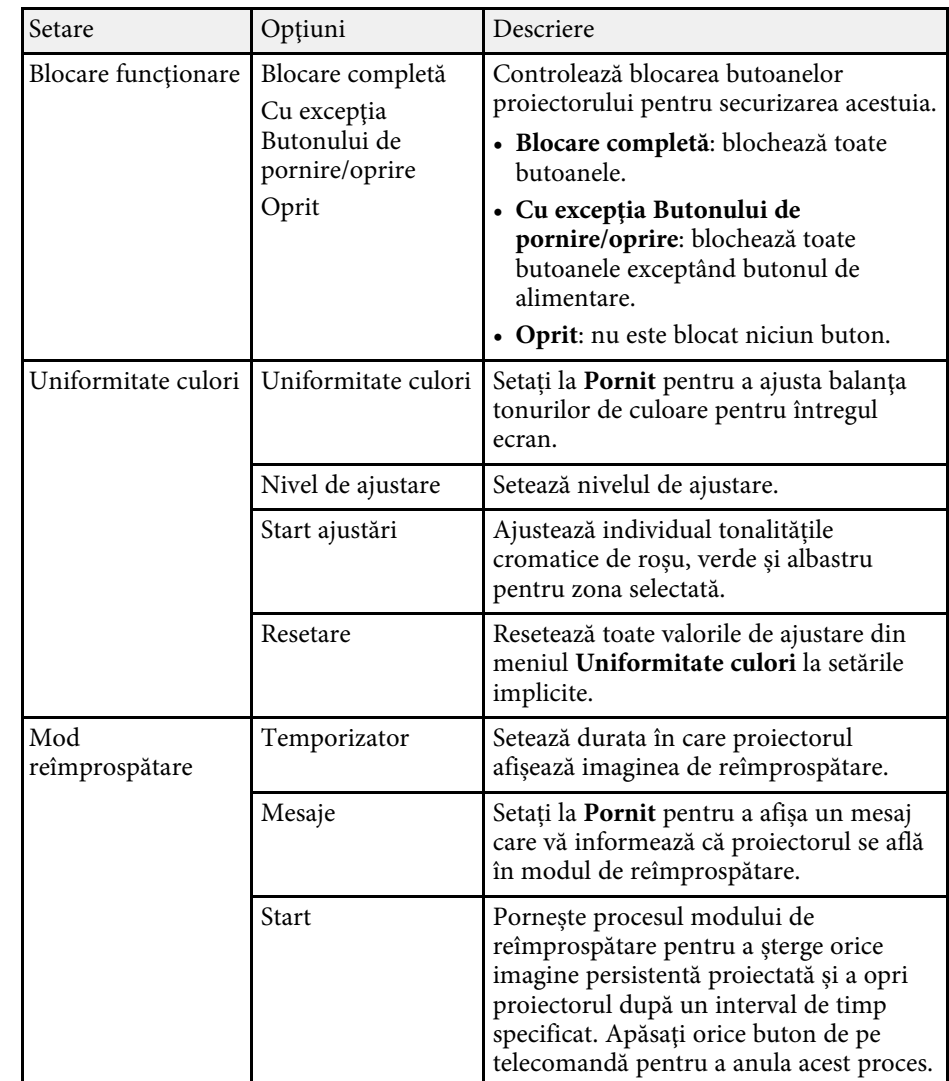

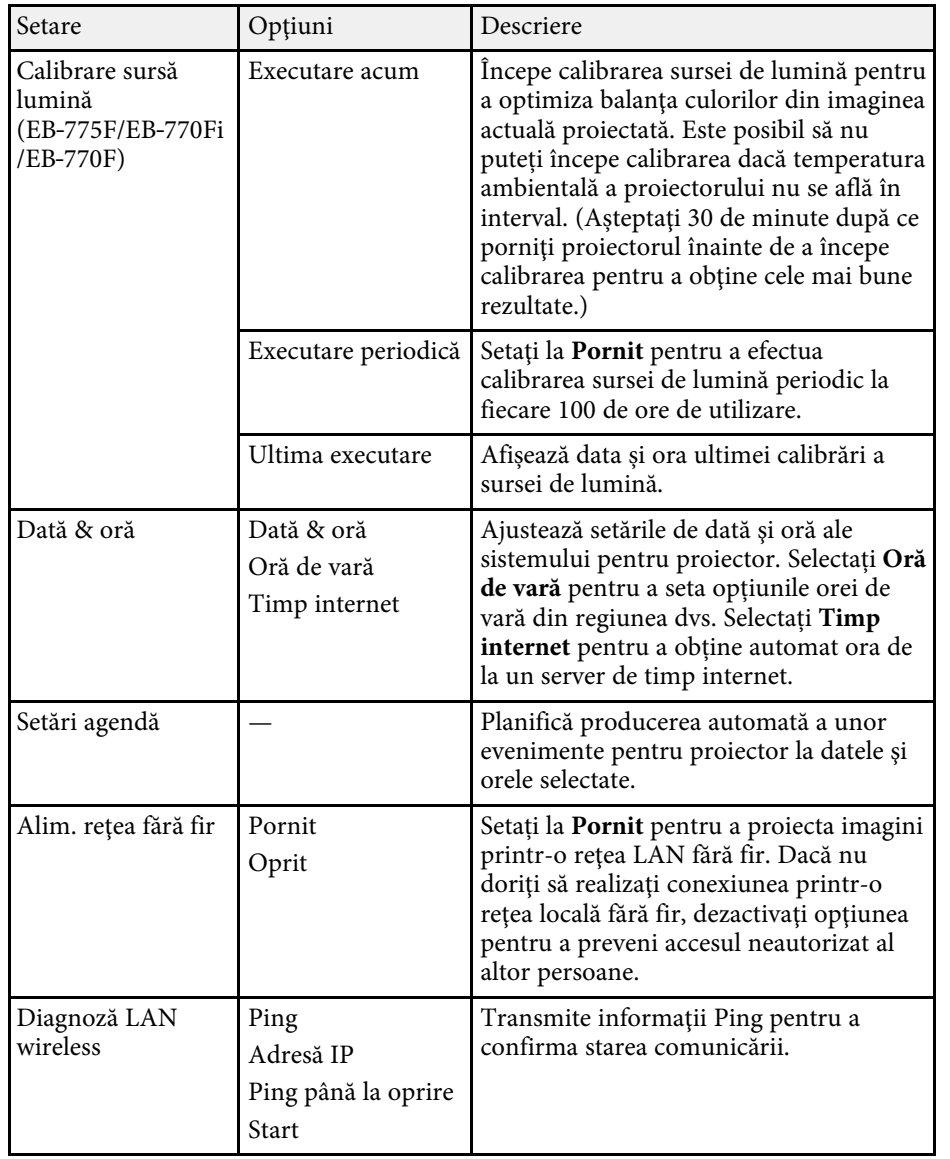

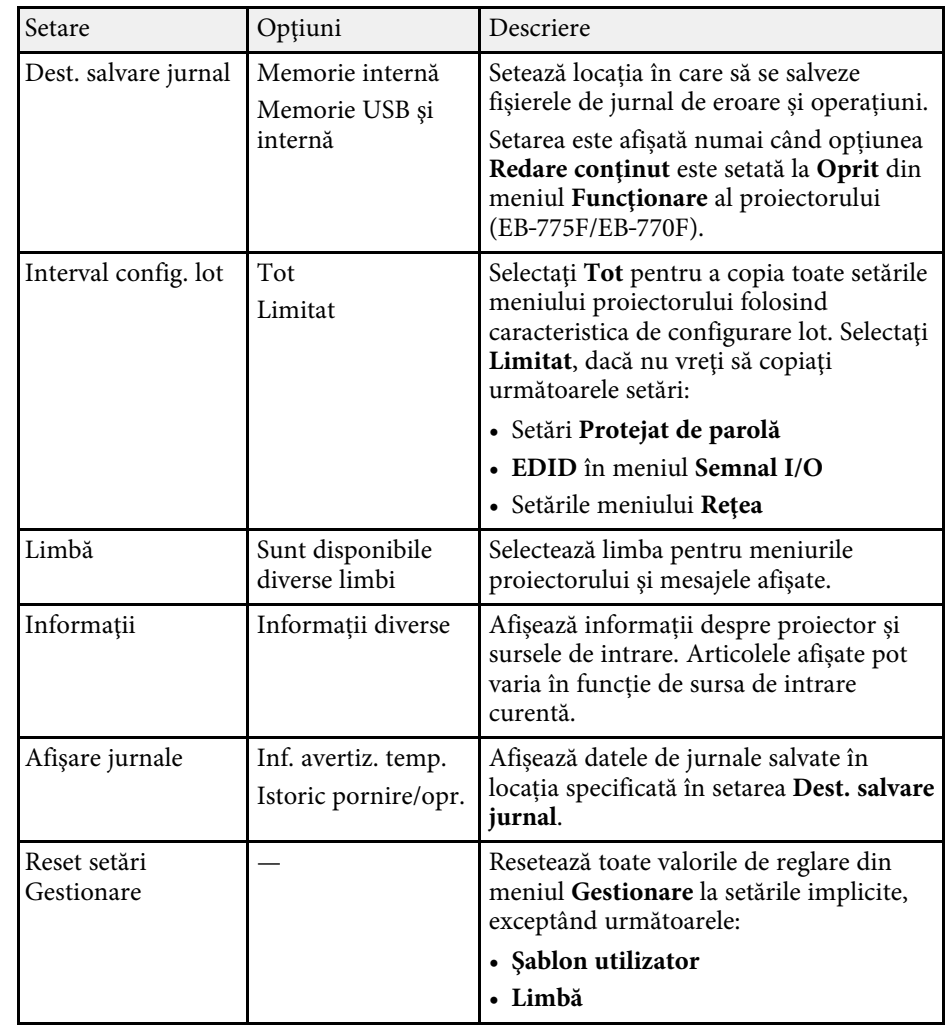

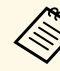

a Când setați **Protecţie meniu** pentru **Program** la **Pornit**, nu puteți modifica setările din meniul **Setări agendă**. Mai întâi, setați **Protecţie meniu** pentru **Program** la **Oprit**.

#### g **Linkuri corelate**

• ["Lista de coduri Event ID"](#page-239-0) p.240

- • ["Salvarea unei imagini Logo utilizator"](#page-146-0) p.147
- • ["Salvarea unui şablon al utilizatorului"](#page-148-0) p.149
- • ["Blocarea butoanelor proiectorului"](#page-167-0) p.168
- • ["Ajustarea uniformităţii culorilor"](#page-153-0) p.154
- • ["Configurarea datei şi a orei"](#page-52-0) p.53
- • ["Setarea planificărilor de evenimente pentru proiector"](#page-218-0) p.219
- • ["Selectarea limbii pentru meniurile proiectorului"](#page-54-0) p.55

# <span id="page-239-0"></span>**Lista de coduri Event ID**

Dacă opţiunea **Event ID** din ecranul **Informaţii** afişează un cod numeric, verificaţi această listă de coduri Event ID pentru soluţia la problema asociată cu codul.

Dacă nu puteţi soluţiona problema, contactaţi administratorul reţelei sau Epson pentru a obţine asistenţă tehnică.

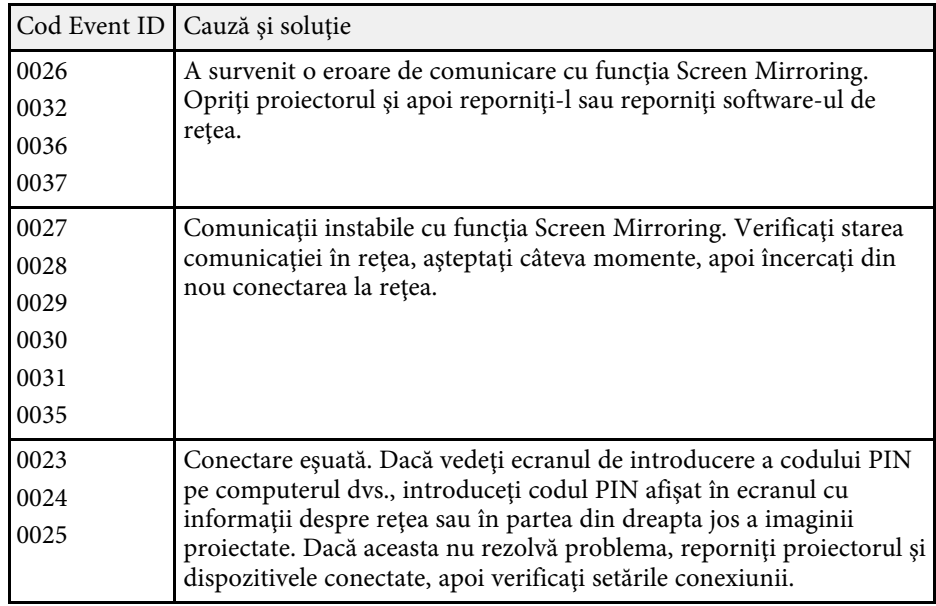

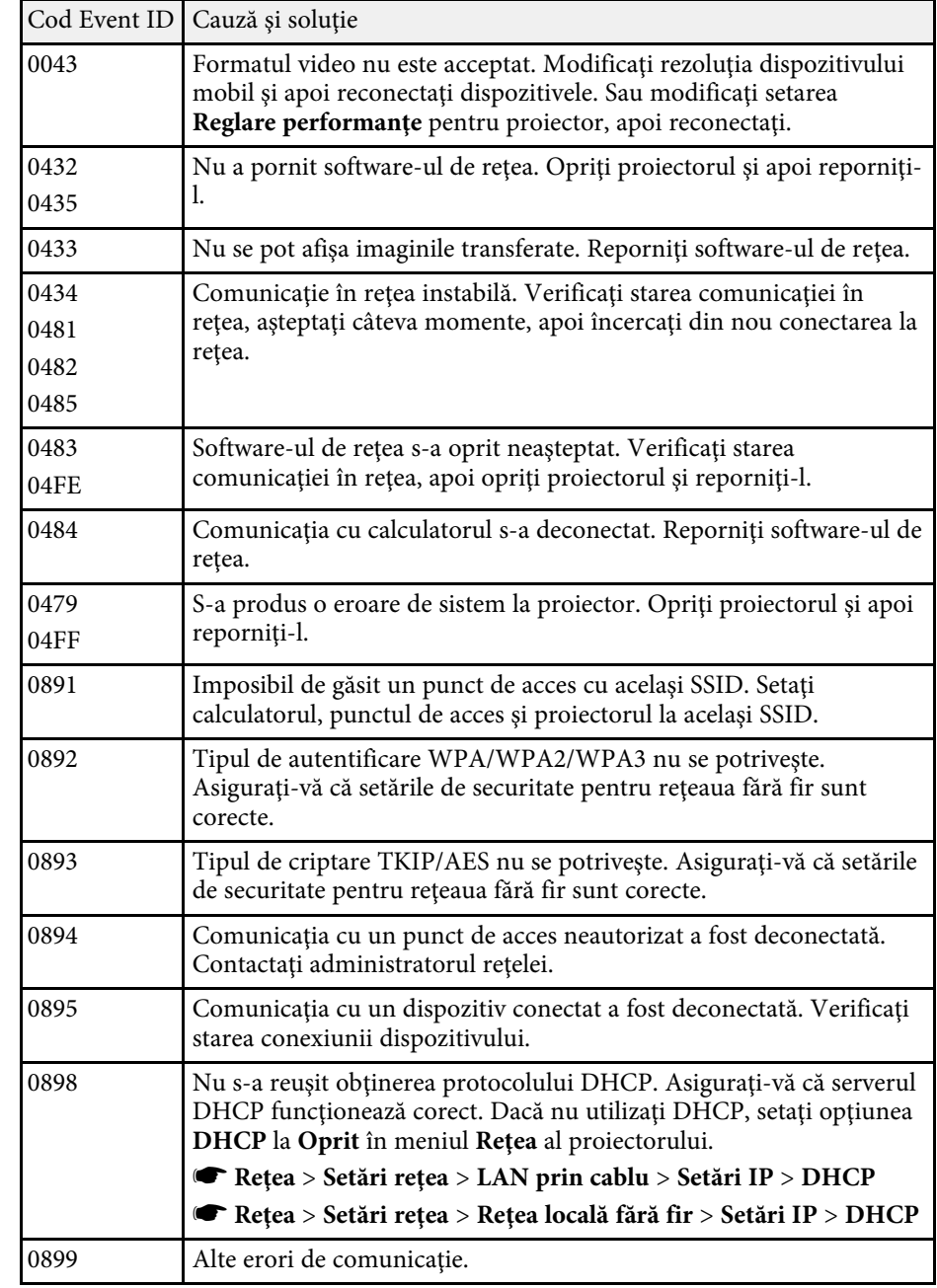

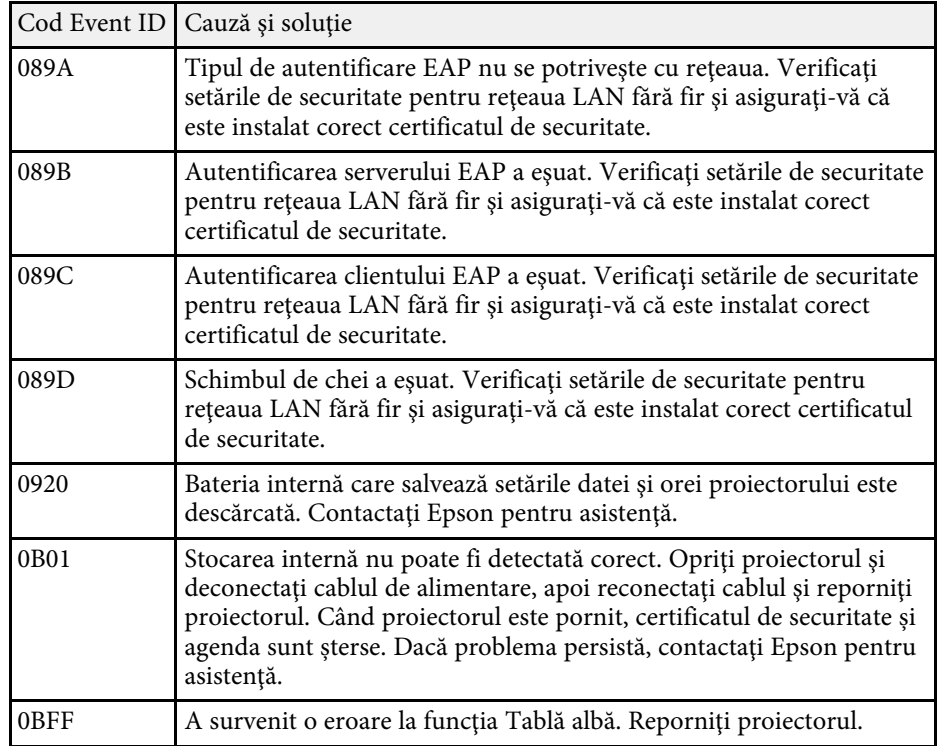

<span id="page-241-0"></span>Setările din meniul **Reţea** vă permit să vizualizaţi informaţii despre reţea şi să configuraţi proiectorul pentru control printr-o reţea.

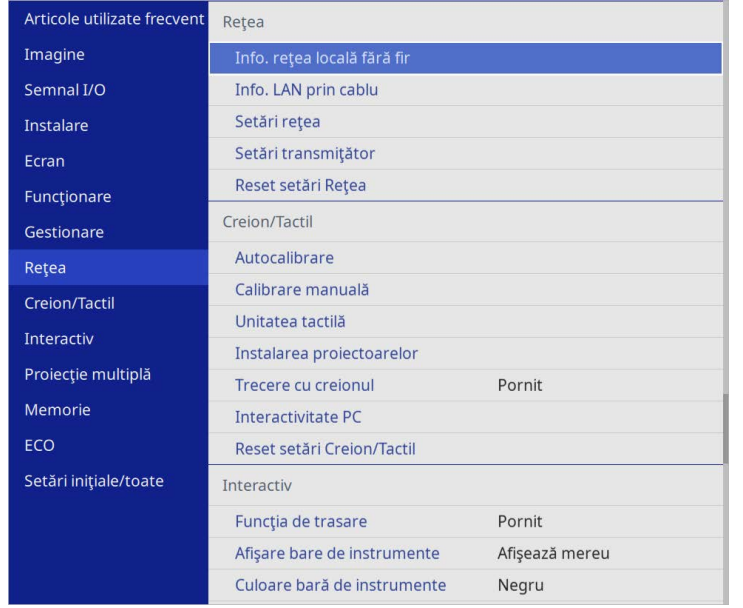

a Când setați **Protecţie meniu** pentru **Reţea** la **Pornit**, nu puteți modifica setările de rețea. Mai întâi, setați **Protecţie meniu** pentru **Reţea** la **Oprit**.

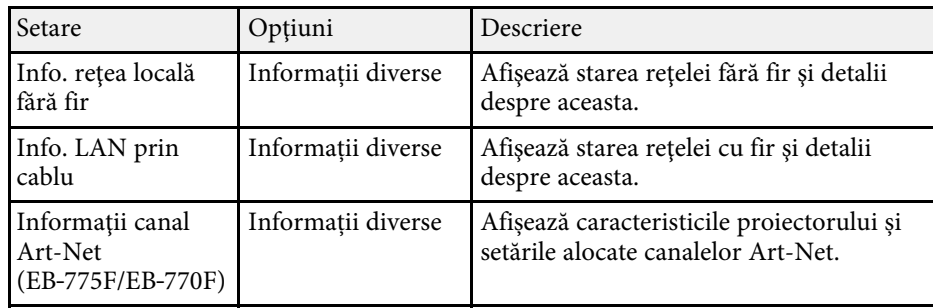

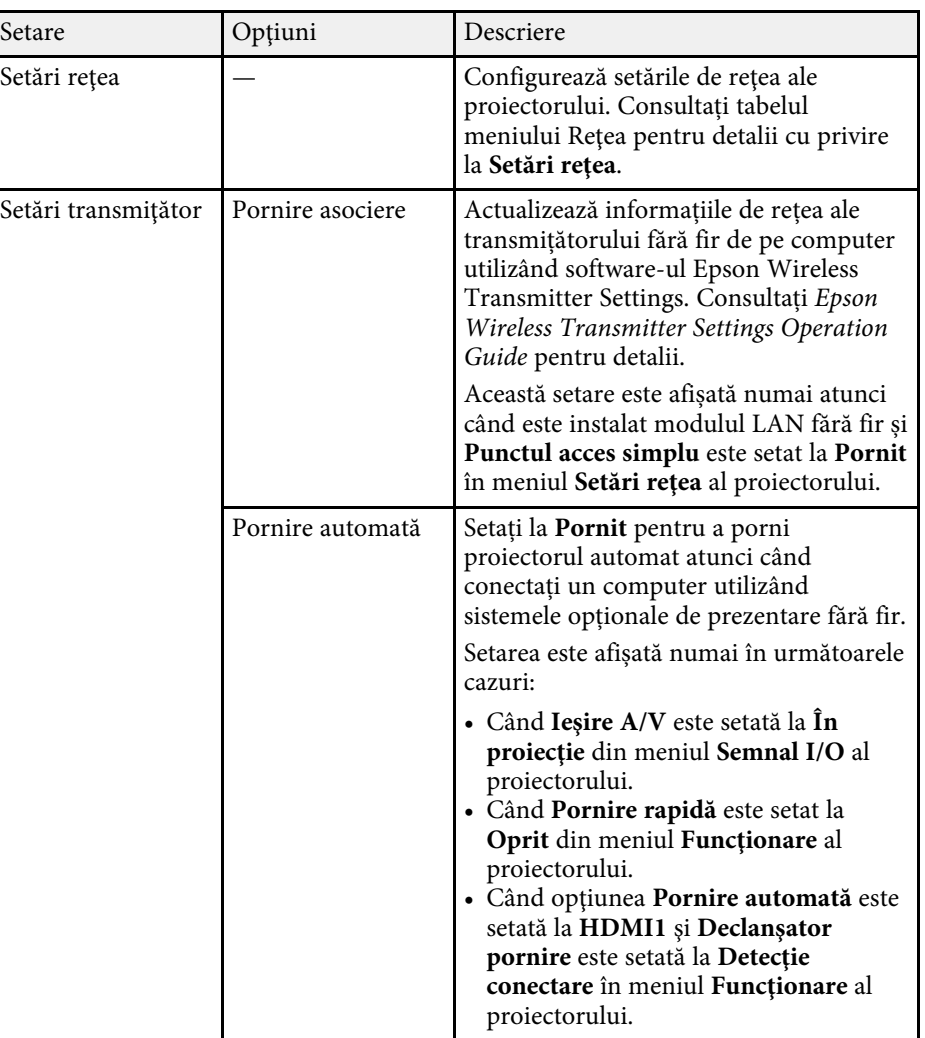

<span id="page-242-0"></span>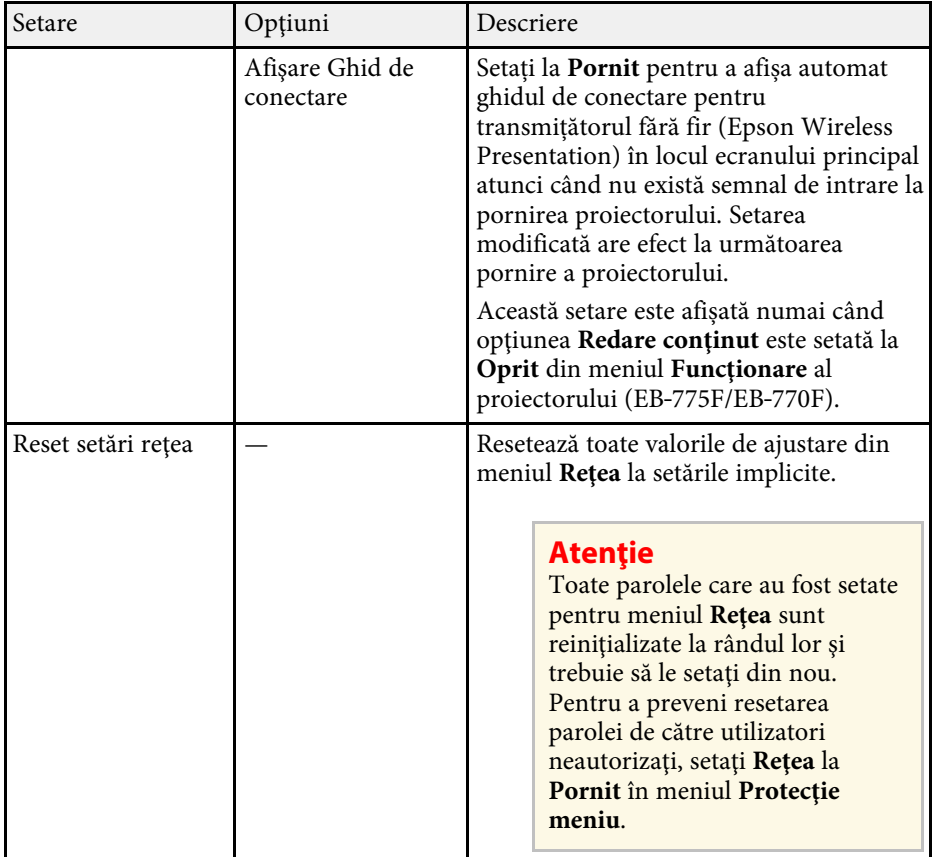

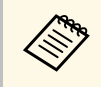

După ce ați conectat proiectorul la rețea, puteți să selectați setările<br>proiectorului și să controlați proiecția utilizând un browser Web compatibil. Acest lucru vă permite să accesaţi proiectorul de la distanţă.

#### g **Linkuri corelate**

- • ["Meniul Reţea meniul Setări reţea"](#page-242-0) p.243
- • ["Art-Net](#page-214-0)"  $p.215$

## **Meniul Reţea - meniul Setări reţea**

Setările din meniul **Setări reţea** vă permit să selectaţi setările de reţea principale.

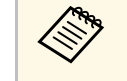

- Dacă vă conectați prin intermediul unei rețele locale fără fir, asigurați-<br>vă următoarele criterii sunt îndeplinite pentru activarea setărilor rețelei locale fără fir:
	- Porniți setarea **Alim. reţea fără fir** din meniul **Gestionare** al proiectorului.

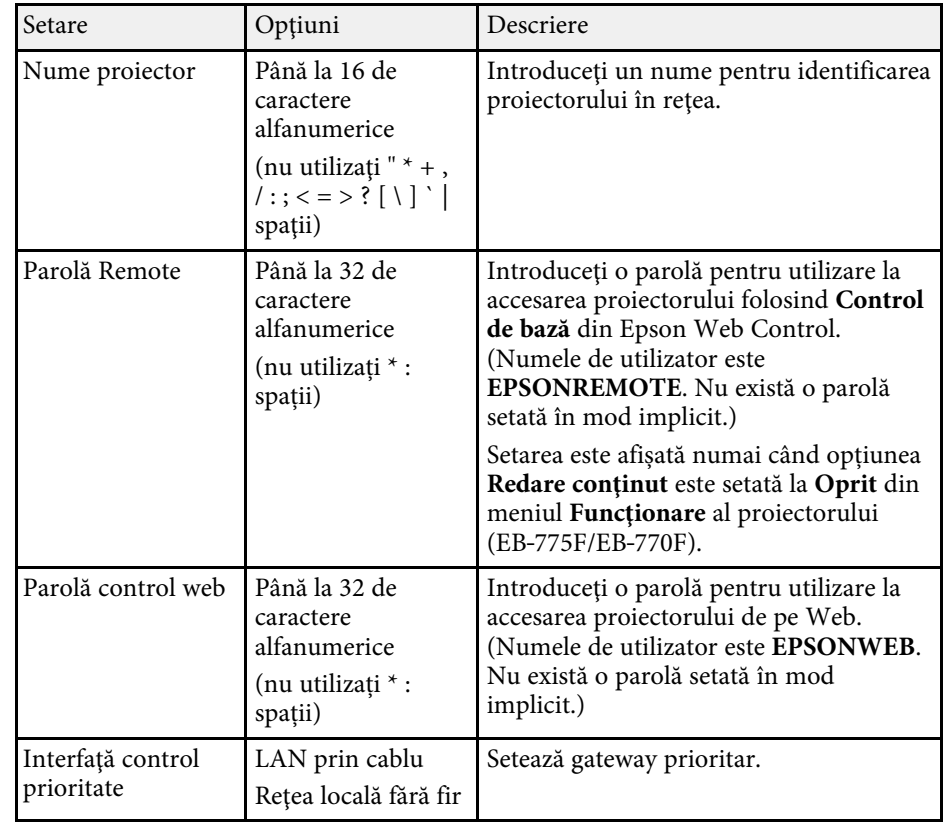

<span id="page-243-0"></span>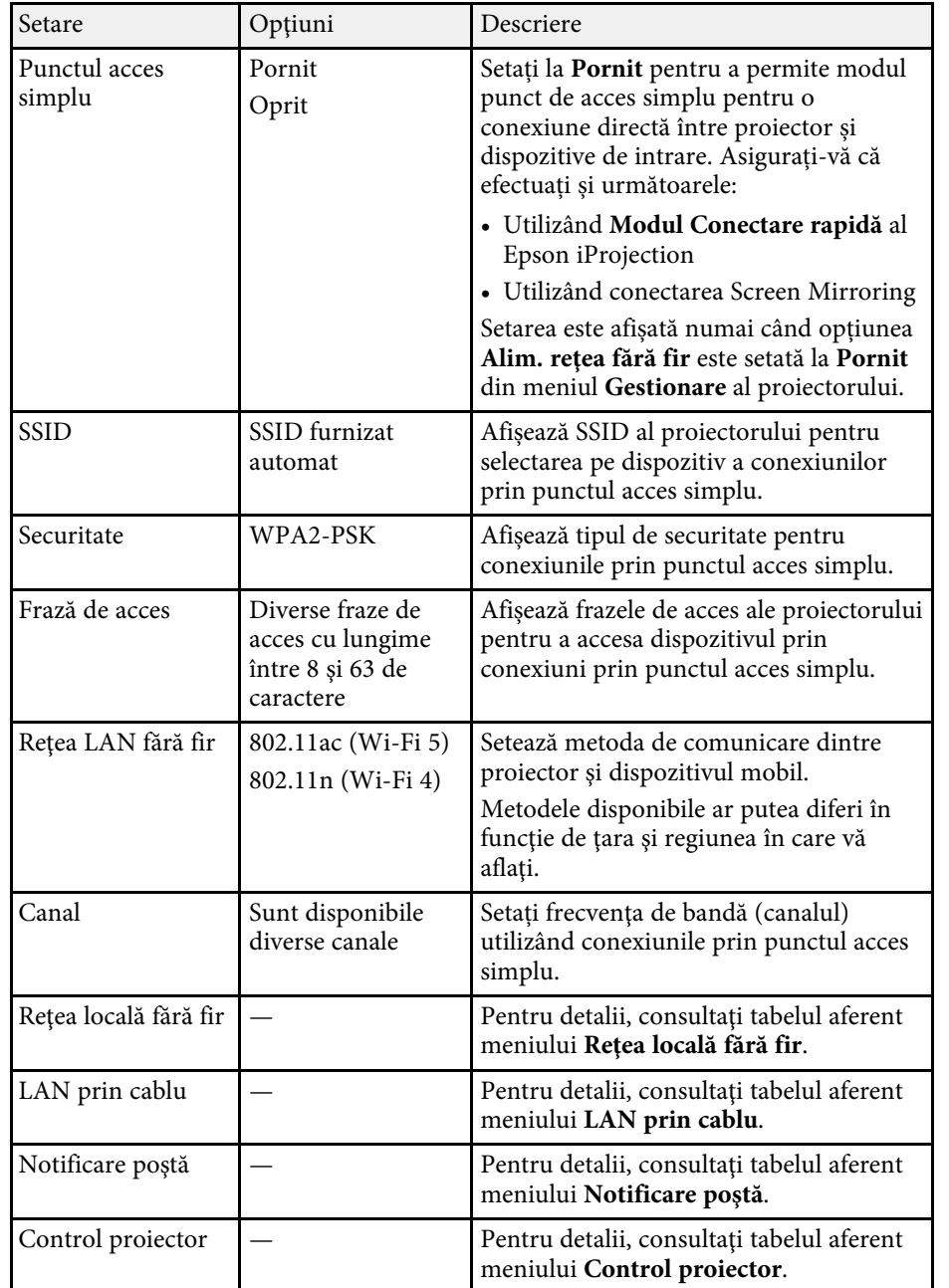

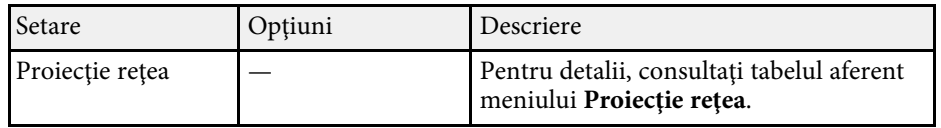

#### g **Linkuri corelate**

- "Meniul Retea meniul Retea locală fără fir" p.244
- • ["Meniul Reţea meniul LAN prin cablu"](#page-245-0) p.246
- • ["Meniu Reţea meniul Notificare poştă"](#page-246-0) p.247
- • ["Meniul Reţea meniul Control proiector"](#page-246-1) p.247
- • ["Meniul Reţea meniul Proiecție rețea"](#page-248-0) p.249

#### **Meniul Reţea - meniul Reţea locală fără fir**

Setările din meniul **Reţea locală fără fir** vă permit să selectaţi setările de reţea LAN fără fir.

- 
- a Porniți setarea **Alim. reţea fără fir** din meniul **Gestionare** al proiectorului.
	- Dacă nu ați instalat un modul opțional LAN fără fir, opriți setarea **Punctul acces simplu** pentru a vă permite să selectați setările LAN fără fir.

Atunci când se realizează conectarea la o reţea fără fir, este recomandat să setați mecanisme de securitate. Atunci când setați securitatea, urmați instrucţiunile administratorului sistemului de reţea la care doriţi să vă conectaţi.

WPA este un standard de criptare care îmbunătăţeşte nivelul de securitate al reţelelor wireless. Proiectorul acceptă metodele de criptare AES.

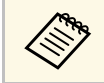

WPA2/WPA3-EAP și WPA3-EAP nu acceptă mecanismele de securitate WPA3-192 hit securitate WPA3 192-bit.

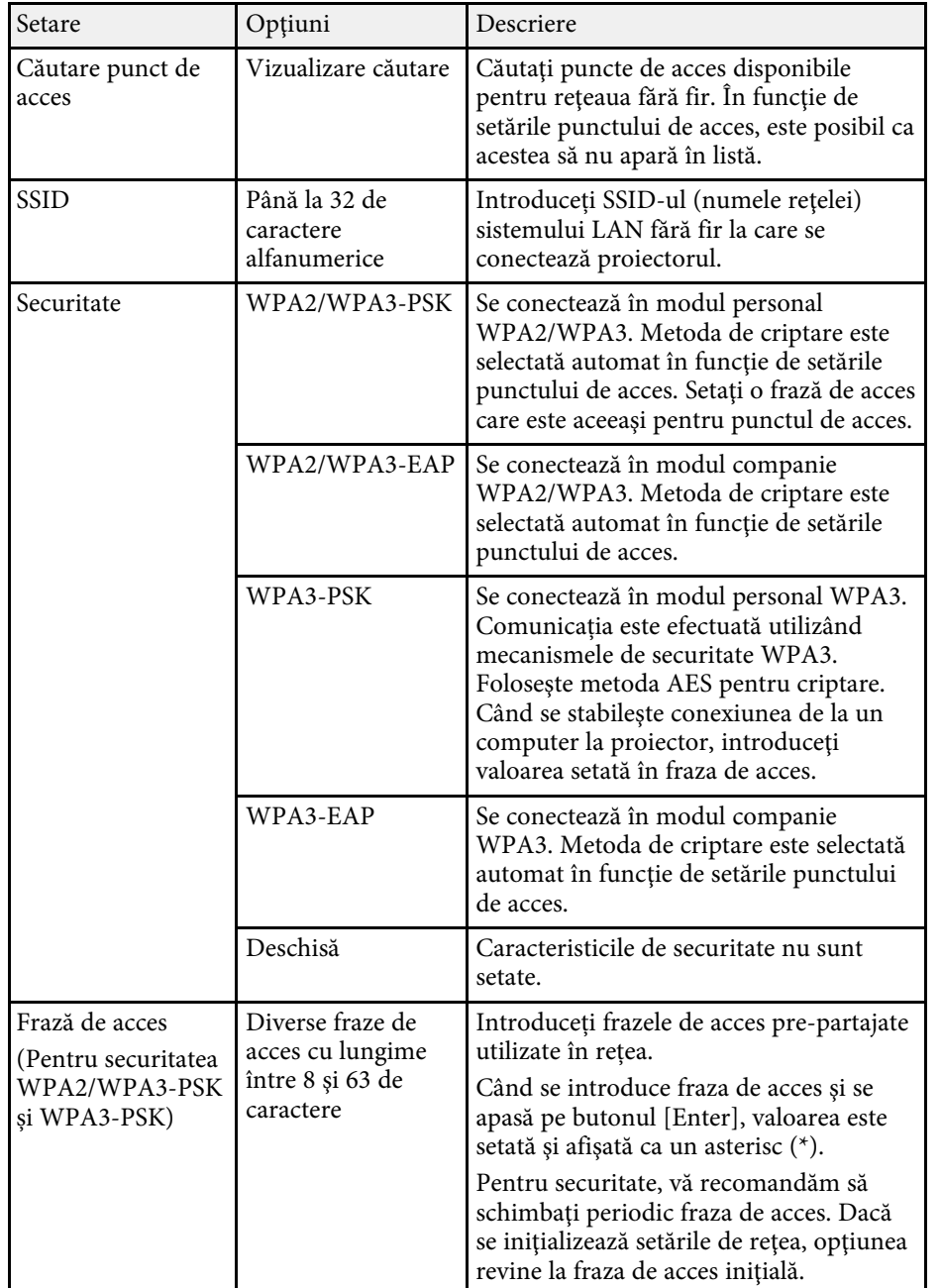

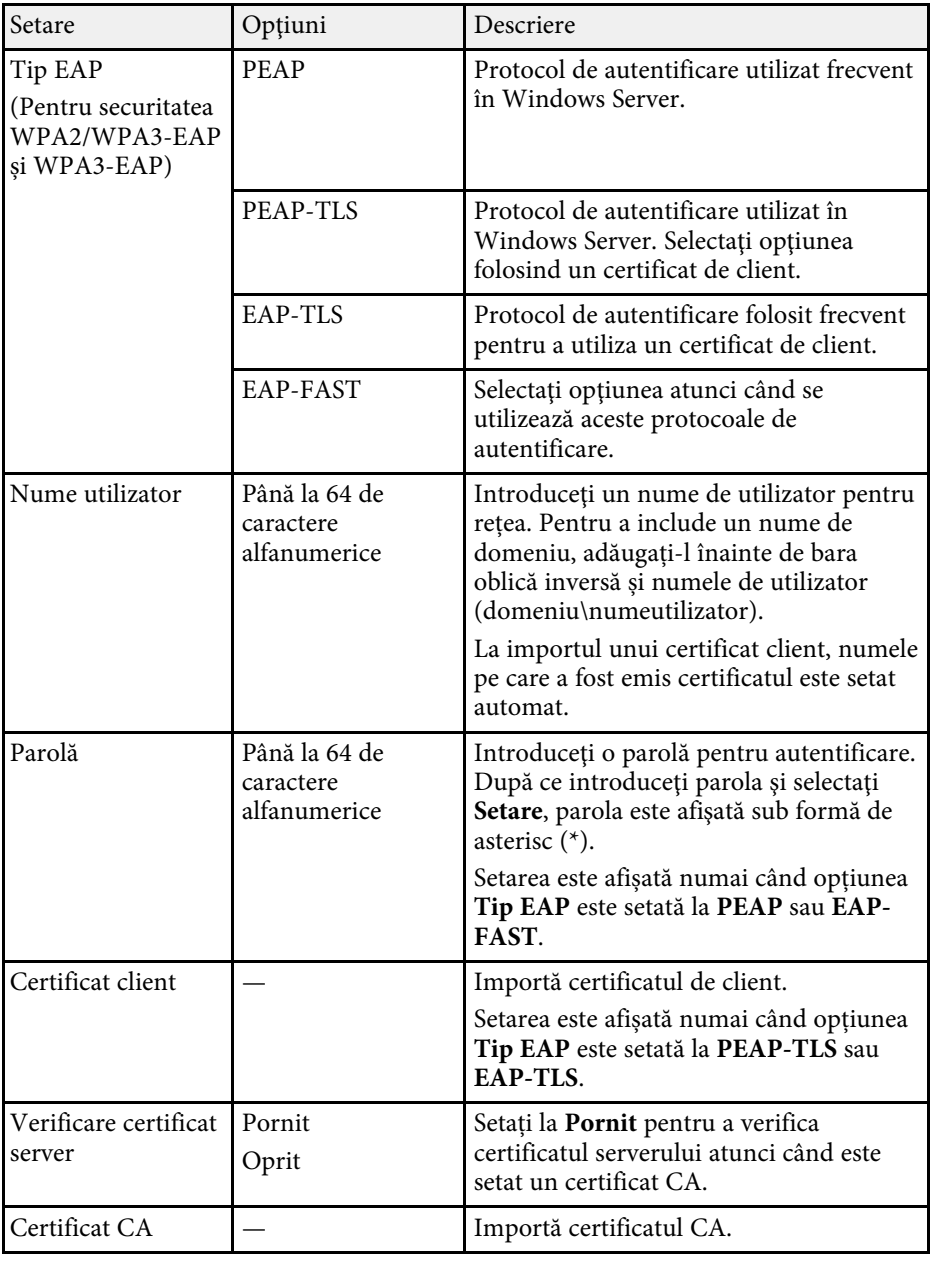

<span id="page-245-0"></span>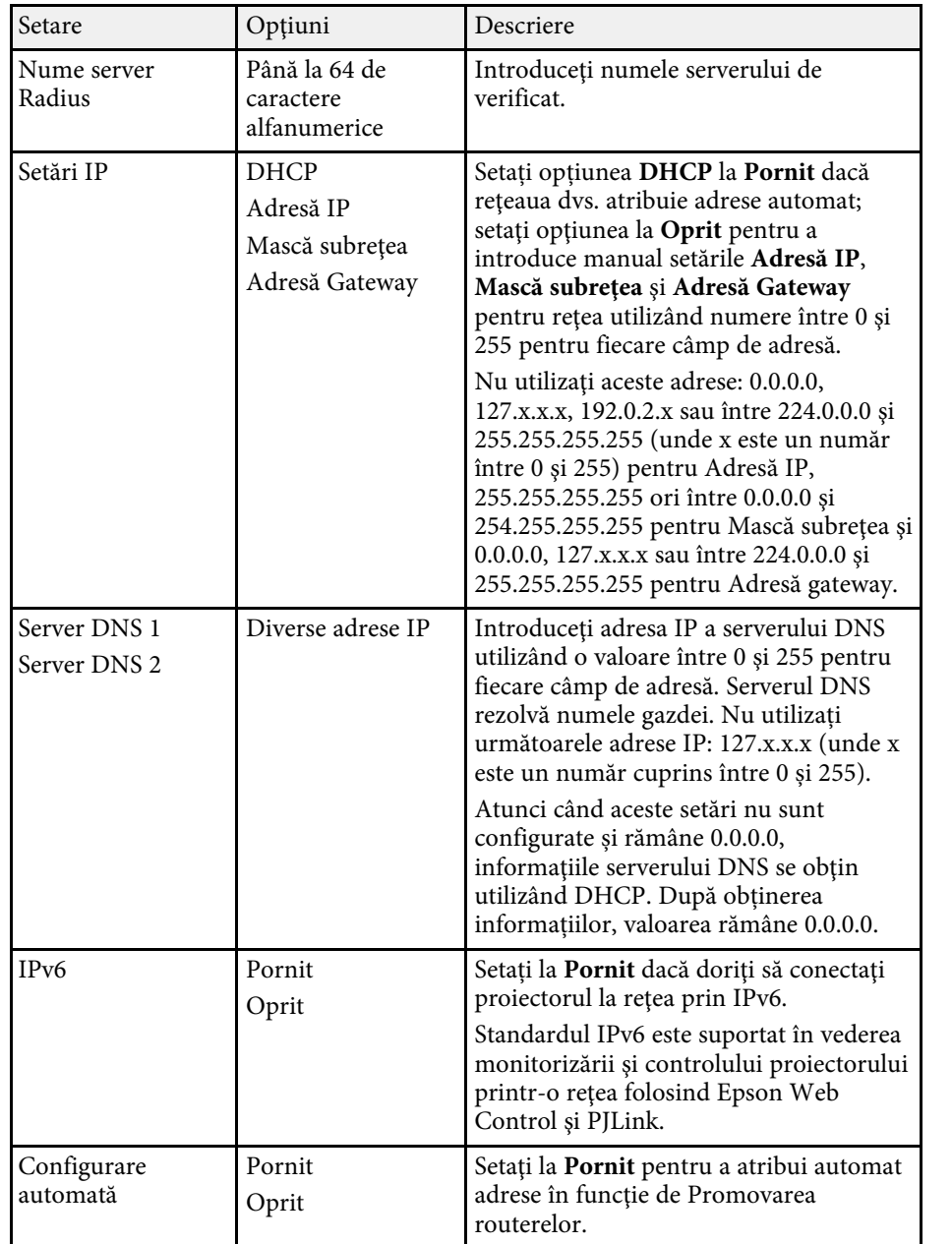

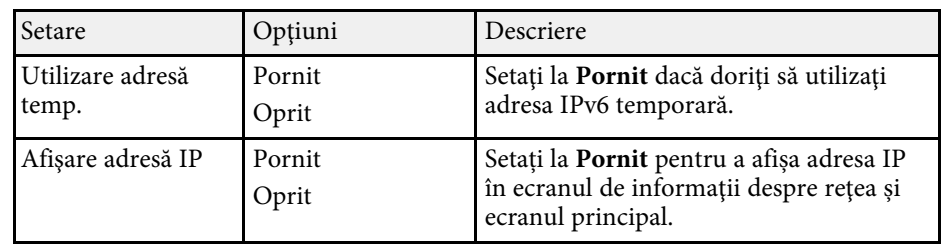

### **Meniul Reţea - meniul LAN prin cablu**

Setările din meniul **LAN prin cablu** vă permit să selectaţi setările de reţea LAN prin cablu.

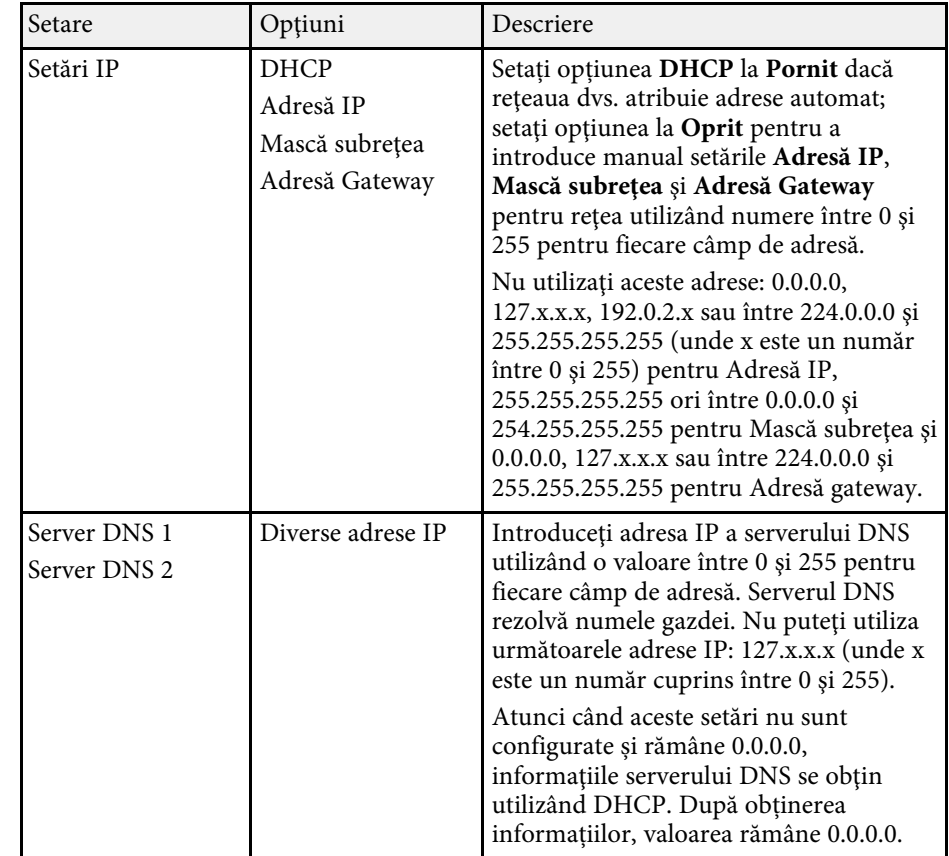

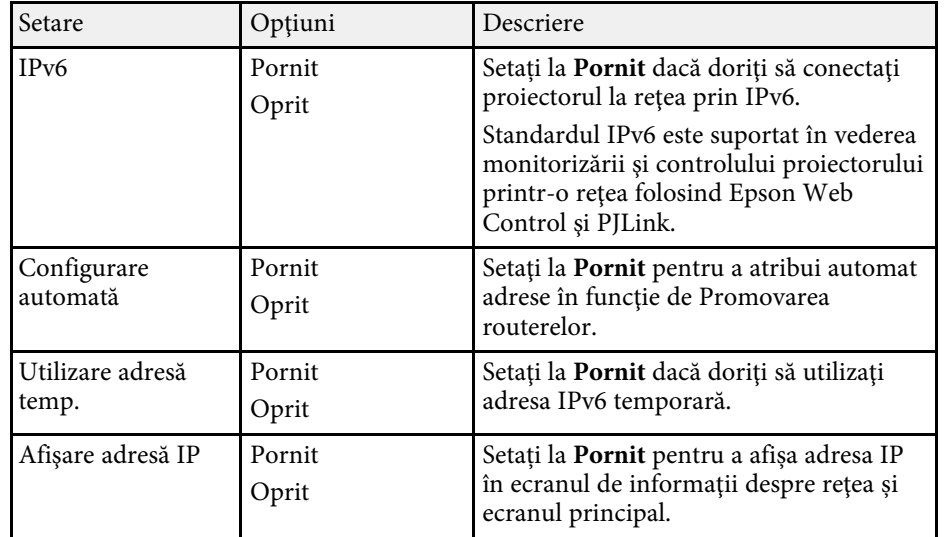

### <span id="page-246-0"></span>**Meniu Reţea - meniul Notificare poştă**

Setările din meniul **Notificare poştă** vă permit să primiţi o notificare prin email dacă survine o problemă sau un avertisment privind funcționarea proiectorului.

<span id="page-246-1"></span>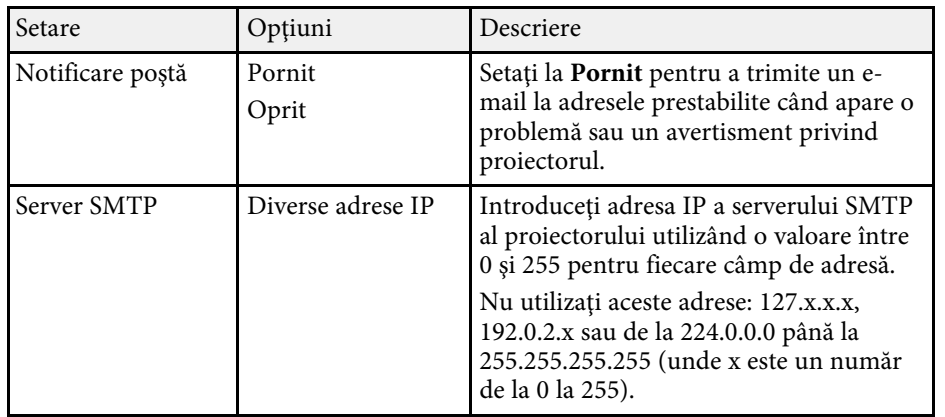

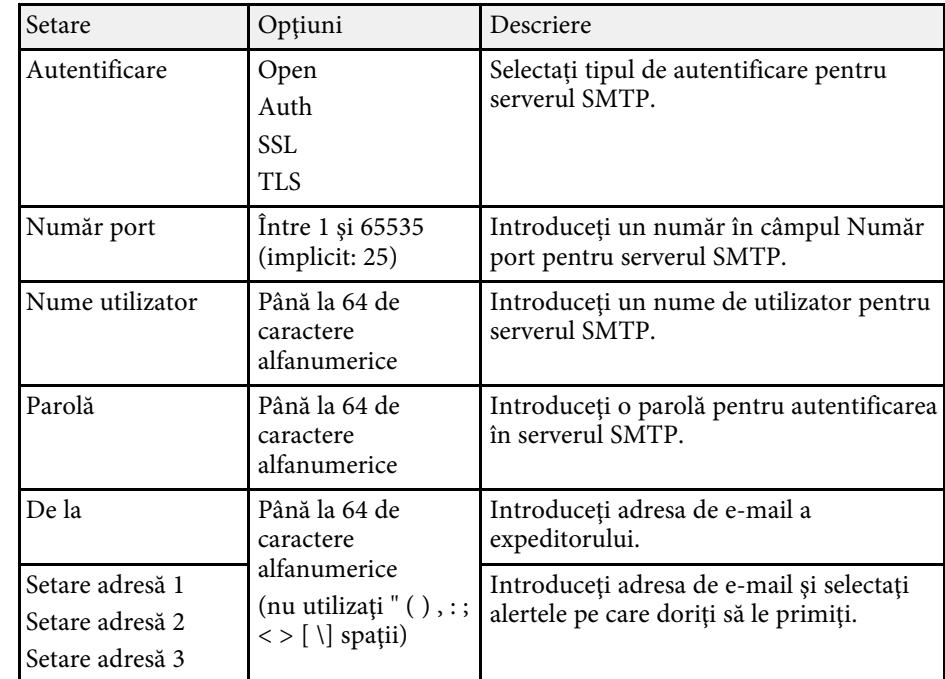

#### **Meniul Reţea - meniul Control proiector**

Setările din meniul **Control proiector** vă permit să selectați setările pentru controlarea proiectorului printr-o rețea.

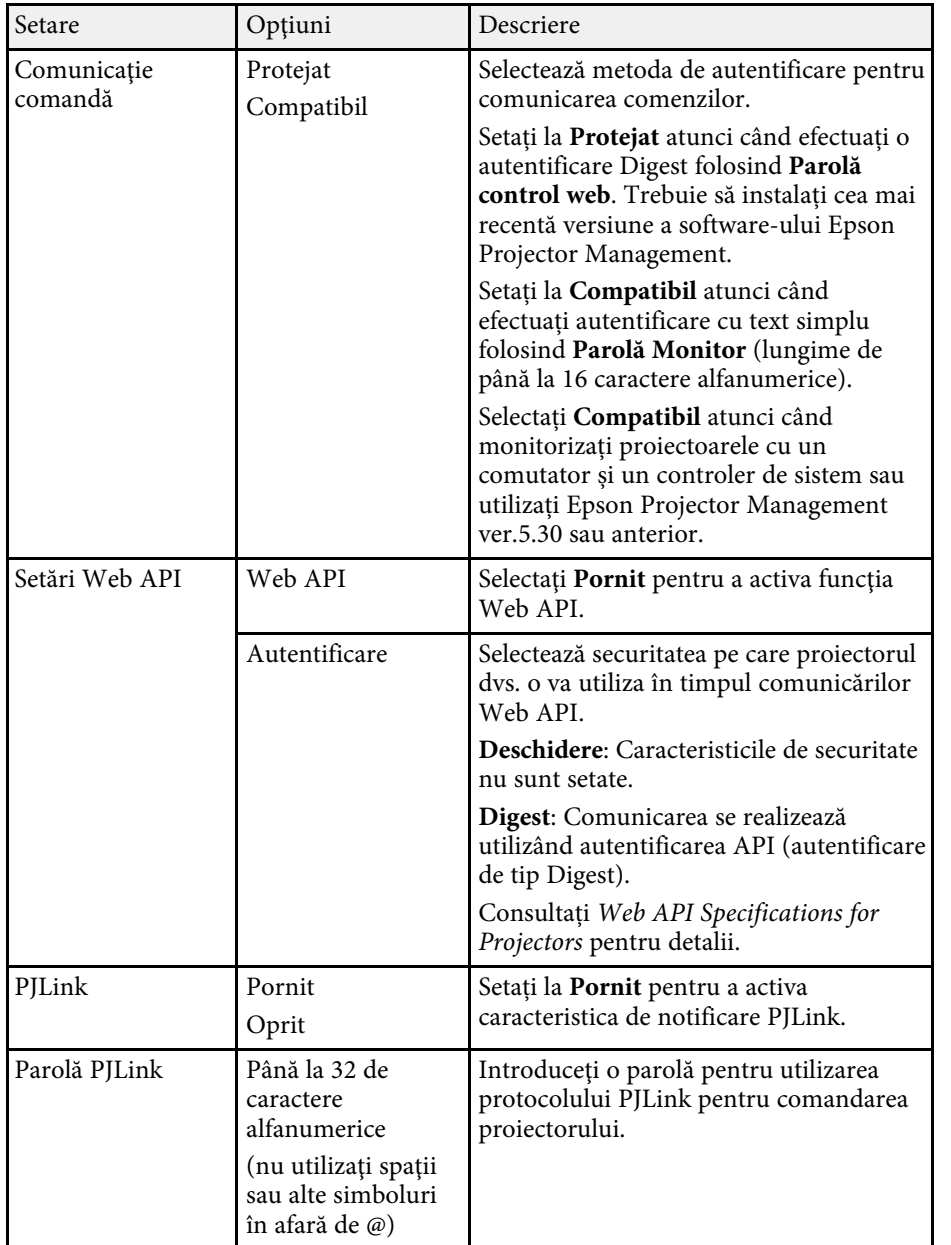

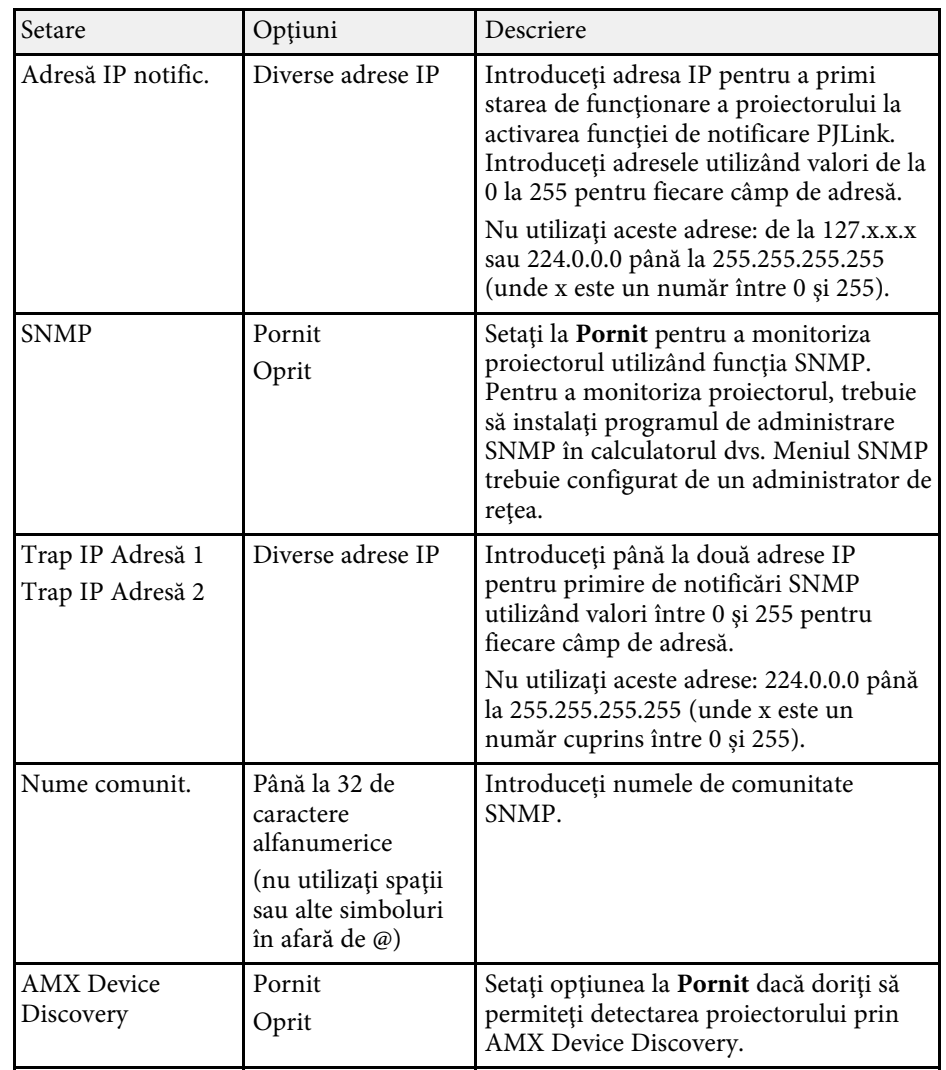

<span id="page-248-0"></span>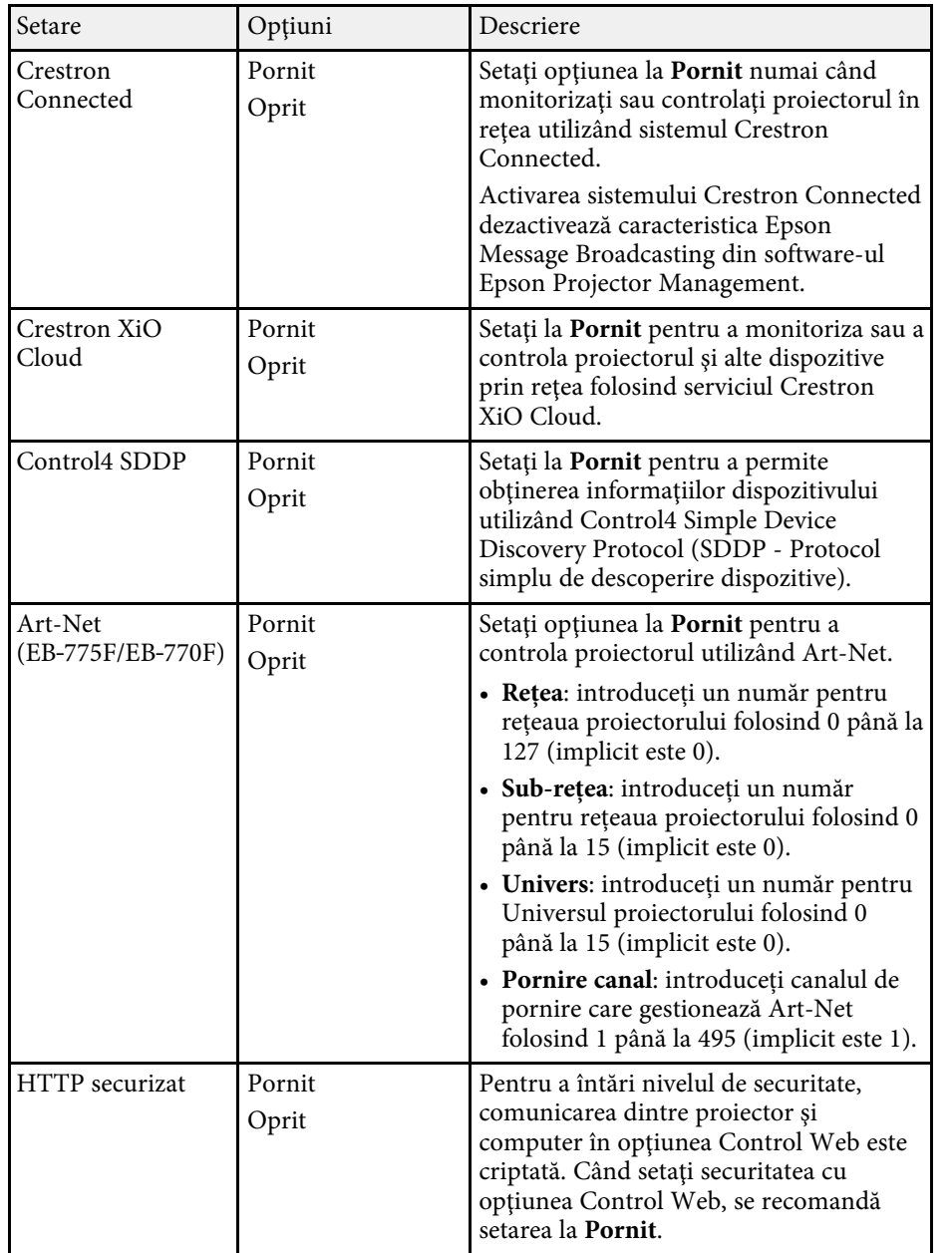

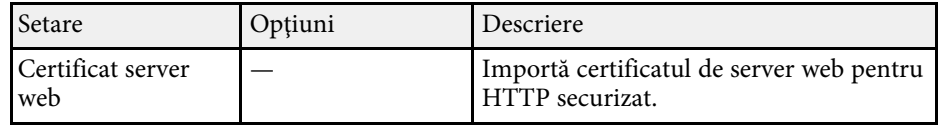

### **Meniul Reţea - meniul Proiecție rețea**

Setările din meniul **Proiecție rețea** vă permit să selectaţi setările cu privire la proiecția prin rețea.

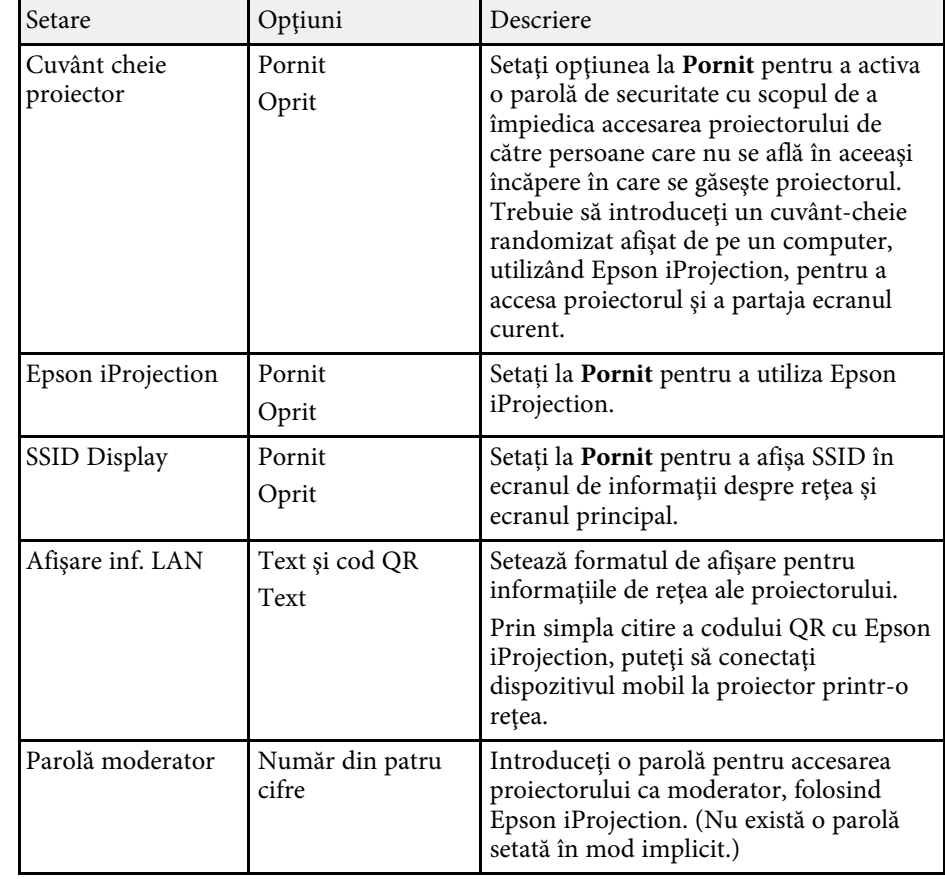

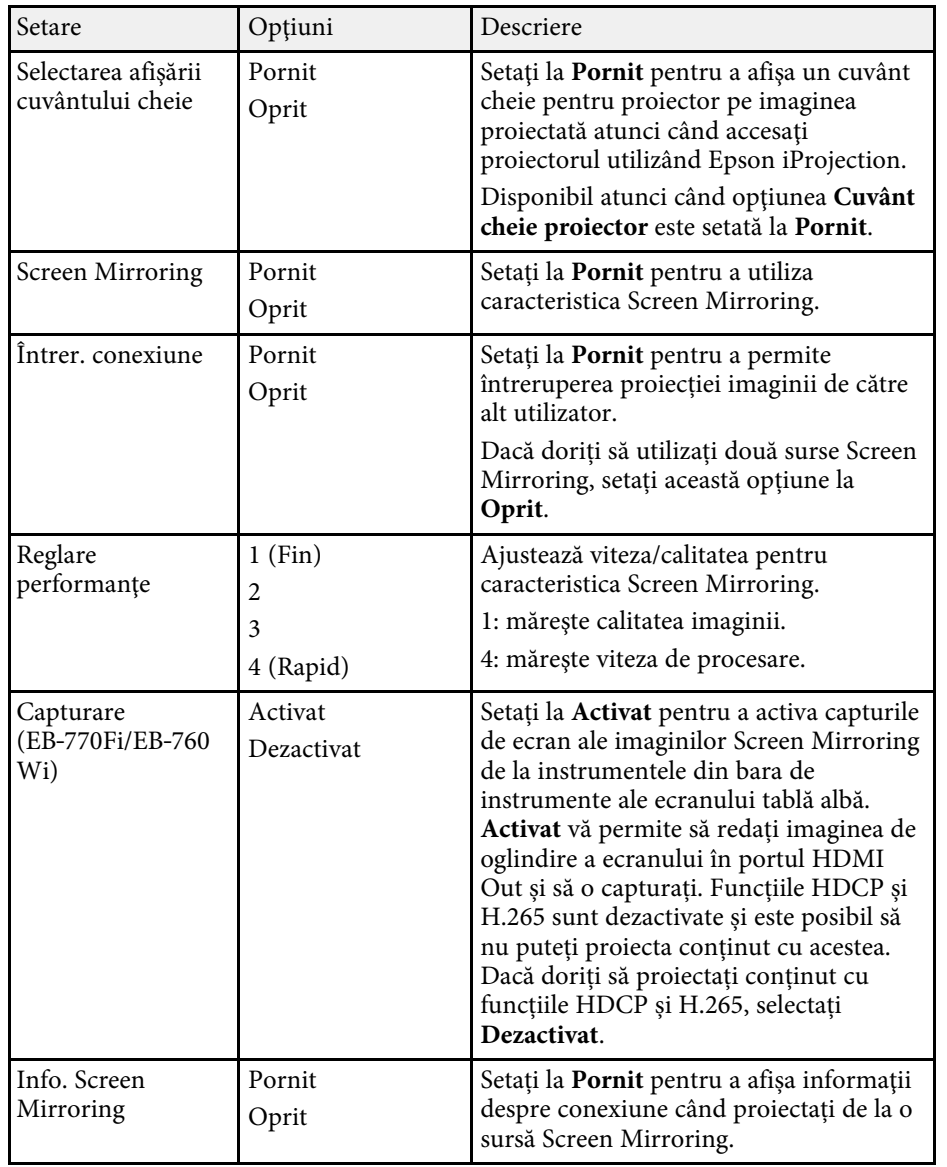

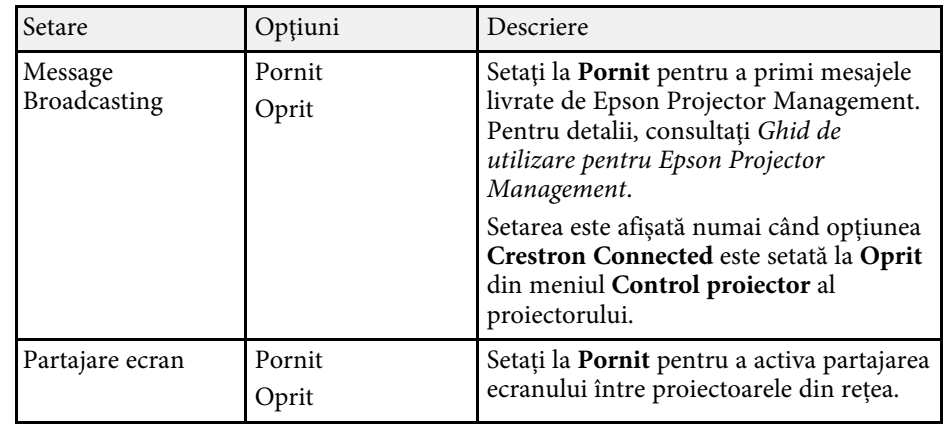

#### g **Linkuri corelate**

• ["Partajare ecran"](#page-194-0) p.195

• ["Obţinerea celei mai recente versiuni a documentelor"](#page-10-0) p.11

<span id="page-250-0"></span>Setările din meniul **Creion/Tactil** vă permit să configurați operațiunile cu creionul interactiv și tactile.

Acest meniu apare numai pentru EB‑770Fi/EB‑760Wi.

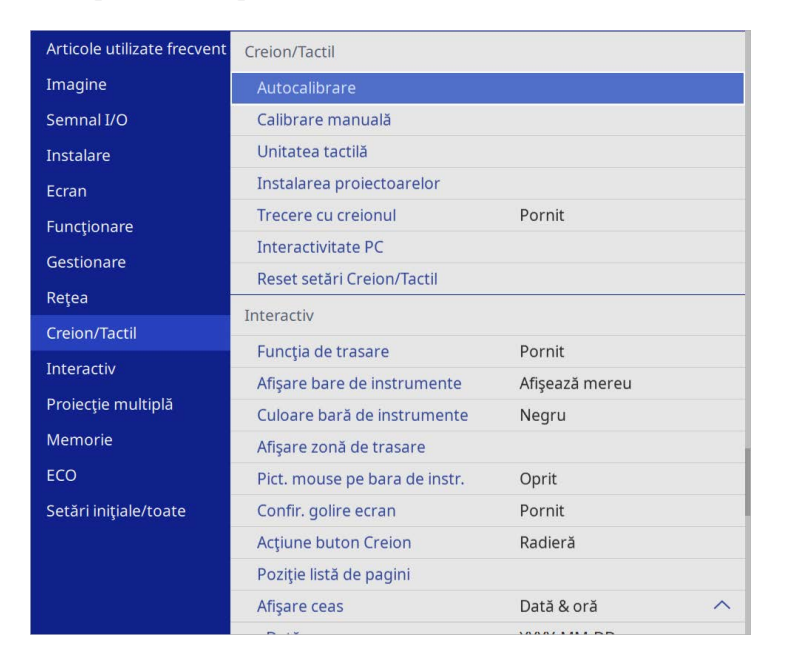

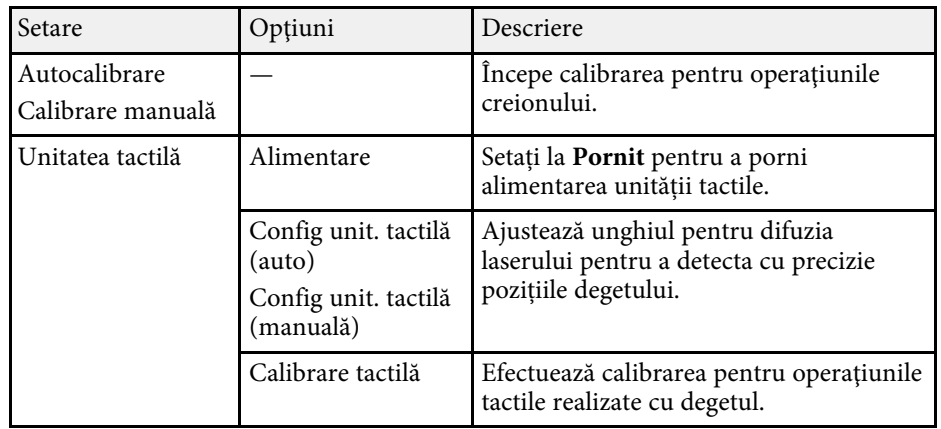

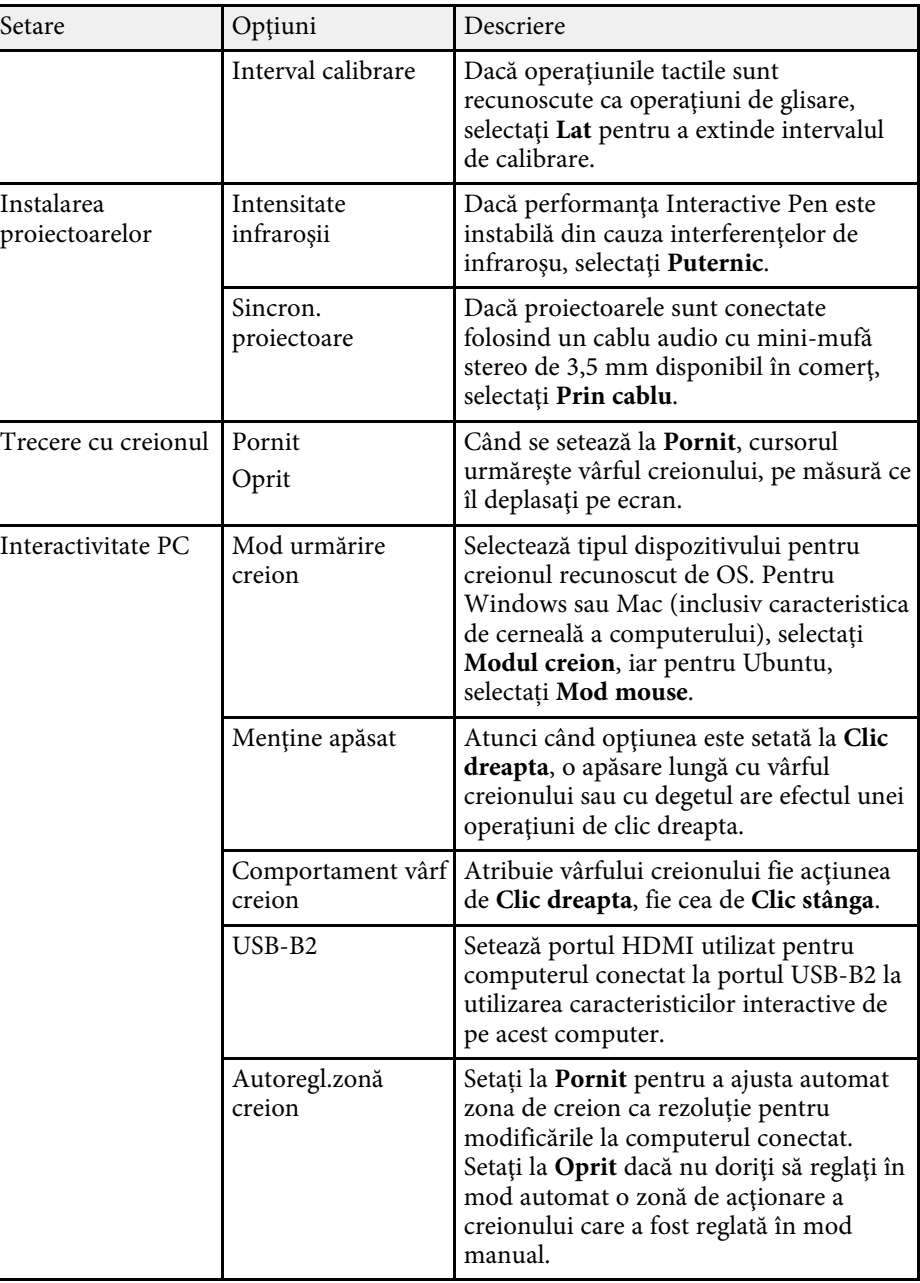

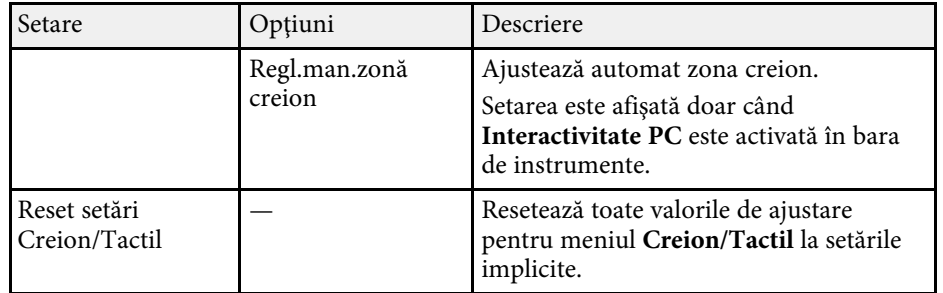
Setările din meniul **Interactiv** vă permit să personalizaţi diverse caracteristici interactive ale proiectorului.

Acest meniu apare numai pentru EB‑770Fi/EB‑760Wi.

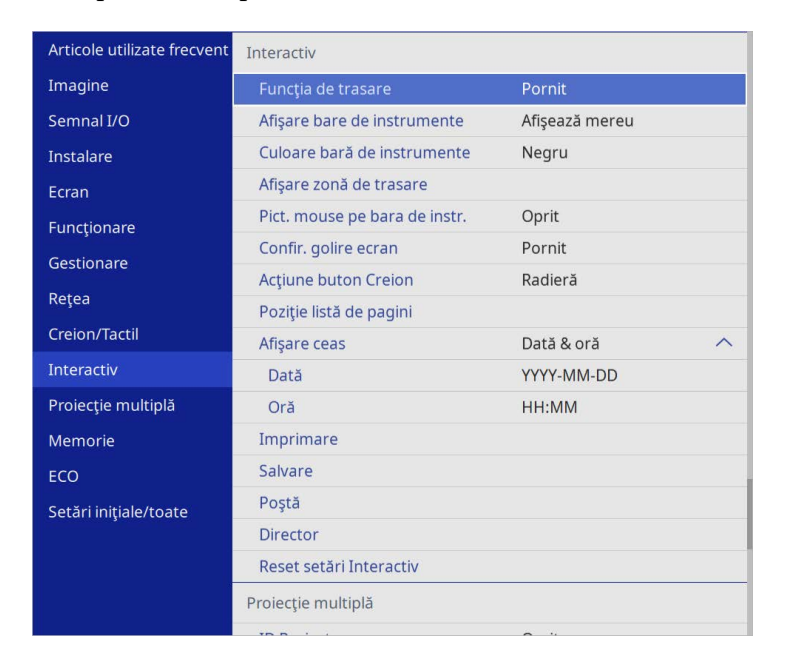

a Când setați **Protecţie meniu** pentru **Interactiv** la **Pornit**, nu puteți modifica setările din meniul **Interactiv**. Mai întâi, setați **Protecţie meniu** pentru **Interactiv** la **Oprit**.

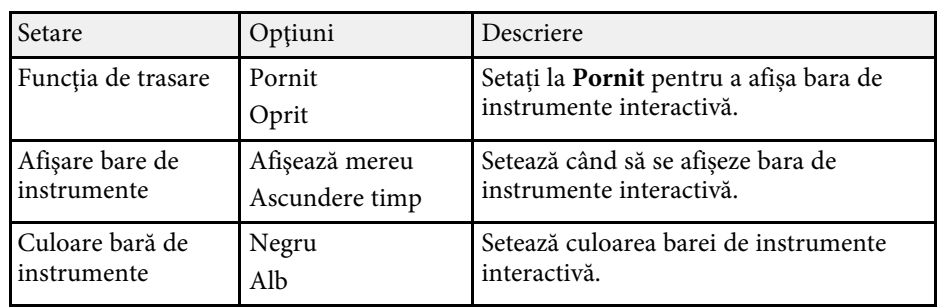

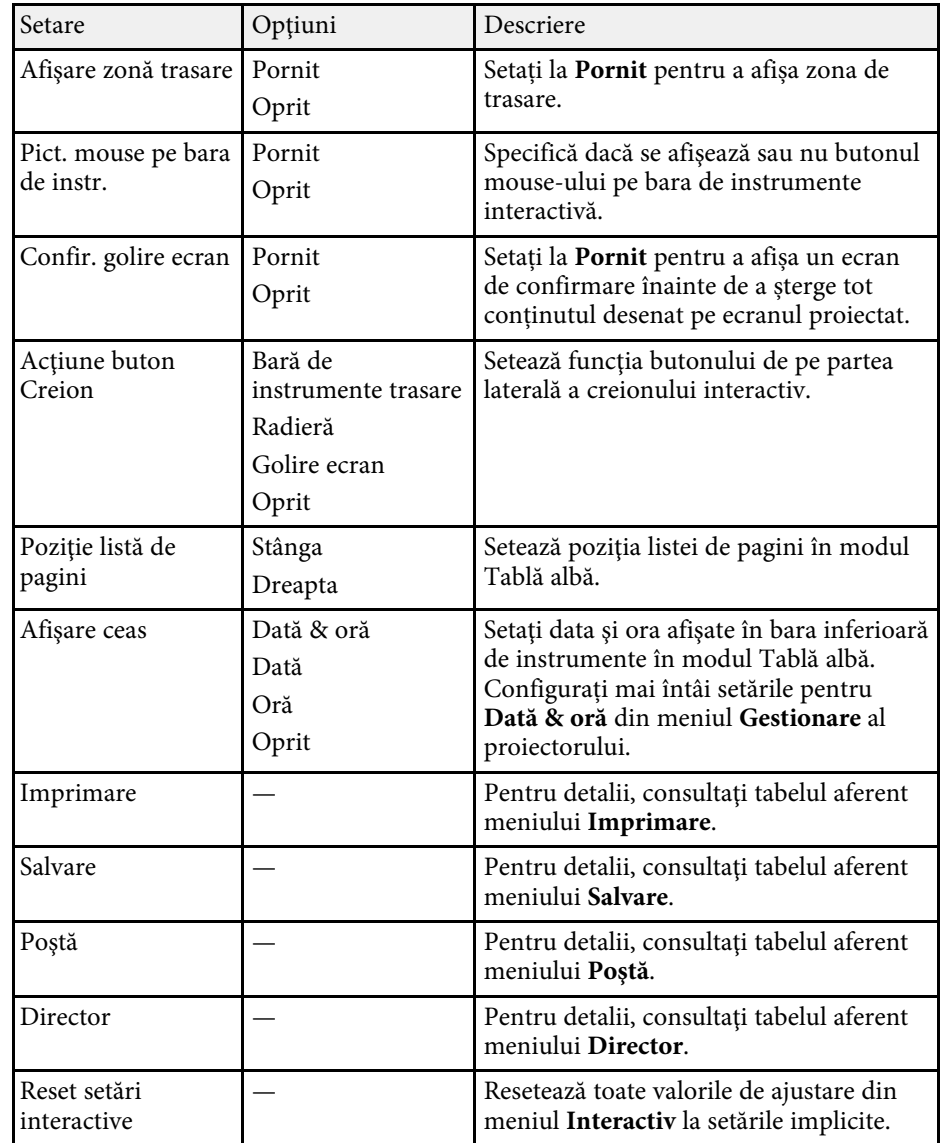

#### g **Linkuri corelate**

- • ["Meniul Interactiv Meniul Imprimare"](#page-253-0) p.254
- • ["Meniul Interactiv Meniul Salvare"](#page-253-1) p.254
- • ["Meniul Interactiv Meniul Poştă"](#page-254-0) p.255
- • ["Meniul Interactiv Meniul Director"](#page-254-1) p.255

### <span id="page-253-1"></span><span id="page-253-0"></span>**Meniul Interactiv - Meniul Imprimare**

Setările din meniul **Imprimare** vă permit să selectaţi setările pentru imprimare.

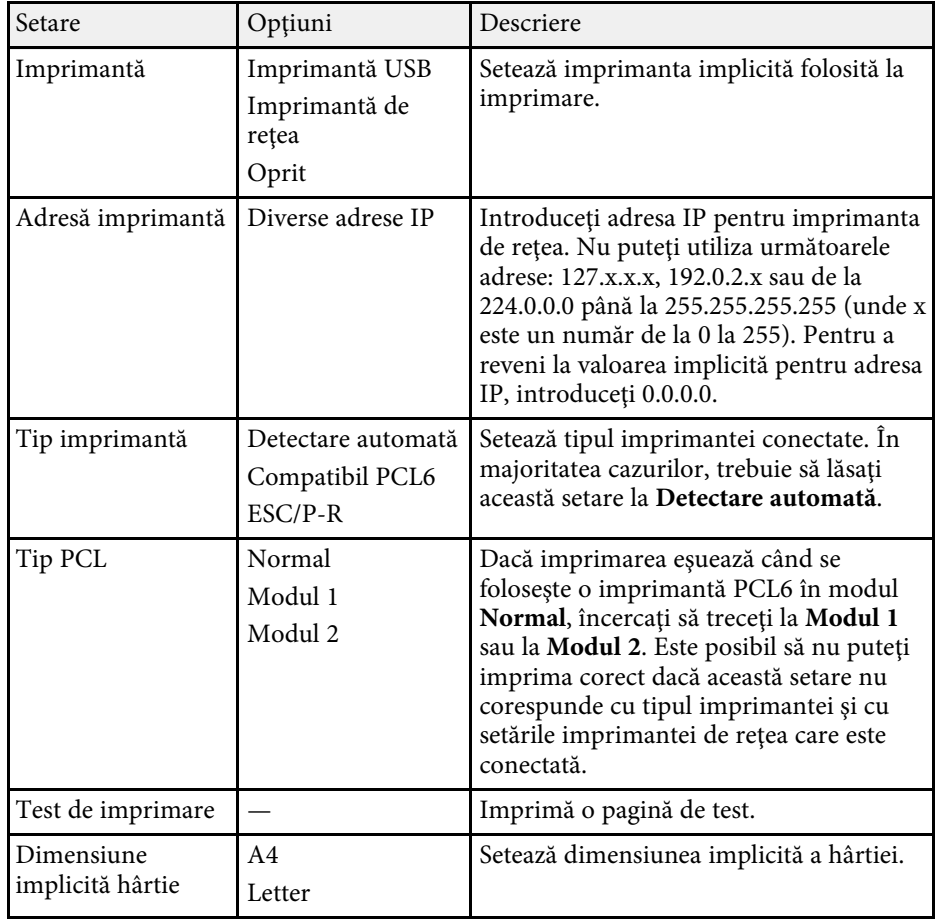

### **Meniul Interactiv - Meniul Salvare**

Setările din meniul **Salvare** vă permit să selectaţi setările pentru salvare.

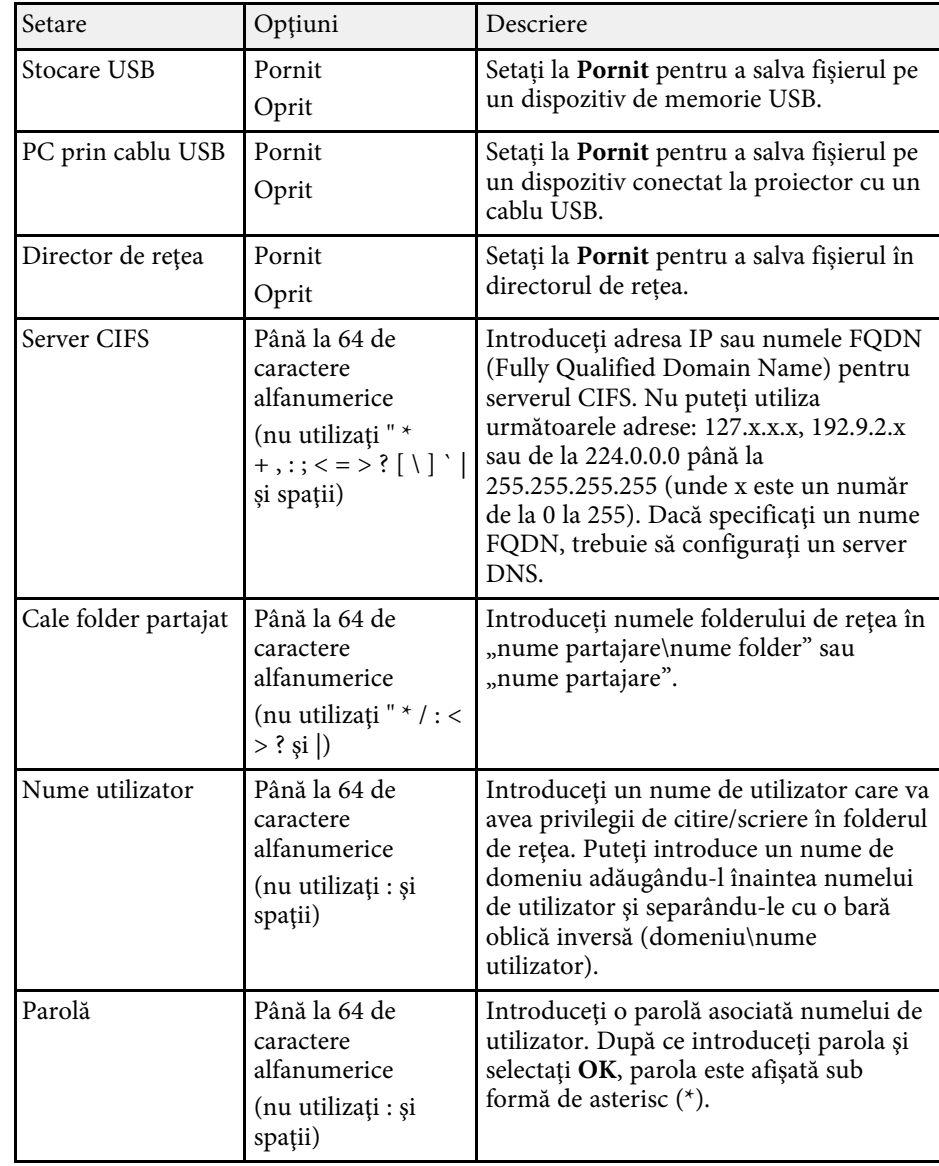

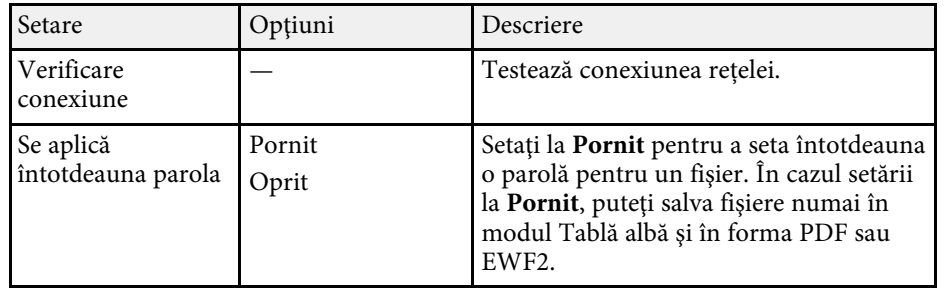

## <span id="page-254-0"></span>**Meniul Interactiv - Meniul Poştă**

Setările din meniul **Poştă** vă permit să selectaţi setările pentru e-mail.

<span id="page-254-1"></span>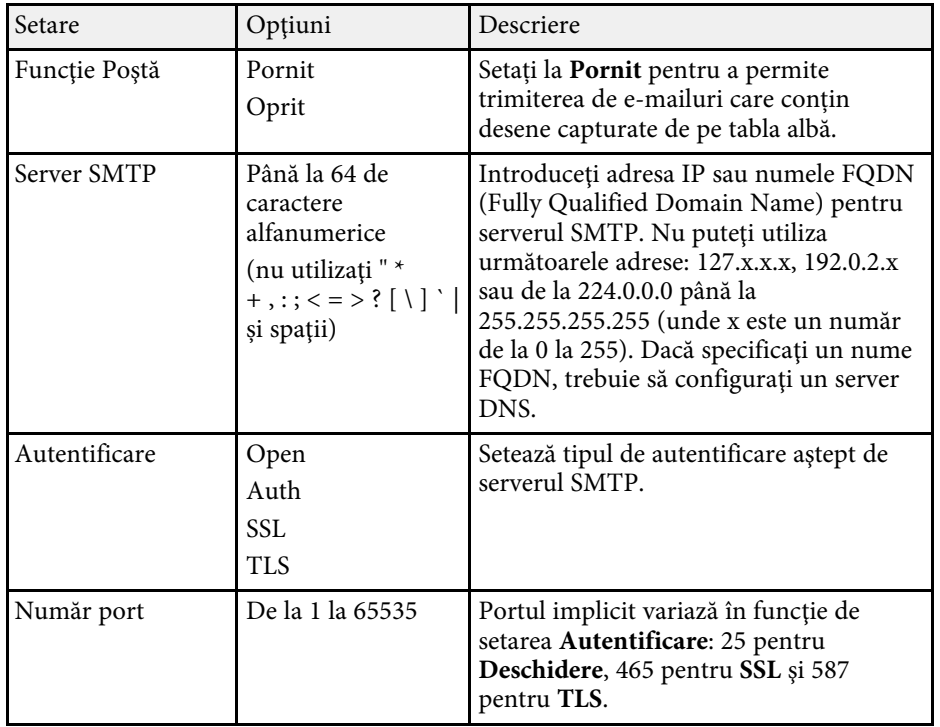

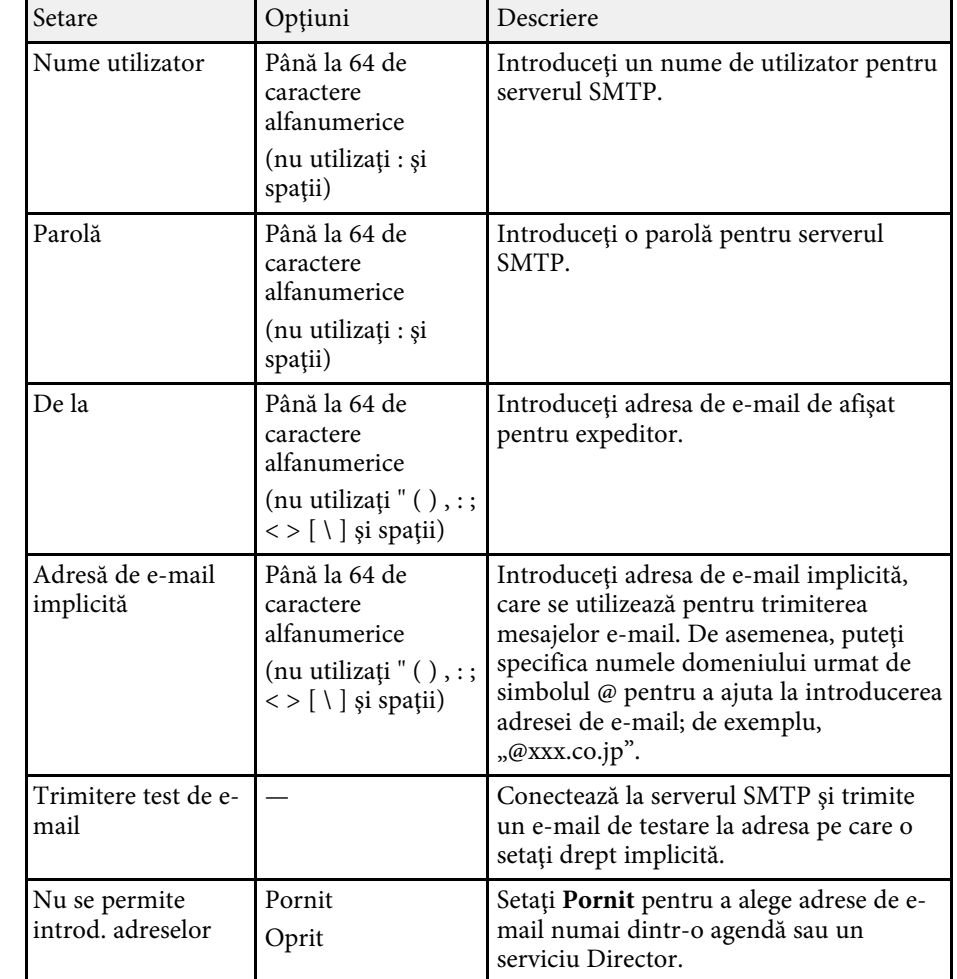

### **Meniul Interactiv - Meniul Director**

Setările din meniul **Director** vă permit să selectaţi setările serviciului Director.

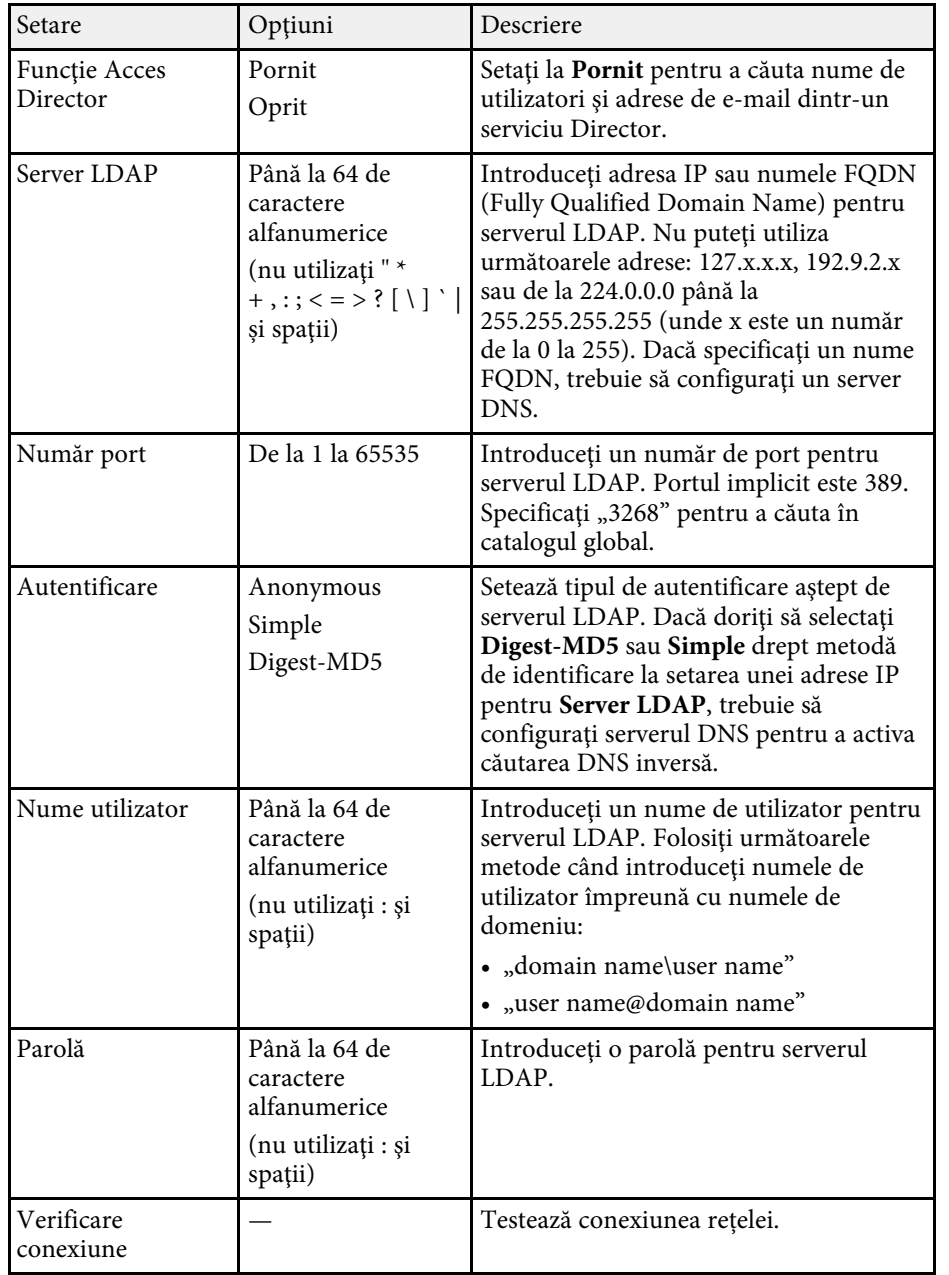

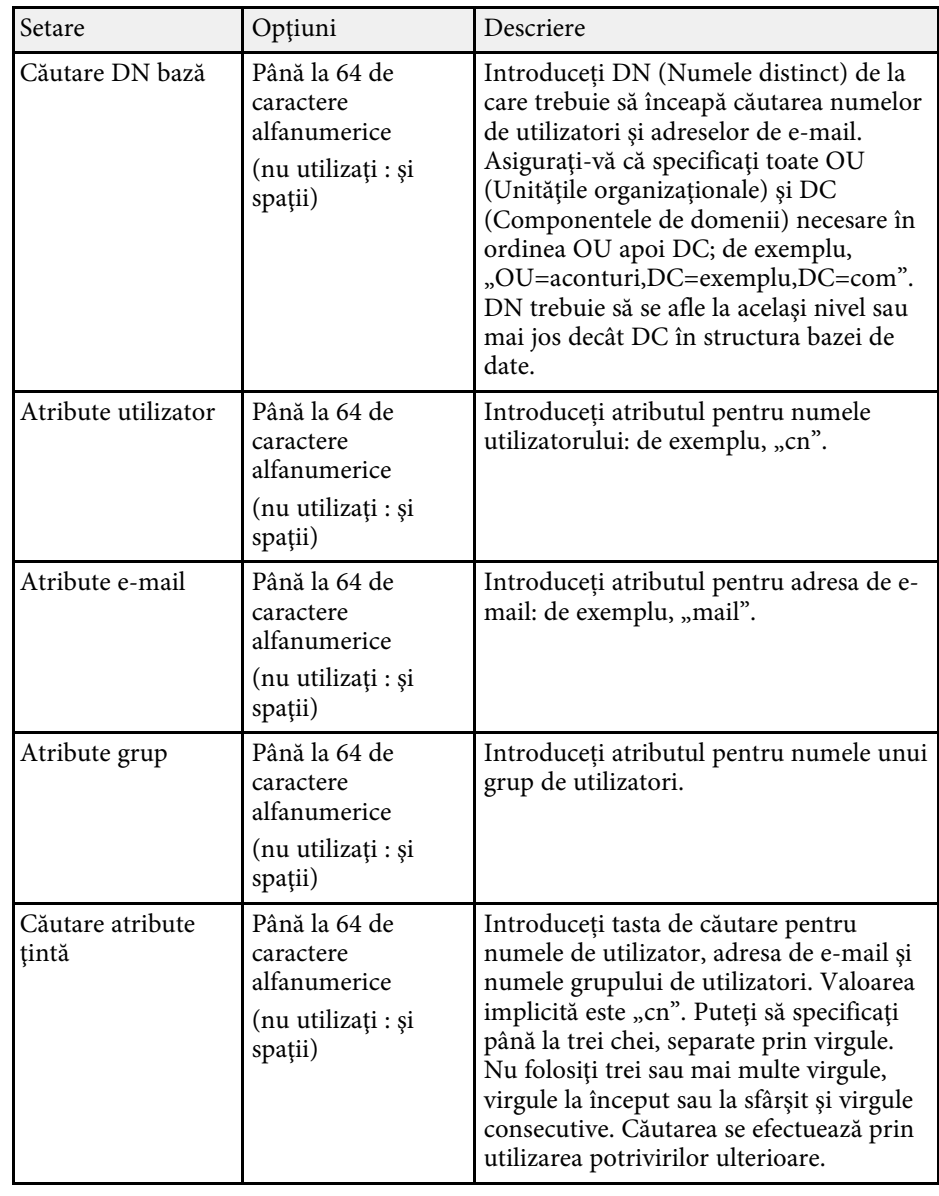

# **Setări interactive proiector - Meniul Interactiv <sup>257</sup>**

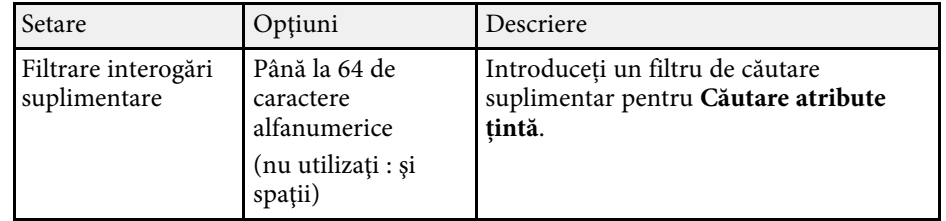

Setările din meniul **Proiecţie multiplă** vă permit să configurați mai multe proiectoare pentru a proiecta o singură imagine unică.

Acest meniu apare numai pentru EB‑775F/EB‑770Fi/EB‑770F.

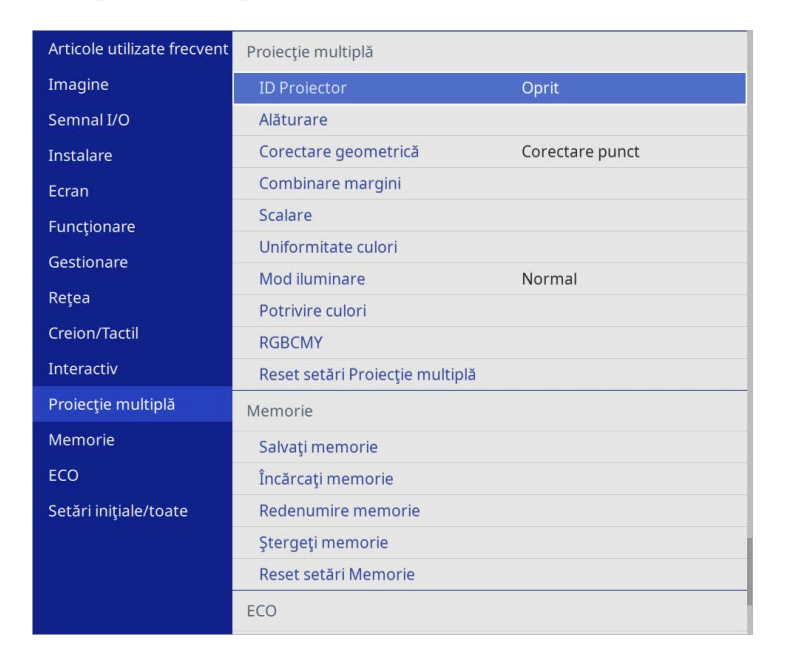

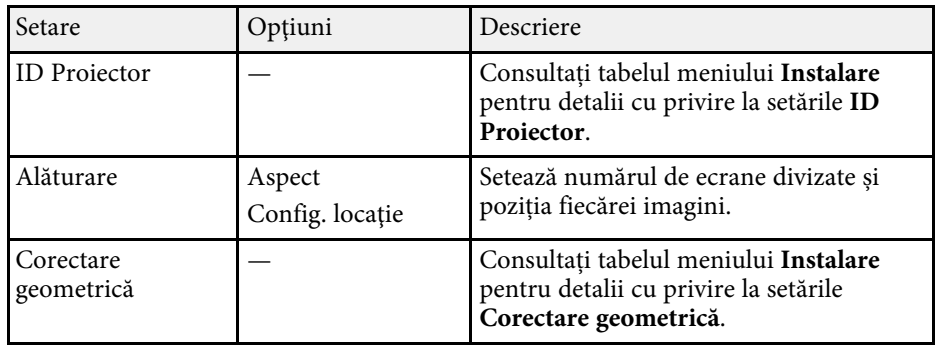

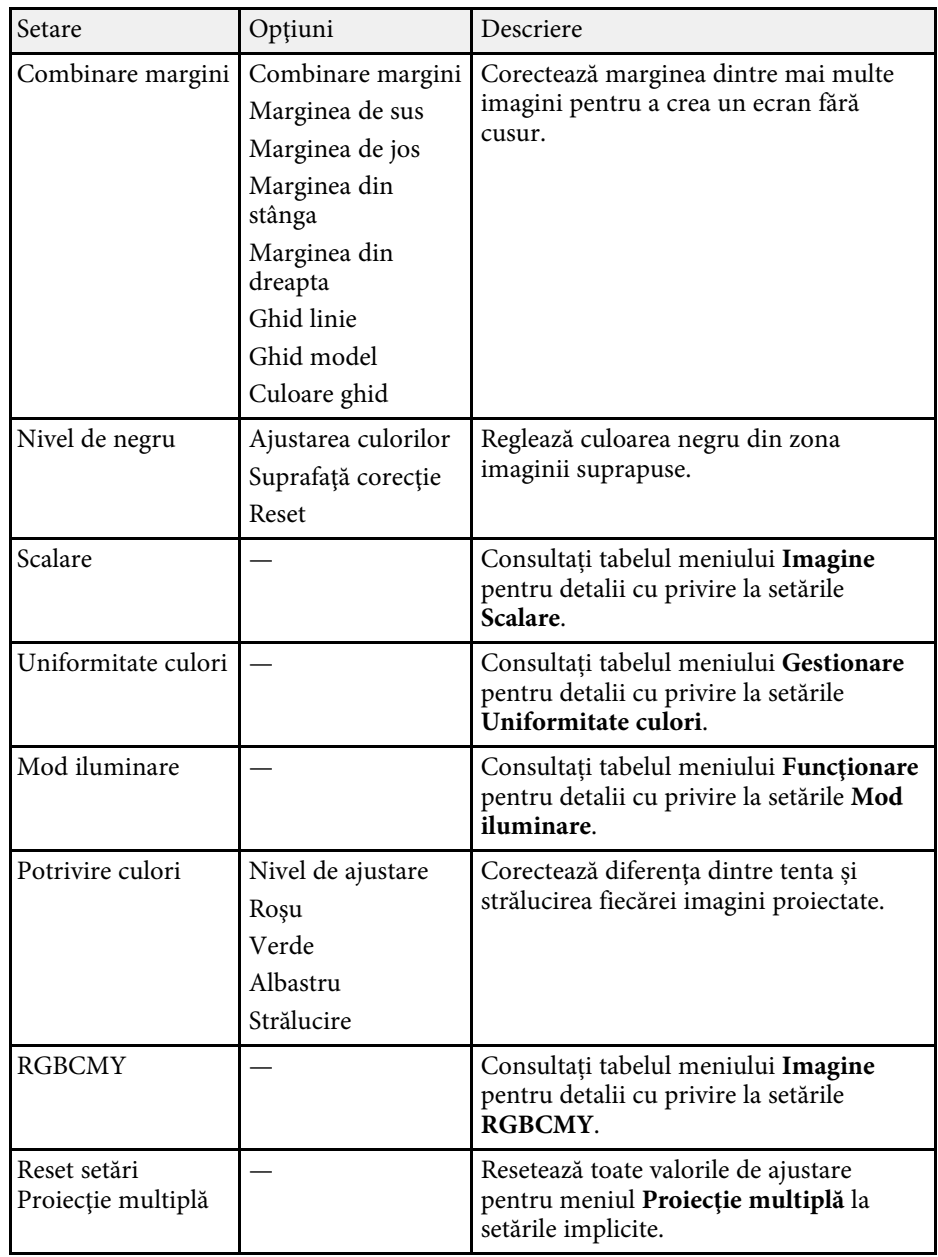

#### g **Linkuri corelate**

- • ["Sistemul de identificare a proiectorului în vederea controlării mai multor](#page-151-0) [proiectoare"](#page-151-0) p.152
- • ["Setări pentru instalarea proiectorului Meniul Instalare"](#page-229-0) p.230
- • ["Setări pentru calitatea imaginii meniul Imagine"](#page-224-0) p.225
- • ["Setări de administrare a proiectorului Meniul Gestionare"](#page-237-0) p.238
- • ["Setări caracteristici proiector Meniul Funcţionare"](#page-233-0) p.234
- • ["Combinarea marginilor imaginii"](#page-156-0) p.157
- • ["Ajustarea nivelului de negru"](#page-159-0) p.160
- • ["Potrivirea culorilor din imagini"](#page-158-0) p.159

Setările din meniul **Memorie** ă permit să gestionați salvarea și încărcarea setărilor de calitate a imaginilor în memoria proiectorului.

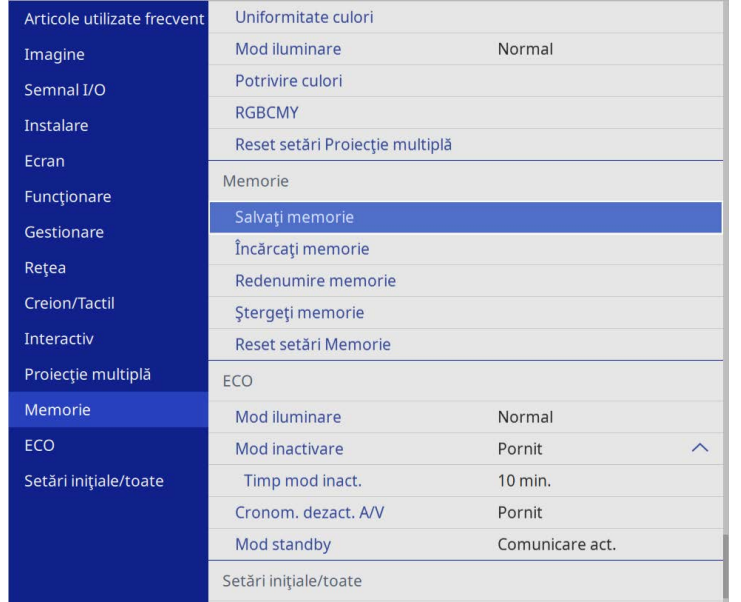

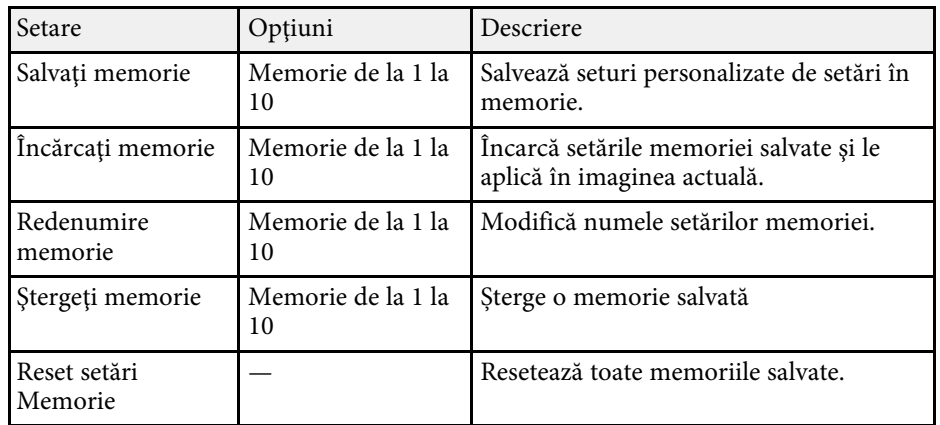

#### g **Linkuri corelate**

• ["Salvarea setărilor în memorie și utilizarea setărilor salvate"](#page-150-0) p.151

Setările din meniul **ECO** vă permit să personalizaţi funcţiile proiectorului pentru a economisi energie.

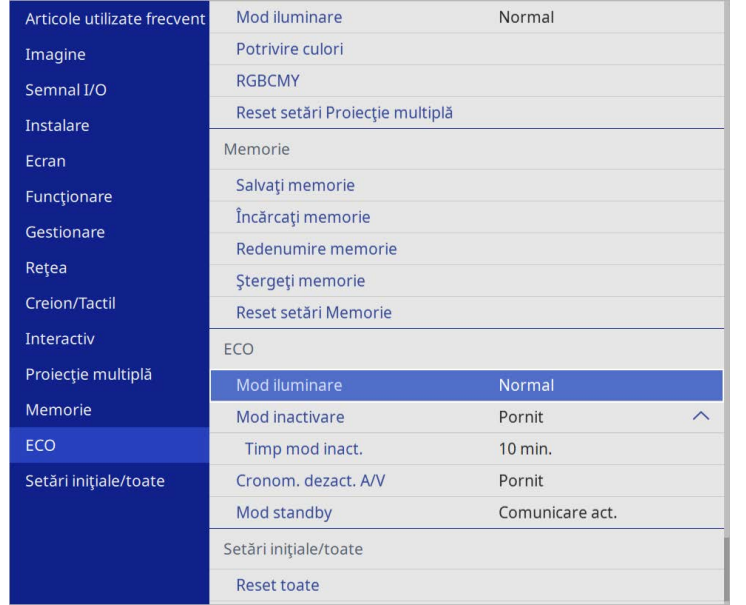

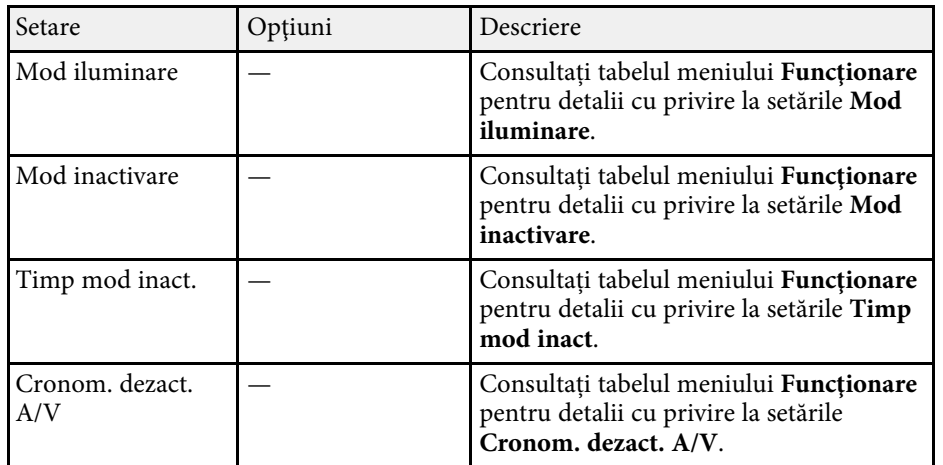

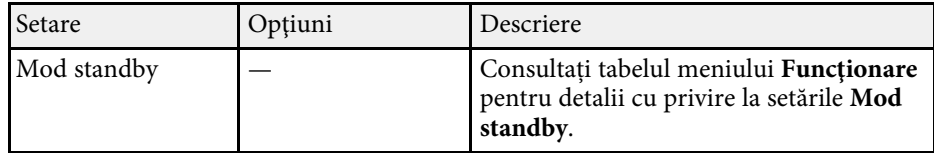

#### g **Linkuri corelate**

• ["Setări caracteristici proiector - Meniul Funcţionare"](#page-233-0) p.234

Setările din meniul **Setări iniţiale/toate** vă permit să resetați anumite setări ale proiectorului la valorile lor implicite și să plasați proiectorul în modul de actualizare firmware, astfel încât să puteți actualiza firmware.

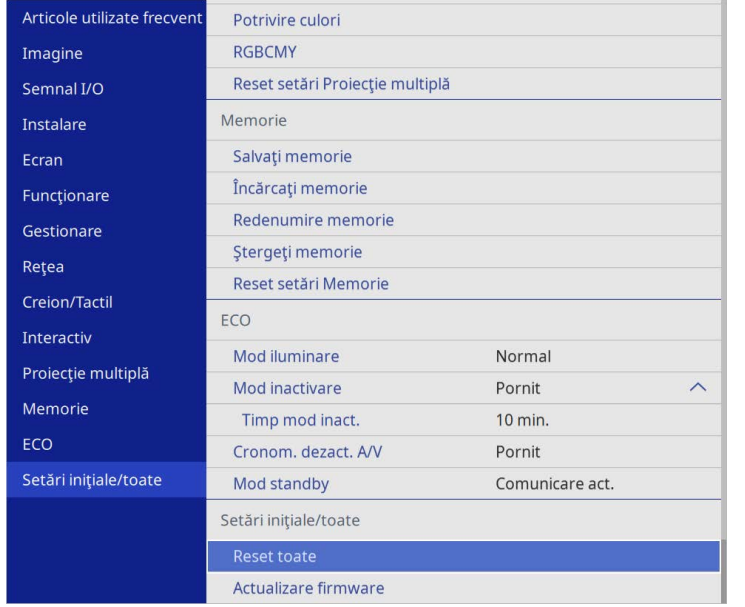

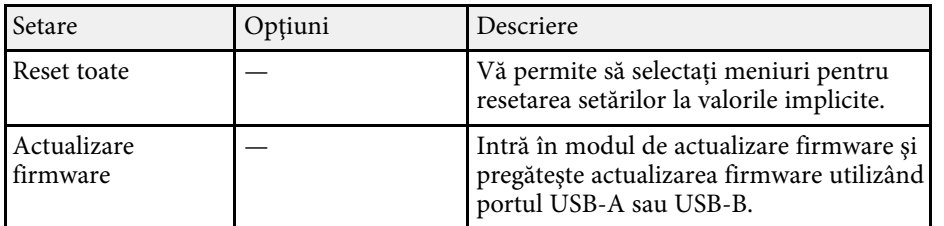

#### **Resetare toate opțiunile**

Când selectați **Reset toate**, veți vedea următorul ecran.

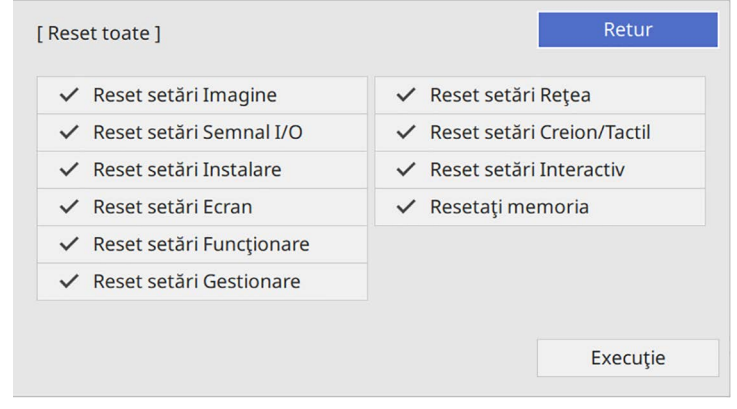

Dacă nu doriți să resetați valorile în anumite meniuri, deselectați caseta de bifare de lângă numele meniului. Când sunteți pregătit pentru resetarea valorilor setărilor, selectați Executie.

Nu puteți reseta următoarele setări:

- **Zoom digital**
- **Mutare imagine**
- **Şablon utilizator**
- **Limbă**

#### **Atenţie**

Dacă efectuaţi operaţiunea **Reset toate**, toate parolele care au fost setate pentru meniul **Reţea** sunt reiniţializate la rândul lor şi trebuie să le setaţi din nou. Pentru a preveni resetarea parolei de către utilizatori neautorizaţi, setaţi **Reţea** la **Pornit** în meniul **Protecţie meniu**.

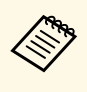

a Pentru meniurile **Reţea** și **Interactiv**, dacă activați setarea **Protecţie meniu**, setările nu revin la valorile lor implicite atunci când utilizați opțiunea **Reset toate**.

#### g **Linkuri corelate**

• ["Actualizarea softului integrat"](#page-278-0) p.279

După selectarea setărilor de meniu pentru un proiector, puteţi utiliza următoarele metode pentru a copia setările în alte proiectoare, cu condiția ca acestea să fie acelaşi model.

- <span id="page-263-0"></span>• prin utilizarea unei unități flash pentru USB;
- prin conectarea computerului şi a proiectorului cu un cablu USB;
- prin utilizarea Epson Projector Management

Nu puteți copia informații unice pentru un proiector individual, cum ar fi **Ore sursă de lumină** sau **Stare**.

- Efectuați configurarea multiplă înainte de a ajusta setările pentru<br>Imagine, de exemplu corectarea distorșiunii trapezoidale Deoare imagine, de exemplu corectarea distorsiunii trapezoidale. Deoarece valorile de ajustare a imaginilor sunt copiate pe un alt proiector, ajustările pe care le-ați făcut înainte de a efectua configurarea multiplă vor fi suprascrise, iar ecranul proiectat pe care l-ati ajustat se poate modifica.
	- Atunci când copiaţi setările meniului de pe un proiector pe altul, se copiază și sigla utilizatorului. Nu înregistrați informații pe care nu doriți să le partajați între mai multe proiectoare ca siglă a utilizatorului.
	- Asiguraţi-vă că opţiunea **Interval config. lot** este setată la **Limitat** dacă nu vreţi să copiaţi următoarele setări:
	- Setări **Protejat de parolă**
	- **EDID** în meniul **Semnal I/O**
	- Setările meniului **Reţea**
	- s **Gestionare** > **Interval config. lot**

### **Atenţie**

Epson nu îşi asumă nicio responsabilitate pentru defecţiunile apărute la configurarea multiplă şi costurile de reparare asociate din cauza căderilor de tensiune, erorilor de comunicaţie şi altor probleme care pot cauza astfel de defecţiuni.

#### g **Linkuri corelate**

- • ["Transferul setărilor de pe o unitate flash USB"](#page-263-0) p.264
- • ["Transferul setărilor dintr-un calculator"](#page-264-0) p.265

### **Transferul setărilor de pe o unitate flash USB**

Puteți copia setări din meniuri de pe un proiector pe altul (de același model) utilizând o unitate flash USB.

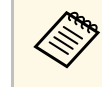

Unitatea flash USB trebuie să fie formatată FAT și să nu conțină nicio<br>funcție de securitate. Ștergeți toate fișierele de pe unitate înainte de a o utiliza pentru configurare multiplă, altfel este posibil ca setările să nu fie setate corect.

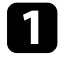

Deconectați cablul de alimentare de la proiector și verificați ca toate indicatoarele luminoase ale proiectorului să se stingă.

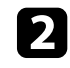

b Conectaţi o unitate flash pentru USB goală direct la portul USB-A al proiectorului.

c Ţineţi apăsat butonul [Esc] de pe telecomandă sau panoul de control şi conectaţi cablul de alimentare la proiector.

d După ce se aprind toate indicatoarele proiectorului, eliberaţi butonul [Esc].

Indicatorii luminoşi încep să se aprindă intermitent şi fişierul de configurare multiplă este scris pe unitatea flash USB. După terminarea scrierii, proiectorul se închide.

### **Atenţie**

Nu deconectaţi cablul de alimentare sau unitatea flash USB de la proiector în timpul scrierii fisierului. Dacă deconectați cablul de alimentare sau unitatea flash USB, este posibil ca proiectorul să nu pornească normal.

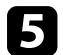

Scoateți unitatea flash USB.

Numele fișierului de configurare multiplă este<br>PJCONFDATA.bin. Dacă este necesar să schimbați numele fişierului, adăugaţi text după PJCONFDATA. Utilizaţi numai caractere alfanumerice. Dacă modificați secțiunea PJCONFDATA a numelui fişierului, este posibil ca proiectorul să nu poată recunoaşte corect fişierul.

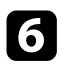

f Deconectaţi cablul de alimentare de la proiectorul pe care doriţi să copiați setările și verificați dacă toate indicatoarele proiectorului s-au stins.

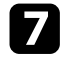

Conectati unitatea flash pentru USB care contine fisierul de configurare multiplă salvat la portul USB-A al proiectorului.

h Ţineţi apăsat butonul [Menu] de pe telecomandă sau panoul de control si conectati cablul de alimentare la proiector.

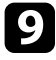

i După ce se aprind toate indicatoarele proiectorului, eliberaţi butonul [Menu]. (Indicatoarele rămân aprinse aproximativ 75 de secunde.)

Când toate indicatoarele luminoase încep să lumineze intermitent, fişierul de configurare multiplă este în curs de scriere. După terminarea scrierii, proiectorul se închide.

### **Atenţie**

Nu deconectati cablul de alimentare sau unitatea flash USB de la proiector în timpul scrierii fişierului. Dacă deconectaţi cablul de alimentare sau unitatea flash USB, este posibil ca proiectorul să nu pornească normal.

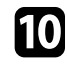

**jego** Scoateți unitatea flash USB.

### <span id="page-264-0"></span>**Transferul setărilor dintr-un calculator**

Puteți copia setări din meniuri de pe un proiector pe altul (de același model) conectând calculatorul şi proiectorul cu un cablu USB.

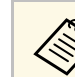

Puteți utiliza această metodă de configurare în lut cu următoarele versiuni de sisteme de operare:

- Windows 8.1 şi sistemele de operare superioare
- macOS 10.13.x și versiuni ulterioare

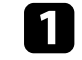

a Deconectați cablul de alimentare de la proiector și verificați ca toate indicatoarele luminoase ale proiectorului să se stingă.

- 
- **b** Conectați un cablu USB la portul USB al computerului și la portul USB-B1 sau USB-B al proiectorului.

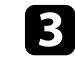

- c Ţineţi apăsat butonul [Esc] de pe telecomandă sau panoul de control şi conectaţi cablul de alimentare la proiector.
	- [Esc].
		- După ce se aprind toate indicatoarele proiectorului, eliberați butonul

Calculatorul recunoaşte proiectorul ca disc amovibil.

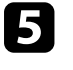

Deschideți pictograma sau folderul discului amovibil și salvați fișierul de configurare multiplă pe calculator.

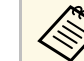

Numele fișierului de configurare multiplă este<br>PJCONFDATA.bin. Dacă este necesar să schimbați numele fișierului, adăugați text după PJCONFDATA. Utilizați numai caractere alfanumerice. Dacă modificaţi secţiunea PJCONFDATA a numelui fişierului, este posibil ca proiectorul să nu poată recunoaşte corect fişierul.

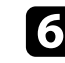

f Scoateţi dispozitivul USB (Windows) sau glisaţi pictograma discului amovibil în Trash (Mac).

Deconectați cablul USB. Proiectorul se închide.

h Deconectați cablul de alimentare de la proiectorul pe care doriți să copiaţi setările şi verificaţi dacă toate indicatoarele proiectorului s-au stins.

<span id="page-265-0"></span>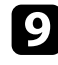

i Conectaţi un cablu USB la portul USB al computerului și la portul USB-B1 sau USB-B al proiectorului.

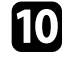

j Ţineţi apăsat butonul [Menu] de pe telecomandă sau panoul de control şi conectaţi cablul de alimentare la proiector.

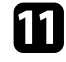

k După ce se aprind toate indicatoarele proiectorului, eliberaţi butonul [Menu].

Calculatorul recunoaşte proiectorul ca disc amovibil.

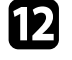

l Copiaţi fişierul de configurare multiplă (PJCONFDATA.bin) pe care lați salvat în calculator în folderul de nivel superior al discului amovibil.

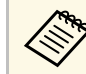

Nu copiați niciun alt fișier sau folder pe discul amovibil, cu<br>exceptia fisierului de configurare multiplă. excepția fișierului de configurare multiplă.

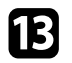

Scoateți dispozitivul USB (Windows) sau glisați pictograma discului amovibil în Trash (Mac).

Deconectați cablul USB.

Când toate indicatoarele luminoase încep să lumineze intermitent, fişierul de configurare multiplă este în curs de scriere. După terminarea scrierii, proiectorul se închide.

### **Atenţie**

Nu deconectaţi cablul de alimentare de la proiector cât timp fişierul este în curs de scriere. Dacă deconectaţi cablul de alimentare, este posibil ca proiectorul să nu pornească corect.

#### g **Linkuri corelate**

• ["Notificare de eroare la configurarea multiplă"](#page-265-0) p.266

#### **Notificare de eroare la configurarea multiplă**

Indicatoarele proiectorului vă înştiinţează în cazul în care apare o eroare în timpul unei operații de configurare multiplă. Verificați starea indicatoarelor proiectorului și urmați instrucțiunile descrise în acest tabel.

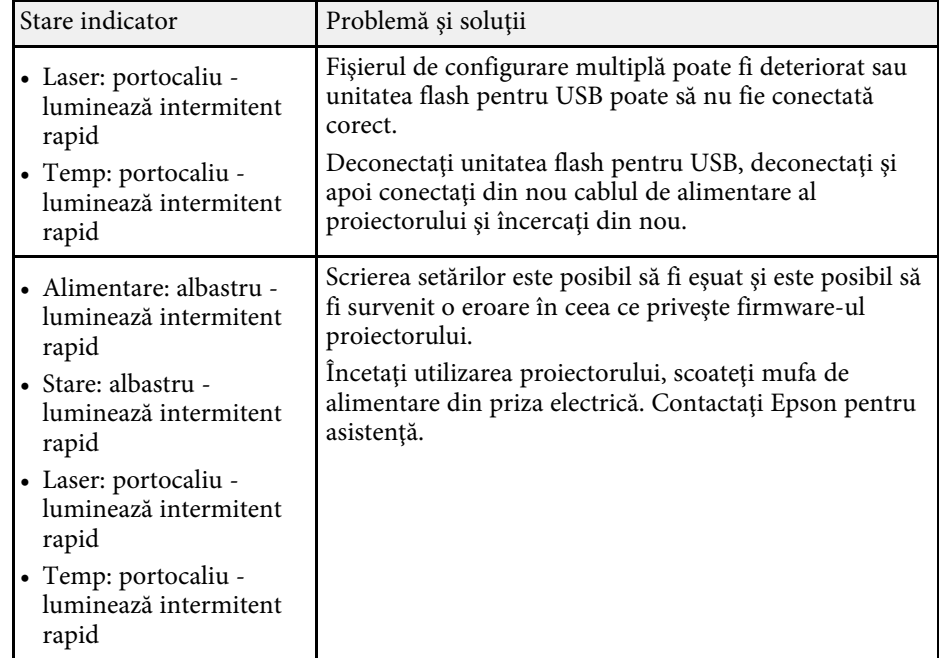

# **Întreţinerea proiectorului**

Urmaţi instrucţiunile din aceste secţiuni pentru a întreţine proiectorul.

#### g **Linkuri corelate**

- • ["Întreţinerea proiectorului"](#page-267-0) p.268
- • ["Curăţarea lentilelor"](#page-268-0) p.269
- • ["Curăţarea carcasei proiectorului"](#page-269-0) p.270
- • ["Întreţinerea filtrului de aer şi a gurii de ventilare"](#page-270-0) p.271
- • ["Înlocuirea vârfului creionului interactiv"](#page-274-0) p.275
- • ["Reglarea convergenței culorilor \(alinierea panoului\)"](#page-276-0) p.277
- • ["Actualizarea softului integrat"](#page-278-0) p.279

# **Întreţinerea proiectorului <sup>268</sup>**

<span id="page-267-0"></span>Este posibil să trebuiască periodic să curăţaţi lentila proiectorului, filtrul de aer şi gurile de ventilare pentru a preveni supraîncălzirea proiectorului din cauza blocării ventilaţiei.

Singurele componente pe care trebuie să le înlocuiți sunt filtrul de aer, bateriile telecomenzii, bateriile creionului interactiv şi vârfurile creionului interactiv. Dacă este necesară înlocuirea oricărei alte componente, contactaţi Epson sau un tehnician de service autorizat de Epson.

### **Avertisment**

Înainte de a curăța orice parte a proiectorului, opriți-l și deconectați cablul de alimentare. Nu deschideți niciodată niciun capac al proiectorului, cu excepția cazurilor explicate în acest manual. Tensiunile electrice periculoase din proiector vă pot răni grav.

# **Curăţarea lentilelor <sup>269</sup>**

<span id="page-268-0"></span>Curăţaţi lentila proiectorului periodic sau oricând observaţi praf sau pete pe suprafaţa sa.

- Pentru a îndepărta praful sau petele, ştergeţi cu grijă lentila cu hârtie curată și uscată pentru curăţarea lentilelor.
- Dacă lentila este acoperită de praf, îndepărtați praful cu o suflantă, apoi ștergeți lentila.

### **Avertisment**

- Înainte de a curăţa lentila, opriţi proiectorul şi deconectaţi cablul de alimentare.
- Nu folosiţi spray-uri cu gaze inflamabile, cum ar fi tuburi de aer comprimat, pentru a elimina praful. Căldura mare generată de proiector poate cauza incendii.

#### **Atenţie**

- Nu ștergeți lentila imediat după oprirea proiectorului. Acest lucru ar putea cauza deteriorarea lentilei.
- Nu utilizaţi materiale dure pentru curăţarea lentilei şi feriţi lentila de impacturi pentru a nu o deteriora.

## **Curăţarea carcasei proiectorului <sup>270</sup>**

<span id="page-269-0"></span>Înainte de a curăța carcasa proiectorului, opriți proiectorul și deconectați cablul de alimentare.

- Pentru a îndepărta praful sau murdăria, utilizaţi o cârpă moale, uscată şi fără scame.
- Pentru a îndepărta murdăria dificilă, utilizaţi o cârpă umezită într-o soluţie de apă şi săpun cu concentraţie mică. Nu pulverizaţi lichid direct pe proiector.

#### **Atenţie**

Nu folosiţi ceară, alcool, benzen, diluant sau alte substanţe chimice pentru a curăța carcasa proiectorului. Aceste substanțe pot deteriora carcasa. Nu folosiți aer comprimat, deoarece gazele pot lăsa reziduuri inflamabile.

<span id="page-270-0"></span>Întreţinerea regulată a filtrului este importantă pentru întreţinerea proiectorului. Curățați filtrul de aer atunci când se afișează un mesaj care vă informează că temperatura din interiorul proiectorului a ajuns la un nivel ridicat. Se recomandă să curățați aceste componente după o perioadă de 12.000 de ore. Curățați-le mai des dacă folosiți proiectorul într-un mediu cu mult praf. (Presupunând că proiectorul este utilizat într-o atmosferă în care pulberile în suspensie din aer sunt mai mici de 0,04 până la 0,2 mg/m3).

#### **Atenţie**

Nu se efectuează întreţinere regulată, proiectorul Epson vă va notifica atunci când temperatura din interiorul proiectorului a ajuns la un nivel ridicat. Nu aşteptaţi apariția acestei avertizări pentru a întreține filtrul proiectorului, deoarece expunerea prelungită la temperaturi ridicate poate reduce durata de functionare a proiectorului.

#### g **Linkuri corelate**

- • ["Curăţarea filtrului de aer"](#page-270-1) p.271
- • ["Înlocuirea filtrului de aer"](#page-271-0) p.272

### <span id="page-270-1"></span>**Curăţarea filtrului de aer**

Trebuie să curăţaţi filtrele de aer ale proiectorului în următoarele situaţii:

- Filtrul sau gurile de ventilare sunt pline de praf.
- Se afișează un mesaj care vă anunţă să-l curăţaţi.

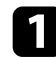

Opriți proiectorul și deconectați cablul de alimentare.

**b** Glisați zăvorul capacului filtrului de aer și deschideți capacul filtrului de aer.

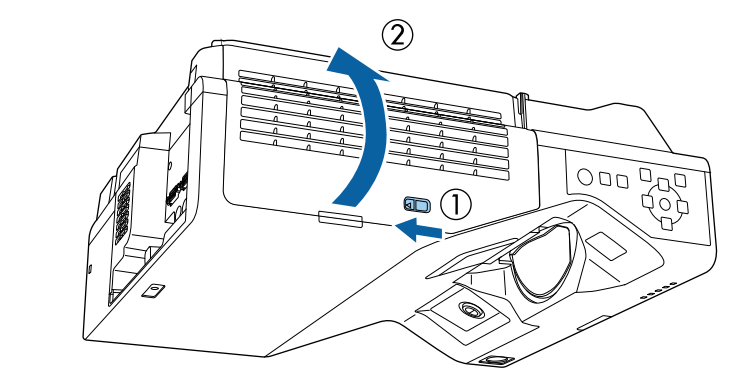

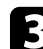

Deschideți opritorul.

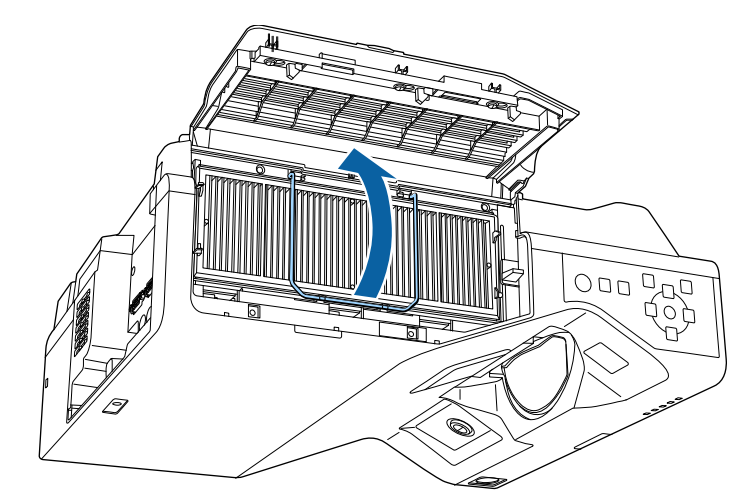

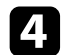

1 Scoateți filtrul de aer din proiector.

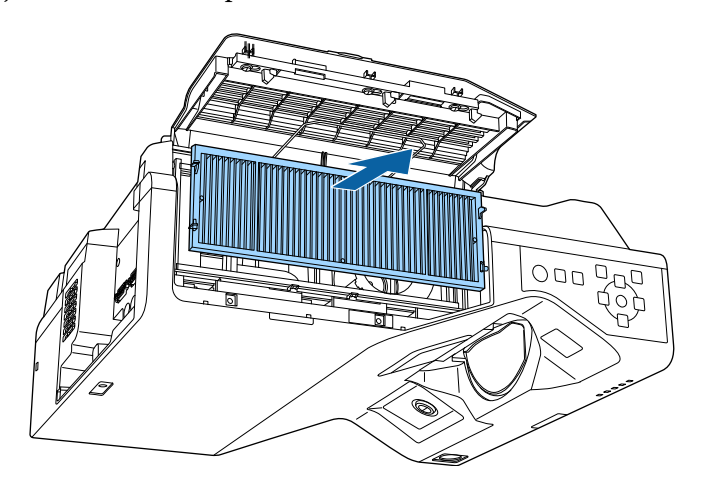

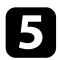

<span id="page-271-0"></span>e Aspiraţi partea din faţă a filtrului de aer (partea cu lamele) pentru a elimina resturile de praf.

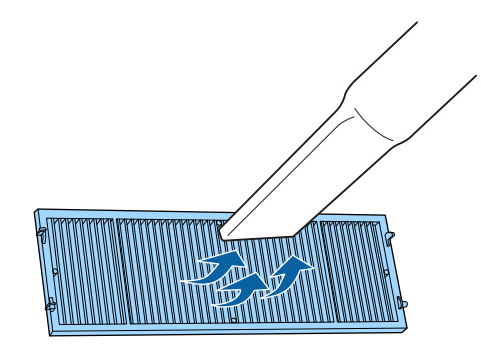

#### **Atenţie**

- Nu clătiți filtrul de aer cu apă și nu folosiți detergenți sau solvenți pentru a îl curăţa.
- Nu folosiţi aer comprimat. Gazele pot lăsa reziduuri inflamabile sau pot antrena praf şi reziduuri în sistemul optic sau alte zone sensibile ale proiectorului.

f Plasați filtrul de aer în proiector conform ilustrației.

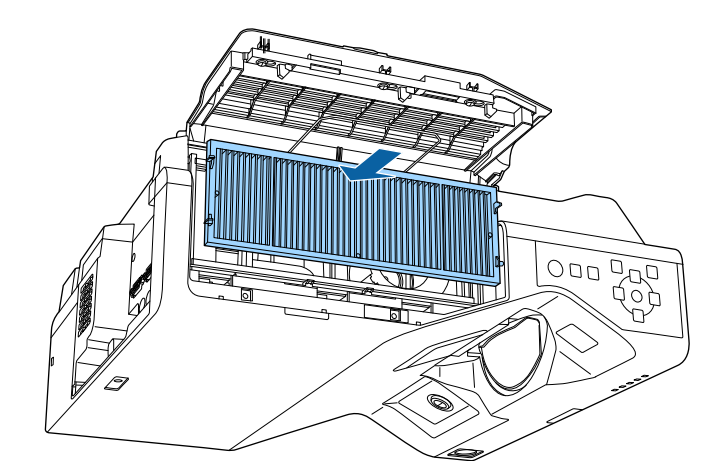

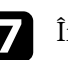

Închideți opritorul până când se fixează.

 $\Omega$  Închideți capacul filtrului de aer.

### **Înlocuirea filtrului de aer**

Trebuie să înlocuiţi filtrul de aer în următoarele situaţii:

- După ce curăţaţi filtrul de aer, se afişează un mesaj care vă informează că trebuie să îl curăţaţi sau să îl înlocuiţi.
- Filtrul de aer este rupt sau deteriorat.

Puteţi înlocui filtrul de aer când proiectorul este montat pe plafon sau este aşezat pe o masă.

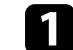

Opriți proiectorul și deconectați cablul de alimentare.

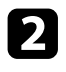

b Glisaţi zăvorul capacului filtrului de aer şi deschideţi capacul filtrului de aer.

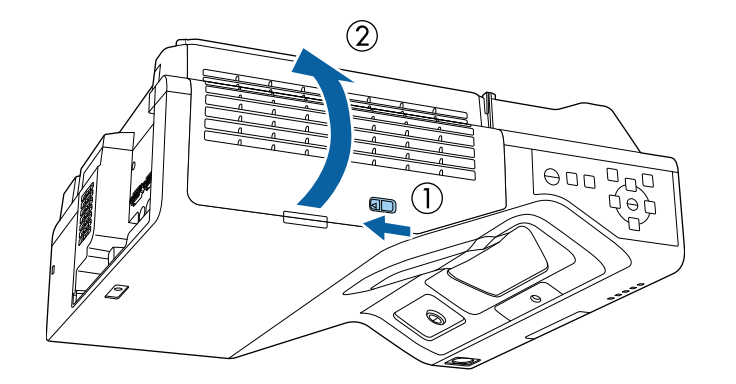

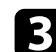

**C** Deschideți opritorul.

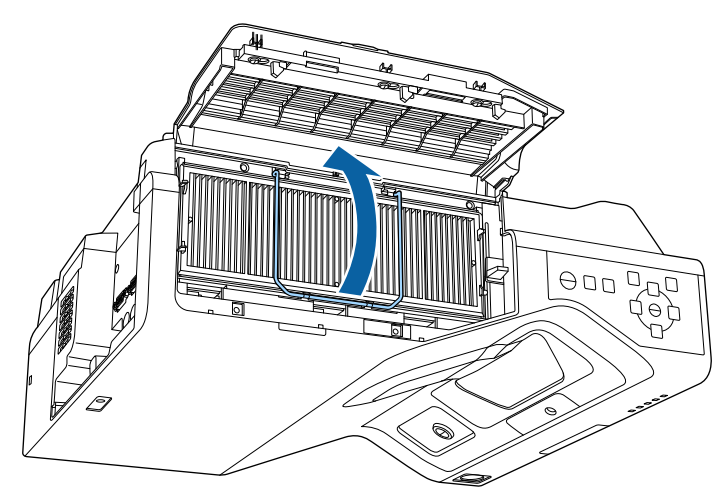

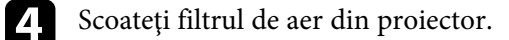

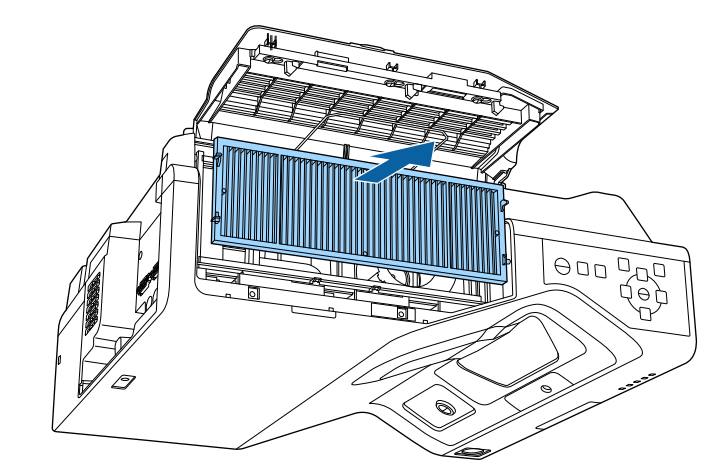

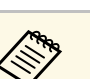

Scoateți din uz filtrul de aer în conformitate cu reglementările locale.

- Cadru filtru: polipropilenă
- Filtru: polipropilenă, PET

e Puneţi noul filtru de aer în proiector conform instrucţiunilor afișate.

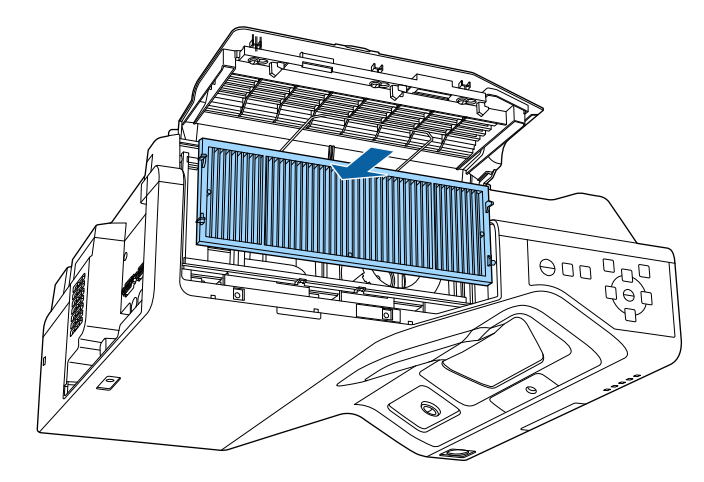

# **Întreţinerea filtrului de aer şi a gurii de ventilare <sup>274</sup>**

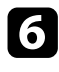

 $\bullet$ Închideți opritorul până când se fixează.

 $\begin{bmatrix} \bullet & \bullet & \bullet \end{bmatrix}$ Închideți capacul filtrului de aer.

# **Înlocuirea vârfului creionului interactiv <sup>275</sup>**

<span id="page-274-0"></span>Cele două creioane interactive sunt livrate împreună cu două tipuri de vârfuri de creion, vârfuri moi şi vârfuri tari. Vârfurile moi de creion sunt montate implicit pe creioane (EB‑770Fi/EB‑760Wi).

- Dacă vârful moale se murdăreşte sau se deteriorează, acesta îşi pierde capacitatea de răspuns. Înlocuiţi-l cu unul nou livrat împreună cu produsul.
- Dacă vârful moale este dificil de utilizat pe o suprafaţă texturată, înlocuiţi-l cu vârful tare.

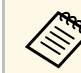

a Dacă vârful tare este uzat sau deteriorat, înlocuiţi-l cu unul nou.

#### g **Linkuri corelate**

- • ["Înlocuirea vârfului moale al creionului"](#page-274-1) p.275
- • ["Înlocuirea vârfului moale al creionului cu vârful tare"](#page-275-0) p.276

### <span id="page-274-1"></span>**Înlocuirea vârfului moale al creionului**

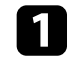

a Răsuciți vârful creionului interactiv pentru a-l scoate.

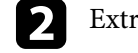

**b** Extrageți direct vârful moale.

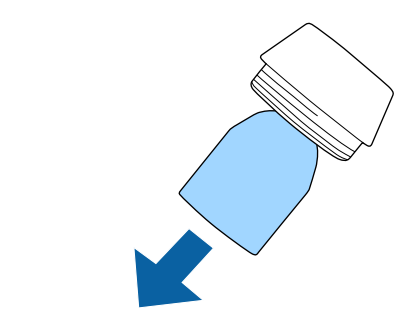

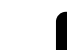

**c** Introduceți vârful nou.

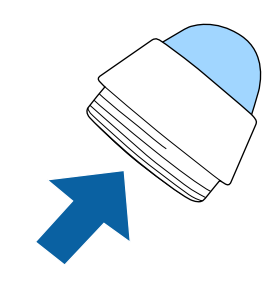

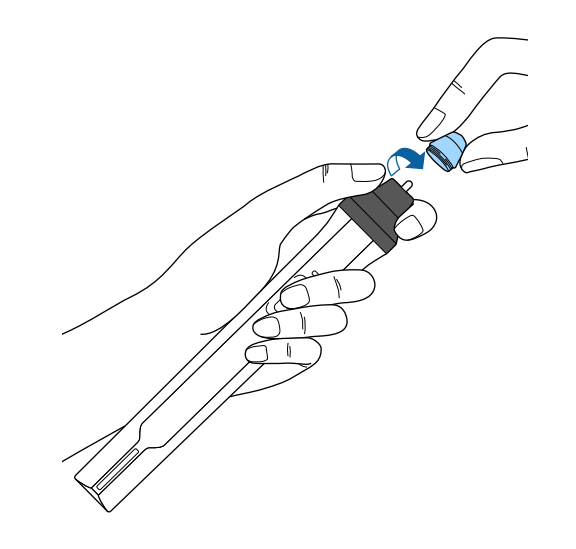

# **Înlocuirea vârfului creionului interactiv <sup>276</sup>**

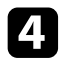

 $\overline{a}$  Înșurubați vârful creionului.

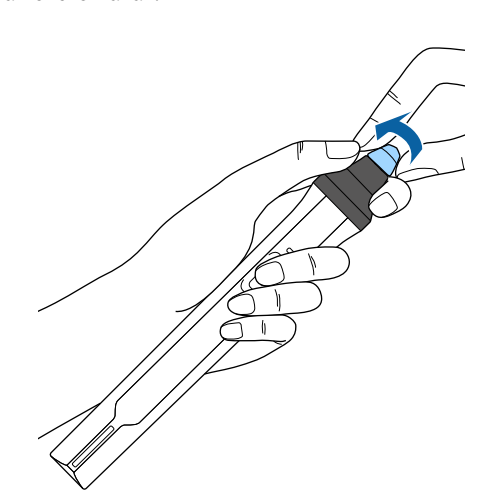

 $\displaystyle{\mathbf{2}}$ Înșurubați vârful tare al creionului.

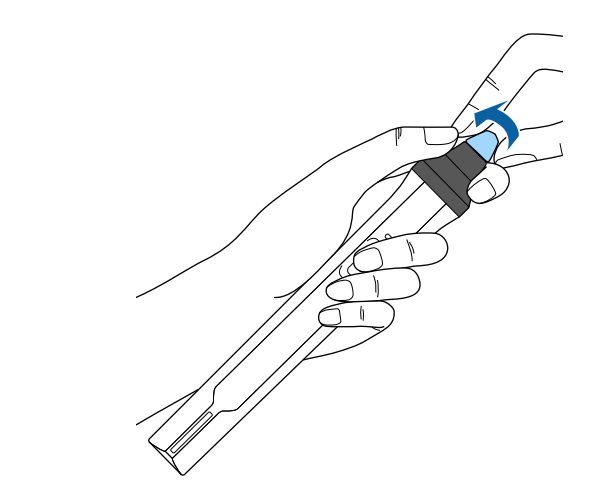

### <span id="page-275-0"></span>**Înlocuirea vârfului moale al creionului cu vârful tare**

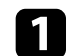

a Răsuciți vârful creionului interactiv pentru a-l scoate.

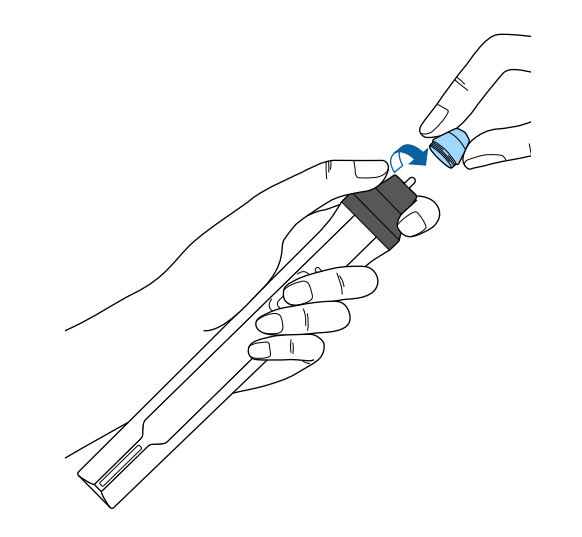

<span id="page-276-0"></span>Puteți utiliza funcția Aliniere panou pentru a regla manual convergența culorilor (alinierea culorilor roșu și albastru) în imaginea proiectată. Puteți ajusta pixelii pe orizontală și verticală în incremente de 0,125 pixeli, într-un interval de ±3 pixeli (EB‑775F/EB‑770Fi/EB‑770F).

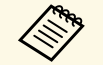

Puteți regla doar convergența pentru culoarea roșie sau albastră.<br>Panoul de culori standard este verde și nu poate fi ajustat.

- După Aliniere panou, calitatea imaginii poate să scadă.
- Imaginile corespunzătoare pixelilor care se extind peste marginile ecranului proiectat nu vor fi afişate.

a Apăsaţi pe butonul [Menu], selectaţi meniul **Ecran**, apoi apăsaţi pe [Enter].

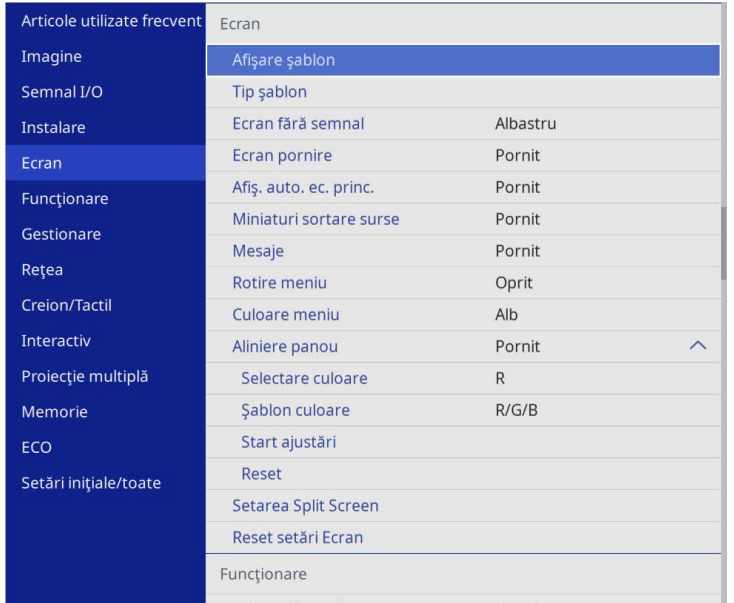

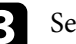

electați **Aliniere panou** și setați la Pornit.

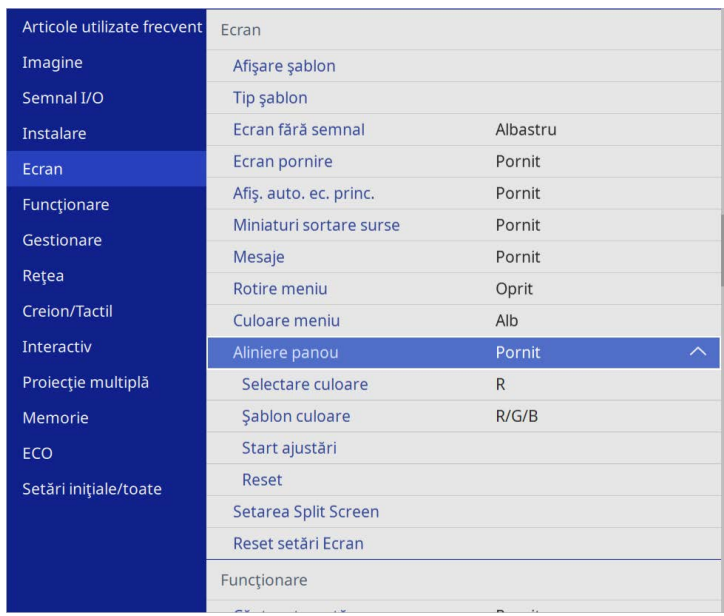

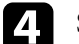

Selectați Selectare culoare și alegeți una dintre următoarele:

- **R** pentru a regla convergența culorii roșii.
- **B** pentru a regla convergența culorii albastre.
- e Selectați **Şablon culoare** și alegeți culoarea grilei afișată atunci când efectuați ajustări. Culoarea disponibilă variază în funcție de setarea **Selectare culoare**.
	- **R/G/B** pentru a afișa culoarea grilei în alb.
	- **R/G** pentru a afișa culoarea grilei în galben.
	- **G/B** pentru a afișa culoarea grilei în cyan.
- f Selectaţi **Start ajustări** şi apăsaţi pe [Enter].

## **Reglarea convergenței culorilor (alinierea panoului) <sup>278</sup>**

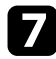

 $\overline{z}$  Selectați una din următoarele opțiuni:

- Selectați **Comutaţi tot panoul** pentru a regla întregul panou în același timp și a trece la pasul următor.
- Selectați **Ajustaţi cele patru colţuri** pentru a regla colțurile panoului pe rând și treceți la pasul 10.
- $\bullet$  Utilizați butoanele cu săgeată de pe telecomandă pentru a regla alinierea culorii selectată în **Selectare culoare**, apoi apăsați [Enter].

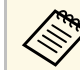

Ajustarea afectează caroiajul din întregul ecran.

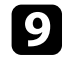

- **C** Selectați una din următoarele opțiuni:
	- Selectați **Ajustaţi cele patru colţuri** pentru a regla fin.
	- Selectați **Ieşire** pentru a finaliza ajustările.

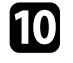

j Utilizați butoanele cu săgeată de pe telecomandă pentru a regla alinierea culorii colțului ecranului evidențiat prin caseta portocalie, apoi apăsați [Enter].

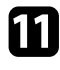

- k După ce ați terminat de ajustat fiecare colț al ecranului, apăsați [Enter].
- l Selectaţi una din următoarele opţiuni:
	- Dacă este necesară aliniere suplimentară a panoului proiectorului, selectați **Selectaţi intersecţia şi ajustaţi**. Utilizați butoanele săgeată de pe telecomandă pentru a evidenția colțul oricărei casete nealiniate de pe ecran, apăsați [Enter], efectuați ajustările necesare, apoi apăsați din nou [Enter] Repetați acest pas după cum este necesar pentru celelalte intersecții.
	- Selectați **Ieşire** pentru a finaliza ajustările.

### **Actualizarea softului integrat <sup>279</sup>**

<span id="page-278-0"></span>Când selectaţi opţiunea **Actualizare firmware** din meniul proiectorului **Setări iniţiale/toate**, proiectorul intră în modul de actualizare a softului integrat şi este pregătit să efectueze o actualizare a acestuia utilizând portul USB-A sau USB-B.

De asemenea, puteti actualiza firmware-ul proiectorului prin retea, folosind software-ul Epson Projector Management. Pentru instructiuni, consultati *Ghid de utilizare pentru Epson Projector Management*.

#### g **Linkuri corelate**

- • ["Actualizarea softului integrat utilizând un dispozitiv de stocare USB"](#page-278-1) p.279
- • ["Actualizarea firmware utilizând un computer şi un cablu USB"](#page-279-0) p.280

### **Actualizarea softului integrat utilizând un dispozitiv de stocare USB**

<span id="page-278-1"></span>Puteţi actualiza softul integrat proiectorului utilizând un dispozitiv de stocare USB.

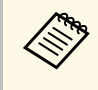

Actualizarea softului integrat este responsabilitatea clientului. Dacă<br>
actualizarea firmware eșuează din cauza unor probleme precum întreruperea alimentării cu curent sau probleme de comunicaţii, va fi aplicată o taxă pentru eventualele reparaţii necesare.

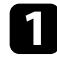

Descărcați fișierul cu softul integrat al proiectorului de pe site-ul web Epson.

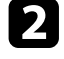

b Copiaţi fişierul cu softul integrat al proiectorului în directorul root (directorul cu cea mai înaltă poziţie în ierarhie) al dispozitivului de stocare USB.

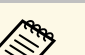

- Dispozitivul de stocare USB trebuie să fie în format FAT.<br>• Nu copiați alte fișiere de pe dispozitivul de stocare USB.
	- Nu modificaţi numele fişierului softului integrat. Dacă numele este modificat, actualizarea firmware nu va începe.
	- Asigurati-vă că fisierul firmware pe care l-ati copiat este fisierul corect pentru modelul dvs. de proiector. Dacă fişierul firmware nu este corect, actualizarea firmware nu va începe.

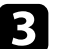

conectați dispozitivul de stocare USB la portul USB-A al proiectorului.

Conectați dispozitivul de stocare USB direct la proiector. Dacă<br>dispozitivul de stocare USB este conectat folosind un hub USB, este posibil ca actualizarea firmware să nu se efectueze corect.

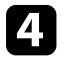

d Apăsaţi pe butonul [Menu], selectaţi meniul **Setări iniţiale/toate** şi apăsaţi pe [Enter].

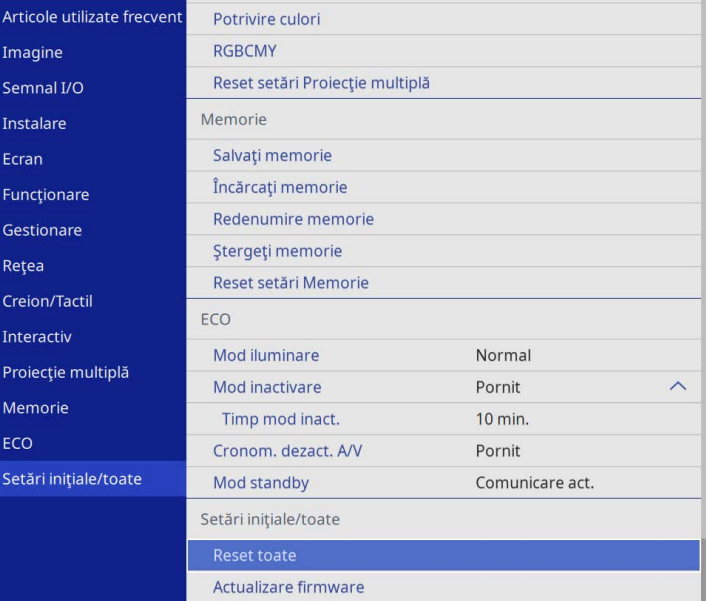

### Selectați Actualizare firmware și apăsați [Enter].

f Selectaţi **Da** pentru a porni actualizarea firmware.

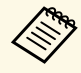

• Nu deconectați cablul de alimentare de la proiector cât timp<br>firmware-ul este în curs de actualizare. Dacă deconectați cablul de alimentare, este posibil ca proiectorul să nu pornească corect.

> • Nu deconectati dispozitivul de stocare USB de la proiector cât timp firmware-ul este în curs de actualizare. Dacă dispozitivul de stocare USB este deconectat, este posibil ca actualizarea firmware să nu se efectueze corect.

Toate indicatoarele luminoase ale proiectorului încep să clipească, iar actualizarea firmware începe. Când actualizarea se finalizează normal, proiectorul intră în starea standby (doar indicatorul de alimentare are culoarea albastră). Dacă opţiunea **Pornire directă** este setată la **Pornit** în meniul **Funcţionare** al proiectorului, proiectorul porneşte din nou.

Când actualizarea este finalizată, verificaţi meniul **Informaţii** din meniul Gestionare al proiectorului pentru a vă asigura că informațiile despre **Versiune** au fost actualizate la versiunea corectă de firmware.

Când toate indicatoarele clipesc rapid, este posibil ca actualizarea<br>firmware să fi eșuat. Deconectați cablul de alimentare de la proiector și apoi reconectaţi-l la proiector. Dacă indicatoarele continuă să clipească şi după reconectarea cablului de alimentare, scoateţi ştecărul de alimentare din priză și contactați Epson.

### **Actualizarea firmware utilizând un computer şi un cablu USB**

<span id="page-279-0"></span>Puteţi actualiza softul integrat proiectorului utilizând un computer şi un cablu USB

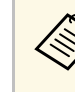

- a Actualizarea softului integrat este responsabilitatea clientului. Dacă actualizarea firmware eşuează din cauza unor probleme precum întreruperea alimentării cu curent sau probleme de comunicaţii, va fi aplicată o taxă pentru eventualele reparații necesare.
	- Pe calculatorul dvs. trebuie să fie instalat unul din următoarele sisteme de operare pentru a putea actualiza softul integrat.
	- Windows 8.1 sau versiunile ulterioare
	- macOS 10.13.x sau versiunile ulterioare

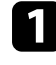

Descărcați fișierul cu softul integrat al proiectorului de pe site-ul web Epson.

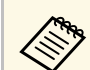

- Nu modificati numele fisierului softului integrat. Dacă numele este modificat, actualizarea firmware nu va începe.
- Asiguraţi-vă că fişierul firmware pe care l-aţi copiat este fişierul corect pentru modelul dvs. de proiector. Dacă fişierul firmware nu este corect, actualizarea firmware nu va începe.

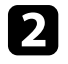

b Conectaţi cablul USB la portul USB al computerului şi la portul USB-B1 sau USB-B al proiectorului.

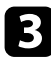

c Apăsaţi pe butonul [Menu], selectaţi meniul **Setări iniţiale/toate** şi apăsați pe [Enter].

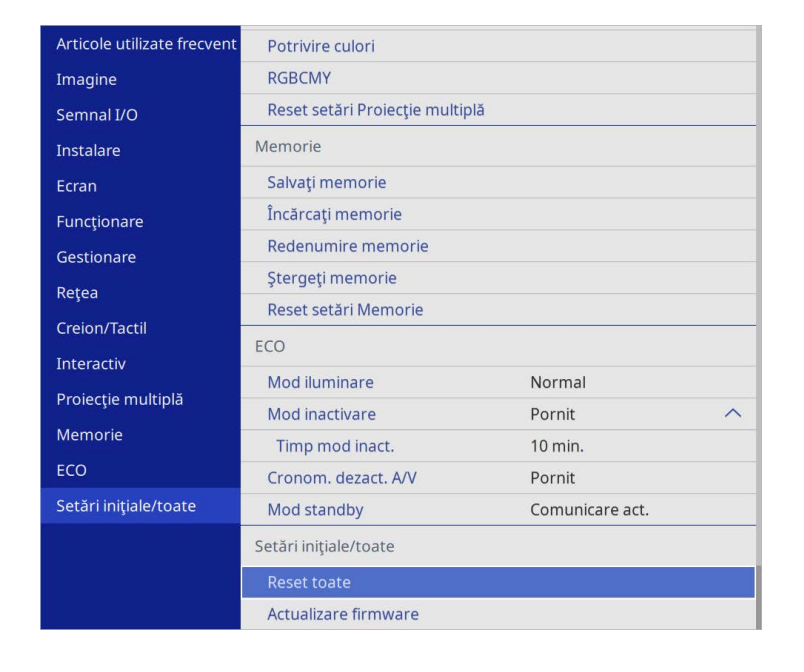

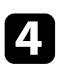

Selectati **Actualizare firmware** și apăsați [Enter].

Selectați Da pentru a porni actualizarea firmware.

Nu deconectați cablul de alimentare de la proiector cât timp<br>firmware-ul este în curs de actualizare. Dacă deconectați cablul de alimentare, este posibil ca proiectorul să nu pornească corect.

Toate indicatoarele luminoase ale proiectorului se aprind, iar proiectorul intră în modul de actualizare firmware. Calculatorul recunoaşte proiectorul ca disc amovibil.

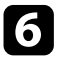

f Pe calculator, copiaţi fişierul cu softul integrat al proiectorului în directorul root (directorul cu cea mai înaltă poziție în ierarhie) al discului amovibil.

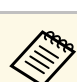

- $\bullet$  Nu copiați alte fișiere sau directoare pe discul amovibil. În caz contrar, fişierele sau directoarele se pot pierde.
	- Proiectorul se opreşte automat în cazul în care cablul USB sau cablul de alimentare sunt deconectate înainte ca fişierul firmware să fie copiat pe discul amovibil. Dacă acest lucru se întâmplă, efectuaţi procedura din nou.
- 

Efectuați pașii pentru a îndepărta în siguranță un dispozitiv de stocare USB de la calculator si deconectati cablul USB de la proiector.

Toate indicatoarele luminoase ale proiectorului încep să clipească, iar actualizarea firmware începe. Când actualizarea se finalizează normal, proiectorul intră în starea standby (doar indicatorul de alimentare are culoarea albastră). Dacă opţiunea **Pornire directă** este setată la **Pornit** în meniul **Funcţionare** al proiectorului, proiectorul porneşte din nou.

Când actualizarea este finalizată, verificaţi meniul **Informaţii** din meniul Gestionare al proiectorului pentru a vă asigura că informațiile despre **Versiune** au fost actualizate la versiunea corectă de firmware.

- Când toate indicatoarele clipesc rapid, este posibil ca actualizarea<br>firmware să fi eșuat. Deconectați cablul de alimentare de la proiector şi apoi reconectaţi-l la proiector. Dacă indicatoarele continuă să clipească și după reconectarea cablului de alimentare, scoateți ştecărul de alimentare din priză şi contactaţi Epson.
	- Dacă nu sunt efectuate operaţiuni timp de 20 de minute în modul actualizare, proiectorul se opreşte automat. Dacă acest lucru se întâmplă, efectuaţi procedura din nou.

# **Rezolvarea problemelor legate de funcţionarea proiectorului**

Dacă apar probleme la utilizarea proiectorului, consultaţi soluţiile prezentate în secţiunile următoare.

#### g **Linkuri corelate**

- "Probleme legate de proiectie" p.283
- • ["Starea indicatoarelor proiectorului"](#page-283-0) p.284
- • ["Rezolvarea problemelor legate de afişarea imaginilor şi redarea sunetului"](#page-285-0) p.286
- • ["Probleme de operare a telecomenzii sau a proiectorului SOLUŢII"](#page-292-0) p.293
- "Soluționarea problemelor legate de funcțiile interactive" p.295
- • ["Soluţii pentru problemele apărute în modul Redare conţinut"](#page-298-0) p.299
- • ["Probleme de reţea SOLUŢII"](#page-299-0) p.300
- • ["Soluţii pentru situaţiile în care funcţiile Conexiune HDMI nu funcţionează"](#page-302-0) p.303

# **Probleme legate de proiecţie <sup>283</sup>**

<span id="page-282-0"></span>Dacă proiectorul nu funcţionează corect, opriţi-l, deconectaţi-l şi apoi reconectaţi-l şi porniţi-l.

Dacă problema persistă, încercaţi următoarele:

- Indicatoarele de pe proiector pot indica problema.
- Soluţiile prezentate în acest manual vă pot ajuta să rezolvaţi numeroase probleme.

Dacă niciuna dintre aceste soluţii nu vă este de ajutor, contactaţi Epson pentru asistenţă tehnică.

<span id="page-283-0"></span>Indicatoarele de pe proiector indică starea proiectorului şi vă indică apariţia unei probleme. Verificaţi starea şi culoarea indicatoarelor şi apoi consultaţi acest tabel pentru soluţii.

- a Dacă indicatoarele afişează o combinaţie care nu este listată în tabelul de mai jos, opriţi proiectorul, deconectaţi-l şi contactaţi Epson pentru asistenţă.
	- Atunci când setarea **Indicatori** este configurată la **Oprit** în meniul **Funcţionare** al proiectorului, toate indicatoarele sunt stinse în condiții normale de proiecție.

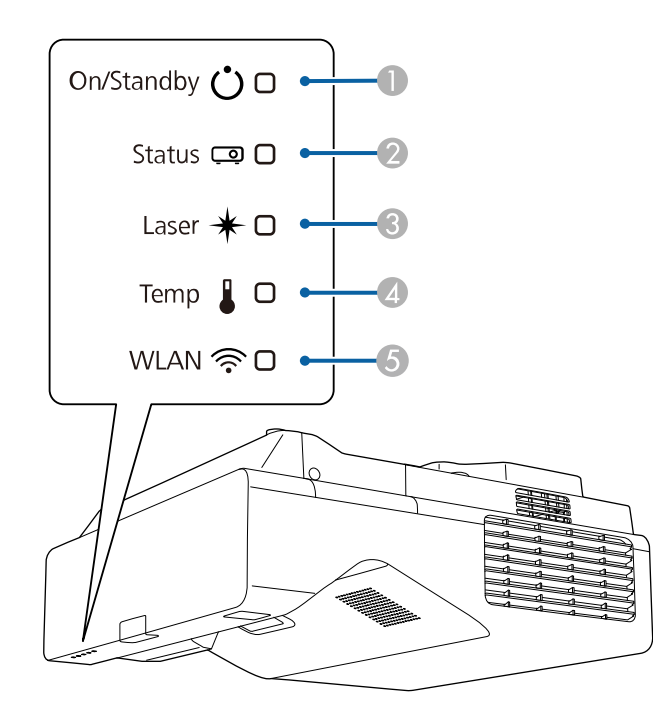

E Indicator WLAN (LAN fără fir)

#### **Stare proiector**

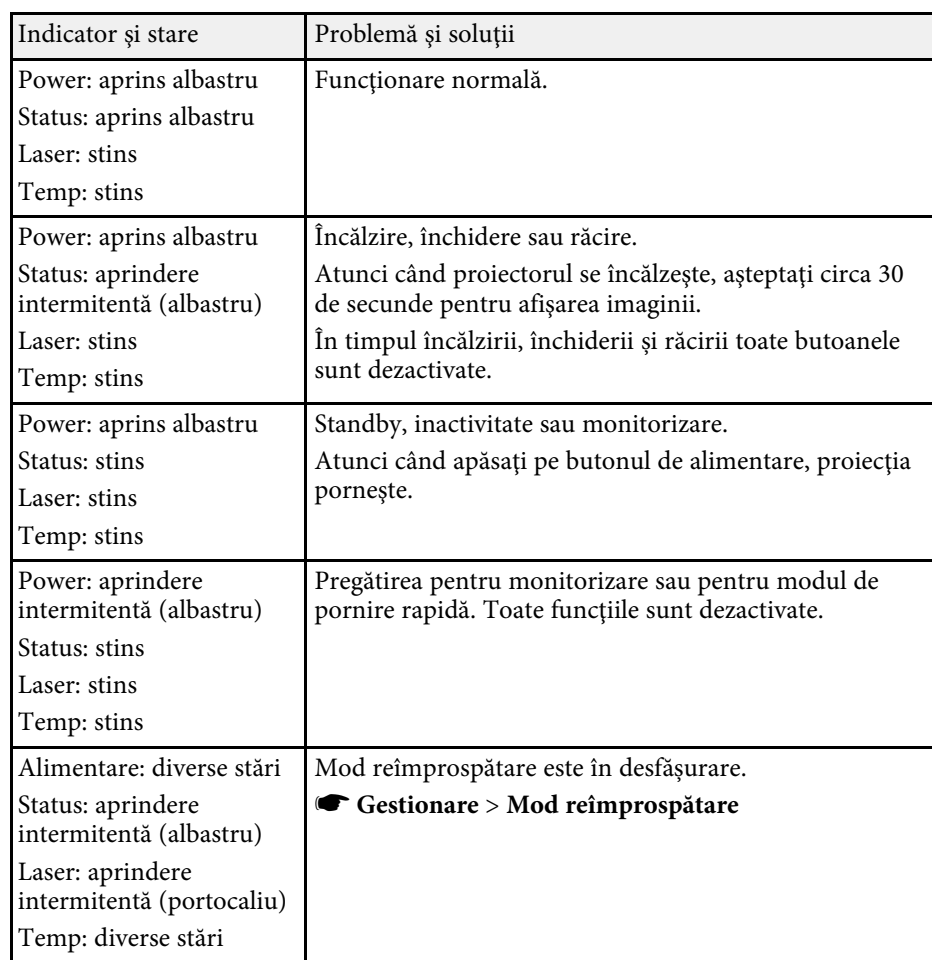

- **O** Indicator pornit/standby (alimentare)
- $\boldsymbol{\Omega}$ Indicator de stare
- CIndicator Laser
- D Indicator Temp (temperatură)

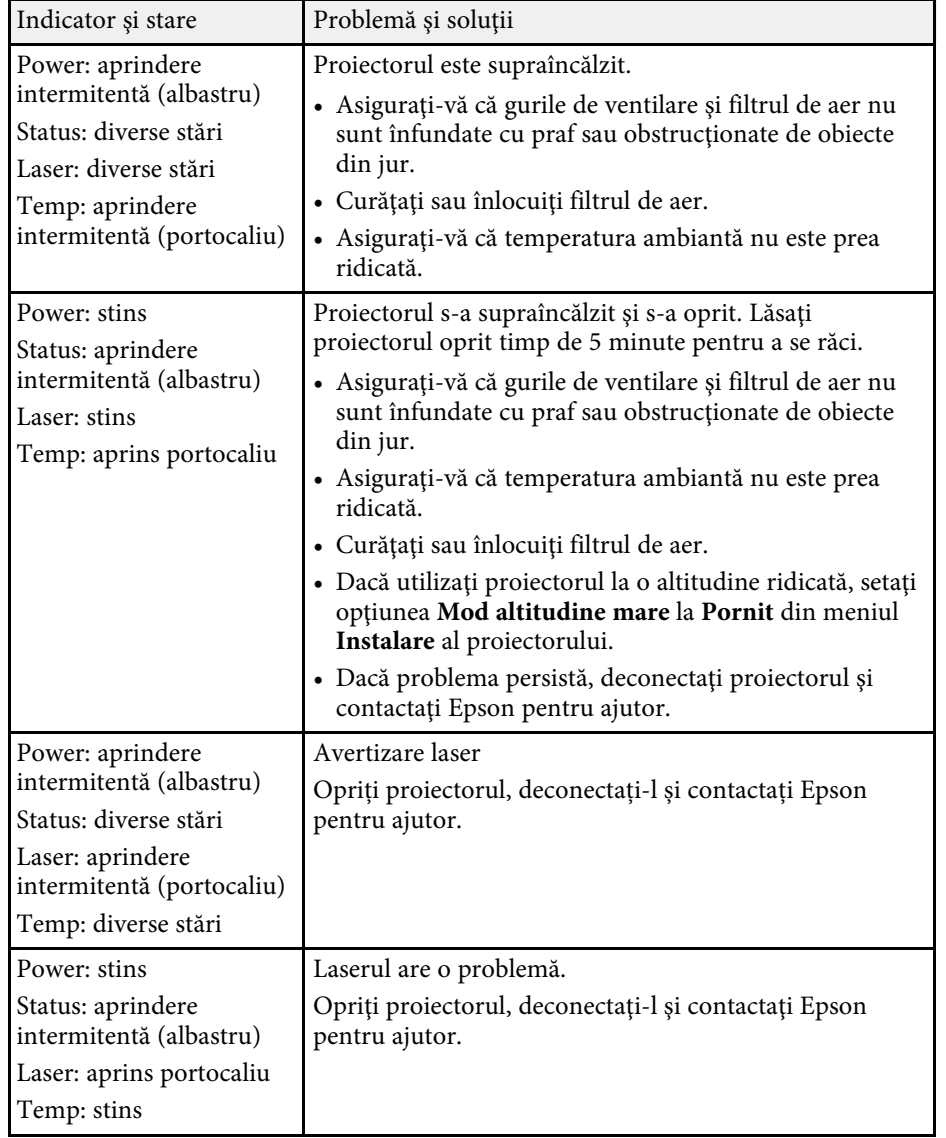

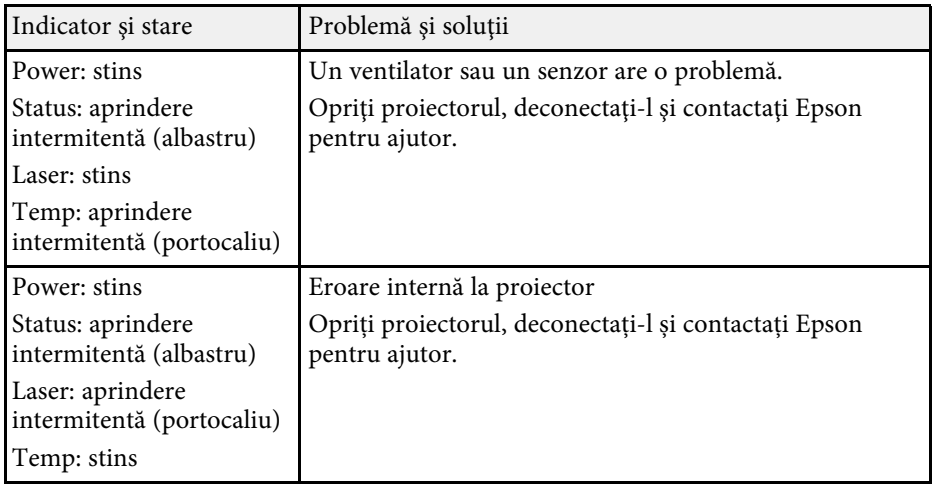

#### **Stare reţea LAN fără fir**

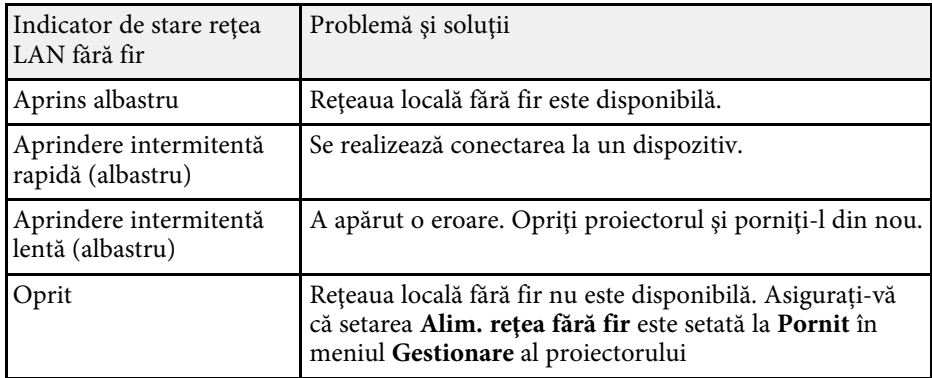

#### g **Linkuri corelate**

- • ["Setări de administrare a proiectorului Meniul Gestionare"](#page-237-0) p.238
- • ["Curăţarea filtrului de aer"](#page-270-1) p.271
- • ["Înlocuirea filtrului de aer"](#page-271-0) p.272

<span id="page-285-0"></span>Dacă aveți probleme legate de afișarea imaginilor și redarea sunetului, consultați soluțiile prezentate în secțiunile următoare.

### g **Linkuri corelate**

- • ["Nu se afişează nicio imagine SOLUŢII"](#page-285-1) p.286
- "Imaginile nu se proiectează corect la utilizarea funcției USB Display SOLUTII" p.287
- "Apare mesajul "Fără semnal" SOLUȚII" p.287
- "Apare mesajul "Nu e acceptat" SOLUTII"  $p.288$
- "Se afisează o imagine partială SOLUTII" p.288
- • ["Imaginea nu este dreptunghiulară SOLUŢII"](#page-288-0) p.289
- "Imaginea contine zgomot sau este statică SOLUȚII" p.289
- • ["Imaginea este neclară sau înceţoşată SOLUŢII"](#page-289-0) p.290
- • ["Strălucirea imaginii şi culorile sunt incorecte SOLUŢII"](#page-289-1) p.290
- "Solutii pentru situațiile în care apare o imagine persistentă pe imaginea [proiectată"](#page-290-0) p.291
- • ["Probleme de sunet SOLUŢII"](#page-290-1) p.291
- "Solutii la probleme privind microfonul" p.291
- • ["Numele fişierelor imagine nu sunt afişate corespunzător în caracteristica](#page-290-3) [PC Free - SOLUŢII"](#page-290-3) p.291
- • ["Soluții pentru când nu puteți proiecta imagini cu funcția PC Free"](#page-291-0) p.292

### <span id="page-285-1"></span>**Nu se afişează nicio imagine – SOLUŢII**

Dacă nu se afișează nicio imagine, încercați soluțiile de mai jos.

- Apăsați pe butonul [A/V Mute] de pe telecomandă pentru a vedea dacă proiecţia imaginilor a fost dezactivată temporar.
- Asiguraţi-vă că toate cablurile necesare sunt bine conectate şi că este pornită alimentarea pentru proiector şi sursele video conectate.
- Apăsaţi pe butonul de alimentare al proiectorului pentru a îl activa din modul Standby sau Inactivare. De asemenea, verificati dacă nu cumva calculatorul este în modul Inactivare sau afişează un economizor de ecran fără nicio imagine.
- Dacă proiectorul nu răspunde la apăsarea pe butoanele de pe panoul de control, este posibil ca butoanele să fie blocate în interesul securităţii.

Deblocaţi butoanele din setarea **Blocare funcţionare** din meniul **Gestionare** al proiectorului sau folositi telecomanda pentru a porni proiectorul.

- Dacă proiectorul nu răspunde atunci când apăsaţi orice butoane de pe proiector, este posibil să fi avut loc o eroare internă a proiectorului. Contactaţi Epson pentru asistenţă.
- Pentru a proiecta o sursă de imagini conectată la portul Computer2/Monitor Out, setaţi opțiunea **Port ieşire monitor** la **Calculator 2** în meniul **Semnal I/O** al proiectorului.
- Ajustaţi setarea **Strălucire** din meniul **Imagine** al proiectorului pentru a îmbunătăți culorile individuale ale imaginilor.
- Ajustați strălucirea sursei de lumină a proiectorului.
	- s **Funcţionare** > **Control Strălucire Sursă de lumină**
- Asigurați-vă că setarea **Mesaje** este setată la **Pornit** în meniul **Ecran** al proiectorului
- Este posibil ca proiectorul să nu poată proiecta înregistrări video redate pe calculator care sunt protejate de legislaţia privind drepturile de autor. Pentru mai multe detalii, consultați manualul calculatorului.
- Pentru imagini proiectate cu aplicatia Windows Media Center, reduceti dimensiunea ecranului de la modul Ecran complet.
- Pentru imagini proiectate din aplicaţii care utilizează Windows DirectX, dezactivați funcțiile DirectX.

#### g **Linkuri corelate**

- • ["Setări de administrare a proiectorului Meniul Gestionare"](#page-237-0) p.238
- • ["Setări pentru semnalul de intrare meniul Semnal I/O"](#page-227-0) p.228
- • ["Setări pentru calitatea imaginii meniul Imagine"](#page-224-0) p.225
- "Setări caracteristici proiector Meniul Functionare" p.234
- • ["Setări pentru ecranul proiectorului Meniul Ecran"](#page-231-0) p.232
- • ["Deblocarea butoanelor proiectorului"](#page-168-0) p.169

### <span id="page-286-1"></span>**Imaginile nu se proiectează corect la utilizarea funcţiei USB Display – SOLUŢII**

<span id="page-286-0"></span>Dacă nu apare nicio imagine sau imaginea apare incorect la utilizarea funcției USB Display, încercaţi soluţiile următoare (EB‑770Fi/EB‑760Wi):

- Apăsaţi pe butonul [USB] de pe telecomandă.
- Deconectaţi cablul USB şi reconectaţi-l.
- Asigurați-vă că setarea **USB Display** este setată la **Pornit** în meniul **Semnal I/O** al proiectorului
- Asiguraţi-vă că software-ul Epson USB Display a fost instalat corect. În functie de sistemul dvs. de operare sau de setările computerului, este posibil ca software-ul să nu se fi instalat automat. Descărcaţi cel mai recent software de pe următorul site web și instalați-l.

#### [epson.sn](http://epson.sn)

• Pentru Mac: selectaţi pictograma **USB Display** din folderul **Dock**. Dacă pictograma nu apare în **Dock**, faceţi dublu clic pe **USB Display** în folderul **Applications**.

Dacă selectaţi **Exit** din meniul pictogramei **USB Display** pe **Dock**, USB Display nu porneşte automat când conectaţi cablul USB.

- <span id="page-286-2"></span>• În cazul în care cursorul mouse-ului tremură, selectaţi **Deplasaţi cu atenţie cursorul mouse-ului** în programul **Setări Epson USB Display** de pe calculator.
- Dezactivaţi opţiunea **Transfer fereastră stratificată** în programul **Setări Epson USB Display** de pe calculator.
- Dacă schimbati rezoluția calculatorului în timpul proiecției, performanțele şi calitatea redării video se pot diminua.
- Pentru imagini proiectate cu aplicația Windows Media Center, reduceți dimensiunea ecranului de la modul Ecran complet.
- Pentru imagini proiectate din aplicaţii care utilizează Windows DirectX, dezactivați funcțiile DirectX.

#### g **Linkuri corelate**

• ["Conectarea la un calculator pentru video şi audio USB"](#page-33-0) p.34

### **Apare mesajul "Fără semnal" – SOLUȚII**

Dacă apare mesajul "Fără semnal", încercati solutiile de mai jos:

- Apăsați pe butonul [Source Search] și asteptați câteva secunde să apară o imagine.
- Porniţi calculatorul sau sursa video conectată şi, dacă este necesar, apăsaţi pe Redare pentru a începe prezentarea.
- Verificați dacă toate cablurile necesare pentru proiecție sunt bine conectate.
- Dacă proiectaţi imagini de pe un laptop, asiguraţi-vă că acesta este setat să afişeze pe un monitor extern.
- Dacă este necesar, opriţi proiectorul şi calculatorul sau sursa video conectată, apoi porniți-le din nou.
- Dacă proiectați de la o sursă HDMI, înlocuiți cablul HDMI cu unul mai scurt.

#### g **Linkuri corelate**

- • ["Afişarea de pe un laptop Windows"](#page-286-2) p.287
- • ["Afişarea de pe un laptop Mac"](#page-287-2) p.288

#### **Afişarea de pe un laptop Windows**

Dacă apare mesajul "Fără semnal" când proiectați de pe un laptop, trebuie să configuraţi laptopul astfel încât să afişeze pe un monitor extern.

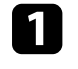

a Țineți apăsată tasta Windows și apăsați **<sup>P</sup>** de pe tastatură în același timp, apoi faceți clic pe **Duplicare**.

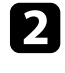

b Dacă laptopul şi proiectorul nu afişează aceeaşi imagine, verificaţi utilitarul Windows **Display** pentru a vă asigura că portul pentru monitorul extern este activat şi că modul desktop extins este dezactivat.

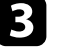

Dacă este cazul, verificați setările plăcii video și setați opțiunea pentru afişarea multiplă la **Clonă** sau **Duplicare**.

#### <span id="page-287-2"></span>**Afişarea de pe un laptop Mac**

<span id="page-287-1"></span>Dacă apare mesajul "Fără semnal" când proiectați de pe un laptop Mac, trebuie să configurați laptopul astfel încât să afiseze în oglindă. (Consultați manualul laptopului pentru detalii.)

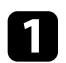

a Deschideţi utilitarul **System Preferences** şi selectaţi **Displays**.

- **b Selectați opțiunea Display sau Color LCD**, dacă este cazul.
- Faceți clic pe fila Arrange sau Arrangement.
- d Selectaţi **Mirror Displays**.

### <span id="page-287-0"></span>**Apare mesajul "Nu e acceptat" – SOLUȚII**

Dacă apare mesajul "Nu e acceptat", încercaţi soluţiile de mai jos:

- Asiguraţi-vă că aţi selectat semnalul de intrare corect din meniul **Semnal I/O** al proiectorului.
- Asiguraţi-vă că rezoluţia de afişare a calculatorului nu depăşeşte limitele de rezoluție și de frecvență ale proiectorului. Dacă este cazul, selectați altă rezoluție de afișare pentru calculatorul dvs.
- Dacă proiectați dintr-o sursă HDMI, modificați **Nivel HDMI IN EQ** din meniul **Semnal I/O** al proiectorului. După schimbarea setării, poate fi necesar să reporniti proiectorul. Urmați instrucțiunile de pe ecran.
- Dacă proiectați folosind un dispozitiv de redare flux media de dimensiuni mari, setați opțiunea **Nivel HDMI IN EQ** la **Auto** în meniul **Semnal I/O** al proiectorului. Dacă apare o problemă, modificați setarea.

### g **Linkuri corelate**

- • ["Setări pentru semnalul de intrare meniul Semnal I/O"](#page-227-0) p.228
- • ["Rezoluţii de afişare acceptate"](#page-309-0) p.310

### **Se afişează o imagine parţială - SOLUŢII**

Dacă se afisează doar o imagine partială, încercați soluțiile de mai jos:

- Dacă proiectați de pe un calculator utilizând un cablu VGA, apăsați pe butonul [Auto] de pe telecomandă pentru a optimiza semnalul de imagine.
- Asiguraţi-vă că aţi selectat setarea **Tip ecran** corectă din meniul **Instalare** al proiectorului pentru ecranul pe care îl folosiţi.

Dacă există margini între marginile imaginii și cadrul ecranului proiectat, reglati poziția imaginii.

- Asigurați-vă că setarea **Scalare** este oprită în meniul **Imagine** al proiectorului (EB‑775F/EB‑770Fi/EB‑770F).
- Încercați să ajutați poziția imaginii folosind setarea **Poziţie** din meniul **Imagine** al proiectorului.
	- s **Imagine** > **Reglaj semnal analog** > **Poziţie**

Dacă ați reglat dimensiunile imaginii utilizând butoanele Wide şi Tele sau ați corectat distorsiunea trapezeului, efectuați Mutare imagine pentru a regla poziția imaginii.

#### s **Instalare** > **Zoom digital** > **Mutare imagine**

- Apăsați pe butonul [Aspect] de pe telecomandă pentru a selecta alt format de imagine.
- Modificați setarea **Rezoluţie** din meniul **Imagine** al proiectorului în funcție de semnalul pentru echipamentul conectat.
- Dacă ați mărit sau ați micşorat imaginea folosind butoanele [E-Zoom], apăsați pe butonul [Esc] până când proiectorul revine la afişarea completă.
- Verificaţi setările de afişare ale calculatorului pentru a dezactiva afişarea duală și pentru a seta rezoluția în limitele proiectorului.
- Verificaţi rezoluţia pentru fişierele de prezentare pentru a vedea dacă acestea au fost create pentru o rezoluție diferită.
- La proiectia în modul Redare continut, asigurați-vă că utilizați setările Efect **de suprapunere** corespunzătoare (EB‑775F/EB‑770F).
	- s **Funcţionare** > **Redare conţinut** > **Efect de suprapunere**
- Asiguraţi-vă că aţi selectat setarea **Proiecţie** corespunzătoare în meniul **Instalare** al proiectorului.
- • ["Setări pentru instalarea proiectorului Meniul Instalare"](#page-229-0) p.230
- • ["Setări pentru calitatea imaginii meniul Imagine"](#page-224-0) p.225
- • ["Rezoluţii de afişare acceptate"](#page-309-0) p.310
- "Ajustarea poziției imaginii folosind opțiunea Poziție ecran" p.59
- • ["Adăugarea efectelor în imaginea proiectată"](#page-141-0) p.142

# **Imaginea nu este dreptunghiulară - SOLUŢII**

Dacă imaginea proiectată nu este dreptunghiulară, încercați următoarele solutii:

- Plasaţi proiectorul astfel încât să proiecteze direct pe mijlocul ecranului în formă pătrată, dacă este posibil.
- Apăsaţi pe butoanele de ajustare a distorsiunii trapezoidale de pe proiector pentru a corecta forma imaginii.
- Ajustaţi setarea **Quick Corner** pentru a corecta forma imaginii.
	- s **Instalare** > **Corectare geometrică** > **Quick Corner**
- Ajustaţi setarea **Corectare arc** pentru a corecta forma imaginii care este proiectată pe o suprafaţă curbată.
	- s **Instalare** > **Corectare geometrică** > **Corectare arc**
- Ajustați setarea **Corectare punct** pentru a corecta micile distorsiuni care apar parțial.
- s **Instalare** > **Corectare geometrică** > **Corectare punct**

## g **Linkuri corelate**

- • ["Corectarea formei imaginii cu butoanele de ajustare a distorsiunii](#page-64-0) [trapezoidale"](#page-64-0) p.65
- "Corectarea formei imaginii cu funcția Quick Corner" p.66
- • ["Corectarea formei imaginii utilizând Corectare arc"](#page-67-0) p.68
- • ["Corectarea formei imaginii utilizând Corectare punct"](#page-70-0) p.71

# **Imaginea conţine zgomot sau este statică - SOLUŢII**

Dacă imaginea proiectată contine interferente electronice (zgomot) sau este statică, încercați următoarele soluții:

- Verificati cablurile care conectează calculatorul la sursa video a proiectorului. Acestea ar trebui:
- să fie separate de cablul de alimentare pentru a preveni interferenţele
- să fie conectate ferm la ambele capete
- să nu fie conectate la un cablu prelungitor
- Ajustați setările **Reducere zgomot**, **Reducere zgomot MPEG** și **Deîntreţesere** din meniul **Imagine** al proiectorului.
	- s **Imagine** > **Optimizare imagine** > **Reducere zgomot**
	- s **Imagine** > **Optimizare imagine** > **Reducere zgomot MPEG**
	- s **Imagine** > **Optimizare imagine** > **De-întreţesere**
- Setați opțiunea **Rezoluţie** la **Auto** în meniul **Imagine** al proiectorului.
- Selectaţi o rezoluţie video pentru calculator şi o frecvenţă de reîmprospătare care să fie compatibile cu proiectorul.
- Dacă proiectați de pe un calculator utilizând un cablu VGA, apăsați pe butonul [Auto] de pe telecomandă pentru a ajusta automat setările **Urmărire** și **Sincro.** Dacă imaginile nu sunt ajustate corect, ajustaţi manual setările **Urmărire** şi **Sincro.** din meniul **Imagine** al proiectorului.
	- s **Imagine** > **Reglaj semnal analog** > **Urmărire**
	- s **Imagine** > **Reglaj semnal analog** > **Sincro.**
- Dacă aţi ajustat forma imaginii folosind butoanele proiectorului, reduceţi nivelul setării **Claritate** din meniul Imagine pentru a îmbunătăți calitatea imaginii.
- Dacă aţi conectat un cablu prelungitor de alimentare, încercaţi să proiectaţi fără acesta pentru a vedea dacă acesta a provocat interferențe cu semnalul.
- Asiguraţi-vă că aţi selectat setarea **Format semnal** sau **EDID** corespunzătoare din meniul **Semnal I/O** al proiectorului, dacă se aplică pentru sursa de imagini.
- Dacă folosiţi funcţia USB Display, dezactivaţi setarea **Transfer fereastră stratificată** din programul **Setări Epson USB Display** de pe calculator.

- • ["Setări pentru calitatea imaginii meniul Imagine"](#page-224-0) p.225
- "Rezoluții de afisare acceptate" p.310
- • ["Setări pentru semnalul de intrare meniul Semnal I/O"](#page-227-0) p.228

# **Imaginea este neclară sau înceţoşată - SOLUŢII**

Dacă imaginea proiectată este neclară sau încetosată, încercați următoarele solutii:

- Afișați un şablon de test și utilizați-l pentru a regla focalizarea imaginii folosind pârghia de focalizare.
- Poziţionaţi proiectorul suficient de aproape de ecran.
- Pozitionati proiectorul astfel încât unghiul de ajustare a distorsiunii trapezoidale să nu fie atât de mare încât să distorsioneze imaginea.
- curăţaţi obiectivul proiectorului.

Pentru a evita condensarea obiectului după trecerea de la un mediu<br>rece, lăsați proiectorul să ajungă la temperatura încăperii înainte de al folosi.

- Ajustaţi setarea **Claritate** din meniul **Imagine** al proiectorului pentru a îmbunătăţi calitatea imaginii.
- Dacă proiectaţi de pe un calculator utilizând un cablu VGA, apăsaţi pe butonul [Auto] de pe telecomandă pentru a ajusta automat setările **Urmărire** și **Sincro.** Dacă rămân benzi sau zone neclare, afişaţi o imagine uniformă pe ecran şi ajustaţi manual setările **Urmărire** şi **Sincro.**
- s **Imagine** > **Reglaj semnal analog** > **Urmărire**
- s **Imagine** > **Reglaj semnal analog** > **Sincro.**
- Dacă proiectaţi de pe un calculator, folosiţi o rezoluţie scăzută sau selectaţi o rezoluție care corespunde cu rezoluția nativă a proiectorului.

## g **Linkuri corelate**

- • ["Setări pentru calitatea imaginii meniul Imagine"](#page-224-0) p.225
- • ["Setări pentru semnalul de intrare meniul Semnal I/O"](#page-227-0) p.228
- "Rezoluții de afisare acceptate" p.310
- • ["Focalizarea imaginii"](#page-60-0) p.61
- "Curătarea lentilelor" p.269

## **Strălucirea imaginii şi culorile sunt incorecte - SOLUŢII**

Dacă imaginea proiectată este prea închisă sau prea deschisă ori dacă tonurile de culoare sunt incorecte, încercati următoarele soluții:

- Apăsați pe butonul [Color Mode] de pe telecomandă pentru a încerca moduri de culoare diferite pentru imagine şi pentru mediu.
- Verificaţi setările sursei video.
- Ajustaţi setările disponibile din meniul **Imagine** al proiectorului pentru sursa de intrare curentă, precum **Strălucire**, **Contrast**, **Tentă**, **Saturare culoare** și **RGBCMY**.
- Asiguraţi-vă că aţi selectat setarea **Format semnal** sau **EDID** corespunzătoare din meniul **Semnal I/O** al proiectorului, dacă se aplică pentru sursa de imagini.
- Asigurati-vă că toate cablurile sunt conectate ferm la proiector și la dispozitivul dvs. video. Dacă ați conectat cabluri de dimensiuni mari, încercaţi să le înlocuiţi cu cabluri mai scurte.
- Pozitionati proiectorul suficient de aproape de ecran.
- Când utilizați mai multe proiectoare, asigurați-vă că setarea **Calibrare sursă lumină** din meniul **Gestionare** al proiectorului este stabilită la aceeași opțiune pe toate proiectoarele și că aceastea au fost calibrate recent. Dacă unele proiectoare nu au fost calibrate recent, balanţa de alb şi nivelul de strălucire pot să nu corespundă cu celelalte proiectoare (EB‑775F/EB‑770Fi/EB‑770F).

## g **Linkuri corelate**

- • ["Setări pentru calitatea imaginii meniul Imagine"](#page-224-0) p.225
- • ["Setări pentru semnalul de intrare meniul Semnal I/O"](#page-227-0) p.228
- • ["Setări de administrare a proiectorului Meniul Gestionare"](#page-237-0) p.238
- • ["Reglarea calităţii imaginii \(mod culoare\)"](#page-80-0) p.81

## **Soluţii pentru situaţiile în care apare o imagine persistentă pe imaginea proiectată**

Dacă se afișează o imagine persistentă în imaginea proiectată, utilizați funcția **Mod reîmprospătare** pentru a o șterge. Selectaţi **Mod reîmprospătare** > **Start** în meniul **Gestionare** al proiectorului.

## g **Linkuri corelate**

• ["Setări de administrare a proiectorului - Meniul Gestionare"](#page-237-0) p.238

## **Probleme de sunet - SOLUŢII**

Dacă nu aveţi sunet ori dacă volumul este prea mare sau prea mic, încercaţi următoarele solutii:

- Apăsați pe butonul [A/V Mute] de pe telecomandă pentru a relua redarea imaginii şi a sunetului dacă acestea au fost oprite temporar.
- Verificaţi calculatorul sau sursa video pentru a vă asigura că volumul este activat şi că ieşirea audio este setată pentru sursa corespunzătoare.
- Asigurați-vă că toate cablurile audio conectate poartă eticheta "Fără rezistenţă".
- Dacă folosiţi funcţia USB Display, activaţi setarea **Redare semnal audio de la proiector.** din programul **Setări Epson USB Display** de pe calculator.
- Selectați portul de ieșire audio corect.
	- s **Semnal I/O** > **Ieşire audio**
	- **Semnal I/O** > Ieșire audio HDMI
- Dacă doriți să redați semnal audio de la o sursă audio conectată când proiectorul este în mod standby, selectați aceste setări în meniurile proiectorului:
- Opriți **Pornire rapidă** din meniul **Funcţionare**.
- Setați opțiunea **Ieşire A/V** la **Întotdeauna** în meniul **Semnal I/O**.
- Selectaţi ieşirea audio corespunzătoare din setarea **Disp. ieşire audio**.
- s **Semnal I/O** > **Conexiune HDMI** > **Disp. ieşire audio**
- Dacă nu auziți sunetul de la o sursă HDMI, setați dispozitivul conectat la ieşirea PCM.
- Atunci când conectaţi proiectorul la un Mac, utilizând un cablu HDMI, asigurați-vă că Mac-ul dumneavoastră acceptă semnal audio prin portul HDMI. În caz contrar, este necesar să conectati un cablu audio.
- Dacă volumul pentru calculator este setat la minim în timp ce proiectorul este setat la maxim, zgomotul poate fi mixt. Măriți volumul calculatorului și micsorati volumul proiectorului. (Când folositi Epson iProjection (Windows/Mac) sau USB Display.)

#### g **Linkuri corelate**

- • ["Conexiunile proiectorului"](#page-32-0) p.33
- • ["Setări pentru semnalul de intrare meniul Semnal I/O"](#page-227-0) p.228
- • ["Controlarea volumului cu butoanele pentru volum"](#page-91-0) p.92

# **Soluţii la probleme privind microfonul**

Dacă nu există sunet atunci când utilizați un microfon conectat la proiector, încercați următoarele soluții (EB-770Fi/EB-770F/EB-760Wi/EB-760W):

- Asiguraţi-vă că microfonul este conectat ferm la proiector.
- Verificaţi setarea **Volum intrare mic.** în meniul **Semnal I/O** al proiectorului. Dacă setarea este prea înaltă, sunetul altor dispozitive conectate va fi prea scăzut.
- g **Linkuri corelate**
- • ["Setări pentru semnalul de intrare meniul Semnal I/O"](#page-227-0) p.228
- • ["Conectarea unui microfon"](#page-41-0) p.42

## **Numele fişierelor imagine nu sunt afişate corespunzător în caracteristica PC Free - SOLUŢII**

Dacă un nume de fişier este mai mare decât zona afişată sau include simboluri neacceptate, acesta poate apărea trunchiat sau modificat în PC Free. Scurtati sau modificați numele fișierului.

# **Soluții pentru când nu puteți proiecta imagini cu funcția PC Free**

Dacă nu puteți proiecta o imagine cu funcția PC Free, încercați următoarele soluții:

• Dacă utilizați un dispozitiv USB cu viteze de transfer mici, este posibil să nu puteți proiecta filme în mod corect.

Dacă aveți probleme legate de operarea telecomenzii sau a proiectorului, consultați soluțiile prezentate în secțiunile următoare.

## g **Linkuri corelate**

- • ["Probleme cu pornirea sau oprirea proiectorului SOLUŢII"](#page-292-0) p.293
- • ["Probleme cu telecomanda SOLUŢII"](#page-292-1) p.293
- • ["Probleme de parolă SOLUŢII"](#page-293-0) p.294
- "Afișarea mesajului "Bateria de alimentare a ceasului este descărcată." -[SOLUŢII"](#page-293-1) p.294

# **Probleme cu pornirea sau oprirea proiectorului - SOLUŢII**

<span id="page-292-0"></span>Dacă proiectorul nu pornește când apăsați pe butonul de pornire sau se opreşte în mod neaşteptat, încercaţi următoarele soluţii:

- Asiguraţi-vă că este conectat ferm cablul de alimentare la proiector şi la o priză de curent electric functională.
- <span id="page-292-1"></span>• Dacă la acţionarea butonului de alimentare de pe telecomandă proiectorul nu pornește, verificați bateriile telecomenzii și asigurați-vă că cel puțin unul din receptorii telecomenzii este disponibil în setarea **Receptor telecomandă** din meniul **Instalare** al proiectorului.
- Este posibil ca butoanele proiectorului să fie blocate din motive de sigurantă. Deblocati butoanele din setarea **Blocare functionare** din meniul Gestionare al proiectorului sau folositi telecomanda pentru a porni proiectorul.
- Dacă sursa de lumină a proiectorului se opreşte în mod neaşteptat, este posibil să fi intrat în inactivitate după o perioadă de neutilizare. Efectuați o operaţiune aleatorie pentru a activa proiectorul. Pentru a opri modul inactivare, stabiliți setarea **Mod inactivare** la **Oprit** din meniul **Funcţionare** al proiectorului.
- Dacă lampa proiectorului se oprește în mod neașteptat, este posibil ca temporizatorul A/V mute să fie activat. Setați opțiunea **Cronom. dezact. A/V** la **Oprit** în meniul **Funcţionare** al proiectorului.
- Dacă sursa de lumină a proiectorului se opreşte, indicatorul de stare se aprinde intermitent şi indicatorul Temp (temperatură) este aprins, înseamnă că proiectorul s-a supraîncălzit şi s-a oprit.
- Ventilatoarele de răcire pot functiona în starea standby în functie de setările proiectorului. De asemenea, când proiectorul iese din starea standby,ventilatoarele pot produce un zgomot neaşteptat. Proiectorul functionează în condiții normale.
- Este posibil să fie o defecţiune la cablul de alimentare. Deconectaţi cablul şi contactaţi Epson pentru asistenţă.

## g **Linkuri corelate**

- • ["Setări de administrare a proiectorului Meniul Gestionare"](#page-237-0) p.238
- "Setări caracteristici proiector Meniul Functionare" p.234
- • ["Setări pentru instalarea proiectorului Meniul Instalare"](#page-229-0) p.230
- • ["Deblocarea butoanelor proiectorului"](#page-168-0) p.169

# **Probleme cu telecomanda - SOLUŢII**

Dacă proiectorul nu răspunde la comenzile transmise de telecomandă, încercaţi următoarele soluţii:

- Verificati dacă bateriile telecomenzii sunt inserate în mod corespunzător și că acestea au energie. Dacă este cazul, înlocuiţi bateriile.
- Asiguraţi-vă că operaţi telecomanda în unghiul şi în raza de recepţie a proiectorului.
- Asiguraţi-vă că proiectorul nu se încălzeşte sau opreşte.
- Verificaţi dacă există butoane pe telecomandă care au rămas cuplate, fapt care determină intrarea în stare de inactivitate. Deblocati butonul pentru a activa telecomanda.
- Este posibil să existe interferenţe cu receptoarele proiectorului din partea iluminării fluorescente puternice, a razelor solare puternice sau din partea semnalelor infraroșii ale dispozitivului. Reduceți intensitatea acestor surse de lumină ori mutaţi proiectorul din locurile luminoase sau de lângă echipamentul care determină aceste interferenţe.
- Asigurati-vă că cel putin un receptor de la distanță este disponibil în setarea **Receptor dist.** din meniul **Instalare** al proiectorului.
- Dacă setarea **Receptor dist.** este dezactivată, ţineţi apăsat butonul [Menu] de pe telecomandă pentru cel putin 15 secunde pentru a restabili valorile implicite ale setărilor.
- Dacă aţi alocat un număr de identificare proiectorului pentru a comanda mai multe proiectoare cu telecomanda, este posibil să trebuiască să verificaţi sau să modificati setarea de identificare.
- Apăsați pe butonul 0 (zero) de pe telecomandă în timp ce mențineți apăsați butonul [ID]. Selectând 0 pe telecomandă, puteți opera toate proiectoarele, indiferent de setările ID Proiector.
- <span id="page-293-1"></span>• Dacă pierdeţi telecomanda, puteţi comanda alta de la Epson.

- • ["Utilizarea telecomenzii"](#page-46-0) p.47
- • ["Setări pentru instalarea proiectorului Meniul Instalare"](#page-229-0) p.230
- • ["Instalarea bateriilor în telecomandă"](#page-44-0) p.45
- • ["Selectarea proiectorului pe care doriţi să îl comandaţi"](#page-152-0) p.153

## <span id="page-293-0"></span>**Probleme de parolă - SOLUŢII**

Dacă nu puteţi introduce parola sau nu v-o amintiţi, încercaţi următoarele soluţii:

- Dacă aţi introdus o parolă incorectă de prea multe ori şi se afişează un mesaj care solicită un cod de recuperare, notați acel cod și contactați Epson pentru asistenţă. Comunicaţi codul de recuperare şi furnizaţi dovada că deţineţi produsul pentru a beneficia de asistență în vederea deblocării proiectorului.
- Dacă pierdeţi telecomanda, nu veţi putea introduce parola. Comandaţi o telecomandă nouă de la Epson.

#### **Atenţie**

Dacă efectuaţi operaţiunea **Reset toate** sau **Reset setări Reţea** în meniul proiectorului, toate parolele care au fost setate pentru meniul **Reţea** sunt reinitializate la rândul lor și trebuie să le setați din nou. Pentru a preveni resetarea parolei de către utilizatori neautorizaţi, setaţi **Reţea** la **Pornit** în meniul **Protecţie meniu**.

## Afisarea mesajului "Bateria de alimentare a ceasului **este descărcată." - SOLUŢII**

Dacă se afişează mesajul "Bateria de alimentare a ceasului este descărcată.", contactaţi Epson pentru asistenţă.

Dacă apar probleme la utilizarea funcțiilor interactive, consultați soluțiile prezentate în secţiunile următoare (EB‑770Fi/EB‑760Wi).

## g **Linkuri corelate**

- "Soluții atunci când apare mesajul "S-a produs o eroare în Easy Interactive [Function""](#page-294-0) p.295
- "Solutii atunci când creioanele interactive nu functionează" p.295
- • ["Soluţii atunci când nu puteţi opera un computer din ecranul proiectat"](#page-295-0) [p.296](#page-295-0)
- "Solutii atunci când pozitia creionului interactiv nu este exactă" p.296
- • ["Soluţii atunci când creioanele interactive funcţionează lent sau sunt dificil](#page-295-2) [de utilizat"](#page-295-2) p.296
- "Soluții atunci când nu funcționează operațiunile tactile interactive" p.297
- • ["Soluţii pentru problemele la capturare, imprimare, salvare sau scanare"](#page-296-1) [p.297](#page-296-1)
- • ["Soluţii când ora este incorectă în Setări tablă albă"](#page-297-0) p.298
- • ["Soluții atunci când Modul tablă albă nu pornește"](#page-297-1) p.298

## **Soluții atunci când apare mesajul "S-a produs o eroare în Easy Interactive Function"**

<span id="page-294-0"></span>Dacă apare mesajul "S-a produs o eroare în Easy Interactive Function", contactaţi Epson pentru asistenţă.

## **Soluţii atunci când creioanele interactive nu funcţionează**

<span id="page-294-1"></span>Dacă creioanele interactive nu funcționează, încercați următoarele soluții:

- Asiguraţi-vă că nu acoperiţi secţiunea neagră din apropierea vârfului creionului.
- Încercati să tineti creionul într-un alt unghi, astfel încât mâna să nu blocheze semnalul.
- Apăsați pe butonul din partea laterală a creionului pentru a verifica nivelul rămas al bateriei. Dacă indicatorul pentru baterie nu se aprinde, înlocuiti bateria.
- Asigurati-vă că vârful creionului este conectat ferm la creion.
- Dacă vârful creionului este uzat sau deteriorat, este posibil să fie necesară înlocuirea acestuia.
- Asiguraţi-vă că nu este blocat semnalul dintre creion şi receptorul creionului interactiv de pe proiector.
- Asiguraţi-vă că este fixat în poziţie capacul de cablu pentru a împiedica blocarea semnalului de către cabluri.
- Reduceti intensitatea luminilor din cameră și opriți luminile fluorescente. Asigurați-vă că suprafața de proiecție și receptorul creionului nu sunt expuse în lumina directă a soarelui sau altor surse de iluminare puternică.
- Asiguraţi-vă că receptorul creionului interactiv de pe proiector este curat şi fără praf.
- Asiguraţi-vă că nu există interferenţe de la telecomenzi, mouse-uri sau microfoane în infraroşu.
- Asiguraţi-vă că efectuaţi calibrarea creionului atunci când utilizaţi pentru prima dată creionul interactiv, astfel încât proiectorul să recunoască în mod corect poziţia creionului. Pentru detalii, consultați *Ghid instalare* al proiectorului.
- Atunci când utilizați mai multe proiectoare și creioane interactive în aceeași încăpere, este posibil ca interferențele să cauzeze funcționarea instabilă a creioanelor. Conectați proiectoarele folosind cabluri audio cu mini-mufă stereo de 3,5 mm disponibile în comert și setați **Sincron. proiectoare** la Prin cablu. Asigurați-vă că utilizați cabluri audio etichetate "Fără rezistenţă".

s **Creion/Tactil** > **Instalarea proiectoarelor** > **Sincron. proiectoare** Dacă nu aveti cabluri audio, setati opțiunea Intensitate infraroșii la **Puternic** din meniul **Creion/Tactil** al proiectorului.

- s **Creion/Tactil** > **Instalarea proiectoarelor** > **Intensitate infraroşii**
- Încercaţi să înlocuiţi vârful moale al creionului cu vârful tare. Prin aceasta veți îmbunătăți funcționarea creionului, deoarece anumite modele de proiectoare nu acceptă vârful moale.

- • ["Înlocuirea vârfului creionului interactiv"](#page-274-0) p.275
- • ["Utilizarea creioanelor interactive"](#page-95-0) p.96
- <span id="page-295-1"></span>• ["Instalarea bateriilor în creioane"](#page-45-0) p.46
- "Obtinerea celei mai recente versiuni a documentelor" p.11
- • ["Setările de configurare ale creionului și tactile ale proiectorului Meniul](#page-250-0) [Creion/Tactil"](#page-250-0) p.251

# **Soluţii atunci când nu puteţi opera un computer din ecranul proiectat**

<span id="page-295-0"></span>Dacă nu puteţi opera un computer din ecranul proiectat, încercaţi următoarele soluţii:

- Asigurați-vă că efectuați calibrarea creionului atunci când utilizați pentru prima dată creionul interactiv, astfel încât proiectorul să recunoască în mod corect poziţia creionului. Pentru detalii, consultați *Ghid instalare* al proiectorului.
- Asigurați-vă că este conectat în siguranță cablul USB. Deconectați cablul USB si apoi reconectati-l.
- Asigurați-vă că **Interactivitate PC** este pornit din bara de instrumente.
- Când vă conectați folosind Screen Mirroring, trebuie să configurați computerul. Țineți apăsată tasta Windows și apăsați **K** pe tastatură în același timp, apoi selectați **Permite introducerea cu mouse, tastatură, atingere și stilou de la acest dispozitiv**.

## <span id="page-295-2"></span>g **Linkuri corelate**

- • ["Înlocuirea vârfului creionului interactiv"](#page-274-0) p.275
- • ["Bara de instrumente a modului Adnotare"](#page-108-0) p.109
- • ["Obţinerea celei mai recente versiuni a documentelor"](#page-10-0) p.11
- • ["Conectarea la un calculator pentru video şi audio USB"](#page-33-0) p.34
- • ["Conectarea la un mini PC instalat pe o placă de perete"](#page-34-0) p.35

## **Soluţii atunci când poziţia creionului interactiv nu este exactă**

Dacă poziția creionului nu este identică cu cea a indicatorului mouse-ului, încercați următoarele soluții:

- Asigurați-vă că efectuați calibrarea creionului atunci când utilizați pentru prima dată creionul interactiv, astfel încât proiectorul să recunoască în mod corect poziția creionului. Dacă poziția cursorului și poziția creionului nu corespund după calibrarea automată, va fi necesar să efectuați o calibrare manuală. Pentru detalii, consultați *Ghid instalare* al proiectorului.
- Încercați ajustarea zonei de operare a creionului.
	- s **Creion/Tactil** > **Interactivitate PC** > **Regl.man.zonă creion**
- Dacă utilizați butonul [E-Zoom] + de pe telecomandă pentru a mări imaginea, poziția creionului nu este exactă. Atunci când readuceți imaginea la dimensiunea inițială, poziția trebuie să fie corectă.

## g **Linkuri corelate**

- "Obtinerea celei mai recente versiuni a documentelor" p.11
- • ["Reglarea zonei de operare a creionului"](#page-119-0) p.120

# **Soluţii atunci când creioanele interactive funcţionează lent sau sunt dificil de utilizat**

Dacă creioanele sunt dificil de utilizat sau răspund prea lent, încercaţi următoarele soluţii:

- Pentru o utilizare mai simplă, ţineţi creionul perpendicular pe suprafaţa de proiecție.
- Pentru performanţe optime, conectaţi computerul la proiector utilizând un cablu VGA sau HDMI pentru afişaj şi cablul USB pentru funcţiile interactive.
- Dacă utilizaţi USB Display în Windows, este posibil să fie necesar să dezactivaţi Windows Aero în programul **Setări Epson USB Display** de pe computer.

• ["Conexiunile proiectorului"](#page-32-0) p.33

# **Soluţii atunci când nu funcţionează operaţiunile tactile interactive**

<span id="page-296-0"></span>Dacă operațiunile tactile interactive realizate cu degetul nu funcționează, încercați următoarele soluții:

- Asiguraţi-vă că unitatea tactilă este instalată corect şi că este conectat corespunzător cablul de alimentare. Pentru detalii, consultaţi *Ghid instalare* al proiectorului.
- În cazul în care caracteristica **Dezactivare Tactil** este activată, operațiunile tactile sunt dezactivate temporar. Selectați caracteristica **Activare Tactil** din bara de instrumente.
- Dacă indicatorul de pe unitatea tactilă nu este aprins, verificaţi ca opţiunea **Alimentare** să fie setată la **Pornit** în meniul **Creion/Tactil** al proiectorului.
	- s **Creion/Tactil** > **Unitatea tactilă** > **Alimentare**
- Ajustaţi unghiul pe unitatea tactilă. Pentru detalii, consultaţi *Ghid instalare* al proiectorului.
- <span id="page-296-1"></span>• Asiguraţi-vă că nu există obstacole (cum ar fi cabluri sau un suport pentru creioane) între portul de difuzare laser al unităţii tactile şi suprafaţa de proiecție. Dacă există obstacole dificil de mutat, atașați la suprafața de proiecţie deflectoarele de infraroşii. Pentru detalii, consultaţi *Ghid instalare* al proiectorului.
- Asiguraţi-vă că nu există interferenţe de la telecomenzi, mouse-uri sau microfoane în infraroşu.
- Dacă pozitia degetului și cea a cursorului de pe ecran nu se potrivesc, efectuaţi operaţiunea **Calibrare tactilă** în meniul **Creion/Tactil** al proiectorului.
- s **Creion/Tactil** > **Unitatea tactilă** > **Calibrare tactilă**
- Dacă operațiuile tactile nu funcționează corect nici după calibrare, verificați setarea **Interval calibrare** din meniul **Creion/Tactil** al proiectorului.
- s **Creion/Tactil** > **Unitatea tactilă** > **Interval calibrare**
- Dacă operațiunile tactile sunt recunoscute eronat drept operațiuni de glisare, selectaţi **Lat**.
- Dacă operaţiunile cu mouse-ul nu se realizează uniform, selectaţi **Îngust**.
- Dacă există persoane la o distanţă de maximum 10 cm faţă de ecranul de proiectie, în fața și în jurul acestuia, sau alte obstacole care cauzează interferențe, este posibil ca operațiunile tactile să nu funcționeze corespunzător.
- Dacă îmbrăcămintea dvs. sau o altă parte a corpului se apropie de ecran, este posibil ca operațiunile tactile să nu funcționeze corespunzător. Deplasati-le cu cel putin 1 cm mai departe de ecran.

## g **Linkuri corelate**

- • ["Bara de instrumente a modului tablă albă"](#page-101-0) p.102
- • ["Bara de instrumente a modului Adnotare"](#page-108-0) p.109
- "Realizarea operațiilor tactile interactive folosind degetul" p.98
- • ["Obţinerea celei mai recente versiuni a documentelor"](#page-10-0) p.11
- • ["Setările de configurare ale creionului și tactile ale proiectorului Meniul](#page-250-0) [Creion/Tactil"](#page-250-0) p.251

# **Soluţii pentru problemele la capturare, imprimare, salvare sau scanare**

Dacă întâmpinați dificultăți la capturare și lipire sau la imprimare, salvare sau scanare, încercaţi următoarele soluţii:

- Dacă aveți 20 de pagini pe ecranul de tablă albă, nu puteți efectua următoarele operații:
- Captarea unei pagini
- Lipirea unui obiect sau a unei imagini copiate
- Deschiderea unei pagini noi
- Scanarea unei imagini
- Dacă întâmpinaţi dificultăţi la lipirea unei imagini capturate, asiguraţi-vă că imaginea nu este protejată.
- Dacă în jurul unei imagini lipite apare un chenar negru, este posibil ca imaginea să fi fost rotită sau redimensionată.
- Dacă întâmpinați dificultăți la imprimare sau scanare, asigurați-vă că imprimanta are cerneală, nu contine blocaje sau altă stare de eroare.
- Pentru imprimarea sau scanarea prin USB, asiguraţi-vă că este conectat un cablu USB între portul USB-A al proiectorului şi portul USB-B al imprimantei.
- Pentru imprimarea sau scanarea prin USB, încercați să conectați alt cablu USB şi asiguraţi-vă că toate cablurile nu depăşesc 4,9 m.
- Conectati câte o singură imprimantă sau un singur dispozitiv multifuncţional odată şi asiguraţi-vă că dispozitivul este acceptat de proiector.
- Verificaţi setările din meniul **Interactiv** al proiectorului.

- • ["Setări interactive proiector Meniul Interactiv"](#page-252-0) p.253
- • ["Conectarea unei imprimante"](#page-39-0) p.40

# <span id="page-297-0"></span>**Soluţii când ora este incorectă în Setări tablă albă**

Dacă ora este incorectă în setările de memorare internă pentru modul Tablă albă, este posibil să fie necesar să actualizaţi setările **Dată & oră** din meniul **Gestionare** al proiectorului.

### g **Linkuri corelate**

• ["Setări de administrare a proiectorului - Meniul Gestionare"](#page-237-0) p.238

## <span id="page-297-1"></span>**Soluții atunci când Modul tablă albă nu pornește**

Dacă Modul tablă albă nu pornește, încercați următoarele soluții:

- Porniți setarea **Funcţia de trasare** din meniul **Interactiv** al proiectorului.
- Când se utilizează software-ul Easy Interactive Tools, Modul tablă albă nu pornește.
- g **Linkuri corelate**
- • ["Ecran principal"](#page-49-0) p.50

Dacă nu puteţi reda corect o listă de redare, încercaţi următoarele soluţii (EB‑775F/EB‑770F):

- Verificaţi dacă opţiunea **Redare conţinut** este setată la **Pornit**.
	- s **Funcţionare** > **Redare conţinut**
- Asiguraţi-vă că unitatea flash USB conţine o listă de redare.
- Asiguraţi-vă că unitatea flash USB este conectată direct la proiector. Nu folosiţi un cititor de cartele cu interfaţă multiplă sau un hub USB pentru a extinde portul USB.
- Dacă unitatea flash USB este divizată, e posibil să nu puteţi reda listele de redare. Ștergeţi toate partiţiile înainte de a salva listele de redare pe unitatea flash USB.
- Nu partajați o listă de redare între proiectoare care au rezoluții diferite. E posibil ca efectele de culoare și de formă adăugate utilizând optiunea Efect **de suprapunere** să nu fie reproduse corect.
- s **Funcţionare** > **Redare conţinut** > **Efect de suprapunere**

#### g **Linkuri corelate**

- "Setări caracteristici proiector Meniul Funcționare" p.234
- • ["Obţinerea celei mai recente versiuni a documentelor"](#page-10-0) p.11

Dacă apar probleme la utilizarea proiectorului într-o reţea, consultaţi soluţiile prezentate în secţiunile următoare.

### g **Linkuri corelate**

- <span id="page-299-1"></span>• ["Soluţii în situaţiile în care autentificarea fără fir eşuează"](#page-299-0) p.300
- "Probleme cu accesarea proiectorului prin internet SOLUTII" p.300
- "Probleme cu primirea e-mailurilor de alertă de retea SOLUTII" p.300
- "Soluții pentru situațiile în care imaginea este statică în timpul proiecției prin retea" p.301
- "Solutii pentru situatiile în care nu puteți realiza conectarea utilizând funcția [Screen Mirroring"](#page-300-1) p.301
- "Solutii pentru situatiile în care nu puteți utiliza două surse Screen [Mirroring"](#page-300-2) p.301
- • ["Soluţii pentru situaţiile în care imaginea sau sunetul conţine interferenţe](#page-301-0) electrostatice în timpul conexiunii prin funcția Screen Mirroring" p.302
- • ["Soluții pentru atunci când nu puteți primi imagini partajate"](#page-301-1) p.302

## **Soluţii în situaţiile în care autentificarea fără fir eşuează**

<span id="page-299-0"></span>Dacă întâmpinaţi probleme la autentificare, încercaţi următoarele soluţii:

- Dacă setările pentru conexiunea fără fir sunt corecte, este posibil să fie necesar să actualizaţi setările **Dată & oră** din meniul **Gestionare** al proiectorului.
- Verificaţi setările pentru **Securitate** din meniul **Reţea** al proiectorului.

s **Reţea** > **Setări reţea** > **Reţea locală fără fir** > **Securitate**

• Dacă securitatea punctului de acces este WPA3-EAP, modificaţi setarea punctului de acces la WPA2/WPA3-EAP.

## g **Linkuri corelate**

- <span id="page-299-2"></span>• ["Setări de administrare a proiectorului - Meniul Gestionare"](#page-237-0) p.238
- • ["Meniul Reţea meniul Reţea locală fără fir"](#page-243-0) p.244

## **Probleme cu accesarea proiectorului prin internet - SOLUŢII**

Dacă nu puteţi accesa proiectorul printr-un browser Web, asiguraţi-vă că folosiţi ID-ul de utilizator şi parola corecte.

- În câmul ID-ului de utilizator, introduceţi **EPSONWEB**. (Nu puteţi modifica ID-ul de utilizator.)
- În câmpul pentru parolă, introduceţi parola setată în meniul **Reţea** al proiectorului. Nu există o parolă setată în mod implicit.
- Pentru modul infrastructură, asiguraţi-vă că aveţi acces la reţea şi că proiectorul este pornit.
- Dacă browserul web se configurează pentru conectarea prin intermediul unui server proxy, ecranul **Epson Web Control** nu se poate afişa. Realizaţi setările pentru o conexiune fără utilizarea unui server proxy.
- Dacă setaţi **Mod standby** la **Comunicare act.** în meniul **Funcţionare** al proiectorului, asigurați-vă că dispozitivul de rețea este pornit. După pornirea dispozitivului de reţea, porniţi proiectorul.

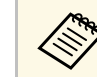

a ID-ul de utilizator şi parola sunt sensibile la litere mari şi mici.

## g **Linkuri corelate**

- • ["Meniul Reţea meniul Setări reţea"](#page-242-0) p.243
- "Setări caracteristici proiector Meniul Funcționare" p.234

## **Probleme cu primirea e-mailurilor de alertă de reţea - SOLUŢII**

Dacă nu primiti e-mailuri de alertă pentru probleme întâmpinate cu proiectorul când este conectat la rețea, încercați următoarele soluții:

• Asiguraţi-vă că proiectorul este pornit şi conectat la reţea în mod corespunzător. (Dacă o eroare determină închiderea proiectorului, mesajul de e-mail este posibil să nu fie expediat.)

# **Probleme de rețea - SOLUȚII**  $\blacksquare$  301

- Asigurati-vă că ati configurat corect setările pentru e-mailurile de alertă din meniul **Notificare poştă** de reţea al proiectorului sau din software-ul de rețea al acestuia.
- <span id="page-300-1"></span>• Comutaţi setarea **Mod standby** la **Comunicare act.** din meniul **Funcţionare** al proiectorului, astfel încât software-ul de rețea să poată monitoriza proiectorul în modul standby. Si schimbati setarea **Port** în functie de mediul de retea.
- g **Linkuri corelate**
- • ["Meniu Reţea meniul Notificare poştă"](#page-246-0) p.247
- "Setări caracteristici proiector Meniul Funcționare" p.234

# **Soluţii pentru situaţiile în care imaginea este statică în timpul proiecţiei prin reţea**

<span id="page-300-0"></span>Dacă imaginea proiectată este statică în timpul proiecţiei prin reţea, încercaţi următoarele soluţii:

- Verificaţi dacă există obstacole între punctul de acces, calculator, dispozitivul mobil şi proiector şi modificaţi poziţiile acestor dispozitive pentru a îmbunătăți comunicarea.
- Asiguraţi-vă că punctul de acces, calculatorul, dispozitivul mobil şi proiectorul nu se află la o distanţă prea mare unele de altele. Apropiaţi aceste dispozitive şi apoi reîncercaţi să realizaţi conectarea.
- Verificaţi prezenţa interferenţelor de la alte echipamente, cum ar fi un dispozitiv Bluetooth sau un cuptor cu microunde. Mutați dispozitivul care creează interferențe sau extindeți lățimea de bandă a rețelei fără fir.
- <span id="page-300-2"></span>• În cazul în care viteza conexiunii scade, reduceți numărul dispozitivelor conectate.

## **Soluţii pentru situaţiile în care nu puteţi realiza conectarea utilizând funcţia Screen Mirroring**

Dacă nu vă puteți conecta la proiector folosind funcția Screen Mirroring, încercați următoarele soluții:

- Verificaţi setările proiectorului.
- Setaţi opţiunea **Punctul acces simplu** la **Pornit**.
	- s **Reţea** > **Setări reţea** > **Punctul acces simplu**
- Setaţi opţiunea **Screen Mirroring** la **Pornit**.
	- s **Reţea** > **Setări reţea** > **Proiecţie reţea** > **Screen Mirroring**
- Pentru setarea **Screen Mirroring** selectați **Oprit** și selectați **Pornit** din nou.
	- s **Reţea** > **Setări reţea** > **Proiecţie reţea** > **Screen Mirroring**
- Verificaţi setările dispozitivului mobil.
- Asigurați-vă că setările dispozitivului mobil sunt corecte.
- Atunci când vă reconectaţi imediat după deconectare, stabilirea conexiunii poate dura un anumit timp. Aşteptaţi puţin timp înainte de a vă reconecta.
- Reporniti dispozitivul mobil.
- După ce v-aţi conectat prin utilizarea funcţiei Screen Mirroring, este posibil ca informațiile privind conectarea proiectorului să fie înregistrate pe dispozitivul mobil. Cu toate acestea, nu vă veţi putea reconecta la proiector prin utilizarea informaţiilor înregistrate. Selectaţi proiectorul din lista de dispozitive disponibile.
- g **Linkuri corelate**
- "Meniul Retea meniul Setări retea" p.243
- • ["Meniul Reţea meniul Proiecție rețea"](#page-248-0) p.249

## **Soluţii pentru situaţiile în care nu puteţi utiliza două surse Screen Mirroring**

Dacă nu puteți utiliza concomitent două surse Screen Mirroring, încercaţi următoarele soluţii:

- Setaţi opţiunea **Întrer. conexiune** la **Oprit**.
- s **Reţea** > **Setări reţea** > **Proiecţie reţea** > **Screen Mirroring**

• ["Meniul Reţea - meniul Proiecție rețea"](#page-248-0) p.249

## **Soluţii pentru situaţiile în care imaginea sau sunetul conţine interferenţe electrostatice în timpul conexiunii prin funcţia Screen Mirroring**

<span id="page-301-0"></span>Dacă imaginea afișată sau sunetul conține interferențe electrostatice la conectare utilizând funcția Screen Mirroring, încercați următoarele soluții:

- Evitaţi să acoperiţi antena Wi-Fi a dispozitivului mobil.
- Dacă utilizaţi simultan o conexiune Screen Mirroring şi o conexiune la internet, este posibil ca imaginile să "înghete" sau să prezinte zgomot. Deconectaţi conexiunea la internet pentru a mări lăţimea de bandă a conexiunii fără fir şi pentru a îmbunătăţi viteza conexiunii dispozitivului mobil.
- Asiguraţi-vă că materialul afișat îndeplineşte cerinţele caracteristicii Screen Mirroring.
- În funcție de setările dispozitivului mobil, este posibil să pierdeți conexiunea atunci când dispozitivul intră în modul de economisire a energiei. Verificaţi setările de economisire a energiei de pe dispozitivul dvs. mobil.
- Realizati actualizarea driverului wireless sau firmware-ului dispozitivului mobil la cea mai recentă versiune.

# **Soluții pentru atunci când nu puteți primi imagini partajate**

<span id="page-301-1"></span>Dacă nu puteți primi imagini partajate de la alte proiectoare, încercați următoarele soluții:

- Conectati proiectorul la aceeasi rețea în care se află și proiectorul care își partajează imaginile.
- Asigurați-vă că proiectorul nu funcționează în modul Redare conținut (EB‑775F/EB‑770F).
- Asigurați-vă că setarea **Partajare ecran** este setată la **Pornit**.
	- s **Reţea** > **Setări reţea** > **Proiecţie reţea** > **Partajare ecran**
- Asigurați-vă că niciun computer nu se conectează la proiector utilizând software-ul Epson iProjection.
- Dacă versiunea de firmware dintre proiectoarele care partajează ecranul nu este aceeași, poate fi necesar să actualizați firmware-ul proiectorului pentru a partaja ecranul dvs.

## g **Linkuri corelate**

• ["Meniul Reţea - meniul Proiecție rețea"](#page-248-0) p.249

Dacă nu puteţi controla dispozitivele conectate folosind funcţiile Conexiune HDMI, încercați soluțiile următoare:

- Cablul trebuie să îndeplinească standardul HDMI CEC.
- Dispozitivul conectat trebuie să îndeplinească standardul HDMI CEC. Pentru informații suplimentare, consultați documentația dispozitivului.
- Verificati dacă toate cablurile necesare pentru funcțiile Conexiune HDMI sunt bine conectate.
- Asigurati-vă că dispozitivele conectate sunt activate și se află în standby. Pentru informații suplimentare, consultați documentația dispozitivului.
- Dacă sunteţi conectat la o boxă, setaţi ieşirea acesteia la PCM.
- În cazul în care conectaţi un dispozitiv noi sau modificaţi conexiunea, setaţi din nou funcția CEC pentru dispozitivul conectat și reporniți dispozitivul.
- Nu conectați 4 sau mai multe playere multimedia. Puteți conecta simultan maximum 3 cititoare multimedia care îndeplinesc standardul HDMI CEC.

### g **Linkuri corelate**

• ["Setări de funcționare a proiecției multiple - Meniul Proiecţie multiplă"](#page-257-0) [p.258](#page-257-0)

# **Anexă**

Parcurgeţi aceste secţiuni pentru specificaţii tehnice şi note importante privind produsul.

## g **Linkuri corelate**

- • ["Accesorii opţionale şi piese de schimb"](#page-304-0) p.305
- • ["Dimensiunea ecranului şi distanţa aproximativă de proiecţie"](#page-306-0) p.307
- • ["Rezoluţii de afişare acceptate"](#page-309-0) p.310
- • ["Specificaţiile proiectorului"](#page-310-0) p.311
- • ["Dimensiuni externe"](#page-313-0) p.314
- • ["Cerinţe de sistem pentru software-ul USB Display"](#page-315-0) p.316
- "Cerințe de sistem pentru Easy Interactive Driver" p.317
- • ["Funcții acceptate pentru Epson Projector Content Manager"](#page-317-0) p.318
- • ["Lista simbolurilor şi instrucţiunilor de siguranţă"](#page-318-0) p.319
- • ["Informaţii privind siguranţa în timpul folosirii laserului"](#page-320-0) p.321
- • ["Glosar"](#page-322-0) p.323
- • ["Note"](#page-324-0) p.325

# **Accesorii opţionale şi piese de schimb <sup>305</sup>**

<span id="page-304-0"></span>Sunt disponibile următoarele accesorii şi piese de schimb opţionale. Cumpărați aceste produse în funcție de necesități.

Următoarea listă cu accesorii şi piese de schimb opţionale este valabilă începând cu: ianuarie 2023.

Detaliile referitoare la accesorii pot fi modificate fără notificare prealabilă şi disponibilitatea acestora poate diferi în funcție de țara în care se face cumpărarea.

#### g **Linkuri corelate**

- • ["Ecrane"](#page-304-1) p.305
- <span id="page-304-3"></span>• ["Suporturi de montare"](#page-304-2) p.305
- "Pentru functia interactivă" p.305
- • ["Dispozitive externe"](#page-304-4) p.305
- • ["Piese de schimb"](#page-305-0) p.306
- • ["Pentru conectare fără fir"](#page-305-1) p.306
- • ["Accesorii compatibile de la alte proiectoare"](#page-305-2) p.306

#### <span id="page-304-1"></span>**Ecrane**

**50" ecran portabil ELPSC32** Un ecran compact care poate fi usor transportat. (raport de aspect 4:3)

## <span id="page-304-4"></span><span id="page-304-2"></span>**Suporturi de montare**

**Placă de fixare ELPMB62** Se utilizează la instalarea proiectorului pe un perete.

**Suport de montare pe tavan ELPMB23** Se utilizează la instalarea proiectorului pe un tavan.

**Ţeavă de fixare pe tavan (450 mm) ELPFP13 Ţeavă de fixare pe tavan (700 mm) ELPFP14** Se utilizează la instalarea proiectorului pe un tavan înalt.

## **Suport Interactive Table Mount ELPMB29**

Se utilizează la instalarea proiectorului pe o masă.

#### **Montare pe perete pentru Unitatea tactilă ELPMB63 (EB**‑**770Fi/EB**‑**760Wi)** Se utilizează la instalarea Unității tactile pe un perete.

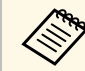

Este necesară experiență specială pentru a suspenda proiectorul pe tavan. Contactaţi Epson pentru asistenţă.

# **Pentru funcţia interactivă**

Funcțiile interactive sunt disponibile doar pentru EB-770Fi/EB-760Wi.

#### **Creion interactiv ELPPN05A Creion interactiv ELPPN05B**

A se utiliza când operaţi ecranul calculatorului pe suprafaţa de proiecţie.

**Vârfuri tari de creion de rezervă ELPPS03**

**Vârfuri moi de creion de rezervă ELPPS04**

Vârfuri de rezervă pentru creionul interactiv.

## **Dispozitive externe**

**Cameră pentru documente ELPDC21**

**Cameră pentru documente ELPDC13**

#### **Cameră pentru documente ELPDC07**

Se utilizează pentru afișarea imaginilor, cum ar fi cărţi sau materiale imprimate.

#### **Difuzor extern ELPSP02**

Difuzor extern cu alimentare proprie.

#### **Dispozitiv pentru conectare și control ELPCB03**

Atunci când proiectorul este montat pe un perete sau suspendat pe tavan, instalaţi telecomanda pentru a putea controla manual proiectorul.

#### **Unitate tactilă ELPFT01 (EB**‑**770Fi/EB**‑**760Wi)**

Instalați-l pentru a putea utiliza degetele pentru operațiunile tactile interactive.

## <span id="page-305-0"></span>**Piese de schimb**

#### **Filtru de aer ELPAF60**

Se foloseşte pentru a înlocui filtrele de aer uzate.

## <span id="page-305-1"></span>**Pentru conectare fără fir**

#### **Modul LAN fără fir ELPAP11**

Se utilizează pentru a proiecta imagini de la un calculator prin comunicare fără fir.

#### **Sistem de prezentare fără fir ELPWP10**

Utilizați atunci când vă conectați direct la computere Windows/Mac și proiectați imagini fără fir. Include două transmițătoare fără fir (ELPWT01) și un modul LAN fără fir (ELPAP11).

#### **Transmiţător fără fir ELPWT10**

Transmițător fără fir suplimentar pentru sistemul de prezentare fără fir.

## <span id="page-305-2"></span>**Accesorii compatibile de la alte proiectoare**

Următoarele accesorii opționale sunt compatibile.

#### **Suporturi de montare**

**Placă de fixare ELPMB53 Placă de fixare ELPMB46 Placa de fixare ELPMB43 Placa de fixare ELPMB28** Se utilizează la instalarea proiectorului pe un perete.

#### **Pentru funcția interactivă (EB**‑**770Fi/EB**‑**760Wi)**

#### **Creion interactiv ELPPN04A/B Creion interactiv ELPPN03A/B**

A se utiliza când operaţi ecranul calculatorului pe suprafaţa de proiecţie.

#### **Dispozitive externe**

**Cameră pentru documente ELPDC20 Cameră pentru documente ELPDC12 Cameră pentru documente ELPDC11 Cameră pentru documente ELPDC06**

Se utilizează pentru proiecția imaginilor, cum ar fi cărți, documente OHP sau diapozitive.

#### **Dispozitiv pentru conectare şi control ELPCB02 Dispozitiv pentru conectare şi control ELPCB01**

Atunci când proiectorul este montat pe un perete sau suspendat pe tavan, instalaţi telecomanda pentru a putea controla manual proiectorul.

<span id="page-306-0"></span>Utilizaţi tabelul de mai jos pentru a stabili cât de departe să plasaţi proiectorul de ecran în funcție de dimensiunea imaginii proiectate.

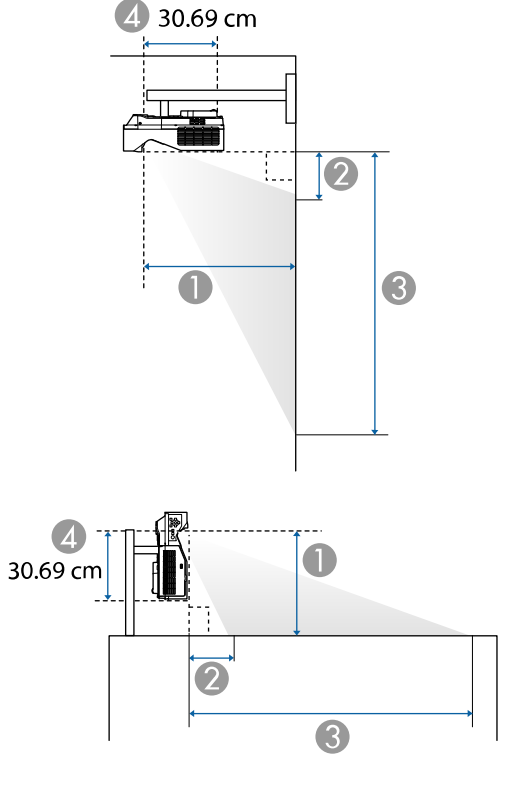

- A Distanţă proiecţie (cm)
- $\bullet$  Distanţa de la proiector la partea de sus a ecranului (la montarea pe un perete sau pe un plafon, respectiv la instalarea pe verticală) (cm)
- C Distanţa de la proiector la partea de jos a ecranului (la montarea pe un perete sau pe un plafon, respectiv la instalarea pe verticală) (cm)
- D Distanţa de la centrul lentilei la partea posterioară a proiectorului (cm)

#### **EB**‑**775F/EB**‑**770Fi/EB**‑**770F**

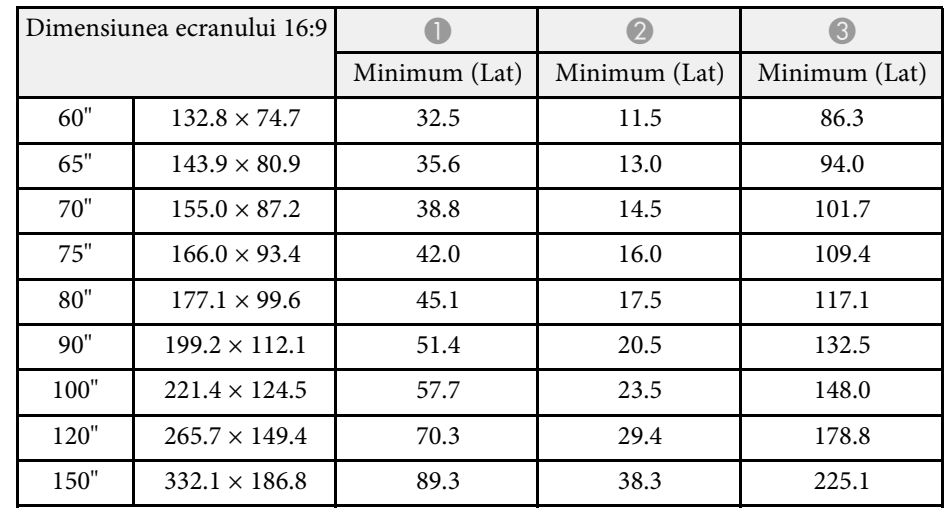

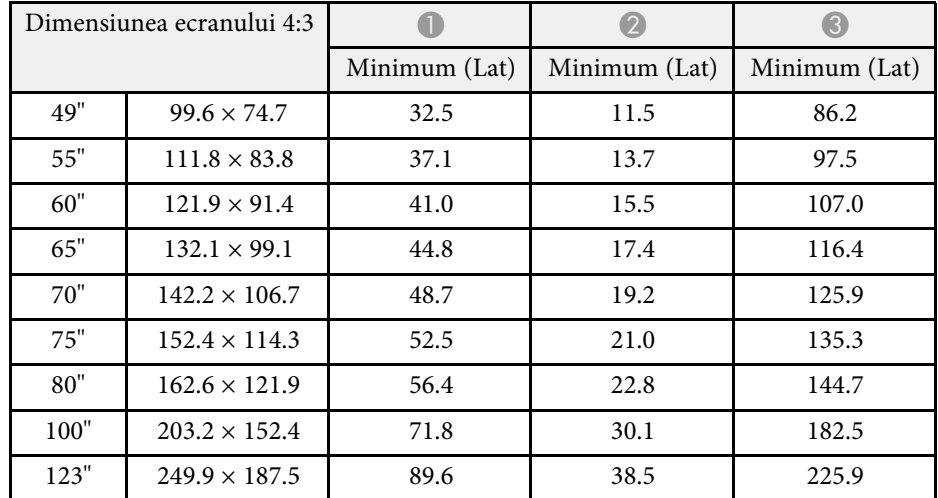

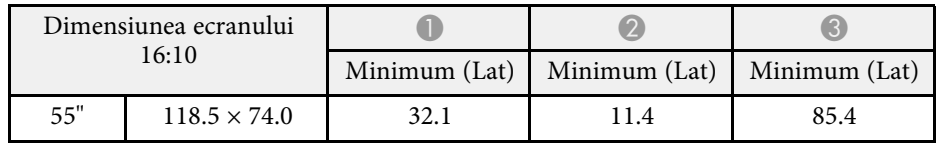

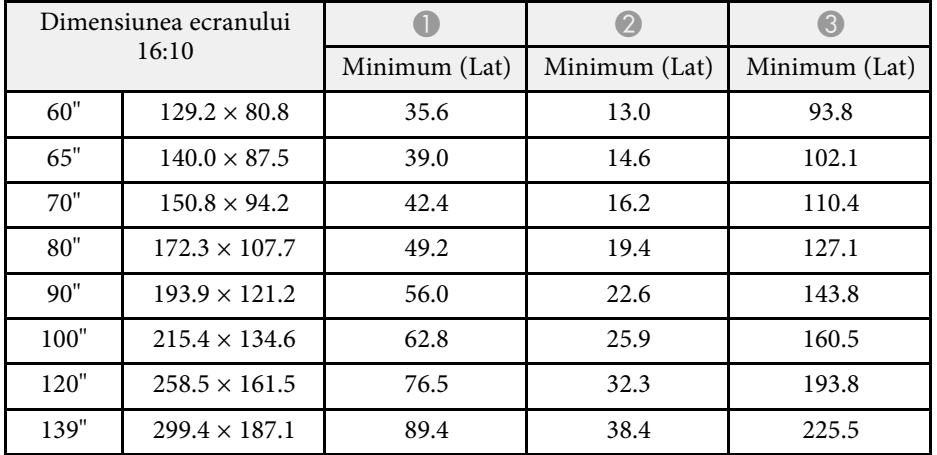

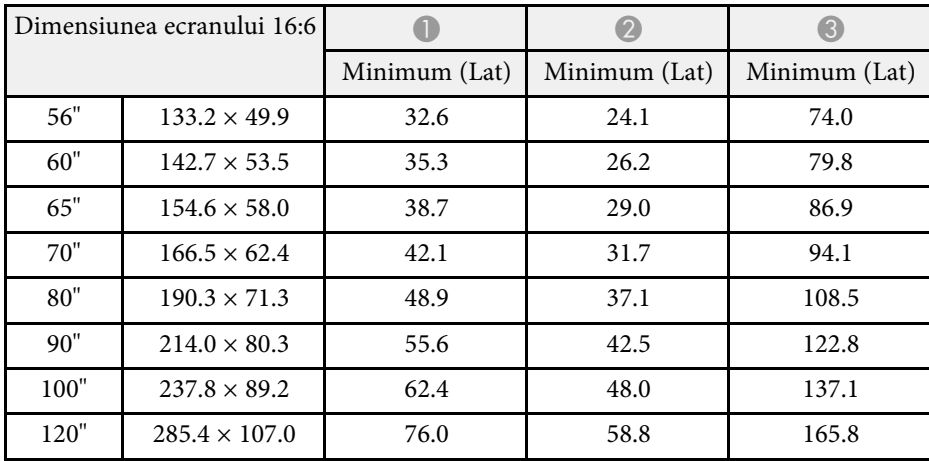

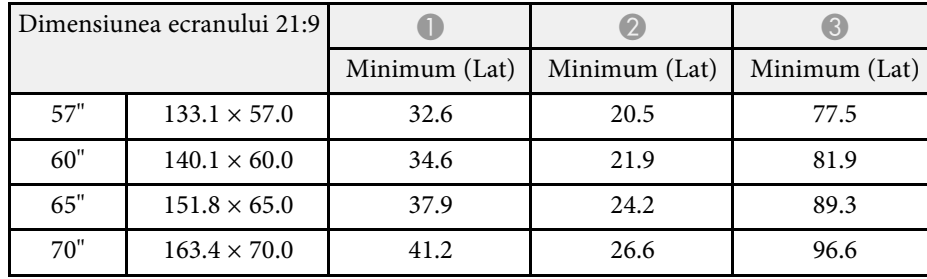

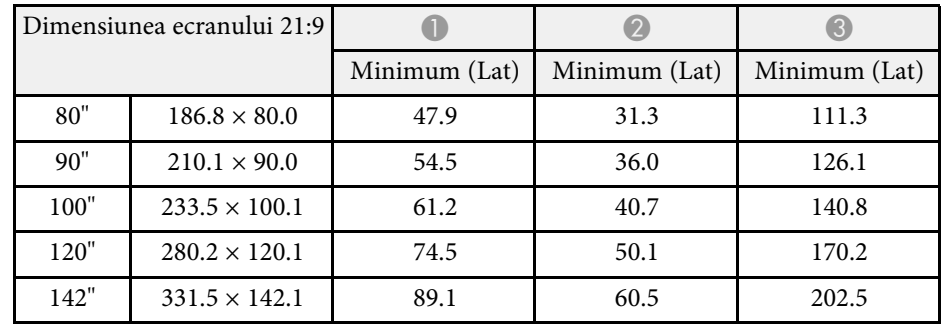

## **EB**‑**760Wi/EB**‑**760W**

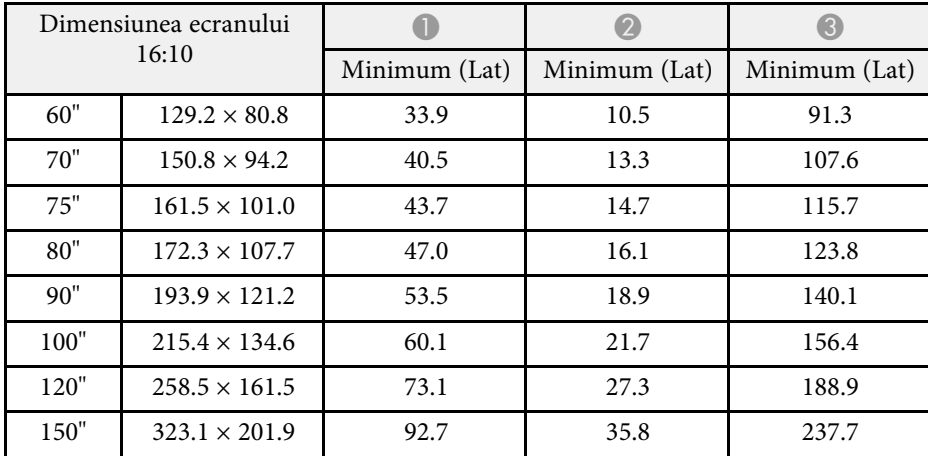

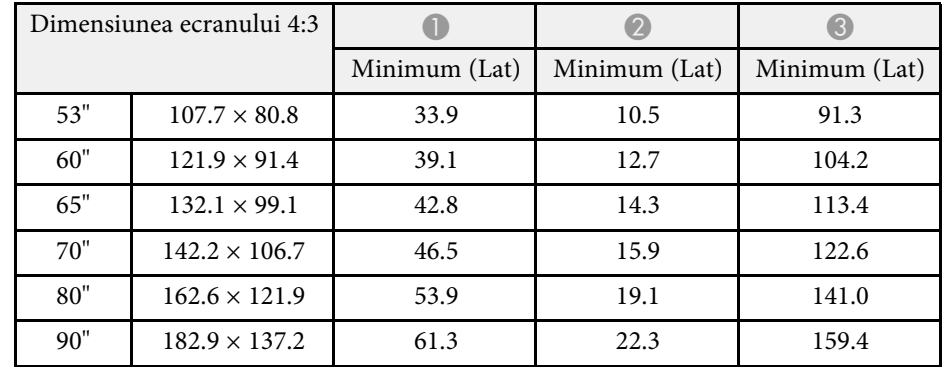

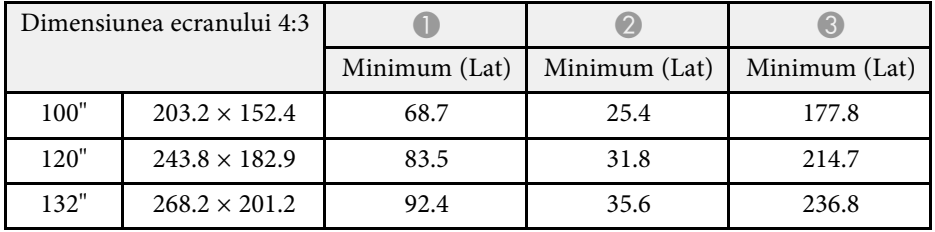

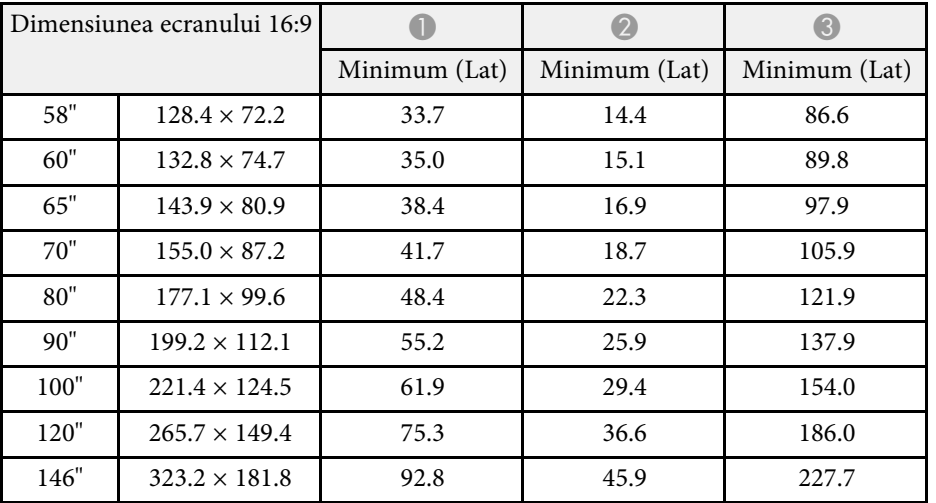

# **Rezoluţii de afişare acceptate <sup>310</sup>**

<span id="page-309-0"></span>Consultați secțiunea *Specifications* pentru a afla informații detaliate despre ratele de reîmprospătare și rezoluțiile compatibile pentru fiecare format de afișare video compatibil.

<span id="page-310-0"></span>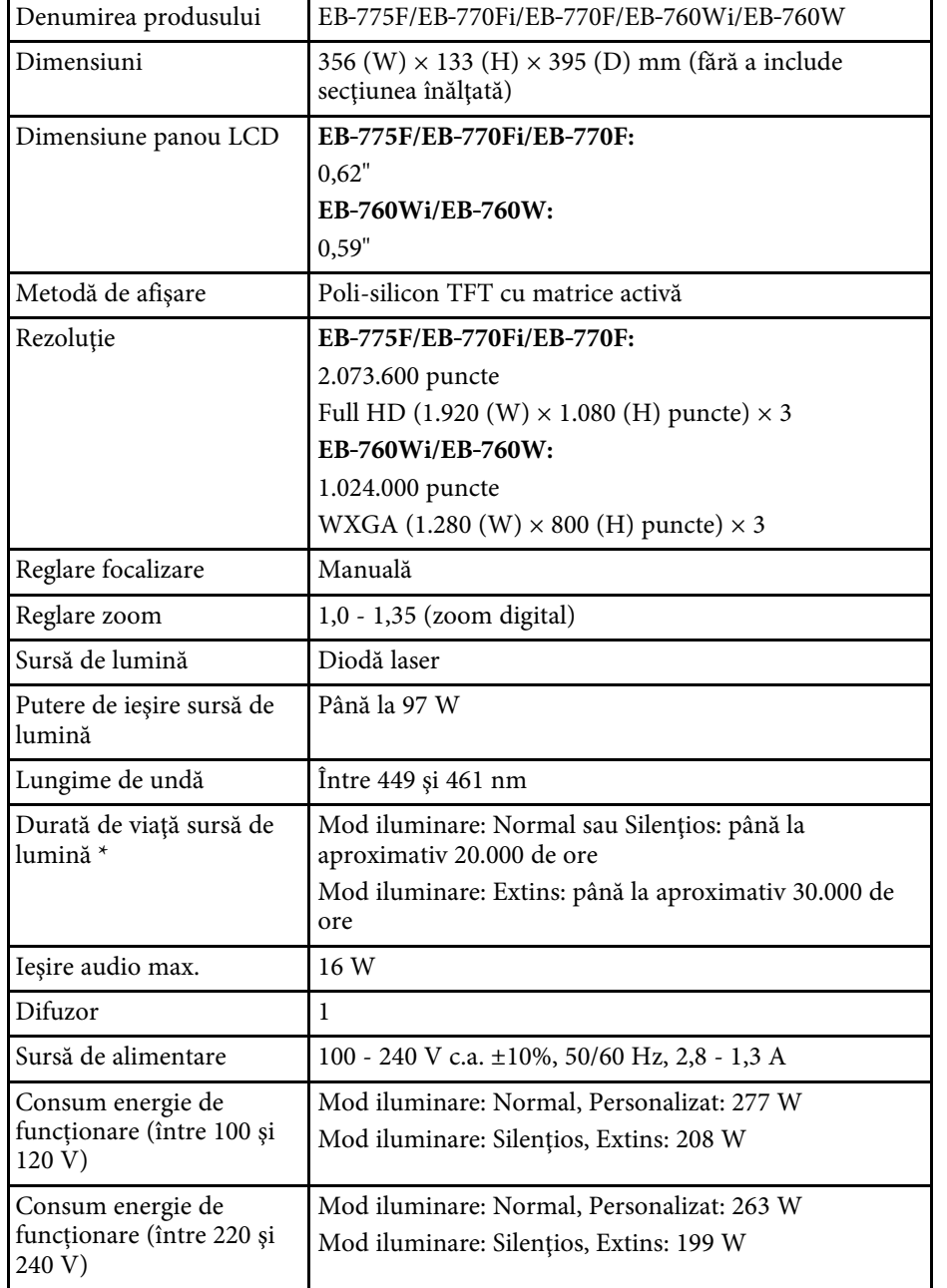

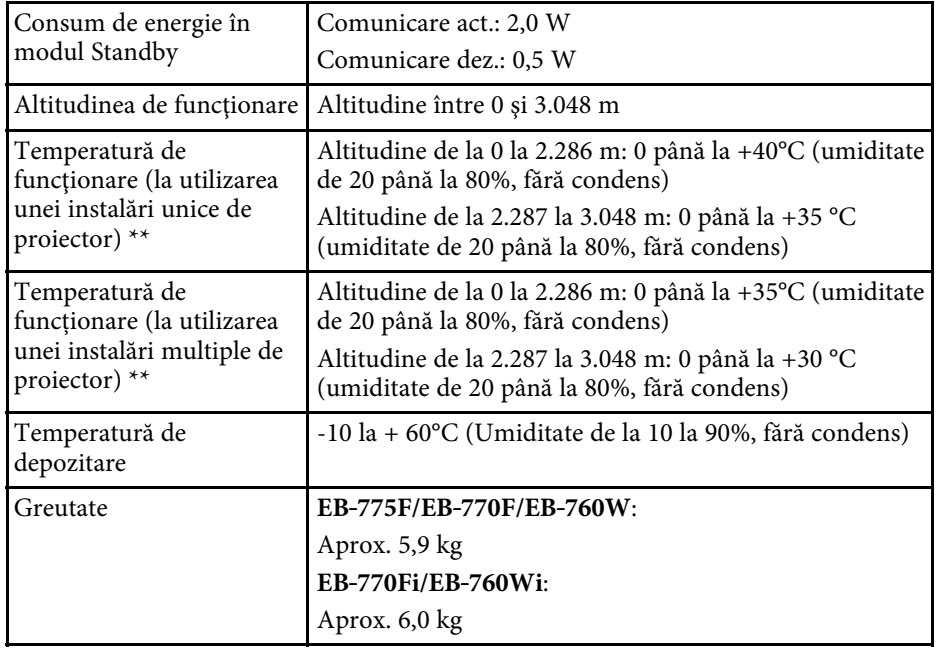

\* Durata aproximativă de funcţionare până când nivelul de strălucire al sursei de lumină scade până la jumătate din valoarea iniţială. (Presupunând că proiectorul este utilizat într-o atmosferă în care pulberile în suspensie din aer sunt mai mici de 0,04 până la 0,2 mg/m3. Durata estimată variază în funcție de modul de utilizare a proiectorului și de condițiile de funcționare.)

\*\* Luminozitatea lămpii scade automat dacă temperatura ambientală este prea mare. (Aproximativ 35°C la o altitudine de la 0 la 2.286 m și aproximativ 30°C la o altitudine de la 2.287 la 3.048 m; totuși, acest lucru poate varia în funcție de mediul înconjurător.)

Eticheta cu valorile nominale este ataşată pe partea inferioară a proiectorului.

#### **Unghiul de înclinare atunci când utilizați caracteristici interactive (EB**‑**770Fi/EB**‑**760Wi)**

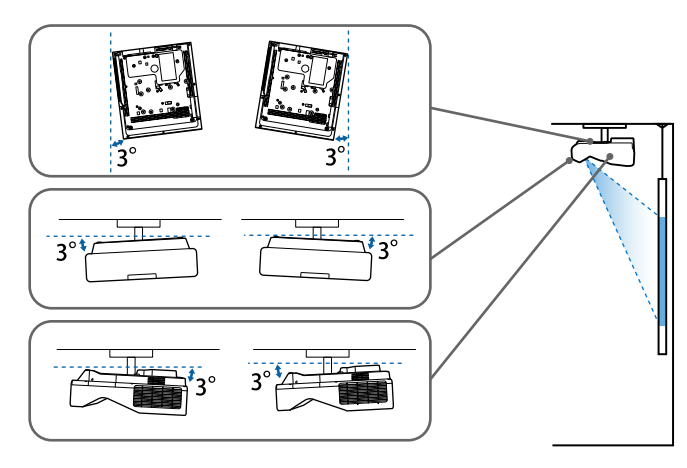

Indiferent de amplasarea proiectorului, dacă utilizaţi un proiector înclinat la un unghi mai mare de 3˚, acesta se poate deteriora şi se pot produce accidente.

#### **Unghiul de înclinare atunci când nu utilizați funcții interactive**

Dacă nu intenționați să utilizați funcțiile interactive sau proiectorul dvs. nu are funcții interactive, puteți instala proiectorul la diferite unghiuri. Nu există o limită verticală sau orizontală pentru modul în care poate fi instalat proiectorul.

### g **Linkuri corelate**

• ["Specificaţiile conectorilor"](#page-311-0) p.312

# <span id="page-311-0"></span>**Specificaţiile conectorilor**

#### **EB**‑**775F**

Port Computer1 1 Mini D-Sub cu 15 pini (mamă)

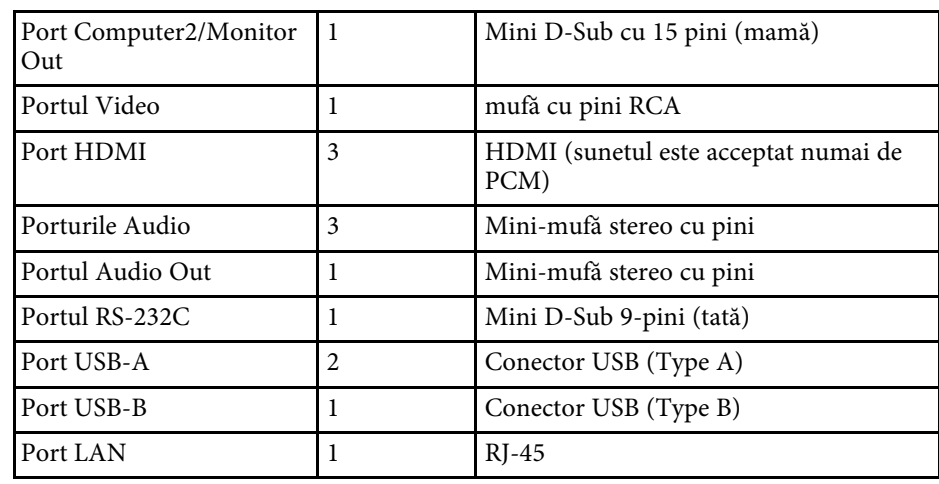

### **EB**‑**770Fi/EB**‑**760Wi**

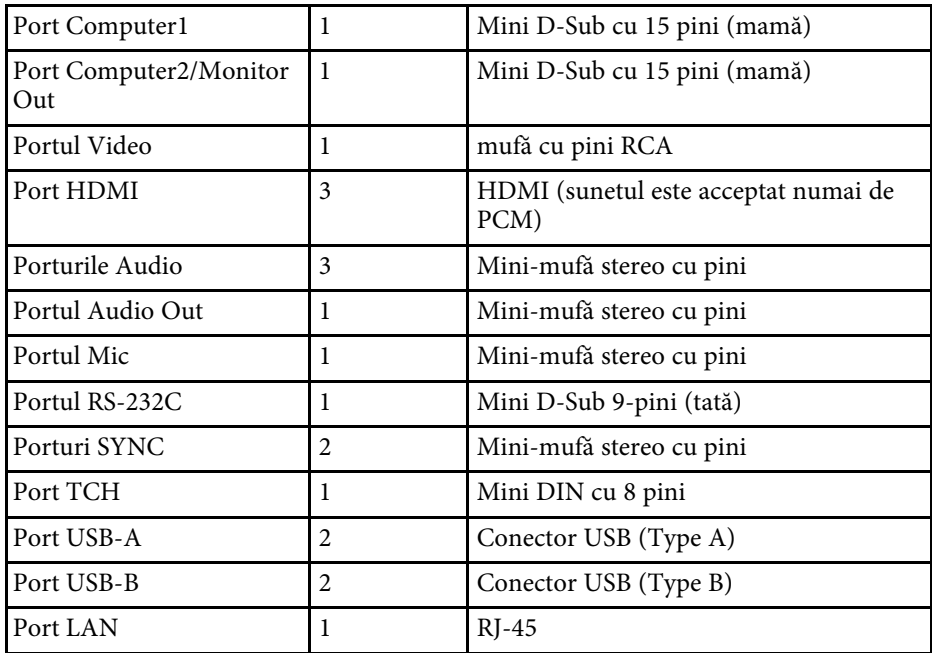

## **EB**‑**770F/EB**‑**760W**

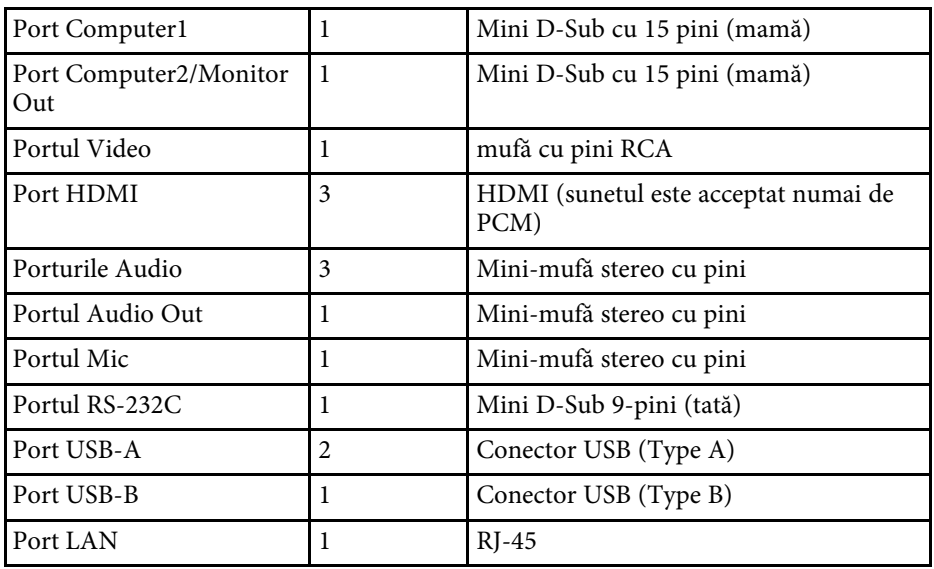

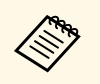

a • Porturile USB nu sunt garantate să funcţioneze pentru toate dispozitivele cu suport USB.

• Portul USB-B nu acceptă USB 1.1.

<span id="page-313-0"></span>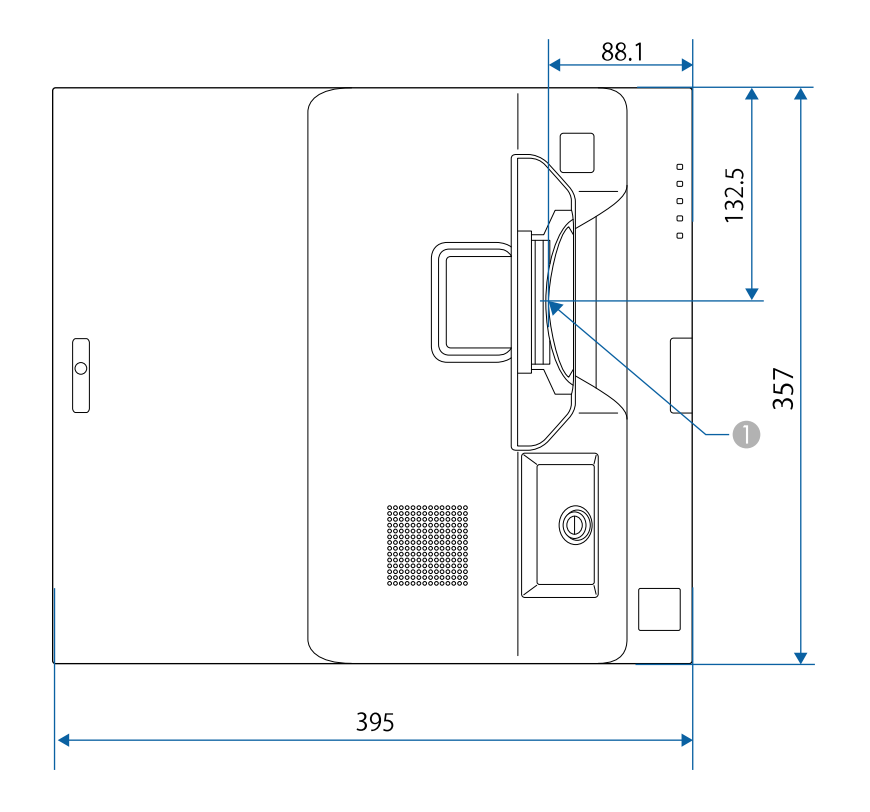

A Centrul lentilei de proiecţie

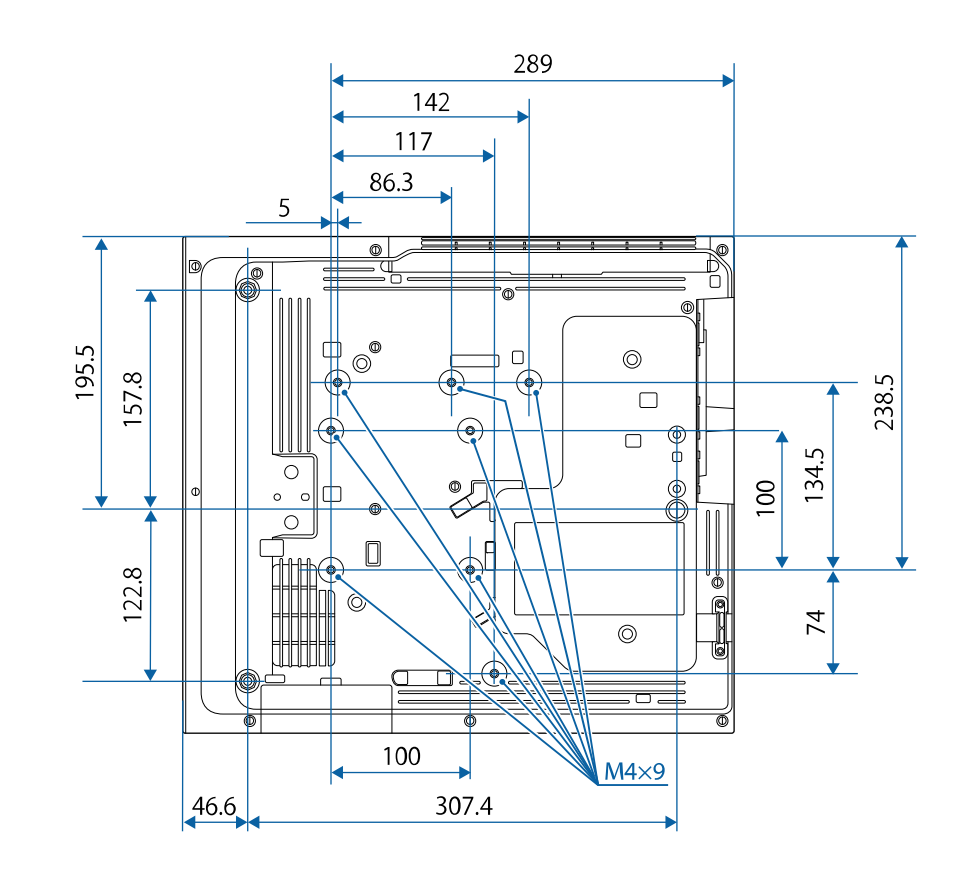

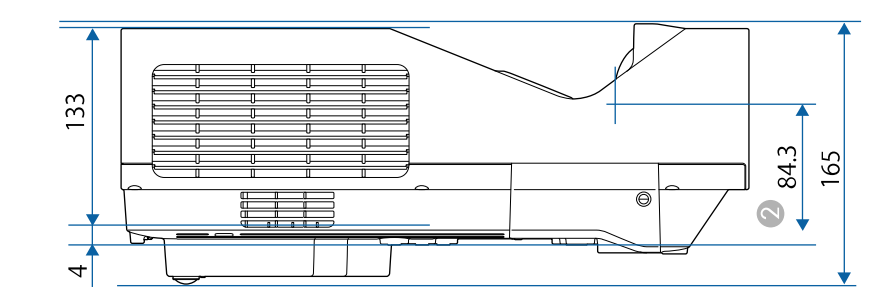

B Distanţa de la centrul lentilei de proiecţie la punctele de fixare a suportului de plafon

Dimensiunile în aceste imagini sunt exprimate în mm.

<span id="page-315-0"></span>Pentru a utiliza software-ul Epson USB Display, calculatorul dvs. trebuie să îndeplinească următoarele cerinţe de sistem.

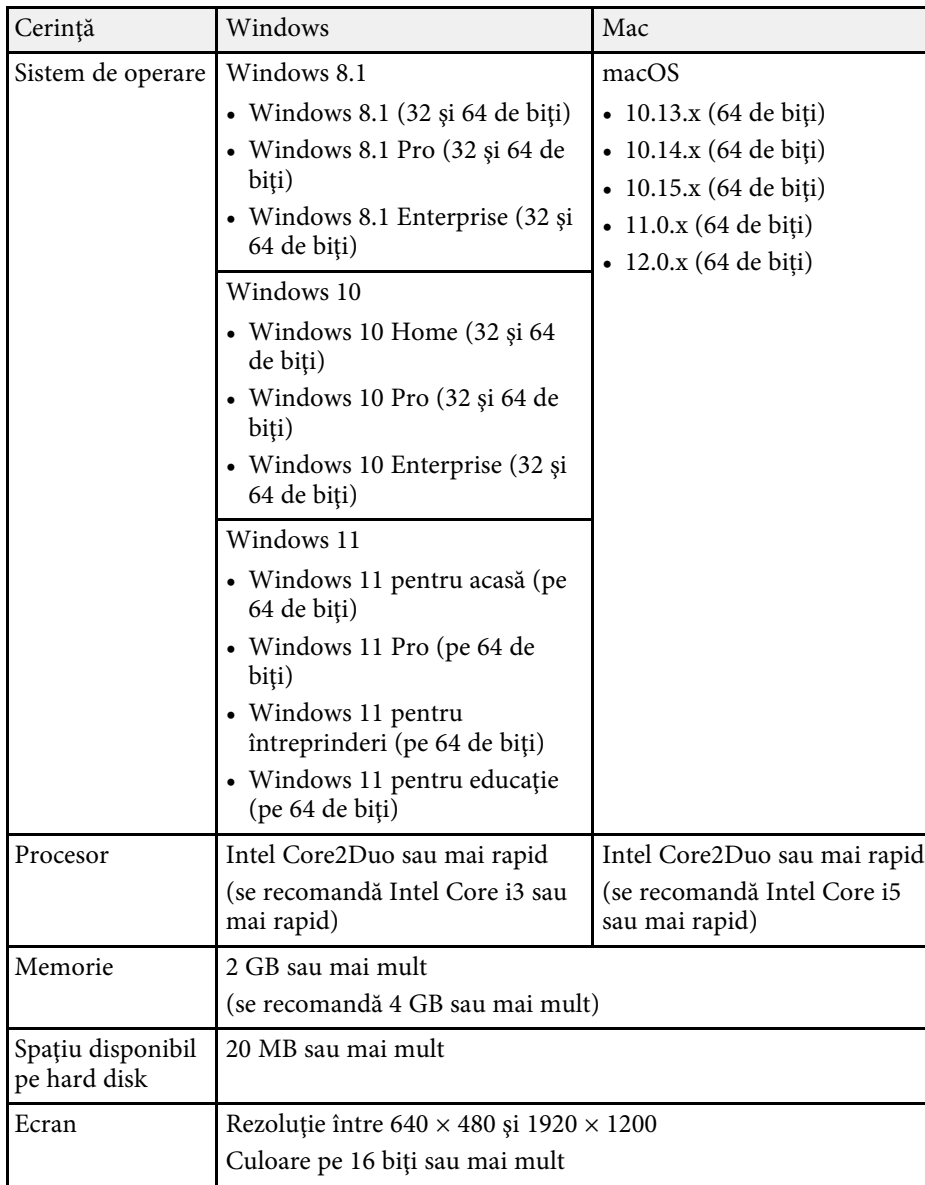

<span id="page-316-0"></span>Pentru a utiliza modul Interactiv cu calc. pe un computer Mac, trebuie să instalaţi Easy Interactive Driver pe Mac. Asigurați-vă că dispozitivul dvs. Mac îndeplinește cerințele de sistem pentru software de mai jos.

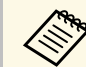

Trebuie doar să instalați acest software pentru EB-770Fi/EB-760Wi.

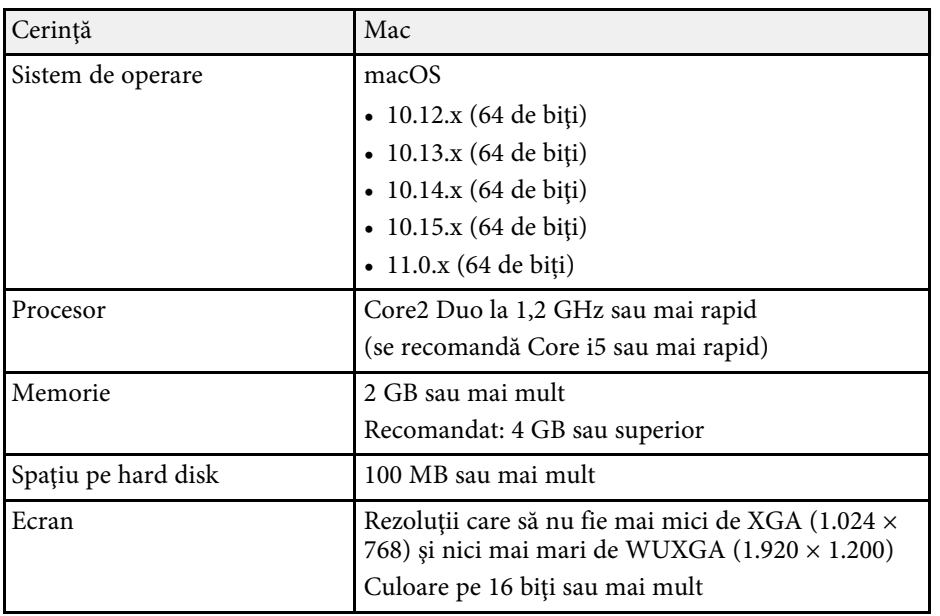

<span id="page-317-0"></span>Proiectorul dvs. acceptă următoarele funcții și opțiuni ale software-ului Epson Projector Content Manager.

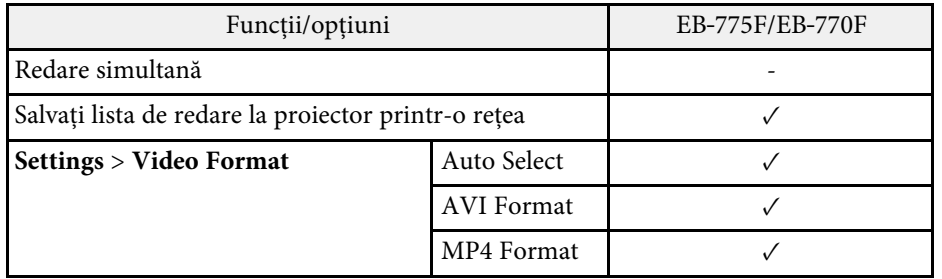

<span id="page-318-0"></span>În următorul tabel sunt prezentate semnificaţiile simbolurilor de siguranţă care apar pe etichetele echipamentului.

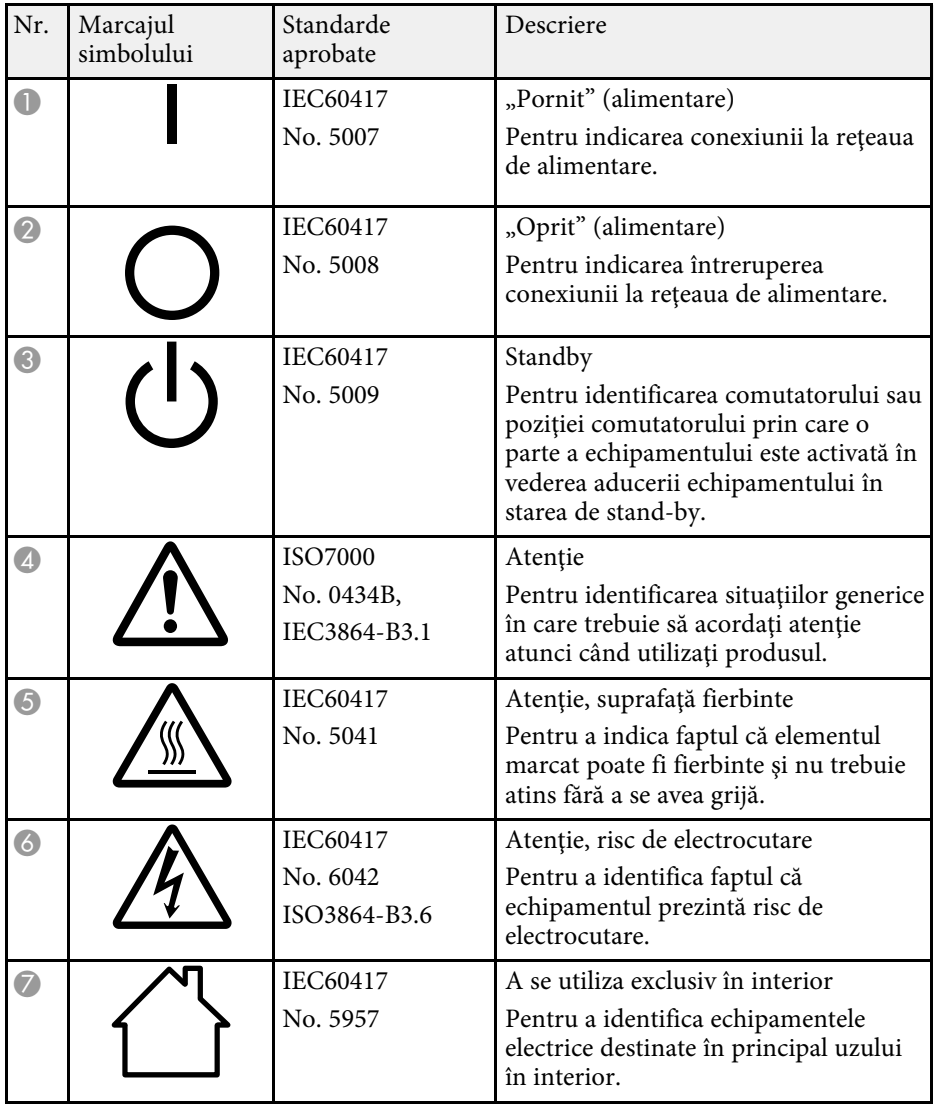

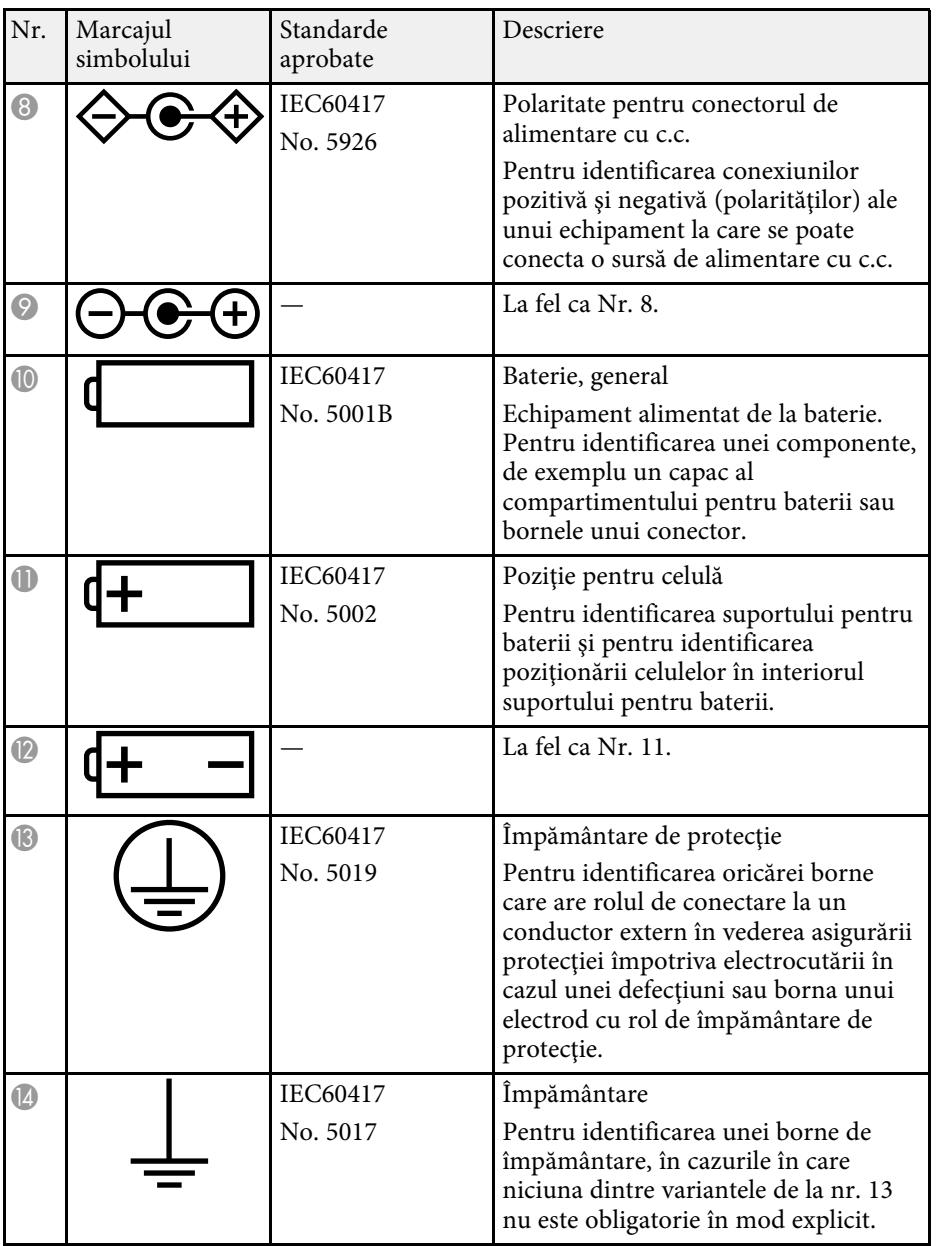

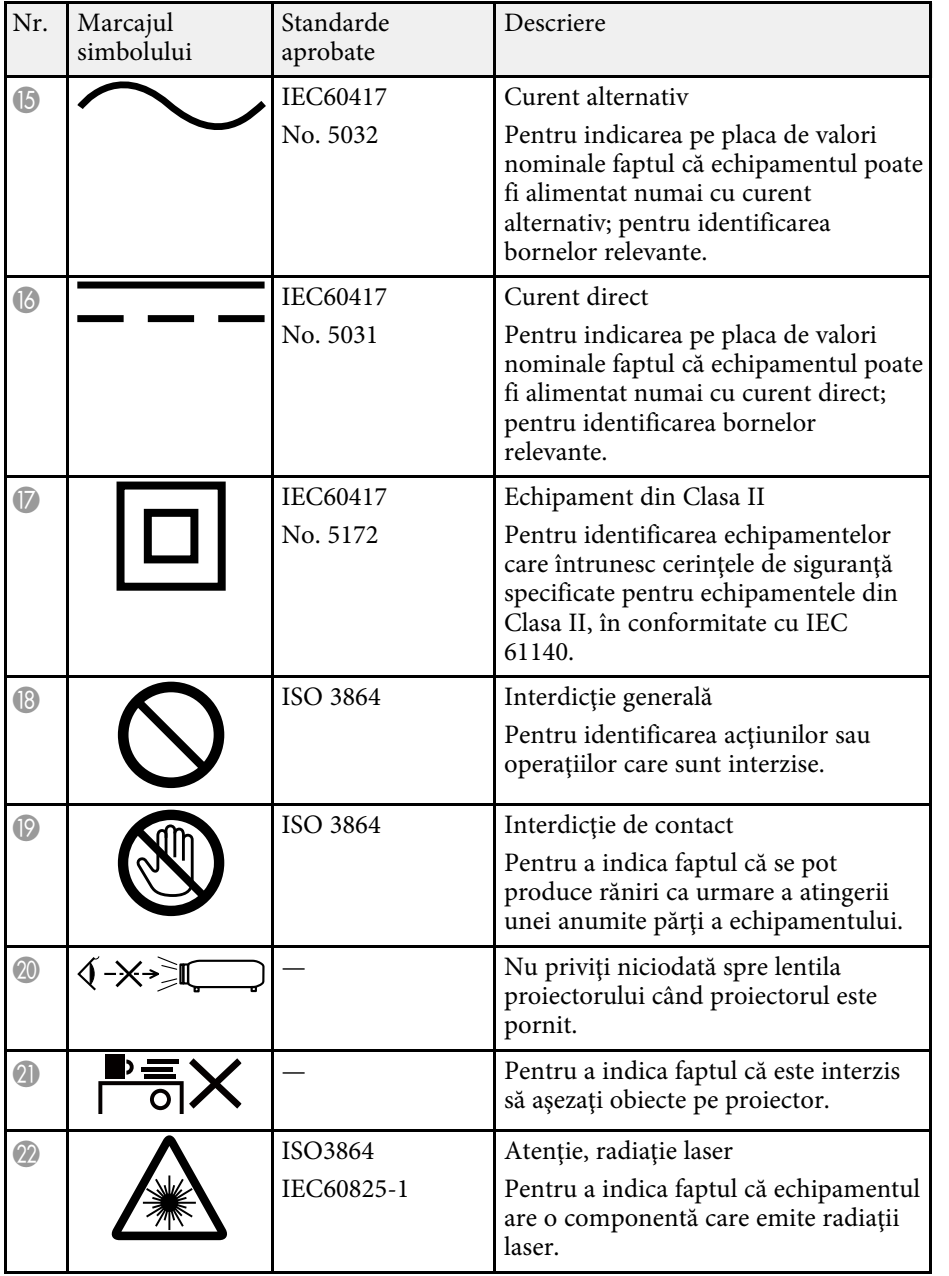

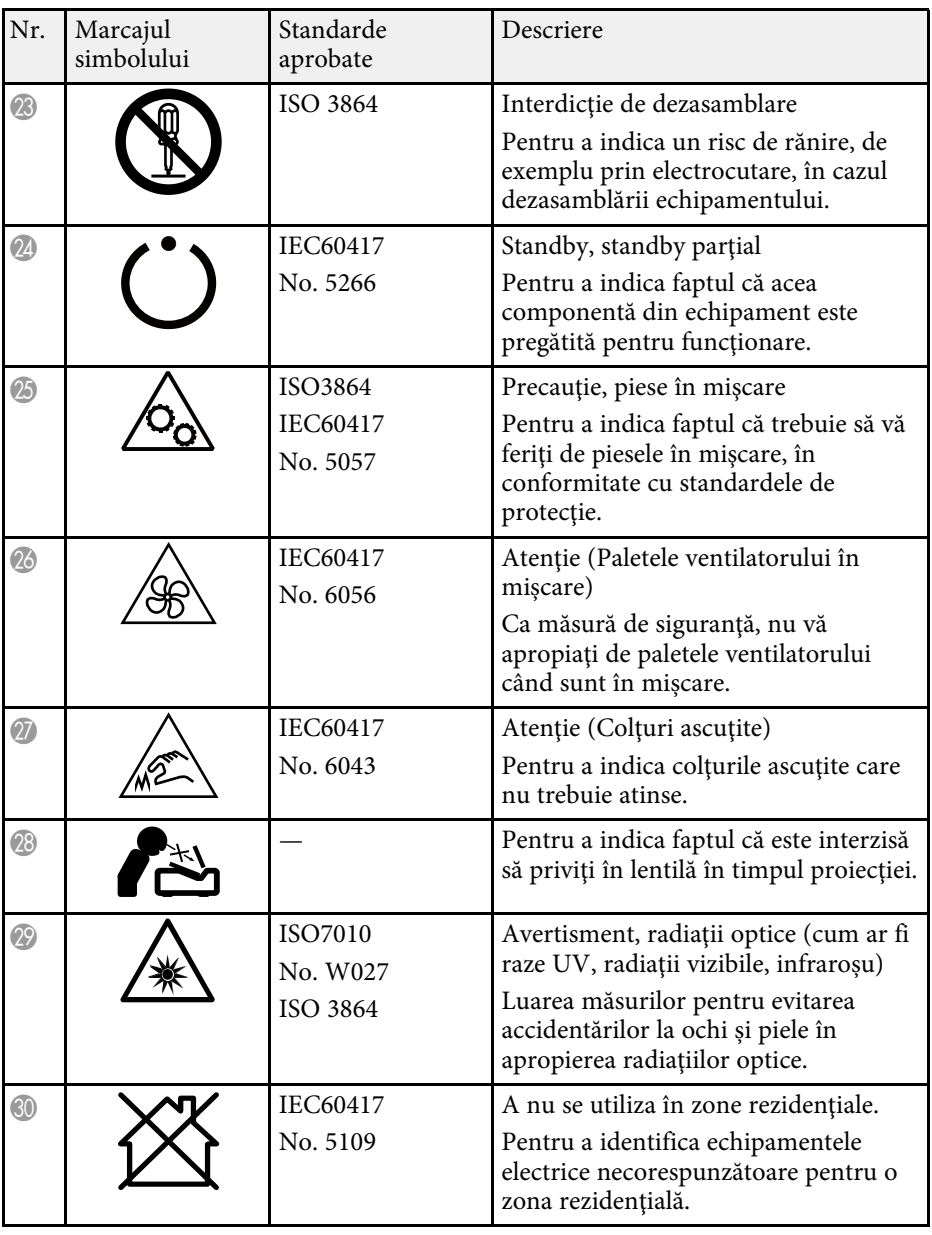

# **Informaţii privind siguranţa în timpul folosirii laserului <sup>321</sup>**

<span id="page-320-0"></span>Acest proiector se încadrează în categoria 1 a produselor laser, categorie conformă cu standardul internaţional IEC/EN60825-1:2014 pentru lasere.

Urmaţi aceste instrucţiuni pentru lucrul în siguranţă atunci când folosiţi proiectorul.

## **Avertisment**

- Nu deschideţi carcasa proiectorului. Proiectorul conţine un laser de putere mare.
- Pot exista radiaţii optice periculoase emise de acest produs. Nu priviţi direct sursa de lumină în funcțiune. Vă poate afecta vederea.

# **Atenţie**

Nu dezasamblati proiectorul atunci când îl casati. Casati dispozitivul în conformitate cu legile și reglementările locale sau naționale.

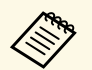

Proiectorul utilizează laserul ca sursă de lumină. Laserul are<br>Caracteristicile următoare caracteristicile următoare.

- În funcție de mediul ambiant, strălucirea sursei de lumină poate să scadă. Strălucirea scade mult atunci când creşte prea mult temperatura.
- Strălucirea sursei de lumină scade cu cât este utilizat mai mult. Puteţi schimba raportul dintre durata de utilizare și scăderea strălucirii în setările pentru strălucire.

## g **Linkuri corelate**

• ["Etichete de avertizare împotriva produselor laser"](#page-320-1) p.321

# <span id="page-320-1"></span>**Etichete de avertizare împotriva produselor laser**

Etichetele de avertizare laser sunt ataşate pe proiector.

#### **Interior**

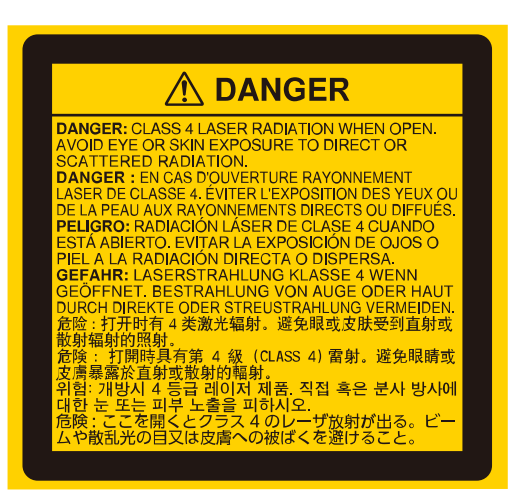

#### **Sus**

Ca în cazul oricărei surse de lumină, nu trebuie să priviți în fascicol, RG2 IEC/EN 62471-5:2015.

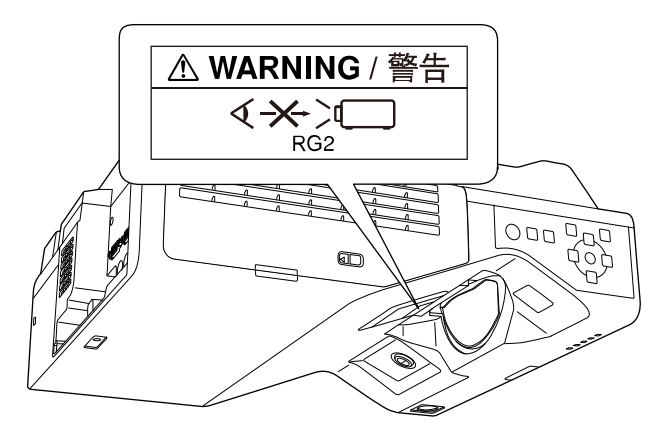

# **Informaţii privind siguranţa în timpul folosirii laserului <sup>322</sup>**

- Nu priviţi niciodată spre lentila proiectorului când laserul este aprins. Acest lucru este vătămător pentru ochi şi este periculos în special pentru copii și animale de companie.
- Atunci când proiectorul se porneste de la distanță, prin folosirea telecomenzii, asiguraţi-vă că nu există persoane care privesc în lentilă.
- Nu permiteți copiilor mici să acționeze proiectorul. Copiii trebuie să fie însoțiți de un adult.
- Nu priviţi în lentilă în timpul proiecţiei. De asemenea, nu priviţi în lentilă folosind dispozitive optice, cum ar fi lupe sau telescoape. Aceasta poate provoca deficiențe de vedere.

Respectă standardele de performanță FDA pentru produsele cu laser, cu excepția conformității ca LIP Grup 2 de risc, astfel cum este definit în IEC 62471-5: Ed. 1.0. Pentru mai multe informații, a se vedea avizul laser nr. 57, din 8 mai 2019.

**Jos**

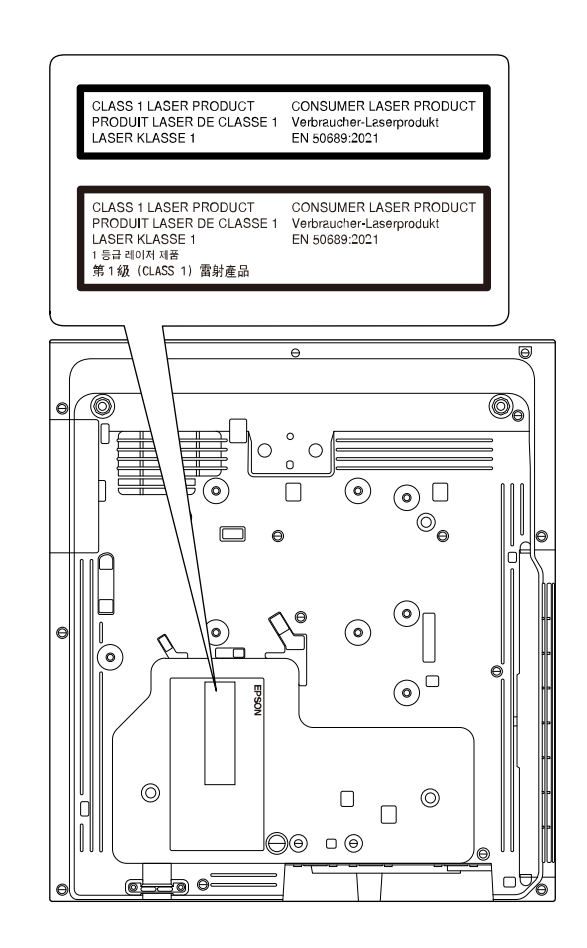

Acest proiector este un produs laser de larg consum clasa 1 compatibil cu standardul internațional EN50689:2021.

Eticheta atașată pe proiector diferă în funcție de țară și de regiune.

<span id="page-322-0"></span>Această secţiune explică pe scurt termenii dificili care nu sunt explicaţi în textul acestui ghid. Pentru detalii, consultaţi alte publicaţii disponibile pe piaţă.

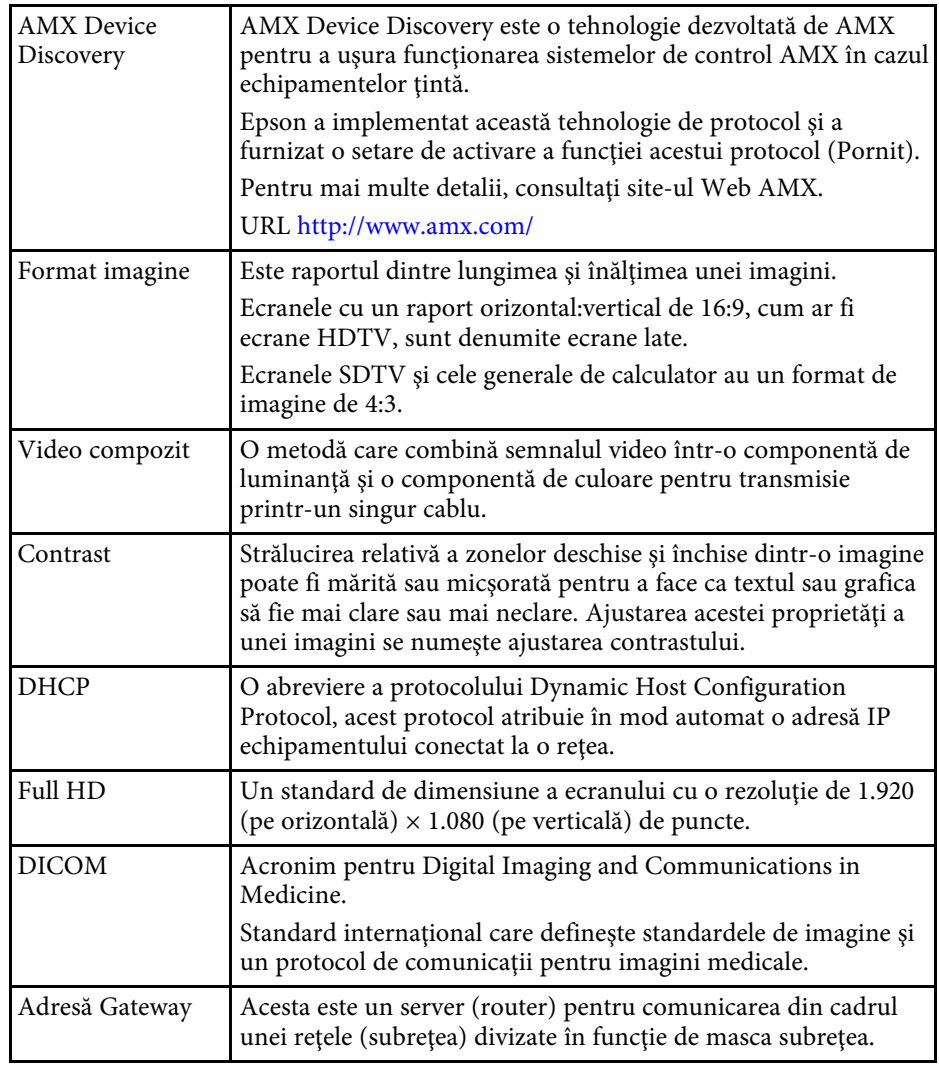

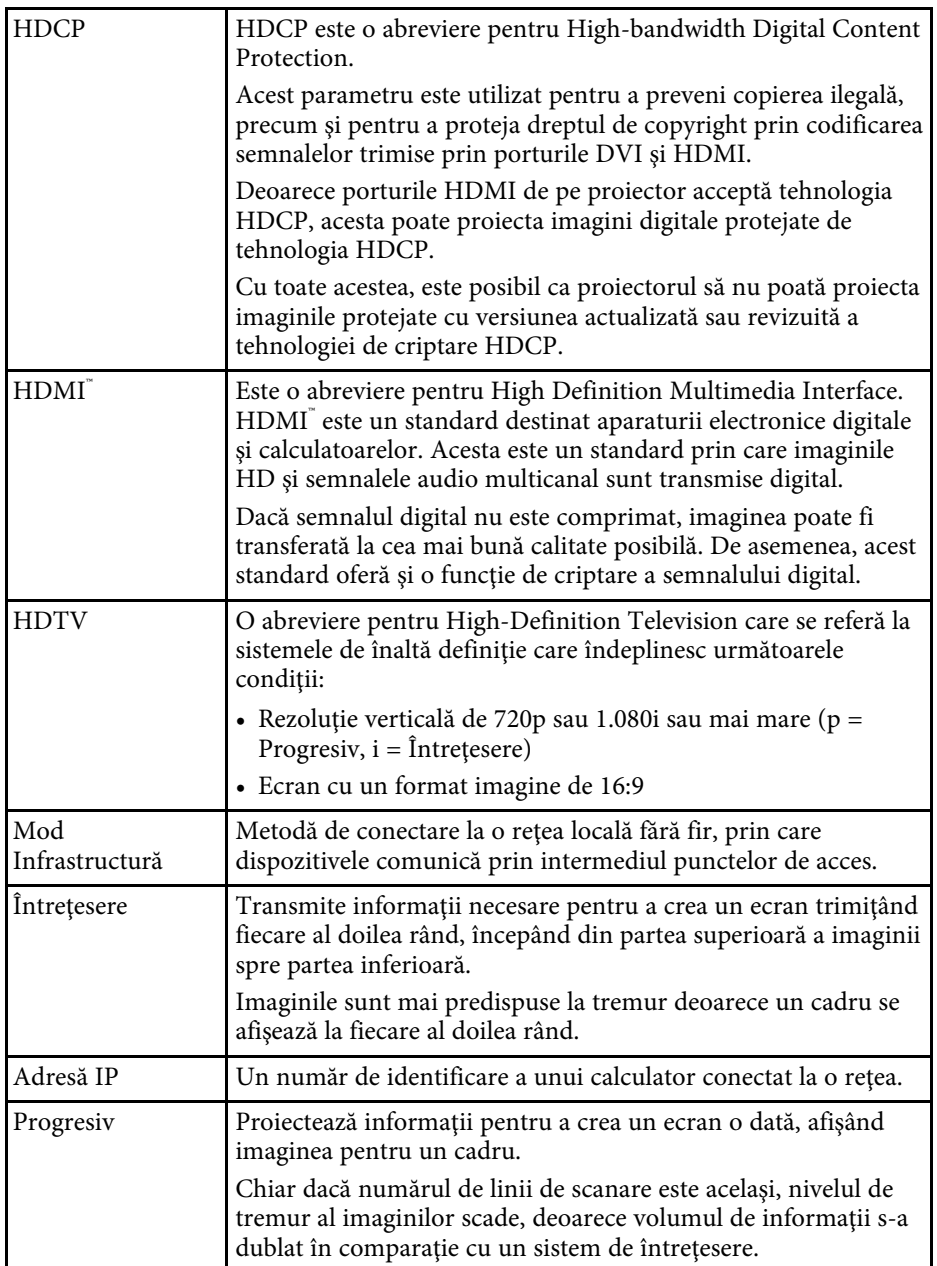

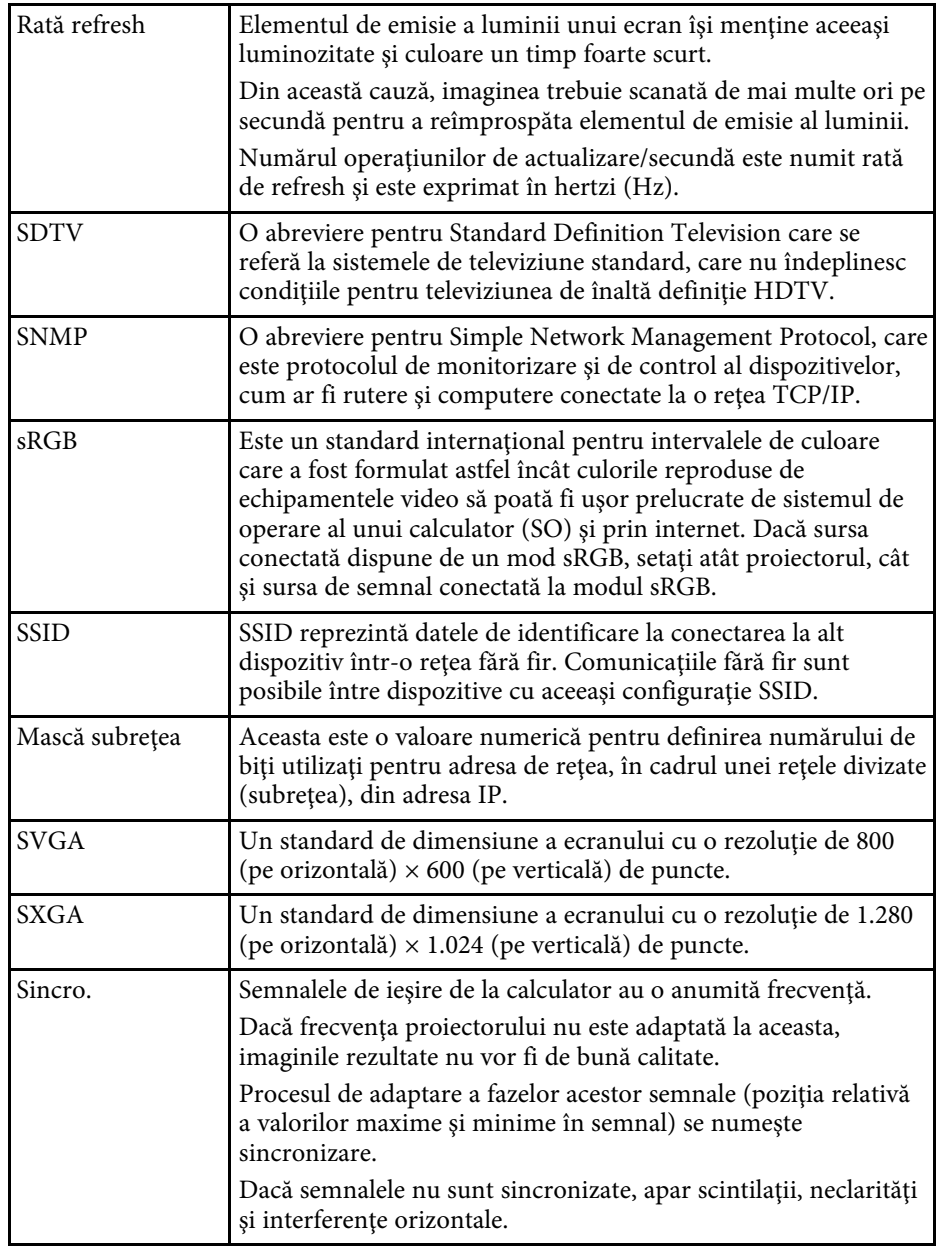

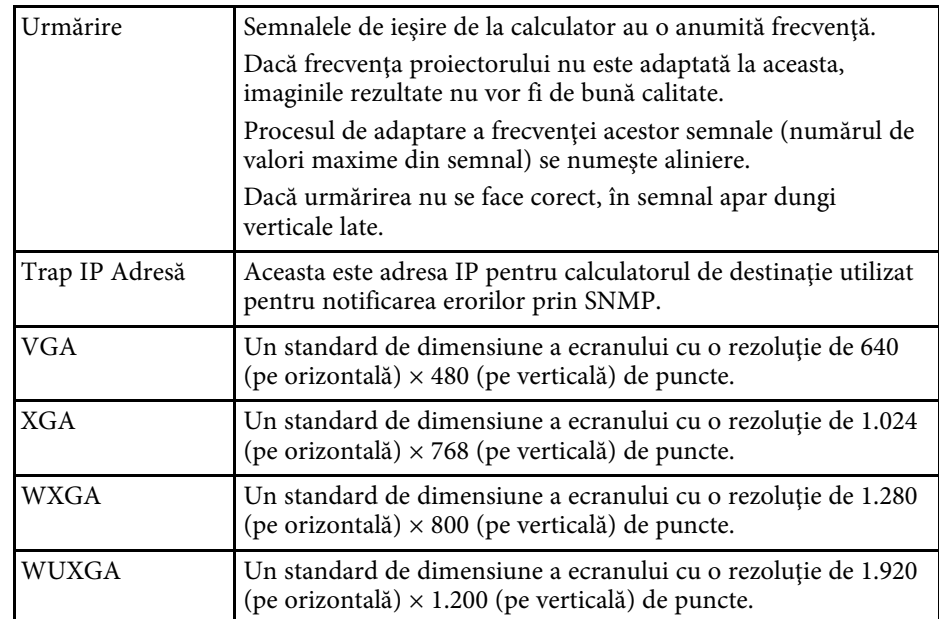
Consultaţi aceste secţiuni pentru note importante despre proiector.

#### g **Linkuri corelate**

- • ["Indication of the manufacturer and the importer in accordance with](#page-324-0) [requirements of EU directive](#page-324-0)" [p.325](#page-324-0)
- <span id="page-324-1"></span>• ["Indication of the manufacturer and the importer in accordance with](#page-324-1) [requirements of United Kingdom directive"](#page-324-1) [p.325](#page-324-1)
- "Restrictie de utilizare" p.325
- "Referințe pentru sistemul de operare" p.325
- • ["Mărci comerciale"](#page-325-0) p.326
- • ["Aviz privind drepturile de autor"](#page-325-1) p.326
- • ["Atribuirea de drepturi de autor"](#page-326-0) p.327

### <span id="page-324-0"></span>**Indication of the manufacturer and the importer in accordance with requirements of EU directive**

<span id="page-324-2"></span>Manufacturer: SEIKO EPSON CORPORATION Address: 3-5, Owa 3-chome, Suwa-shi, Nagano-ken 392-8502 Japan Telephone: 81-266-52-3131 http://www.epson.com/

<span id="page-324-3"></span>Importer: EPSON EUROPE B.V. Address: Atlas Arena, Asia Building, Hoogoorddreef 5,1101 BA Amsterdam Zuidoost The Netherlands Telephone: 31-20-314-5000 http://www.epson.eu/

## **Indication of the manufacturer and the importer in accordance with requirements of United Kingdom directive**

Manufacturer: SEIKO EPSON CORPORATION Address: 3-5, Owa 3-chome, Suwa-shi, Nagano-ken 392-8502 Japan Telephone: 81-266-52-3131 http://www.epson.com/

Importer: Epson (UK) Ltd. Address: Westside, London Road, Hemel Hempstead, Hertfordshire, HP3 9TD, United Kingdom http://www.epson.co.uk

### **Restricţie de utilizare**

Când acest produs este utilizat pentru aplicații care necesită un grad ridicat de fiabilitate/siguranță, precum: a) dispozitive de transport pentru aviație, căi ferate, marină, auto; b) dispozitive de prevenire a dezastrelor; c) diferite dispozitive de siguranță etc. sau d) dispozitive funcționale/de precizie, produsul se va utiliza numai după luarea în considerare, la proiectare, a unor măsuri de prevenire și redundanțe, pentru menținerea siguranței și a unei fiabilităţi complete a sistemului. Deoarece acest produs nu a fost conceput pentru utilizarea în aplicații care necesită fiabilitate/siguranță extremă, precum echipamente aerospaţiale, echipamente principale de comunicaţii, echipamente de control al energiei nucleare sau echipamente medicale pentru asistență medicală directă etc., vă rugăm să efectuați o estimare personală a caracterului adecvat al acestui produs, după o evaluare completă.

### **Referinţe pentru sistemul de operare**

• Sistem de operare Microsoft Mindows 8.1

- Sistem de operare Microsoft Mindows 10
- Sistem de operare Microsoft° Windows° 11
- Sistem de operare Microsoft Windows Server 2012
- Sistem de operare Microsoft Windows Server 2016

În acest ghid, sistemele de operare menționate mai sus sunt denumite "Windows 8.1", "Windows 10" și "Windows 11". În plus, termenul colectiv "Windows" este folosit pentru a face referire la toate aceste sisteme de operare.

- $\cdot$  macOS 10.12 x
- macOS 10.13.x
- macOS 10.14 $\boldsymbol{x}$
- macOS  $10.15x$
- macOS 11.0.x
- macOS  $12.0.x$

În acest ghid, sistemele de operare de mai sus sunt denumite "macOS 10.12.x", macOS 10.13.x", macOS 10.14.x", macOS 10.15.x", macOS  $11.0.x''$  și "macOS  $12.0.x''$ . În plus, termenul colectiv "Mac" este folosit pentru a face referire la toate aceste sisteme de operare.

#### <span id="page-325-0"></span>**Mărci comerciale**

EPSON este marca comercială înregistrată, EXCEED YOUR VISION şi siglele acesteia sunt mărci comerciale înregistrate sau mărci comerciale ale Seiko Epson Corporation.

<span id="page-325-1"></span>Mac şi macOS sunt mărci comerciale ale Apple Inc.

Microsoft, Windows şi sigla Windows sunt mărci comerciale sau mărci comerciale înregistrate ale Microsoft Corporation în Statele Unite şi/sau în alte ţări.

Wi-Fi˚, WPA2˚, WPA3˚ și Miracast˚ sunt mărci comerciale ale Wi-Fi Alliance˚.

App Store este o marcă de servicii a Apple Inc.

Chrome, Chromebook și Google Play sunt mărci comerciale ale Google LLC.

HDMI,sigla HDMI și High-Definition Multimedia Interface sunt mărci comerciale sau mărci comerciale înregistrate ale HDMI Licensing Administrator, Inc. **HDMI** 

"OR Code" este o marcă comercială înregistrată a DENSO WAVE INCORPORATED.

Marca PJLink este o marcă în curs de înregistrare sau deja înregistrată în Japonia, Statele Unite ale Americii și în alte țări și zone.

Foxit PDF SDK Copyright ©2011, Foxit Software Company www.foxitsoftware.com, All rights reserved.

Crestron<sup>\*</sup>, Crestron Connected<sup>\*</sup>, Crestron Fusion<sup>\*</sup>, Crestron RoomView<sup>\*</sup> și Crestron XiO Cloud' sunt mărci comerciale înregistrate ale Crestron Electronics, Inc.

Art-Net™ Designed by and Copyright Artistic Licence Holdings Ltd.

Ubuntu şi Canonical sunt mărci comerciale înregistrate ale Canonical Ltd.

Intel® este o marcă înregistrată a Intel Corporation în Statele Unite şi/sau în alte ţări.

Eneloop<sup>®</sup> este o marcă comercială înregistrată a Panasonic Group.

De asemenea, alte nume de produse utilizate în acest document sunt folosite numai pentru exemplificare şi pot fi mărci comerciale ale proprietarilor lor. Epson nu revendică niciun drept asupra acestor mărci.

### **Aviz privind drepturile de autor**

Toate drepturile rezervate. Nicio parte a acestei publicaţii nu poate fi reprodusă, salvată într-un sistem de stocare sau transmisă sub nicio formă şi prin niciun mijloc, electronic, mecanic, prin fotocopiere, înregistrare sau în alt mod, fără acordul scris prealabil al Seiko Epson Corporation. Nu ne asumăm nicio răspundere pentru drepturile de autor care provin din utilizarea informaţiilor din acest document. De asemenea, nu ne asumăm răspunderea pentru daunele rezultate din utilizarea informaţiilor din acest document.

Nici Seiko Epson Corporation, nici filialele acesteia nu sunt responsabile faţă de cumpărătorul acestui produs sau față de terți pentru daunele, pierderile, costurile sau cheltuielile suportate de cumpărător sau de terți în cazul unui accident, a folosirii necorespunzătoare sau abuzive a acestui produs sau în

cazul unor modificări, reparaţii sau schimbări neautorizate aduse produsului sau (cu excepția SUA) în cazul nerespectării cu strictețe a instrucțiunilor de funcționare și întreținere oferite de Seiko Epson Corporation.

Seiko Epson Corporation nu este responsabilă pentru daunele sau problemele produse datorită folosirii altor componente opționale sau a altor consumabile decât cele indicate de Seiko Epson Corporation ca fiind produse originale Epson sau produse aprobate de Epson.

Conținutul acestui ghid poate fi modificat sau actualizat fără notificare prealabilă.

Ilustraţiile din acest ghid pot diferi faţă de proiector.

# <span id="page-326-0"></span>**Atribuirea de drepturi de autor**

Aceste informaţii fac obiectul unui regim de modificare fără notificare.

© 2023 Seiko Epson Corporation

2023.1 414347900RO